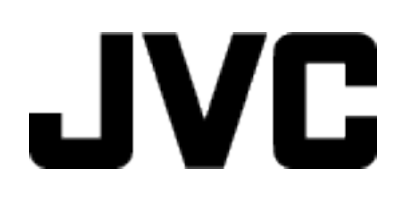

## **VIDEOKAMERA**

# **Detaljert brukerhåndbok**

# **GC-PX100**

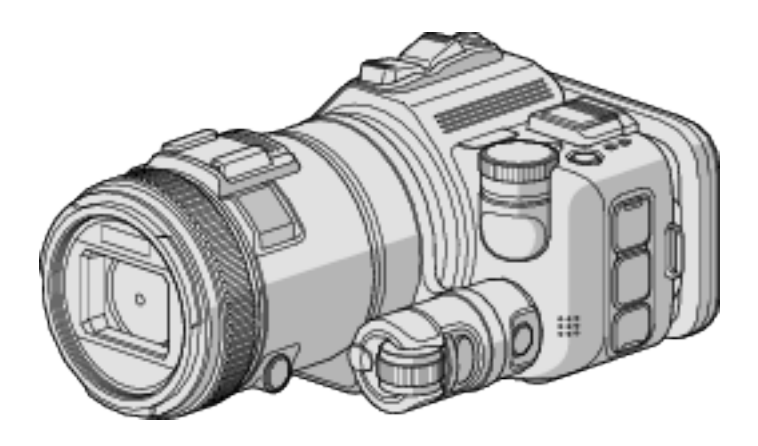

LYT2615-017B

### **Innholdsfortegnelse**

### **[Nyttige opptaksteknikker](#page-3-0)**

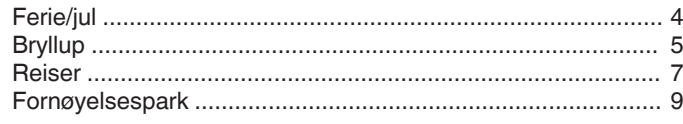

### **[Komme i gang](#page-10-0)**

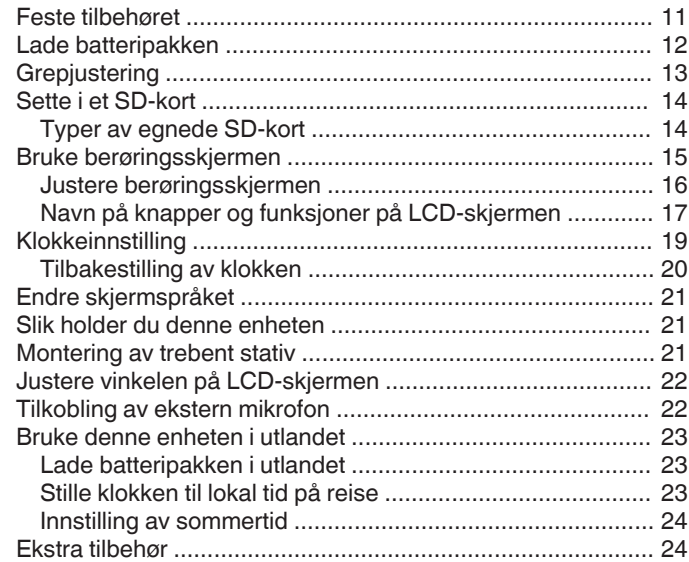

### **[Opptak](#page-24-0)**

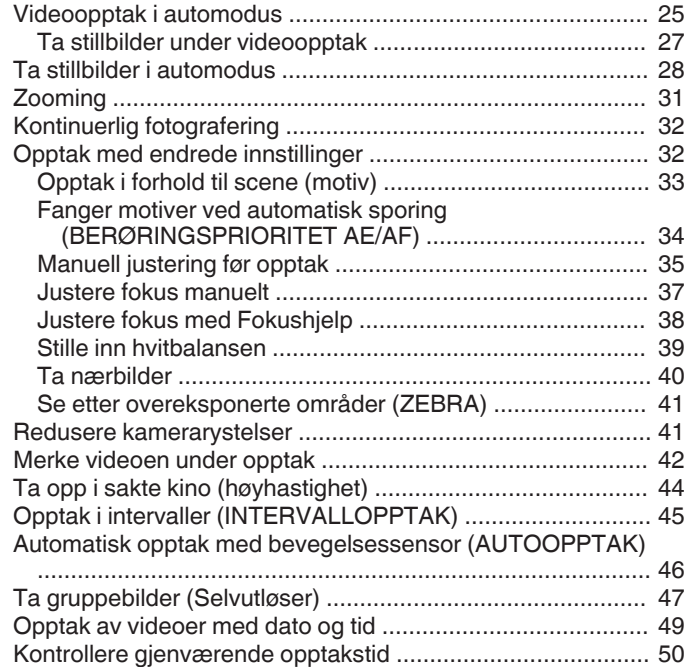

### **[Avspilling](#page-51-0)**

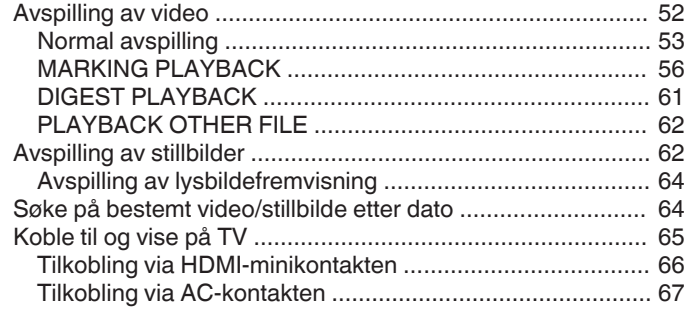

### **[Redigering](#page-68-0)**

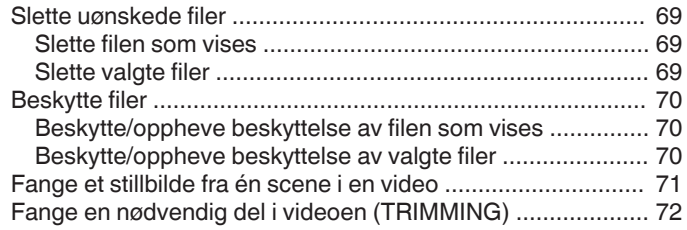

### **[Kopiering](#page-72-0)**

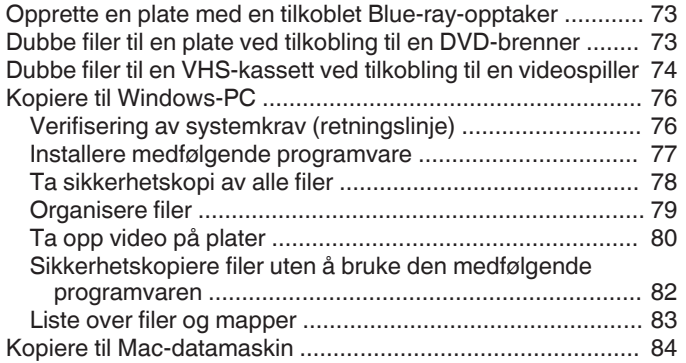

### **[Bruke Wi-Fi](#page-84-0)**

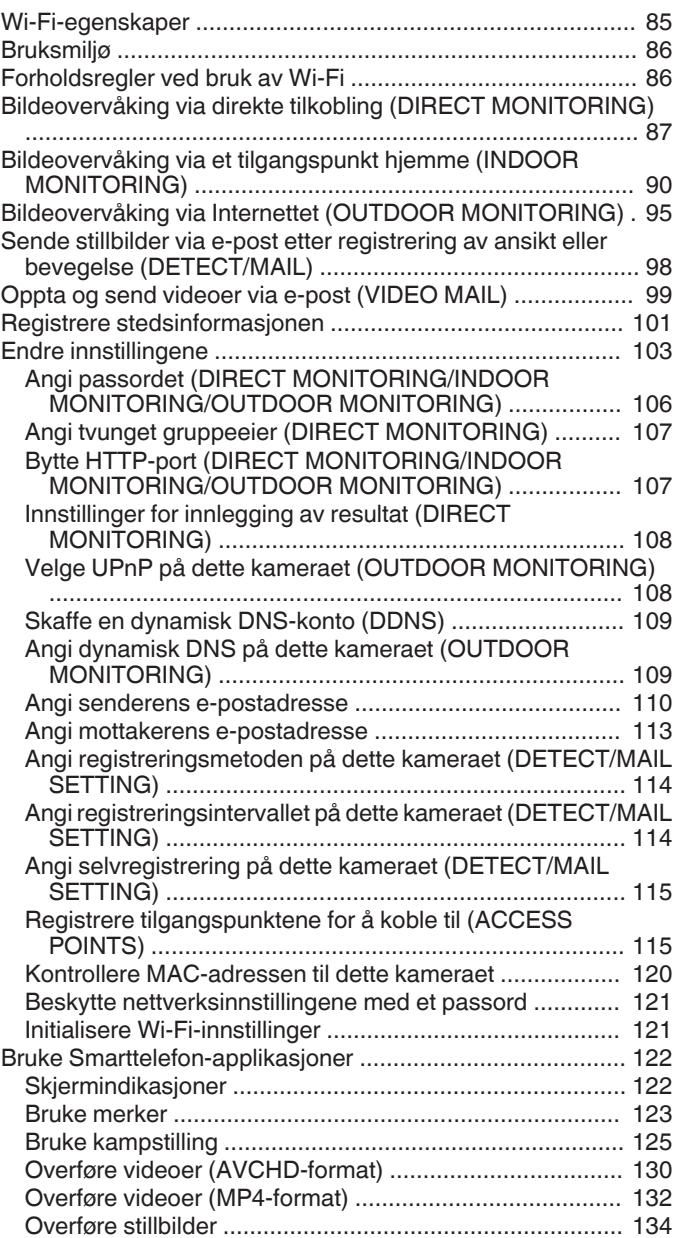

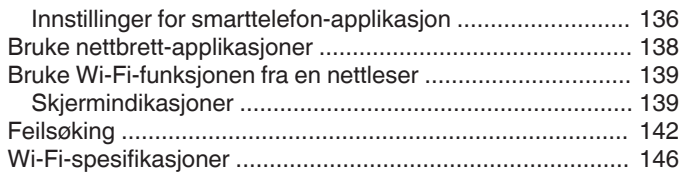

### **[Bruke Wi-Fi ved å opprette en QR-kode](#page-147-0)**

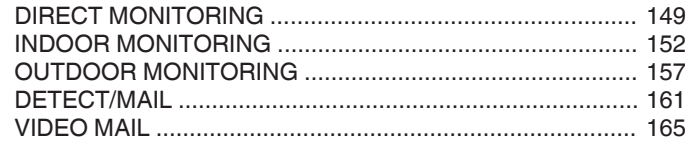

### **[Innstillingsmeny](#page-168-0)**

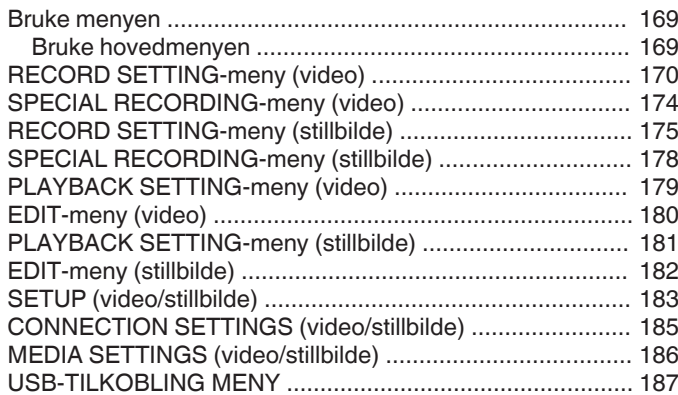

### **[Navn på deler](#page-187-0)**

### **[Indikasjoner på LCD-skjermen](#page-189-0)**

### **[Feilsøking](#page-192-0)**

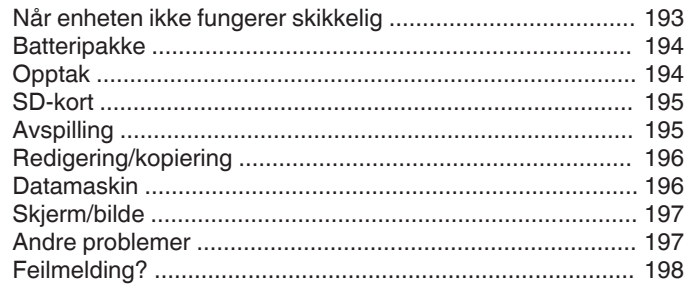

### **[Vedlikehold](#page-199-0)**

### **[Spesifikasjoner](#page-200-0)**

### <span id="page-3-0"></span>**Introduserer de forskjellige opptaksteknikkene!**

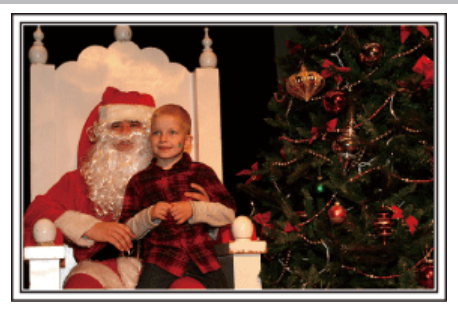

### **d** "Ferie/jul" ( $\sqrt{a}$  s. 4)

Filme familiens julefeiring!

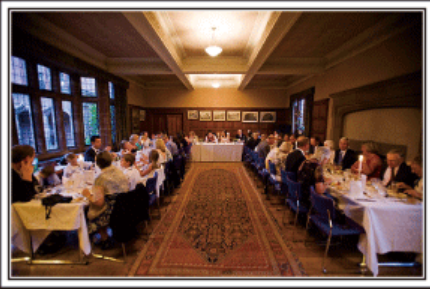

### $\blacksquare$  ["Bryllup" \(](#page-4-0) $\blacksquare$  s. 5)

Lag en fantastisk bryllupsvideo for de nygifte!

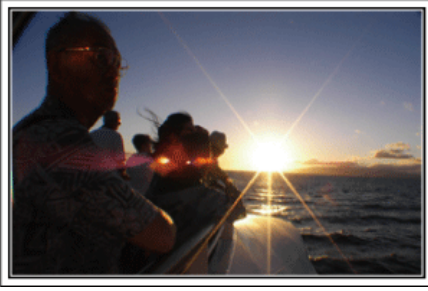

### $\blacksquare$  ["Reiser" \(](#page-6-0) $\blacksquare$  s. 7)

Film alle gode opplevelser på inn- og utenlandsreisene!

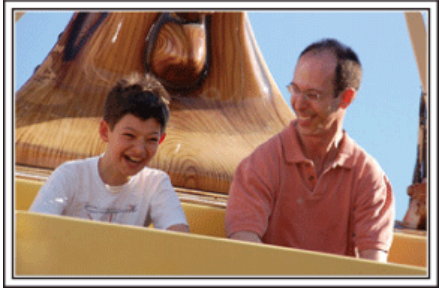

**Fornøyelsespark"** ( $\mathbf{r}$  s. 9)

Ta flere bilder av familiens smilende ansikter!

### **Ferie/jul**

Filme familiens julefeiring!

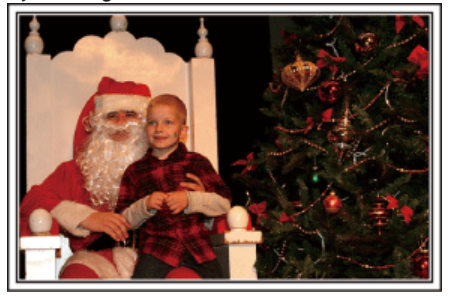

### **Pynte treet og forberede middagen**

Pyntingen av treet og middagsforberedelsen er deler av gleden ved å feire jul. Pass på at du gjør opptak av disse lykkelige familiestundene!

### **Pynte treet**

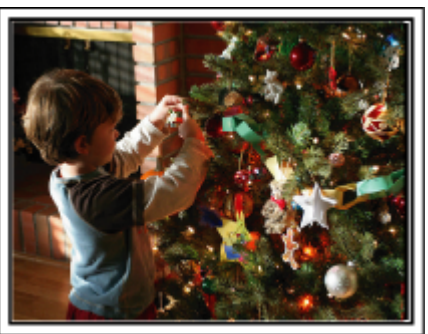

Juletreet er det aller viktigste elementet for å skape julestemning. Scenen der alle familiemedlemmene pynter treet med fargerik julepynt er simplelthen full av full av glede.

### **Forberedelse av middagen**

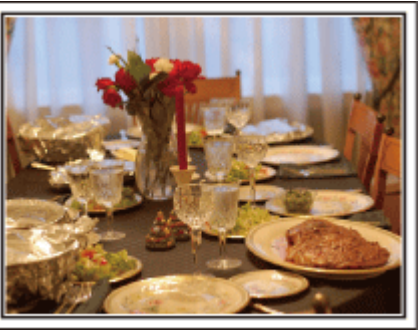

Ta opp scenene mens alle hjelper til med å forberede kveldens fest. Du kan filme moren som lager mat, barna som hjelper til og, selvfølgelig, det å bake en kake!

### <span id="page-4-0"></span>**Opptak av julefesten**

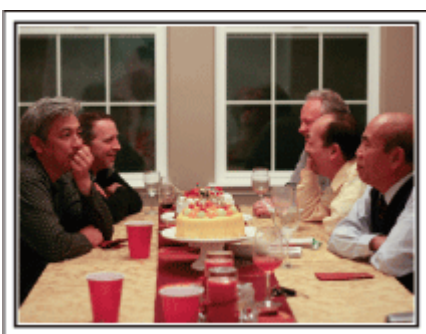

Etter alle forberedelser kommer selve julefesten. Du må ikke bare ta opptak av scenen med å blåse ut lysene, men også smilene til familien som er omgitt av god mat eller til og med faren som er lett beruset av champagne!

### **Finne presangene**

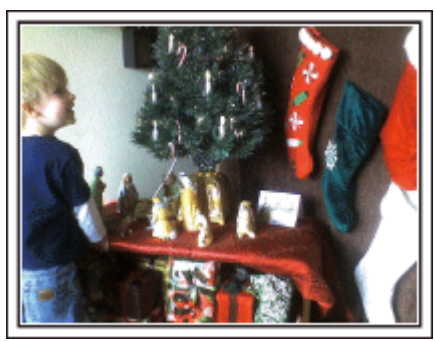

For barna er gavene om kvelden det viktigste med julen. Gledesuttrykkene deres ved å få gaver er opptaksmuligheter som ikke må forspilles. Gjør deg klar til å ta opp før barna våkner!

### **Bryllup**

Lag en fantastisk bryllupsvideo for de nygifte!

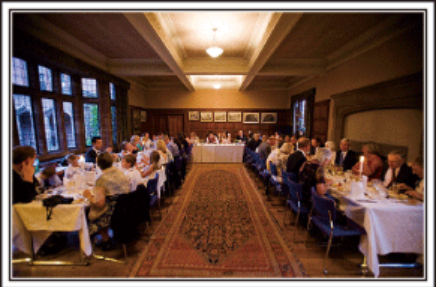

### **Planlegging før bryllupet**

Før dagen for bryllupsmottakelsen er det viktig å drøfte med brud og brudgom de forskjellige detaljene slik som seremonirekkefølgen og om det skal være underholdningsprogram eller bytte av klær. Ved å forstå hva brud og brudgom foretrekker, vil du kunne gjøre mer riktige opptak.

### **Finne ut hvor brudeparet kommer inn**

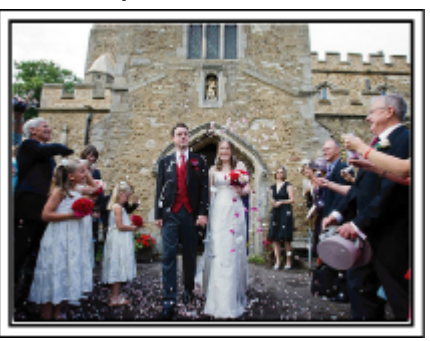

Høydepunktet på en bryllupsfest er brudeparets ankomst. Finn ut på forhånd hvilken dør de kommer inn og ruten de vil ta fra den ansvarlige på seremonistedet. Sett opp kamerastativet på et sted der du kan følge paret med bruk av zoom, men uten å måtte følge dem rundt.

#### o **Hvor mange ganger og når skifter de klær**

Finn ut når de vil skifte klær slik at du tar opp scenen der brudeparet kommer inn igjen.

Du kan også bruke tiden mens brud og brudgom skifter klær til å ta opp kommentarer om gode ønsker fra gjestene.

### **Finne rette vinkel for å ta opp både brud og brudgom**

**Komponere bildet med brudgommen i forgrunnen og gjestene i bakgrunnen**

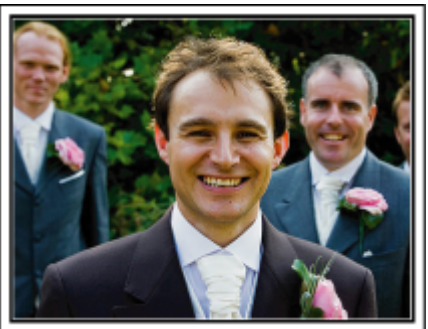

Hovedpersonene i et bryllup er selvfølgelig bruden og brudgommen. Få tydelig opptak av uttrykkene deres under skålene, talene, underholdningsprogrammene og andre scener. En annen anbefaling er å fange gjestenes ansikter og så panorere mot brudgommen. Bildekomposisjoner som inneholder mengder av gjester mangler moro, derfor må du ta hensyn til opptaksvinkelen og formatet.

### **Opptak av gjestenes uttrykk og kommentarer**

### ■ Ta opptaket fra øyenivå til brystnivå

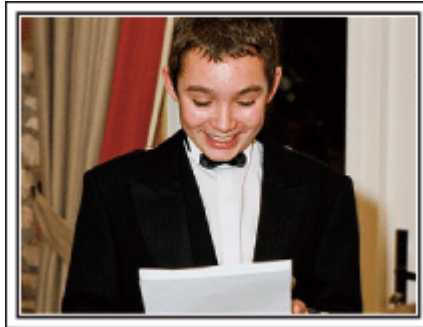

Du kan ta opp kommentarer fra gjestene ved å gå rundt og be alle si noen ord inn i kameraet til brudeparet. Dette kan du gjøre i gjestenes venterom, når brudeparet skifter klær eller under underholdning.

### **Avansert bruk med to videokameraer**

Hvis du senere skal gjøre videoredigering, bør du ta opp med to videokameraer slik at du kan skape ulike scener. Du kan spørre en nær venn som har et videokamera hjemme. Sett det lånte videokameraet på et trebent stativ for å fokusere og ta nærbilder av brud og brudgom. På denne måten kan det andre videokameraet flyttes rundt for å ta opp andre scener, som gjør det mulig å lage en interessant video med varierende scener laget med redigering og kompilering. Da de fleste mennesker i dag har et digitalt kamera, selv om du ikke kan finne et ekstra videokamera, er innføring av stillbilder i videoen på forskjellige steder også en god måte å tilføre variasjon. Det er verdt et forsøk!

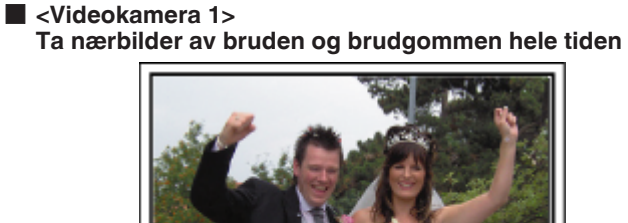

■ <Videokamera 2>

**Ta samtidig opptak av gratulasjonshilsener fra venner**

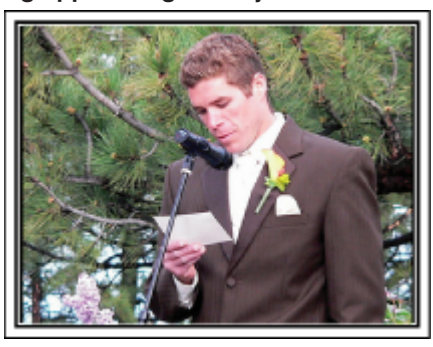

### <span id="page-6-0"></span>**Reiser**

Film alle gode opplevelser på inn- og utenlandsreisene!

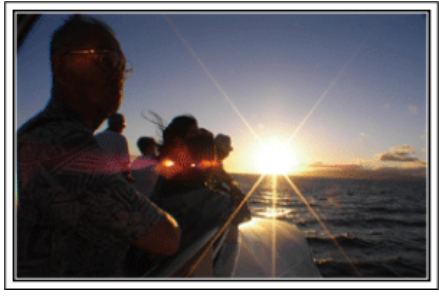

### **Ta med nødvendig utstyr**

Hva som bør være med på reisen avhenger av reisens formål og selve reisemålet. For reiser til utlandet må du spesielt tenke over hva du må ha med deg med tanke på de lokale forholdene. Her er noen forslag.

### **Videokamera**

Tenk på hvor mange timers opptak du vil gjøre hver dag. Påse at du har med deg nok opptaksmedium, spesielt for lange utenlandsreiser. Hvis du tar opptak på SD-kort, må du klargjøre tilstrekkelig antall kort inkludert noen for sikkerhetskopi.

#### **Batteripakke**

Ha en batteripakke med kapasitet på det tredobbelte av den planlagte opptakstiden. Hvis du f.eks. planlegger å ta opp 2 timer hver dag, bør du ha en batteripakke med kapasitet på 6 timer (faktisk opptakstid). For en dagstur kan du klargjøre et batteri med liten kapasitet, men for en lengre tur må du klargjøre flere batterier med høy kapasitet.

### o **Vekselstrømadapter**

JVC vekselstrømsadapter støtter spenninger fra 110 V til 240 V og kan derfor brukes hvor som helst i verden.

Ta med deg adapteren hvis du skal på en reise av lang varighet. Lad batteripakken når du sover slik at du kan ta opptak med fullt batteri neste dag.

### **Støpseladapter**

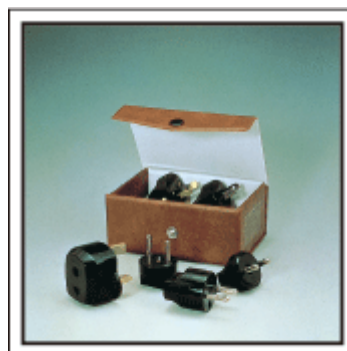

Ulike land har ulike støpsler og stikkontakter. Pass på å kontrollere formen på støpslet på forhånd, og ta med deg en passende støpseladapter. ["Lade batteripakken i utlandet" \(](#page-22-0) $\mathfrak{g}$  s. 23)

### **Batterilader**

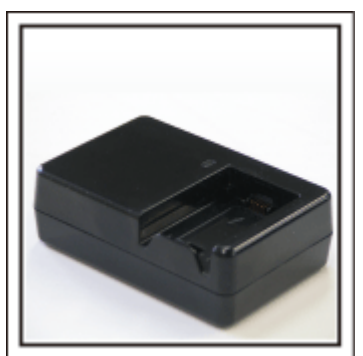

Du kan ikke gjøre opptak så lenge vekselstrømadapteren er koblet til videokameraet for å lade opp batteriet.

Du kan ta med deg en ekstra batterilader for å lade batteripakker hvis du planlegger å bruke videokameraet til å ta opp om kvelden. Du kan også lade flere batteripakker ved å bruke både batteriladeren og videokameraet samtidig.

#### **Trebent stativ**

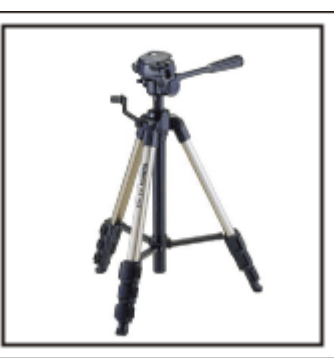

Et trebent stativ er viktig for å kunne ta opp stabile bilder. Velg et passende trebent stativ for ditt reiseformål og -stil, f.eks. et kompakt stativ som kan stå på et bord eller et på minst 1 meter.

### **Ta opptak av spenningen før avreise**

Det kan komme litt brått å starte reisevideoen din plutselig på bestemmelsesstedet. Ta opp alle forberedelsene før avreise hvis det er en familietur, eller tidspunktet når alle er samlet på møteplassen hvis du reiser med vennene dine. For oversjøiske reiser kan du ta et opptak av skilt og skjermer på flyplassen av flyet du skal reise med som kan være nyttig å referere til i fremtiden.

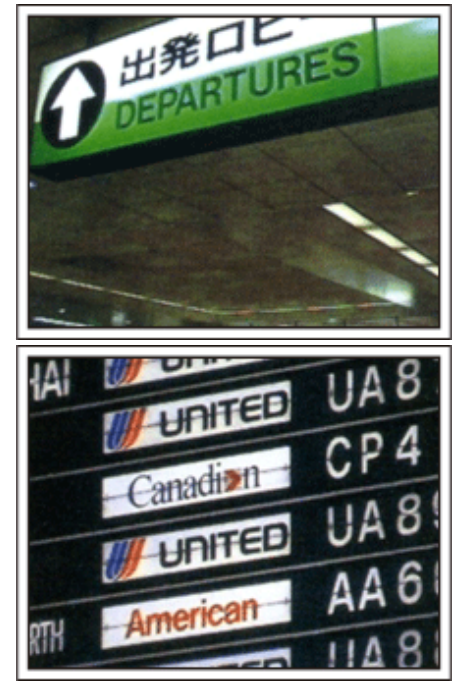

### **Bruk panorering på interessante steder**

Turiststeder med vakkert landskap eller historiske steder er steder som du ganske sikkert ønsker å ta opptak av. For å ta bilde av en praktfullt landskap som ikke passer inn i et enkelt bilde, kan du prøve panoreringsteknikken. Se "Tips om filmopptak" som du finner i "Veiledning for begynnere" på denne nettsiden om hvordan du effektivt bruker panorering. Dessuten kan det være at du også vil ta et bilde av skiltene eller monumentene som ofte finnes på turiststedene.

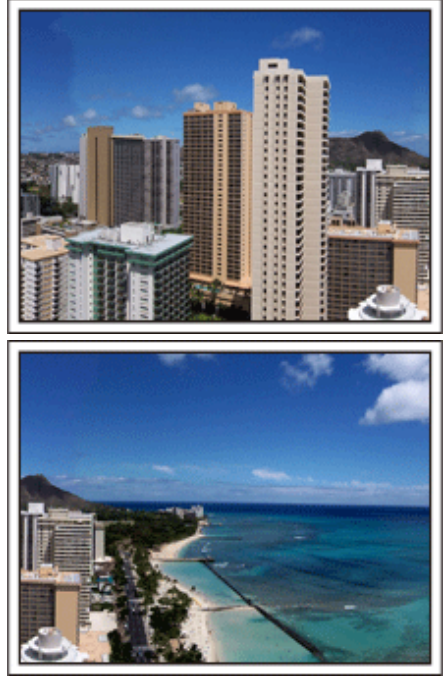

### **Som viser at alle har det hyggelig**

Hvis du tar videoopptak, er det ganske kjedelig kun å ta opptak av landskapet eller historiske steder. Snakk om inntrykkene dine når du tar opptak av en attraksjon som tar pusten fra deg slik at det kan bli en interessant scene å se på senere.

### <span id="page-8-0"></span>**Fornøyelsespark**

Ta flere bilder av familiens smilende ansikter!

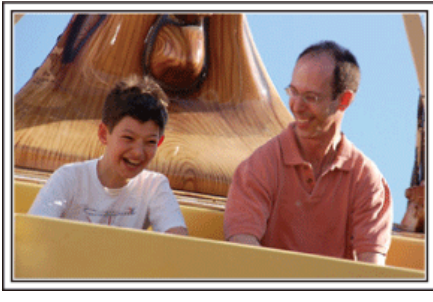

#### **Ta video eller stillbilder i henhold til attraksjonen**

Du kan velge å ta opp video hele tiden. Men du vil kanskje også gjerne ha noen stillbilder.

Følgende avsnitt forklarer situasjonene der det passer å ta video eller stillbilder.

#### o **Situasjoner som egner seg til videoopptak**

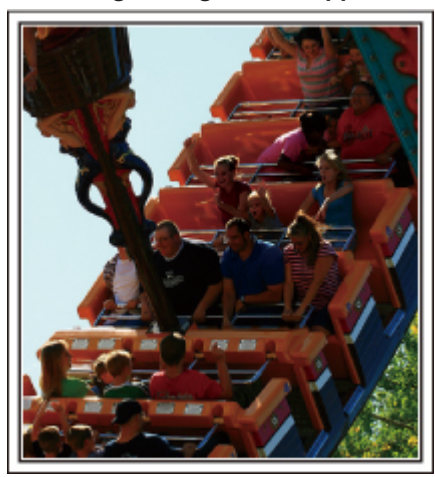

Situasjoner med kroppsbevegelse egner seg til videoopptak. Dette inkluderer situasjoner der ansiktsuttrykk endres raskt eller der det

høres glade eller overraskede stemmer. \* Noen fornøyelsesparker tillater ikke passasjerene å gjøre filmopptak. Vær sikker på at du har sjekket på forhånd.

[Eksempler]

0 Karusell, go-kart, kaffekopp osv.

### ■ Situasjoner som egner seg til stillbilder (fotografier)

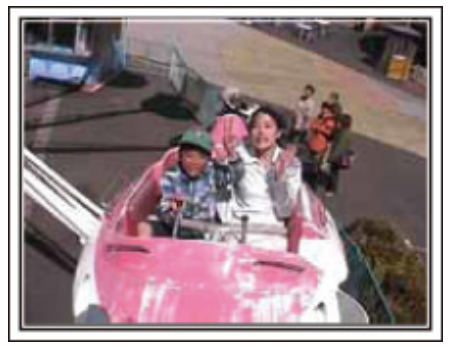

Situasjoner der motivet beveger seg svært lite egner seg til stillbilder. Prøv å ta stillbildene fra en vinkel som gjør at omgivelsene kan sees tydelig. [Eksempler]

0 Karusell, pariserhjul og andre leker.

#### **Provoser frem respons ved å rope**

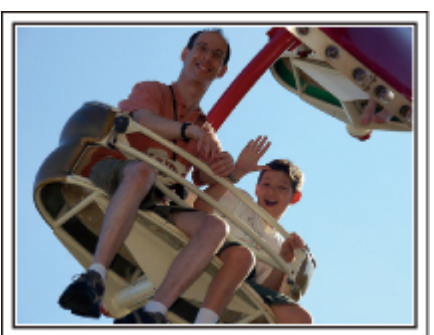

Videoer uten vinking eller smil og latter er ikke bare kjedelige når du ser dem senere, men gjør at kapasiteten til videokamaraets lydopptaksfunksjonen er bortkastet. Under opptaket bør du provosere frem reaksjoner ved å vinke med hendene eller rope "Er det gøy?" eller lignende.

#### **Fange det beste øyeblikket i en video som et stillbilde**

Vi tar ofte bilder akkurat når en person blunker. For å redusere slike tabber kan du bruke funksjonen til å fange stillbilder fra videoer. Da videoer faktisk er kontinuerlige opptak av 50 stillbilder i minuttet, kan du bruke denne funksjonen til å velge det beste øyeblikket og lagre det som et stillbilde. ["Fange et stillbilde fra én scene i en video" \(](#page-70-0)E s. 71)

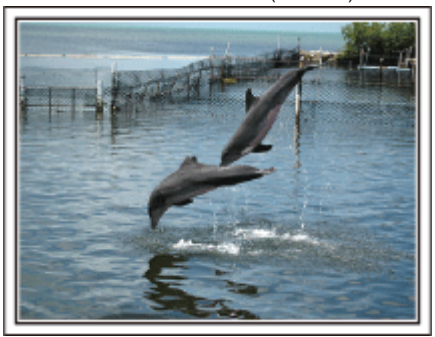

Fotografering av bare den gode gutten jim [Creative Commons Attribution-No Derivative Works 3.0](http://creativecommons.org/licenses/by-nd/3.0/deed.en) **Videoavspilling pågår**

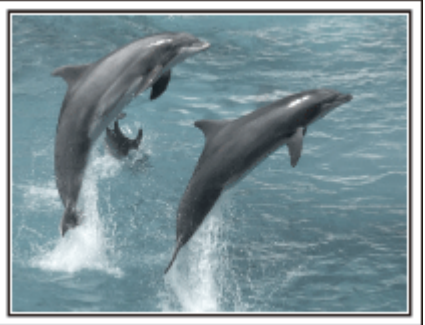

[Creative Commons Attribution-No Derivative Works 3.0](http://creativecommons.org/licenses/by-nd/3.0/deed.en)

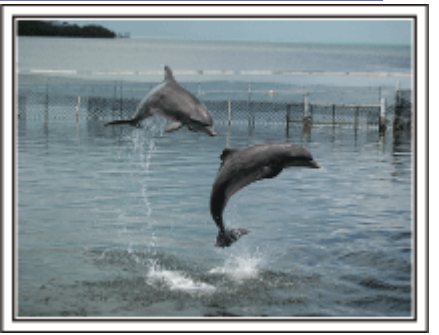

Fotografering av bare den gode gutten jim [Creative Commons Attribution-No Derivative Works 3.0](http://creativecommons.org/licenses/by-nd/3.0/deed.en) **Videoavspilling pågår**

### **Avansert bruk med kompensering av bakgrunnslys (motlys)**

Hvis personens ansikt er dårlig opplyst på grunn av bakgrunnslys (motlys), eller hvis uttrykket ikke er tydelig, øker Intelligent Auto-funksjonen lysstyrken før opptak.

Hvis Intelligent Auto ikke fungerer som forventet, eller hvis korreksjonen av lysstyrke er utilstrekkelig, kan du øke lysstyrken ved hjelp av "BACKLIGHT COMP." i SCN-modus.

["Innstillingsdetaljer" \(](#page-32-0) $\sqrt{3}$  s. 33)

■ <Uten kompensering for bakgrunnslys (motlys)>

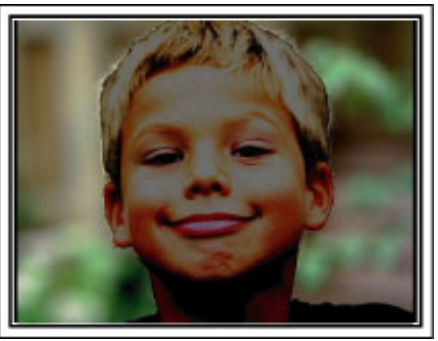

■ <Med kompensering for bakgrunnslys (motlys)>

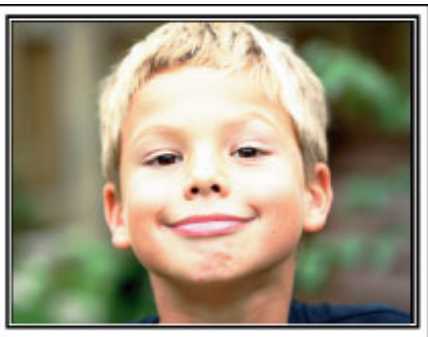

### <span id="page-10-0"></span>**Feste tilbehøret**

### **Feste skulderstroppen**

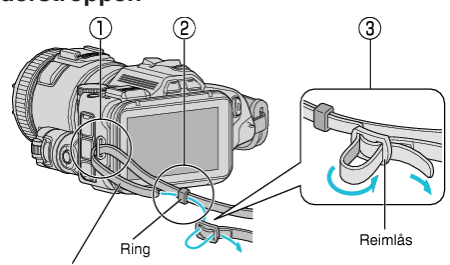

Skulderstropp

- $\overline{1}$  Sett enden på skulderstroppen inn i tilbehørsdelen på enheten  $(\overline{1})$ .
- $\boxed{2}$  Sett skulderstroppen inn i ringen  $(2)$ .
- 3 Juster lengden på stroppen, og fest den så med låsen (3).

#### **ADVARSEL :**

- 0 Vær forsiktig så du ikke mister denne enheten under transport.
- 0 De voksen bør være ekstra oppmerksomme når denne enheten brukes av barna.

### **Sette på linsedekselet**

Sett på linsedekselet når enheten skal transporteres eller ikke skal brukes. Fest linsedekselet på gripereimen når du skal ta opp.

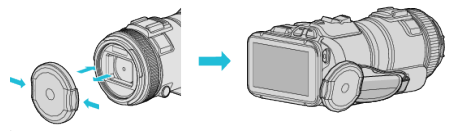

### **Sette på linsehetten**

Det anbefales å bruke linsehetten under fotografering utendørs hvis enheten er utsatt for direkte sollys.

Rett inn indikatorene ( $\bigcirc$ -merket) på linsehetten og denne enheten, og sett på linsehetten ved å vri på den.

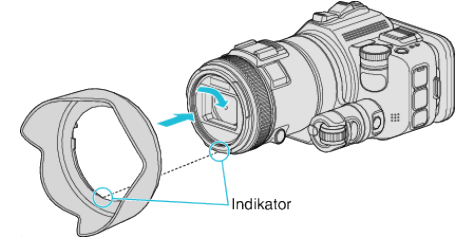

### **ADVARSEL :**

0 Ta av linsehetten når du bruker blits og/eller lys.

Det kan oppstå vignettering (skjermen blir mørk eller det vises skygger).

### **Sette på skjermhetten**

Sett på skjermhetten hvis det er vanskelig å se det som står på skjermen, på grunn av sollys.

Sett haken som befinner seg øverst på skjermhetten, inn i hullet på oversiden av LCD-skjermen. Deretter fester du haken nederst på skjermhetten.

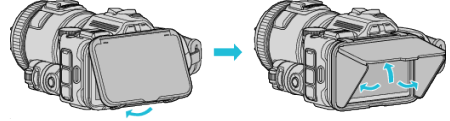

### **Sette på søkeren**

Sett på søkeren hvis du skal fotografere på steder med mye lys, for eksempel utendørs, og det er vanskelig å se skjermen.

Sett på en søker etter at du har tatt av søkerdekselet.

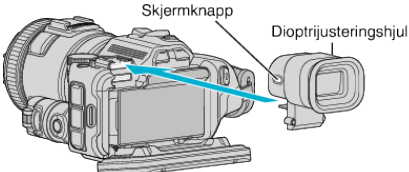

### **ADVARSEL :**

0 Søkeren skal settes på og tas av etter at hovedenheten er slått av.

### **NB! :**

- 0 Ved å trykke på skjermknappen på siden av søkeren veksler du skjermvisningen mellom LCD-skjermen og søkeren.
- 0 Foreta justeringer med dioptrijusteringshjulet hvis bildene som vises på søkeren, er vanskelige å se.

### <span id="page-11-0"></span>**Lade batteripakken**

Lad opp batteripakken umiddelbart etter kjøpet og deretter hver gang batterinivået er lavt.

Batteripakken er ikke ladet når produktet kjøpes.

*1* Åpne LCD-skjermen.

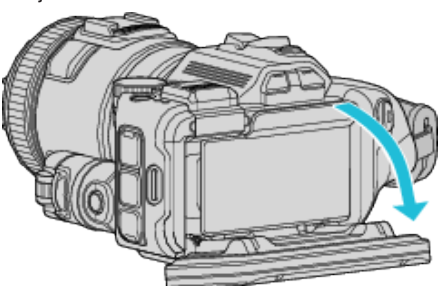

*2* Åpne batteridekselet.

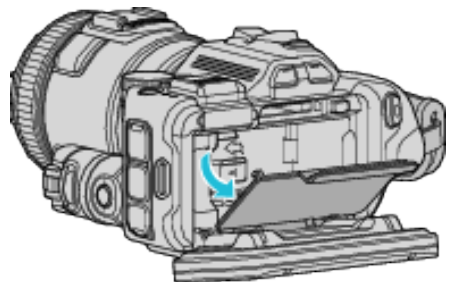

*3* Feste batteripakken.

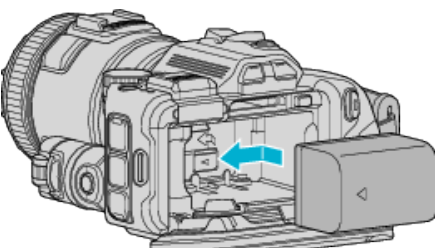

- 0 Plasser batteriet på høyre side. Skyv batteriet inn i hovedenheten til det klikker på plass.
- *4* Lukk batteridekselet og deretter LCD-skjermen.

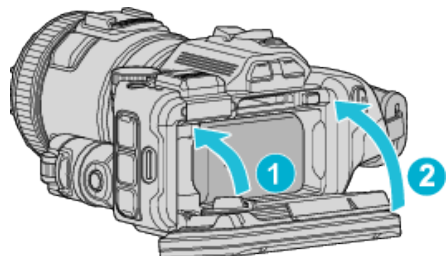

*5* Koble til strømadapteret til strømkontakten og plugg inn strømmen.

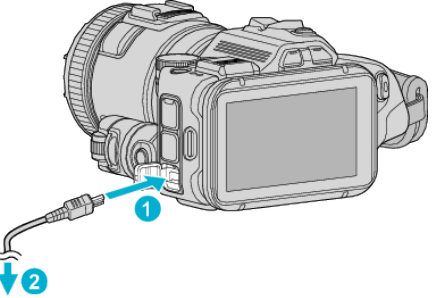

- Vekselstrømadapter til strømuttak (110 V til 240 V)
- 0 Ladelampen blinker når lading pågår. Den slukkes når ladingen er ferdig.

### **Advarsel**

Pass på at du ikke setter inn batteriet feil vei. Dette kan skade enheten og batteriet.

### **ADVARSEL :**

Husk å bruke JVC batteripakker.

- 0 Hvis du bruker andre batteripakker enn JVCs batteripakker, kan ikke sikkerhet og yteevne garanteres.
- 0 Ladetid: Omtrent 2 t 10 min (ved bruk av batteripakken som fulgte med produktet)

Ladetiden gjelder når enheten brukes ved 25°C. Hvis batteripakken lades utenfor et temperaturområde fra 10°C til 35°C, kan ladingen ta lengre tid eller det kan hende at ladingen ikke starter.

CHARGE-lampen varsler deg ved å blinke to ganger i en kort syklus hvis ladingen av batteriet ikke starter. I slike tilfeller lar du batteriet være en stund, og så lader du det på nytt.

- 0 Ved funksjonsfeil (overspenning osv.) eller hvis det benyttes et batteri som ikke er produsert av JVC, stopper ladingen. I slike tilfeller blinker CHARGE-lampen hurtig.
- 0 Når du bærer med deg enheten i en veske, kan det hende strømknappen blir trykket inn uten mening, noe som kan føre til at batteriet utlades. Før opptak av viktige scener anbefales det at du tar ut batteriet når du skal bære med deg enheten.

Sørg for å bruke den medfølgende vekselstrømadapteren.

- 0 Hvis du bruker en annen adapter enn den medfølgende vekselstrømadapteren, kan det oppstå funksjonsfeil.
- 0 Du kan ta opp eller avspille videoer mens vekselstrømadapteren er tilkoblet. (Du kan ikke lade batteriet mens du tar opp eller spiller av.) Ta ut batteriet når enheten skal brukes over en lang periode. Batteriytelsen kan reduseres dersom batteriet forblir tilkoblet enheten.

Det er ikke mulig å lade batteriet når enheten er slått på.

0 Husk å slå av enheten når du skal lade batteriet.

Oppladbare batterier:

- 0 Når du bruker et batteri i lave temperaturer (10 °C eller mindre), kan brukstiden bli kortere og batteriet vil kanskje ikke virke som det skal. Når du bruker denne enheten utendørs om vinteren, bør du varme opp batteriet (f.eks. ved å ha det i lommen) før du setter det på videokameraet. (Ikke ta direkte på en varm batteripakke.)
- 0 Ikke utsett batteriet for overdreven varme, som fra direkte sollys eller åpne ild.
- 0 Etter fjerning av batteriet, lagre det på et tørt sted mellom 15 °C og 25 °C.
- Oppbevares med et batterinivå på 30 % ( $\Box$ ) hvis batteripakken ikke skal brukes på god stund. I tillegg bør batteripakken fullstendig lades og utlades hver 6. måned, for deretter å oppbevares videre med et batterinivå på 30 %  $(\Box)$ .

**NB! :** 

0 Du kan koble denne enheten til vekselstrømadapteren hvis du skal gjøre lange opptak innendørs.

### <span id="page-12-0"></span>**Ta av batteripakken**

Når du skal ta ut batteriet, trykker du på batterilåsespaken (1) og skyver batteriet til siden.

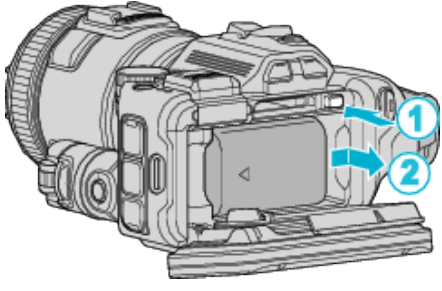

**Omtrentlig batteriladetid (Bruk av vekselstrømadapter)**

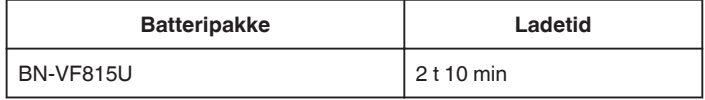

0 Når batteriets levetid er nådd, vil opptakstiden bli kortere selv om batteripakken er fulladet.

(Skift ut batteripakken med en ny.)

\* Oppladingstiden gjelder når enheten brukes ved 25 °C. Hvis batteripakken lades utenfor temperaturnivå på 10 °C til 35 °C, kan ladingen ta lengre tid eller det kan hende at lading ikke starter. Tid for opptak og avspilling kan forkortes ved bruk under lav temperatur.

["Omtrentlig opptakstid \(ved bruk av batteri\)" \(](#page-50-0) $\sqrt{8}$  s. 51)

### **Grepjustering**

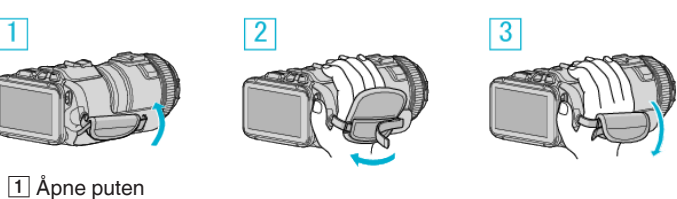

 $\boxed{2}$  Juster lengden på stroppen

3 Lukk puten

### **ADVARSEL :**

0 Sørg for at gripereimen er korrekt festet.

Hvis gripereimen er løs, kan denne enheten mistes og forårsake skader. 0 Wi-Fi-antennen befinner seg på innsiden av puten.

Ikke trekk ut Wi-Fi-antennen når du justerer beltet.

### <span id="page-13-0"></span>**Sette i et SD-kort**

Sett i et alminnelig SD-kort før opptak. "Typer av egnede SD-kort" ( $\approx$  s. 14) ["Omtrentlig tid for videoopptak" \(](#page-50-0) $\sqrt{3}$  s. 51)

- *1* Slå av enheten.
- *2* Åpne LCD-skjermen.

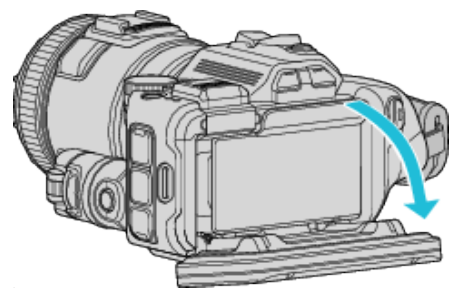

*3* Åpne batteridekselet.

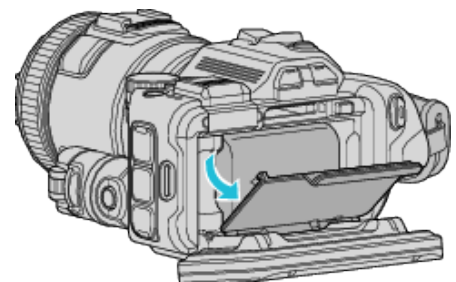

*4* Sette inn et SD-kort.

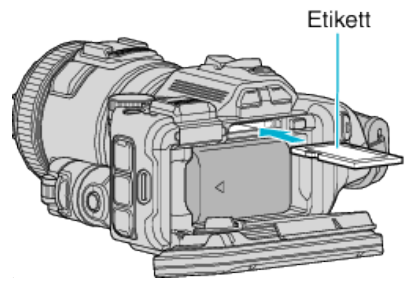

*5* Lukk batteridekselet og deretter LCD-skjermen.

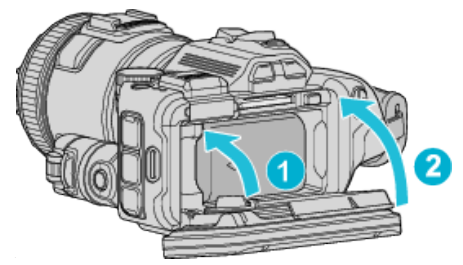

### **Advarsel**

0 Pass på at du ikke setter SD-kortet i feil vei. Dette kan skade denne enheten og SD-kortet.

- 0 Slå av strømmen av denne enheten før et SD-kort settes inn eller tas ut.
- 0 Ikke berør metallkontaktene når du setter i SD-kortet.

#### **NB! :**

- 0 Du kan ta opp både video og stillbilder på ett og samme SD-kort. Det anbefales at du forsikrer deg om at SD-kortet støtter video før bruk.
- 0 For å ta opp til SD-kortet må du først gjøre mediainnstillinger.
- 0 For å bruke SD-kort som har vært brukt på andre apparater, må du først formatere (initialiser) SD-kortet ved å velge "FORMAT SD CARD" fra medianinnstillinger.
- " FORMAT SD CARD "  $(\sqrt{2} \times 5.186)$

### **Fjerne kortet**

Trykk SD-kortet innover én gang og trekk det deretter rett ut.

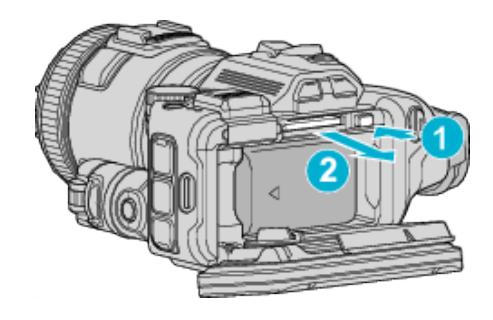

### **Typer av egnede SD-kort**

Følgende SD-kort kan brukes med denne enheten. Bruken har blitt testet med SD-kort fra følgende produsenter.

- Panasonic
- TOSHIBA
- SanDisk

### **SD-kort**

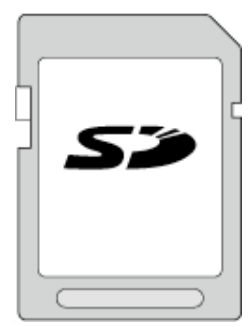

- 0 Denne enheten har støtte for 256 MB til 2 GB SD-kort.
- 0 Bruk et SD-kort kompatibelt med klasse 4 eller høyere (2 GB) til opptak av video.

### **SDHC-kort**

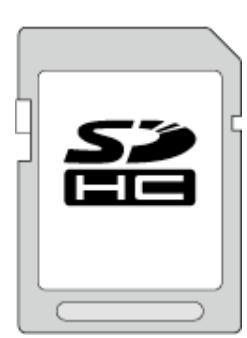

0 Bruk et SDHC-kort kompatibelt med klasse 4 eller høyere (4 GB til 32 GB) til opptak av video.

### **SDXC-kort**

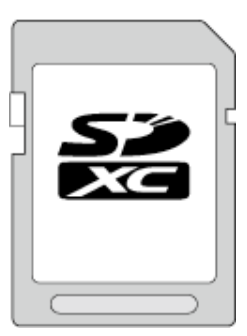

0 Bruk et SDXC-kort kompatibelt med klasse 4 eller høyere (maks. 128 GB) til opptak av video.

#### <span id="page-14-0"></span>**NB! :**

- 0 Bruk av andre typer SD-kort (inkludert SDHC-/SDXC-kort) enn de som er spesifisert ovenfor, kan medføre opptaksfeil eller tap av data.
- 0 Det garanteres ikke at denne enheten fungerer med alle SD-kort. Noen SD-kort kan ikke fungere på grunn av spesifikasjonsendringer osv.
- 0 Bruk et SDHC/SDXC-kort kompatibelt med klasse 6 eller høyere for å velge "MOV 1080p LPCM", "MP4 1080p" eller "iFrame 720p" i "VIDEO QUALITY".
- 0 Bruk et SDHC/SDXC-kort kompatibelt med klasse 6 eller høyere for å velge "50p" i "SYSTEM SELECT".
- 0 Klasse 4 og klasse 6 garanteres å ha en minimum overføringshastighet på hhv. 4 MB/s og 6 MB/s ved lesing eller skriving av data.
- 0 Du kan også bruke et SDHC/SDXC-kort, klasse 10.
- 0 Du kan ta opp både video og stillbilder på ett og samme SD-kort. Det anbefales at du forsikrer deg om at SD-kortet støtter video før bruk.
- 0 Ikke berør terminalene på SD-kortet, da dette kan skade dataene.
- 0 UHS-I SDHC/SDXC-kort kan brukes på samme måten som standard SDHC/SDXC-kort. UHS Speed Class støttes ikke.

#### **Når datamaskinen ikke gjenkjenner SDXC-kortet**

Kontroller og oppgrader datamaskinens operativsystem.

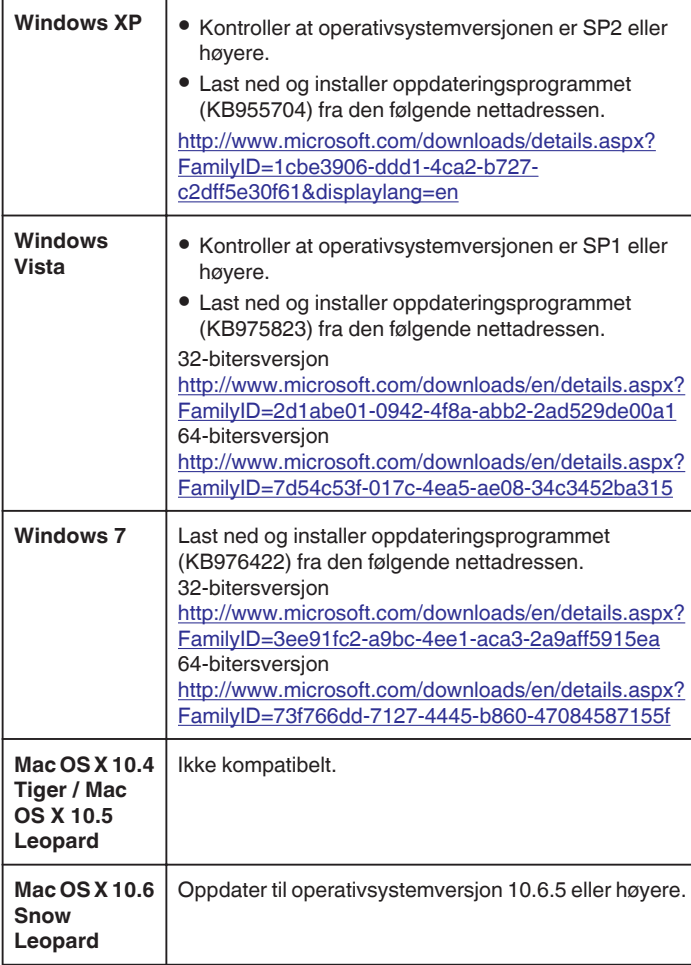

### **Bruke berøringsskjermen**

Ikonfunksjonsknapper, miniatyrbilder og menyelementer vises på berøringsskjermen i henhold til den aktive modusen.

0 Det er to måter å betjene berøringsskjermen på, nemlig ved å "trykke" og "dra". Her er noen eksempler:

A Trykk på den viste knappen (ikonet) eller miniatyrbildet (filen) på berøringsskjermen for å gjøre et valg.

**B** Dra miniatyrbildene på berøringsskjermen for å søke etter ønsket fil.

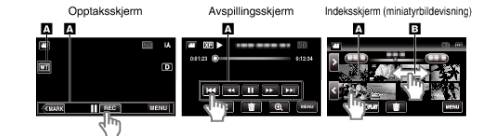

#### **NB! :**

- 0 Berøringsskjermen på denne enheten er trykkfølsom. Hvis berøringsskjermen ikke reagerer, presser du litt hardere med fingeren.
- 0 Trykk nøyaktig på knappene (ikonene) på berøringsskjermen. Knappene reagerer kanskje ikke hvis du ikke trykker på riktig sted.
- Ikke trykk eller ani for hardt.
- 0 Ikke betjen berøringsskjermen med gjenstander med skarp tupp.
- 0 Hvis du trykker på to eller flere steder samtidig, kan det oppstå en funksjonsfeil.
- 0 Utfør "TOUCH SCREEN ADJUST" hvis skjermens reaksjonsområde ikke samsvarer med berøringsområdet. (Du justerer ved å trykke med hjørnet på et SD-kort e.l. Ikke trykk med en gjenstand med skarp tupp eller trykk for hardt.)

["Justere berøringsskjermen" \(](#page-15-0) $\sqrt{3}$  s. 16)

### <span id="page-15-0"></span>**Justere berøringsskjermen**

Justerer responsposisjonen for knappene på berøringsskjermen.

Trykk på "MENU".

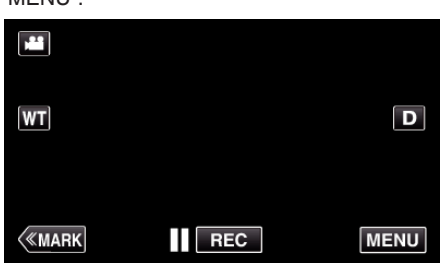

Trykk på "SETUP".

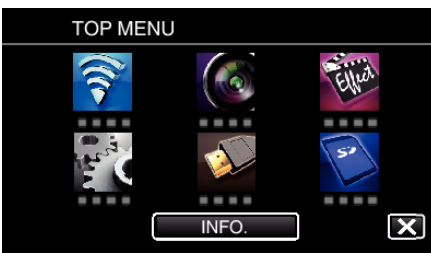

Trykk på "TOUCH SCREEN ADJUST".

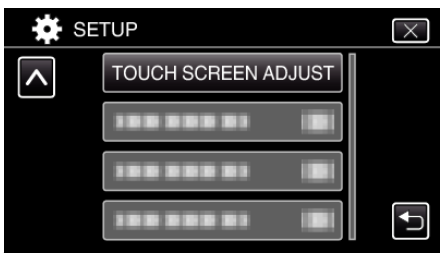

- Berøringsskjermens justeringsvindu vises.
- Trykk på "+". (totalt tre ganger)

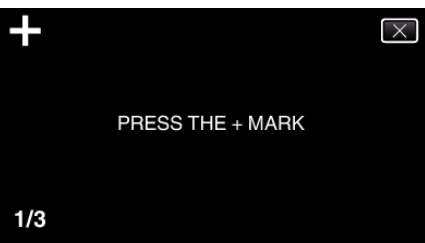

- Trykk videre "+", ettersom posisjonen endres for hvert trykk.
- Hvis du trykker på andre områder enn på "+"-merket, vil det oppstå feil. Sørg for å trykke på "+"-merket.
- Trykk på "+" igjen for å bekrefte de justerte posisjonene. (totalt tre ganger)

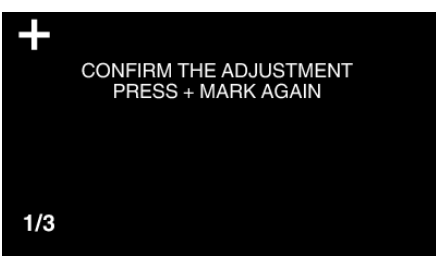

- Trykk videre "+", ettersom posisjonen endres for hvert trykk.
- Trykk på "OK".

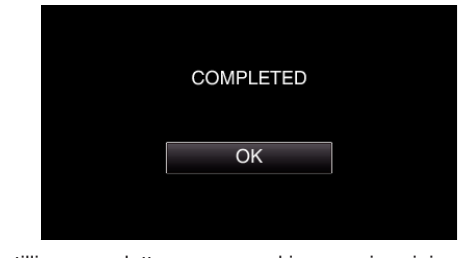

Innstillingen avsluttes, og menyskjermen vises igjen.

### **ADVARSEL :**

 Ikke trykk på andre områder enn på "+"-merket under berøringsskjermjustering (trinn 4 - 5). Dette kan føre til feil med berøringsskjermen.

### **NB! :**

- Juster ved å trykke lett med hjørnet på et SD-kort e.l.
- Ikke trykk med en gjenstand med skarp tupp eller for hardt.

### <span id="page-16-0"></span>**Navn på knapper og funksjoner på LCD-skjermen**

De følgende skjermbildene vises under video- og stillbildemoduser, og fungerer som berøringsskjermer.

### **Opptaksskjerm (video/stillbilde)** m **SD**

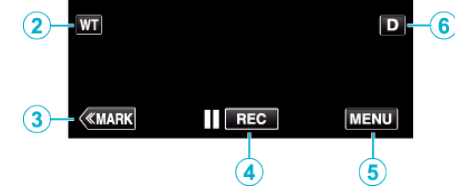

- **1** A/**a** (Video/stillbilde)-modusknapp
	- 0 Veksler mellom video- og stillbildemodus.
- *2* Minnezoomknapp

["Zooming" \(](#page-30-0) $\mathbb{R}$  s. 31)

- *3* Merkeknapp (kun for video)
	- 0 Bytter til merkemodus, hvor du kan sette inn ulike merker under opptak. Merkede scener er lette å spille av.

["Merke videoen under opptak" \(](#page-41-0) $\sqrt{2}$  s. 42)

- *4* Knapp for start/stopp av opptak
	- Il come: Startknapp for videoopptak
	- $\bullet$  **CEO**: Stoppknapp for videoopptak
- *5* Menyknapp
	- ["Bruke menyen" \(](#page-168-0) $\sqrt{3}$  s. 169)

### *6* Skjermknapp

Endrer skjermen mellom full  $(D_f^{\circ})$  og enkel  $(D)$  for hver gang du trykker på knappen.

- 0 Enkel skjerm: Noen skjermbilder forsvinner etter ca. 3 sekunder.
- $\bullet$  Fullstendig skjerm: Viser alt. Skjermknappen endres fra **D** til **D.** $\bullet$ .
- $\bullet$  Når strømmen er slått av, vil fullskjerm ( $\mathbf{D} \mathbf{\ell}$ ) bli valgt.

### **Avspillingsskjerm (video)**

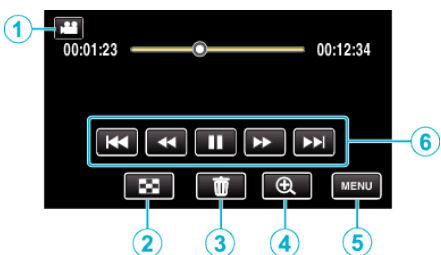

- 0 Funksjonsknappene på berøringsskjermen forsvinner hvis enheten ikke betjenes på 5 sekunder. Trykk på skjermen for å vise funksjonsknappene på nytt.
- **1** A/**a** (Video/stillbilde)-modusknapp 0 Veksler mellom video- og stillbildemodus.
- *2* Indeksskjerm (miniatyrbildevisning)-knapp ["Funksjonsknapper for videoavspilling" \(](#page-53-0) $\mathfrak{B}$  s. 54)
- *3* Sletteknapp ["Slette filen som vises" \(](#page-68-0) $\approx$  s. 69)
- *4* Avspillingszoomknapp
	- 0 Zoomer inn videoen som spilles av.
- *5* Menyknapp ["Bruke menyen" \(](#page-168-0) $\sqrt{3}$  s. 169)
- *6* Funksjonsknapper ["Funksjonsknapper for videoavspilling" \(](#page-53-0) $\sqrt{3}$  s. 54)

### **Avspillingsskjerm (stillbilde)**

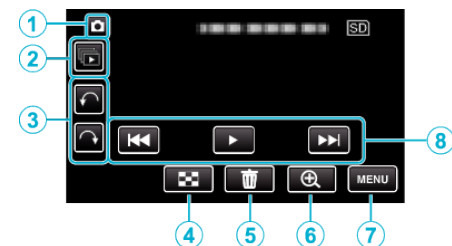

- 0 Funksjonsknappene på berøringsskjermen forsvinner hvis enheten ikke betjenes på 5 sekunder. Trykk på skjermen for å vise funksjonsknappene på nytt.
- **1** A/**a** (Video/stillbilde)-modusknapp
	- 0 Veksler mellom video- og stillbildemodus.
- *2* Gruppeavspillingsknapp

Kontinuerlig avspilling av stillbilder som er tatt opp med kontinuerlig fotografering.

- ["Avspilling av stillbilder" \(](#page-62-0) $\sqrt{3}$  s. 63)
- *3* Roteringsknapp Roter et stillbilde 90°. (Med klokken/mot klokken)
- *4* Indeksskjerm (miniatyrbildevisning)-knapp ["Funksjonsknapper for stillbildevisning" \(](#page-62-0) $\sqrt{2}$  s. 63)
- *5* Sletteknapp

["Slette filen som vises" \(](#page-68-0) $\sqrt{3}$  s. 69)

- *6* Avspillingszoomknapp
	- 0 Zoomer inn stillbildet som spilles av.
- *7* Menyknapp ["Bruke menyen" \(](#page-168-0) $\mathbb{R}$  s. 169)
- *8* Funksjonsknapper ["Funksjonsknapper for stillbildevisning" \(](#page-62-0) $\mathbb{R}$  s. 63)

### **Indeksskjerm (miniatyrbildevisning)-skjerm**

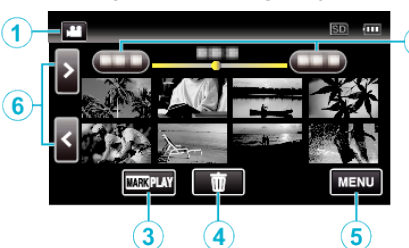

 $\widehat{\mathbf{2}}$ 

- **1** A/**a** (Video/stillbilde)-modusknapp
	- 0 Veksler mellom video- og stillbildemodus.
- *2* Datoknapp

["Funksjonsknapper for videoavspilling" \(](#page-53-0) $\sqrt{8}$  s. 54) ["Funksjonsknapper for stillbildevisning" \(](#page-62-0) $\mathfrak{m}$  s. 63)

- *3* Merkeavspillingsknapp (kun for video) [" MARKING PLAYBACK " \(](#page-55-0)LSF S. 56)
- *4* Sletteknapp ["Slette valgte filer" \(](#page-68-0) $\sqrt{3}$  s. 69)
- *5* Menyknapp ["Bruke menyen" \(](#page-168-0) $\approx$  s. 169)
- *6* Neste/forrige side-knapp ["Funksjonsknapper for videoavspilling" \(](#page-53-0) $\mathbb{R}$  s. 54) ["Funksjonsknapper for stillbildevisning" \(](#page-62-0) $\sqrt{4}$  s. 63)

**Menyskjerm (opptaksmodus)**

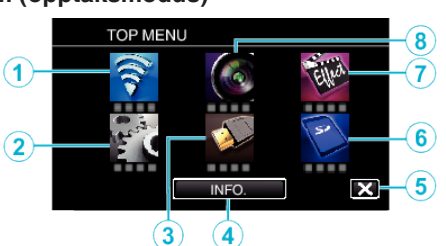

- *1* Wi-Fi-meny ["Wi-Fi-egenskaper" \(](#page-84-0) $\sqrt{3}$  s. 85)
- *2* SETUP-meny ["SETUP \(video/stillbilde\)" \(](#page-182-0) $\sqrt{3}$  s. 183)
	- ["MEDIA SETTINGS \(video/stillbilde\)" \(](#page-185-0) $\sqrt{2}$  s. 186)
- *3* CONNECTION SETTINGS-meny ["CONNECTION SETTINGS \(video/stillbilde\)" \(](#page-184-0) $\approx$  s. 185)
- *4* INFO.-knapp ["Kontrollere gjenværende opptakstid" \(](#page-49-0) $\approx$  s. 50)
- *5* Lukkeknapp Gå ut av menyen.
- *6* MEDIA SETTINGS-meny ["MEDIA SETTINGS \(video/stillbilde\)" \(](#page-185-0) $\sqrt{2}$  s. 186)
- *7* SPECIAL RECORDING-meny ["SPECIAL RECORDING-meny \(video\)" \(](#page-173-0) $\sqrt{3}$  s. 174)
- *8* RECORD SETTING-meny ["RECORD SETTING-meny \(video\)" \(](#page-169-0) $\approx$  s. 170)

### **Menyskjerm (avspillingsmodus)**

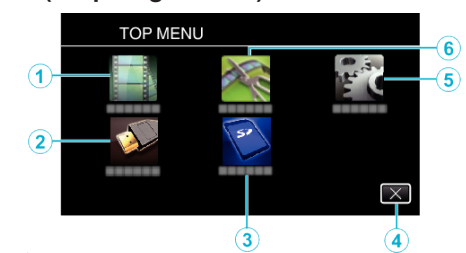

- *1* PLAYBACK SETTING-meny ["PLAYBACK SETTING-meny \(video\)" \(](#page-178-0) $\sqrt{2}$  s. 179) ["PLAYBACK SETTING-meny \(stillbilde\)" \(](#page-180-0) $\sqrt{2}$  s. 181)
- *2* CONNECTION SETTINGS-meny ["CONNECTION SETTINGS \(video/stillbilde\)" \(](#page-184-0) $\sqrt{a}$  s. 185)
- *3* MEDIA SETTINGS-meny ["MEDIA SETTINGS \(video/stillbilde\)" \(](#page-185-0) $\sqrt{4}$  s. 186)
- *4* Lukkeknapp Gå ut av menyen.
- *5* SETUP-meny ["SETUP \(video/stillbilde\)" \(](#page-182-0) $\sqrt{3}$  s. 183)
- *6* EDIT-meny ["EDIT-meny \(video\)" \(](#page-179-0) $\sqrt{2}$  s. 180) ["EDIT-meny \(stillbilde\)" \(](#page-181-0) $\sqrt{3}$  s. 182)

### <span id="page-18-0"></span>**Klokkeinnstilling**

"SET DATE/TIME!"-skjermbildet vises når du slår på denne enheten første gangen etter kjøpet, hvis den ikke har blitt brukt på lang tid eller hvis klokken ennå ikke er stilt. Still klokken før du gjør opptak.

*1* Slå på enheten.

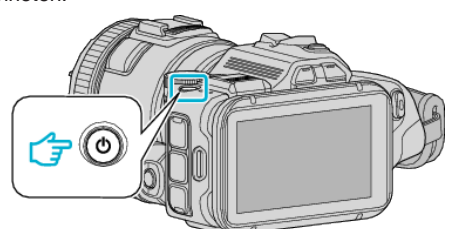

*2* Trykk på "YES" når "SET DATE/TIME!" vises.

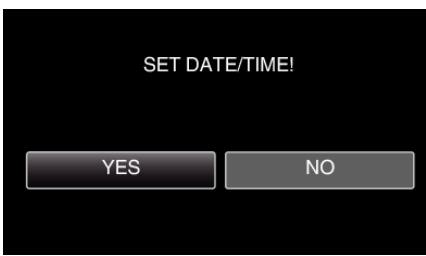

*3* Still inn dato og klokkeslett.

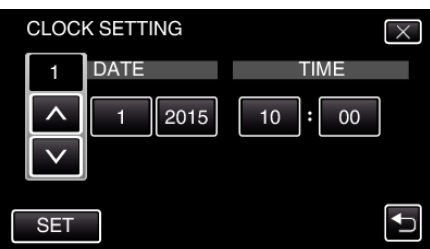

- " $\wedge$ " og " $\vee$ " vises når punkter i "DATE" og "TIME" blir trykket på.
- Still "DATE" og "TIME" ved å trykke på  $\wedge$  eller  $\vee$ .
- 0 Gjenta dette trinnet for å angi "DATE" og "TIME".
- *4* Etter innstilling av dato og klokkeslett trykker du på "SET".

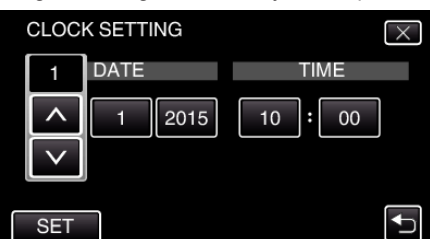

*5* Velg området hvor du bor, og trykk på "SAVE".

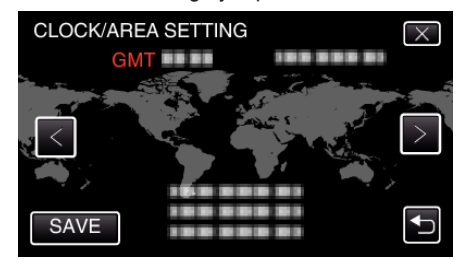

- 0 Tidsforskjellen mellom den valgte byen og GMT (Grewwnwich Mean Time) vises.
- Trykk på  $\lt$  eller  $>$  for å velge by.

**NB! :** 

- 0 Klokken kan stilles tilbake igjen senere.
- ["Tilbakestilling av klokken" \(](#page-19-0) $\sqrt{3}$  s. 20)
- 0 Når du bruker denne enheten i andre land, kan du stille inn lokal tid for opptakene.
- ["Stille klokken til lokal tid på reise" \(](#page-22-0) $\sqrt{4}$  s. 23)

0 "SET DATE/TIME!" vises hvis du skrur på denne enheten etter at den ikke har blitt brukt over lengre tid.

Koble vekselstrømadapteren, lad batteriet i mer enn 24 timer og still klokken.

### <span id="page-19-0"></span>**Tilbakestilling av klokken**

Still inn klokkeslett med "CLOCK ADJUST" fra menyen.

*1* Trykk på "MENU".

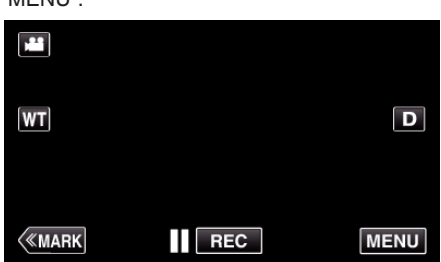

*2* Trykk på "SETUP".

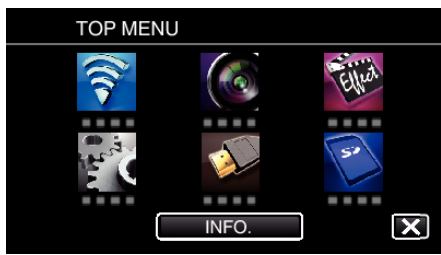

*3* Trykk på "CLOCK ADJUST".

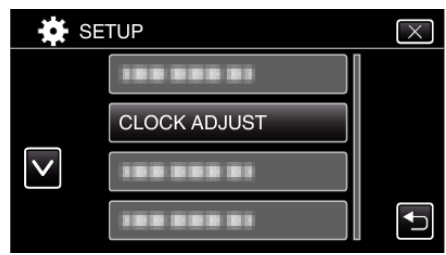

- **Trykk på**  $\wedge$  **eller**  $\vee$  **for å bla på skjermen.**
- *4* Trykk på "CLOCK SETTING".

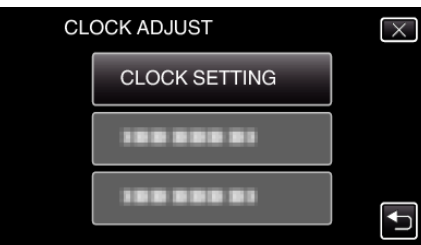

**5** Still inn dato og klokkeslett.

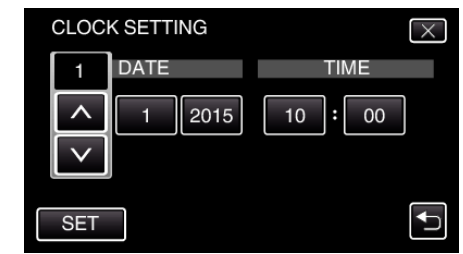

- " $\wedge$ " og " $\vee$ " vises når punkter i "DATE" og "TIME" blir trykket på.
- Still "DATE" og "TIME" ved å trykke på  $\wedge$  eller  $\vee$ .
- 0 Gjenta dette trinnet for å angi "DATE" og "TIME".
- *6* Etter innstilling av dato og klokkeslett trykker du på "SET".

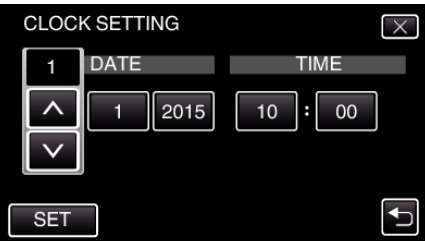

*7* Velg området hvor du bor, og trykk på "SAVE".

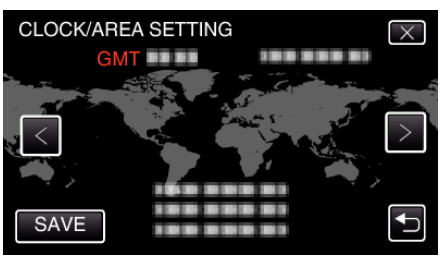

- 0 Tidsforskjellen mellom den valgte byen og GMT (Grewwnwich Mean Time) vises.
- $\bullet$  Trykk på  $\lt$  eller  $\gt$  for å velge by.

### <span id="page-20-0"></span>**Endre skjermspråket**

Språket på skjermen kan endres.

*1* Trykk på "MENU".

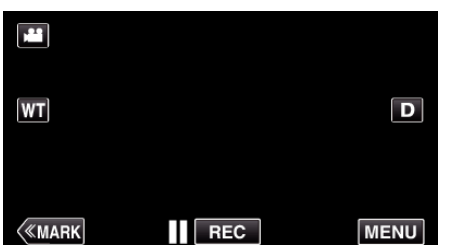

*2* Trykk på "SETUP".

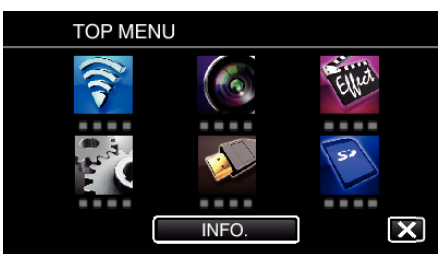

*3* Trykk på "LANGUAGE".

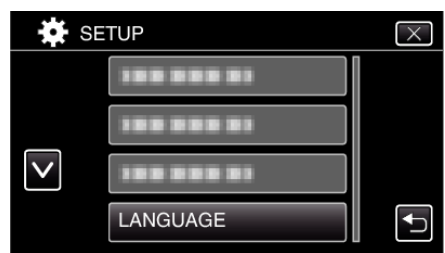

- **Trykk på**  $\wedge$  **eller**  $\vee$  **for å bla på skjermen.**
- *4* Trykk på ønsket språk.

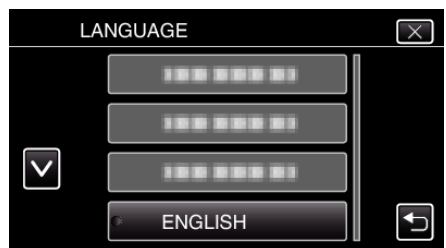

Trykk på  $\wedge$  eller  $\vee$  for å bla på skjermen.

### **Slik holder du denne enheten**

Når du holder denne enheten, bør du holde albuene inn til sidene for at kameraet ikke skal ryste.

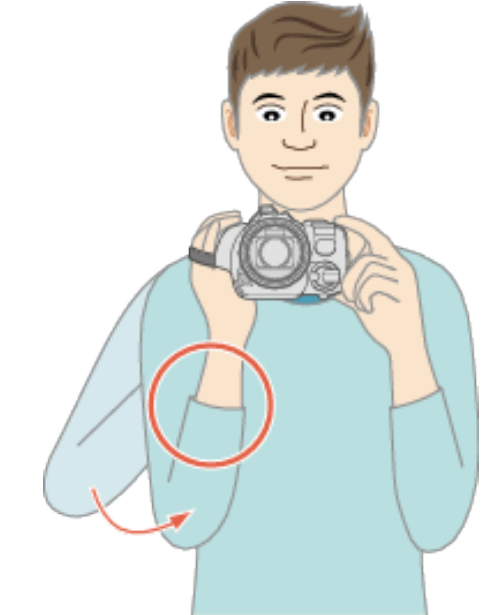

#### **ADVARSEL :**

- 0 Vær forsiktig så du ikke mister denne enheten under transport.
- 0 De voksen bør være ekstra oppmerksomme når denne enheten brukes av barna.

#### **NB! :**

0 Hvis det er for mye kamerarystelse, kan du bruke bildestabilisatoren. ["Redusere kamerarystelser" \(](#page-40-0) $\sqrt{2}$  s. 41)

### **Montering av trebent stativ**

Denne enheten kan monteres på et trebent (eller ettbent) stativ. Dette er praktisk for å hindre kamerarystelser og for opptak fra fast posisjon.

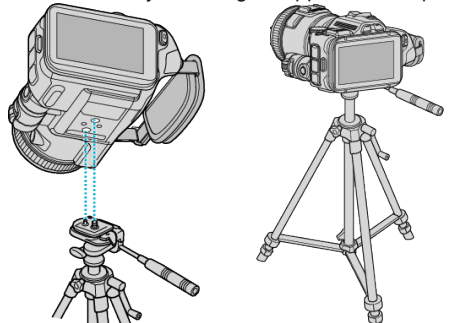

0 For å være sikker på at denne enheten ikke skal falle av, må du sjekke stativets skruehull og posisjoneringshullene på denne enheten før du monterer det og skru skruene godt til.

#### **ADVARSEL :**

0 For å unngå skader som kan oppstå hvis denne enheten faller ned, må du lese instruksjonshåndboken som følger med stativet og påse at det er godt festet.

#### **NB! :**

- 0 Vi anbefaler bruk av et trebent eller ettbent stativ ved opptak under forhold som vil kunne gi kamerarystelser (som på mørke steder eller ved zooming helt til telefotos ende).
- 0 Still bildestabilisatoren til "OFF" når du bruker et stativ til opptak.
- ["Redusere kamerarystelser" \(](#page-40-0) $\sqrt{8}$  s. 41)

### <span id="page-21-0"></span>**Justere vinkelen på LCD-skjermen**

Du kan justere vinkelen på LCD-skjermen under opptak ved å holde enheten høyt eller lavt.

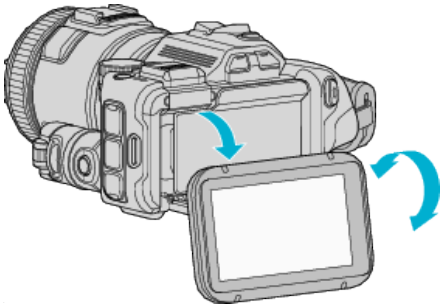

### **ADVARSEL :**

- 0 Når du skal bevege LCD-skjermen, må du ikke bruke for mye makt, ettersom det kan skade den tilkoblede delen.
- 0 Når enheten skal transporteres eller ikke brukes, setter du LCD-skjermen tilbake i opprinnelig stilling.

### **Tilkobling av ekstern mikrofon**

Du kan koble til ekstern mikrofon (i vanlig salg) til denne enheten.

- 0 Bruk en mikrofon som støtter strømforsyning gjennom pluggen.
- *1* Koble til ekstern mikrofon (i vanlig salg) til skoen.

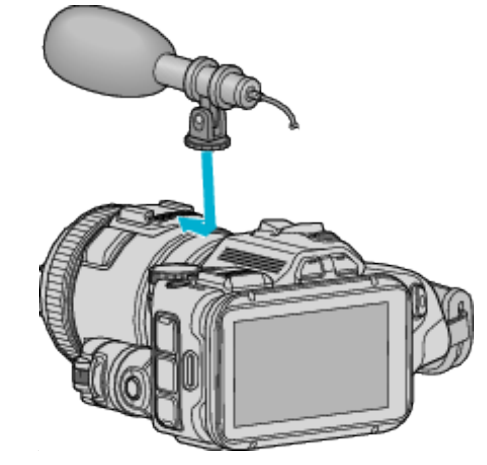

- *2* Åpne dekselet på mikrofonkontakten og koble kabelen til den eksterne mikrofonen.
- *3* Koble kabelen til den eksterne mikrofonen til mikrofonutgangen.

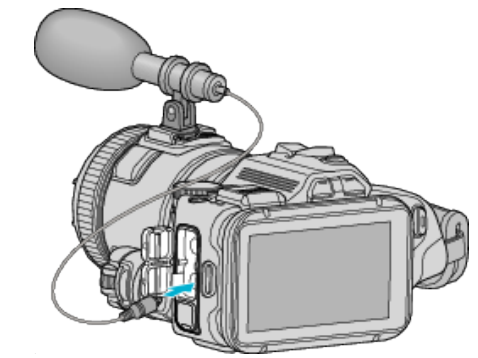

### **NB! :**

- 0 Anbefalt mikrofon: MZ-V10 (selges separat).
- 0 Ikke bruk makt når du skal sette på en ekstern mikrofon osv. på enheten.
- 0 Mikrofonens volumnivå kan vises i innstillingsmenyen.

["MIC LEVEL" \(](#page-172-0) $\mathbb{R}$  s. 173) " MIC LEVEL SETTING "  $(\sqrt{2} \text{ s. } 173)$ 

### <span id="page-22-0"></span>**Bruke denne enheten i utlandet**

Ulike land og regioner har ulike støpsler og stikkontakter.

For å kunne lade batteripakken må du ha en adapterplugg som passer i stikkontakten.

"Lade batteripakken i utlandet" ( $\approx$  s. 23)

Endre dato og klokkeslett ved å velge reisemålet ditt i "AREA SETTING" av "CLOCK ADJUST".

"Stille klokken til lokal tid på reise" ( $\sqrt{4}$  s. 23)

Når "ON" velges i "DST SETTING" av "CLOCK ADJUST", stilles klokken 1 time frem.

["Innstilling av sommertid" \(](#page-23-0) $\mathbb{R}$  s. 24)

### **Lade batteripakken i utlandet**

Ulike land og regioner har ulike støpsler og stikkontakter. For å kunne lade batteripakken må du ha en adapterplugg som passer i stikkontakten.

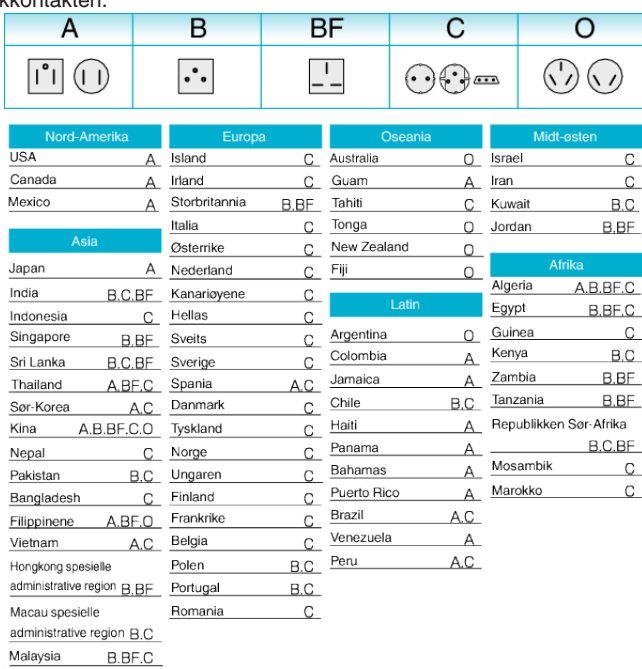

### **Stille klokken til lokal tid på reise**

Endre dato og klokkeslett ved å velge reisemålet ditt i "AREA SETTING" av "CLOCK ADJUST".

Gjenopprett regional innstilling etter at du kommer hjem fra reisen.

*1* Trykk på "MENU".

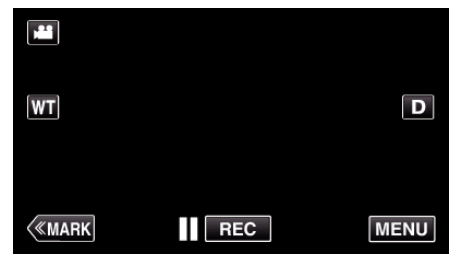

*2* Trykk på "SETUP".

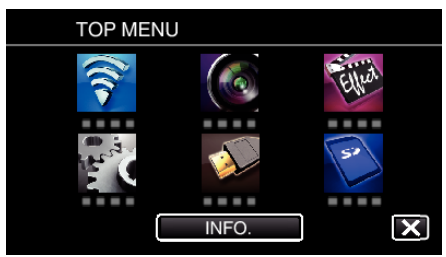

### *3* Trykk på "CLOCK ADJUST".

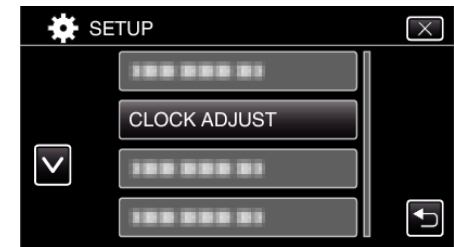

Trykk på  $\wedge$  eller  $\vee$  for å bla på skjermen.

*4* Trykk på "AREA SETTING".

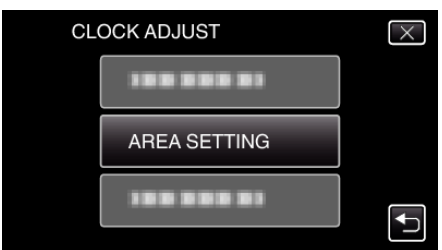

*5* Velg regionen du skal reise til, og trykk på "SAVE".

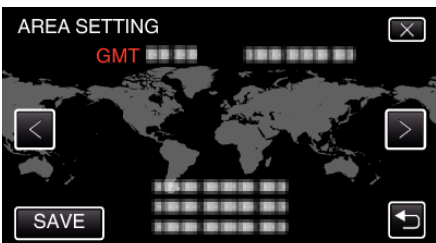

- 0 Tidsforskjellen mellom den valgte byen og GMT (Grewwnwich Mean Time) vises.
- $\bullet$  Trykk på  $\lt$  eller  $\gt$  for å velge by.

**NB! :** 

0 Innstilling "AREA SETTING" endrer klokkeslettet slik at det tas hensyn til tidsdifferansen.

Når du kommer hjem, velger du regionen som opprinnelig ble innstilt for å gjenopprette originale klokkeinnstillinger.

### <span id="page-23-0"></span>**Innstilling av sommertid**

Når "ON" velges i "DST SETTING" av "CLOCK ADJUST", stilles klokken 1 time frem.

*1* Trykk på "MENU".

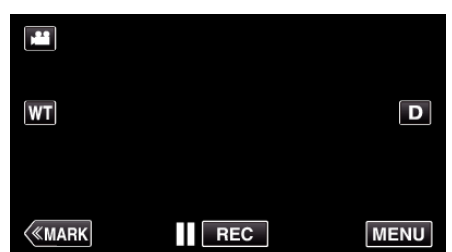

*2* Trykk på "SETUP".

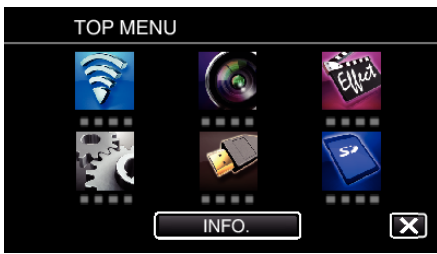

*3* Trykk på "CLOCK ADJUST".

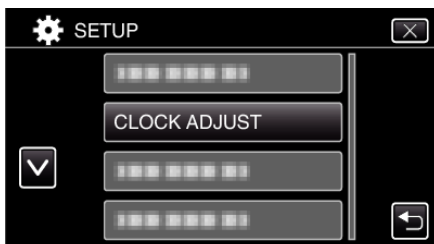

- **Trykk på**  $\wedge$  **eller**  $\vee$  **for å bla på skjermen.**
- *4* Trykk på "DST SETTING".

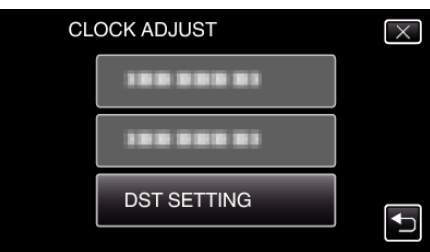

*5* Trykk på "ON".

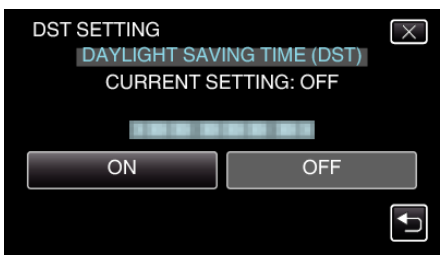

#### **NB! :**

0 Hva er sommertid?

Sommertid er når klokken stilles 1 time frem under en bestemt periode om sommeren.

Dette brukes i hovedsak i vestlige land.

0 Gjenopprett sommertid etter at du kommer hjem fra reisen.

### **Ekstra tilbehør**

Du kan ta opp over lengre tid hvis du har en ekstra batteripakke.

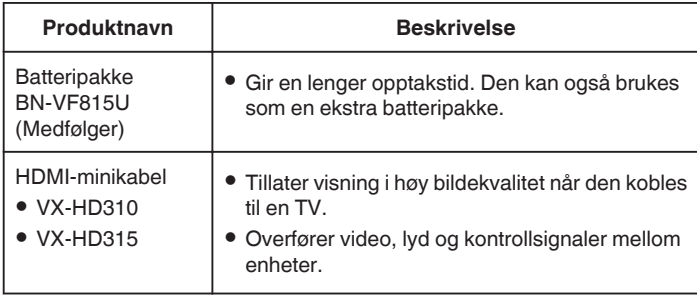

#### **NB! :**

- Se katalogen for mer informasion.
- 0 BN-VF815U er det samme produktet som batteriet som følger med enheten.

### **Omtrentlig opptakstid (ved bruk av batteri)**

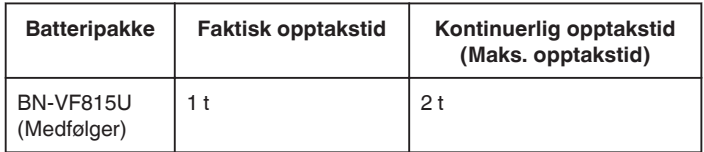

- 0 Verdiene ovenfor gjelder når "LIGHT" er satt til "OFF" og "MONITOR BRIGHTNESS" til "3" (standard).
- 0 Opptakstiden er et estimat som kan variere avhengig av om man zoomer mye eller stopper og starter opptak ofte. Den kan derfor være kortere under faktisk bruk. (Det anbefales å klargjøre batteripakken for tre ganger forventet

opptakstid.) 0 Når batteriets levetid er nådd, vil opptakstiden bli kortere selv om

batteripakken er fulladet. (Skift ut batteripakken med en ny.)

### <span id="page-24-0"></span>**Videoopptak i automodus**

Du kan gjøre opptak uten å bekymre deg for innstillingsdetaljene ved å bruke Intelligent Auto-modus. Innstillinger som eksponering og fokus justeres automatisk etter opptaksforholdene.

- 0 Ved bestemte typer opptak, slik som opptak av personer osv., vises dette ikonet på skjermen.
- 0 Før opptak av en viktig scene, anbefaler vi at du gjør et prøveopptak.
- *1* Slå på enheten.

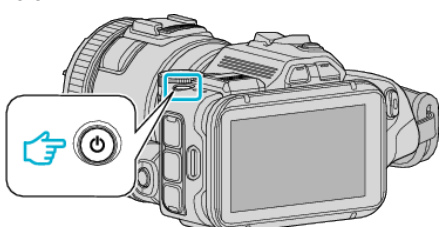

*2* Velg videomodus.

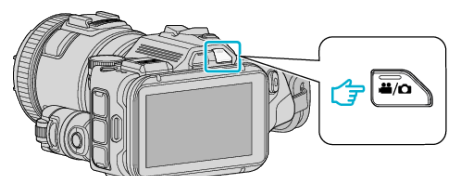

- 0 Ikonet på LCD-skjermen endres til videomodus.
- *3* Sett opptakshjulet til "i.AUTO".

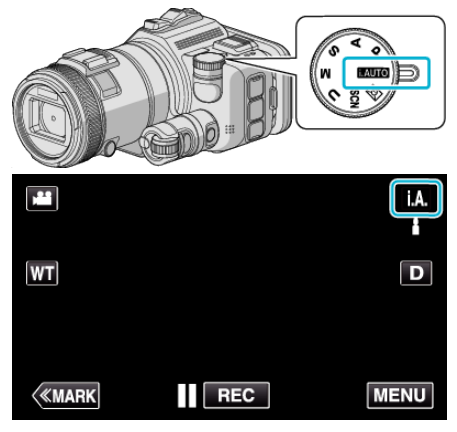

*4* Trykk på START/STOP for å starte opptak.

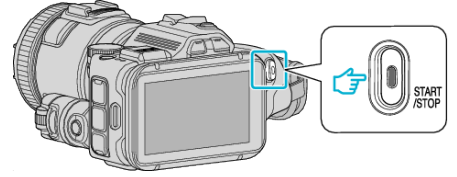

- 0 Trykk igjen for å stoppe.
- 0 Noen skjermbilder forsvinner etter ca. 3 sekunder. Bruk D-knappen for å endre skjermbildene.

### **Indikasjoner for videoopptak**

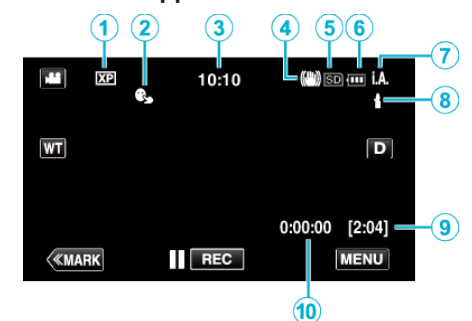

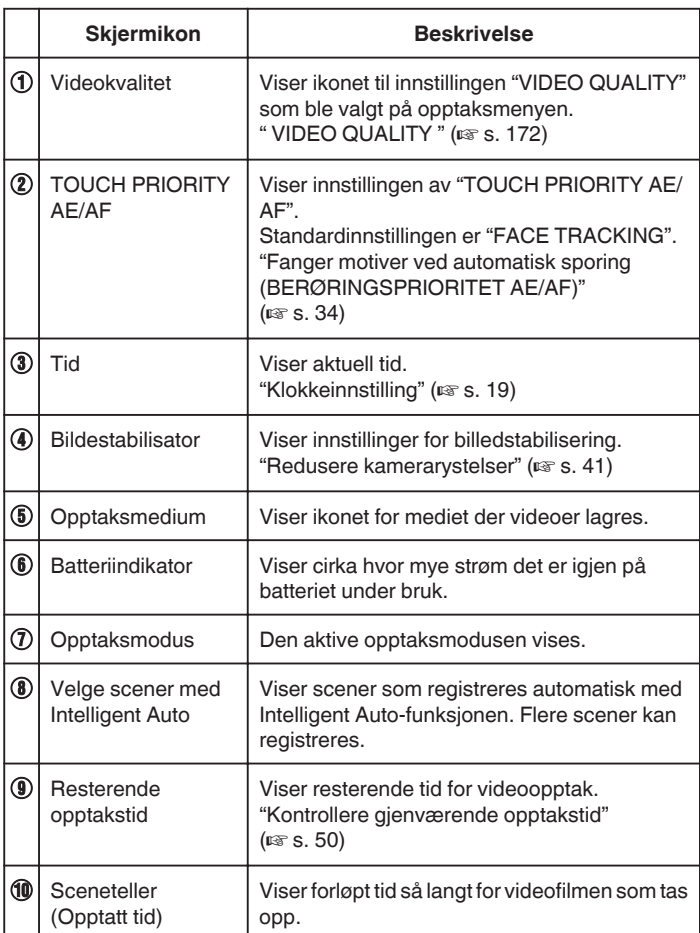

### **Opptak**

### **Scener med Intelligent Auto**

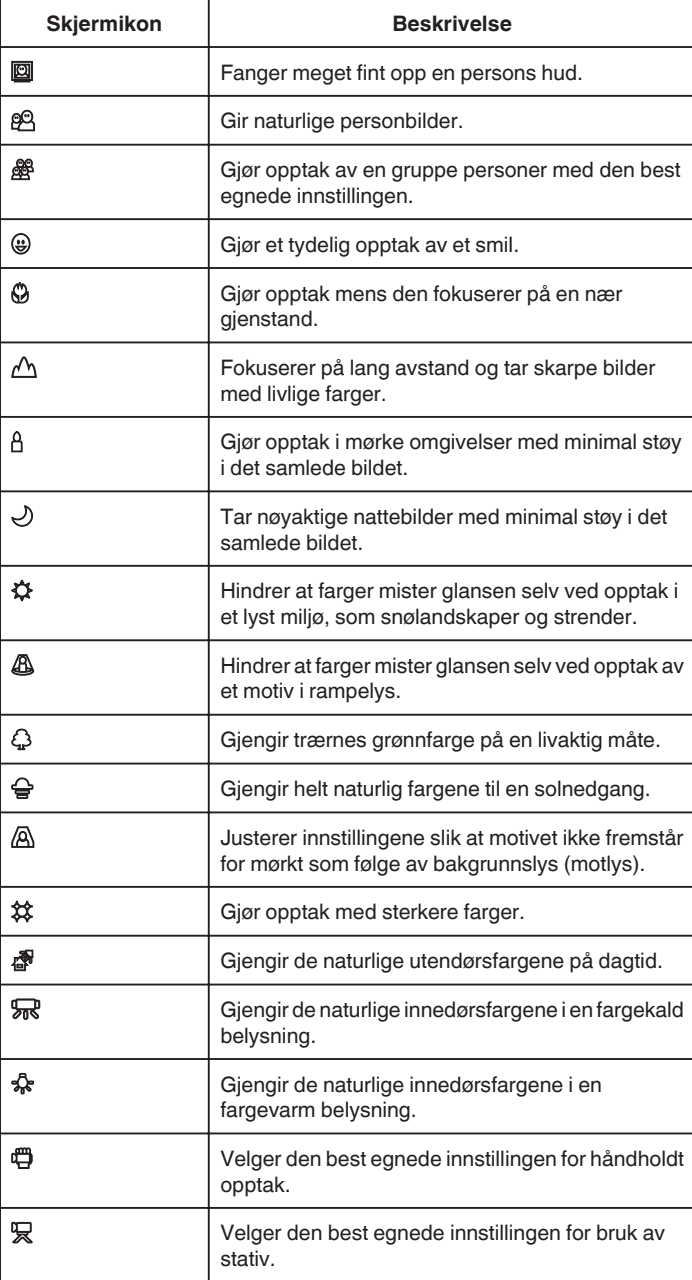

### **NB! :**

0 Scener kan registreres i henhold til opptaksforholdene og automatisk justeres i Intelligent Auto-modus.

0 Flere scener kan registreres avhengig av opptaksforholdene.

0 Noen funksjoner fungerer kanskje ikke som de skal, avhengig av opptaksforholdene.

### **Funksjonsknapper for videoopptak**

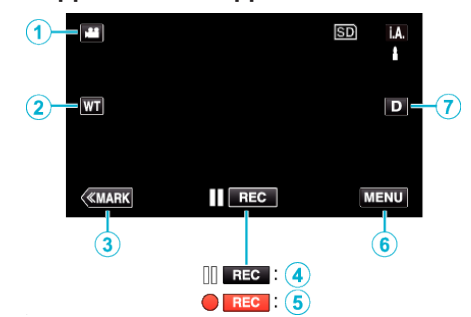

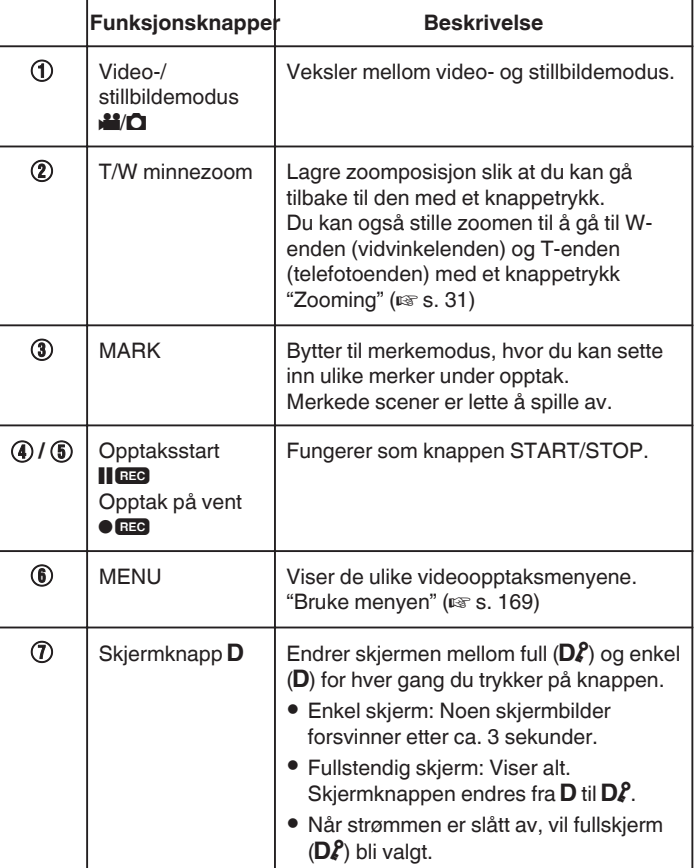

### <span id="page-26-0"></span>**Nyttige innstillinger for opptak**

- 0 Når "QUICK RESTART" er stilt til "ON", kan du starte opptaket umiddelbart etter at du har trykket på strømknappen hvis strømmen har blitt slått av i løpet av de siste 5 minuttene.
- [" QUICK RESTART " \(](#page-183-0) $\approx$  s. 184)
- 0 Når "AUTO POWER OFF" settes til "ON", slår denne enheten seg av automatisk for å spare strøm når det ikke brukes på 5 minutter.
- " AUTO POWER OFF "  $(E \otimes S. 184)$
- 0 Når "TOUCH PRIORITY AE/AF" er innstilt på "FACE TRACKING", oppfanger denne enheten ansikter og justerer lysstyrken og fokusen automatisk for å gjøre klarere opptak av ansiktene.

["Fanger motiver ved automatisk sporing \(BERØRINGSPRIORITET AE/AF\)"](#page-33-0)  $(F \otimes S. 34)$ 

0 Når "DATE/TIME RECORDING" blir brukt kan dato og tid bli tatt opp sammen med videoen.

["Opptak av videoer med dato og tid" \(](#page-48-0) $\sqrt{10}$  s. 49)

#### **ADVARSEL :**

- 0 Ikke utsett linsen for direkte sollys.
- 0 Ikke bruk denne enheten i regn, snø eller på steder med mye fuktighet som f.eks. et baderom.
- Ikke bruk denne enheten på steder der det er mye fuktighet eller støv, heller ikke på steder der det utsettes direkte for damp eller røyk.
- 0 Strømmen kan slås av for å beskytte kretsen hvis temperaturen på denne enheten stiger for mye.
- Ikke fjern batteripakken, vekselstrømadapteren eller SD-kortet når tilgangslampen lyser. Innspillingsdataene kan bli uleselige.
- 0 Dette er en mikrodatamaskin-styrt enhet. Elektrostatisk utladning, ekstern støy, og interferens (fra TV, radio, etc.) kan hindre den fra å fungere korrekt. I slike tilfeller må du slå av strømmen, ta ut vekselstrømadapterer og batteripakken. Denne enheten tilbakestilles.
- 0 Fraskrivelse

- Vi kan ikke holdes ansvarlige for tap av innspilt innhold ved opptak av video/lyd eller hvis avspilling ikke fungerer som følge av feil på enheten, medfølgende deler eller SD-kort.

- Etter at innspilt innhold (data) er slettet, inklusiv datatap som følge av feil på enheten, kan det ikke gjenopprettes. Dette til advarsel.

- JVC tar intet ansvar for tapte data.

- For at vi skal kunne forbedre kvaliteten på produktet, kan defekte
- opptaksmedier bli analysert. Det kan derfor hende de ikke blir returnert.

#### **NB! :**

- Sjekk den resterende opptakstiden i mediet før du starter opptak. Hvis det ikke er nok plass, flytter (kopierer) du data til en datamaskin eller plate.
- 0 Når det er mange filer på mediet, kan det ta litt tid før de vises på avspillingsskjermen. Vent litt når tilgangslampen blinker, dette angir at alt er som det skal.
- 0 Ikke glem å lage kopier etter opptak!
- 0 Opptaket stopper automatisk ettersom det er spesifisert at det ikke kan fortsette i over 12 sammenhengende timer. (Det kan ta tid før opptak kan starte igjen.)
- 0 Ved lange opptak deles filen i to eller flere filer hvis størrelsen overskrider 4 GB.
- 0 Du kan koble denne enheten til vekselstrømadapteren hvis du skal gjøre lange opptak innendørs.
- 0 Avhengig av motivet og opptaksforhold, kan det hende at opptak ikke utføres riktig selv i Intelligent Auto-modus.
- Avhengig av opptaksforholdene kan de fire hjørnene på skjermen fremstå som mørke, uten at dette er en feil. I slike tilfeller kan du endre opptaksforholdene ved å zoome osv.

#### **Ta stillbilder under videoopptak**

Du kan ta stillbilder ved å trykke på SNAPSHOT i videomodus (på vent eller under opptak).

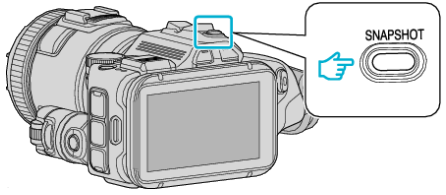

PHOTO

0 "PHOTO" lyser opp skjermen når et stillbilde tas.

### **NB! :**

- 0 Størrelsen på stillbildet som tas i videomodus er 1 920 x 1 080.
- 0 Betjening er ikke mulig ved følgende forhold:
	- når menyen vises
	- når resterende opptakstid vises
	- når "VIDEO QUALITY" settes til "MP4 720p" eller "iFrame 720p"
	- når "HIGH SPEED RECORDING" er valgt
	- når "TIME-LAPSE RECORDING" brukes
- når en av funksjonene i "SPECIAL RECORDING" er valgt

### <span id="page-27-0"></span>**Ta stillbilder i automodus**

Du kan gjøre ta opp stillbilder uten å bekymre deg for innstillingsdetaljene ved å bruke Intelligent Auto-modus.

*1* Slå på enheten.

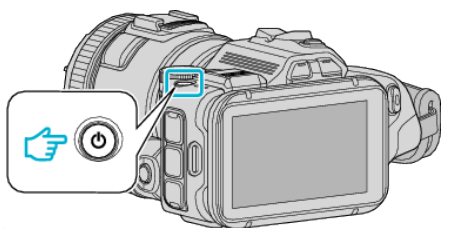

*2* Velg stillbildemodus.

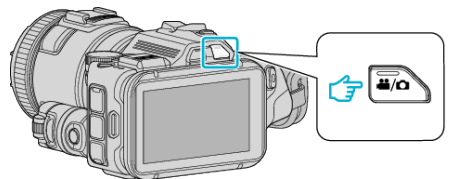

- 0 Ikonet på LCD-skjermen endres til stillbildemodus.
- *3* Sett opptakshjulet til "i.AUTO".

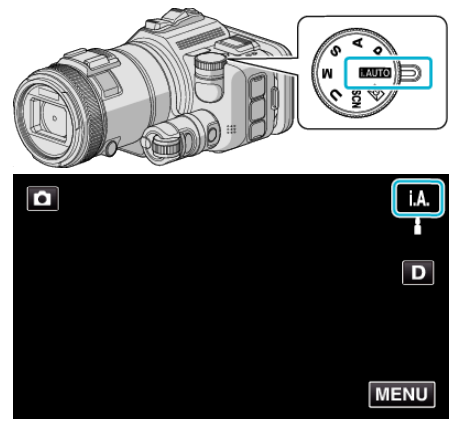

*4* Fokuser på motivet.

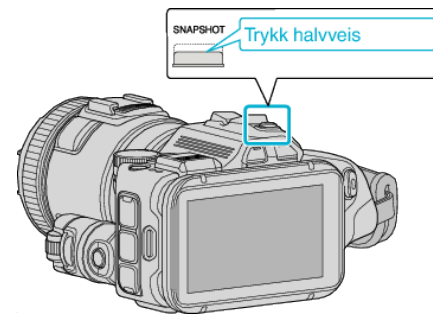

0 Når du fokuserer vil fokusikonet lyse grønt.

- **Trykk fullstendig** SHOT
- 0 PHOTO lyser opp skjermen når et stillbilde tas.

#### **NB! :**

*5* Ta et stillbilde.

- 0 Avhengig av motivet og opptaksforhold, kan det hende at opptak ikke utføres riktig selv i Intelligent Auto-modus.
- 0 Bildestabilisering starter bare når knappen trykkes halvveis ned.

### **Indikasjoner ved stillbildefotografering**

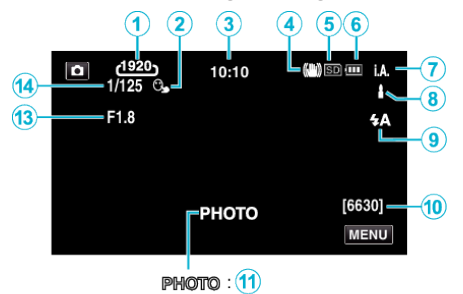

 $\mathsf{a}$  $\overline{12}$ 

0 Noen skjermbilder forsvinner etter ca. 3 sekunder. Bruk D-knappen for å endre skjermbildene.

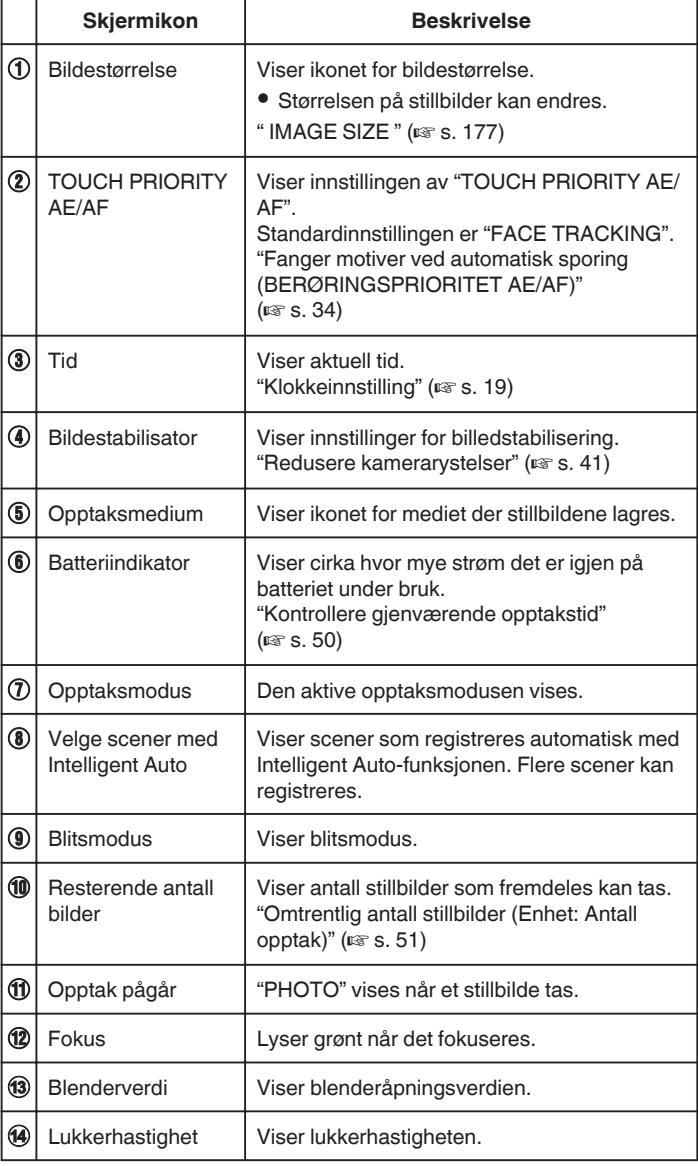

#### **Scener med Intelligent Auto**

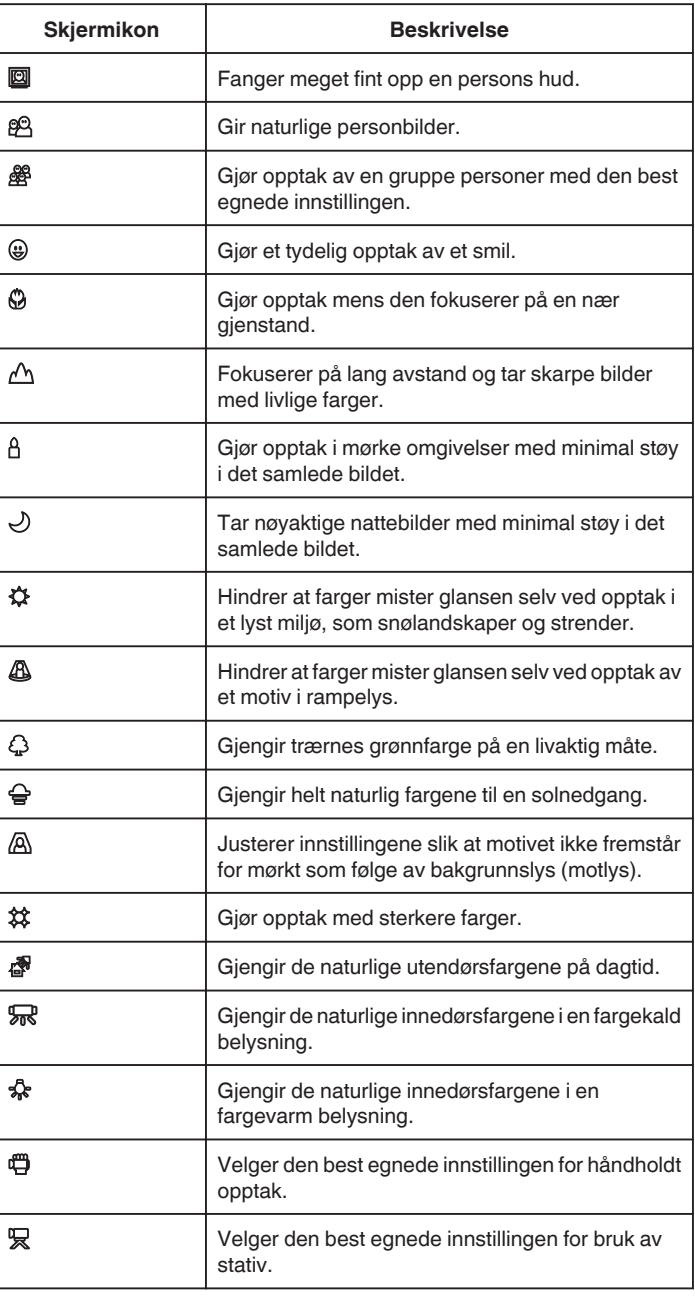

**NB! :** 

0 Scener kan registreres i henhold til opptaksforholdene og automatisk justeres i Intelligent Auto-modus.

0 Flere scener kan registreres avhengig av opptaksforholdene.

0 Noen funksjoner fungerer kanskje ikke som de skal, avhengig av opptaksforholdene.

### **Funksjonsknapper for stillbildefotografering**

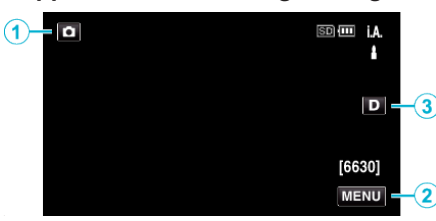

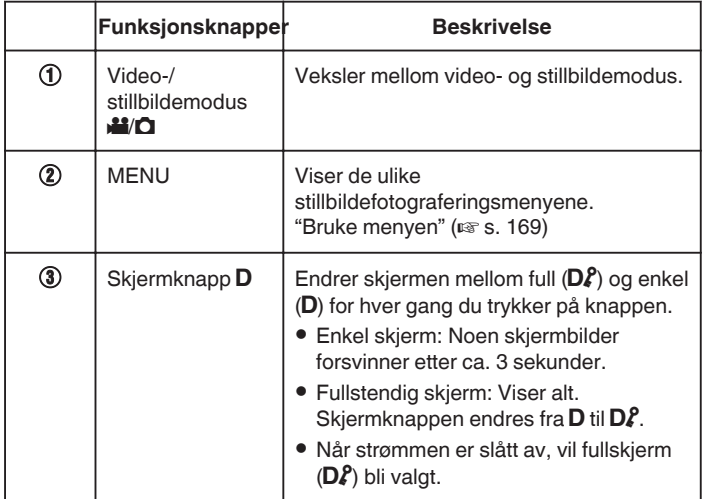

### **Nyttige innstillinger for opptak**

- 0 Når "QUICK RESTART" er stilt til "ON", kan du starte opptaket umiddelbart etter at du har trykket på strømknappen hvis strømmen har blitt slått av i løpet av de siste 5 minuttene.
- " QUICK RESTART "  $(m s. 184)$
- 0 Når "AUTO POWER OFF" settes til "ON", slår denne enheten seg av automatisk for å spare strøm når det ikke brukes på 5 minutter.
- " AUTO POWER OFF "  $(\sqrt{100})^2$  ( $\sqrt{100}$  s. 184)
- 0 Når "TOUCH PRIORITY AE/AF" er innstilt på "FACE TRACKING", oppfanger denne enheten ansikter og justerer lysstyrken og fokusen automatisk for å gjøre klarere opptak av ansiktene.

["Fanger motiver ved automatisk sporing \(BERØRINGSPRIORITET AE/AF\)"](#page-33-0)  $(F \otimes S. 34)$ 

#### **ADVARSEL :**

- 0 Ikke utsett linsen for direkte sollys.
- 0 Ikke bruk denne enheten i regn, snø eller på steder med mye fuktighet som f.eks. et baderom.
- 0 Ikke bruk denne enheten på steder der det er mye fuktighet eller støv, heller ikke på steder der det utsettes direkte for damp eller røyk.
- 0 Strømmen kan slås av for å beskytte kretsen hvis temperaturen på denne enheten stiger for mye.
- 0 Ikke fjern batteripakken, vekselstrømadapteren eller SD-kortet når tilgangslampen lyser. Innspillingsdataene kan bli uleselige.
- 0 Dette er en mikrodatamaskin-styrt enhet. Elektrostatisk utladning, ekstern støy, og interferens (fra TV, radio, etc.) kan hindre den fra å fungere korrekt. I slike tilfeller må du slå av strømmen, ta ut vekselstrømadapterer og batteripakken. Denne enheten tilbakestilles.

#### **NB! :**

- 0 Før opptak av en viktig scene, anbefaler vi at du gjør et prøveopptak.
- 0 Avhengig av opptaksforholdene kan de fire hjørnene på skjermen fremstå som mørke, uten at dette er en feil. I slike tilfeller kan du endre opptaksforholdene ved å zoome osv.

### <span id="page-30-0"></span>**Zooming**

Opptaksvisningen kan justeres med zoom.

- 0 Bruk W-enden (vidvinkelenden) for å ta opp i et bredere visningsfelt.
- 0 Bruk T-enden (telefotoenden) til å forstørre subjektet for opptak.

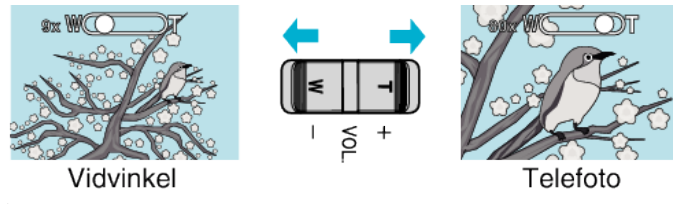

**NB! :** 

- 0 Når digital zoom brukes, bli bildet kornete fordi det forstørres digitalt.
- 0 Zoomeområdet kan endres.
- [" ZOOM " \(](#page-171-0) $\mathbb{R}$  s. 172)

### **Zoomminne**

I videomodus kan zoomposisjonen lagres med Zoomminne-ikonet (WT) på berøringsskjermen.

### **Lagringsmetode**

*1* Zoom til posisjonen som du ønsker å lagre.

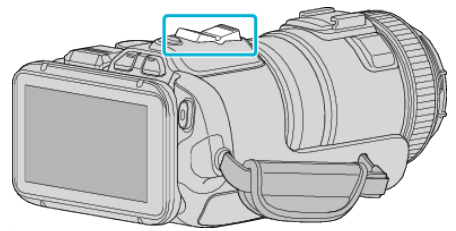

*2* Trykk på "WT".

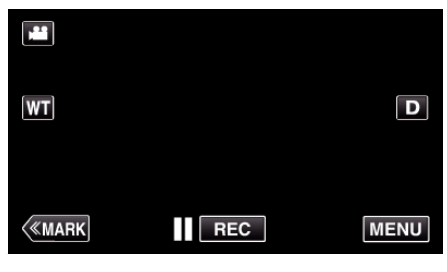

*3* Trykk på og hold inne "M" (i ca. 1 sekund).

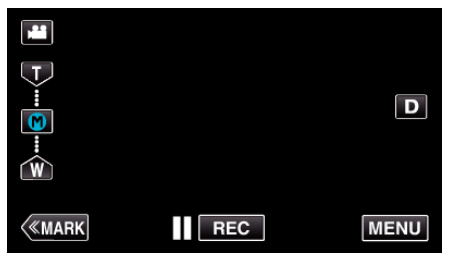

- 0 Lagre zoomposisjonen.
- **Bruksinformasjon**
- *1* Trykk på "WT".

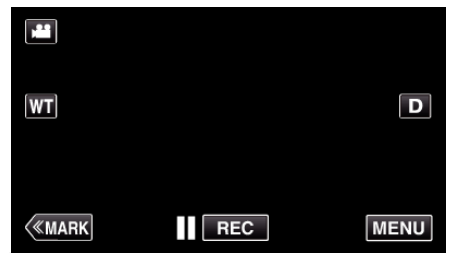

*2* Trykk på "M".

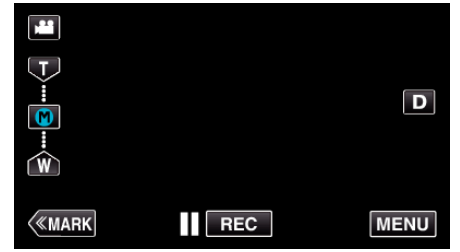

- 0 Zoom til punktet som ble lagret på forhånd.
- 0 Zoom til W-enden (vidvinkelenden) eller T-enden (telefotoenden) ved trykke på "W" eller "T".

### <span id="page-31-0"></span>**Kontinuerlig fotografering**

I stillbildemodus foretas kontinuerlig fotografering når SNAPSHOT-knappen trykkes inn.

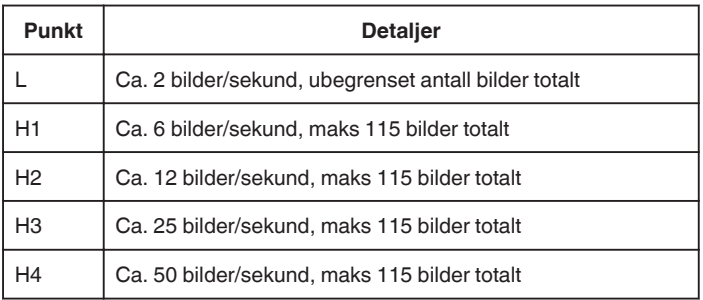

*1* Trykk på TIME CONTROL-knappen.

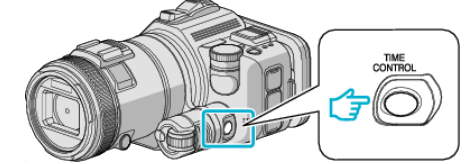

*2* Velg hastigheten for den kontinuerlige fotograferingen med justeringshjulet.

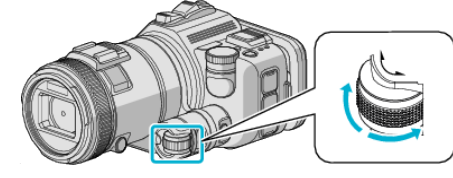

*3* Trykk på SET-knappen.

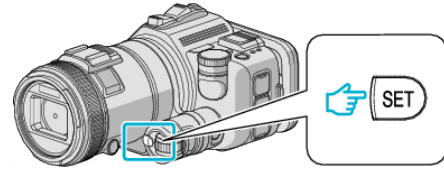

0 TIME CONTROL-knappen kan også brukes.

### **ADVARSEL :**

0 Når "H1" til "H4" er valgt, vises ikke "SMILE SHOT" og "SMILE%".

### **Opptak med endrede innstillinger**

Velg den egnede opptaksmetoden med opptakshjulet.

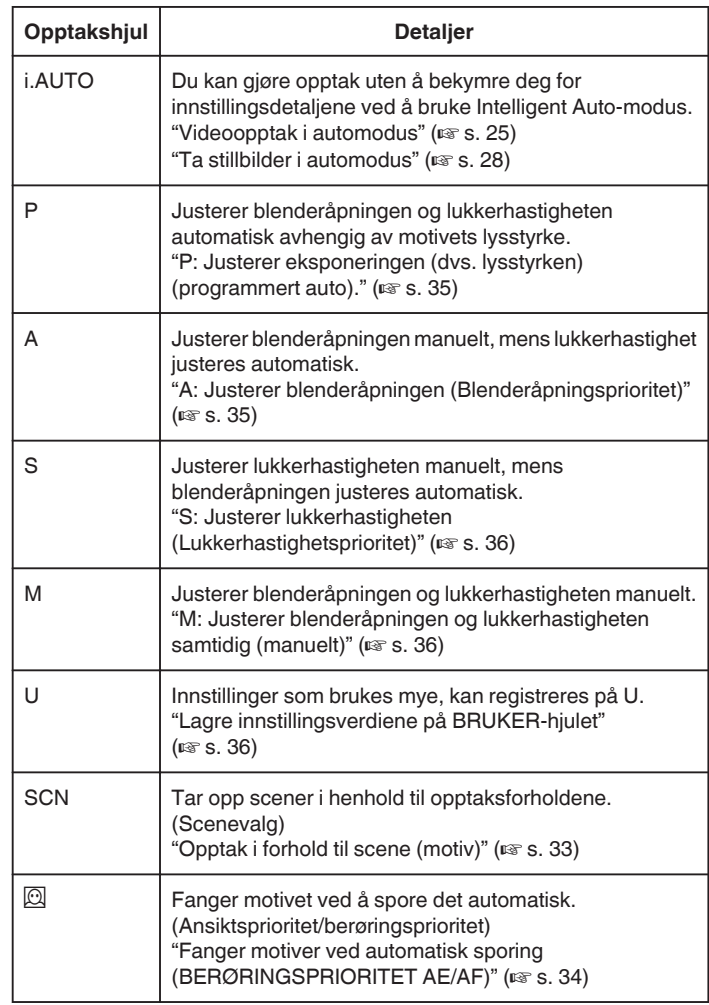

### <span id="page-32-0"></span>**Opptak i forhold til scene (motiv)**

Still opptakshjulet til Scenevalg (SCN) for å justere eksponeringen og lukkerhastigheten automatisk avhengig av motivet.

*1* Sett opptakshjulet til SCN.

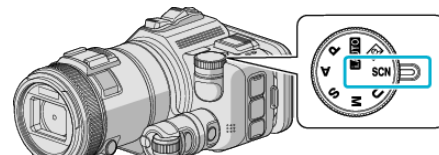

*2* Trykk på "SCN".

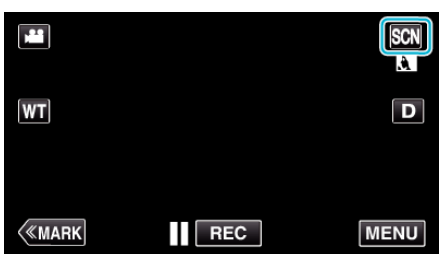

*3* Trykk på den aktuelle scenen.

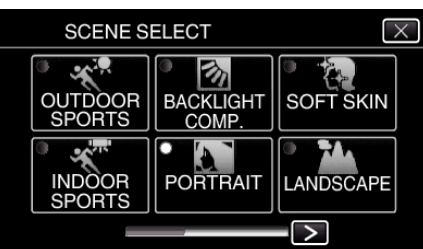

- Trykk på  $\leq$ eller  $>$  for å bla på skjermen.
- $\bullet$  Trykk på  $\times$  for å lukke menyen.
- *4* Start opptaket.

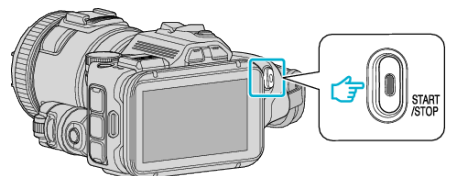

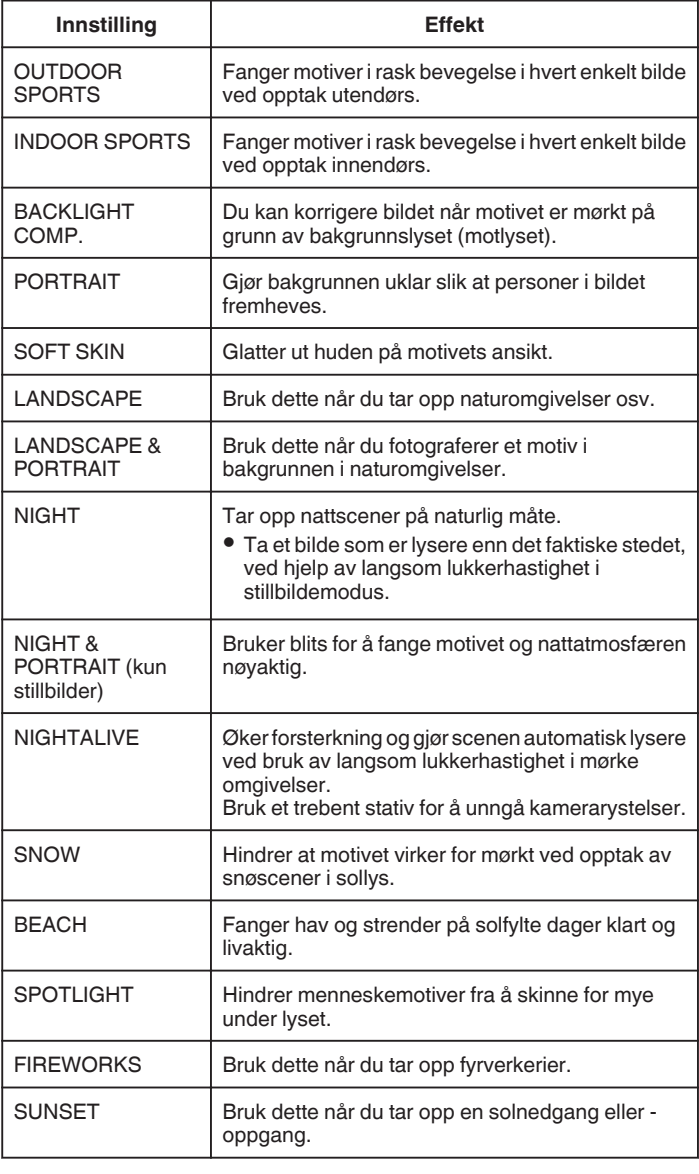

**NB! :** 

- 0 Du kan ikke velge alle scenene i "SCENE SELECT" ved "AUTO REC".
- 0 I LANDSCAPE/NIGHT/FIREWORKS/SUNSET-modus justeres fokus bare på langt hold.

### <span id="page-33-0"></span>**Fanger motiver ved automatisk sporing (BERØRINGSPRIORITET AE/AF)**

"TOUCH PRIORITY AE/AF" er en funksjon som justerer fokus og lysstyrke basert på en posisjon du har trykket på.

Denne funksjonen er tilgjengelig for både videoer og stillbilder.

- **•** Denne funksjonen er tilgjengelig når opptakshjulet er stilt til  $\overline{\mathbb{Q}}$ .
- **1** Sett opptakshjulet til  $\Box$

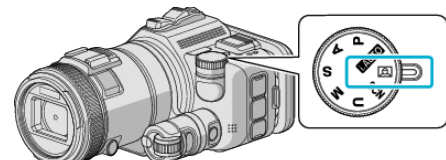

*2* Trykk på "MENU".

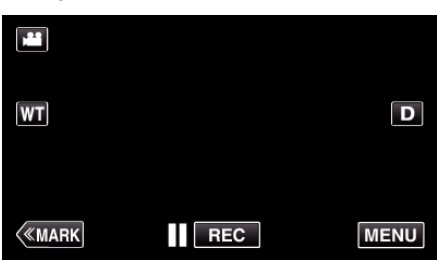

- 0 Hovedmenyen vises.
- *3* Trykk på "RECORD SETTING".

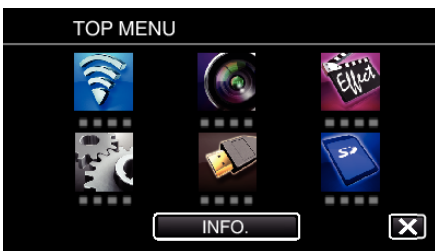

*4* Trykk på "TOUCH PRIORITY AE/AF".

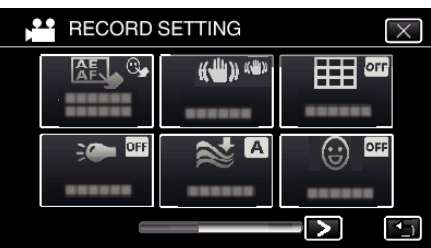

- $\bullet$  Trykk på  $\times$  for å lukke menyen.
- Trykk på <
for å gå tilbake til forrige skjermbilde.

*5* Trykk på ønsket innstilling.

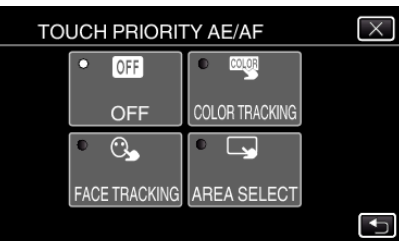

**FACE TRACKING** 

AREA SELECT

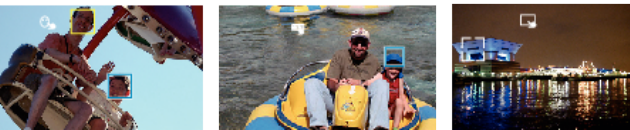

**COLOR TRACKING** 

- 0 Fokus og lysstyrke justeres automatisk avhengig av hvor du har trykket (ansikt/farge/område). Det vises en blå ramme rundt det valgte motivet (ansikt/farge) og en hvit ramme rundt det valgte området.
- 0 Trykk på ønsket posisjon (ansikt/farge/område) igjen for å tilbakestille.
- 0 For å avslutte "FACE TRACKING" eller "COLOR TRACKING", trykk på den blå rammen.
- 0 For å avslutte "AREA SELECT", trykk på den hvite rammen.
- *6* Trykk på START/STOP for å starte opptak.

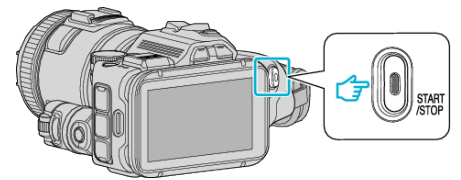

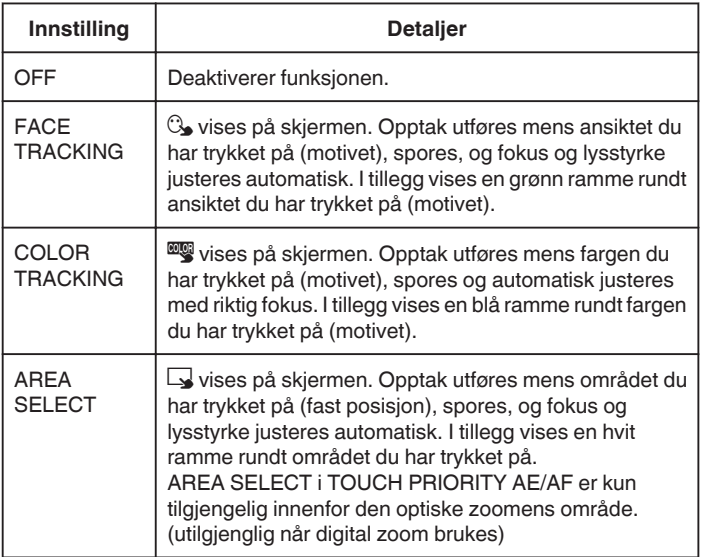

#### <span id="page-34-0"></span>**NB! :**

0 Når "TOUCH PRIORITY AE/AF" velges, blir "FOCUS" automatisk stilt til "AUTO".

Trykk på den valgte posisjonen (ansikt/farge/område) på nytt for å avbryte innstillingen.

- 0 Trykk på en uvalgt posisjon (ansikt/farge/område) for å tilbakestille.
- 0 Hvis kameraet mister et motiv av synet, trykker du på motivet igjen.
- 0 Innstillingene avbrytes når du zoomer. (kun "AREA SELECT")
- 0 Når "COLOR TRACKING" er angitt, kan målmotivet (farge) endres dersom lignende farger registreres. I så fall trykker du på motivet igjen. Målmotivet (farge) kan også spores tilbake hvis den vises i midten av skjermen i løpet av en viss tid.

#### **ADVARSEL :**

- 0 Motiver i kantene av LCD-skjermen vil kanskje ikke reagere eller bli registrert når du trykker på dem. I så fall må du bevege motivet mot midten og trykke på nytt.
- 0 "FACE TRACKING" vil kanskje ikke fungere som den skal ved alle opptaksforhold (avstand, vinkel, lysstyrke osv.) og med alle motiver (ansiktsvinkel, osv.). Det er også særlig vanskelig å registrere ansikter i motlys.
- 0 "COLOR TRACKING" vil kanskje ikke fungere som den skal i følgende tilfeller:
	- ved opptak av motiver uten kontrast
	- ved opptak av motiver som beveger seg i høye hastigheter
	- ved opptak på mørke steder
- når lysstyrken på stedet endres 0 "AREA SELECT" er ikke tilgjengelig når digital zoom brukes.
- 

### o **Vise smilenivået**

Sett "SMILE%" i menyen til "ON". "SMILE% (kun $\textcircled{2}$ )" ( $\textcircled{1}$  s. 171)

- 0 Smilenivået (smile-%) vises med tallverdier. (maks 3 ansikter)
- 0 Sett "SMILE%" til "OFF" for å skjule visningen.

### **Fange et stillbilde med smilende ansikter**

Sett "SMILE SHOT" i menyen til "ON". "SMILE SHOT (kun $\mathbb{Q}$ )" ( $\mathbb{Q}$  s. 171)

0 Fanger et stillbilde automatisk når et motiv smiler.

### **Manuell justering før opptak**

Juster lukkerhastigheten og blenderåpningsverdi manuelt før opptak. Disse innstillingene kan gjøres separat for video og stillbilder.

### **P: Justerer eksponeringen (dvs. lysstyrken) (programmert auto).**

Når eksponeringen er justert, justeres "APERTURE" og "SHUTTER SPEED" automatisk i henhold til motivets lysstyrke.

*1* Sett opptakshjulet til P.

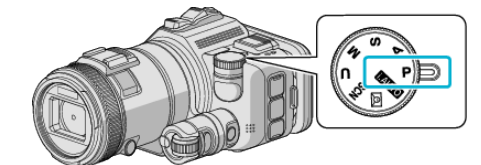

0 Eksponeringen justeres automatisk.

### **Number 1** Ytterligere justering av eksponering ved manuell betjening

0 Trykk på "EXPOSURE"-knappen. Endre tallverdien ved hjelp av justeringshjulet, og trykk deretter på "SET"-knappen.

### **A: Justerer blenderåpningen (Blenderåpningsprioritet)**

"SHUTTER SPEED" justeres automatisk for å opprettholde en optimal eksponering.

*1* Sett opptakshjulet til A.

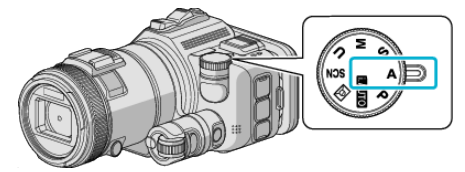

*2* Endre tallverdien ved hjelp av justeringshjulet.

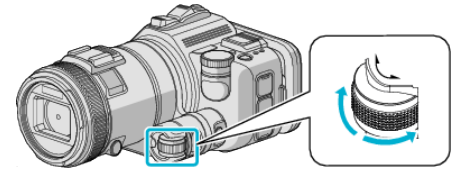

**NB! :** 

0 Ved å redusere tallverdien blir bakgrunnen ute av fokuset, slik at motivet skiller seg ut.

#### **Number 1** Ytterligere justering av eksponering ved manuell betjening

0 Trykk på "EXPOSURE"-knappen. Endre tallverdien ved hjelp av justeringshjulet, og trykk deretter på "SET"-knappen.

### <span id="page-35-0"></span>**S: Justerer lukkerhastigheten (Lukkerhastighetsprioritet)**

"APERTURE" justeres automatisk for å opprettholde en optimal eksponering.

*1* Sett opptakshjulet til S.

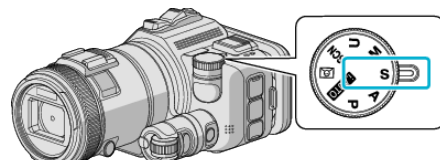

*2* Endre tallverdien ved hjelp av justeringshjulet.

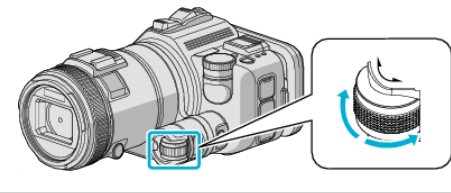

#### **NB! :**

0 Ved å redusere tallverdien kan motiver i rask bevegelse fanges klart og tydelig, uten at de fremstår ute av fokus.

#### **Number 1** Ytterligere justering av eksponering ved manuell betjening

0 Trykk på "EXPOSURE"-knappen. Endre tallverdien ved hjelp av justeringshjulet, og trykk deretter på "SET"-knappen.

#### **M: Justerer blenderåpningen og lukkerhastigheten samtidig (manuelt)**

Eksponeringen (lysstyrken) fastsettes ved å justere blenderåpningen og lukkerhastigheten.

*1* Sett opptakshjulet til M.

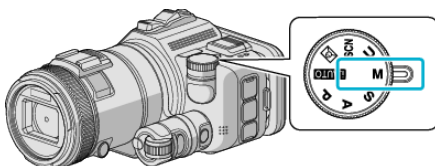

*2* Endre tallverdien for "SHUTTER SPEED" ved hjelp av justeringshjulet, og trykk deretter på "EXPOSURE"-knappen.

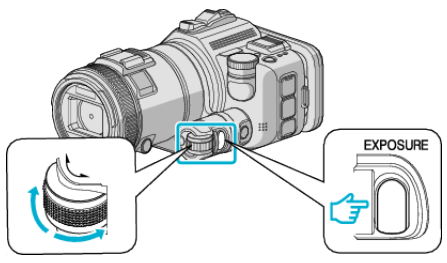

*3* Endre tallverdien for "APERTURE" ved hjelp av justeringshjulet.

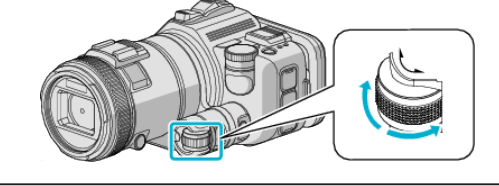

#### **NB! :**

- 0 Når lukkerhastigheten justeres manuelt (M), kan ikke en egnet eksponering oppnås.
- 0 Når lukkerhastigheten er stilt til 4 sekunder, er fokusen låst til manuell, og "GAIN UP" låst til "OFF".

#### **U: Lagrer innstillinger av ofte brukte funksjoner (Brukerinnstillinger)**

Når du justerer blenderåpningen og lukkerhastigheten, kan du enkelt lagre innstillingsverdiene for gjentatt bruk.

Innstillingsverdiene kan lagres ved hjelp av Brukerinnstillinger (U) på opptakshjulet. Du kan lagre ulike innstillingsverdier for videoer og stillbilder.

#### **Punkter som kan stilles**

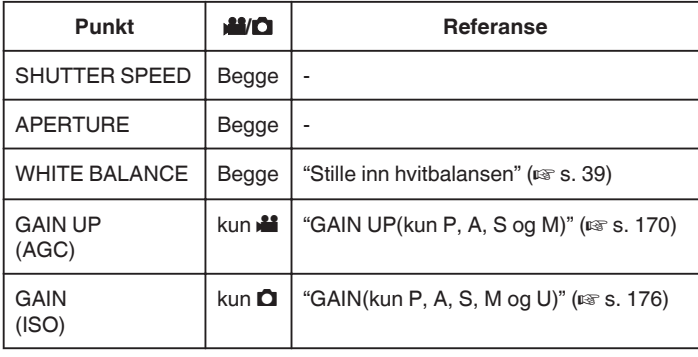

### ■ Lagre innstillingsverdiene på BRUKER-hjulet

*1* Trykk på "MENU".

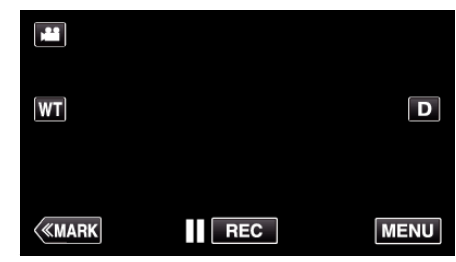

- 0 Hovedmenyen vises.
- *2* Trykk på "RECORD SETTING".

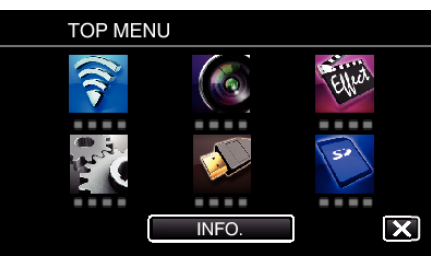

3 Trykk på > nederst til høyre på skjermen. (Dette skjermbildet vises når opptakshjulet er stilt til i.AUTO)

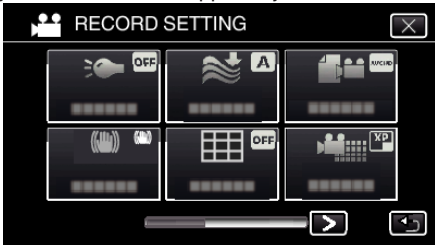

*4* Trykk på "USER DIAL".

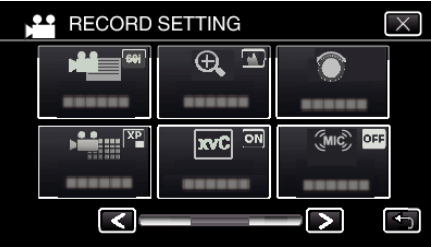

*5* Trykk på innstillingspunktene.
<span id="page-36-0"></span>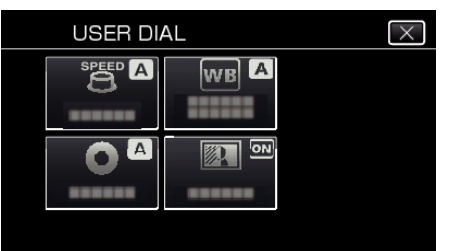

- *6* Trykk på innstillingsverdien.
	- 0 For "SHUTTER SPEED" og "APERTURE", trykker du på "MANUAL", velger innstillingsverdiene ved å trykke på  $\langle \rangle$ , og deretter trykker du på "SET".
	- 0 Gjenta trinn 5 og 6 for å stille andre punkter.
- 7 Trykk på  $\times$ .

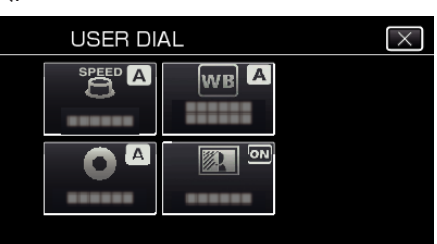

*8* Still opptakshjulet til U, og start deretter opptaket.

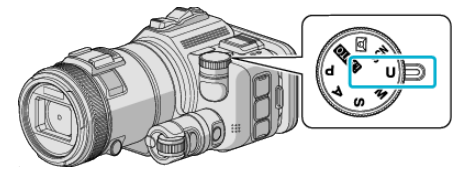

### **Justere fokus manuelt**

Bruk dette når fokus ikke er tydelig i Intelligent Auto eller når du ønsker manuell fokusering.

- 0 Denne funksjonen er tilgjengelig når opptakshjulet er stilt til P, A, S, M, U eller SCN.
- *1* Trykk på AF/MF-knappen.

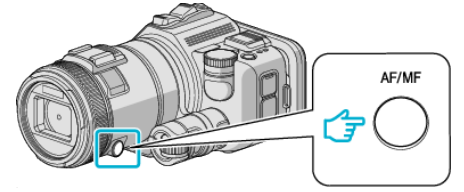

0 Fokusjusteringsskjermen vises.

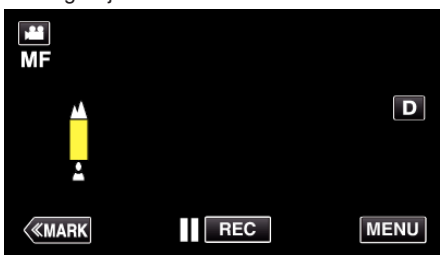

*2* Juster fokuset ved hjelp av fokusringen.

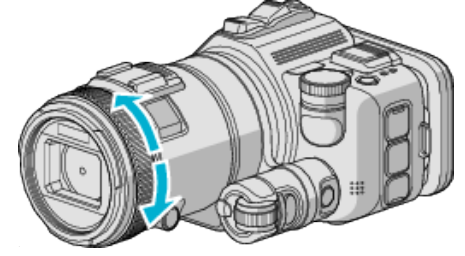

- 0 Hvis E vises og blinker, kan ikke fokus innstilles lenger unna.
- Hvis  $\triangleq$  vises og blinker, kan ikke fokus innstilles nærmere.

**NB! :** 

0 Fokuset holder seg stabilt hvis fokuset er stilt til telefotoenden (T) og zoomen er stilt til vidvinkelenden (W).

■ Gå tilbake til autofokus (automatisk justering)

Trykk på AF/MF-knappen for å slette  $\triangle$  og  $\triangle$ .

# **Justere fokus med Fokushjelp**

Motivet i fokus er uthevet med farge for en mer nøyaktig fokus.

- 0 Denne funksjonen er tilgjengelig når opptakshjulet er stilt til P, A, S, M, U eller SCN.
- *1* Trykk på "MENU".

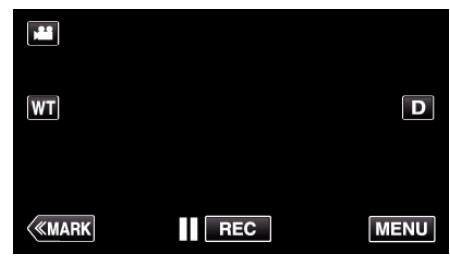

*2* Trykk på "RECORD SETTING".

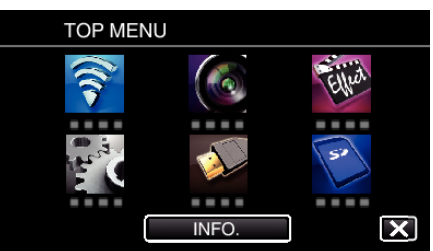

*3* Trykk på "FOCUS ASSIST".

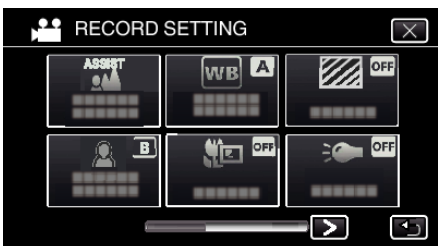

- $\bullet$  Trykk på  $\times$  for å lukke menyen.
- Trykk på <
for å gå tilbake til forrige skjermbilde.
- *4* Juster fokuset ved hjelp av fokusringen.

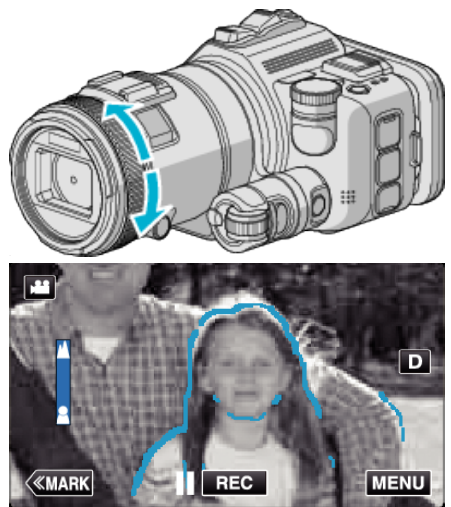

- 0 Hvis E vises og blinker, kan ikke fokus innstilles lenger unna.
- Hvis  $\triangleq$  vises og blinker, kan ikke fokus innstilles nærmere.

*5* Trykk på SET-knappen for å bekrefte.

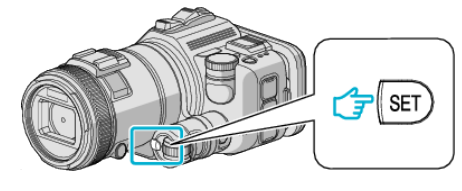

**NB! :** 

Når du stiller Fokushjelp-funksjonen, vises skjermen i svart/hvitt, og konturene av fokuserte deler er merket med en forhåndsinnstilt farge. Endre fargen hvis konturlinjen er vanskelig å se.

0 Du endrer fargen med "ASIST COLOR" i "RECORD SETTING"-menyen. ("RED", "GREEN", "BLUE")

# <span id="page-38-0"></span>**Stille inn hvitbalansen**

Du kan stille fargetonen etter lyskilden.

Denne funksjonen er tilgjengelig for både videoer og stillbilder.

- 0 Denne funksjonen er tilgjengelig når opptakshjulet er stilt til P, A, S eller M.
- *1* Trykk på "MENU".

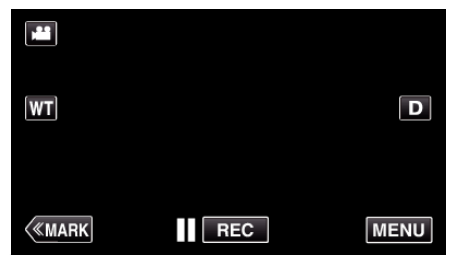

- 0 Hovedmenyen vises.
- *2* Trykk på "RECORD SETTING".

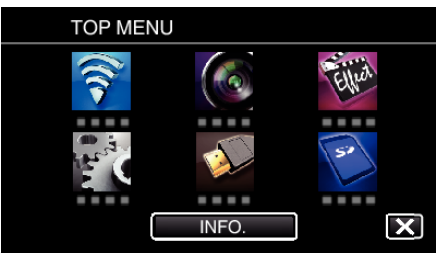

### *3* Trykk på "WHITE BALANCE".

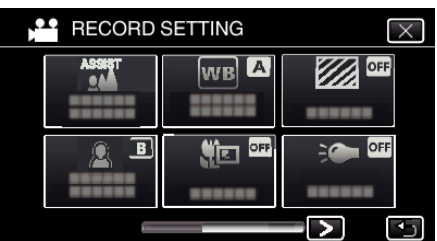

- $\bullet$  Trykk på  $\times$  for å lukke menyen.
- Trykk på <
for å gå tilbake til forrige skjermbilde.
- *4* Trykk på det aktuelle opptaksmiljøet.

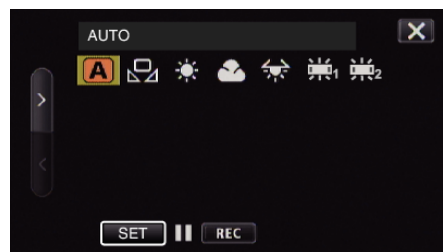

- Velg punktet ved å bruke  $\lt$  eller  $\gt$ , og trykk deretter på "SET". (Trykk på ikonet direkte for å velge.)
- 0 Hvitbalanse-ikonet vises på skjermen når innstillingen er utført.

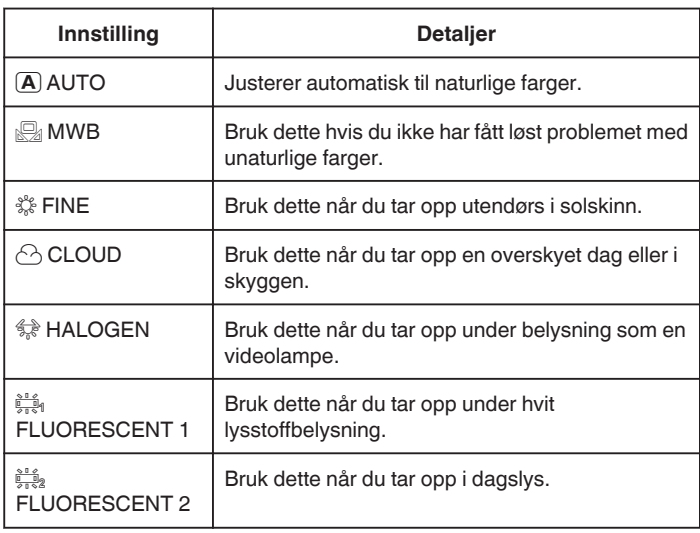

### **Bruke MWB**

- *1* Hold et ark med vanlig hvitt papir foran linsen slik at papiret fyller skjermen.
- *2* Plasser markøren på "MWB", og trykk på og hold inne "SET". Eller trykk på og hold inne "MWB"-ikonet.
- **3** Slipp opp etter at menyen vises og  $\mathbb{S}$ lyser.
- **NB! :**  0 Innstillingen endres ikke hvis du trykker inn "MWB" i for kort tid (under 1 sekund).
- 0 Når opptakshjulet er stilt til enten i.AUTO eller SCN, er innstillingen låst til "AUTO".
- 0 Når opptakshjulet er stilt til U, kan innstillingen gjøres med "WHITE BALANCE" på "USER DIAL".

# **Ta nærbilder**

Du kan ta nærbilder av et motiv ved bruk av telemakrofunksjonen.

- Denne funksjonen er tilgjengelig for både videoer og stillbilder.
- 0 Denne funksjonen er tilgjengelig når opptakshjulet er stilt til P, A, S, M eller U.

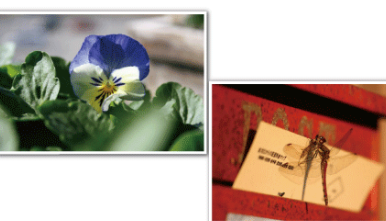

\* Bildet er bare en utskrift.

*1* Trykk på "MENU".

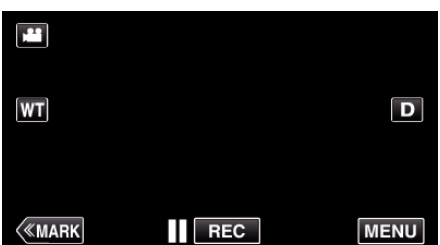

- 0 Hovedmenyen vises.
- *2* Trykk på "RECORD SETTING".

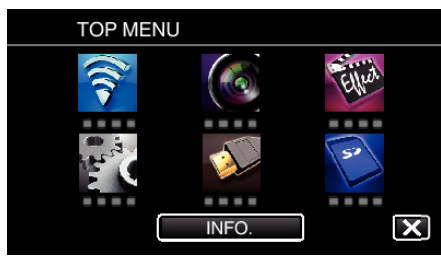

*3* Trykk på "TELE MACRO".

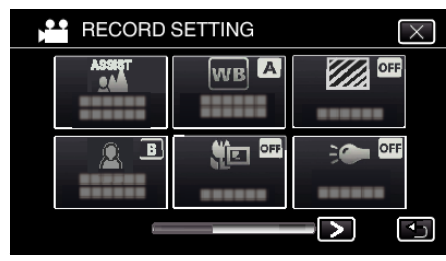

- $\bullet$  Trykk på  $\times$  for å lukke menyen.
- Trykk på <
for å gå tilbake til forrige skjermbilde.
- *4* Trykk på "ON".

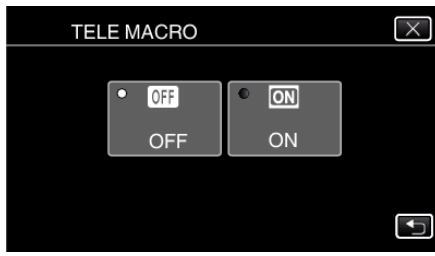

• Etter innstillingen vises telemakroikonet

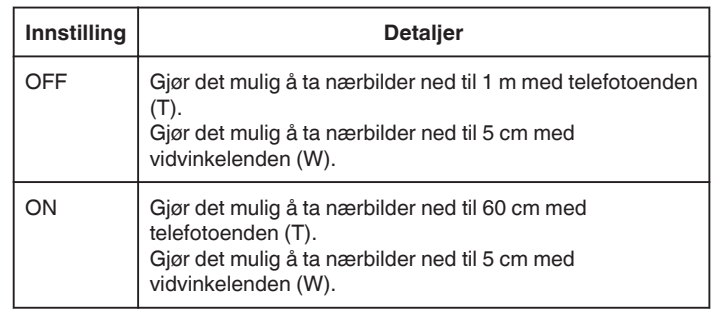

### **NB! :**

0 Når opptakshjulet er stilt til P, A, S, M eller U, kan telemakrofunksjonen velges.

### **ADVARSEL :**

0 Når du ikke tar nærbilder, sett "TELE MACRO" på "OFF". Hvis ikke kan bildet bli uklart.

# **Se etter overeksponerte områder (ZEBRA)**

Under videoopptakk, vises diagonale linjer (sebramønster) bare i områder med spesifiserte luminansnivåer.

- 0 Denne funksjonen er tilgjengelig når opptakshjulet er stilt til P, A, S, M eller U.
- *1* Trykk på "MENU".

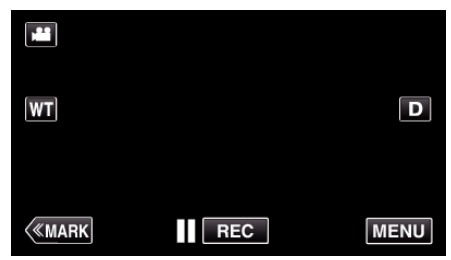

- 0 Hovedmenyen vises.
- *2* Trykk på "RECORD SETTING".

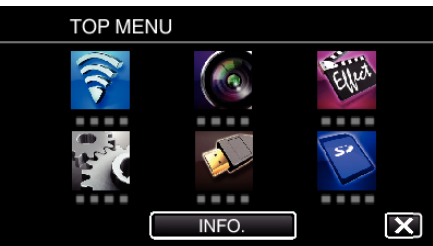

*3* Trykk på "ZEBRA".

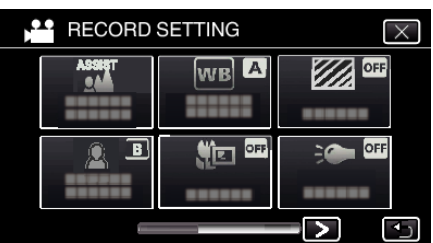

- $\bullet$  Trykk på  $\times$  for å lukke menyen.
- 0 Trykk på J for å gå tilbake til forrige skjermbilde.
- *4* Trykk på "70-80%" eller "OVER 100%".

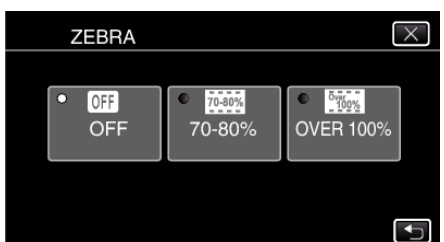

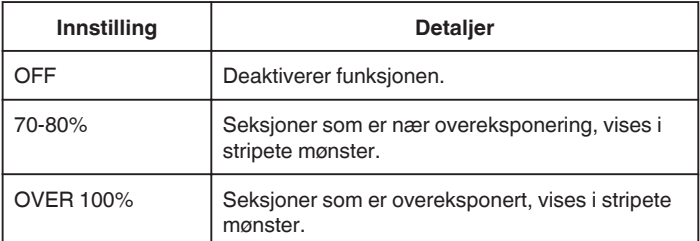

# **Redusere kamerarystelser**

Når bildestabilisatoren er innstilt, kan kamerarystelse under videoopptak reduseres effektivt.

*1* Trykk på "MENU".

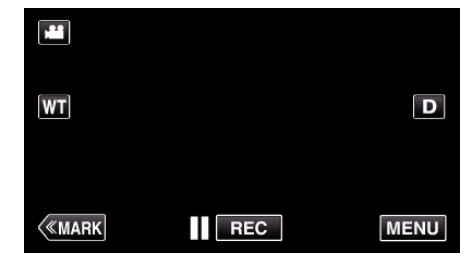

*2* Trykk på "RECORD SETTING".

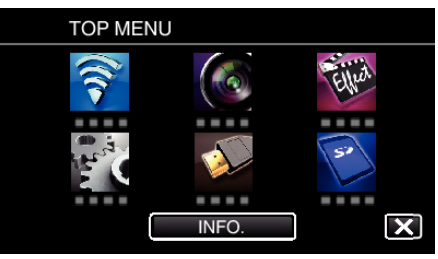

- *3* Trykk på "IS".
	- (Dette skjermbildet vises når opptakshjulet er stilt til i.AUTO)

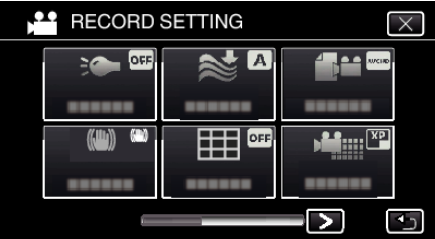

- $\bullet$  Trykk på  $\times$  for å lukke menyen.
- Trykk på <sup>←</sup> for å gå tilbake til forrige skjermbilde.
- *4* Trykk på ønsket innstilling.

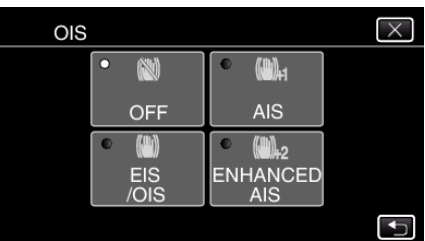

<span id="page-41-0"></span>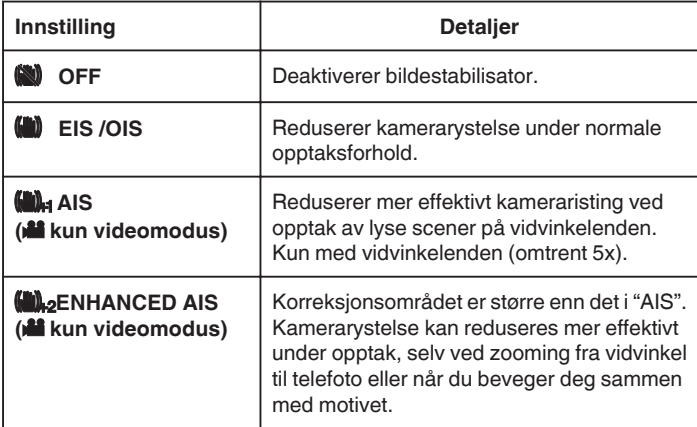

**NB! :** 

- 0 Det anbefales å stille bildestabilisatoren til "OFF" ved opptak av motiver i bevegelse med enheten på stativ.
- 0 Det kan hende at fullstendig stabilisering ikke er mulig hvis kamerarystelse er overdreven.
- 0 Når "AIS" er valgt, blir synsvinkelen smalere. I "ENHANCED AIS" blir synsvinkelen enda smalere enn med "AIS".
- 0 Bildestabilisering starter bare når knappen SNAPSHOT trykkes halvveis ned under stillbildefotografering.

# **Merke videoen under opptak**

Du kan merke en bestemt scene mens du tar opp video. Når du har lagt inn et merke, blir den merkede posisjonen registrert slik at det blir lett å finne den og starte en forkortet avspilling.

### **Merke videoen under opptak (Normal)**

*1* Trykk på "MARK".

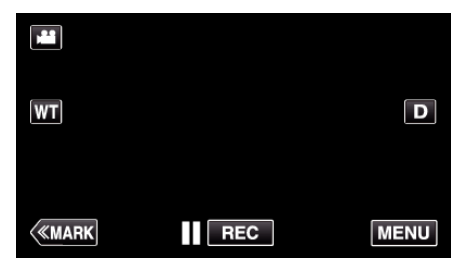

*2* Trykk på "YES" for å åpne merkemodus.

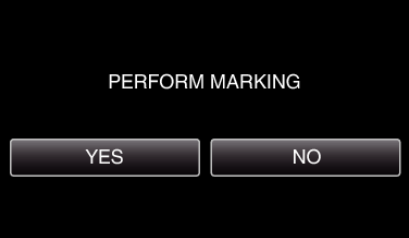

*3* Start et videoopptak.

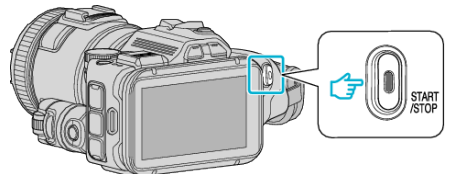

- 0 Trykk på knappen START/STOP igjen for å stoppe opptaket.
- **4** Trykk på **▲**, ✔ eller I i hver scene du vil merke.

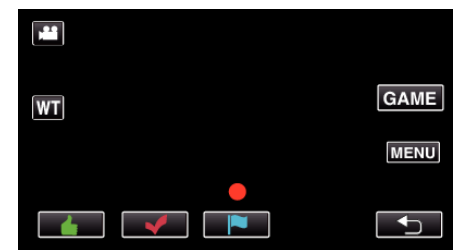

*5* Avslutt opptaket ved å trykke på START/STOP-knappen, og avslutt merkemodusen ved å trykke på  $\bigcirc$ .

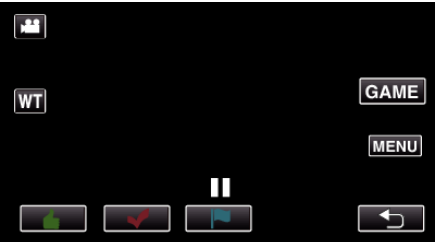

## **Merke videoen under opptak (Kamp)**

*1* Trykk på "MARK".

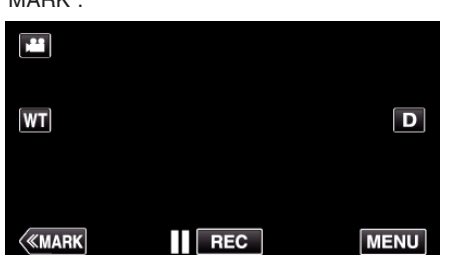

*2* Trykk på "YES" for å åpne merkemodus.

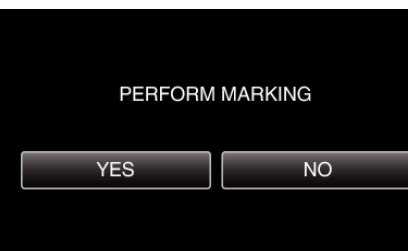

*3* Trykk på "GAME" for å starte kampen.

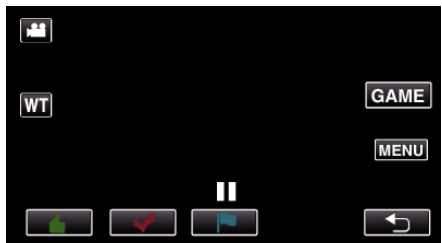

*4* Start et videoopptak.

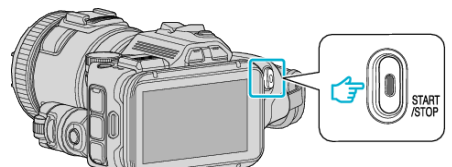

- 0 Trykk på knappen START/STOP igjen for å stoppe opptaket.
- *5* Trykk på **▲, ✓, P, ⊙** eller **¥** i hver scene du vil merke.

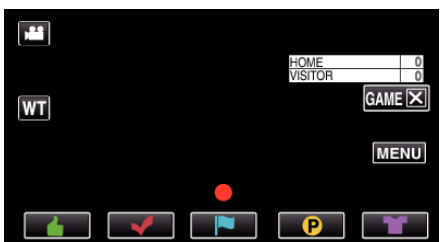

- **Trykk på**  $\bigcirc$  **for å vise stillingsskjermen.**
- *6* Avslutt opptaket ved å trykke på START/STOP-knappen, og trykk deretter på "GAMEX".

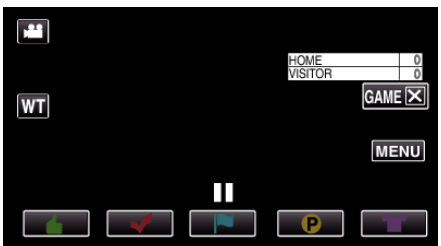

*7* Trykk på "YES" for å avslutte kampen.

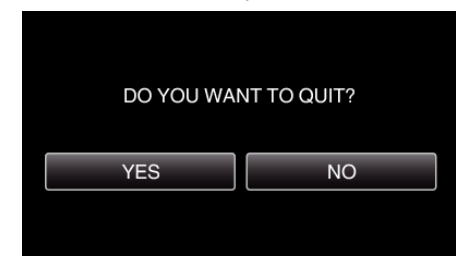

**8** Trykk på <sup>←</sup> for å avslutte merkemodus.

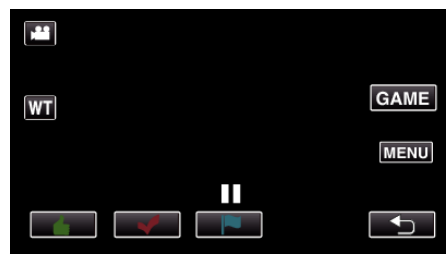

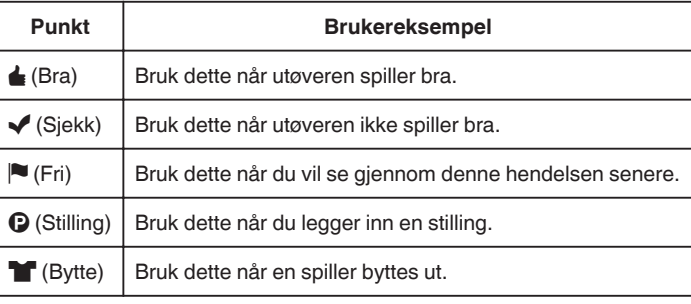

## **ADVARSEL :**

- 0 Stillingen blir lagt inn hvis du starter opptaket etter at du har brukt en funksjon for å starte en kamp. Hvis du har lagt inn stillingen i opptaket, kan den ikke slettes senere.
- 0 Merkefunksjonen er ikke tilgjengelig i høyhastighetsopptak.

#### **NB! :**

- Trykk på "MARK面" etter at du har lagt inn et merke, for å slette det forrige merket.
- 0 Se under for avspilling av de merkede scenene.
- " MARKING PLAYBACK "  $(\sqrt{4})$  ( $\sqrt{3}$  s. 56)
- 0 Med en spesialapplikasjon på smarttelefonen din kan du bruke merkefunksjonen via smarttelefonen.

["Bruke merker" \(](#page-122-0) $\mathfrak{m}$  s. 123)

# **Ta opp i sakte kino (høyhastighet)**

Du kan ta opp videoer i sakte kino ved å øke opptakshastigheten for å fremheve bevegelsene, og deretter spille av videoen i sakte kino. Dette er en meget nyttig funksjon for kontroll av bevegelser, så som golfslag. (Kun videofiler i MP4)

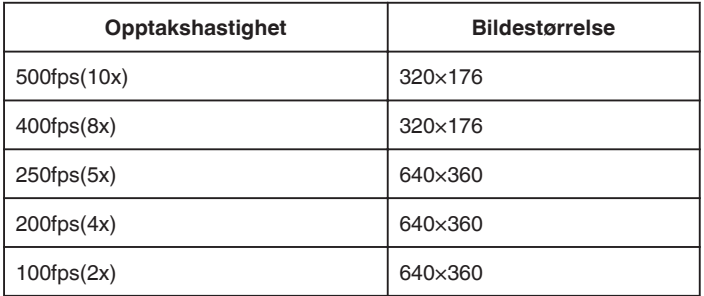

0 Avspillingstiden med opptakshastighet på 250 fps vil være 5 ganger den faktiske opptakstiden.

(For eksempel: Hvis opptakstiden er på 1 minutt, blir avspillingstiden på 5 minutter.)

*1* Trykk på TIME CONTROL-knappen.

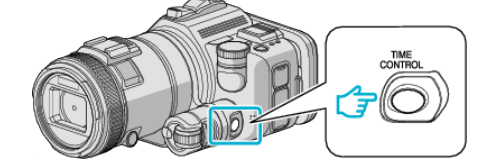

*2* Velg opptakshastigheten med justeringshjulet.

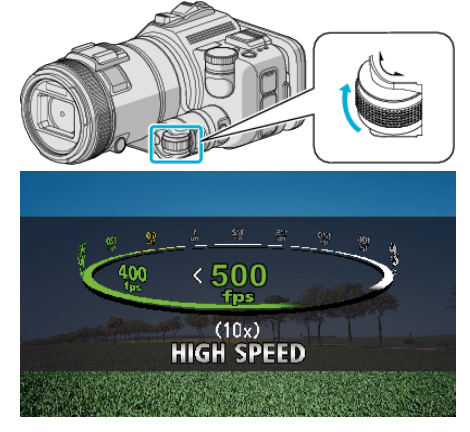

*3* Trykk på SET-knappen.

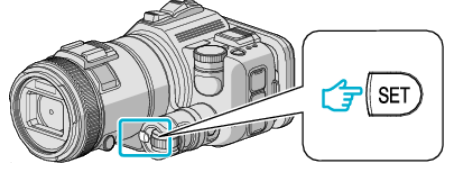

*4* Starte opptak.

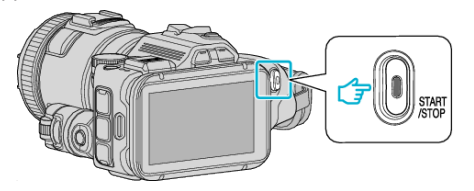

- **NB! :**
- 0 Bildene kan bli mer kornete når opptaket gjøres i høy hastighet og med redusert oppløsning. I tillegg anbefaler vi at du bruker stativ, at opptaket gjøres på et lyst sted, samt at "GAIN UP" stilles til "AUTO", ettersom det er mørkere enn ved vanlig opptak.
- 0 Lyden tas ikke opp med videoen.
- 0 Når høyhastighetsopptak er aktivert, kan bare den optiske zoomen brukes.
- 0 Under høyhastighetsopptak er "TOUCH PRIORITY AE/AF" stilt til "OFF".
- 0 Under høyhastighetsopptak er det ikke sikkert scenetelleren går jevnt.

0 Ved bruk av SDXC-kort under høyhastighetsopptak (500fps) er opptakstiden begrenset til 3 minutter.

### o **Gå tilbake til normal opptaksmodus**

- 0 Trykk på TIME CONTROL-knappen og velg "50fps" med justeringshjulet.
- 0 Du kan gå tilbake til normal opptaksmodus ved å slå av enheten.

# **Opptak i intervaller (INTERVALLOPPTAK)**

Denne funksjonen gjør det mulig å vise endringer i en scene som skjer langsomt over en lang periode, i løpet av et kort tidsrom ved å ta bilder av det med bestemte intervaller.

Dette er nyttig ved observasjon, f.eks. av en blomsterknopp som åpner seg.

*1* Trykk på TIME CONTROL-knappen.

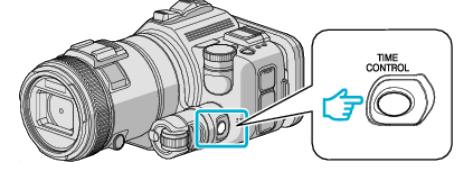

*2* Velg opptakshastigheten med justeringshjulet.

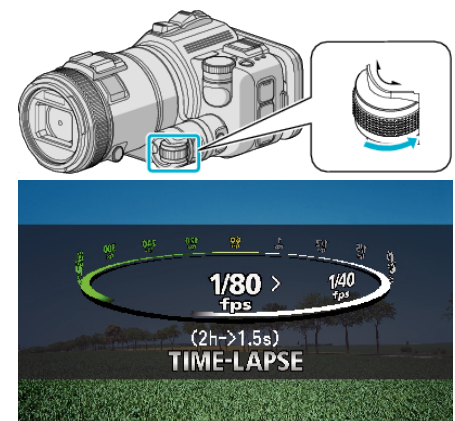

*3* Trykk på SET-knappen.

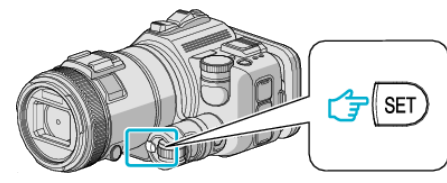

*4* Starte opptak.

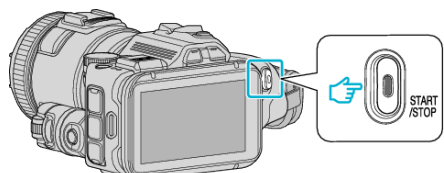

- 0 Det tas et bilde med valgt intervall.
- 0 Når opptaksintervallet er satt til "20SEC INTERVAL" eller høyere, slår denne enheten over på strømsparing mellom opptakene. Ved neste opptakstidspunkt slås strømsparingsmodus av og opptak starter automatisk.

### **G**å tilbake til normal opptaksmodus

- 0 Trykk på TIME CONTROL-knappen og velg "50fps" med justeringshjulet.
- 0 Du kan gå tilbake til normal opptaksmodus ved å slå av enheten.

#### **Indikasjoner under intervallopptak**

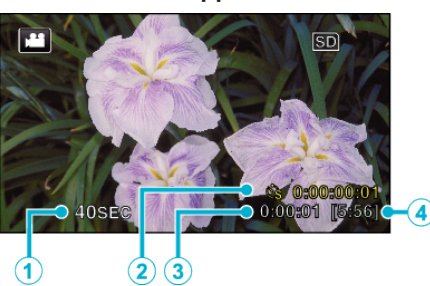

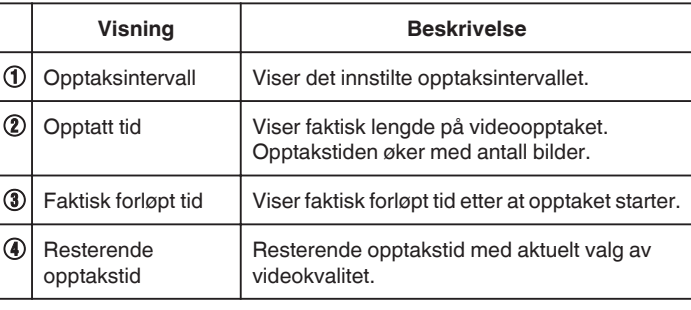

### **Innstilling av intervall**

Jo lavere innstillingsverdien er, desto lenger blir opptaksintervallet.

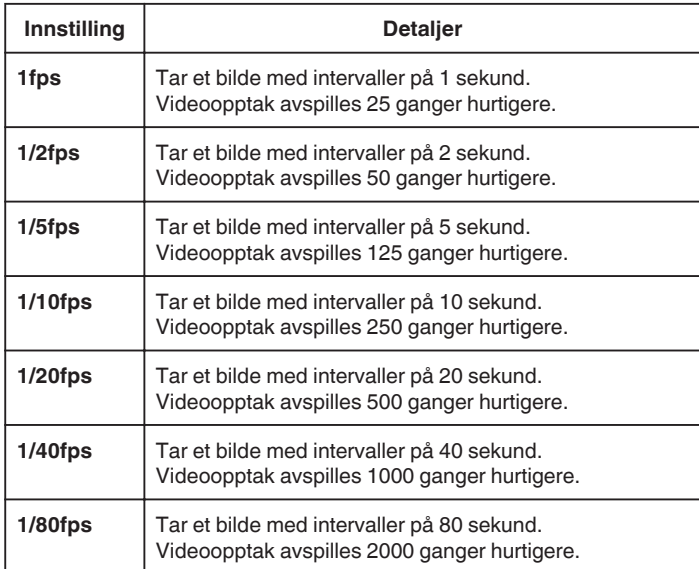

### **ADVARSEL :**

- 0 Du kan ikke ta opp lyd med intervallopptak.
- 0 Zooming, samtidig stillbildefotografering og bildestabilisatoren er ikke tilgjengelig under intervallopptak.
- 0 Hvis opptak stoppes med opptakstid mindre enn "0:00:00:14", lagres ikke videoen.

#### **NB! :**

- 0 Innstillingene for intervallopptak blir tilbakestilt ikke når strømmen slås av. For å starte intervallopptak igjen, så er det nødvendig å gjøre valgene på nytt igjen.
- 0 Opptak stopper automatisk 99 timer etter det har startet.
- 0 Bruk et trebent stativ og vekselstrømadapter for intervallopptak med lange **intervaller.** 
	- Det aNOefales også å fiksere fokus og hvitbalansen manuelt.
- ["Montering av trebent stativ" \(](#page-20-0) $\sqrt{8}$  s. 21)
- ["Justere fokus manuelt" \(](#page-36-0) $\approx$  s. 37)
- ["Stille inn hvitbalansen" \(](#page-38-0) $\approx$  s. 39)
- 0 Dersom videoen tas opp i progressivt format (unntatt iFrame), dobles avspillingshastigheten. For eksempel: En video tatt opp med "1fps" spilles av i 50 ganger så høy

hastighet.

# **Automatisk opptak med bevegelsessensor (AUTOOPPTAK)**

Denne funksjonen aktiverer enheten til å ta opp automatisk ved å føle endringene i motivet's bevegelse (lysstyrke) innenfor den røde rammen som vises på LCD-skjermen.

Dette kan brukes både i video- og stillbildemodus.

- *1* Sette sammen bildet i samsvar med motivet.
	- 0 Justere opptaksvinkelen med zoom osv.
- *2* Trykk på "MENU".

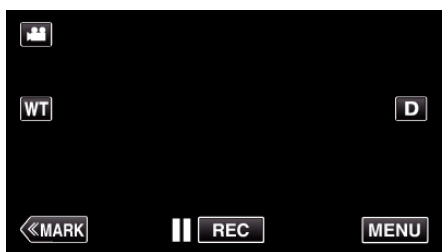

- 0 Hovedmenyen vises.
- *3* Trykk på "SPECIAL RECORDING".

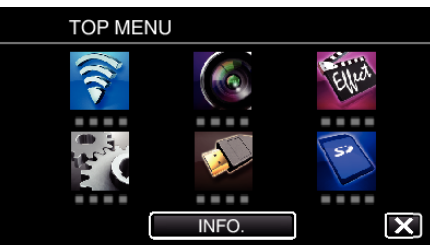

*4* Trykk på "AUTO REC".

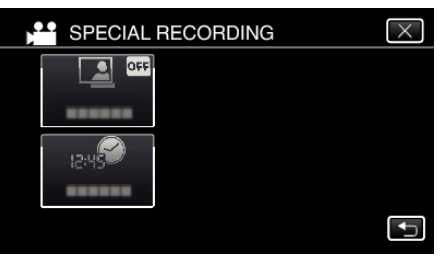

- $\bullet$  Trykk på  $\times$  for å lukke menyen.
- Trykk på <
for å gå tilbake til forrige skjermbilde.
- *5* Trykk på "ON".

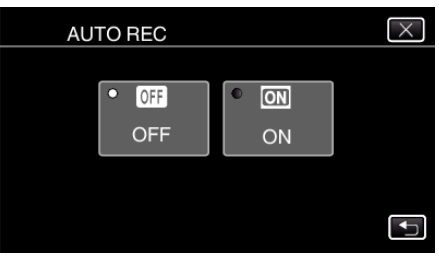

*6* Opptak starter automatisk hvis motivet beveger seg innenfor den røde rammen.

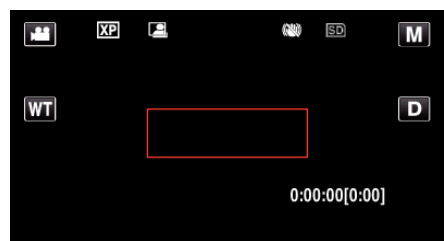

- 0 En rød ramme vises i 2 sekunder etter at menyskjermbildet forsvinner.
- 0 For videoopptak fortsetter opptaket mens det fremdeles er bevegelser i motivet (endring i lysstyrke) innenfor den røde rammen. Hvis det ikke er flere bevegelser i motivet (endring i lysstyrke) innenfor den røde rammen, vil opptaket stoppe innen 5 sekunder.
- 0 Du stopper videoopptaket manuelt ved å trykke på START/STOPknappen. Men siden "AUTO REC"-innstillingen forblir på "ON" selv etter at videoopptaket er stoppet, starter opptak igjen hvis bevegelser i motivet (endring i lysstyrke) registreres innenfor den røde rammen. For å avbryte "AUTO REC", still den til "OFF".

### **ADVARSEL :**

- 0 Digital zoom, bildestabilisator, selvutløser og kontinuerlig fotografering er ikke tilgjengelig etter at "AUTO REC" er innstilt.
- 0 "AUTO REC" kan ikke brukes sammen med "TIME-LAPSE RECORDING". Hvis begge er innstilt, får "TIME-LAPSE RECORDING" prioritet.
- "IMAGE SIZE" kan ikke endres etter at "AUTO REC" er valgt. Still disse funksjonene før valg av "AUTO REC".
- 0 Den automatiske strømutkoblings- og strømsparingsmodus er ikke tilgjengelig etter at "AUTO REC" er innstilt.

### **NB! :**

- 0 Opptaket stopper når det ikke finnes endringer på 5 sekunder under videoopptak.
- 0 Innstillingene for "AUTO REC" lagres ikke når strømmen slås av.
- 0 Opptak starter kanskje ikke hvis bevegelsene til motivet innenfor den røde rammen er for hurtig eller endringene i lysstyrken er for liten.
- 0 Opptak kan starte på grunn av endringer i lysstyrke selv om det ikke er noen bevegelse innenfor den røde rammen.
- 0 Opptak kan ikke starte mens du zoomer.

# **Ta gruppebilder (Selvutløser)**

Funksjonene 10-sekunders selvutløser og ansiktsgjenkjenning med selvutløser er egnet når du skal ta gruppebilder. 2-sekunders selvutløser er nyttig for å unngå bevegelser som kan forekomme når du trykker på utløserknappen. Denne funksjonen er tilgjengelig i stillbildemodus. Ikke tilgjengelig i videomodus.

### **NB! :**

Bruk av stativ anbefales ved fotografering med selvutløser. ["Montering av trebent stativ" \(](#page-20-0) $\sqrt{s}$  s. 21)

# **Bruk av 2-/10-sekunders selvutløser**

*1* Trykk på "MENU".

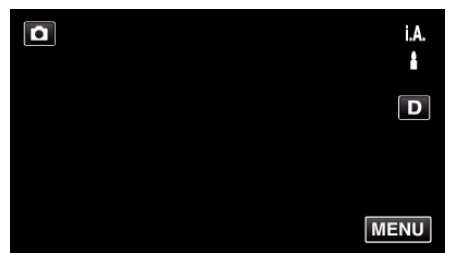

- 0 Hovedmenyen vises.
- *2* Trykk på "RECORD SETTING".

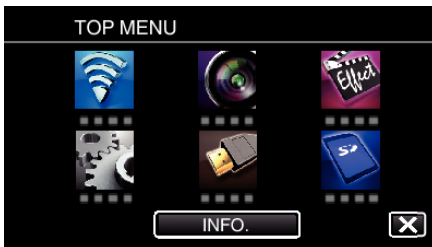

*3* Trykk på "SELF-TIMER".

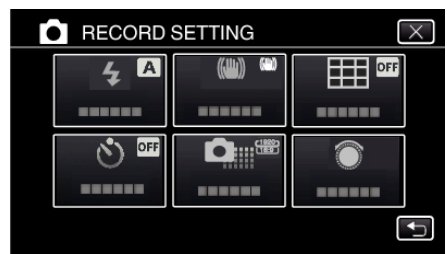

- $\bullet$  Trykk på  $\times$  for å lukke menyen.
- Trykk på <
for å gå tilbake til forrige skjermbilde.
- *4* Trykk på "2SEC" eller "10SEC".

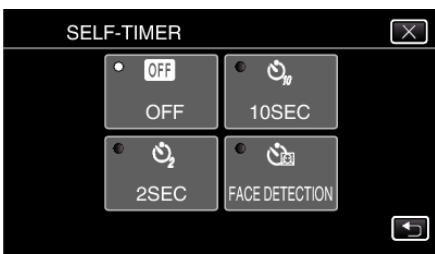

*5* Fokuser på motivet.

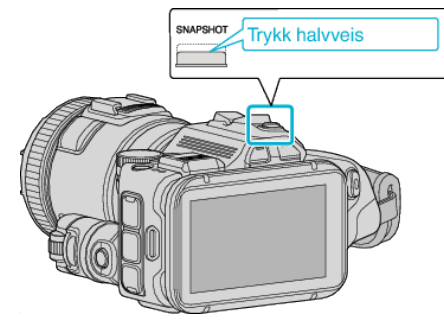

- 0 Når du fokuserer vil fokusikonet lyse grønt.
- *6* Ta et stillbilde.

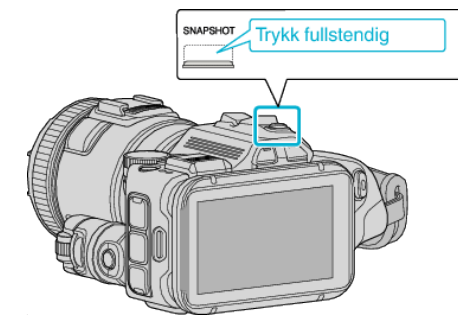

- 0 En timer vises, og nedtellingen til bildet tas starter.
- 0 Trykk på SNAPSHOT-knappen en gang til for å stoppe selvutløseren.

## **Bruke ansiktsgjenkjenning med selvutløser**

Ved å trykke på SNAPSHOT-knappen starter ansiktsgjenkjenning og opptaket utføres tre sekunder etter at en annen person kommer inn i rammen.

Denne funksjonen er nyttig når fotografen vil være med i gruppebildet. Denne funksjonen er tilgjengelig i stillbildemodus. Ikke tilgjengelig i videomodus.

*1* Trykk på "MENU".

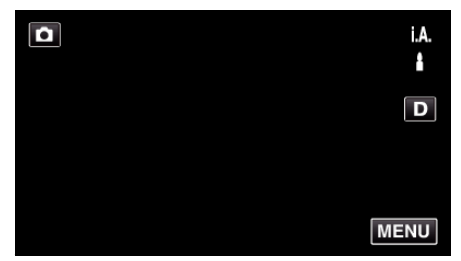

- 0 Hovedmenyen vises.
- *2* Trykk på "RECORD SETTING".

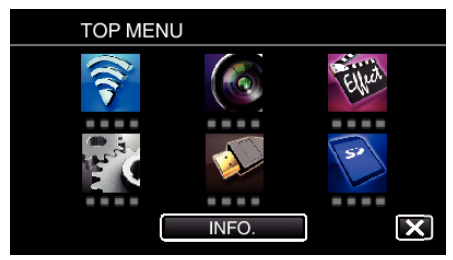

*3* Trykk på "SELF-TIMER".

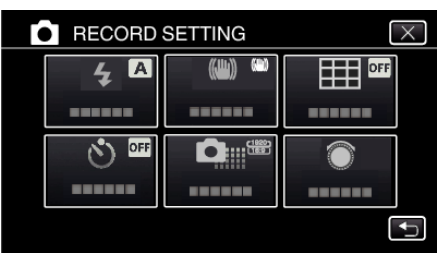

- $\bullet$  Trykk på  $\times$  for å lukke menyen.
- Trykk på **<de** for å gå tilbake til forrige skjermbilde.
- *4* Trykk på "FACE DETECTION".

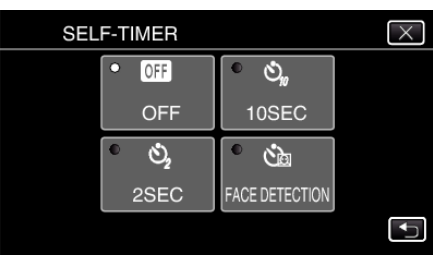

*5* Trykk på SNAPSHOT-knappen når du har kontrollert at alle ser mot kameraet.

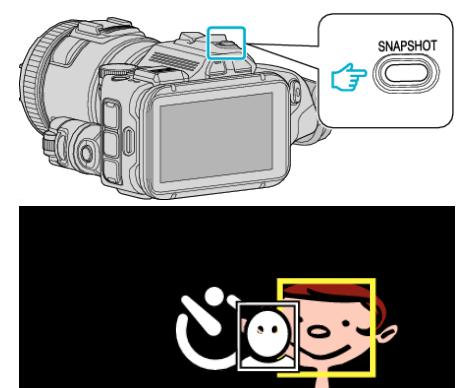

- 0 Rammer vises rundt ansiktene på personene.
- 0 Trykk på SNAPSHOT-knappen igjen for å starte 10-sekunders selvutløser.
- *6* Fotografen vises i rammen.

Fotograf

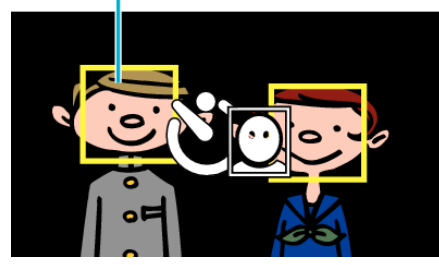

- 0 Utløserknappen frigjøres 3 sekunder etter at fotografen vises i rammen.
- 0 Trykk på SNAPSHOT-knappen en gang til for å stoppe selvutløseren.

#### **NB! :**

0 Avhengig av opptaksforholdene kan det hende at "FACE DETECTION" funksjonen ikke kan registrere ansikter.

# **Opptak av videoer med dato og tid**

Du kan ta opp videoer sammen med dato og tid. Innstill dette når du vil lagre filen med visning av dato og tid. (Visningen av dato og tid kan ikke slettes etter opptak.)

*1* Trykk på "MENU".

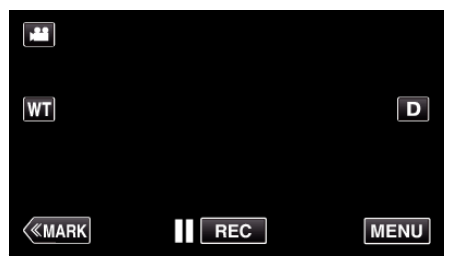

- 0 Hovedmenyen vises.
- *2* Trykk på "SPECIAL RECORDING".

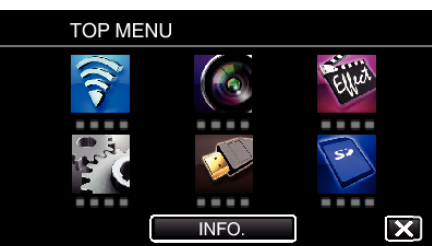

*3* Trykk på "DATE/TIME RECORDING".

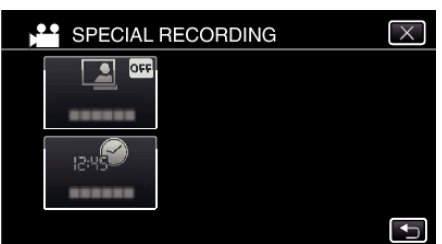

- $\bullet$  Trykk på  $\times$  for å lukke menyen.
- Trykk på **t**or å gå tilbake til forrige skjermbilde.
- 4 Velg typen klokke med  $\leq$  eller  $\geq$ , og trykk på "SET".

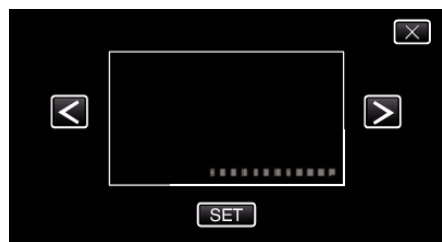

- 0 Når "SET" blir trykket på, vil det vises et forholdsvarsel for opptak av dato og tid.
- $\bullet$  Trykk på  $\times$  for å lukke menyen.
- *5* Juster visningsposisjonen for dato og klokkeslett med et fingermerke ved å berøre det med fingeren og dra det på plass.

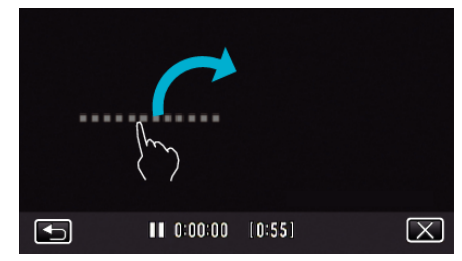

- 0 Flytt visningen av datoen og klokkeslettet ved å berøre den med fingeren og plassere den på skjermen.
- *6* Trykk på START/STOP for å starte opptak.

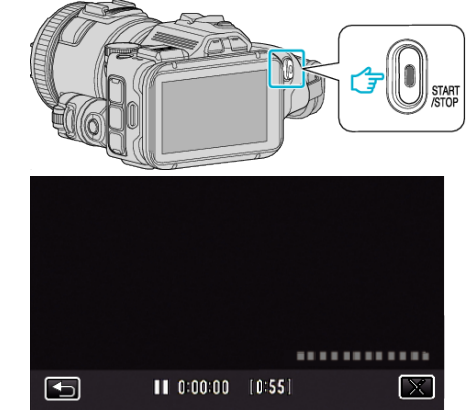

- 0 Trykk på knappen START/STOP igjen for å stoppe opptaket.
- Trykk på **t**or å gå tilbake til skjermen og velge typen klokke.
- $\bullet$  Trykk på  $\times$  for å avslutte "DATE/TIME RECORDING". (For å foreta annen betjening enn opptak må du trykke på  $\times$  for å avbryte "DATE/TIME RECORDING" først.)

#### **NB! :**

0 Kan velges for tidsintervallopptak.

#### **ADVARSEL :**

0 Visningen av dato og tid kan ikke slettes etter opptak.

# **Kontrollere gjenværende opptakstid**

Du kan sjekke resterende opptakstid på SD-kortet, og også gjenværende batteristrøm.

*1* Trykk på "MENU".

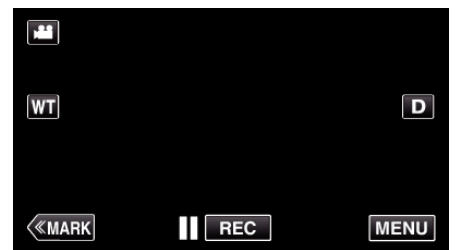

- 0 Hovedmenyen vises.
- *2* Trykk på "INFO.".

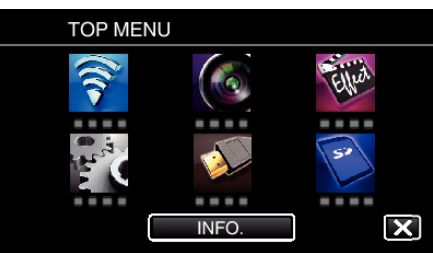

- 0 Går direkte til trinn 4 hvis du er i stillbildemodus.
- *3* Vise resterende opptakstid.

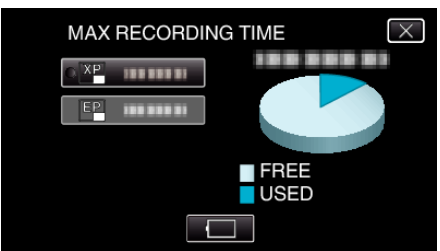

- 0 Resterende opptakstid vises kun i videoopptaksmodus.
- Hvis du vil vise gjenværende batteristrøm, trykker du på [...].
- $\bullet$   $\Box$  vil ikke vises når vekselstrømsadapteren er koblet til.
- Trykk på  $\times$  for å gå ut av visningen.
- *4* Vise gjenværende batteristrøm.

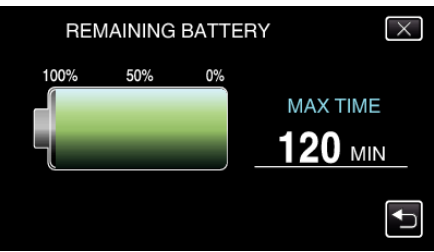

- For videoopptak trykker du på < for å gå tilbake til visningen for resterende opptakstid. Dette skjermbildet vises ikke under fotografering av stillbilder.
- $\bullet$  Trykk på  $\times$  for å lukke skjermbildet.
- 0 Gjenværende batterstrøm vises ikke når strømadapteren er tilkoblet.

**NB! :** 

0 Du kan endre videokvaliteten ved å trykke på den ønskede verdien i visningen for resterende opptakstid.

### **Omtrentlig tid for videoopptak** o **VIDEO REC FORMAT: AVCHD**

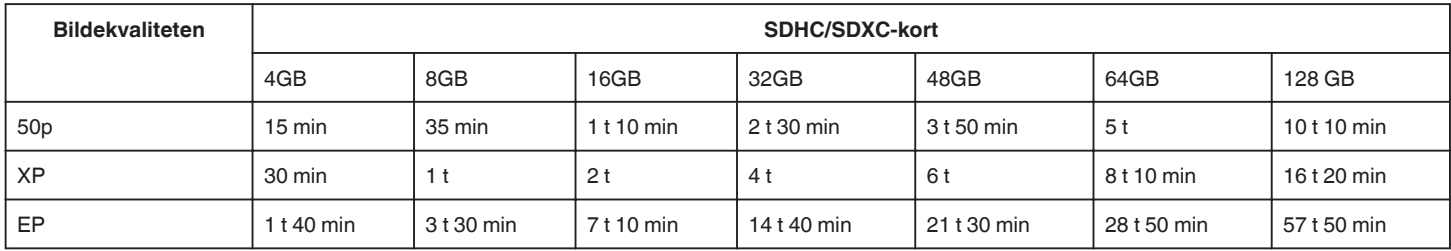

### o **VIDEO REC FORMAT: MP4/MOV**

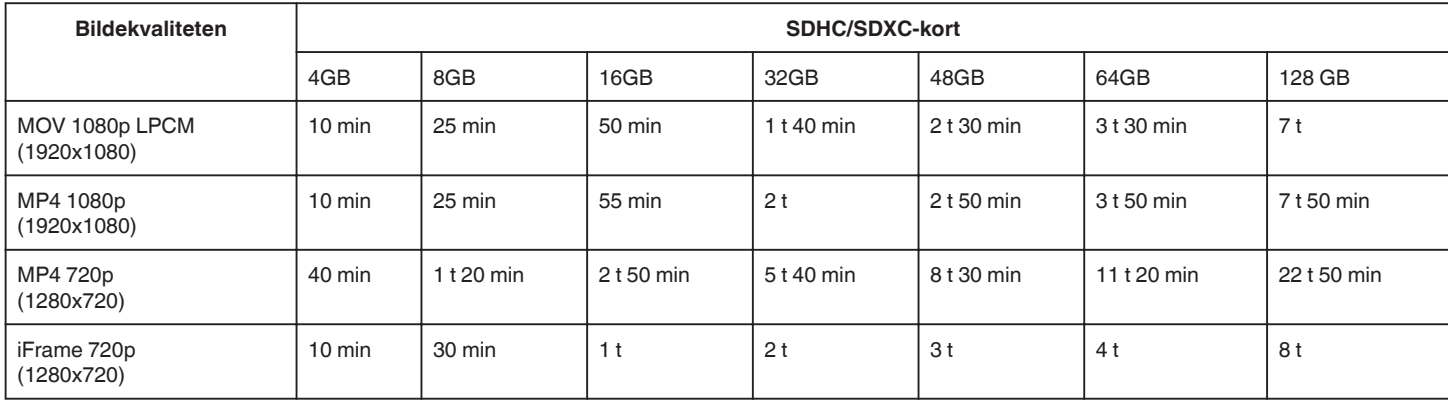

0 Eksakt opptakstid kan være kortere avhengig av opptaksmiljøet.

## **Omtrentlig antall stillbilder (Enhet: Antall opptak)**

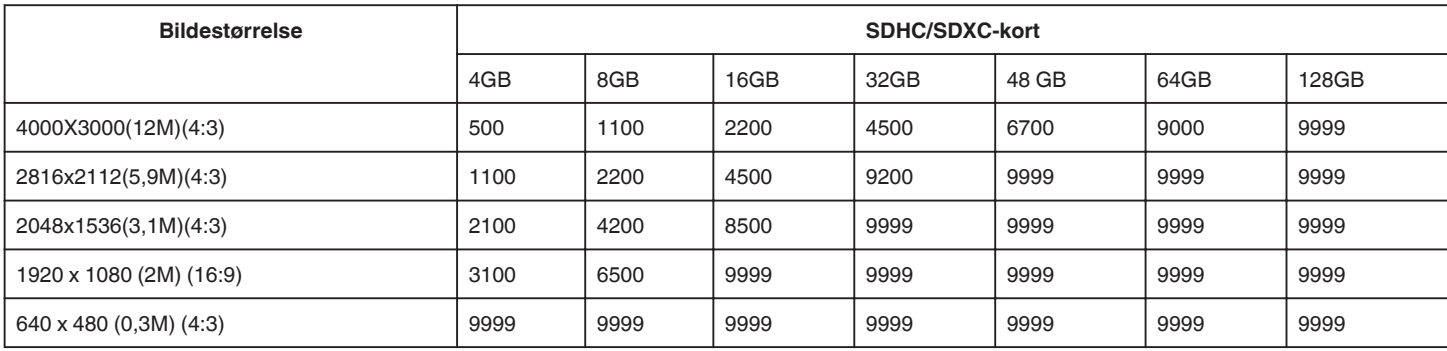

0 Stillbilder som tatt ved videoopptak eller videoavspilling er lagret med størrelsen 1920 x 1080.

### **Omtrentlig opptakstid (ved bruk av batteri)**

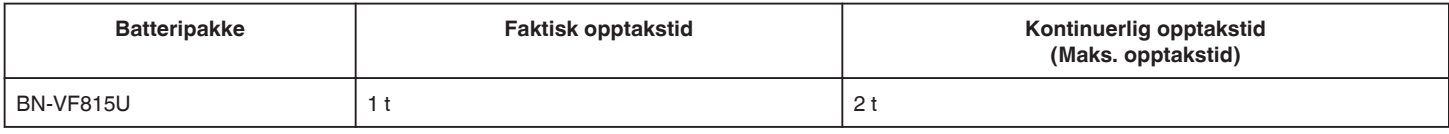

0 Verdiene ovenfor gjelder når "LIGHT" er satt til "OFF" og "MONITOR BRIGHTNESS" til "3" (standard).

0 Opptakstiden er et estimat som kan variere avhengig av om man zoomer mye eller stopper og starter opptak ofte. Den kan derfor være kortere under faktisk bruk. (Det anbefales å klargjøre batteripakken for tre ganger forventet opptakstid.)

0 Opptakstid kan variere avhengig av opptaksmiljøet og bruk.

0 Når batteriets levetid er nådd, vil opptakstiden bli kortere selv om batteripakken er fulladet. (Skift ut batteripakken med en ny.)

# <span id="page-51-0"></span>**Avspilling av video**

Følgende typer avspilling er mulig med denne enheten.

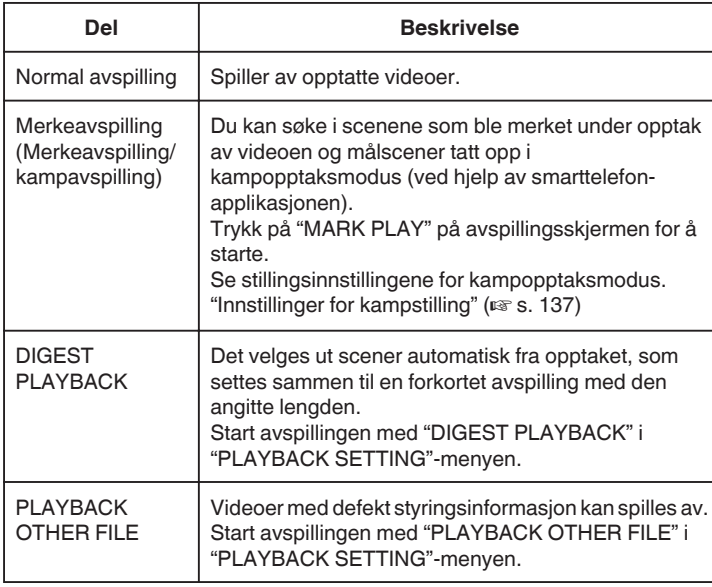

# **Bytte til videoavspillingsskjermen**

*1* Trykk på L-knappen for å velge avspillingsmodus.

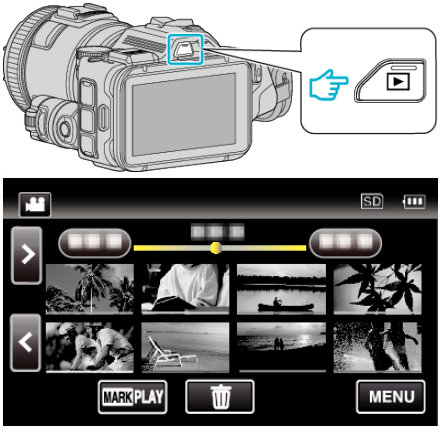

- Kontroller om avspillingsmodusen er
- Hvis modusen er **□** stillbilde, trykker du på **□** på opptaksskjermen for å vise modusbytteskjermen. Bank lett **in** for å gå tilbake til videomodus. (Du kan også bruke **A/D**knappen på denne enheten.)

### **ADVARSEL :**

- 0 Lag en sikkerhetskopi av viktige opptatte data. Det anbefales å kopiere dine viktige data på en DVD eller annet opptaksmedium for lagring.
- 0 Dette er en mikrodatamaskin-styrt enhet. Elektrostatisk utladning, ekstern støy, og interferens (fra TV, radio, etc.) kan hindre den fra å fungere korrekt. I slike tilfeller må du slå av strømmen, ta ut vekselstrømadapterer og batteripakken. Denne enheten tilbakestilles.
- 0 Fraskrivelse

- Vi kan ikke holdes ansvarlige for tap av innspilt innhold ved opptak av video/lyd eller hvis avspilling ikke fungerer som følge av feil på enheten, medfølgende deler eller SD-kort.

- Etter at innspilt innhold (data) er slettet, inklusiv datatap som følge av feil på enheten, kan det ikke gjenopprettes. Dette til advarsel.

- JVC tar intet ansvar for tapte data.

- For at vi skal kunne forbedre kvaliteten på produktet, kan defekte opptaksmedier bli analysert. Det kan derfor hende de ikke blir returnert.

## **Sjekke opptaksdato og annen informasjon**

*1* Trykk på L-knappen for å velge avspillingsmodus.

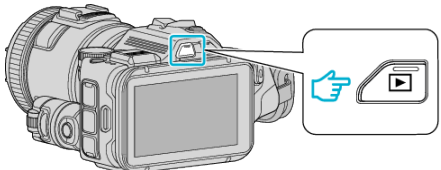

*2* Trykk på filen for å starte avspilling.

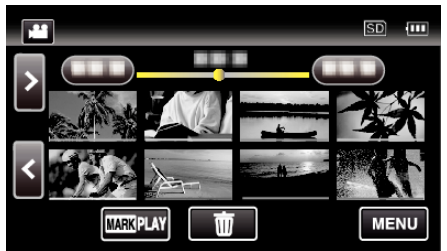

*3* Trykk på "MENU".

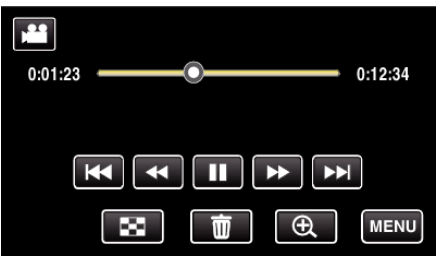

*4* Trykk på "INFO.".

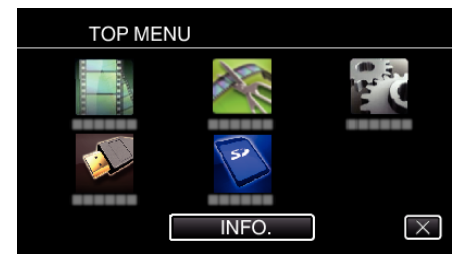

 $\bullet$  Trykk på  $\times$  for å lukke menyen.

Du kan vise opptaksdato og varighet for valgt fil.

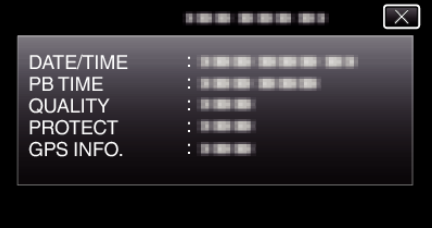

- 0 Skjermen er et display når "VIDEO REC FORMAT" er stilt til "AVCHD".
- 0 "FILE" og "FOLDER" legges til når "VIDEO REC FORMAT" er stilt til "MP4/MOV".
- 0 "FILE", "FOLDER", "DATE/TIME", "SIZE", "PROTECT" og "GPS INFO." vises i stillbildemodus.

# **Normal avspilling**

Spiller av opptatte videoer.

*1* Trykk på L-knappen for å velge avspillingsmodus.

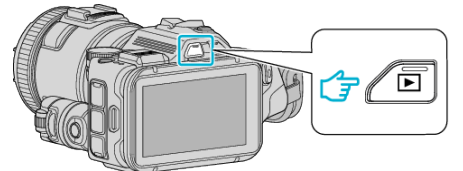

- Kontroller om avspillingsmodusen er
- 0 Hvis modusen er B stillbilde, trykker du på B på opptaksskjermen for å vise modusbytteskjermen. Bank lett if for å gå tilbake til videomodus. (Du kan også bruke if/ $\Omega$ knappen på denne enheten.)
- *2* Trykk på filen for å starte avspilling.

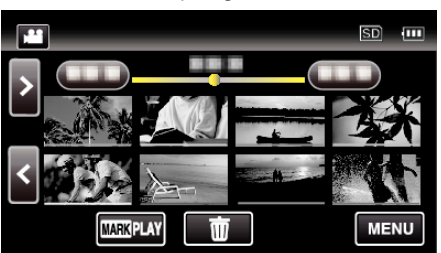

- Trykk på  $\blacksquare$  for å pause.
- Trykk på  $\blacksquare$  for å gå tilbake til indeksskjermen.
- E vises på det siste avspilte bildet.
- 0 Det vises linjer med ulike farger under miniatyrbildevisningen for å skille opptaksdatoene fra hverandre.

### **NB! :**

0 Foruten ved hjelp av berøringsskjermen, kan du spille av i sakte kino forover samt søke forover og bakover ved hjelp av SET-knappen.

# <span id="page-53-0"></span>**Funksjonsknapper for videoavspilling**

# **Ved indeksskjermvisning**

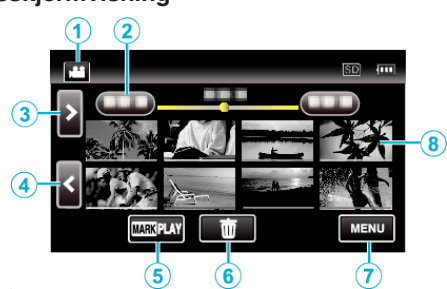

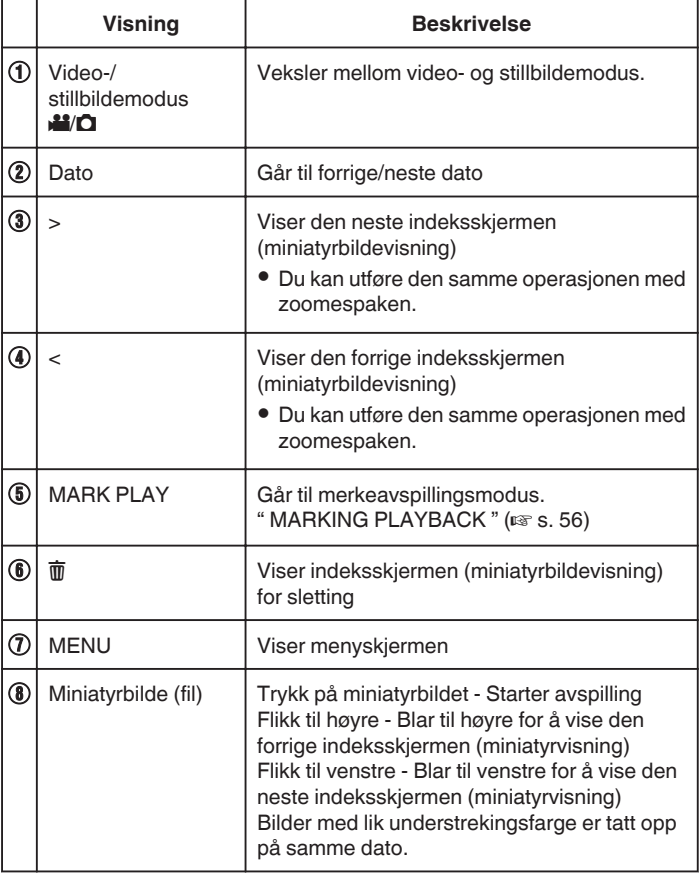

**Under videoavspilling**

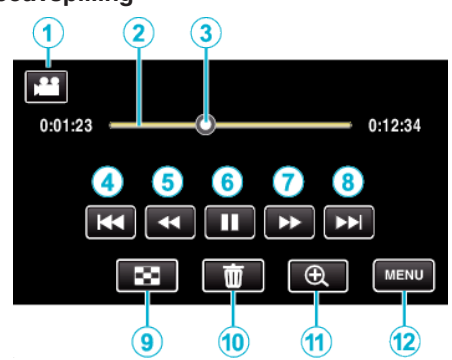

0 Funksjonsknappene på berøringsskjermen forsvinner hvis enheten ikke betjenes på 5 sekunder. Trykk på skjermen for å vise funksjonsknappene på nytt.

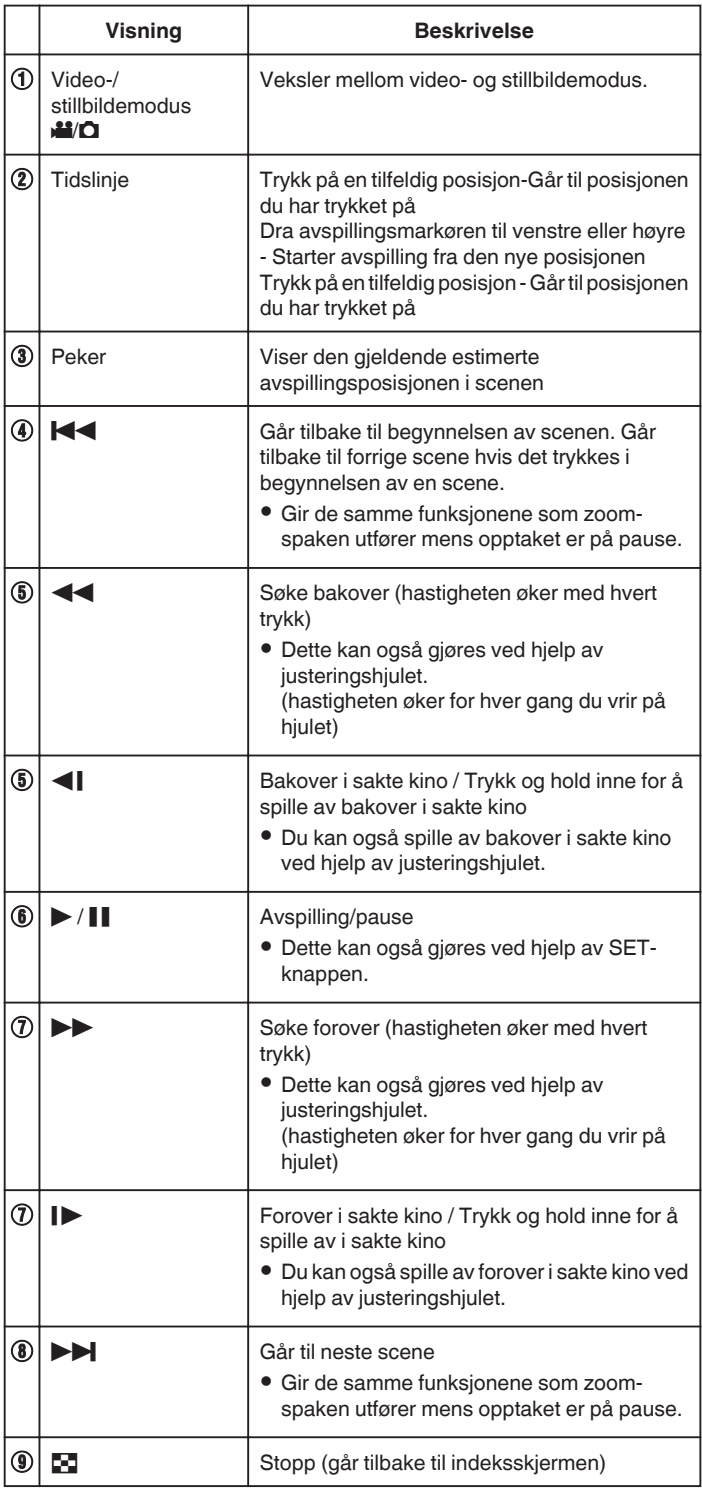

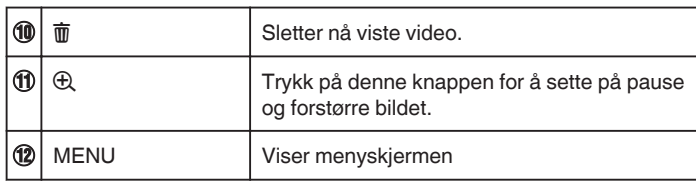

### **NB! :**

- 0 Trykk eller dra på berøringsskjermens betjeningsområde.
- 0 Du kan søke på en bestemt fil etter opptaksdato.
- ["Søke på bestemt video/stillbilde etter dato" \(](#page-63-0) $\mathfrak{c}$ s. 64)
- 0 Dato og tid for opptak kan vises på skjermen under avspilling.
- " DISPLAY DATE/TIME "  $(\sqrt{25} \text{ s. } 179)$
- 0 Viser cirka hvor mye strøm det er igjen på batteriet under bruk.
- 0 Når du spiller av en video som er tatt opp med høyhastighetsopptak, kan du ved å trykke på TIME CONTROL veksle mellom normal opptakshastighet og høyhastighetsopptak.

### **Justere volumet for videoer**

Du kan bruke zoom/volum-håndtaket til å kontrollere volumet.

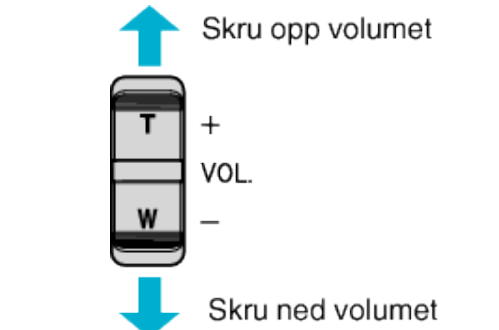

# <span id="page-55-0"></span>**MARKING PLAYBACK**

- 0 Du kan søke i scenene som ble merket under opptak av videoen og målscener tatt opp i kampopptaksmodus (ved hjelp av smarttelefonapplikasjonen).
- 0 Bytt til merkeavspillingsmodus ved å trykke på "MARK PLAY" på videoavspillingsskjermen.
- *1* Trykk på L-knappen for å velge avspillingsmodus.

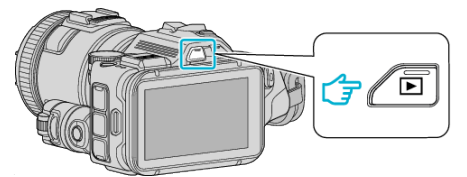

- Kontroller om avspillingsmodusen er **M.**
- 0 Hvis modusen er B stillbilde, trykker du på B på opptaksskjermen for å vise modusbytteskjermen.

Bank lett **a** for å gå tilbake til videomodus. (Du kan også bruke **A/D**knappen på denne enheten.)

*2* Trykk på "MARK PLAY" for å åpne merkeavspillingsmodus.

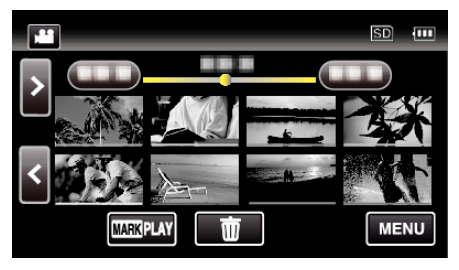

*3* I miniatyrbildefilen som viser videoer med merker, trykker du på videoen du vil spille av.

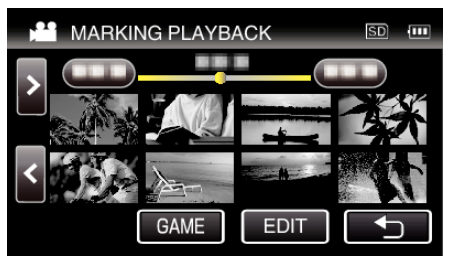

- 0 En liste over innspilte kamper vises når du trykker på "GAME".
- " GAME PLAYBACK "  $(\sqrt{125} \text{ s. } 57)$
- 0 "EDIT INDEX MARKING"-skjermen vises når "EDIT" velges.
- " EDIT INDEX MARKING "  $(\sqrt{25} \text{ s. } 58)$
- *4* Merkeavspilling starter.

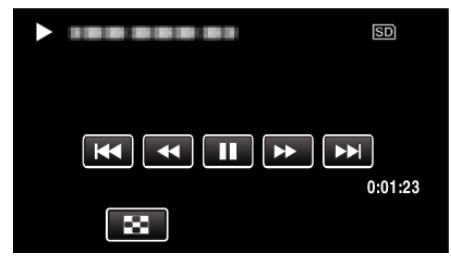

### **Indikasjoner under merkeavspilling**

### **Under normal merkeavspilling**

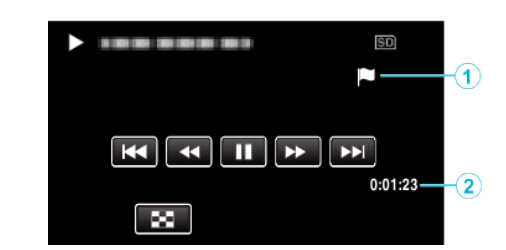

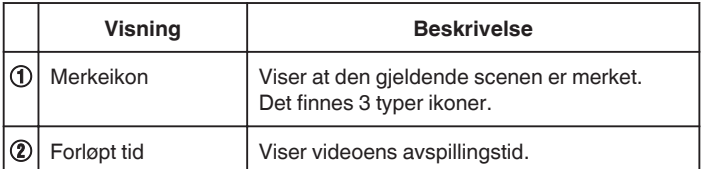

# <span id="page-56-0"></span>**GAME PLAYBACK**

- 0 Kampavspilling er en funksjon for å spille av målscener og/eller merkede scener som er registrert med merkefunksjonen på denne enheten eller med smarttelefon-applikasjonen "Wireless sync.".
- 0 Trykk på "MARK PLAY" på avspillingsskjermen for å starte.
- Se ["Merke videoen under opptak" \(](#page-41-0) $\sqrt{a}$  s. 42) eller ["Innstillinger for](#page-136-0) [kampstilling" \(](#page-136-0) $\sqrt{4}$  s. 137) for kampopptaksmodus.
- *1* Trykk på L-knappen for å velge avspillingsmodus.

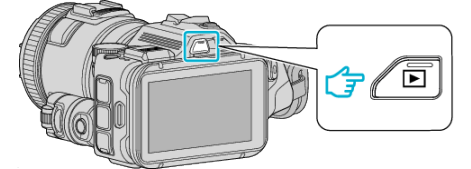

- Kontroller om avspillingsmodusen er
- 0 Hvis modusen er B stillbilde, trykker du på B på opptaksskjermen for å vise modusbytteskjermen. Bank lett **a** for å gå tilbake til videomodus. (Du kan også bruke **a /d**-

knappen på denne enheten.)

*2* Trykk på "MARK PLAY" for å åpne merkeavspillingsmodus.

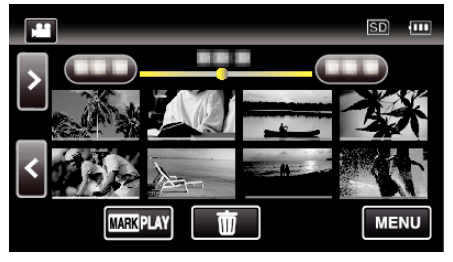

*3* Trykk på "GAME" for å velge kampavspillingsmodus.

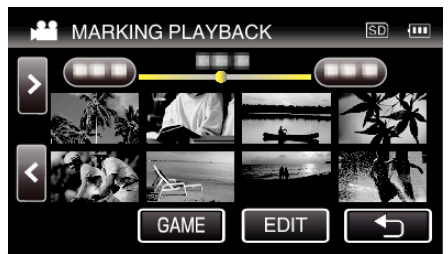

*4* Trykk på den innspilte kampen.

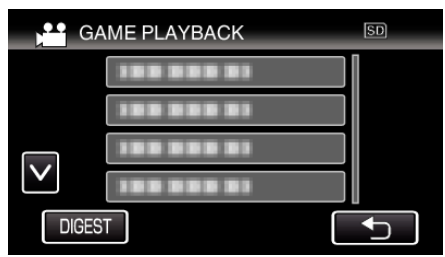

- 0 Trykk på DIGEST for å trekke ut stillingen og merkede scener fra kampen og starte en FORKORTET avspilling.
- *5* Avspilling av den valgte kampen starter.

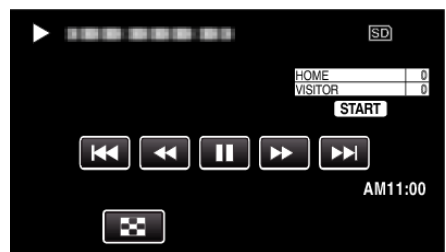

0 Avspillingen stopper etter at alle scenene er spilt av.

# **Indikasjoner under kampavspilling**

**Under normal kampavspilling** 

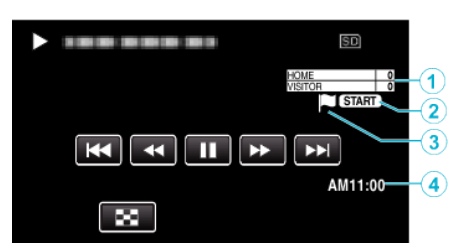

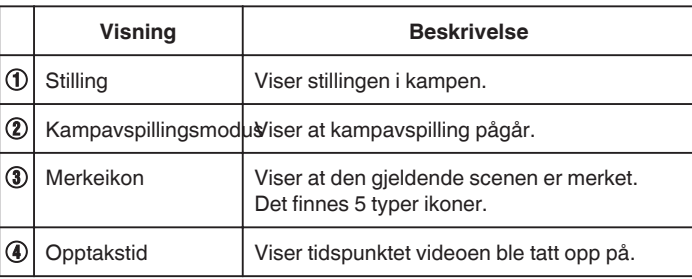

# **Under DIGEST/Kampavspilling**

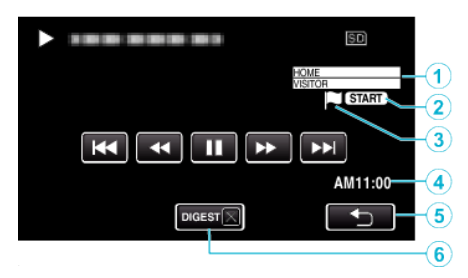

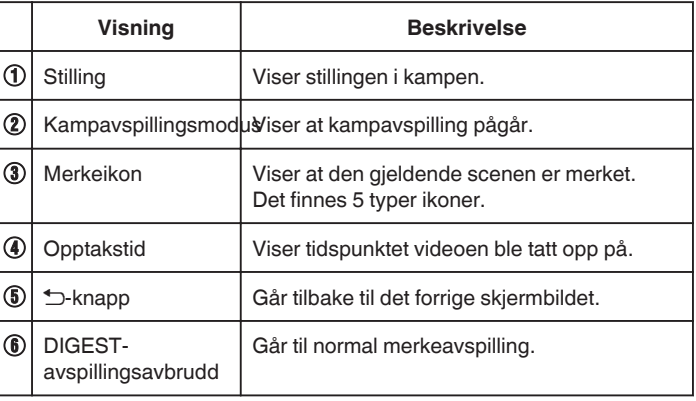

# <span id="page-57-0"></span>**EDIT INDEX MARKING**

Under avspilling av merkede videoer kan de følgende innstillingene endres.

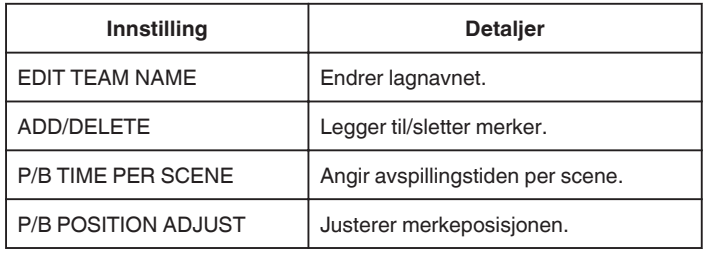

### **EDIT TEAM NAME**

*1* Trykk på L-knappen for å velge avspillingsmodus.

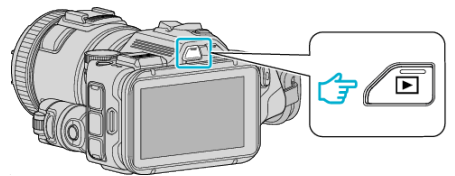

- Kontroller om avspillingsmodusen er
- 0 Hvis modusen er B stillbilde, trykker du på B på opptaksskjermen for å vise modusbytteskjermen. Bank lett **a** for å gå tilbake til videomodus. (Du kan også bruke **A/D**-

knappen på denne enheten.)

*2* Trykk på "MARK PLAY" for å åpne merkeavspillingsmodus.

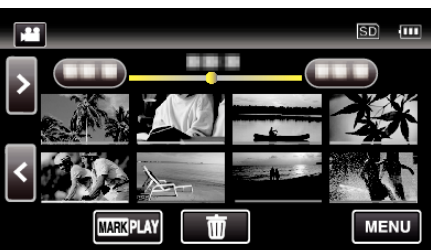

*3* Trykk på "EDIT".

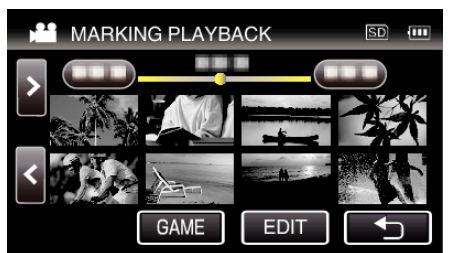

*4* Trykk på "EDIT TEAM NAME".

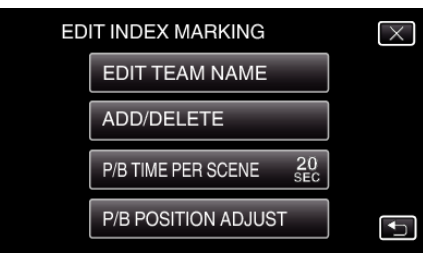

*5* Trykk på lagnavnet du vil endre.

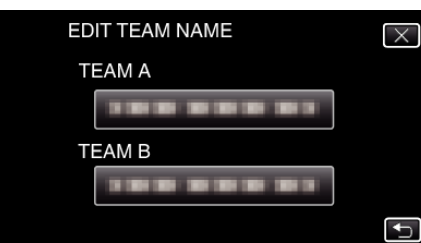

*6* Endre lagnavnet.

0 Trykk på skjermtastaturet for å skrive inn tegn. Tegnet endres for hvert trykk.

For "ABC" skriver du for eksempel inn "A" ved å trykke én gang, "B" ved å trykke to ganger og "C" ved å trykke tre ganger.

- 0 Trykk på "DELETE" for å slette et tegn.
- 0 Trykk på "CANCEL" for å avslutte.
- $\bullet$  Trykk på ← eller → for å bevege deg et hakk til venstre eller høyre.
- *7* Trykk på "SET".

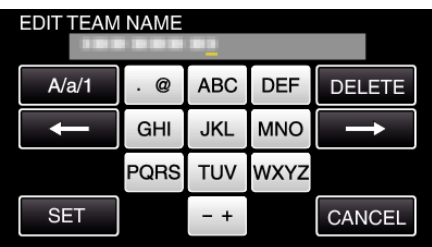

*8* Trykk på et annet lagnavn hvis du vil redigere flere lagnavn.

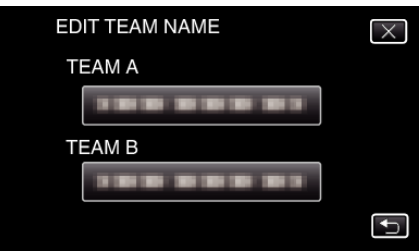

- 0 Trykk på J for å gå tilbake til forrige skjermbilde.
- $\bullet$  Trykk på  $\times$  for å lukke merkeredigeringsmenyen.

# **ADD/DELETE**

*1* Trykk på L-knappen for å velge avspillingsmodus.

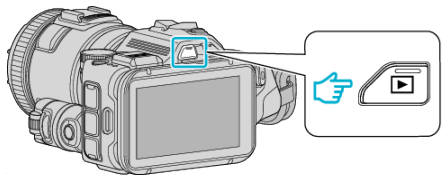

- Kontroller om avspillingsmodusen er
- Hvis modusen er **Q** stillbilde, trykker du på **Q** på opptaksskjermen for å vise modusbytteskjermen.

Bank lett **in** for å gå tilbake til videomodus. (Du kan også bruke **A/D**knappen på denne enheten.)

*2* Trykk på "MARK PLAY" for å åpne merkeavspillingsmodus.

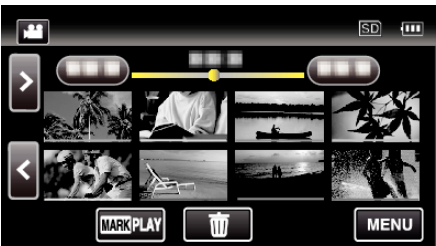

*3* Trykk på "EDIT".

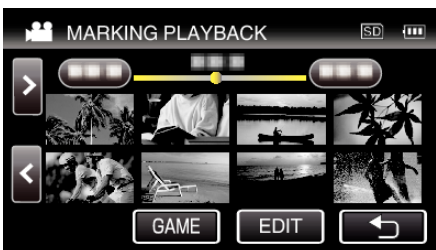

*4* Trykk på "ADD/DELETE".

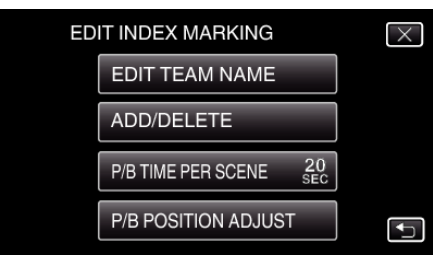

- Trykk på **t**or å gå tilbake til forrige skjermbilde.
- $\bullet$  Trykk på  $\times$  for å lukke merkeredigeringsmenyen.
- **5** Trykk på **E** for å starte avspillingen.

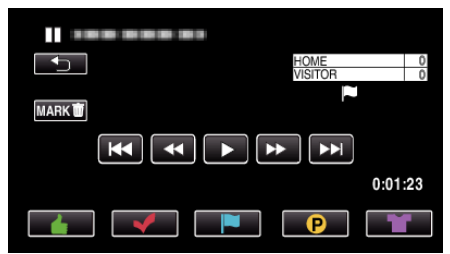

- 0 Trykk på den ønskede merkeknappen under den scenen du vil legge til et merke i.
- 0 Hvis du vil slette et merke, trykker du på "MARKR"-knappen mens "MARK<sup>T</sup>" vises.
- **O** eller **x** kan ikke angis for videofiler som ikke er kamper.
- 0 Merker kan bare legges til/slettes i den siste scenen i et videoopptak.

# **P/B TIME PER SCENE**

*1* Trykk på L-knappen for å velge avspillingsmodus.

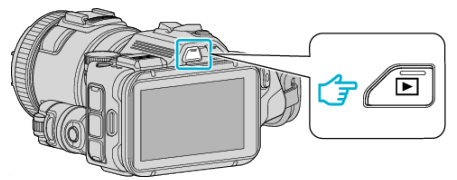

• Kontroller om avspillingsmodusen er

knappen på denne enheten.)

- Hvis modusen er **□** stillbilde, trykker du på **□** på opptaksskjermen for å vise modusbytteskjermen. Bank lett **A** for å gå tilbake til videomodus. (Du kan også bruke A/D-
- *2* Trykk på "MARK PLAY" for å åpne merkeavspillingsmodus.

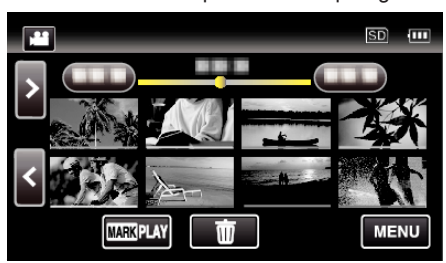

### *3* Trykk på "EDIT".

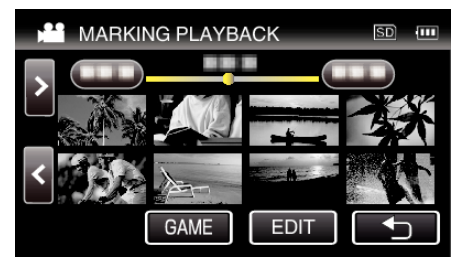

*4* Trykk på "P/B TIME PER SCENE".

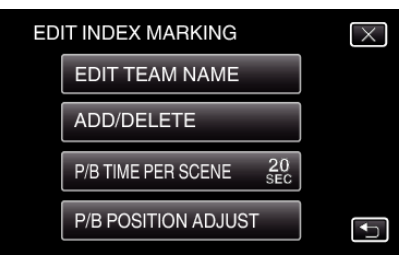

**5** Velg avspillingstiden per scene.

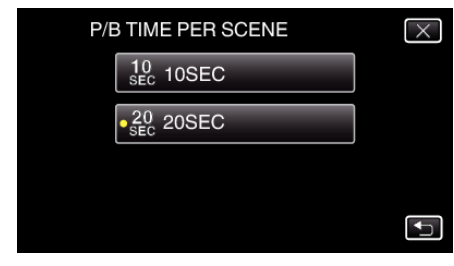

- Trykk på **t**or å gå tilbake til forrige skjermbilde.
- $\bullet$  Trykk på  $\times$  for å lukke menyen.

# **P/B POSITION ADJUST**

*1* Trykk på L-knappen for å velge avspillingsmodus.

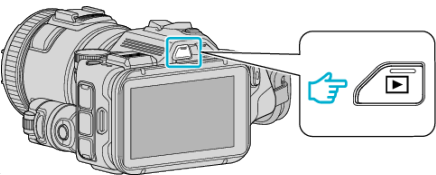

- Kontroller om avspillingsmodusen er
- Hvis modusen er **□** stillbilde, trykker du på **□** på opptaksskjermen for å vise modusbytteskjermen. Bank lett **in** for å gå tilbake til videomodus. (Du kan også bruke **A/D**-

knappen på denne enheten.)

*2* Trykk på "MARK PLAY" for å åpne merkeavspillingsmodus.

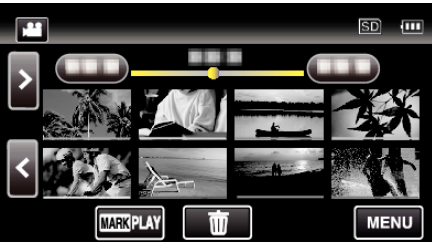

*3* Trykk på "EDIT".

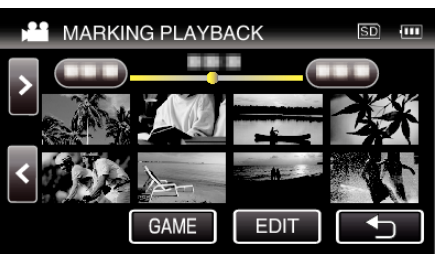

*4* Trykk på "P/B POSITION ADJUST".

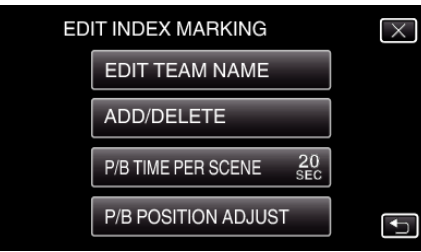

- 0 Gå til trinn 5 hvis "P/B TIME PER SCENE" er valgt, og gå til trinn 6 hvis "P/B POSITION ADJUST" er valgt.
- *5* Juster avspillingsposisjonen.

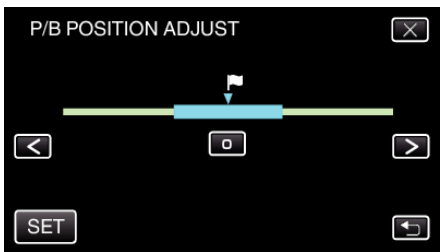

- 0 Flytt avspillingsposisjonen fram og tilbake. Avspillingstiden som ble valgt i "P/B TIME PER SCENE", forblir uendret.
- Juster ved å bruke  $\leq$  eller  $\geq$ , og trykk deretter på "SET".
- Trykk på <
for å gå tilbake til forrige skjermbilde.
- $\bullet$  Trykk på  $\times$  for å lukke menyen.

# **Indikasjoner under merkeredigering**

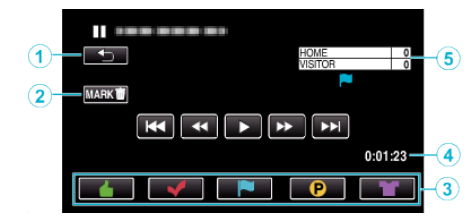

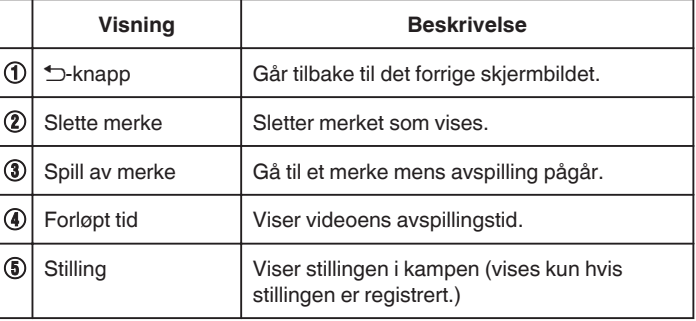

# **DIGEST PLAYBACK**

Du kan spille av en kortversjon av videoopptakene (forkortet avspilling). Dette er nyttig hvis du raskt vil sjekke innholdet i videoer. (For videoer tatt opp i AVCHD-format)

*1* Trykk på L-knappen for å velge avspillingsmodus.

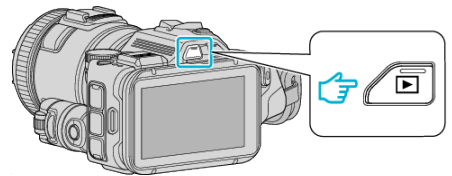

- Kontroller om avspillingsmodusen er
- 0 Hvis modusen er B stillbilde, trykker du på B på opptaksskjermen for å vise modusbytteskjermen.

Bank lett **A** for å gå tilbake til videomodus. (Du kan også bruke A/Dknappen på denne enheten.)

*2* Trykk på "MENU".

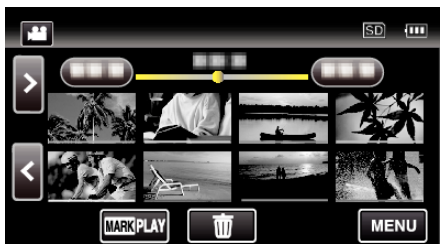

*3* Trykk på "PLAYBACK SETTING".

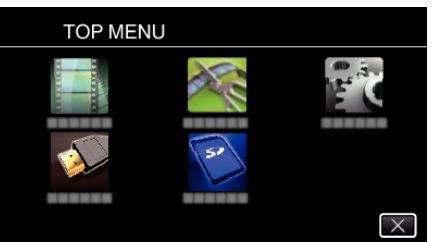

*4* Trykk på "DIGEST PLAYBACK".

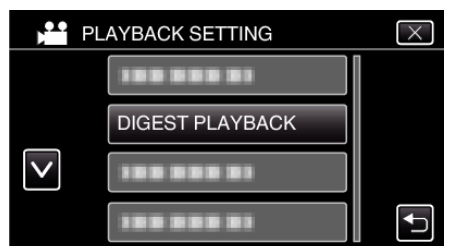

*5* Trykk for å velge dato for forkortet avspilling.

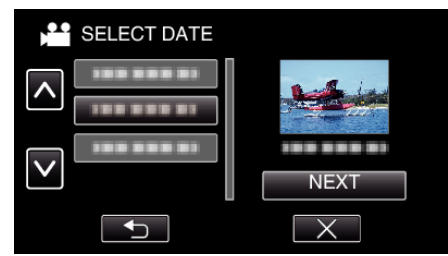

- 0 Etter valg av dato, trykk på "NEXT".
- 0 Når "ALL" er trykket, blir forkortet avspilling brukt for alle datoer.
- $\bullet$  Trykk på  $\times$  for å lukke menyen.
- Trykk på <
br å gå tilbake til forrige skjermbilde.

*6* Velg tid for forkortet avspilling

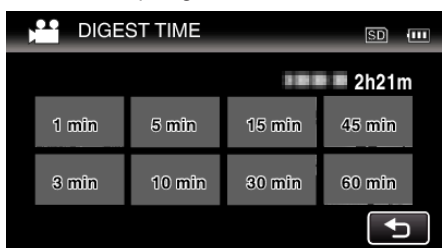

- 0 Visningen av forkortet avspillingstid varierer avhengig av opptakstiden.
- 0 Når det går litt tid (mer enn 2 sekunder) for "DIGEST PLAYBACK" å starte etter at du har valgt tid for forkortet avspilling, vises en status over fremdriften.
- 0 Den forkortede avspillingstiden er kun veiledende.
- *7* Forkortet avspilling starter.

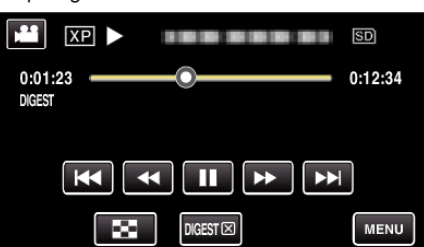

- Trykk på **||** for å pause.
- Trykk på  $\blacksquare$  for å gå tilbake til indeksskjermen.
- Trykk på "DIGESTX" for å gå tilbake til standard avspillingsskjerm.
- 0 Operasjoner under videoavspilling
- ["Funksjonsknapper for videoavspilling" \(](#page-53-0) $\sqrt{8}$  s. 54)
- *8* Forkortet avspilling stopper automatisk, eller du kan vise den neste skjermen ved å trykke på "MENU".

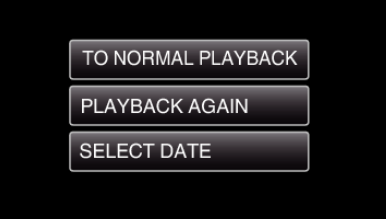

- 0 TO NORMAL PLAYBACK: start normal avspilling.
- 0 PLAYBACK AGAIN: start forkortet avspilling igjen.
- 0 SELECT DATE: tilbake til trinn 5.

# <span id="page-61-0"></span>**PLAYBACK OTHER FILE**

Styringsinformasjonen for en video kan skades hvis opptaket ikke er riktig utført, f.eks. hvis strømmen slås av midt under opptaket. Gjør følgende for å avspille videoene med manglende styringsinformasjon. (Kun filer i AVCHD)

*1* Trykk på L-knappen for å velge avspillingsmodus.

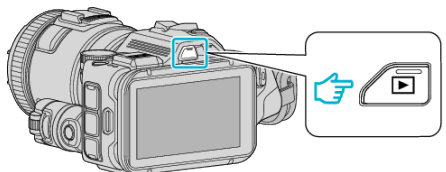

- **Kontroller om avspillingsmodusen er A.**
- Hvis modusen er **□** stillbilde, trykker du på **□** på opptaksskjermen for å vise modusbytteskjermen.

Bank lett **A** for å gå tilbake til videomodus. (Du kan også bruke A/Dknappen på denne enheten.)

*2* Trykk på "MENU".

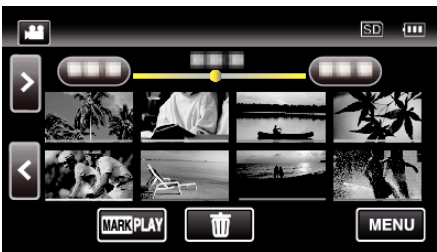

*3* Trykk på "PLAYBACK SETTING".

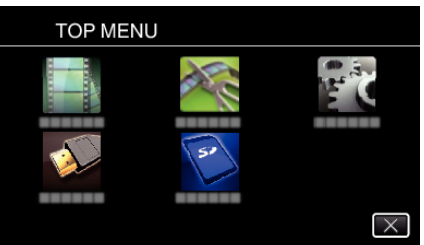

*4* Trykk på "PLAYBACK OTHER FILE".

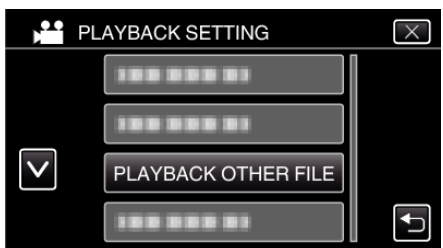

*5* Trykk på filen for å starte avspilling.

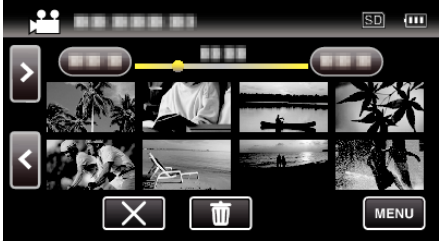

["Funksjonsknapper for videoavspilling" \(](#page-53-0) $\sqrt{8}$  s. 54)

### **NB! :**

- 0 En MTS-fil opprettes i EXTMOV-mappen når kontrollinformasjonen er ødelagt.
- 0 Avhengig av tilstanden til den ødelagte filen, kan det hende avspillingen ikke fungerer, eller ikke går jevnt.

# **Avspilling av stillbilder**

- Du kan velge og spille av stillbilder fra en indeksskjerm (viser miniatyrbilder).
- *1* Trykk på L-knappen for å velge avspillingsmodus.

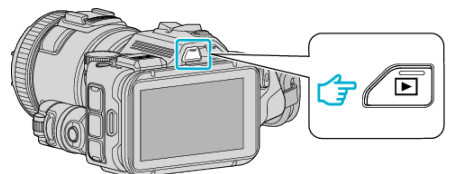

- Kontroller om avspillingsmodusen er  $\Box$ .
- Hvis modusen er **Li** video, trykker du på **Li** på avspillingsskjermen for å vise modusbytteskjermen. Bank lett  $\Box$  for å gå tilbake til stillbilde. (Du kan også bruke  $\Box$
- knappen på denne enheten.) *2* Trykk på filen for å starte avspilling.

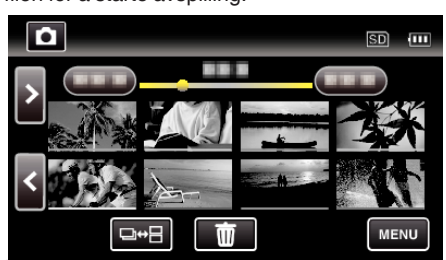

- Trykk på **D** for å gå tilbake til indeksskjermen.
- 0 L vises på det siste avspilte bildet.
- 0 Det vises linjer med ulike farger under miniatyrbildevisningen for å skille opptaksdatoene fra hverandre.

## <span id="page-62-0"></span>**Funksjonsknapper for stillbildevisning**

# **Ved indeksskjermvisning**

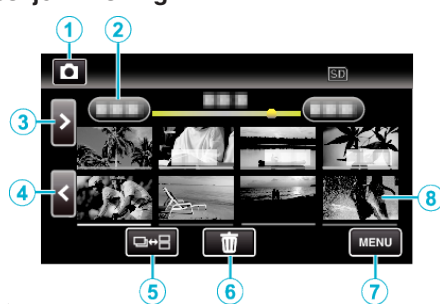

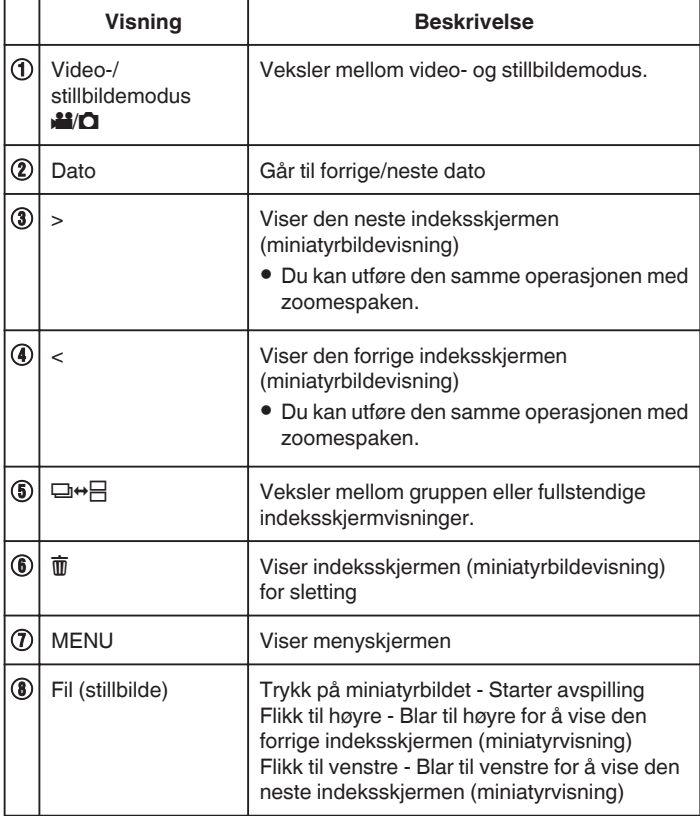

# **Under stillbildevisning**

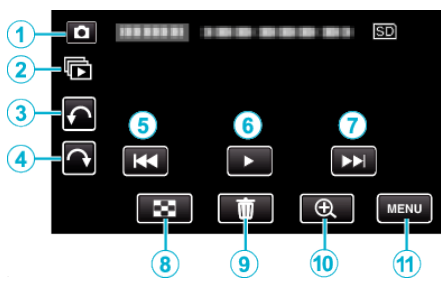

0 Funksjonsknappene på berøringsskjermen forsvinner hvis enheten ikke betjenes på 5 sekunder. Trykk på skjermen for å vise funksjonsknappene på nytt.

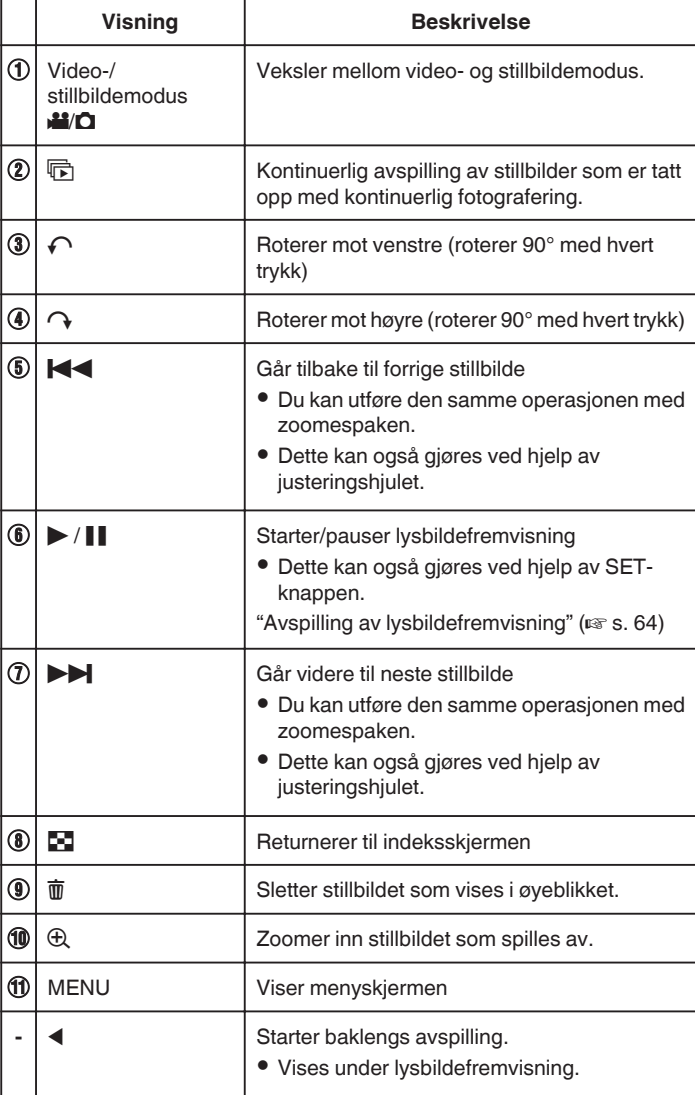

#### **NB! :**

- 0 Trykk eller dra på berøringsskjermens betjeningsområde.
- 0 Du kan rotere en stillbilde 90° mot høyre eller venstre under avspilling. Roteringen gjelder kun for skjermvisningen.
- 0 Du kan søke på en bestemt fil etter opptaksdato. Dette er praktisk når du søker på et stort antall filer. ["Søke på bestemt video/stillbilde etter dato" \(](#page-63-0) $\sqrt{4}$  s. 64)

#### **ADVARSEL :**

0 Dette er en mikrodatamaskin-styrt enhet. Elektrostatisk utladning, ekstern støy, og interferens (fra TV, radio, etc.) kan hindre den fra å fungere korrekt. I slike tilfeller må du slå av strømmen, ta ut vekselstrømadapterer og batteripakken. Denne enheten tilbakestilles.

# <span id="page-63-0"></span>**Avspilling av lysbildefremvisning**

Stillbilder kan spilles av som en lysbildefremvisning. Trykk på  $\blacktriangleright$  under stillbildevisning for å starte lysbildefremvisningen.

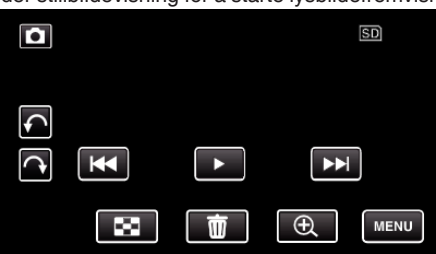

["Funksjonsknapper for stillbildevisning" \(](#page-62-0) $\sqrt{2}$  s. 63)

# **Søke på bestemt video/stillbilde etter dato**

Når det finnes et stort antall videoopptak og stillbilder, er det vanskelig å finne en ønsket fil fra indeksskjermen.

Bruk søkefunksjonen til å finne filen du ønsker.

Du kan søke på og spille av videoer eller stillbilder i henhold til opptaksdatoer.

*1* Trykk på L-knappen for å velge avspillingsmodus.

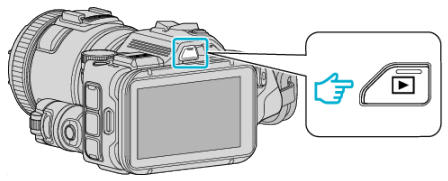

*2* Trykk på "MENU".

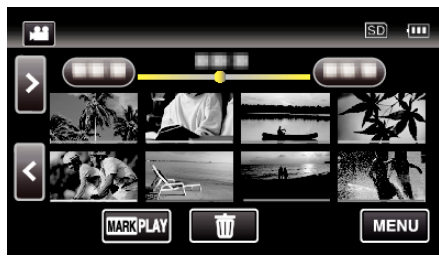

- 0 Søket kan utføres både i video- og stillbildemodus. \* Bildet viser videomodus.
- *3* Trykk på "PLAYBACK SETTING".

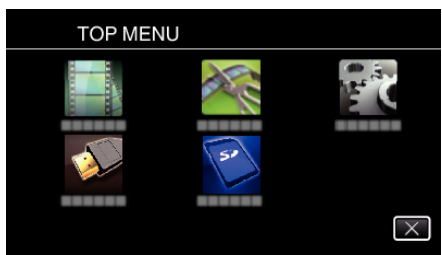

*4* Trykk på "SEARCH DATE".

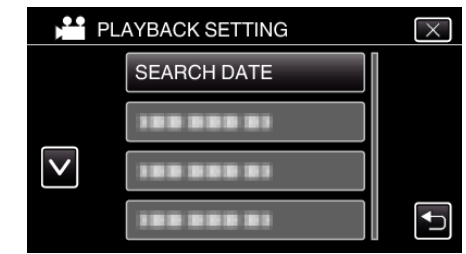

*5* Trykk på en opptaksdato og deretter på "NEXT".

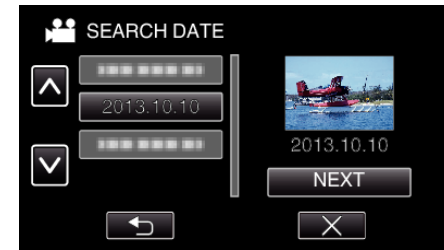

0 Trykk på nytt for å avbryte den valgte datoen.

*6* Trykk på filen for å starte avspilling.

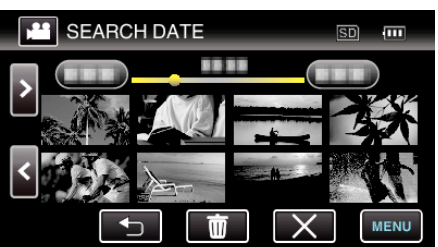

- 0 Du kan velge videoer i videomodus og stillbilder i stillbildemodus.
- 0 Kun filer som er tatt opp på den valgte datoen, blir vist.
- $\bullet$  Trykk på  $\times$  for å stoppe søket og returnere til indeksskiermen (miniatyrbildevisning).

### Slette filer under en valgt dato:

Trykk på  $\overline{w}$  på indeksskjermen (miniatyrbildevisning) for å slette uønskede filer.

["Slette uønskede filer" \(](#page-68-0) $\sqrt{2}$  s. 69)

# **Koble til og vise på TV**

Du kan koble denne enheten til en TV for avspilling. Bildekvaliteten varierer etter TV-typen og tilkoblingskabelen. Velg kontakten som er best egnet for TV-en.

- 0 Se også brukerveiledningen for TV-en.
- ["Tilkobling via HDMI-minikontakten" \(](#page-65-0) $\mathfrak{g}$ s. 66)
- ["Tilkobling via AC-kontakten" \(](#page-66-0) $\sqrt{3}$  s. 67)
- 0 For å vise dato og klokkeslett på TV, innstill både "DISPLAY DATE/TIME" og "DISPLAY ON TV" til "ON".
- " DISPLAY DATE/TIME "  $(\sqrt{2} \cdot 5.179)$
- " DISPLAY ON TV "  $(\sqrt{4} \text{ s. } 185)$

### **Unaturlige visninger på TV**

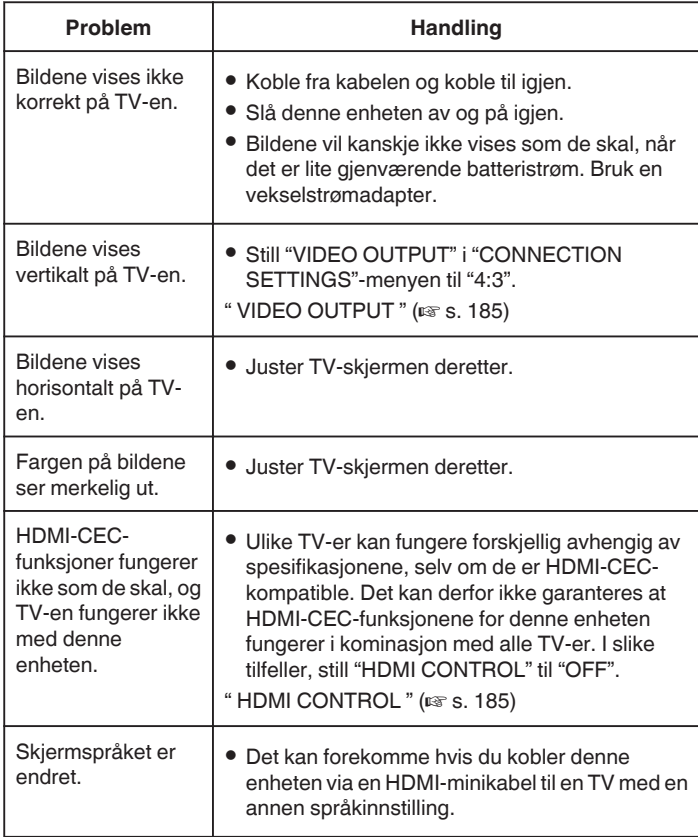

#### **ADVARSEL :**

0 Ta ikke ut opptaksmediet eller utfør noen handling (så som å slå av strømmen) når du ser på filer. Du må også påse å bruke den medfølgende strømadapteren, da dataene på opptaksmediet kan bli ødelagt hvis batteriet går tomt under bruk. Hvis dataene på opptaksmediet blir ødelagte, formater opptaksmediet på nytt for å bruke det igjen.

# <span id="page-65-0"></span>**Tilkobling via HDMI-minikontakten**

Hvis du bruker en HDTV, kan du spille av i HD-kvalitet ved å koble til HDMIminikontakten.

- 0 Bruk en høyhastighets HDMI-minikabel som HDMI-minikabel hvis du ikke bruker den medfølgende kabelen.
- 0 Se også brukerveiledningen for TV-en.
- *1* Koble til en TV.

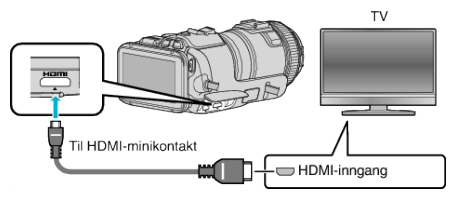

*2* Koble vekselstrømadapateren til denne enheten.

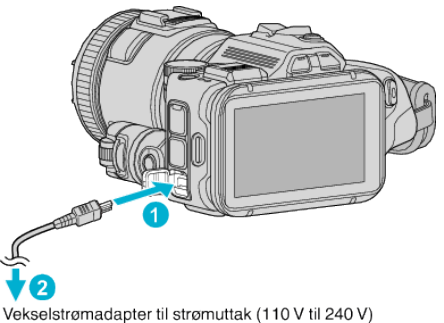

*3* Slå på enheten.

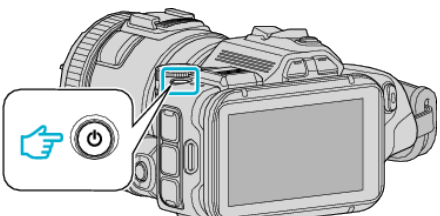

*4* Trykk på knappen for ekstern inngang på TV-en for å bytte til inngangen for denne enheten via den tilkoblede kontakten.

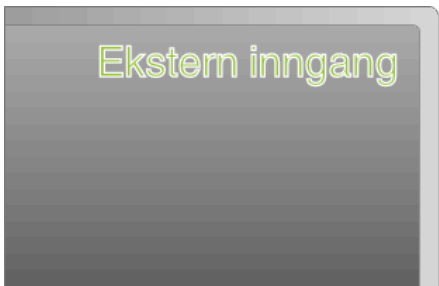

*5* Spill av en fil.

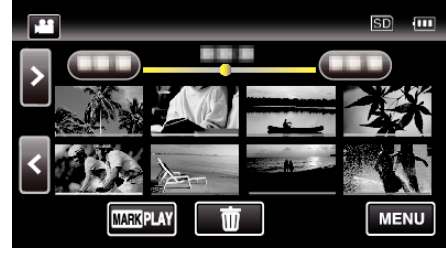

["Avspilling av video" \(](#page-51-0) $\mathfrak{c}$ s. 52) ["Avspilling av stillbilder" \(](#page-61-0) $\mathfrak{m}$  s. 62)

### **NB! :**

- 0 Endre innstillingene i "HDMI OUTPUT" i henhold til tilkoblingen.
- " HDMI OUTPUT "  $(\sqrt{2} \text{ s. } 185)$
- 0 Når enheten er koblet til en TV via HDMI-minikabelen, kan det hende bilde og lyd ikke er som det skal, avhengig av TV-en du har koblet til. Gjør som følger i slike tilfeller: 1) Koble HDMI-minikabelen fra og så til igjen. 2) Slå denne enheten av og på igjen.
- 0 Hvis du har spørsmål om tilkobling til TV, bør du kontakte din TVprodusent.

# <span id="page-66-0"></span>**Betjening med TV via HDMI**

Ved å koble denne enheten til en HDMI-CEC-aktivert TV med HDMIminikabelen, kan du utføre sammenknyttede operasjoner med TV-en.

0 HDMI-CEC (Consumer Electronics Control) er en bransjestandard som muliggjør samhandling mellom HDMI-CEC-kompatible enheter som er koblet sammen med HDMI-kabler.

#### **NB! :**

- 0 Ikke alle HDMI-kontrollenheter er kompatible med HDMI-CECstandarden. HDMI-kontrollfunksjonen på denne enheten fungerer ikke når tilkoblet disse enhetene.
- 0 Det garanteres ikke at denne enheten fungerer med alle HDMI-CECaktiverte enheter.
- 0 Det kan hende at visse funksjoner ikke fungerer med denne enheten, avhengig av spesifikasjonene for hver av de HDMI-CEC-kompatible enhetene. (Se bruksanvisningen som medfølger TV-en for mer informasjon.)
- 0 Utilsiktet bruk kan forekomme med noen tilkoblede enheter. I slike tilfeller, still "HDMI CONTROL" til "OFF".

" HDMI CONTROL " $($  $\mathbb{R}$  s. 185)

### **Klargjøring**

- 0 Koble en HDMI-minikabel mellom denne enheten og TV-en.
- ["Tilkobling via HDMI-minikontakten" \(](#page-65-0) $\sqrt{4}$  s. 66)
- 0 Slå på TV-en og still HDMI-CEC-innstillingen til "ON". (Se bruksanvisningen som medfølger TV-en for mer informasjon.)
- 0 Still "HDMI CONTROL" i CONNECTION SETTINGS-menyen til "ON". " HDMI CONTROL " $($  $\mathbb{R}$  s. 185)

### **Fremgangsmåte 1**

- *1* Slå på denne enheten.
- *2* Velg avspillingsmodus.
- *3* Koble til HDMI-minikabelen.
	- 0 TV-en slås på automatisk og veksler til modusen HDMI-inngang når enheten er slått på.

### **Fremgangsmåte 2**

- *1* Slå av TV-en.
	- 0 Enheten slås av automatisk.

**NB! :** 

- 0 Når denne enheten er slått på vil visningsspråket endres til språket som er valgt for TV-en, avhengig av den tilkoblede TV-en.
- (Dette er kun gjeldende dersom enheten støtter språket som er valgt for TV-en.) Still "HDMI CONTROL" til "OFF" for å bruke denne enheten med et annet språk enn TV-ens skjermspråk.
- 0 TV-ens skjermspråk endres ikke automatisk, selv om skjermspråket for denne enheten endres.
- 0 Det kan hende at disse funksjonene ikke fungerer korrekt når enheter som forsterkere og selektorer er tilkoblet. Still "HDMI CONTROL" til "OFF".
- 0 Slå enheten av og på igjen hvis HDMI-CEC ikke fungerer korrekt.

# **Tilkobling via AC-kontakten**

For avspilling av videoer på TV-er, må du koble den medfølgende AVkabelen (P/N QAM1322-001) til AV-kontakten på denne enheten. 0 Se også brukerveiledningen for TV-en.

*1* Koble til en TV.

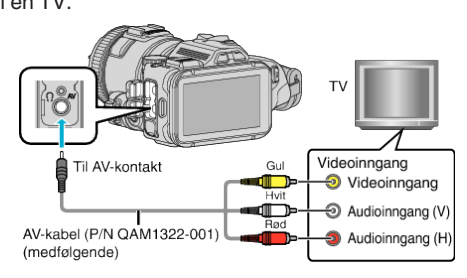

*2* Koble vekselstrømadapateren til denne enheten.

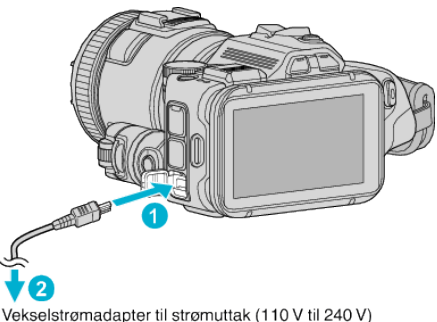

*3* Slå på enheten.

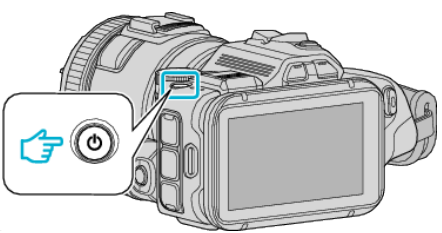

*4* Trykk på knappen for ekstern inngang på TV-en for å bytte til inngangen for denne enheten via den tilkoblede kontakten.

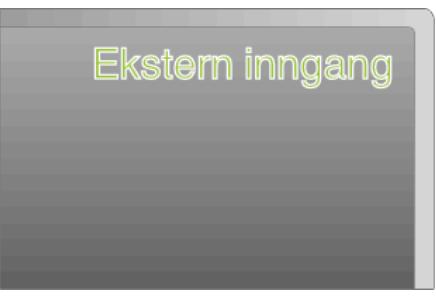

# **Avspilling**

*5* Spill av en fil.

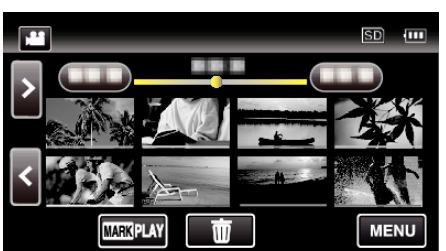

["Avspilling av video" \(](#page-51-0) $\mathfrak{g}$  s. 52)

["Avspilling av stillbilder" \(](#page-61-0) $\approx$  s. 62)

### **NB! :**

- 0 Hvis du har spørsmål om tilkobling til TV, bør du kontakte din TVprodusent.
- 0 AV-kabel (P/N: QAM1322-001)

Spesifikasjonene (til video/lyd) for den 4-polers minikontakten er beskrevet under.

Kontakt ditt nærmeste JVC-servicesenter for å kjøpe en.

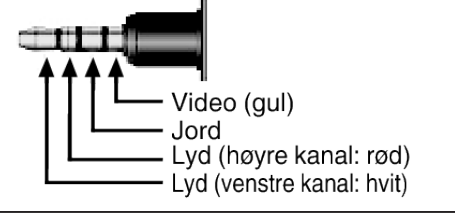

# <span id="page-68-0"></span>**Slette uønskede filer**

Slett uønskede videoer og stillbilder når du går tom for plass i opptaksmediet. Når du gjør dette, frigjøres mer plass i opptaksmediet. "Slette filen som vises" ( $\sqrt{3}$  s. 69)

"Slette valgte filer" ( $\sqrt{3}$  s. 69)

#### **NB! :**

- 0 Slettede filer kan ikke gjenopprettes.
- 0 Filer som er beskyttet kan ikke slettes. Opphev beskyttelsen før du sletter filen.
- ["Beskytte filer" \(](#page-69-0) $\mathfrak{g}$  s. 70)
- 0 Sørg for å sikkerhetskopiere viktige filer over på en datamaskin.
- ["Ta sikkerhetskopi av alle filer" \(](#page-77-0) $\sqrt{3}$  s. 78)

# **Slette filen som vises**

Sletter filen som vises i øyeblikket.

### **ADVARSEL :**

- 0 Slettede filer kan ikke gjenopprettes.
- **1** Trykk på 面

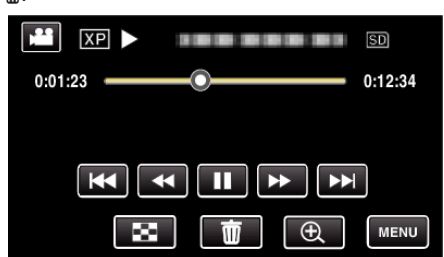

- 0 Selv om det er videomodus som vises på dette bildet, gjelder de samme funksjonene også for stillbildemodus.
- *2* Trykk på "YES".

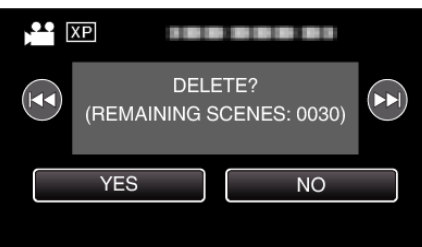

- Trykk på  $\blacktriangleleft$  /  $\blacktriangleright$  for å velge forrige eller neste fil.
- 0 Når det ikke er flere filer igjen, vises indeksskjermen igjen.

# **Slette valgte filer**

Sletter valgte filer.

### **ADVARSEL :**

- 0 Slettede filer kan ikke gjenopprettes.
- *1* Trykk på L-knappen for å velge avspillingsmodus.

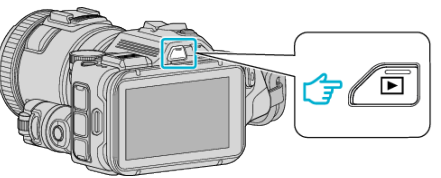

- **Bank lett på <sup>1</sup>** eller  $\Omega$  for å velge video eller stillbildemodus.
- Trykk lett på  $\Box$  eller  $\Box$  på opptaksskjermen for å vise skjermen for modusendring.

Trykk lett på <sup>1</sup> for å gå tilbake til videomodus **1** Trykk lett på  $\Box$  for å gå tilbake til stillbildemodus  $\Box$ . (Du kan også bruke **M/D**-knappen på denne enheten.)

2 Trykk på  $\overline{\mathbf{w}}$ .

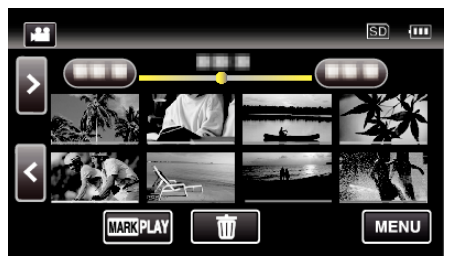

*3* Trykk på filene for å slette dem.

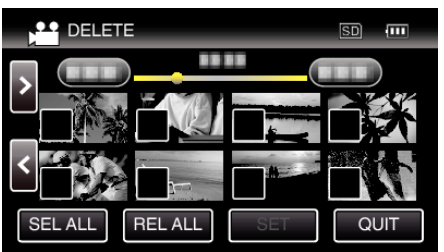

- √ vises på de valgte filene.
- Trykk på filen igjen for å fjerne  $\checkmark$  fra den.
- 0 Trykk på "SEL ALL" for å velge alle filer.
- 0 Trykk på "REL ALL" for å oppheve alle valgene.
- *4* Trykk på "SET".

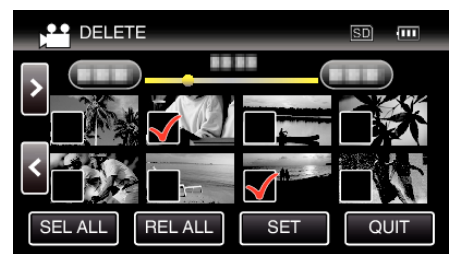

*5* Trykk på "EXECUTE" for å bekrefte slettingen.

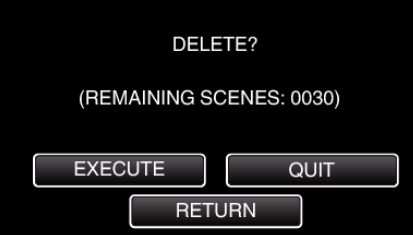

- 0 Etter at slettingen er utført, trykker du på "OK".
- 0 Trykk på "QUIT" for å avbryte slettingen.

# <span id="page-69-0"></span>**Beskytte filer**

Unngå at viktige videoer/stillbilder blir slettet ved et uhell ved å beskytte dem. "Beskytte/oppheve beskyttelse av filen som vises" ( $\mathfrak{g}$  s. 70) "Beskytte/oppheve beskyttelse av valgte filer" (x s. 70)

## **ADVARSEL :**

0 Når opptaksmediet formateres, vil selv beskyttede filer bli slettet.

## **Beskytte/oppheve beskyttelse av filen som vises**

Beskytter eller opphever beskyttelsen for filen som nå vises.

*1* Trykk på "MENU".

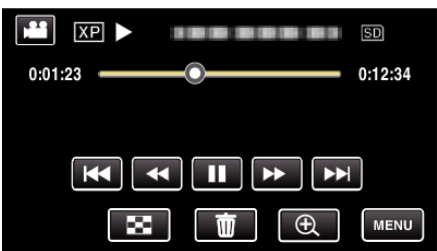

*2* Trykk på "EDIT".

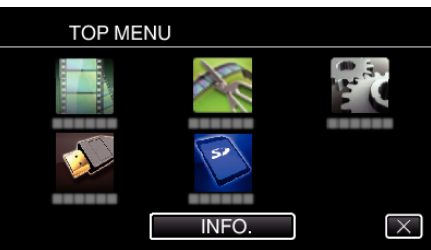

*3* Trykk på "PROTECT/CANCEL".

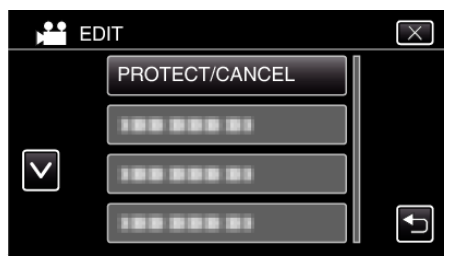

*4* Trykk på "YES".

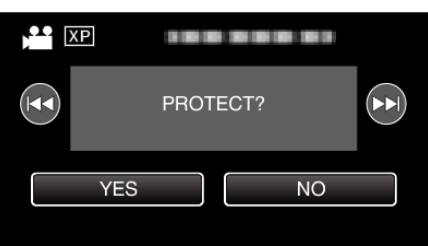

- Trykk på  $\blacktriangleleft$  /  $\blacktriangleright$  for å velge forrige eller neste fil.
- 0 Trykk på "OK" etter innstillingen.

### **Beskytte/oppheve beskyttelse av valgte filer**

Beskytter eller opphever beskyttelsen for valgte filer.

*1* Trykk på L-knappen for å velge avspillingsmodus.

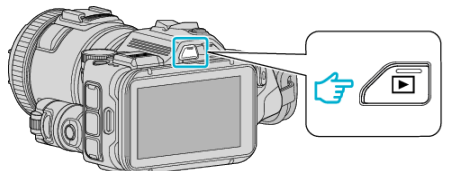

- Bank lett på **a** eller **D** for å velge video eller stillbildemodus.
- Trykk lett på  $\Box$  eller  $\Box$  på opptaksskjermen for å vise skjermen for modusendring.

Trykk lett på ifor å gå tilbake til videomodus if. Trykk lett på **D** for å gå tilbake til stillbildemodus **D**. (Du kan også bruke A/B-knappen på denne enheten.)

*2* Trykk på "MENU".

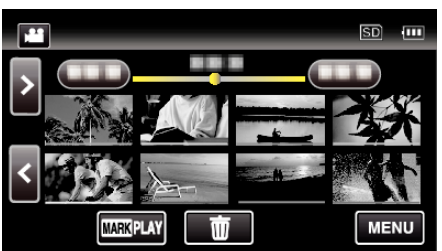

*3* Trykk på "EDIT".

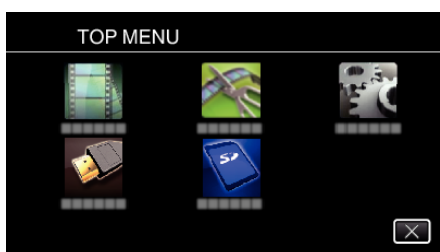

*4* Trykk på "PROTECT/CANCEL".

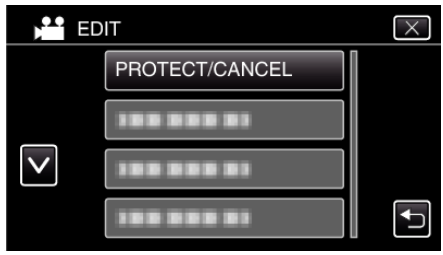

*5* Trykk på filene du vil beskytte eller oppheve beskyttelsen av.

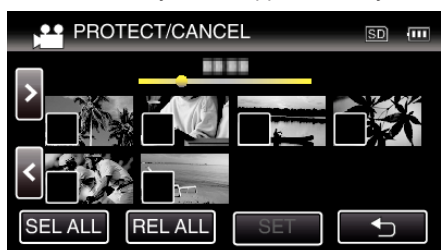

- $\checkmark$  vises på de valgte filene.
- Trykk på filen igjen for å fjerne  $\checkmark$  fra den.
- On og √ vises på filene som allerede er beskyttet. Du opphever beskyttelsen av en fil ved å trykke på den, slik at  $\checkmark$ fjernes.
- 0 Trykk på "SEL ALL" for å velge alle filer.
- 0 Trykk på "REL ALL" for å oppheve alle valgene.
- *6* Trykk på "SET" for å fullføre innstillingen.

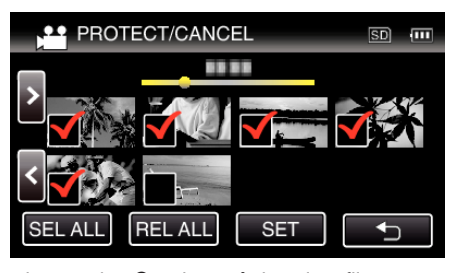

● Beskyttelsesmerket On vises på de valgte filene. Beskyttelsesmerket  $\sigma_{\overline{n}}$  fjernes fra filene du har valgt bort.

# **Fange et stillbilde fra én scene i en video**

Du kan ta stillbilder av scener du liker i videoopptakene.

*1* Trykk på L-knappen for å velge avspillingsmodus.

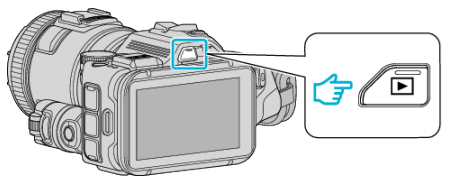

- Kontroller om avspillingsmodusen er
- Hvis modusen er **Q** stillbilde, trykker du på **Q** på opptaksskjermen for å vise modusbytteskjermen. Bank lett **a** for å gå tilbake til videomodus. (Du kan også bruke a /**C**knappen på denne enheten.)
- *2* Trykk på ønsket video.

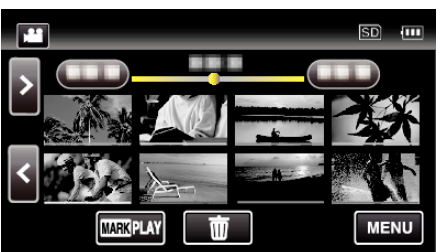

3 Trykk på pause lounder den ønskede scenen ved avspilling.

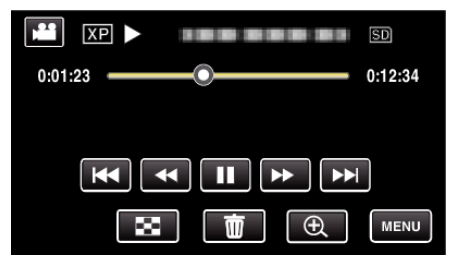

- 0 Etter å ha satt videoen på pause kan du finjustere deg frem til øyeblikket du vil fange, ved å trykke på sakte kino fremover  $\blacktriangleright$  og sakte kino bakover $\blacktriangleleft$ .
- *4* Trykk på SNAPSHOT-knappen.

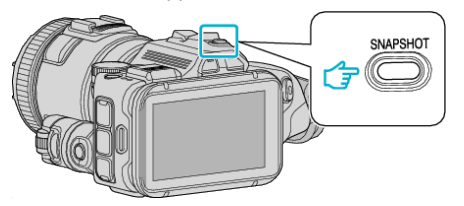

**NB! :** 

 $\bullet$  Stillbilder opptatt i format 1920  $\times$  1080.

# o **Velg "IMAGE CAPTURE TYPE".**

Gjør et valg under "IMAGE CAPTURE TYPE" i "PLAYBACK SETTING" menyen.

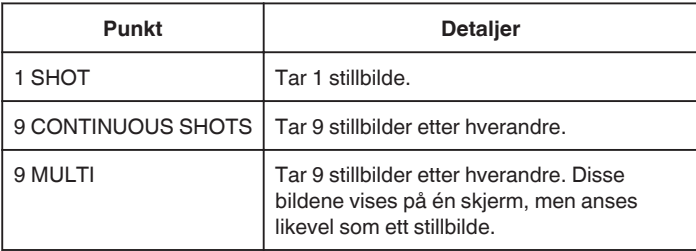

Hvis "9 CONTINUOUS SHOTS" eller "9 MULTI" velges mot slutten av videoen som spilles av, kan det hende det tas færre enn 9 stillbilder.

### o **Velg "CAPTURE INTERVAL".**

Gjør et valg under "CAPTURE INTERVAL" i "PLAYBACK SETTING" menyen.

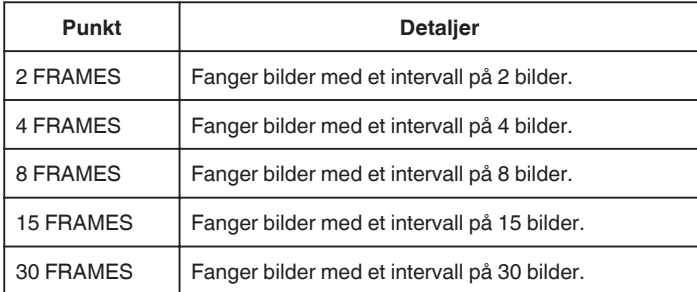

# **Fange en nødvendig del i videoen (TRIMMING)**

- Velg ønsket del av en video og lagre den som en ny videofil.
- 0 Den originale videoen forblir på eksisterende sted.
- *1* Trykk på L-knappen for å velge avspillingsmodus.

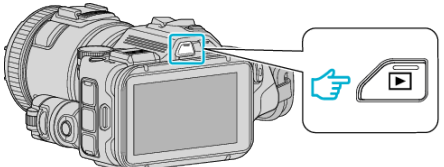

- Kontroller om avspillingsmodusen er
- Hvis modus er **D** stillbilde, trykk på **D** på opptaksskjermen for å vise modus for bytteskjermen.

Bank lett **if** for å gå tilbake til videomodus. (Du kan også bruke **if**/Dknappen på denne enheten.)

*2* Trykk på "MENU".

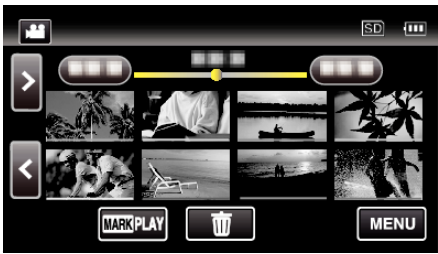

*3* Trykk på "EDIT".

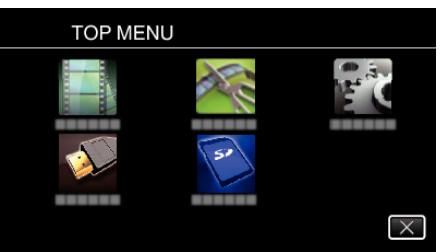

*4* Trykk på "TRIMMING".

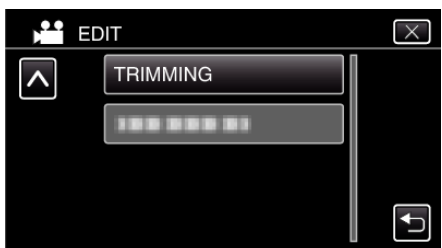

*5* Trykk på videoen for å redigere.

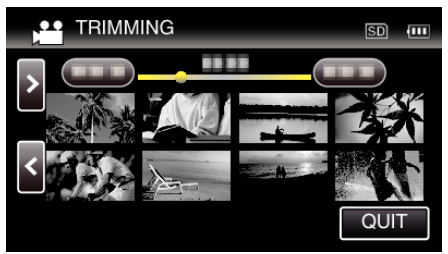

**6** Trykk på ∎ for å pause avspillingen på ønsket startpunkt, og trykk deretter på "A".

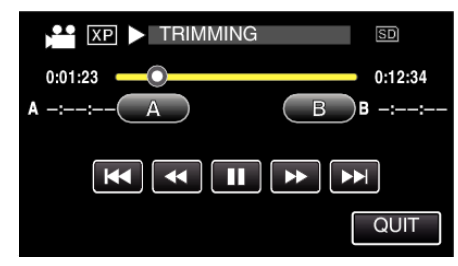

- 0 Når du trykker på "A", angis startpunktet.
- Etter at startpunktet er angitt, trykker du på ▶ for å fortsette avspillingen.
- **7** Trykk på ∎ for å pause avspillingen på ønsket sluttpunkt, og trykk deretter på "B".

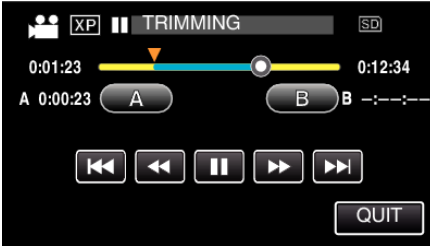

- 0 Når du trykker på "B", angis sluttpunktet.
- 0 Hvis du vil nullstille start-eller sluttpunktet, trykker du på "A" eller "B" på ønsket scene (posisjon).
- *8* Trykk på "SET".

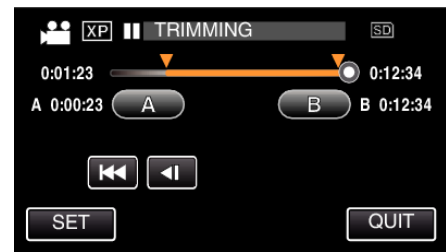

- 0 Når du trykker på "SET", bekreftes trimmeområdet.
- *9* Trykk på "YES".

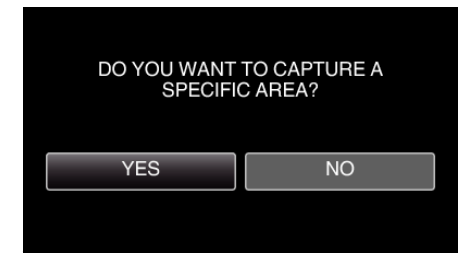

- 0 Trykk på "OK" etter kopiering.
- 0 Når kopieringen er ferdig, blir den kopierte filen lagt til på indeksskjermen.

### **NB! :**

0 Delingspunktet kan avvike noe fra den valgte scenen.
# **Opprette en plate med en tilkoblet Blue-rayopptaker**

Du kan opprette plater med en Blu-ray-opptaker ved å koble den til denne enheten med en USB-kabel.

- *1* Koble til en Blu-ray-opptaker.
	- 1 Slå på enheten etter at vekselstrømadapteren er koblet til strømkontakten og til enheten.
	- **2 Koble denne enheten til Blu-ray-opptakeren med den medfølgende** USB-kabelen.

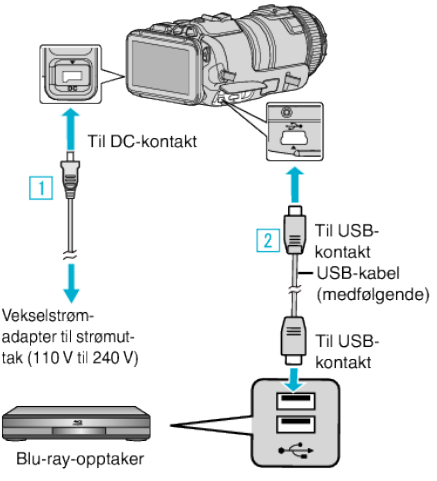

*2* Trykk på "CONNECT TO OTHER".

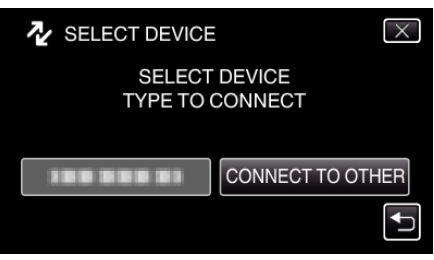

0 Den følgende skjermen vises etter at operasjonen er fullført.

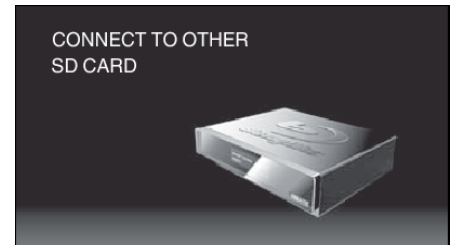

- 0 Betjening må utføres på Blu-ray-opptakeren etter at skjermbildet skifter.
- *3* Utføre dubbing på Blu-ray-opptakeren.
	- 0 Se også bruksanvisningen for den eksterne Blu-ray-opptakeren for mer informasjon.
	- 0 Etter at dubbing er fullført, frakobles USB-kabelen. Betjening kan ikke utføres på denne enheten før USB-kabelen er koblet fra.

# **Dubbe filer til en plate ved tilkobling til en DVD-brenner**

Du kan dubbe videofilmer med standard kvalitet ved å koble til en DVDopptaker.

- 0 Se også brukerveiledningen for TV-en og DVD-opptakeren.
- *1* Fjern vekselstrømadapteret of batteripakken fra denne enheten.
- *2* Koble til en DVD-opptaker.

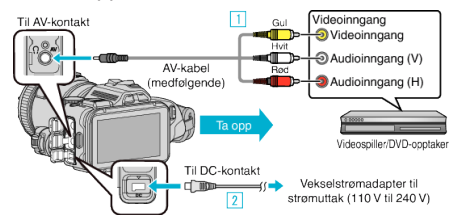

- 1 Koble til med medfølgende AV-kabel.
- **B** Koble vekselstrømadapateren til denne enheten.
	- 0 Sørg for å bruke den medfølgende vekselstrømadapteren.
- *3* Slå på enheten.

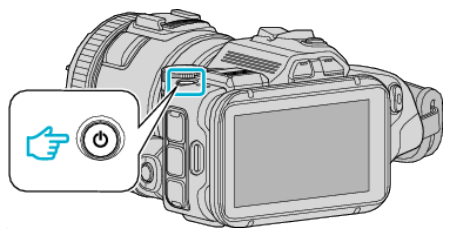

**4** Trykk på **E**-knappen for å velge avspillingsmodus.

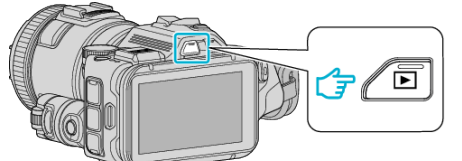

- Kontroller om avspillingsmodusen er
- 0 Hvis modusen er B stillbilde, trykker du på B på opptaksskjermen for å vise modusbytteskjermen. Bank lett **A** for å gå tilbake til videomodus. (Du kan også bruke A/Dknappen på denne enheten.)
- **5** Klargiøre TV/DVD-opptaker for opptak.
	- 0 Veksle til en kompatibel ekstern inngang.
	- 0 Sett inn en plate (DVD-R e.l.) i DVD-opptakeren.
- *6* Klargjør denne enheten for avspilling.
	- 0 Angi "VIDEO OUTPUT" i "CONNECTION SETTINGS"-menyen til bildeforholdet ("4:3" eller "16:9") på TV-en som kobles til. " VIDEO OUTPUT "  $(**LCF**)$  s. 185)
- *7* Starte opptak.
	- 0 Start avspilling på denne enheten, og trykk på opptaksknappen på opptakeren.
	- ["Avspilling av video" \(](#page-51-0) $\sqrt{3}$  s. 52)
	- 0 Stopp opptak når avspillingen er ferdig.
- **NB! :**
- 0 AV-kabel (P/N: QAM1322-001)

Spesifikasjonene (til video/lyd) for den 4-polers minikontakten er beskrevet under.

Kontakt ditt nærmeste JVC-servicesenter for å kjøpe en.

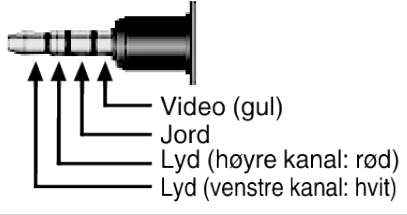

**NB! :** 

0 Dato og klokkeslett kan inkluderes under dubbing ved å sette "DISPLAY DATE/TIME" i "PLAYBACK SETTING"-menyen til "ON". Eller sett "DISPLAY ON TV" i "CONNECTION SETTINGS"-menyen til "ON".

# **Dubbe filer til en VHS-kassett ved tilkobling til en videospiller**

Du kan dubbe videofilmer av standard kvalitet ved å koble til en videospiller. 0 Se også brukerveiledningen for TV-en og videospilleren.

- *1* Fjern vekselstrømadapteret of batteripakken fra denne enheten.
- *2* Koble til en videospiller/DVD-opptaker.

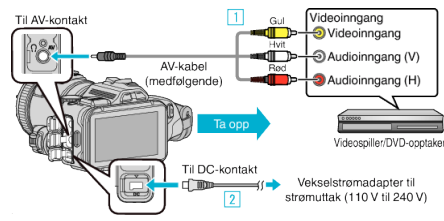

**T** Koble til med medfølgende AV-kabel.

2 Koble vekselstrømadapateren til denne enheten.

- 0 Sørg for å bruke den medfølgende vekselstrømadapteren.
- *3* Slå på enheten.

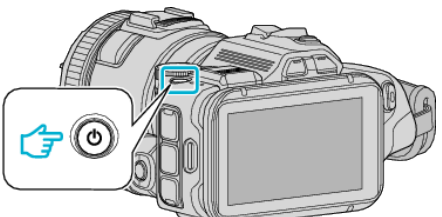

**4** Trykk på **E**-knappen for å velge avspillingsmodus.

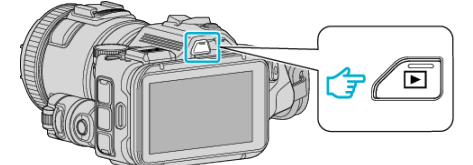

- Kontroller om avspillingsmodusen er
- Hvis modusen er **Q** stillbilde, trykker du på **Q** på opptaksskjermen for å vise modusbytteskjermen. Bank lett **A** for å gå tilbake til videomodus. (Du kan også bruke A/Dknappen på denne enheten.)
- *5* Klargjøre TV/videospiller for opptak.
	- 0 Veksle til en kompatibel ekstern inngang.
	- 0 Sett inn en videokassett.
- *6* Klargjør denne enheten for avspilling.
	- 0 Angi "VIDEO OUTPUT" i "CONNECTION SETTINGS"-menyen til bildeforholdet ("4:3" eller "16:9") på TV-en som kobles til.
	- " VIDEO OUTPUT "  $(\sqrt{4})$  s. 185)
- *7* Starte opptak.
	- 0 Start avspilling på denne enheten, og trykk på opptaksknappen på opptakeren.
	- ["Avspilling av video" \(](#page-51-0) $\mathfrak{g}$  s. 52)
	- 0 Stopp opptak når avspillingen er ferdig.

# **Kopiering**

#### **NB! :**

0 AV-kabel (P/N: QAM1322-001)

Spesifikasjonene (til video/lyd) for den 4-polers minikontakten er beskrevet under.

Kontakt ditt nærmeste JVC-servicesenter for å kjøpe en.

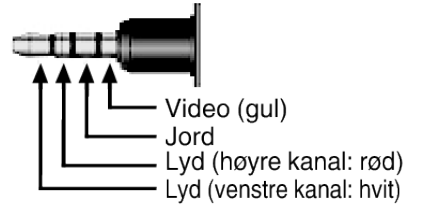

**NB! :** 

0 Dato og klokkeslett kan inkluderes under dubbing ved å sette "DISPLAY DATE/TIME" i "PLAYBACK SETTING"-menyen til "ON". Eller sett "DISPLAY ON TV" i "CONNECTION SETTINGS"-menyen til "ON".

" DISPLAY DATE/TIME "  $(\sqrt{w} \text{ s. 179})$ 

" DISPLAY ON TV "  $(\sqrt{4})$  ( $\sqrt{18}$  s. 185)

# **Kopiere til Windows-PC**

Du kan kopiere filer til en datamaskin ved hjelp av programvaren som fulgte med kameraet.

Plater kan også opprettes med datamaskinens DVD- eller Blu-ray-stasjon.

Hvis den medfølgende programvaren ikke er installert, vil denne enheten bli registrert som et eksternt minne når det kobles til.

**NB! :** 

- 0 Hvis du vil ta opp på plater, trenger du en datamaskin med DVD-brenner eller Blu-ray-stasjon.
- 0 Stillbilder kan ikke tas opp på plater med den medfølgende programvaren.
- 0 Sikkerhetskopiering av filer ved hjelp av annen programvare støttes ikke.

#### **Problemer med bruken av medfølgende programvare MediaBrowser**

Kontakt kundeservicesenteret nedenfor.

0 Pixela brukerstøttesenter

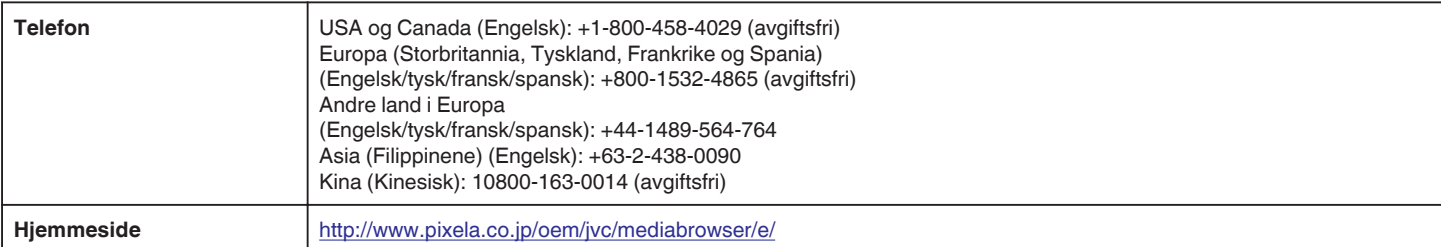

0 For detaljer om hvordan du bruker programvaren, så se "MediaBrowser Help" i "Help"-menyen til MediaBrowser.

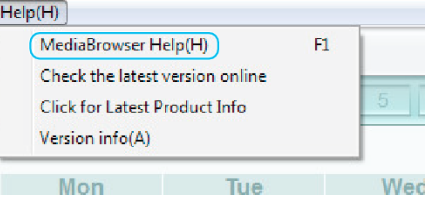

#### **Verifisering av systemkrav (retningslinje)**

Høyreklikk på "Computer" (eller "Den här datorn") i "Start"-menyen, og velg "Properties" for å kontrollere de følgende punktene.

#### **Windows Vista/Windows 7**

0 Se bruksinstruksjoner som du finner i animasjonen på den Detaljert brukerhåndbok.

#### **Windows XP**

0 Se bruksinstruksjoner som du finner i animasjonen på den Detaljert brukerhåndbok.

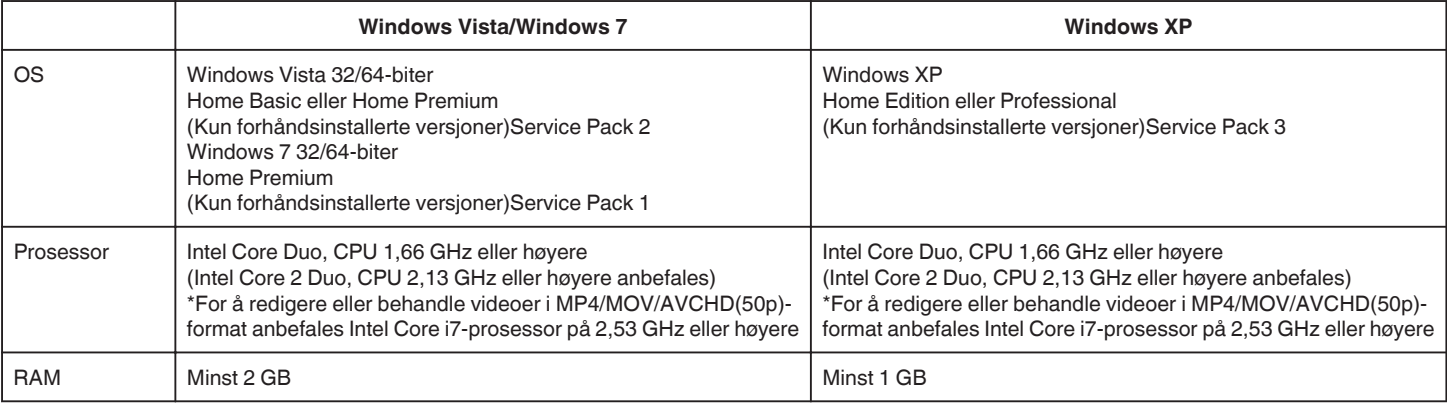

**Andre krav** 

Skjerm: 1024 x 768 piksler eller høyere (1280 x 1024 piksler eller høyere anbefales) Skjermkort: Intel G965 eller høyere anbefales

**NB! :** 

0 Hvis PC-en ikke oppfyller systemkravene ovenfor, garanteres det ikke at den medfølgende programvaren virker.

0 Det garanteres ikke at operasjonene fungerer med alle typer datamaskinmiljøer.

0 Kontakt PC-produsenten for mer informasjon.

# **Installere medfølgende programvare**

Du kan vise bildene du har tatt opp, i kalenderformat og redigere med den medfølgende programvaren.

#### **Windows Vista/Windows 7**

0 Se bruksinstruksjoner som du finner i animasjonen på den Detaljert brukerhåndbok.

#### **Windows XP**

0 Se bruksinstruksjoner som du finner i animasjonen på den Detaljert brukerhåndbok.

# **Ta sikkerhetskopi av alle filer**

Sørg for at det er nok plass på harddisken før du foretar sikkerhetskopiering. Sikkerhetskopiering vil ikke starte hvis det ikke er nok ledig plass.

- *1* Koble til USB-kabelen og vekselstrømadapteren.
- A Slå på enheten etter at vekselstrømadapteren er koblet til strømkontakten og til enheten.
- **B** Koble denne enheten til datamaskinen med den medfølgende USBkabelen.

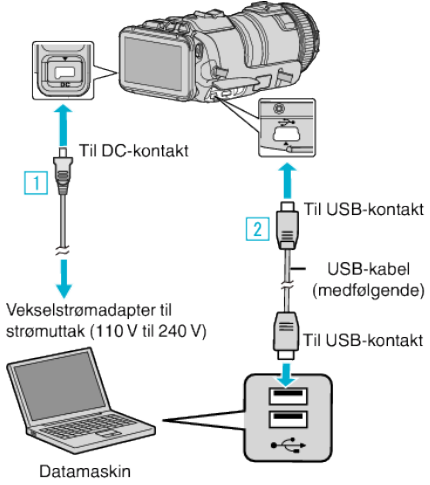

*2* Trykk på "CONNECT TO PC".

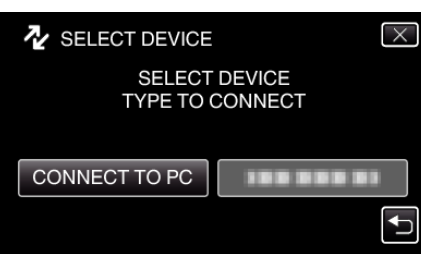

*3* Trykk på "BACK UP".

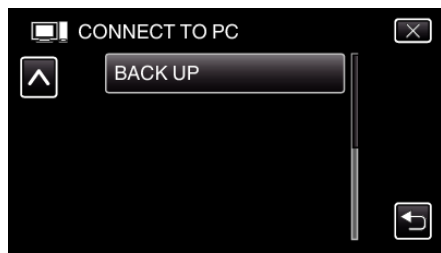

- $\bullet$  Trykk på  $\times$  for å lukke menyen.
- Trykk på <
br å gå tilbake til forrige skjermbilde.
- 0 Den medfølgende programvaren MediaBrowser starter opp på datamaskinen.

Resten av operasjonene gjør du på datamaskinen.

*4* Velg kilden for bildefilen.

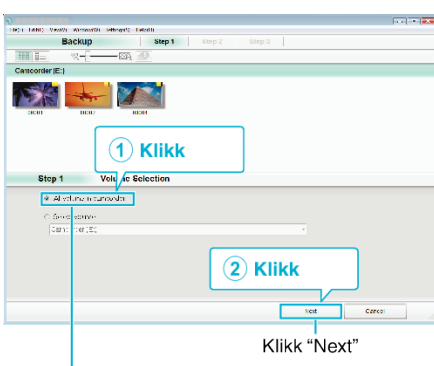

Klikk "All volume in camcorder"

*5* Start sikkerhetskopiering.

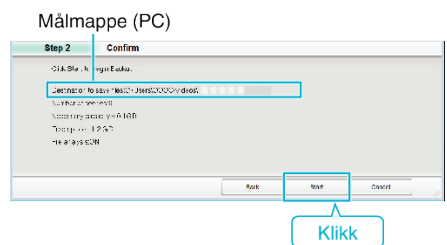

- 0 Sikkerhetskopiering starter.
- *6* Etter at sikkerhetskopieringen er utført, klikker du "OK".

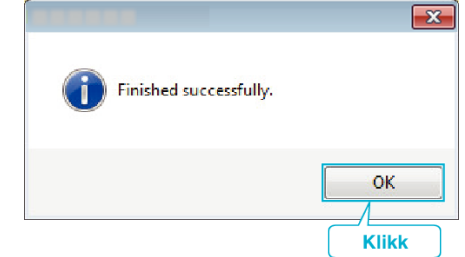

**NB! :** 

- 0 Før du utfører en sikkerhetskopiering, må du sette i SD-kortet der videoer og stillbilder er lagret på denne enheten.
- 0 Hvis du støter på problemer med den medfølgende programvaren MediaBrowser, kan du se "Pixela kundestøttesenter".

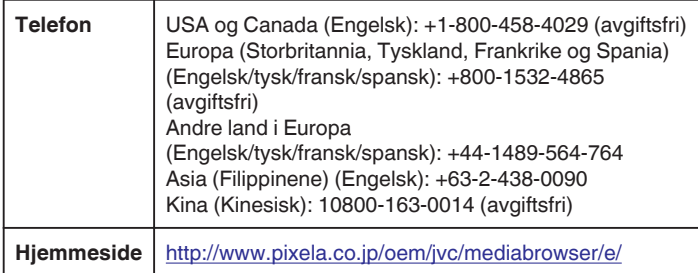

0 Slett uønskede videoer før du sikkerhetskopierer. Det tar tid å sikkerhetskopiere mange videoer.

["Slette uønskede filer" \(](#page-68-0) $\sqrt{2}$  s. 69)

## **Koble denne enheten fra datamaskinen**

Klikk "Fjern maskinvare og løs ut medier på en trygg måte".

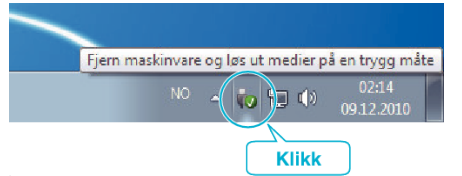

- Klikk "Safely Remove USB Mass Storage Device".
- (For Windows Vista) Klikk "OK".
- Koble USB-kabelen fra datamaskinen, og slå av enheten.

#### **Organisere filer**

Etter å ha sikkerhetskopiert filene bør du organisere dem ved å legge til etiketter som f.eks. "Familietur".

Dette er praktisk, ikke bare for å opprette plater, men også for å vise filene.

- Dobbeltklikk på ikonet MediaBrowser.
	- Den medfølgende programvaren starter opp.

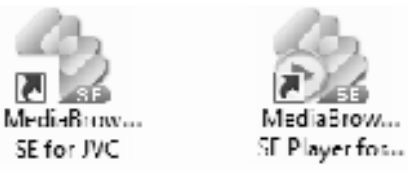

Vise måneden for filene som skal organiseres.

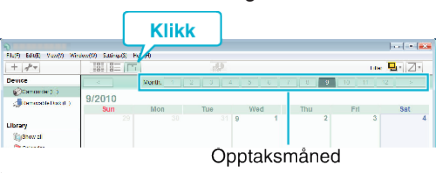

#### Opprette en brukerliste.

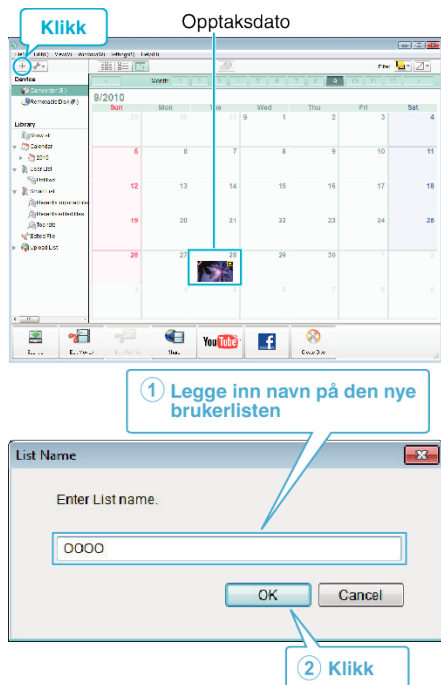

En ny brukerliste legges til kartoteket med brukerlister.

- *4* Klikk på opptaksdatoen.
	- 0 Det vises miniatyrbilder av filene som ble tatt opp denne dagen. Opptaksdato

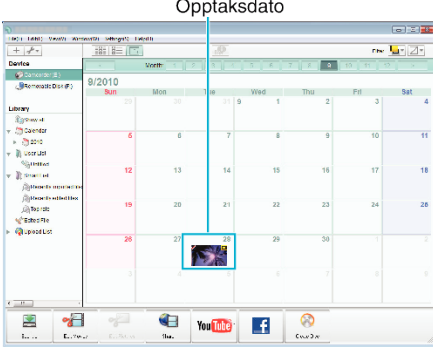

*5* Registrere filer på opprettede brukerlister.

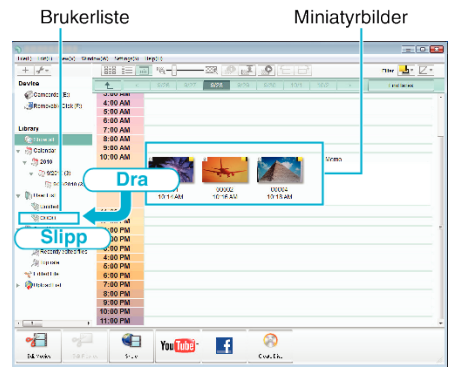

Identifisere video eller stillbilder:

- 0 Du kan velge filer med "VELG"-menyen øverst til høyre på skjermen.
- 0 Sjekk video-/stillbildeikonet i øverste høyre hjørne på miniatyrbildet.

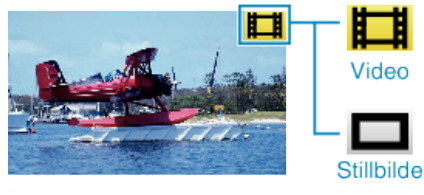

#### **NB! :**

0 Hvis du støter på problemer med den medfølgende programvaren MediaBrowser, kan du se "Pixela kundestøttesenter".

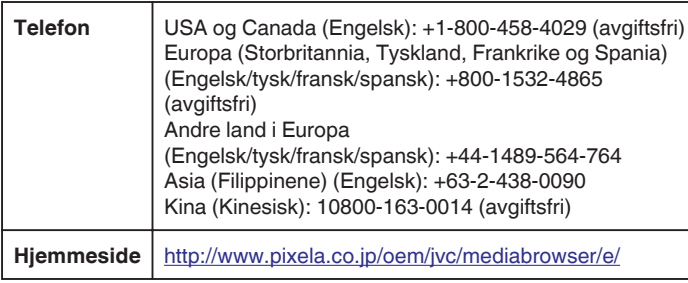

## **Ta opp video på plater**

Kopiere arrangerte filer til plater med bruk av brukerlister.

- *1* Sett en ny plate i datamaskinens DVD-opptaker.
- *2* Velg ønsket brukerliste.

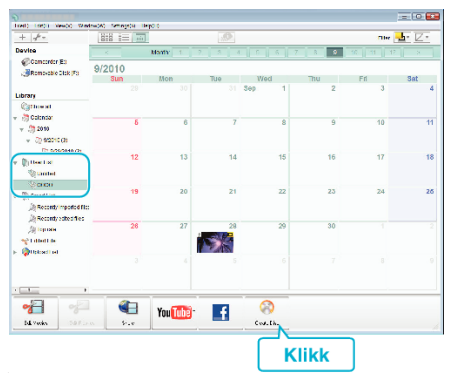

## *3* Velg disktype.

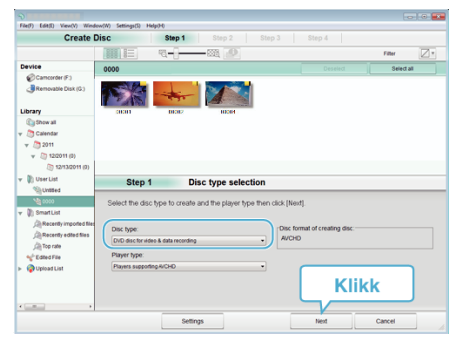

*4* Velg filene som skal kopieres til platen i rekkefølge.

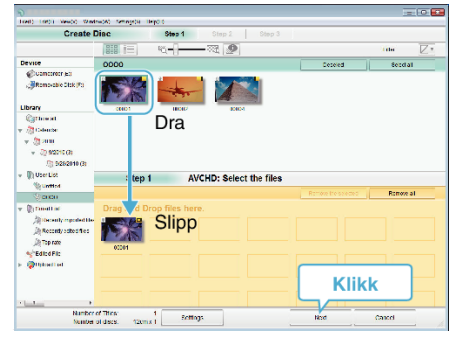

- 0 Klikk "Settings" for å velge platetype.
- 0 Klikk "Select all" for å velge alle de viste filene.
- 0 Etter at du har valgt, klikker du på "Next".
- *5* Angi tittelen for platens toppmeny.

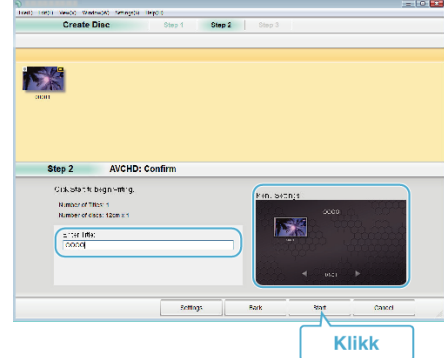

- 0 Klikk "Settings" for å velge menybakgrunn.
- 0 Etter innstillingen klikker du på "Start".
- *6* Etter at kopieringen er fullført, klikker du på "OK".

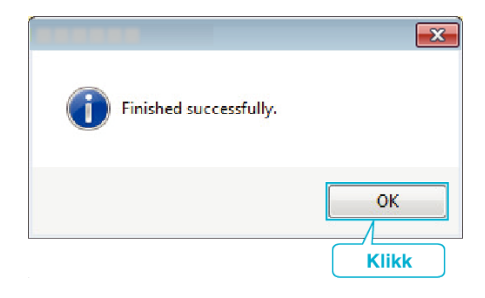

- **NB! :**
- 0 Følgende typer plater kan brukes sammen med den medfølgende programvaren MediaBrowser.

DVD-R DVD-R DL DVD-RW

- DVD+R DVD+R DL
- DVD+RW
- 0 De følgende formatene støttes av den medfølgende programvaren MediaBrowser.

AVCHD DVD-video\*

\*For å opprette DVD-videoplater, er det nødvendig å installere den ekstra programvaren.

Se hjemmesiden til Pixela for mer informasjon.

- 0 Bruk MediaBrowser spiller for å avspille en AVCHD-plate. Se hjelpefilen for den medfølgende MediaBrowser-programvaren for informasjon om bruk.
- 0 Hvis du vil se hjelpefilen for MediaBrowser, velger du "Help" fra menylinjen i MediaBrowser eller trykker på F1 på tastaturet.
- 0 Hvis du støter på problemer med den medfølgende programvaren MediaBrowser, kan du se "Pixela kundestøttesenter".

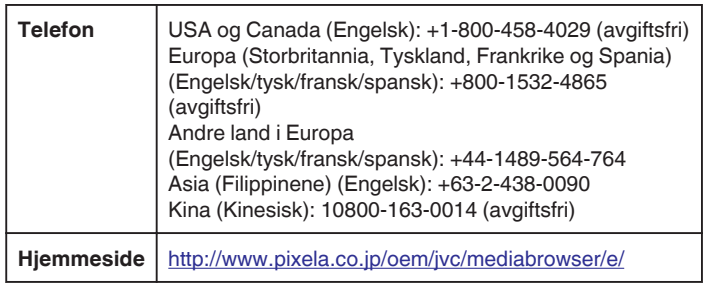

## **Sikkerhetskopiere filer uten å bruke den medfølgende programvaren**

Kopier filene til en datamaskin ved hjelp av følgende metode.

- *1* Koble til USB-kabelen og vekselstrømadapteren.
- A Slå på enheten etter at vekselstrømadapteren er koblet til strømkontakten og til enheten.
- **B** Koble denne enheten til datamaskinen med den medfølgende USBkabelen.

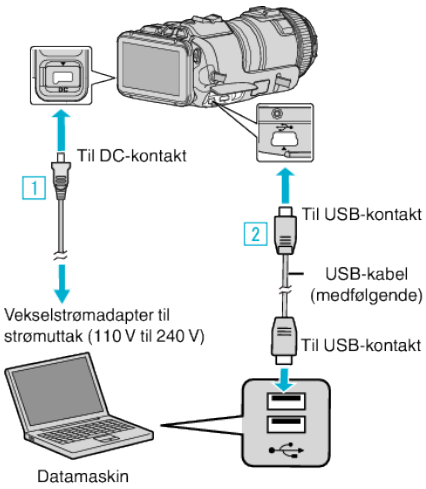

*2* Trykk på "CONNECT TO PC".

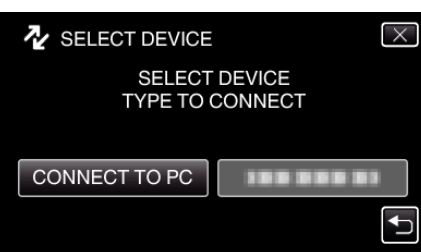

*3* Trykk på "PLAYBACK ON PC".

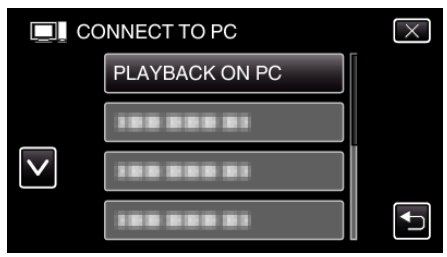

- $\bullet$  Trykk på  $\times$  for å lukke menyen.
- Trykk på <
br å gå tilbake til forrige skjermbilde.
- 0 Lukk programmet MediaBrowser hvis det starter.
- 0 Den følgende skjermen vises etter at operasjonen er fullført.

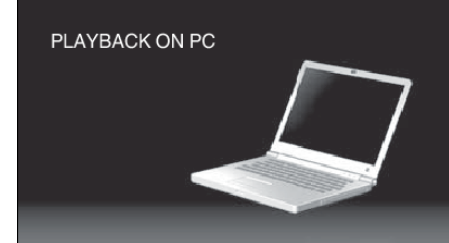

- 0 Betjening skal utføres på datamaskinen etter at skjermbildet skifter.
- *4* Velg "Computer" (Windows Vista) / "Den här datorn" (Windows XP) / "Computer" (Windows 7) i "Start"-menyen, og klikk deretter på "JVCCAM\_SD"-ikonet.
	- 0 Åpne mappen med de ønskede filene.
	- ["Liste over filer og mapper" \(](#page-82-0) $\sqrt{3}$  s. 83)
- *5* Kopier filene til en mappe på datamaskinen (skrivebordet osv.).

**ADVARSEL :** 

0 Når kameraet og PC-en er tilkoblet med en USB-kabel, er innspilt media skrivebeskyttet.

#### **NB! :**

- 0 For å redigere/vise filene, bruker du en programvare med støtte for AVCHD (video)/JPEG (still image)-filer.
- 0 De ovennevnte datamaskinoperasjonene kan variere med operativsystemet.

#### **Koble denne enheten fra datamaskinen**

*1* Klikk "Fjern maskinvare og løs ut medier på en trygg måte".

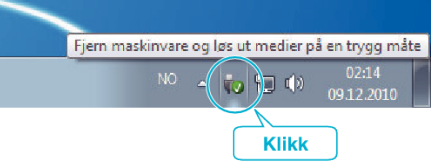

- *2* Klikk "Safely Remove USB Mass Storage Device".
- *3* (For Windows Vista) Klikk "OK".
- *4* Koble USB-kabelen fra datamaskinen, og slå av enheten.

## <span id="page-82-0"></span>**Liste over filer og mapper**

De opprettes kun når det er nødvendig.

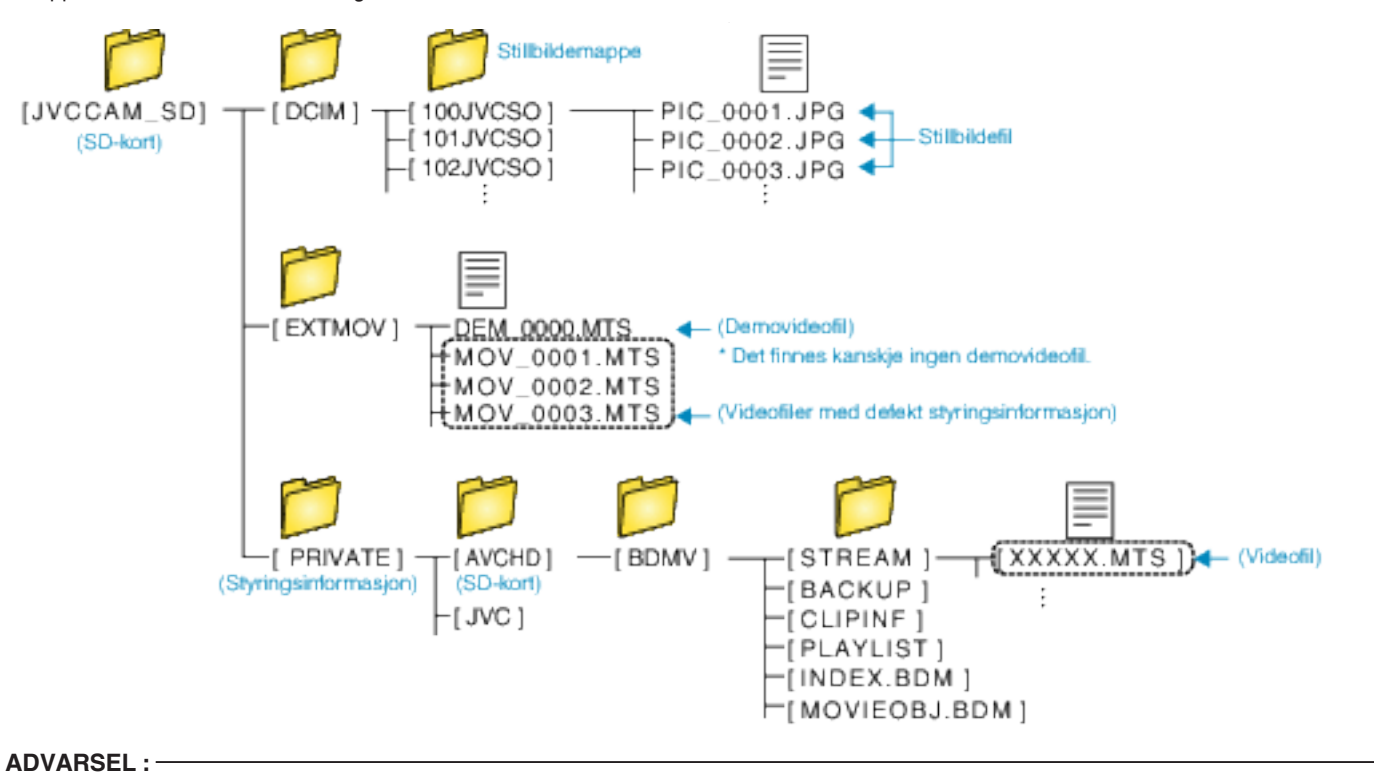

0 Når kameraet og PC-en er tilkoblet med en USB-kabel, er innspilt media skrivebeskyttet.

# **Kopiere til Mac-datamaskin**

Kopier filene til Mac-datamaskin med følgende metode.

- *1* Koble til USB-kabelen og vekselstrømadapteren.
	- A Slå på enheten etter at vekselstrømadapteren er koblet til strømkontakten og til enheten.
	- **Z** Koble denne enheten til datamaskinen med den medfølgende USBkabelen.

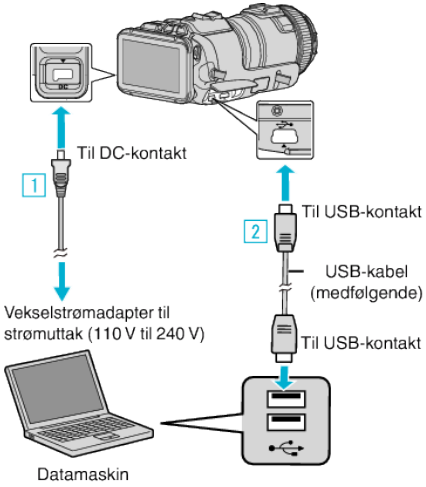

*2* Trykk på "CONNECT TO PC".

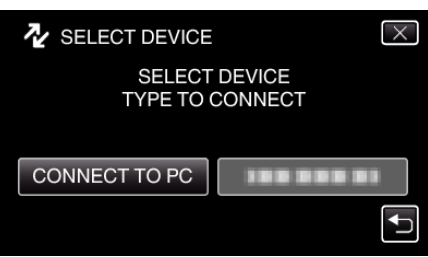

*3* Trykk på "PLAYBACK ON PC".

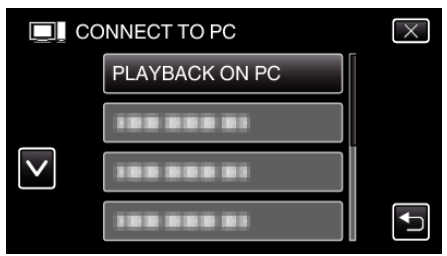

- $\bullet$  Trykk på  $\times$  for å lukke menyen.
- Trykk på <sup>←</sup> for å gå tilbake til forrige skjermbilde.
- 0 Den følgende skjermen vises etter at operasjonen er fullført.

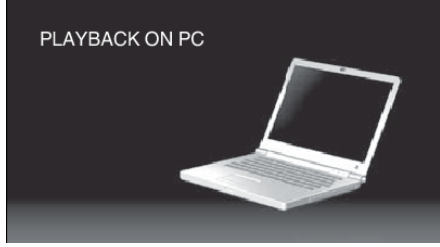

- 0 "JVCCAM\_SD"-ikonet vises på skrivebordet.
- *4* Kopier filene over på datamaskinen.
	- 0 Etterfølgende funksjoner blir utført på Mac datamaskin.
	- 0 Final Cut Pro er et anbefalt redigeringsprogram.

## **ADVARSEL :**

0 Når kameraet og PC-en er tilkoblet med en USB-kabel, er innspilt media skrivebeskyttet.

**NB! :** 

0 For å redigere/vise filene må du bruke en programvare med støtte iFrame (video)/AVCHD (video)/JPEG (stillbilde)-filer.

- 0 Når du kobler denne enheten fra datamaskinen, drar og slipper du "JVCCAM\_SD"-ikonet fra skrivebordet og over i papirkurven.
- 0 Final Cut Pro er et registrert varemerke for Apple Inc. i USA og andre land.

# **Wi-Fi-egenskaper**

#### Denne enheten er utstyrt med Wi-Fi-funksjon.

Du kan gjøre følgende ved bruk av en smarttelefon eller datamaskin via en trådløs tilkobling.

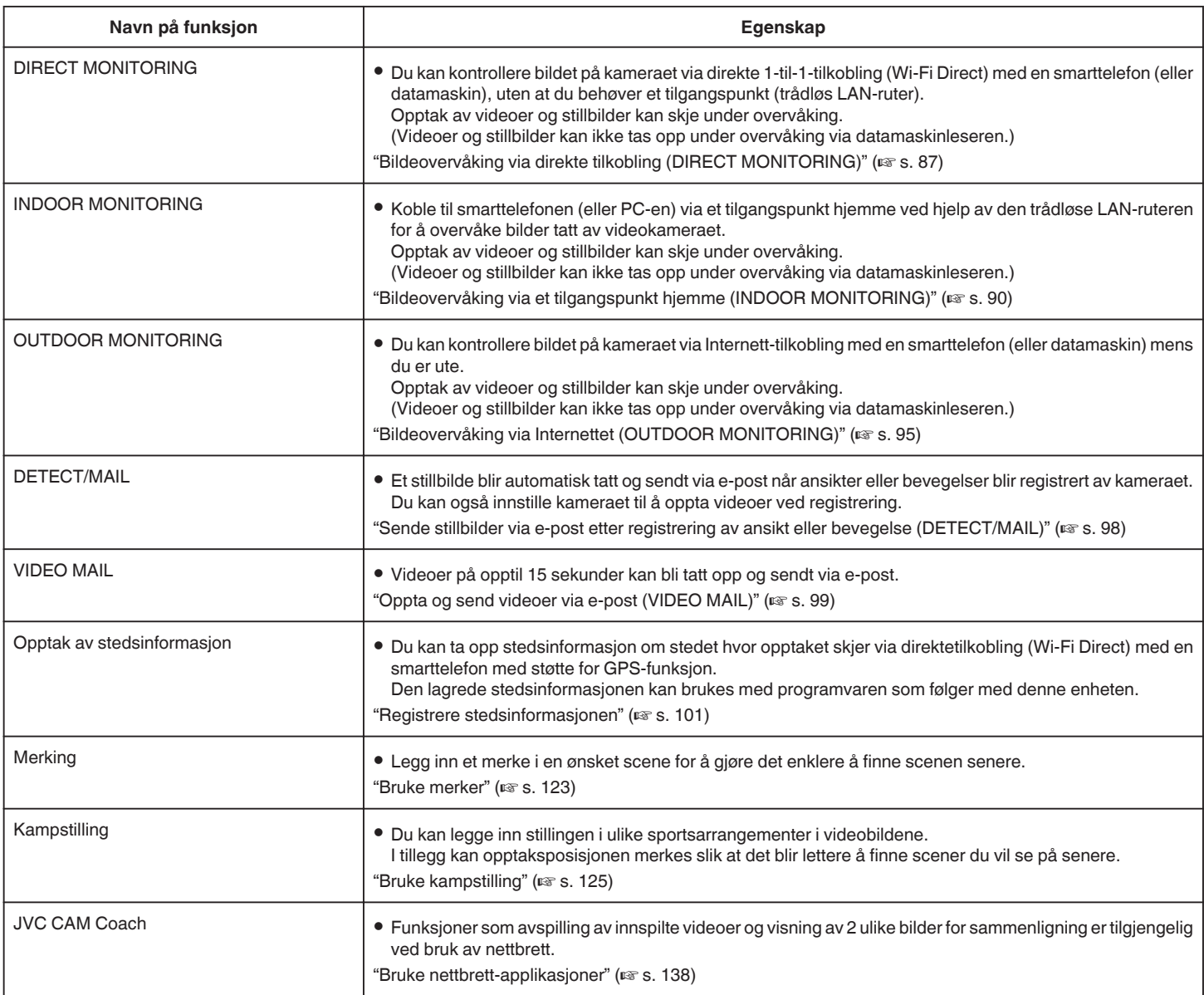

Begreper som brukes i denne veiledningen: -

0 I denne veiledningen omtales betjening av berøringsskjermen som "trykk".

0 Selv om navnene på knappene på en smarttelefon omtales som "MENU" eller "RETURN", kan dette variere fra smarttelefon til smarttelefon.

Se også bruksanvisningen for din smarttelefon.

# **Bruksmiljø**

For å se bildet på kameraet via en datamaskin eller smarttelefon, og overføre videoer/stillbilder, må følgende krav oppfylles.

#### **Android Smarttelefon og nettbrett**

#### **Wireless sync.**

1 OS: Android2.3 eller høyere

(Det garanteres ikke at denne enheten fungerer med alle modeller).

- **2** Støtter GPS-funksjon (for GPS-opptak)
- **3** Kan kobles til Internett eller Google Play (kreves for programvareinstallasjon)

#### **JVC CAM Coach (kun nettbrett)**

- 1 OS: Android4.1 eller høyere
- (Det garanteres ikke at denne enheten fungerer med alle modeller). 2 Skjermstørrelse: 7 tommer eller større
	- **3** Kan kobles til Internett eller Google Play (kreves for
		- programvareinstallasjon)

#### **iPhone/iPad/iPod touch**

#### **Wireless sync.**

1 OS: iOS5.1 eller høyere

- (Det garanteres ikke at denne enheten fungerer med alle modeller).
- B Kan kobles til Internett eller "App Store™" (kreves for programvareinstallasjon)

#### **JVC CAM Coach (kun iPad)**

A OS: iOS6.0 eller høyere

- (Det garanteres ikke at denne enheten fungerer med alle modeller).
	- B Kan kobles til Internett eller "App Store™" (kreves for programvareinstallasjon)

#### **Datamaskin**

For å kontrollere bildet på kameraet fra en nettleser og overføre videoer/ stillbilder, må følgende krav oppfylles.

- **1** OS: Windows 7
- **2** Støtter trådløst LAN eller kablet LAN (For å koble til kameraet og datamaskinen direkte med DIRECT
- MONITORING-funksjonen kreves støtte for trådløst LAN). **3** Installasjon av Windows Media Player 12 eller senere
- 0 Bekreftet operativmiljø:
- Internet Explorer 9 eller senere

#### **ADVARSEL :**

0 Det garanteres ikke at operasjonene fungerer med alle typer datamaskinmiljøer. Videonedlastingsfunksjonen til nettleseren mobile safari støttes f.eks. ikke.

# **Forholdsregler ved bruk av Wi-Fi**

#### **Forholdsregler for Wi-Fi-funksjon**

- 0 Funksjonen garanteres ikke på alle enheter.
- 0 Denne funksjonen er ikke utviklet til forhindring av katastrofe eller kriminalitet.
- 0 For å forebygge problemer i tilfelle du glemmer å slå av strømmen, vil enheten automatisk slå seg av etter 10 dager med kontinuerlig bruk.
- 0 Sikkerhet for trådløst LAN En fordel med trådløst LAN er at det overfører informasjon ved hjelp av radiobølger i stedet for å bruke en LAN-kabel. Dermed er det mulig å etablere LAN-tilkoblingen innenfor området som dekkes av radiobølgene. Ettersom radiobølgene går gjennom gjenstander (som f.eks. vegger) innenfor området de dekker, kan det imidlertid oppstå sikkerhetsproblemer som f.eks. oppsnapping av overføring eller ulovlig tilgang hvis sikkerhetsinnstillingene ikke konfigureres. Før du kobler til nettverket i et trådløst LAN-miljø, les gjennom bruksanvisningen for den trådløse LAN-enheten som brukes, og konfigurer sikkerhetsinnstillingene deretter. Hvis du ikke gjør det, kan det være fare for at personlig informasjon som f.eks. brukernavn, passord og innholdet i e-postene oppsnappes, eller ulovlig tilgang til nettverket.
- 0 På grunn av designen til et trådløst LAN skal du være klar over at sikkerheten kan brytes ved uvanlige eller uforutsette midler.
- 0 For mer informasjon om trådløst LAN og nettverkssikkerhet ta kontakt med produsenten av den trådløse LAN-enheten.
- 0 JVC er ikke ansvarlig for sikkerhetsproblemer, feil, skader eller tap som skyldes bruken av denne funksjonen.

#### **Radiobølger som brukes av produktet**

Dette produktet anvender radiobølger i ISM-båndet (2,4 GHz). Selv om det ikke er nødvendig med en radiostasjonslisens for å bruke dette produktet, vær oppmerksom på følgende.

#### **Bruk ikke produktet nære følgende steder.**

- 0 Industrielt, vitenskapelig eller medisinsk utstyr, så som mikroovner og pacemakere
- 0 Industrielt, vitenskapelig eller medisinsk utstyr, så som mikroovner og pacemakere
- 0 Spesifiserte laveffekts radiostasjoner (radiostasjonslisens ikke påkrevet)
- 0 Bluetooth apparater

Enheter som ovennevnte utstyr anvender samme frekvensbånd som Wi-Fi. Bruk av dette produktet nære ovennevnt utstyr kan føre til interferens fra radiobølger, og dermed resultere i kommunikasjonssvikt eller lavere kommunikasjonshastighet. Slå av strømmen til enheter som ikke brukes hvis dette skulle skje.

#### **Bruk ikke dette produktet nære et TV- eller radioapparat.**

TV- og radioapparater anvender et annet frekvensbånd enn Wi-Fi, og har derfor ingen innvirkning på kommunikasjonen med dette produktet eller TV-/ radioapparatet.

Dersom et TV-/radioapparat imidlertid plasseres i nærheten av et Wi-Fiprodukt, kan elektromagnetiske bølger fra Wi-Fi-produktet føre til lyd- eller bildestøy på TV-en/radioen.

0 Det kan hende at kommunikasjon ikke kan utføres tilfredsstillende nærme radioutstyr eller sendestasjoner. Hvis dette forekommer, må lokasjonen endres tilsvarende.

#### o **Radiosignaler kan ikke trenge gjennom forsterket stål, metall eller betong.**

Radiobølgene som brukes av dette produktet kan ikke trenge gjennom forsterket stål, metall eller betong.

Det kan bli vanskelig å opprette kommunikasjon dersom to rom eller etasjer er separert av disse materialene.

\* Kommunikasjonen kan også bli svakere når personer eller kroppsdeler er mellom Wi-Fi-enhetene.

#### **Ikke koble til trådløse nettverk som du ikke har autorisasjon til.**

En slik tilkobling kan bli betraktet som uautorisert tilgang og det kan bli tatt rettslige skritt mot deg.

#### **Ikke bruk Wi-Fi-funksjonen utenfor kjøpslandet.**

Avhengig av land, kan det være restriksjoner i bruken av radiobølger, og enhver overtredelse kan være straffbar.

#### <span id="page-86-0"></span>**Eksportere/Ta enheten med til utlandet**

Tillatelse fra USAs stat kan være påkrevd hvis enheten tas med til et land som av USA er underlagt eksportkontroll (f.eks. Cuba, Irak, Nord-Korea, Iran, Rwanda og Syria. Pr. desember 2012).

For mer informasjon, ta kontakt med den amerikanske ambassadens handelsavdeling.

# **Bildeovervåking via direkte tilkobling (DIRECT MONITORING)**

Du kan kontrollere bildet på kameraet via direkte tilkobling (Wi-Fi Direct) med en smarttelefon (eller datamaskin), uten at du behøver et tilgangspunkt (trådløs LAN-ruter).

- 0 Opptak av videoer og stillbilder kan skje under overvåking.
- 0 Når "VIDEO REC FORMAT" er stilt til "AVCHD", er videokvaliteten på videoopptaket XP.
- 0 Når "VIDEO REC FORMAT" er stilt til "MP4/MOV", er videokvaliteten på videoopptaket 360p.
- 0 Størrelsen på stillbildet som tas, er 1280X720.

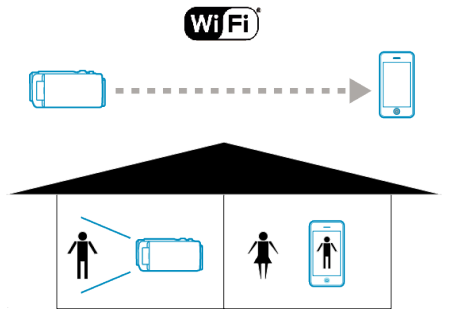

#### **ADVARSEL :**

- 0 Denne funksjonen er ikke utviklet til forhindring av katastrofe eller kriminalitet.
- 0 For å forebygge problemer i tilfelle du glemmer å slå av strømmen, vil enheten automatisk slå seg av etter 10 dager med kontinuerlig bruk.
- 0 Når du ikke overvåker fra en smartelefon (eller datamaskin), er kameraets fokus fast.
- 0 Selv ved overvåking fra en smarttelefon (eller datamaskin), vil kameraets fokus være fastlåst hvis det ikke har vært i bruk i mer enn tre timer. (Fokus fungerer igjen når kameraet betjenes).
- 0 Du kan kanskje ha vanskeligheter med å etablere en tilkobling via direkte overvåking i et miljø hvor kameraet plasseres på avstand fra smarttelefonen (eller datamaskinen). I dette tilfellet kobler du til ved hjelp av tilgangspunktet (trådløs LAN-ruter).

["Bildeovervåking via et tilgangspunkt hjemme \(INDOOR MONITORING\)"](#page-89-0)  $($ 

0 Avhengig av enheten som brukes eller tilkoblingsmiljøet kan det ta litt tid å opprette en forbindelse.

#### **Dette trenger du**

0 Smarttelefon eller datamaskin med Windows (Det er nødvendig med et trådløst LAN som er kompatibelt med WPA2.)

#### **Innstillinger som må gjøres på forhånd**

Konfigurer kameraet og smarttelefonen (eller datamaskinen) ved å gjøre som følger:

For smarttelefoner med WPS-støtte kan du se "Wi-Fi-beskyttet oppsett (WPS)".

\*WPS er en metode for trådløs tilkobling av kamera og smarttelefon ved hjelp av noen enkle knappetrykk.

# **Koble smarttelefonen til kameraet trådløst**

Koble smarttelefonen til kameraet ved hjelp av en av følgende metoder.

- **Koble til med Wi-Fi-passordet**
- *1* Trykk på "MENU". (Betjening på dette kameraet) Still kameraet til opptaksmodus.

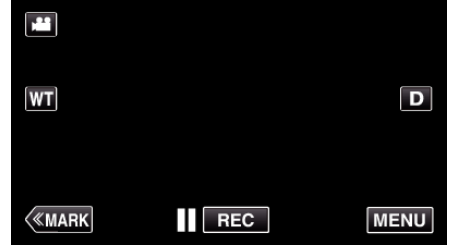

- 0 Hovedmenyen vises.
- *2* Trykk på "Wi-Fi" (Q)-ikonet. (Betjening på dette kameraet)

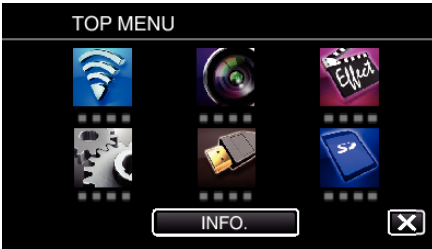

**3** Trykk på "DIRECT MONITORING" (شهار انتظار -ikonet i "Wi-Fi"-menyen. (Betjening på dette kameraet)

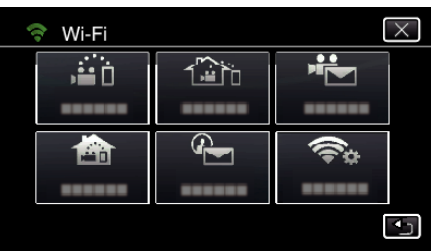

- 4 Trykk på "START" (-).
	- (Betjening på dette kameraet)

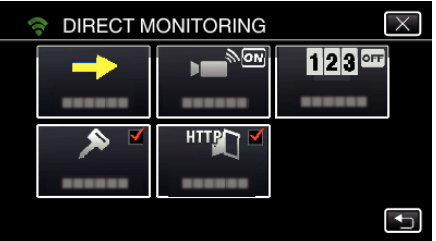

*5* Kontroller at SSID og PASS vises på kameraskjermen.

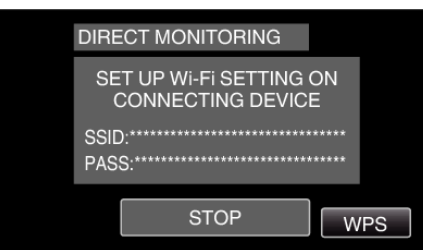

*6* Velg SSID i trinn 5 via skjermen for valg av Wi-Fi-nettverk på smarttelefonen, og skriv deretter PASS på passordskjermen. (Betjening på smarttelefonen (eller datamaskinen))

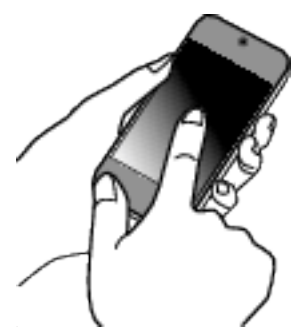

- 0 For detaljer om hvordan du kobler til smarttelefonen (eller datamaskinen) til et Wi-Fi-nettverk, se i bruksanvisningen til den aktuelle telefonterminalen.
- 7 En tilkobling blir opprettet, og  $\approx$  vises på kameraskjermen.

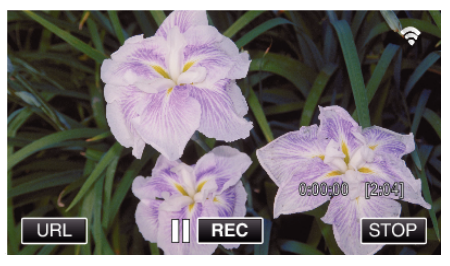

- Tilkobling med Wi-Fi-beskyttet oppsett (WPS)
- *1* Trykk på "MENU". (Betjening på dette kameraet)

Still kameraet til opptaksmodus.

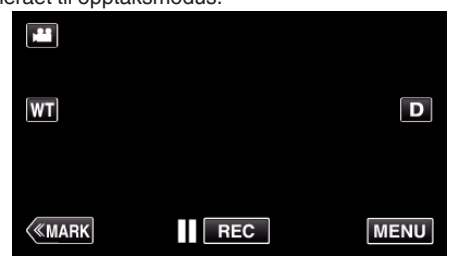

- 0 Hovedmenyen vises.
- *2* Trykk på "Wi-Fi" (Q)-ikonet. (Betjening på dette kameraet)

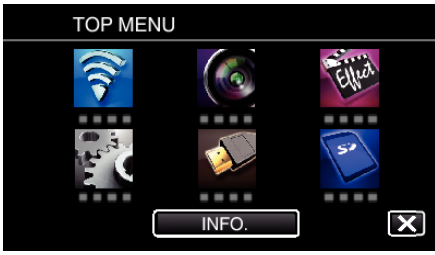

*3* Trykk på "DIRECT MONITORING" (N)-ikonet i "Wi-Fi"-menyen. (Betjening på dette kameraet)

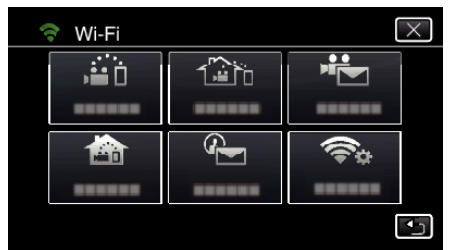

4 Trykk på "START" (→). (Betjening på dette kameraet)

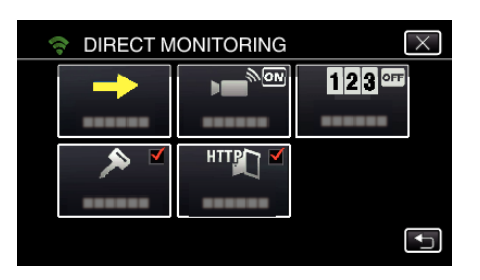

*5* Trykk på "WPS".

#### (Betjening på dette kameraet)

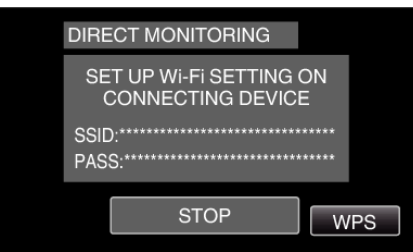

*6* Aktiver WPS på smarttelefonen (eller datamaskinen) innen to minutter. (Betjening på smarttelefonen (eller datamaskinen))

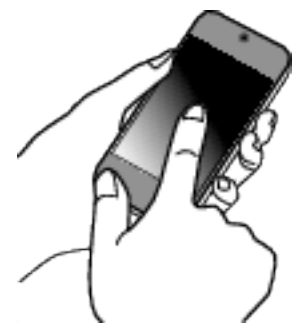

- 0 For å aktivere WPS, se bruksanvisningen til den aktuelle enheten:
- 7 En tilkobling blir opprettet, og  $\approx$  vises på kameraskjermen.

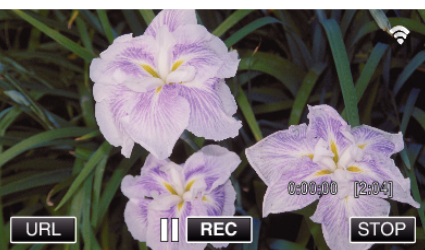

## **Overvåke bildene fra en smarttelefon (eller datamaskin)**

**Smarttelefon (Android / iPhone)** 

#### **NB! :**

0 Før denne funksjonen brukes, må en smarttelefon-applikasjon være installert på smarttelefonen.

["Installere smarttelefon-applikasjoner" \(](#page-121-0) $\mathfrak{g}$ s. 122)

*1* Start "Wireless sync." på smarttelefonen etter at DIRECT MONITORING er valgt.

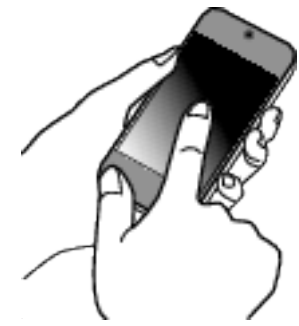

*2* Trykk på "DIRECT MONITORING".

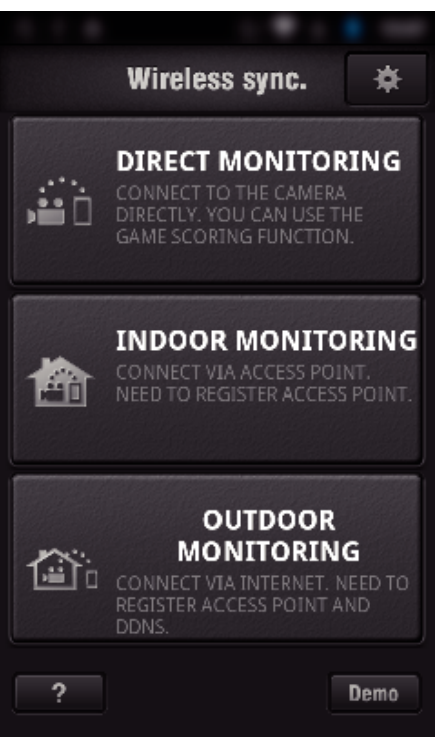

*3* Opptaksskjermen vises.

<span id="page-89-0"></span>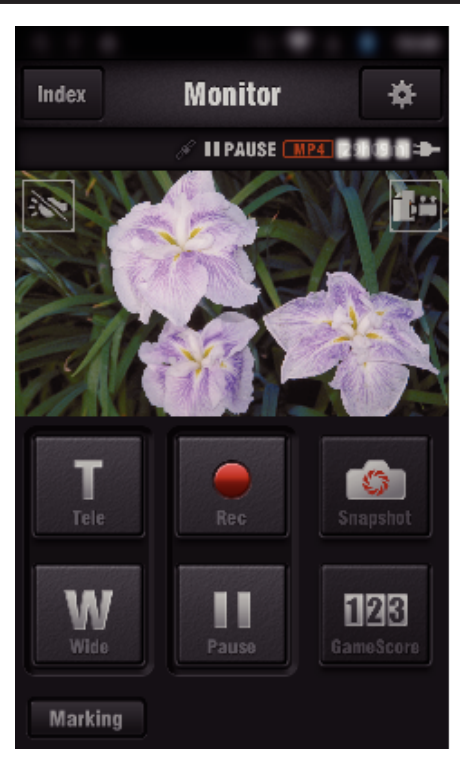

0 Betjening via smarttelefon

["Bruke Smarttelefon-applikasjoner" \(](#page-121-0) $\sqrt{2}$  s. 122)

#### o **Datamaskin (Windows 7)**

*1* Trykk på URL-knappen som vises på kameraskjermen. (vises når datamaskinen og kameraet er tilkoblet trådløst.)

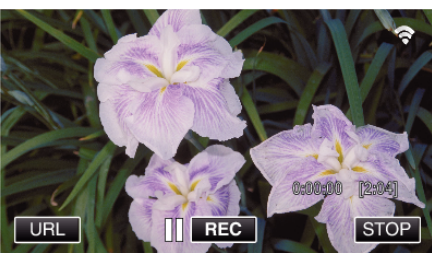

- 0 URL-en for datamaskinen du skal koble til vises.
- *2* Kontroller URL-en som vises på kameraskjermen, som starter med "http://".

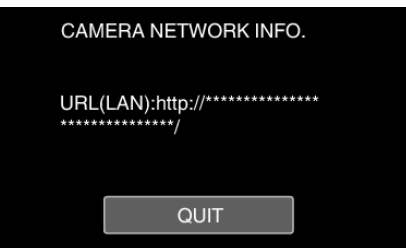

- 0 Etter at URL-en er kontrollert, trykk på "QUIT" for å gå tilbake til forrige skjermbilde.
- *3* Start Internet Explorer (nettleser) på datamaskinen, og skriv inn URLen.

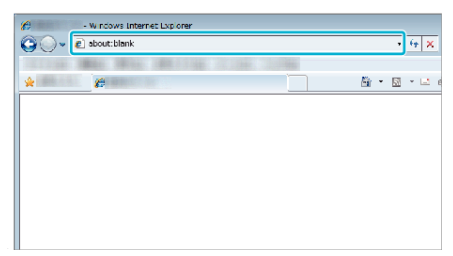

- 0 Betjening via nettleser
- ["Bruke Wi-Fi-funksjonen fra en nettleser" \(](#page-138-0)E s. 139)

# **Bildeovervåking via et tilgangspunkt hjemme (INDOOR MONITORING)**

Koble til den trådløse LAN-ruteren hjemme – kameraet og en smarttelefon (eller datamaskin) via et trådløst tilgangspunkt.

Fra en tilkoblet smarttelefon (eller datamaskin) kan du så overvåke bildene som fanges av kameraet.

- 0 Opptak av videoer og stillbilder kan skje under overvåking.
- 0 Når "VIDEO REC FORMAT" er stilt til "AVCHD", er videokvaliteten på videoopptaket XP.
- 0 Når "VIDEO REC FORMAT" er stilt til "MP4/MOV", er videokvaliteten på videoopptaket 360p.
- 0 Størrelsen på stillbildet som tas, er 1280X720.

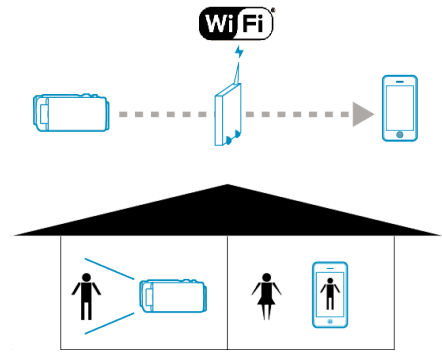

#### **ADVARSEL :**

- 0 Denne funksjonen er ikke utviklet til forhindring av katastrofe eller kriminalitet.
- 0 For å forebygge problemer i tilfelle du glemmer å slå av strømmen, vil enheten automatisk slå seg av etter 10 dager med kontinuerlig bruk.
- 0 Når du ikke overvåker fra en smartelefon (eller datamaskin), er kameraets fokus fast.
- Selv ved overvåking fra en smarttelefon (eller datamaskin), vil kameraets fokus være fastlåst hvis det ikke har vært i bruk i mer enn tre timer. (Fokus fungerer igjen når kameraet betjenes).

#### **Dette trenger du**

- 0 Smarttelefon eller datamaskin med Windows
- 0 Trådløs LAN-ruter (bruk et produkt som har en Wi-Fi-sertifiseringslogo)

**NB! :** 

0 Du kan oppleve tilkoblingsproblemer eller langsomme tilkoblinger avhengig av den aktuelle trådløse LAN-ruteren og signalstyrken.

## **Betjeningsmetode**

#### **Koble kameraet til et tilgangspunkt (trådløs LAN-ruter).**

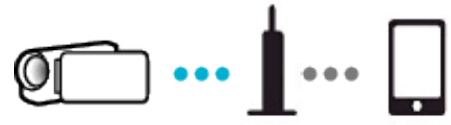

Koble kameraet til tilgangspunktet ved hjelp av en av de følgende metodene.

#### ■ Registrering av Wi-Fi-beskyttet oppsett (WPS)

Følg operasjonene under hvis tilgangspunktet (trådløs LAN-ruter) støtter WPS.

#### *1* Trykk på "MENU".

(Betjening på dette kameraet)

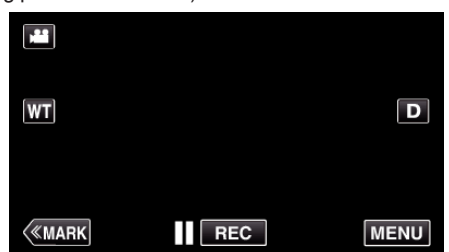

- 0 Hovedmenyen vises.
- *2* Trykk på "Wi-Fi" (Q)-ikonet. (Betjening på dette kameraet)

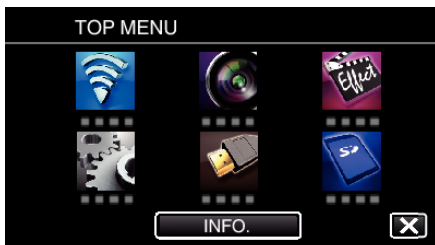

*3* Trykk på "COMMON Wi-Fi SETTING". (Betjening på dette kameraet)

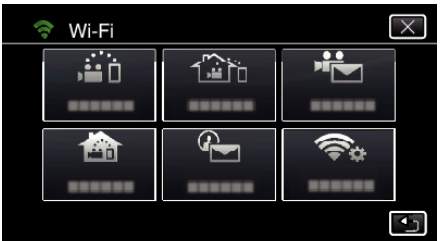

*4* Trykk på "ACCESS POINTS". (Betjening på dette kameraet)

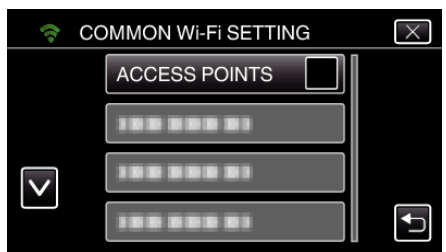

*5* Trykk på "ADD". (Betjening på dette kameraet)

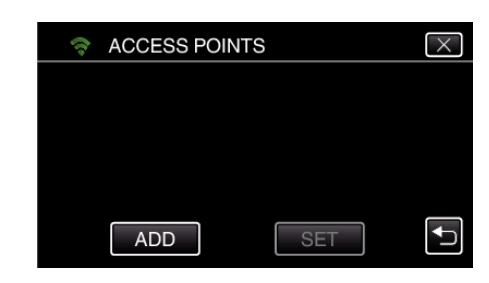

*6* Trykk på "EZ REGISTRATION WPS". (Betjening på dette kameraet)

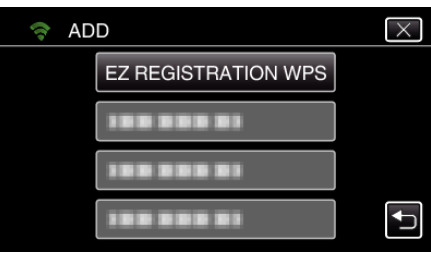

- *7* Aktiver tilgangspunktets WPS (trådløs LAN-ruter) innen 2 minutter.
	- 0 For å aktivere WPS, se bruksanvisningen til den aktuelle enheten:
- *8* Etter at registreringen er fullført, trykker du på "OK" på kameraskjermen. (Betjening på dette kameraet)

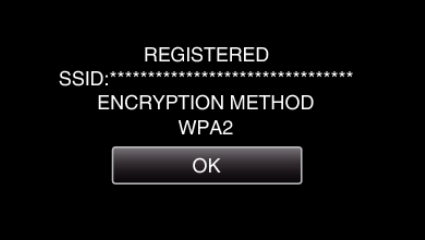

#### ■ Søk på tilgangspunktet, og velg fra listen.

Angi navnet (SSID) på tilgangspunktet (trådløs LAN-ruter) og passordet på forhånd.

- *1* Trykk på "MENU".
	- (Betjening på dette kameraet)

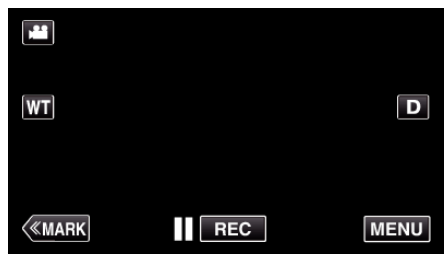

- 0 Hovedmenyen vises.
- *2* Trykk på "Wi-Fi" (Q)-ikonet. (Betjening på dette kameraet)

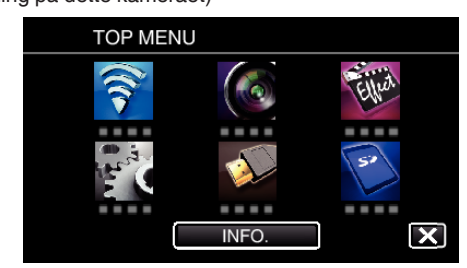

*3* Trykk på "COMMON Wi-Fi SETTING". (Betjening på dette kameraet)

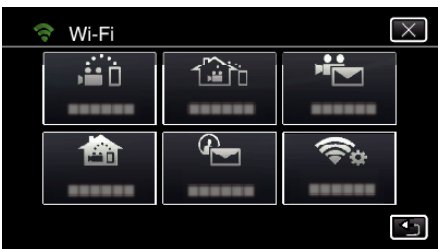

*4* Trykk på "ACCESS POINTS". (Betjening på dette kameraet)

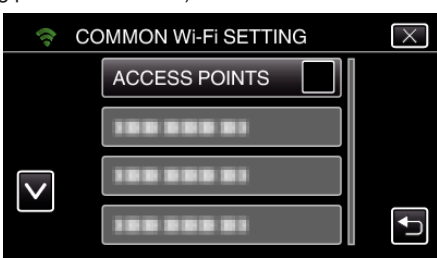

*5* Trykk på "ADD".

(Betjening på dette kameraet)

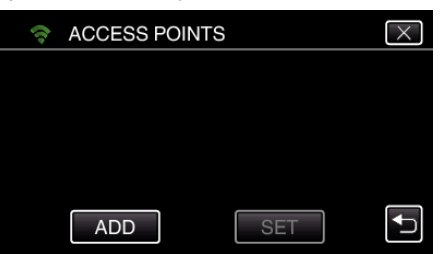

*6* Trykk på "SEARCH".

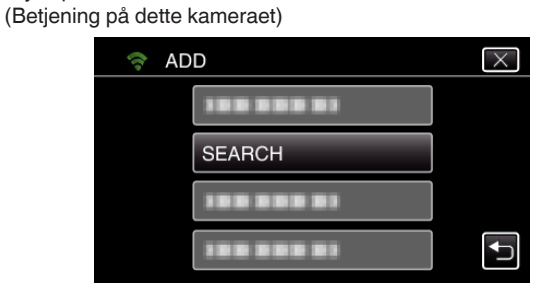

- 0 Søkeresultatene vises på kameraskjermen.
- 0 Meldingen "UNABLE TO FIND THE ACCESS POINT" vises hvis det ikke finnes noe tilgangspunkt i nærheten.
- *7* Trykk på navnet (SSID) på det ønskede tilgangspunktet på listen over søkeresultater.

(Betjening på dette kameraet)

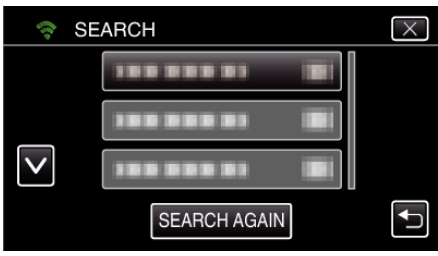

*8* Registrer et passord.

(Betjening på dette kameraet)

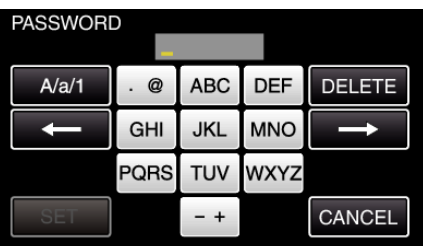

- 0 Trykk på skjermtastaturet for å skrive inn tegn. Tegnet endres for hvert trykk.
	- For "ABC" skriver du for eksempel inn "A" ved å trykke én gang, "B" ved å trykke to ganger og "C" ved å trykke tre ganger.
- 0 Trykk på "DELETE" for å slette et tegn.
- 0 Trykk på "CANCEL" for å avslutte.
- Trykk på "A/a/1" for å velge mellom tegntypene store bokstaver, små bokstaver og tall.
- Trykk på ← eller → for å bevege deg et hakk til venstre eller høyre.
- 0 Passordet kreves ikke dersom den trådløse LAN-ruteren ikke er sikkerhetsbeskyttet.
- *9* Etter at registreringen er fullført, trykker du på "OK" på kameraskjermen. (Betjening på dette kameraet)

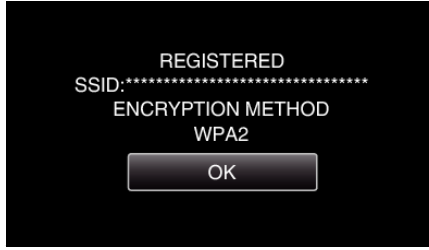

0 Andre metoder, som "Manuell registrering" og "WPS PIN-registrering" er også tilgjengelig. Se den påfølgende lenken for mer informasjon. ["Registrere tilgangspunktene for å koble til \(ACCESS POINTS\)"](#page-114-0)  $(E \otimes S. 115)$ 

#### **Koble smarttelefonen (eller datamaskinen) til et tilgangspunkt (trådløs LAN-ruter).**

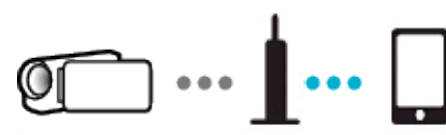

- 0 Koble smarttelefonen (eller datamaskinen) til et tilgangspunkt (trådløs LAN-ruter) hjemme.
- 0 Se bruksanvisningen til den aktuelle enheten eller den trådløse LANruteren for mer infomasjon om tilkobling.
- 0 Denne innstillingen er ikke nødvendig hvis smarttelefonen (eller datamaskinen) allerede har blitt koblet til tilgangspunktet (trådløs LANruter) hjemme.

**Overvåke bildene ved å koble til smarttelefonen og kameraet**

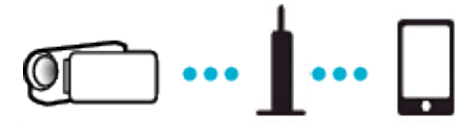

- 0 Installer "Wireless sync." på smarttelefonen på forhånd. ["Installere smarttelefon-applikasjoner" \(](#page-121-0) $\sqrt{2}$  s. 122)
- 

#### **Betjening på dette kameraet**

*1* Trykk på "MENU". (Betjening på dette kameraet)

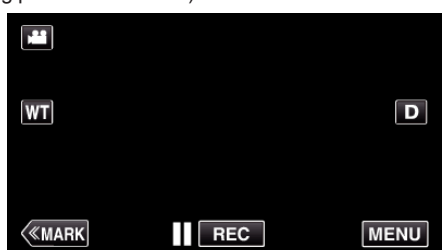

- 0 Hovedmenyen vises.
- *2* Trykk på "Wi-Fi" (Q)-ikonet. (Betjening på dette kameraet)

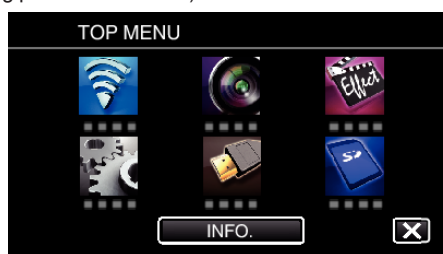

**3** Trykk på "INDOOR MONITORING" (**合**). (Betjening på dette kameraet)

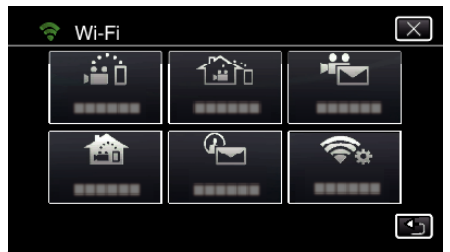

4 Trykk på "START" ( $\rightarrow$ ). (Betjening på dette kameraet)

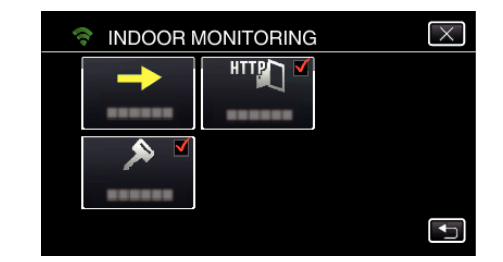

*5* Koble til.

(Betjening på dette kameraet)

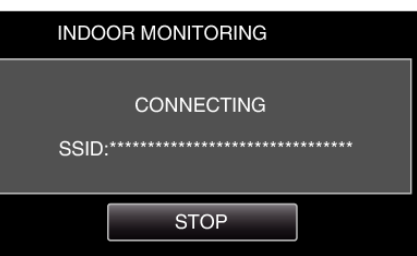

- 0 Navnet (SSID) på det tilkoblede tilgangspunktet (trådløs LAN-ruter) vises.
- *6* Det følgende vises når kameraet kobles til tilgangspunktet.

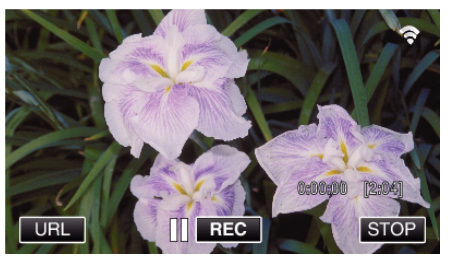

0 Trykk på "URL" for å vise URL-en som kreves for tilkobling av kameraet fra leseren.

#### **Betjening på smarttelefonen**

*1* Start "Wireless sync." på smarttelefonen etter at INDOOR MONITORING er valgt.

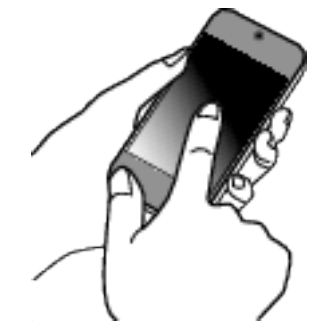

- 0 Trykk på "START" i INDOOR MONITORING på kameraet for å begynne.
- *2* Trykk på "INDOOR MONITORING".

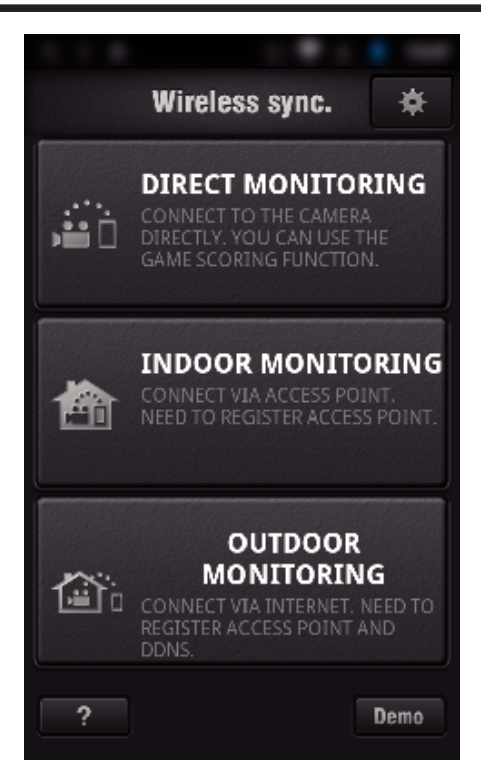

*3* Logg på med ditt brukernavn og passord. (hvis du ikke kan få autentifikasjon)

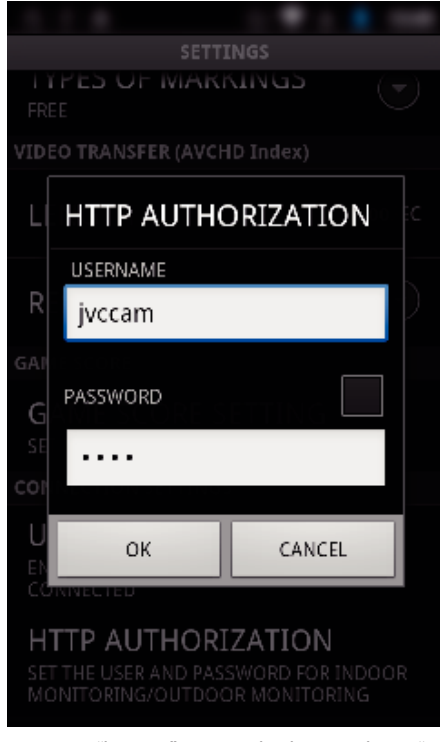

- 0 Brukernavnet er "jvccam" og standardpassordet er "0000". ["Endre innstillingene" \(](#page-103-0) $\sqrt{3}$  s. 104)
- *4* Opptaksskjermen vises.

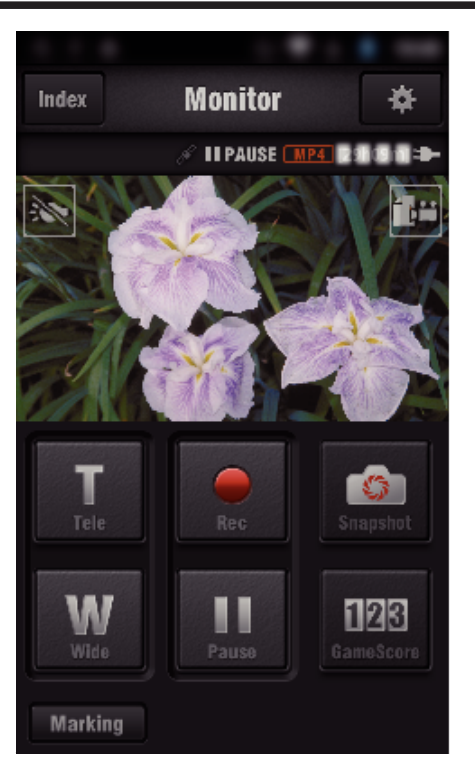

0 Betjening via smarttelefon

["Bruke Smarttelefon-applikasjoner" \(](#page-121-0) $\approx$  s. 122)

#### **Overvåking fra datamaskinen (Windows 7)**

*1* Trykk på URL-knappen som vises på kameraskjermen. (vises når datamaskinen og kameraet er tilkoblet trådløst.)

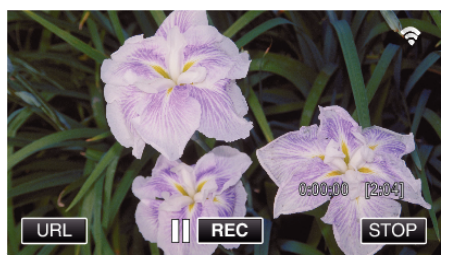

- 0 URL-en for datamaskinen du skal koble til vises.
- *2* Kontroller URL-en som vises på kameraskjermen, som starter med "http://".

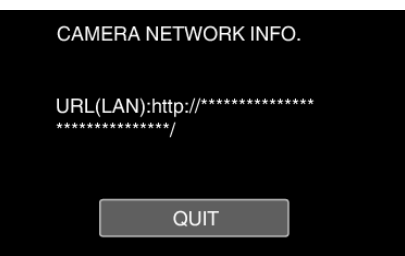

- 0 Etter at URL-en er kontrollert, trykk på "QUIT" for å gå tilbake til forrige skjermbilde.
- *3* Start Internet Explorer (nettleser) på datamaskinen, og skriv inn URLen.

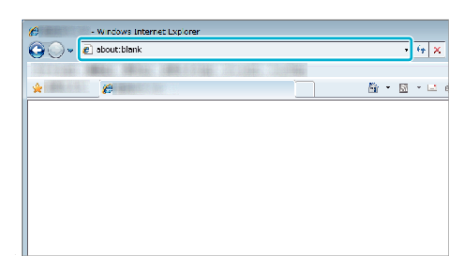

- *4* Logg på med ditt brukernavn og passord.
	- 0 Brukernavnet er "jvccam" og standardpassordet er "0000". ["Endre innstillingene" \(](#page-103-0) $\sqrt{3}$  s. 104)

<span id="page-94-0"></span>0 Betjening via nettleser

["Bruke Wi-Fi-funksjonen fra en nettleser" \(](#page-138-0) $\sqrt{3}$  s. 139)

# **Bildeovervåking via Internettet (OUTDOOR MONITORING)**

Du kan kontrollere bildet på kameraet via Internett-tilkobling med en smarttelefon (eller datamaskin).

\* For å bruke denne funksjonen må du konfigurere for en UPnP (Universal Plug and Play)-kompatibel trådløs LAN-ruter og en Internett-tilkobling som den globale IP-adressen kan hentes fra.

- 0 Opptak av videoer og stillbilder kan skje under overvåking.
- 0 Når "VIDEO REC FORMAT" er stilt til "AVCHD", er videokvaliteten på videoopptaket XP.
- 0 Når "VIDEO REC FORMAT" er stilt til "MP4/MOV", er videokvaliteten på videoopptaket 360p.
- 0 Størrelsen på stillbildet som tas, er 1280X720.

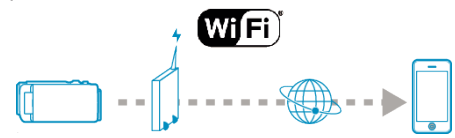

Stille inn flere kameraer på samme nettverk:

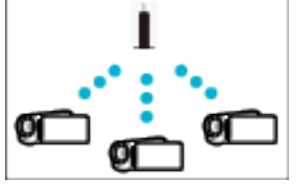

0 For å konfigurere flere kameraer må du angi HTTP-portene for hvert av kameraene.

["Bytte HTTP-port \(DIRECT MONITORING/INDOOR MONITORING/](#page-106-0) [OUTDOOR MONITORING\)" \(](#page-106-0)LET S. 107)

#### **Dette trenger du**

- 0 Smarttelefon eller datamaskin med Windows
- 0 Trådløs LAN-ruter som støtter UPnP (bruk et produkt som har en Wi-Fisertifiseringslogo)

Hvis du vil kontrollere om UPnP støttes, slå opp i bruksanvisningen til den trådløse LAN-ruteren i bruk.

0 Internett-tilkobling med en tilgjengelig global IP-adresse

\* Global IP-adresser er IP-adresser som gjelder for hele internett. Kontakt Internett-leverandøren din for mer informasjon.

#### **NB! :**

- 0 Du kan oppleve tilkoblingsproblemer eller langsomme tilkoblinger avhengig av den aktuelle trådløse LAN-ruteren og signalstyrken.
- 0 Når zoomen betjenes ved hjelp av smarttelefon eller datamaskin, kan det være lenger responstid enn ved manuell betjening.

#### **Innstillinger som må gjøres på forhånd**

For betjening må kameraet kobles til Internett via et tilgangspunkt (UPnPkompatibel trådløs LAN-ruter) i huset. Til dette kreves følgende tre innstillinger.

\*De ovenstående innstillingene er ikke nødvendige hvis de allerede har blitt angitt til andre funksjoner.

1. Registrere et tilgangspunkt

["Registrere tilgangspunktene for å koble til \(ACCESS POINTS\)"](#page-114-0)  $( \sqrt{25} \text{ s. } 115)$ 

2. Skaffe en dynamisk DNS-konto

["Skaffe en dynamisk DNS-konto \(DDNS\)" \(](#page-108-0) $\mathbb{R}$  s. 109)

3. Innstille kontoen på dette kameraet

["Angi dynamisk DNS på dette kameraet \(OUTDOOR MONITORING\)"](#page-108-0)  $( \sqrt{25} \text{ s. } 109)$ 

#### **ADVARSEL :**

0 Selv om registrering til kameraet er gjort korrekt, kan tilgangen være midlertidig utilgjengelig, f.eks. når den dynamiske DNS-serveren er nede. For å kontrollere hvorvidt den dynamiske DNS-serveren fungerer korrekt, få tilgang til og kontrollere DDNS-serveren med en datamaskin osv.

<https://dd3.jvckenwood.com/user/>

#### **Betjeningsmetode**

#### **Betjening på dette kameraet**

- **NB! :**
- 0 Før denne funksjonen brukes, må en smarttelefon-applikasjon være installert på smarttelefonen.

["Installere smarttelefon-applikasjoner" \(](#page-121-0) $\mathfrak{g}$ s. 122)

*1* Trykk på "MENU".

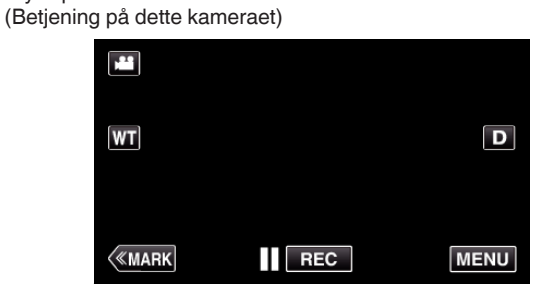

- 0 Hovedmenyen vises.
- *2* Trykk på "Wi-Fi" (Q)-ikonet. (Betjening på dette kameraet)

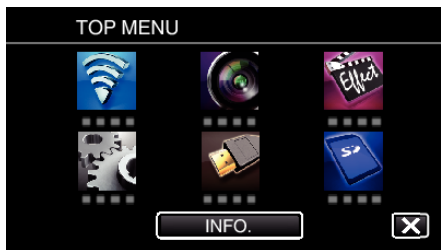

**3** Trykk på "OUTDOOR MONITORING" ( $\frac{2}{100}$ ). (Betjening på dette kameraet)

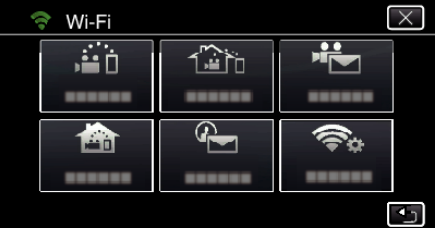

- 4 Trykk på "START" (→).
- (Betjening på dette kameraet)

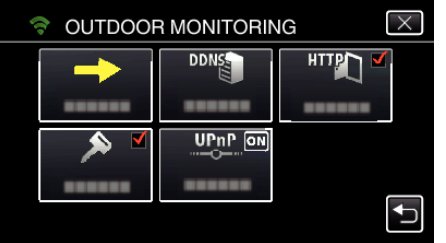

- *5* Koble til.
	- (Betjening på dette kameraet)

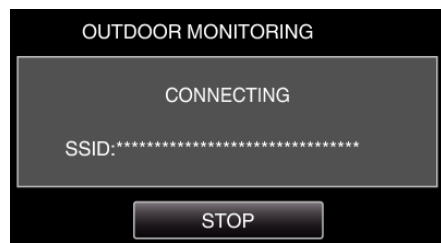

- 0 Navnet (SSID) på det tilkoblede tilgangspunktet (trådløs LAN-ruter) vises.
- *6* Det følgende vises når kameraet kobles til tilgangspunktet.

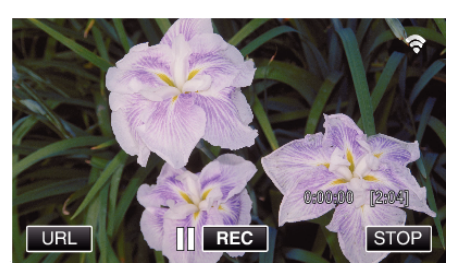

- 0 URL-en (WAN) for smarttelefonen du skal koble til vises. (Vises ikke dersom DDNS ikke er angitt eller er feil angitt).
- "XUPnP" vises når UPnP ikke kan brukes.
- *7* Kontroller URL-en (WAN).

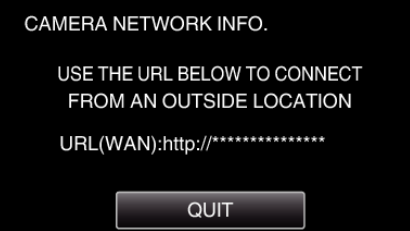

- 0 Etter at URL-en er kontrollert, trykk på "QUIT" for å gå tilbake til forrige skjermbilde.
- "XUPnP" vises når UPnP ikke kan brukes.

#### **Betjening på smarttelefonen**

*1* Start "Wireless sync." på smarttelefonen etter at "OUTDOOR MONITORING" er valgt.

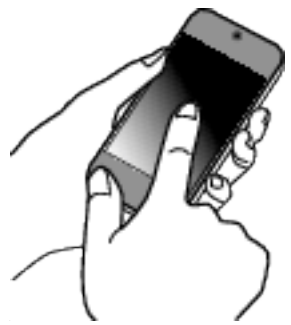

*2* Trykk på "OUTDOOR MONITORING".

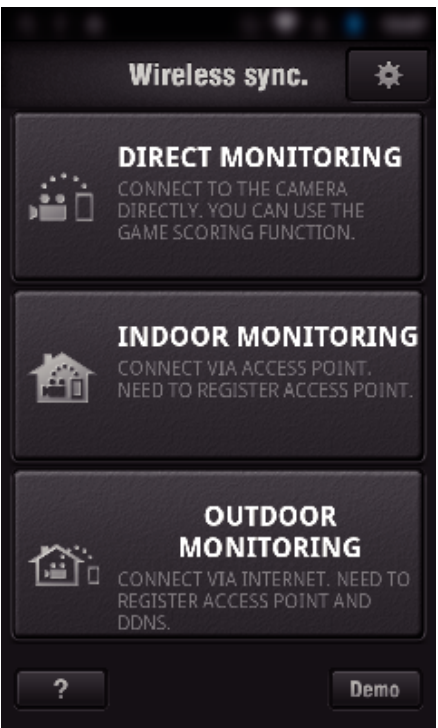

*3* Logg på med ditt brukernavn og passord.

#### (hvis du ikke kan få autentifikasjon)

# SETTINGS **IDEO TRANSFER (AVCHD Index)** HTTP AUTHORIZATION **USERNAME** D jvccam PASSWORD . . . . ΩK CANCEL HTTP AUTHORIZATION ORD FOR INDOOR

- 0 Brukernavnet er "jvccam" og standardpassordet er "0000". ["Endre innstillingene" \(](#page-103-0) $\sqrt{s}$  s. 104)
- *4* Opptaksskjermen vises.

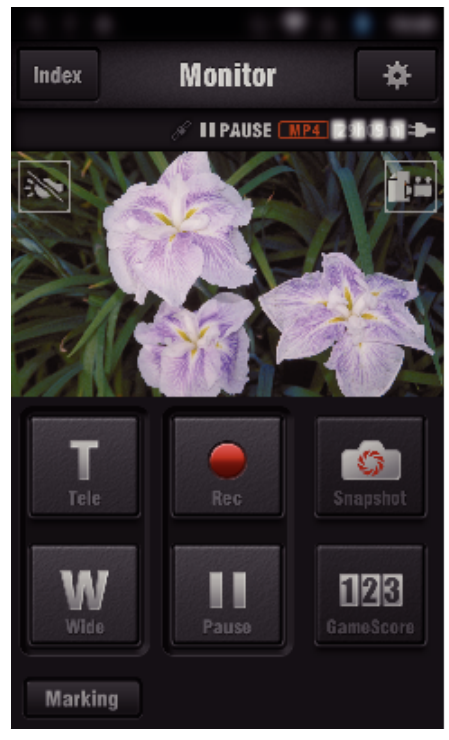

0 Betjening via smarttelefon ["Bruke Smarttelefon-applikasjoner" \(](#page-121-0) $\sqrt{2}$  s. 122)

## o **Overvåking fra datamaskinen (Windows 7)**

*1* I Internet Explorer (nettleseren) skriver du inn URL-en (WAN) som er angitt via "Betjening på dette kameraet".

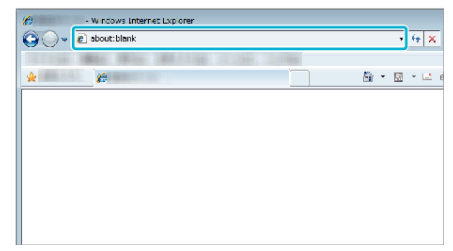

- *2* Logg på med ditt brukernavn og passord.
	- 0 Brukernavnet er "jvccam" og standardpassordet er "0000". ["Endre innstillingene" \(](#page-103-0) $\sqrt{3}$  s. 104)
	-
	- 0 Betjening via nettleser
	- ["Bruke Wi-Fi-funksjonen fra en nettleser" \(](#page-138-0) $\sqrt{2}$  s. 139)

#### **ADVARSEL :**

0 Kontroller på forhånd at du kan etablere en tilkobling via Internett ved å angi URL-adressen (WAN) som vises i Nettverksinformasjon for å overvåke bildene mens du er ute.

Du kan imidlertid ikke overvåke (betjene) på samme måte som når du er ute, når smarttelefonen (eller datamaskinen) er koblet til via tilgangspunktet (trådløs LAN-ruter) hjemme.

Tas i bruk etter at passordet er endret. Dersom passordet ikke endres, er det stor fare for uautorisert tilgang fra andre.

Unngå også å bruke passord som kan være lette å gjette seg fram til, f.eks. fødselsdatoer.

Du anbefales å endre passordet regelmessig.

["Angi passordet \(DIRECT MONITORING/INDOOR MONITORING/](#page-105-0) [OUTDOOR MONITORING\)" \(](#page-105-0)LSF S. 106)

0 Det garanteres ikke at operasjonene fungerer med alle typer datamaskinmiljøer. Videonedlastingsfunksjonen til nettleseren mobile safari støttes f.eks. ikke.

#### **ADVARSEL :**

- 0 For mye bruk kan medføre at du pådrar deg høye kommunikasjonskostnader, og det kan være begrensninger av kommunikasjonsvolumet. Kontroller Internett- eller smarttelefonabonnementet for flere opplysninger.
- 0 Hvis nettverkstilkoblingen er langsom, kan det hende at videoavspillingene hopper, eller at lyden avbrytes eller forsinkes.
- 0 Denne funksjonen er ikke utviklet til forhindring av katastrofe eller kriminalitet.
- 0 For å forebygge problemer i tilfelle du glemmer å slå av strømmen, vil enheten automatisk slå seg av etter 10 dager med kontinuerlig bruk.
- 0 Når du ikke overvåker fra en smartelefon (eller datamaskin), er kameraets fokus fast.
- 0 Selv ved overvåking fra en smarttelefon (eller datamaskin), vil kameraets fokus være fastlåst hvis det ikke har vært i bruk i mer enn tre timer. (Fokus fungerer igjen når kameraet betjenes).

#### **Kontrollere OUTDOOR MONITORING hiemmefra**

Gjør følgende i angitt rekkefølge:

- A Slå av Wi-Fi-innstillingen på enheten (smarttelefonen eller PC-en).
- B Start nettleseren via enheten (smarttelefonen eller PC-en), og skriv inn adressen som vises på kameraets LCD-skjerm.
- **3** Kontroller om bildene som tas av kameraet, vises.

# <span id="page-97-0"></span>**Sende stillbilder via e-post etter registrering av ansikt eller bevegelse (DETECT/MAIL)**

Et stillbilde blir automatisk tatt og sendt via e-post når ansikter eller bevegelser blir registrert av kameraet.

 $\overline{\bullet}$ 

#### **NB! :**

- 0 Videoene tas opp i AVCHD-modus. Hvis opptak stilles til MP4/MOVmodus, går den over til AVCHD-modus.
- 0 Størrelsen på stillbilder tatt med DETECT/MAIL er 640 x 360.
- 0 "VIDEO QUALITY" er låst til "XP".
- 0 Betjening via tilkobling til en smarttelefon (eller datamaskin) ved bruk av "INDOOR MONITORING"/"OUTDOOR MONITORING" kan skje selv når registrering står på standby.
- 0 Når kameraet er koblet til en smarttelefon (eller datamaskin), vil "DETECT/ MAIL SETTING" være midlertidig utilgjengelig.
- 0 Du kan innstille at videoer opptas automatisk på denne enheten ved registrering.
- ["Opptak på denne enheten" \(](#page-103-0) $\sqrt{3}$  s. 104)
- 0 For å forhindre at det blir sendt for mange e-poster i tilfelle av hyppige registreringer, kan du innstille intervallet for e-postlevering.
- ["Innstille registreringsintervall" \(](#page-103-0) $\approx$  s. 104)

#### **Dette trenger du**

- 0 Trådløs LAN-ruter (bruk et produkt som har en Wi-Fi-sertifiseringslogo)
- 0 Internettforbindelse
- 0 Konto til sending av e-post (Støtter SMTP. E-posttjenester som kun er tilgjengelige fra nettet kan ikke brukes.)

#### **Innstillinger som må gjøres på forhånd**

For å sende e-post må følgende innstillinger gjøres på forhånd. \*De ovenstående innstillingene er ikke nødvendige hvis de allerede har blitt angitt til andre funksjoner.

- 1. Registrere et tilgangspunkt
- ["Registrere tilgangspunktene for å koble til \(ACCESS POINTS\)"](#page-114-0)  $(m s. 115)$  $(m s. 115)$
- 2. Innstille kontoen til e-postsending
- ["Angi senderens e-postadresse" \(](#page-109-0) $\sqrt{2}$  s. 110)
- 3. Registrere mottakerens e-postadresse for varslingspost (opptil 8 adresser)
- ["Angi mottakerens e-postadresse" \(](#page-112-0)x s. 113)

#### **Betjeningsmetode**

- *1* Trykk på "MENU".
	- Still kameraet til opptaksmodus.

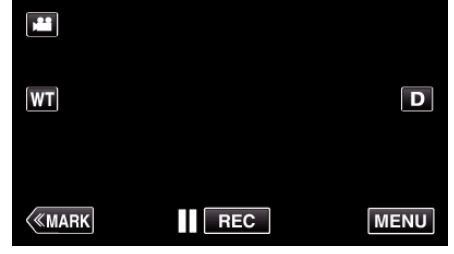

- 0 Hovedmenyen vises.
- *2* Trykk på "Wi-Fi" (Q)-ikonet.

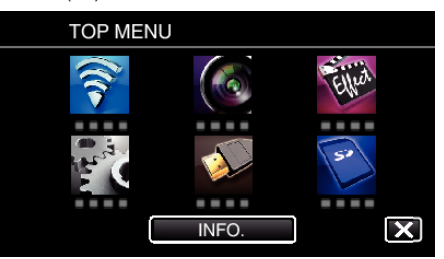

**3** Trykk på "DETECT/MAIL" ( $\left(\frac{R}{R}\right)$ ).

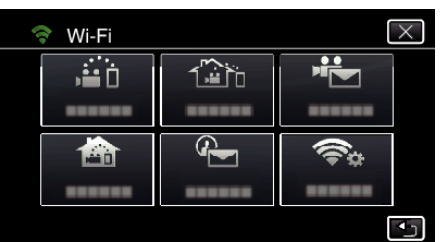

#### *4* Trykk på "DETECT/MAIL ATTN.".

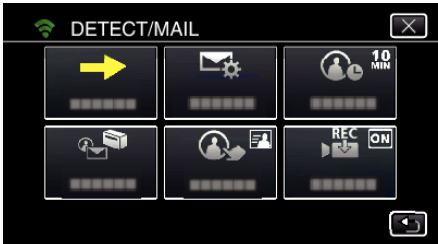

5 Velg "DETECT/MAIL ATTN." og trykk deretter på <sup>←</sup>.

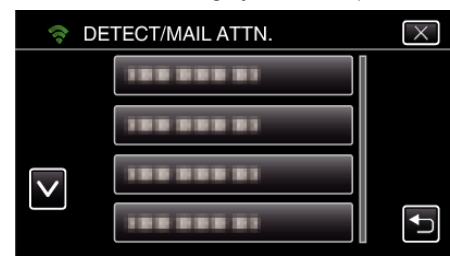

- For å vise  $\overline{\mathbf{Q}}$ -ikonet trykker du på e-postadressen.
- 0 For å avbryte e-postadressen trykker du på ikonet en gang til.
- 0 Du kan velge opptil 8 e-postadresser.
- **6** Trykk på "START" (→).

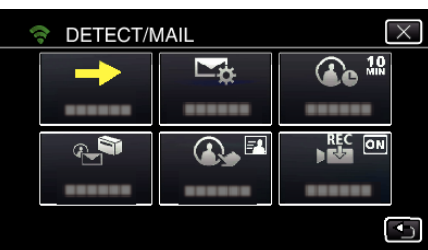

#### *7* Koble til.

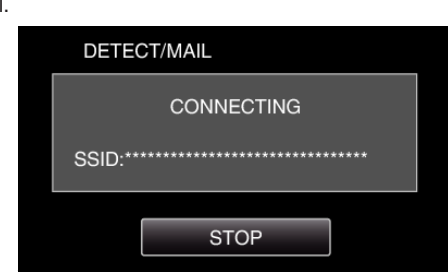

*8* DETECT/MAIL-registrering på standby.

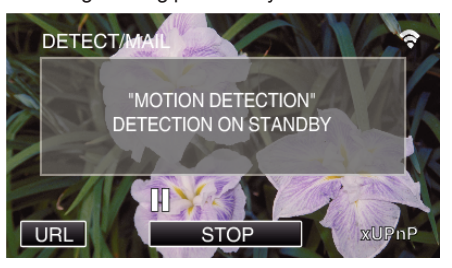

- 0 Registrering utsettes i 5 sekunder.
- *9* DETECT/MAIL-registrering pågår (em e-post sendes ut automatisk etter at registreringen er fullført)

<span id="page-98-0"></span>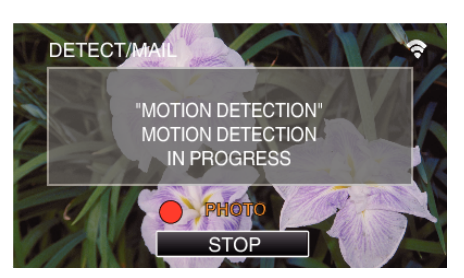

- 0 "PHOTO"-ikonet vises på skjermen i ca. 2 sekunder ved registrering.
- 0 Bilder blir tatt automatisk når gjenstander beveger seg eller ansikter vises på kameraskjermen. (Ikonet PHOTO vises på skjermen ved registrering.)
- 0 Stillbildene som er tatt vil bli sendt via e-post til de valgte mottakerne.

#### *10* Registrering utsatt

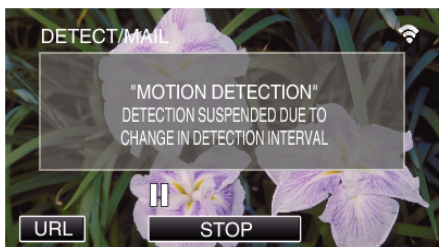

- 0 Registrering utsettes i en forhåndsinnstilt periode frem til neste registrering.
- 0 "DETECTION INTERVAL" kan være på 15 sekunder, 1 minutt, 3 minutter, 10 minutter, 30 minutter eller 60 minutter.

["Angi registreringsintervallet på dette kameraet \(DETECT/MAIL](#page-113-0) [SETTING\)" \(](#page-113-0) $\sqrt{3}$  s. 114)

#### **ADVARSEL :**

- 0 Denne funksjonen er ikke utviklet til forhindring av katastrofe eller kriminalitet.
- For å forebygge problemer i tilfelle du glemmer å slå av strømmen, vil enheten automatisk slå seg av etter 10 dager med kontinuerlig bruk.
- 0 Mens enheten er på standby for varslingspost, er fokuset fastlåst. Foreta kamerainnstillingene først, og aktiver deretter varslingspost. Fokus blir kanskje ikke korrekt innstilt dersom varslingspost starter før kamerainnstillingene er gjort. Deaktiver i så fall varslingspost midlertidig, og aktiver det så igjen.

0 Pass på at du ikke forårsaker at altfor mange e-poster blir sendt. Avhengig av Internettleverandøren som tilbyr e-posttjenesten, kan e-postene bli merket som spam eller bruksgrensen kan bli overskredet. Sørg for å kontrollere Internettleverandørens vilkår på forhånd for å finne ut om det er noen restriksjoner for antallet av eller størrelsen på e-poster som kan bli sendt.

- 0 Når du angir en annen person som mottaker, så sørg for å få hans/hennes samtykke på forhånd.
- 0 Hvis du svarer på den mottatte e-posten med denne enheten, kan ikke mottakeren sjekke e-postsvaret med denne enheten.
- Sjekk e-post som er sendt fra denne enheten, via en datamaskin e.l.
- 0 JVC er ikke ansvarlig for problemer som oppstår under e-postsending.

# **Oppta og send videoer via e-post (VIDEO MAIL)**

Videoer på opptil 15 sekunder kan bli tatt opp og sendt via e-post. Med denne funksjonen kan korte videoer enkelt bli levert selv på daglig basis, for eksempel for å vise besteforeldre som bor langt unna hvordan barnebarna vokser opp.

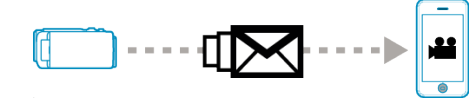

#### **NB! :**

0 Spesifikasjonene for videoene som blir sendt via videopost er som følger:

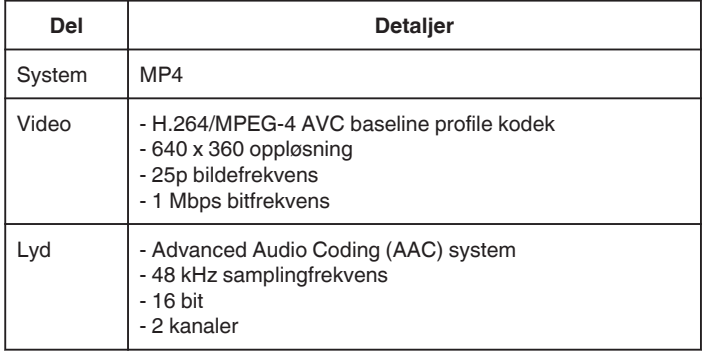

#### **Dette trenger du**

- 0 Trådløs LAN-ruter (bruk et produkt som har en Wi-Fi-sertifiseringslogo)
- 0 Internettforbindelse
- 0 Konto til sending av e-post (Støtter SMTP. E-posttjenester som kun er tilgjengelige fra nettet kan ikke brukes.)

#### **Innstillinger som må gjøres på forhånd**

For å sende e-post må følgende innstillinger gjøres på forhånd. \*De ovenstående innstillingene er ikke nødvendige hvis de allerede har blitt angitt til andre funksjoner.

1. Registrere et tilgangspunkt

- ["Registrere tilgangspunktene for å koble til \(ACCESS POINTS\)"](#page-114-0)
- $(158 S, 115)$

2. Innstille kontoen til e-postsending

- ["Angi senderens e-postadresse" \(](#page-109-0) $\approx$  s. 110)
- 3 Registrere mottakerens e-postadresse (opptil 8 adresser)
- ["Angi mottakerens e-postadresse" \(](#page-112-0) $\sqrt{13}$  s. 113)

#### **Betjeningsmetode**

*1* Trykk på "MENU".

Still kameraet til opptaksmodus.

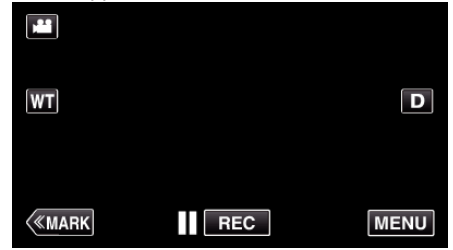

- 0 Hovedmenyen vises.
- *2* Trykk på "Wi-Fi" (Q)-ikonet.

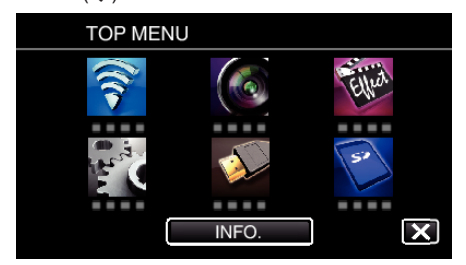

3 Trykk på "VIDEO MAIL" (峰).

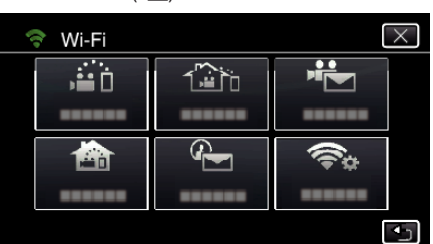

*4* Trykk på "VIDEO MAIL ADDRESS".

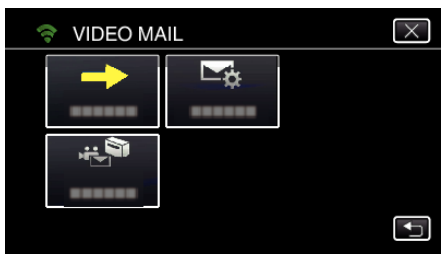

5 Velg "VIDEO MAIL ADDRESS" og trykk deretter på 5.

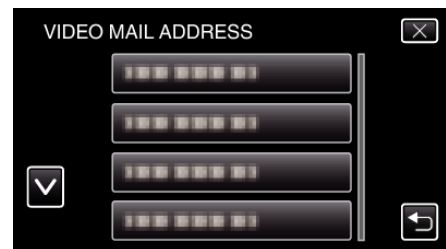

- 0 For å vise L-ikonet trykker du på e-postadressen.
- 0 For å avbryte e-postadressen trykker du på ikonet en gang til.
- 0 Du kan velge opptil 8 e-postadresser.
- **6** Trykk på "START" (→)

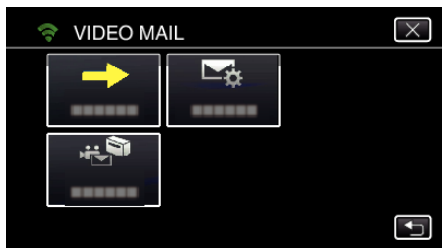

*7* Trykk på START/STOP for å starte opptak.

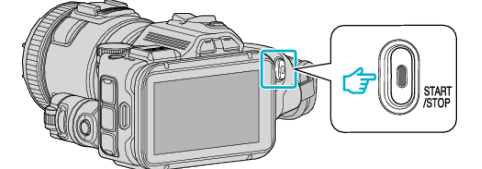

- 0 Eller trykk på REC på skjermen.
- *8* Opptak starter etter nedtellingen på 5 sekunder.
	- 0 Opptak starter rett etter at du har trykket på START/STOP-knappen igjen under nedtellingen.

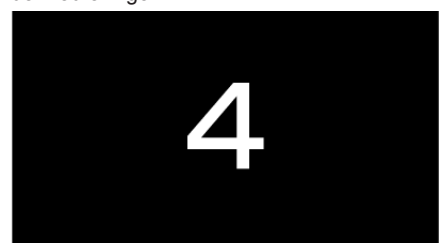

- 0 Du kan tillate opptak i 15 sekunder, eller trykke på START/STOPknappen for å stoppe.
- *9* Trykk på "SEND".

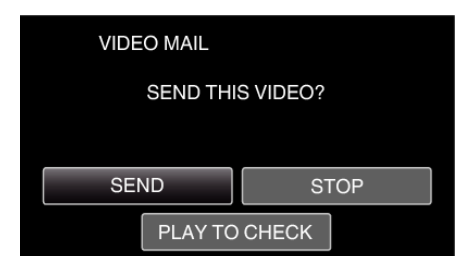

- 0 Videoposten sendes.
- 0 Trykk på "PLAY TO CHECK" for å kontrollere filen.
- 0 Når det er utført, trykker du på "OK".

#### **ADVARSEL :**

- 0 Pass på at du ikke forårsaker at altfor mange e-poster blir sendt. Avhengig av Internettleverandøren som tilbyr e-posttjenesten, kan e-postene bli merket som spam eller bruksgrensen kan bli overskredet. Sørg for å kontrollere Internettleverandørens vilkår på forhånd for å finne ut om det er noen restriksjoner for antallet av eller størrelsen på e-poster som kan bli sendt.
- 0 Når du angir en annen person som mottaker, så sørg for å få hans/hennes samtykke på forhånd.
- 0 Avhengig av e-postleverandøren, er det mulig at sending av videopost ikke er støttet.
- 0 For mye bruk kan medføre at du pådrar deg høye kommunikasjonskostnader, og det kan være begrensninger av kommunikasjonsvolumet. Kontroller Internett- eller smarttelefonabonnementet for flere opplysninger.
- 0 Hvis du svarer på den mottatte e-posten med denne enheten, kan ikke mottakeren sjekke e-postsvaret med denne enheten. Sjekk e-post som er sendt fra denne enheten, via en datamaskin e.l.
- 0 JVC er ikke ansvarlig for problemer som oppstår under e-postsending.
- Videoer som tas opp via videopost lagres ikke i kameraet eller på SDkortet.
- 0 Videoer som allerede er tatt opp, kan ikke sendes.

# <span id="page-100-0"></span>**Registrere stedsinformasjonen**

Du kan ta opp stedsinformasjon om stedet hvor opptaket skjer via direktetilkobling (Wi-Fi Direct) med en smarttelefon.

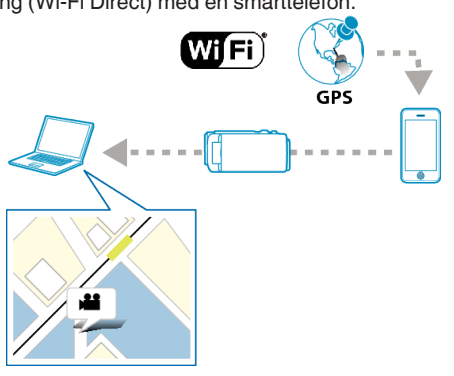

**NB! :** 

- 0 For å få stedsinformasjonen må du koble smarttelefon til kameraet og starte smarttelefon-applikasjonen.
- I tillegg må du stille inn "LOC INFO TRANS INT" for smarttelefonapplikasjonen.
- ["Innstillinger for smarttelefon-applikasjon" \(](#page-135-0) $\sqrt{4}$  s. 136)

0 Aktiver først GPS-funksjonen på smarttelefonen.

0 Den lagrede stedsinformasjonen kan brukes med programvaren som følger med denne enheten.

#### **Dette trenger du**

• Smarttelefon

#### **Innstillinger som må gjøres på forhånd**

Konfigurer kameraet og smarttelefonen ved å utføre de følgende operasjonene.

For smarttelefoner med WPS-støtte kan du se "Wi-Fi-beskyttet oppsett (WPS)".

\*WPS er en metode for trådløs tilkobling av kamera og smarttelefon ved hjelp av noen enkle knappetrykk.

#### **Koble til med Wi-Fi-passordet**

*1* Trykk på "MENU".

(Betjening på dette kameraet)

Still kameraet til opptaksmodus.

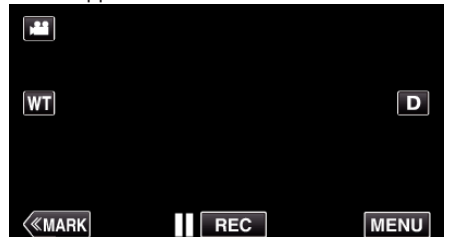

- 0 Hovedmenyen vises.
- *2* Trykk på "Wi-Fi" (Q)-ikonet. (Betjening på dette kameraet)

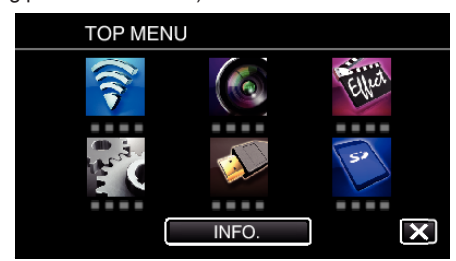

**3** Trykk på "DIRECT MONITORING" (iii)-ikonet i "Wi-Fi"-menyen. (Betjening på dette kameraet)

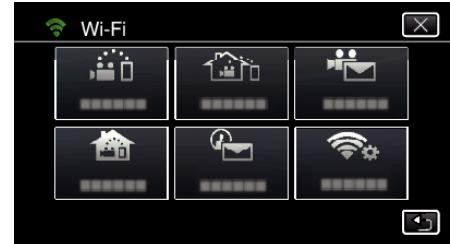

- 4 Trykk på "START" (→).
	- (Betjening på dette kameraet)

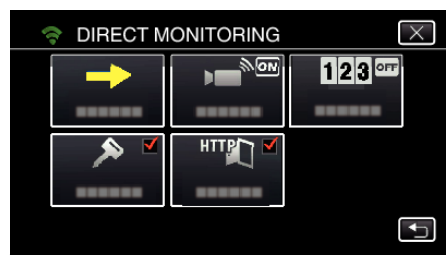

*5* Kontroller at SSID og PASS vises på kameraskjermen.

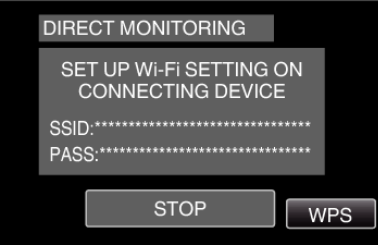

*6* Velg SSID i trinn 5 via skjermen for valg av Wi-Fi-nettverk på smarttelefonen, og skriv deretter PASS på passordskjermen. (Betjening på smarttelefonen (eller datamaskinen))

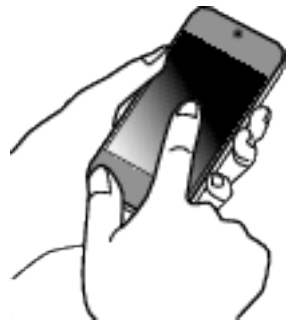

- 0 For detaljer om hvordan du kobler til smarttelefonen (eller datamaskinen) til et Wi-Fi-nettverk, se i bruksanvisningen til den aktuelle telefonterminalen.
- 7 En tilkobling blir opprettet, og  $\approx$  vises på kameraskjermen.

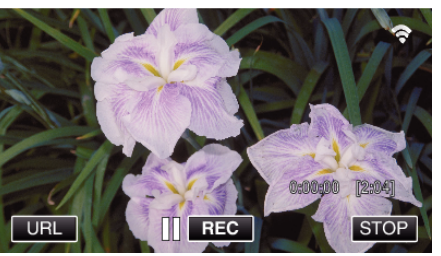

- Tilkobling med Wi-Fi-beskyttet oppsett (WPS)
- *1* Trykk på "MENU". (Betjening på dette kameraet) Still kameraet til opptaksmodus.

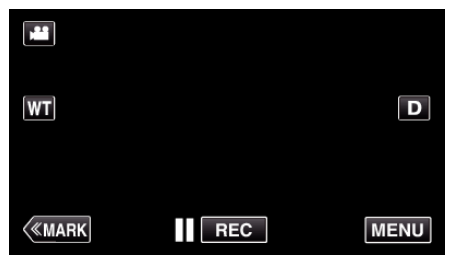

- 0 Hovedmenyen vises.
- *2* Trykk på "Wi-Fi" (Q)-ikonet. (Betjening på dette kameraet)

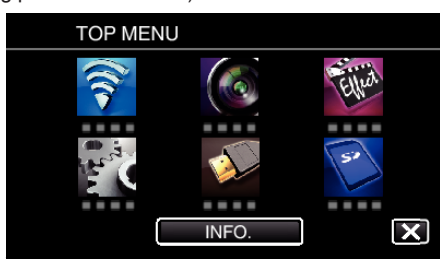

*3* Trykk på "DIRECT MONITORING" (N)-ikonet i "Wi-Fi"-menyen. (Betjening på dette kameraet)

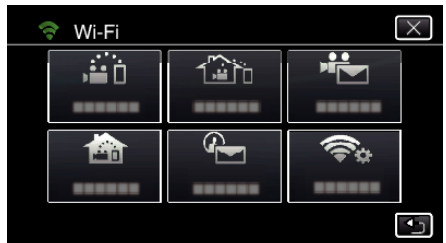

4 Trykk på "START" (→). (Betjening på dette kameraet)

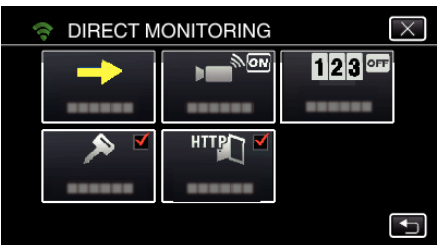

*5* Trykk på "WPS".

(Betjening på dette kameraet)

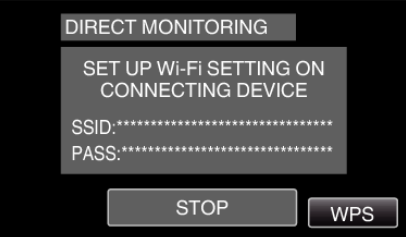

- *6* Aktiver WPS på smarttelefonen (eller datamaskinen) innen to minutter. (Betjening på smarttelefonen (eller datamaskinen))
	- 0 For å aktivere WPS, se bruksanvisningen til den aktuelle enheten:
- 7 En tilkobling blir opprettet, og  $\approx$  vises på kameraskjermen.

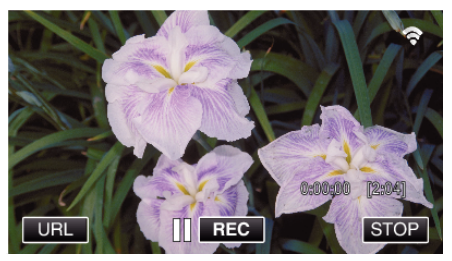

#### **Betjeningsmetode**

*1* Aktiver GPS-funksjonen på smarttelefonen. (Betjening på smarttelefonen)

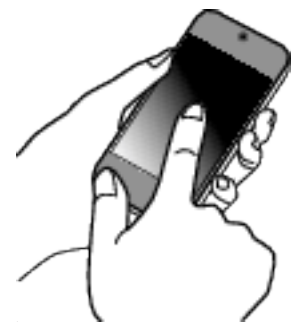

- 0 Se bruksanvisningen til den aktuelle smarttelefonen for mer informasjon om bruk av den.
- *2* Start "Wireless sync." på smarttelefonen.

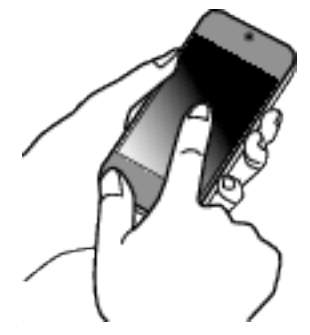

*3* Trykk på "DIRECT MONITORING".

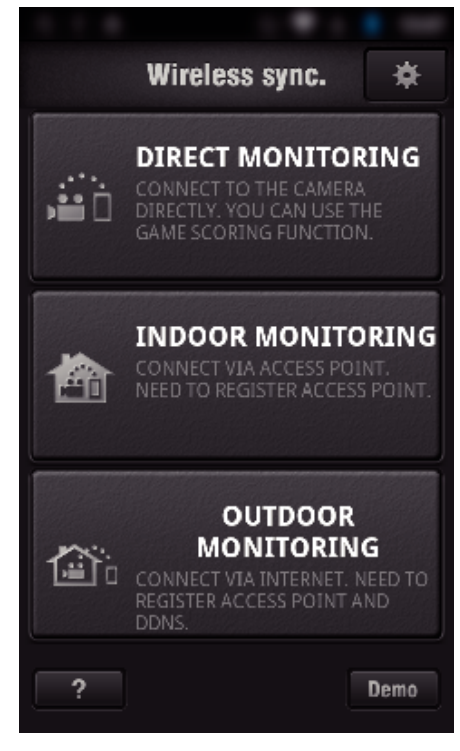

*4* Overvåkingsskjermen vises.

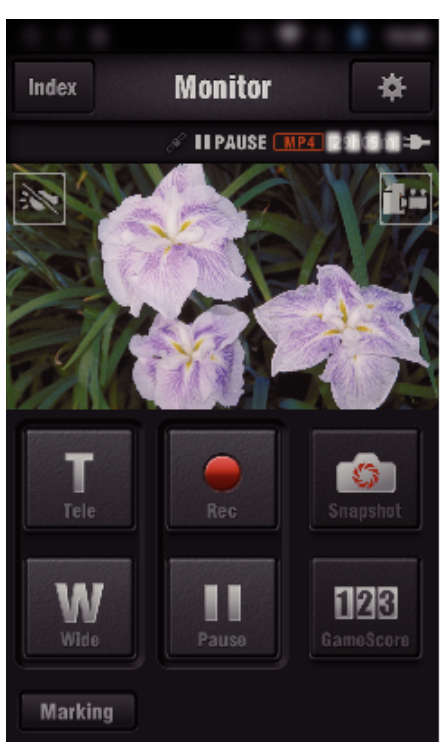

- 0 For å endre tidsintervallet for innhenting av GPS-stedsinformasjon (AV-15 sek.), trykker du på #.
- ["Innstillinger for smarttelefon-applikasjon" \(](#page-135-0) $\sqrt{2}$  s. 136)
- *5* Motta stedsinformasjonen (Visning på dette kameraet)

**DIRECT MO** 

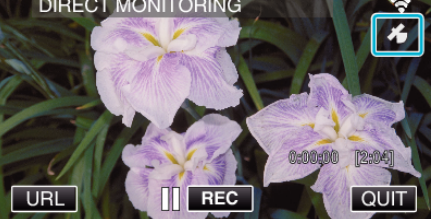

- 0 Når GPS-stedsinformasjonen mottas fra smarttelefonen, vises et ikon  $(\mathcal{E})$  på kameraskjermen.
- *6* Starte opptak.

(Betjening på dette kameraet)

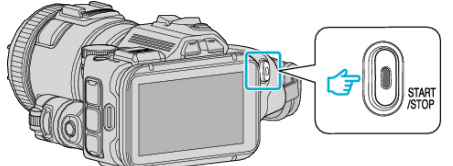

0 Trykk på "START/STOP"-knappen for å starte et vanlig opptak.

#### **NB! :**

- 0 Manuelt opptak kan ikke utføres.
- 0 Det er ikke mulig å skifte til avspillingsmodusen.
- 0 Videoene tas opp i AVCHD-modus. Videoene kan ikke tas opp i MP4/ MOV-modus.

# **Endre innstillingene**

For å bruke Wi-Fi-funksjonen, kan det være nødvendig å foreta noen innstilllinger på kameraet og smarttelefonen (eller datamaskinen).

0 Registrere tilgangspunktene for å koble til (trådløs LAN-ruter)

["Registrere tilgangspunktene for å koble til \(ACCESS POINTS\)"](#page-114-0)  $(E \otimes S. 115)$ 

- 0 Skaffe en dynamisk DNS-konto
- ["Skaffe en dynamisk DNS-konto \(DDNS\)" \(](#page-108-0) $\sqrt{2}$  s. 109)
- 0 Innstille kontoen på dette kameraet

["Angi dynamisk DNS på dette kameraet \(OUTDOOR MONITORING\)"](#page-108-0)  $(x \times 5.109)$ 

- 0 Innstille senderens e-postadresse
- ["Angi senderens e-postadresse" \(](#page-109-0) $\sqrt{2}$  s. 110)
- 0 Registrere mottakerens e-postadresse
- ["Angi mottakerens e-postadresse" \(](#page-112-0) $\approx$  s. 113)

<span id="page-103-0"></span>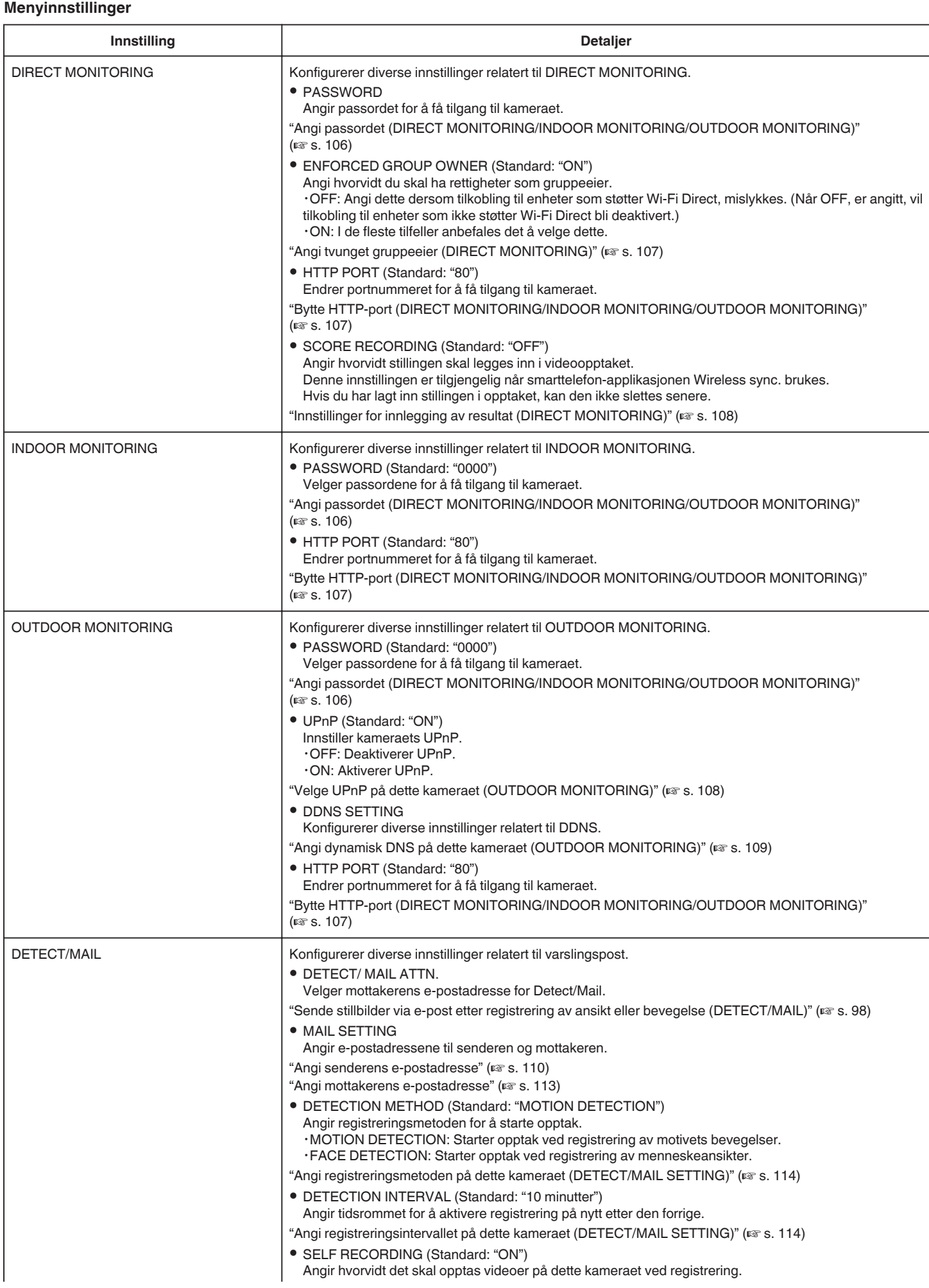

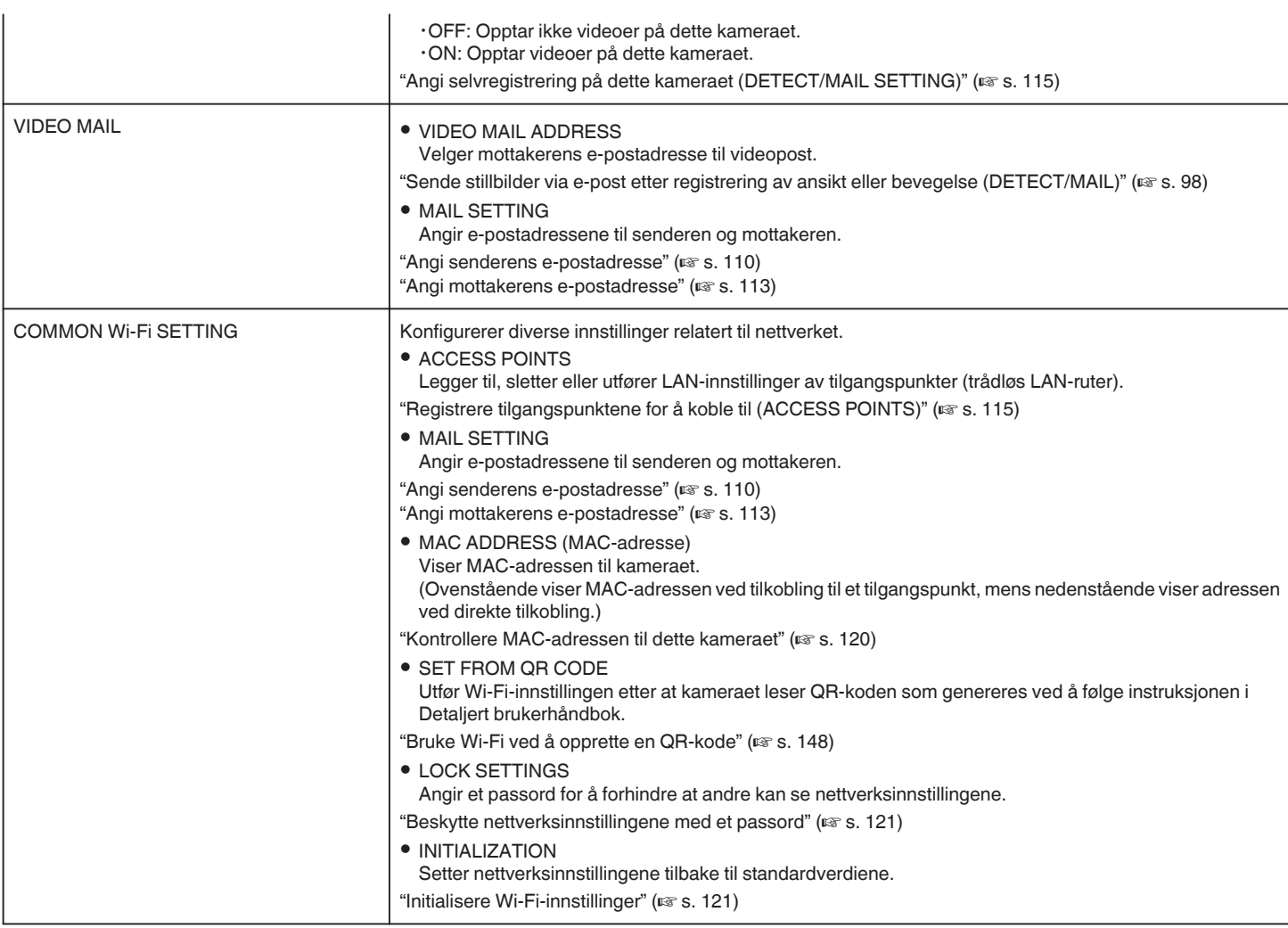

## <span id="page-105-0"></span>**Angi passordet (DIRECT MONITORING/INDOOR MONITORING/OUTDOOR MONITORING)**

Angir passordet som kreves for å få tilgang til kameraet.

- 0 Opptil 8 tegn (kun bokstaver, tall og symboler), skiller mellom store og små bokstaver.
- *1* Trykk på "MENU".
	- (Betjening på dette kameraet)

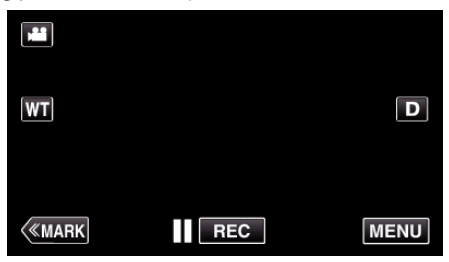

- 0 Hovedmenyen vises.
- *2* Trykk på "Wi-Fi" (Q)-ikonet. (Betjening på dette kameraet)

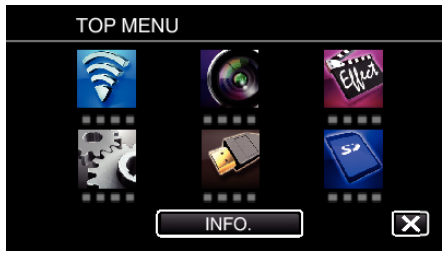

*3* Trykk på "DIRECT MONITORING" (N), "INDOOR MONITORING" (**合**) eller "OUTDOOR MONITORING" (企). (Betjening på dette kameraet)

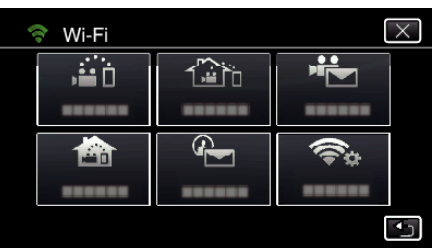

*4* Trykk på "PASSWORD".

(Betjening på dette kameraet)

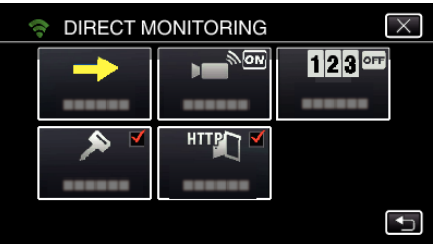

*5* Registrer et passord.

(Betjening på dette kameraet)

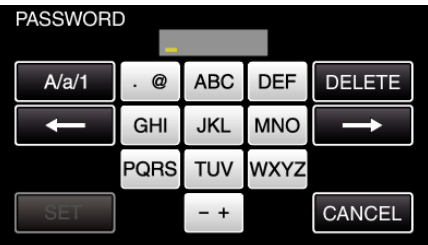

- 0 Som standard er passordet "0000". (INDOOR MONITORING/ OUTDOOR MONITORING)
- 0 Trykk på skjermtastaturet for å skrive inn tegn. Tegnet endres for hvert trykk.

For "ABC" skriver du for eksempel inn "A" ved å trykke én gang, "B" ved å trykke to ganger og "C" ved å trykke tre ganger.

- 0 Trykk på "DELETE" for å slette et tegn.
- 0 Trykk på "CANCEL" for å avslutte.
- 0 Trykk på "A/a/1" for å velge mellom tegntypene store bokstaver, små bokstaver og tall.
- Trykk på ← eller → for å bevege deg et hakk til venstre eller høyre.
- *6* Trykk på "SET".
	- (Betjening på dette kameraet)
	- 0 Innstillingene blir ikke lagret før du trykker på "SET".

# <span id="page-106-0"></span>**Angi tvunget gruppeeier (DIRECT MONITORING)**

Angir hvorvidt autorisasjon av gruppeeieren skal kreves.

*1* Trykk på "MENU". (Betjening på dette kameraet)

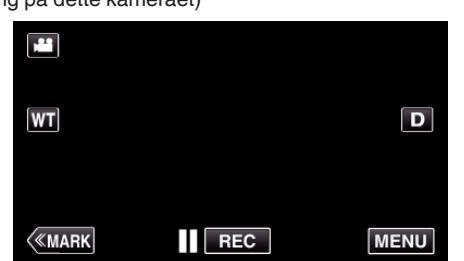

- 0 Hovedmenyen vises.
- *2* Trykk på "Wi-Fi" (Q)-ikonet. (Betjening på dette kameraet)

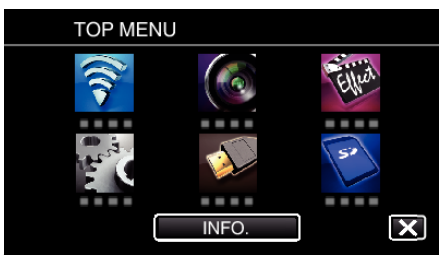

**3** Trykk på "DIRECT MONITORING" (شَفَاتُ)-ikonet i "Wi-Fi"-menyen. (Betjening på dette kameraet)

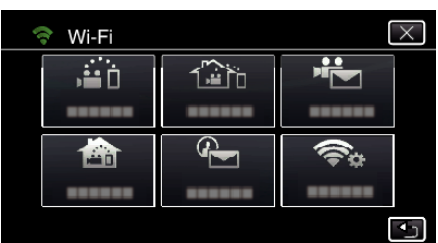

*4* Trykk på "ENFORCED GROUP OWNER". (Betjening på dette kameraet)

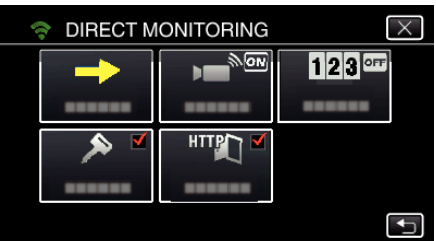

*5* Trykk på "ON" eller "OFF".

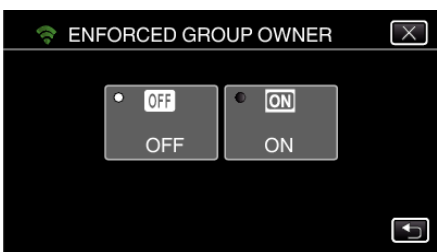

0 I de fleste tilfeller anbefales det å velge "ON".

Hvis tilkobling til enheter som støtter Wi-Fi Direct mislykkes, så velg "OFF".

#### **NB! :**

0 Når "OFF" er valgt, vil tilkobling til enheter som ikke støtter Wi-Fi Direct bli deaktivert.

#### **Bytte HTTP-port (DIRECT MONITORING/INDOOR MONITORING/OUTDOOR MONITORING)**

Endrer portnummeret for å få tilgang til kameraet. Aktuelt ved bruk av flere kameraer til utendørs overvåking.

- *1* Trykk på "MENU".
	- (Betjening på dette kameraet)

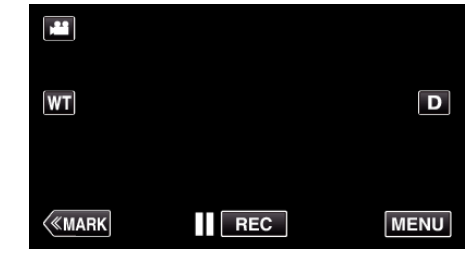

- 0 Hovedmenyen vises.
- *2* Trykk på "Wi-Fi" (Q)-ikonet. (Betjening på dette kameraet)

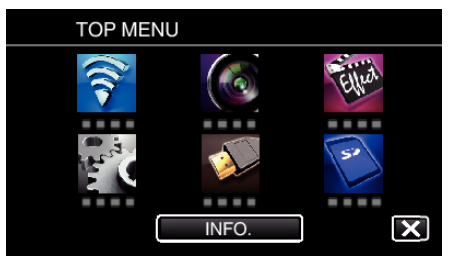

*3* Trykk på "DIRECT MONITORING" (N), "INDOOR MONITORING"  $(\bigcirc$ ) eller "OUTDOOR MONITORING"  $(\hat{\bullet}$ ). (Betjening på dette kameraet)

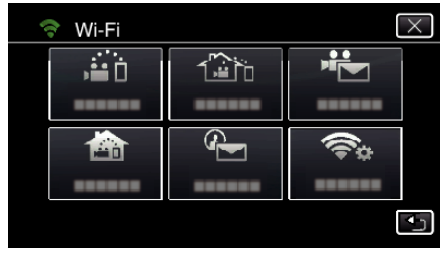

*4* Trykk på "HTTP PORT". (Betjening på dette kameraet)

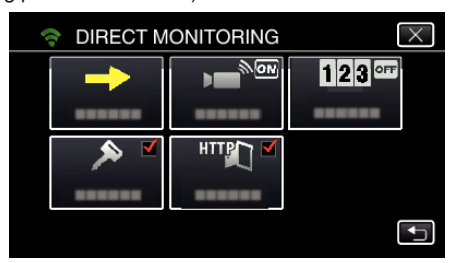

*5* Angi et portnummer. (Betjening på dette kameraet)

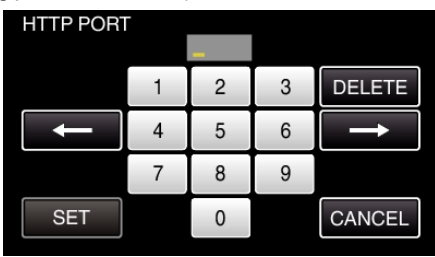

# <span id="page-107-0"></span>**Innstillinger for innlegging av resultat (DIRECT MONITORING)**

Angir hvorvidt stillingen skal legges inn i videoopptaket.

*1* Trykk på "MENU".

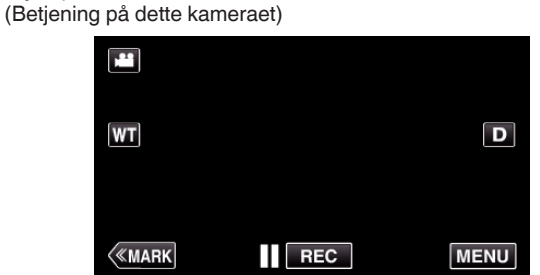

- 0 Hovedmenyen vises.
- *2* Trykk på "Wi-Fi" (Q)-ikonet. (Betjening på dette kameraet)

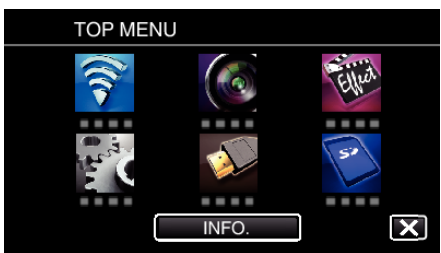

**3** Trykk på "DIRECT MONITORING" (رَبَيْنَ )-ikonet i "Wi-Fi"-menyen. (Betjening på dette kameraet)

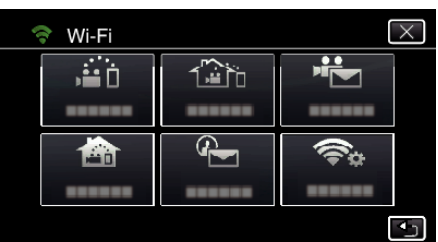

*4* Trykk på "SCORE RECORDING". (Betjening på dette kameraet)

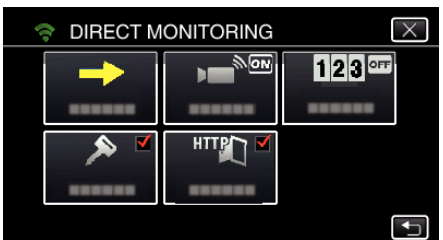

*5* Trykk på "ON".

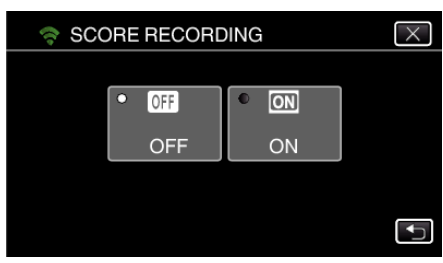

# **Velge UPnP på dette kameraet (OUTDOOR MONITORING)**

Innstiller kameraets UPnP.

- *1* Trykk på "MENU".
	- (Betjening på dette kameraet)

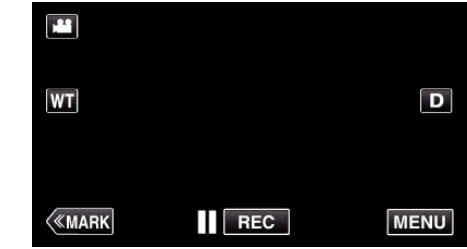

- 0 Hovedmenyen vises.
- *2* Trykk på "Wi-Fi" (Q)-ikonet. (Betjening på dette kameraet)

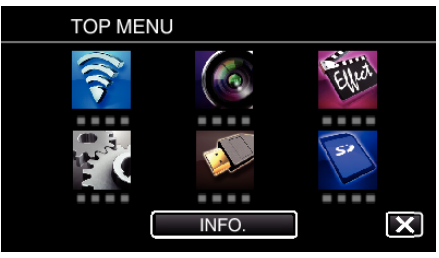

**3** Trykk på "OUTDOOR MONITORING" ( $\frac{m}{\omega}$ ). (Betjening på dette kameraet)

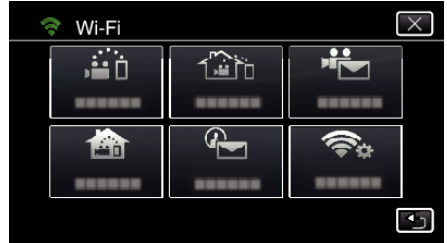

*4* Trykk på "UPnP". (Betjening på dette kameraet)

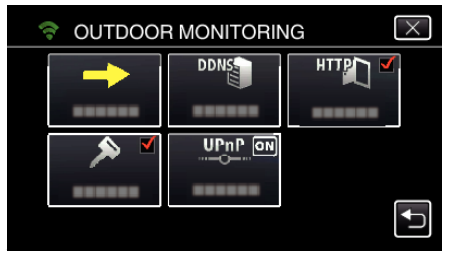

*5* Trykk på "ON" eller "OFF" for å foreta et valg.

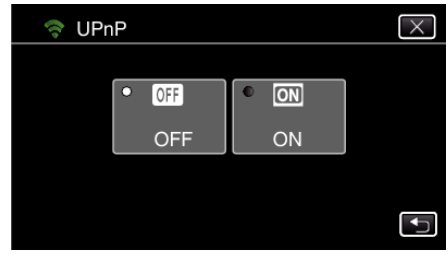

- 0 Velg "ON" for å aktivere UPnP.
- 0 Velg "OFF" for å deaktivere UPnP.
#### **Skaffe en dynamisk DNS-konto (DDNS)**

Ved å få en dynamisk DNS-konto kan denne enheten brukes på nettet som vanlig selv om IP-adressen endres ved tilkobling til enheten via Internett.

0 Kun JVC dynamiske DNS-tjeneste kan velges på dette kameraet. For å få (registrere) en konto, skal følgende trinn utføres.

*1* Gå til følgende URL via en nettleser og registrer en konto. (Betjening på en datamaskin eller smarttelefon)

<https://dd3.jvckenwood.com/user/>

Angi e-postadressen din som brukernavn.

- *2* Kontroller at du har mottatt en bekreftelses-e-post til adressen som ble brukt ved registreringen, og gå til URL-en som er oppgitt i e-posten. (Betjening på en datamaskin eller smarttelefon)
- *3* Angi brukernavnet og passordet som ble brukt ved registreringen på kameraet.

(Betjening på dette kameraet)

"Angi dynamisk DNS på dette kameraet (OUTDOOR MONITORING)"  $(\sqrt{8} \text{ s. } 109)$ 

*4* Utfør OUTDOOR MONITORING. (Betjening på dette kameraet)

Hvis "OUTDOOR MONITORING" utføres mens dynamiske DNSinnstillinger er aktivert, vil kameraet gjøre den dynamiske DNS-serveren tilgjengelig.

*5* Trykk på "CAMERA NETWORK INFO." for å kontrollere at URL-en (WAN) vises.

(Registrering er fullført)

["Bildeovervåking via Internettet \(OUTDOOR MONITORING\)"](#page-94-0)  $(188 \text{ s} \cdot 95)$ 

#### **ADVARSEL :**

0 Registreringen vil bli avbrutt hvis du ikke går inn på den dynamiske DNSserveren fra kameraet innen tre dager.

I så fall må registreringen utføres på nytt.

- 0 Registrering vil ikke bli fullført hvis brukernavnet og passordet angitt på dette kameraet er feil. Sørg for å kontrollere at de er korrekte.
- Registreringen vil også bli avbrutt dersom du ikke går inn på den dynamiske DNS-serveren i ett år.

#### **Angi dynamisk DNS på dette kameraet (OUTDOOR MONITORING)**

Angir den dynamiske DNS-informasjonen til den opprettede kontoen på kameraet.

"Skaffe en dynamisk DNS-konto (DDNS)" ( $\sqrt{10}$  s. 109)

*1* Trykk på "MENU".

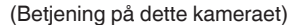

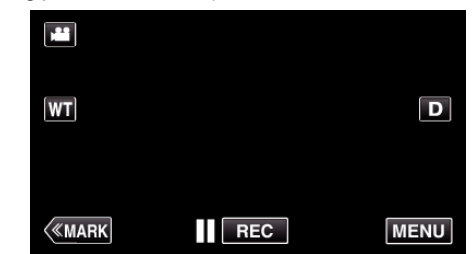

- 0 Hovedmenyen vises.
- *2* Trykk på "Wi-Fi" (Q)-ikonet. (Betjening på dette kameraet)

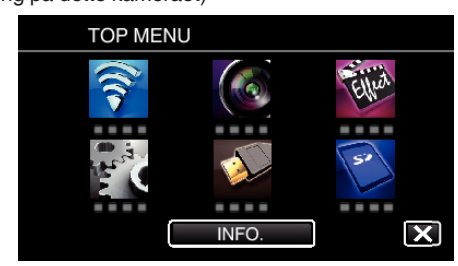

**3** Trykk på "OUTDOOR MONITORING" ( $\frac{\pi}{4}$ ). (Betjening på dette kameraet)

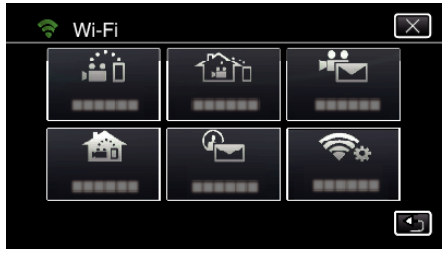

*4* Trykk på "DDNS SETTING". (Betjening på dette kameraet)

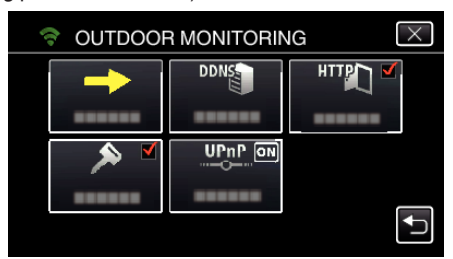

*5* Trykk på "DDNS" og deretter "ON". (Betjening på dette kameraet)

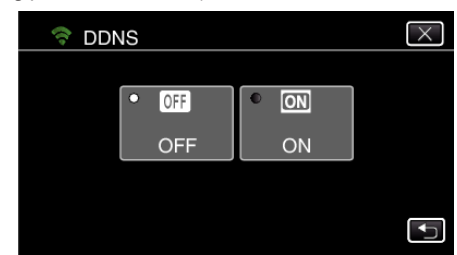

*6* Trykk på "OK". (Betjening på dette kameraet)

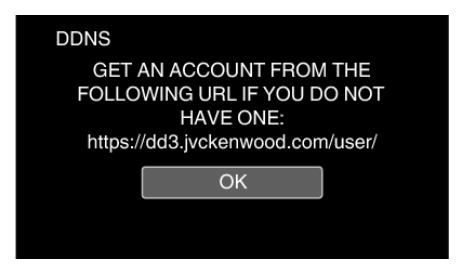

*7* Skriv inn DDNS-innstillingene (brukernavn/passord). (Betjening på dette kameraet)

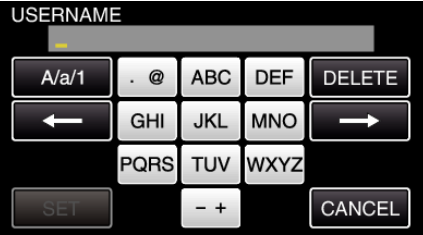

0 Trykk på skjermtastaturet for å skrive inn tegn. Tegnet endres for hvert trykk.

For "ABC" skriver du for eksempel inn "A" ved å trykke én gang, "B" ved å trykke to ganger og "C" ved å trykke tre ganger.

- 0 Trykk på "DELETE" for å slette et tegn.
- 0 Trykk på "CANCEL" for å avslutte.
- 0 Trykk på "A/a/1" for å velge mellom tegntypene store bokstaver, små bokstaver og tall.
- Trykk på ← eller → for å bevege deg et hakk til venstre eller høyre.
- 0 Trykk på "SET" etter innstillingen.

#### **NB! :**

0 Kun JVC dynamiske DNS-tjeneste kan velges på dette kameraet.

#### **Angi senderens e-postadresse**

Angir adressen som skal brukes til å sende e-poster på kameraet.

#### **NB! :**

0 Ved å bruke Gmail som senderens e-postadresse, kan du hoppe over noen av innstillingene.

Bruk av Gmail anbefales for brukere som har en Gmail-konto.

*1* Trykk på "MENU". (Betjening på dette kameraet)

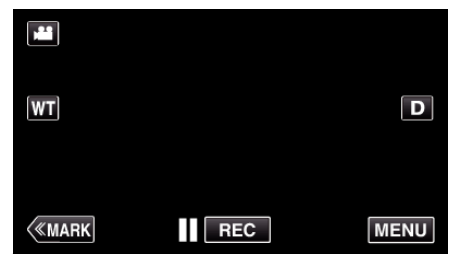

- 0 Hovedmenyen vises.
- *2* Trykk på "Wi-Fi" (Q)-ikonet. (Betjening på dette kameraet)

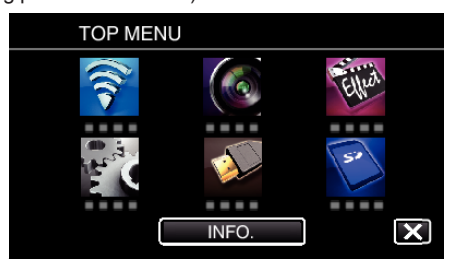

*3* Trykk på "COMMON Wi-Fi SETTING". (Betjening på dette kameraet)

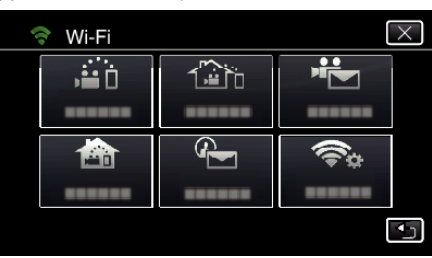

*4* Trykk på "MAIL SETTING". (Betjening på dette kameraet)

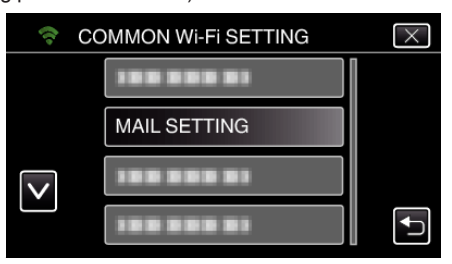

*5* Trykk på "SENDER'S EMAIL". (Betjening på dette kameraet)

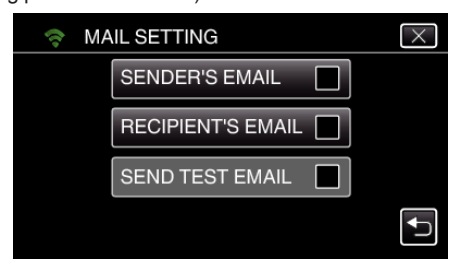

*6* Trykk på "NEXT". (Betjening på dette kameraet)

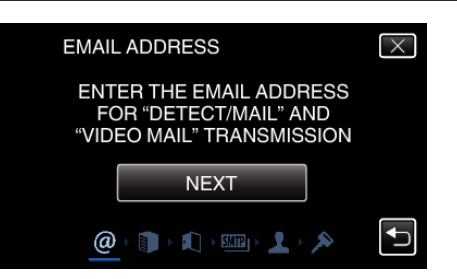

- Trykk på "CHANGE" for å endre innholdet som allerede er valgt.
- Skriv inn e-postadressen og trykk "SET".

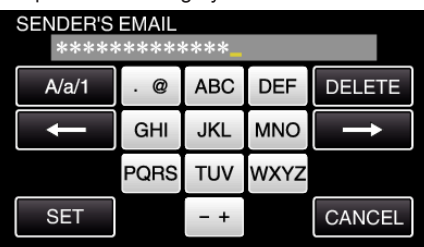

- Trykk på skjermtastaturet for å skrive inn tegn. Tegnet endres for hvert trykk.
- Trykk på "DELETE" for å slette et tegn.
- Trykk på "CANCEL" for å avslutte.
- Trykk på "A/a/1" for å velge mellom tegntypene store bokstaver, små bokstaver og tall.
- Trykk på ← eller → for å bevege deg et hakk til venstre eller høyre.
- Trykk på "SET" etter innstillingen.

#### Trykk på "NEXT".

(For Gmail trykker du på "SKIP") (Betjening på dette kameraet)

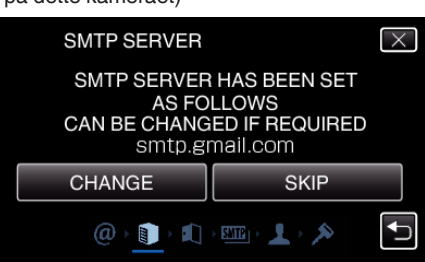

- Trykk på "CHANGE" for å endre innholdet som allerede er valgt.
- Skriv inn SMTP-serveren og trykk "SET".

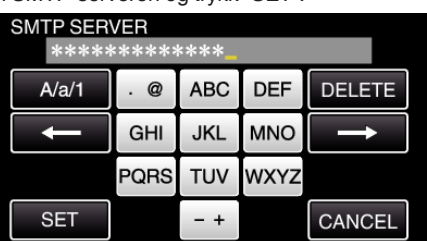

- Trykk på skjermtastaturet for å skrive inn tegn. Tegnet endres for hvert trykk.
- Trykk på "DELETE" for å slette et tegn.
- Trykk på "CANCEL" for å avslutte.
- Trykk på "A/a/1" for å velge mellom tegntypene store bokstaver, små bokstaver og tall.
- $\bullet$  Trykk på ← eller → for å bevege deg et hakk til venstre eller høyre.
- Trykk på "SET" etter innstillingen.
- Trykk på "CHANGE" for å endre SMTP-porten.
	- (For Gmail trykker du på "SKIP") (Betjening på dette kameraet)

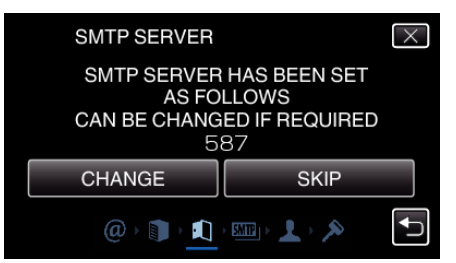

Endre SMTP-portnummer (om nødvendig) og trykk "SET".

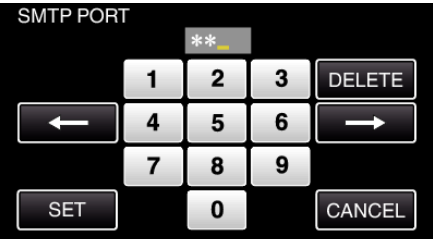

- Trykk på skjermtastaturet for å skrive inn tegn. Tegnet endres for hvert trykk.
- Trykk på "DELETE" for å slette et tegn.
- Trykk på "CANCEL" for å avslutte.
- Trykk på ← eller → for å bevege deg et hakk til venstre eller høyre.
- Trykk på "SET" etter innstillingen.
- Trykk på "CHANGE" for å endre verifiseringsmetoden. (For Gmail trykker du på "SKIP") (Betjening på dette kameraet)

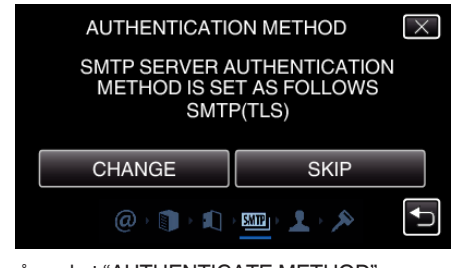

Trykk på ønsket "AUTHENTICATE METHOD".

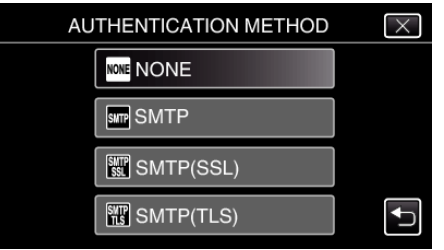

Trykk på "NEXT".

(For Gmail trykker du på "SKIP") (Betjening på dette kameraet)

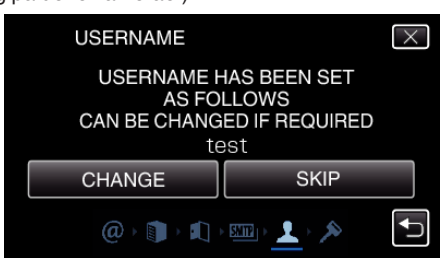

- Det følgende vises ikke hvis "AUTHENTICATE METHOD" er stilt til "NONE".
- Trykk på "CHANGE" for å endre innholdet som allerede er valgt.
- Skriv inn brukernavnet og trykk på "SET".

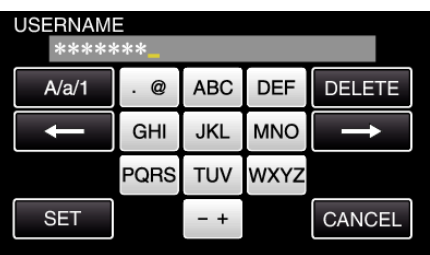

- 0 Trykk på skjermtastaturet for å skrive inn tegn. Tegnet endres for hvert trykk.
- 0 Trykk på "DELETE" for å slette et tegn.
- 0 Trykk på "CANCEL" for å avslutte.
- 0 Trykk på "A/a/1" for å velge mellom tegntypene store bokstaver, små bokstaver og tall.
- Trykk på ← eller → for å bevege deg et hakk til venstre eller høyre.
- 0 Trykk på "SET" etter innstillingen.

#### *11* Trykk på "NEXT".

(Betjening på dette kameraet)

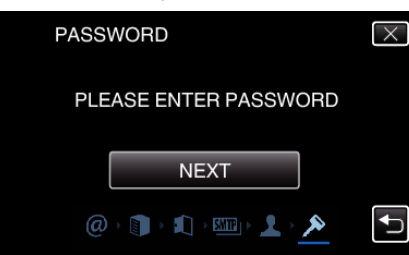

- 0 Det følgende vises ikke hvis "AUTHENTICATE METHOD" er stilt til "NONE".
- 0 Trykk på "CHANGE" for å endre innholdet som allerede er valgt.
- 0 Skriv inn passordet og trykk på "SET".

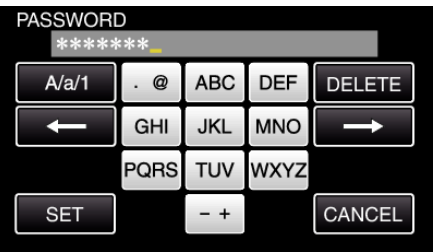

- 0 Trykk på skjermtastaturet for å skrive inn tegn. Tegnet endres for hvert trykk.
- 0 Trykk på "DELETE" for å slette et tegn.
- 0 Trykk på "CANCEL" for å avslutte.
- 0 Trykk på "A/a/1" for å velge mellom tegntypene store bokstaver, små bokstaver og tall.
- Trykk på ← eller → for å bevege deg et hakk til venstre eller høyre.
- 0 Trykk på "SET" etter innstillingen.

*12* Trykk på "QUIT" eller "SEND TEST EMAIL".

(Betjening på dette kameraet)

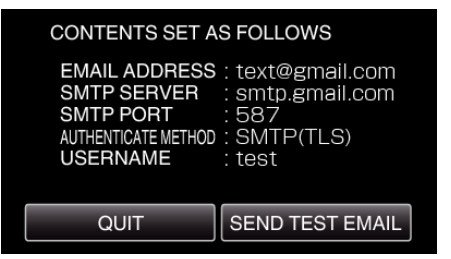

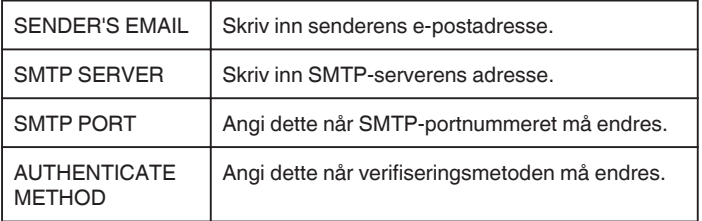

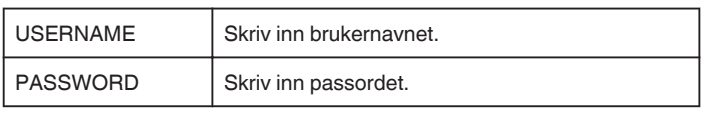

#### **ADVARSEL :**

- 0 Du må skaffe deg en e-postkonto på forhånd.
- 0 Noen webbaserte e-postadresser støtter ikke denne funksjonen.
- 0 Dette er Gmail-innstillingene per mars 2013. Utfør innstillingen manuelt hvis det er foretatt endringer i Gmailspesifikasjonene.
- 0 Hvis du vil bruke andre adresser enn Gmail, kontakt eposttjenesteleverandøren (Internettleverandør, etc.) for informasjon vedrørende innstillingene.

#### **Angi mottakerens e-postadresse**

Registrerer e-postadressene til mottakerne på kameraet.

- *1* Trykk på "MENU".
	- (Betjening på dette kameraet)

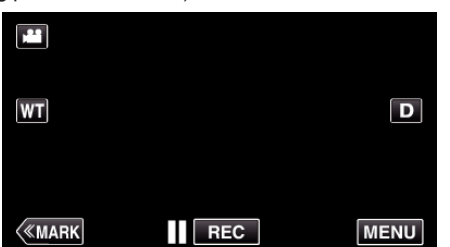

- 0 Hovedmenyen vises.
- *2* Trykk på "Wi-Fi" (Q)-ikonet. (Betjening på dette kameraet)

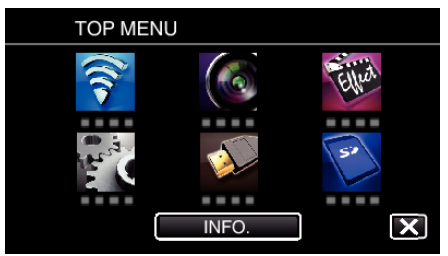

*3* Trykk på "COMMON Wi-Fi SETTING". (Betjening på dette kameraet)

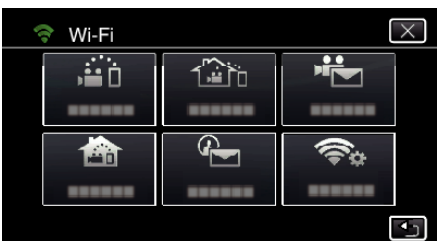

*4* Trykk på "MAIL SETTING". (Betjening på dette kameraet)

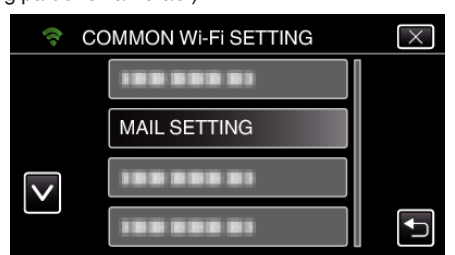

*5* Trykk på "RECIPIENT'S EMAIL". (Betjening på dette kameraet)

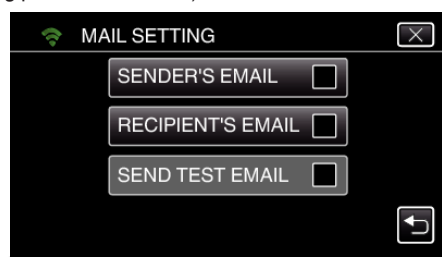

*6* Trykk på "ADD". (Betjening på dette kameraet)

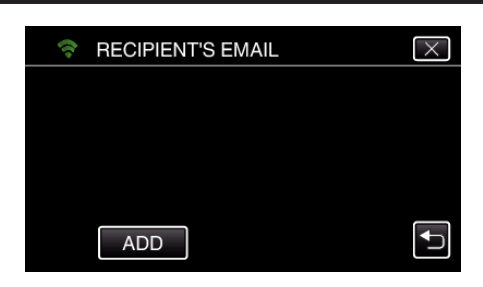

*7* Skriv inn mottakerens e-postadresse.

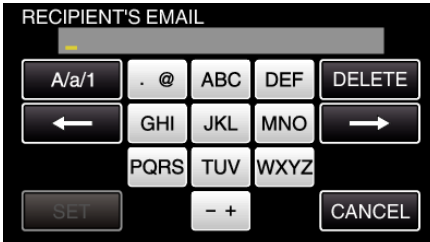

0 Trykk på skjermtastaturet for å skrive inn tegn. Tegnet endres for hvert trykk.

For "ABC" skriver du for eksempel inn "A" ved å trykke én gang, "B" ved å trykke to ganger og "C" ved å trykke tre ganger.

- 0 Trykk på "DELETE" for å slette et tegn.
- 0 Trykk på "CANCEL" for å avslutte.
- 0 Trykk på "A/a/1" for å velge mellom tegntypene store bokstaver, små bokstaver og tall.
- Trykk på ← eller → for å bevege deg et hakk til venstre eller høyre.
- 0 Trykk på "SET" etter innstillingen.
- *8* Etter at du har trykket på "DETECT/MAIL" eller "VIDEO MAIL" avhengig av hvilken funksjon som brukes, trykker du på "SET".

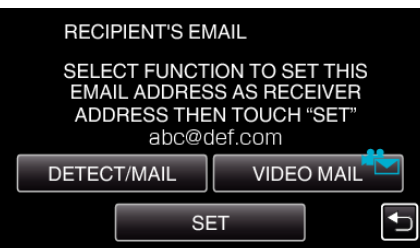

- Det vises et ikon (4) etter at du har trykket på "DETECT/MAIL", og deretter vises mottakerens e-postadresse for Detect/Mail.
- Det vises et ikon ( $\frac{1}{2}$ ) etter at du har trykket på "VIDEO MAIL", og deretter vises mottakerens e-postadresse for VIDEOPOST.
- 0 Trykk på ikonet en gang til for å avbryte.

#### **NB! :**

0 Opptil 8 e-postadresser kan registreres som mottakere.

#### **ADVARSEL :**

- 0 Når du angir en annen person som mottaker, så sørg for å få hans/hennes samtykke på forhånd.
- 0 Kontroller hvorvidt det har blitt sendt varslinger som indikerer feil til senderens e-postadresse. (Benytt en datamaskin eller lignende da det ikke er mulig å kontrollere fra kameraet.)

Dersom ingen varslinger er mottatt: Se "Kan ikke sende e-post" og juster innstillingene i henhold til dette.

Hvis varslinger er mottatt: Kontroller varslingens innhold.

#### \*Merk

Ikke fortsett med å sende e-poster med de samme innstillingene dersom du mottar feilmeldinger. Avhengig av tilbyderen, kan du bli markert som sender av spam (søppelpost).

#### **Angi registreringsmetoden på dette kameraet (DETECT/MAIL SETTING)**

Angir registreringsmetoden for å starte opptak.

- *1* Trykk på "MENU".
- (Betjening på dette kameraet)

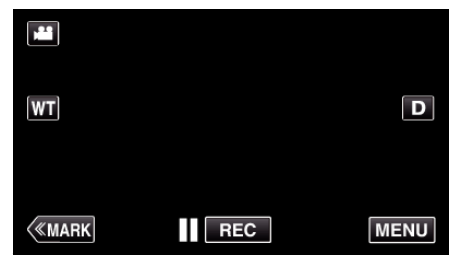

- 0 Hovedmenyen vises.
- *2* Trykk på "Wi-Fi" (Q)-ikonet. (Betjening på dette kameraet)

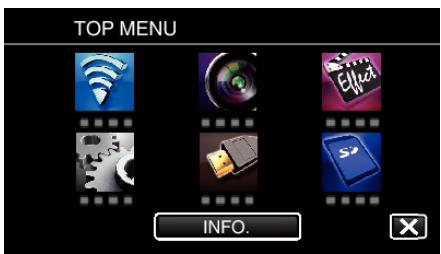

**3** Trykk på "DETECT/MAIL" (4). (Betjening på dette kameraet)

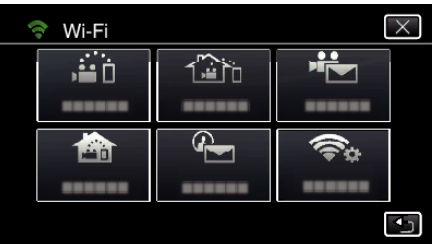

*4* Trykk på "DETECTION METHOD". (Betjening på dette kameraet)

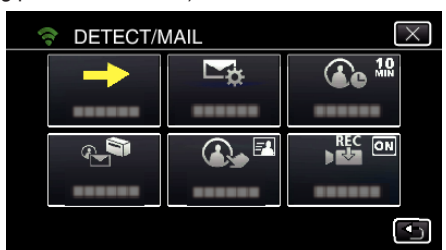

*5* Trykk på "MOTION DETECTION" eller "FACE DETECTION" for å foreta et valg.

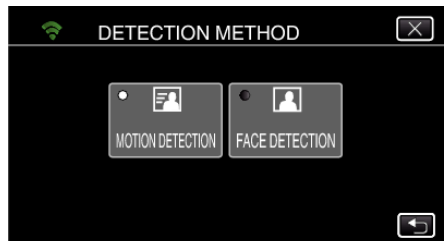

- 0 Velg "MOTION DETECTION" for å starte opptak ved registrering av gjenstands bevegelser.
- 0 Velg "FACE DETECTION" for å starte opptak ved registrering av menneskeansikter.

#### **Angi registreringsintervallet på dette kameraet (DETECT/ MAIL SETTING)**

Angir tidsrommet for å aktivere registrering på nytt etter den forrige.

- *1* Trykk på "MENU".
	- (Betjening på dette kameraet)

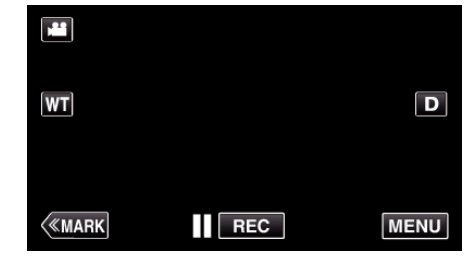

- 0 Hovedmenyen vises.
- *2* Trykk på "Wi-Fi" (Q)-ikonet. (Betjening på dette kameraet)

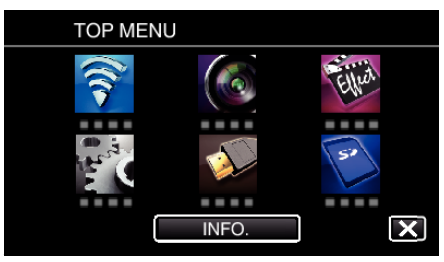

**3** Trykk på "DETECT/MAIL" ( $\left(\frac{R}{R}\right)$ ). (Betjening på dette kameraet)

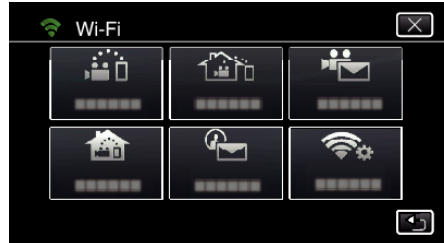

*4* Trykk på "DETECTION INTERVAL". (Betjening på dette kameraet)

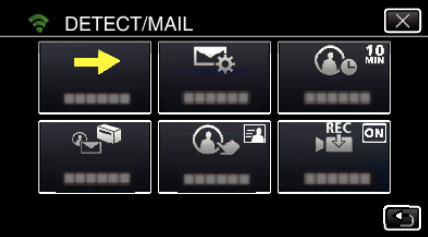

*5* Trykk på ønsket registreringsintervall.

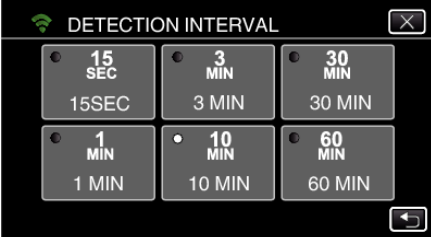

0 Innstill intervallet for å utføre registrering. Standardinnstillingen er 10 minutter.

#### **Angi selvregistrering på dette kameraet (DETECT/MAIL SETTING)**

Angir hvorvidt det skal opptas videoer på dette kameraet ved registrering.

- *1* Trykk på "MENU".
	- (Betjening på dette kameraet)

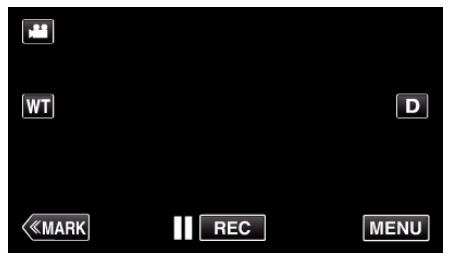

- 0 Hovedmenyen vises.
- *2* Trykk på "Wi-Fi" (Q)-ikonet. (Betjening på dette kameraet)

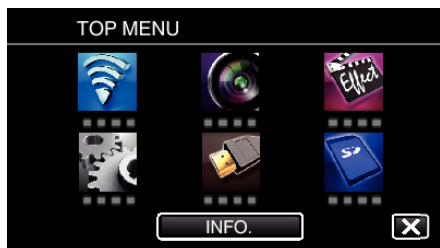

**3** Trykk på "DETECT/MAIL" ( $\left(\frac{R}{R}\right)$ ). (Betjening på dette kameraet)

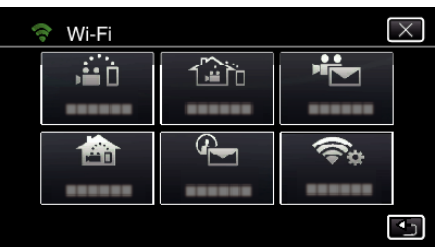

*4* Trykk på "SELF RECORDING". (Betjening på dette kameraet)

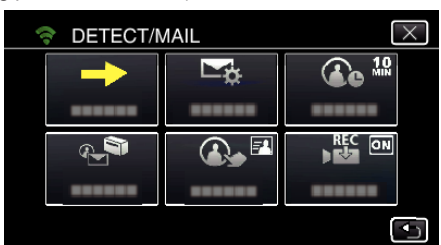

*5* Trykk på "ON" eller "OFF" for å foreta et valg.

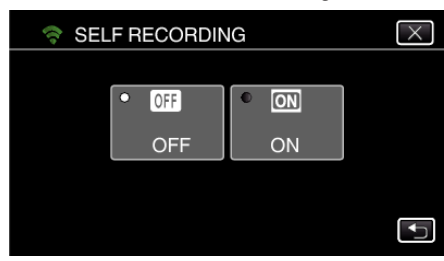

- 0 Velg "ON" for å oppta videoer på dette kameraet.
- 0 Velg "OFF" for ikke å oppta videoer på dette kameraet.

#### **Registrere tilgangspunktene for å koble til (ACCESS POINTS)**

Det er fire måter å registrere tilgangspunktene (trådløs LAN-ruter) for tilkobling på.

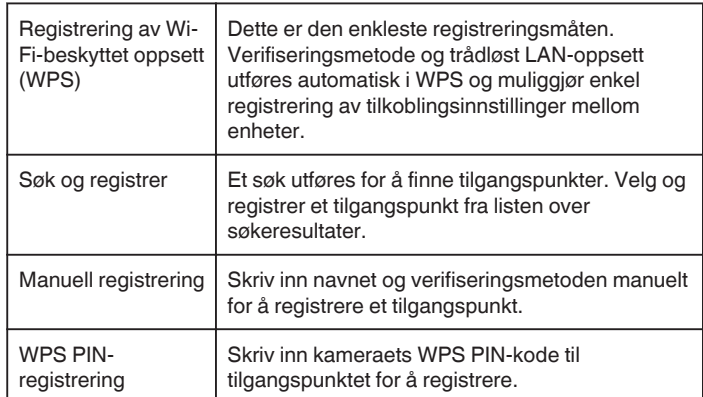

#### **NB! :**

0 Hvis du registrerer flere tilgangspunkter, kan du endre tilkoblingen til et annet tilgangspunkt ved å trykke på det ønskede fra listen.

#### ■ Registrering av Wi-Fi-beskyttet oppsett (WPS)

- *1* Trykk på "MENU".
	- (Betjening på dette kameraet)

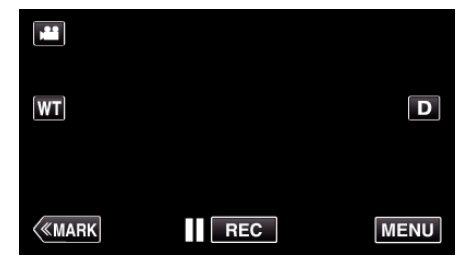

- 0 Hovedmenyen vises.
- *2* Trykk på "Wi-Fi" (Q)-ikonet. (Betjening på dette kameraet)

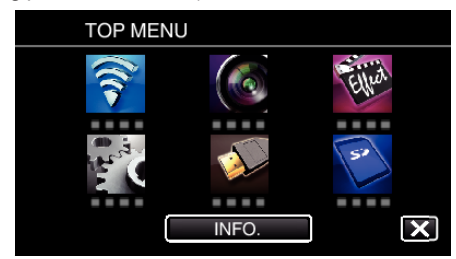

*3* Trykk på "COMMON Wi-Fi SETTING". (Betjening på dette kameraet)

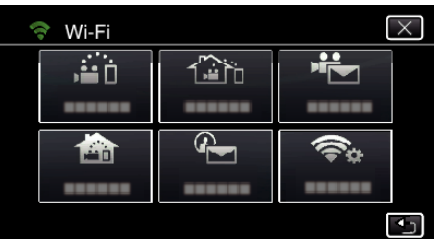

*4* Trykk på "ACCESS POINTS". (Betjening på dette kameraet)

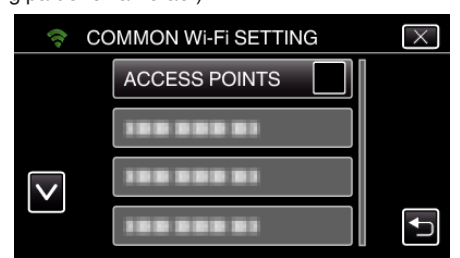

### **Bruke Wi-Fi**

- *5* Trykk på "ADD".
	- (Betjening på dette kameraet)

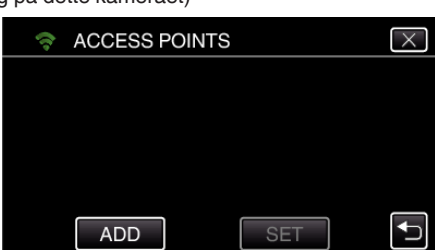

*6* Trykk på "EZ REGISTRATION WPS". (Betjening på dette kameraet)

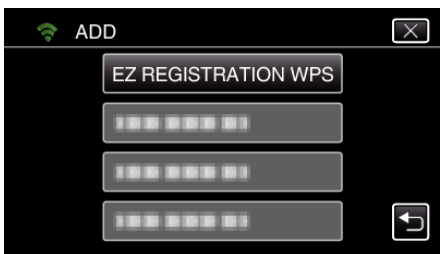

- *7* Aktiver tilgangspunktets WPS (trådløs LAN-ruter) innen 2 minutter. 0 For å aktivere WPS, se bruksanvisningen til den aktuelle enheten:
- *8* Etter at registreringen er fullført, trykker du på "OK" på kameraskjermen. (Betjening på dette kameraet)

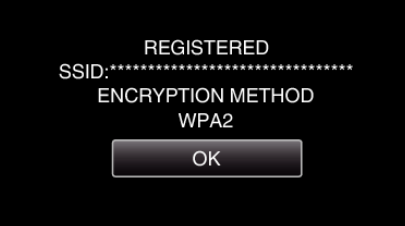

#### ■ Søk og registrer

*1* Trykk på "MENU". (Betjening på dette kameraet)

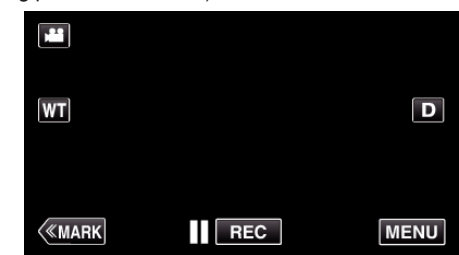

- 0 Hovedmenyen vises.
- *2* Trykk på "Wi-Fi" (Q)-ikonet. (Betjening på dette kameraet)

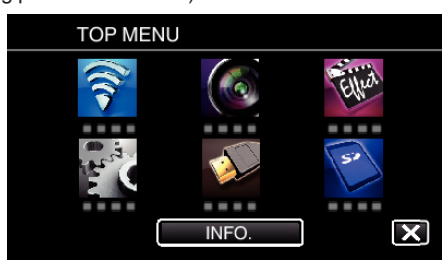

*3* Trykk på "COMMON Wi-Fi SETTING". (Betjening på dette kameraet)

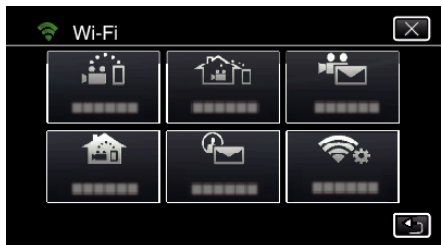

*4* Trykk på "ACCESS POINTS". (Betjening på dette kameraet)

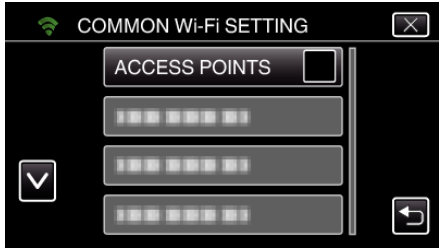

*5* Trykk på "ADD".

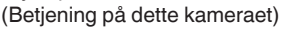

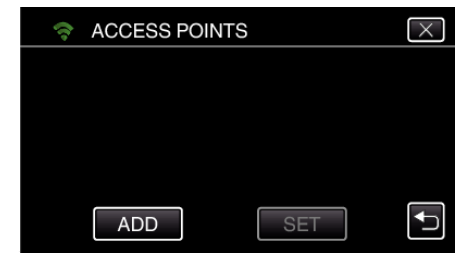

*6* Trykk på "SEARCH". (Betjening på dette kameraet)

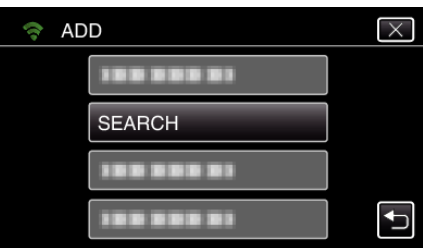

- 0 Søkeresultatene vises på kameraskjermen.
- *7* Trykk på navnet (SSID) på det ønskede tilgangspunktet på listen over søkeresultater.

### (Betjening på dette kameraet)

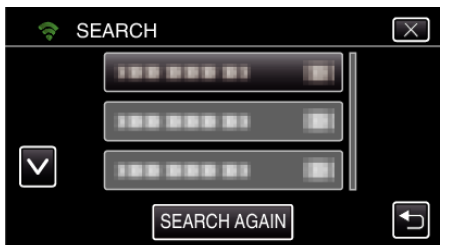

- *8* Registrer et passord.
	- (Betjening på dette kameraet)

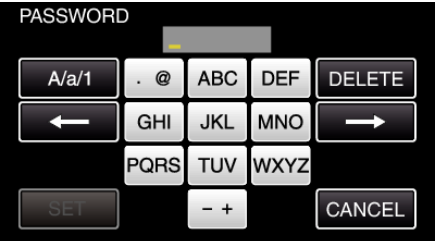

0 Trykk på skjermtastaturet for å skrive inn tegn. Tegnet endres for hvert trykk.

For "ABC" skriver du for eksempel inn "A" ved å trykke én gang, "B" ved å trykke to ganger og "C" ved å trykke tre ganger.

- 0 Trykk på "DELETE" for å slette et tegn.
- 0 Trykk på "CANCEL" for å avslutte.
- 0 Trykk på "A/a/1" for å velge mellom tegntypene store bokstaver, små bokstaver og tall.
- $\bullet$  Trykk på ← eller → for å bevege deg et hakk til venstre eller høyre.
- 0 Passordet kreves ikke dersom den trådløse LAN-ruteren ikke er sikkerhetsbeskyttet.
- *9* Etter at registreringen er fullført, trykker du på "OK" på kameraskjermen. (Betjening på dette kameraet)

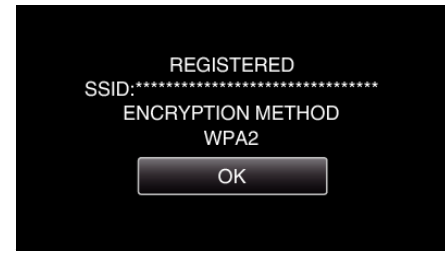

#### **Manuell registrering**

*1* Trykk på "MENU". (Betjening på dette kameraet)

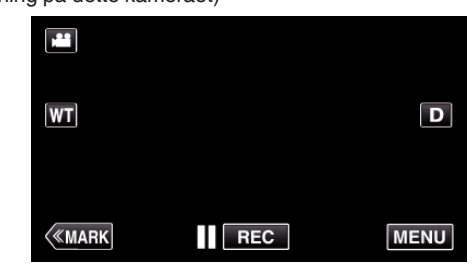

- 0 Hovedmenyen vises.
- *2* Trykk på "Wi-Fi" (Q)-ikonet. (Betjening på dette kameraet)

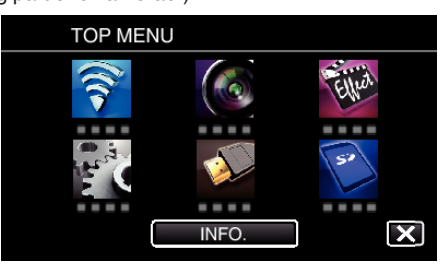

*3* Trykk på "COMMON Wi-Fi SETTING". (Betjening på dette kameraet)

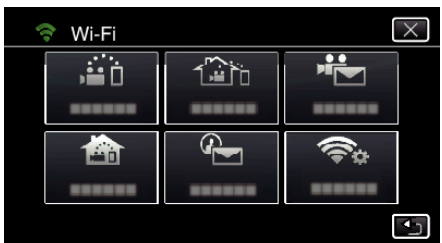

*4* Trykk på "ACCESS POINTS". (Betjening på dette kameraet)

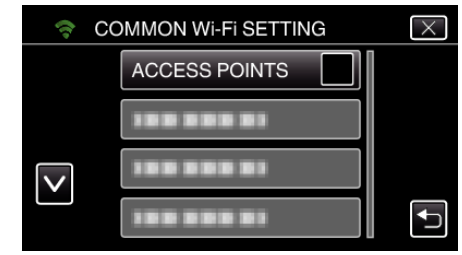

- *5* Trykk på "ADD".
	- (Betjening på dette kameraet)

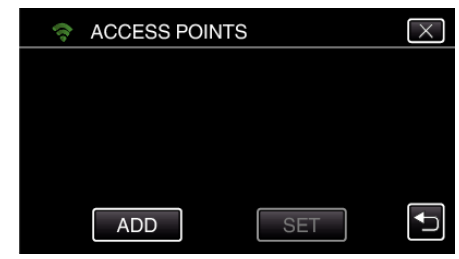

*6* Trykk på "MANUAL". (Betjening på dette kameraet)

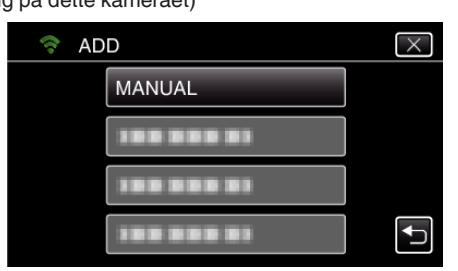

### **Bruke Wi-Fi**

*7* Skriv inn navnet (SSID) på tilgangspunktet (trådløs LAN-ruter) og trykk på "SET".

(Betjening på dette kameraet)

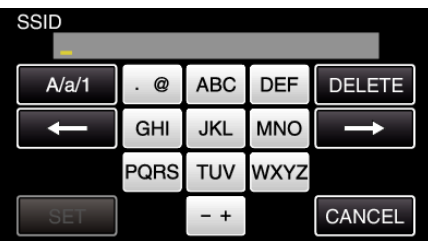

0 Trykk på skjermtastaturet for å skrive inn tegn. Tegnet endres for hvert trykk.

For "ABC" skriver du for eksempel inn "A" ved å trykke én gang, "B" ved å trykke to ganger og "C" ved å trykke tre ganger.

- 0 Trykk på "DELETE" for å slette et tegn.
- 0 Trykk på "CANCEL" for å avslutte.
- 0 Trykk på "A/a/1" for å velge mellom tegntypene store bokstaver, små bokstaver og tall.
- Trykk på ← eller → for å bevege deg et hakk til venstre eller høyre.

#### *8* Velg verifiseringsmetode (sikkerhet). (Betjening på dette kameraet)

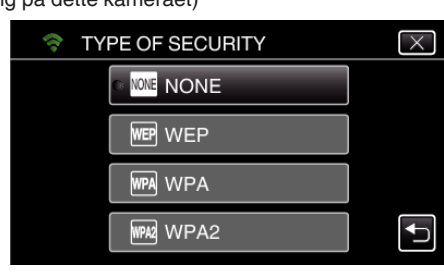

- 0 Velg i henhold til ruterens innstilling.
- *9* Når verifiseringsmetoden ikke er innstilt til "NONE", så skriv inn et passord og trykk på "SET". (Betjening på dette kameraet)

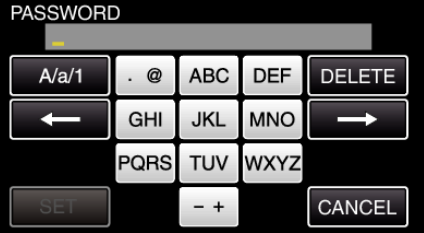

0 Trykk på skjermtastaturet for å skrive inn tegn. Tegnet endres for hvert trykk.

For "ABC" skriver du for eksempel inn "A" ved å trykke én gang, "B" ved å trykke to ganger og "C" ved å trykke tre ganger.

- 0 Trykk på "DELETE" for å slette et tegn.
- 0 Trykk på "CANCEL" for å avslutte.
- 0 Trykk på "A/a/1" for å velge mellom tegntypene store bokstaver, små bokstaver og tall.
- Trykk på ← eller → for å bevege deg et hakk til venstre eller høyre.
- *10* Etter at registreringen er fullført, trykker du på "OK" på kameraskjermen. (Betjening på dette kameraet)

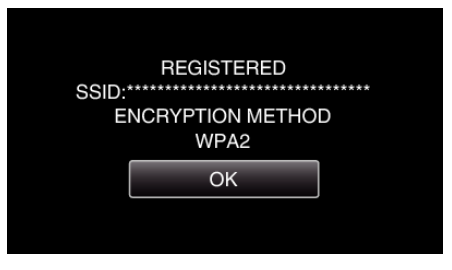

#### **WPS PIN-registrering**

*1* Trykk på "MENU". (Betjening på dette kameraet)

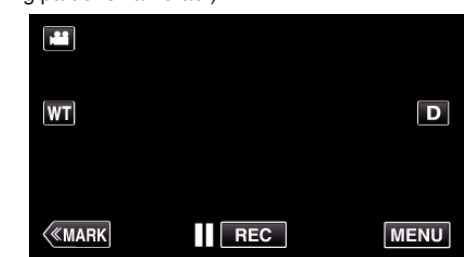

- 0 Hovedmenyen vises.
- *2* Trykk på "Wi-Fi" (Q)-ikonet. (Betjening på dette kameraet)

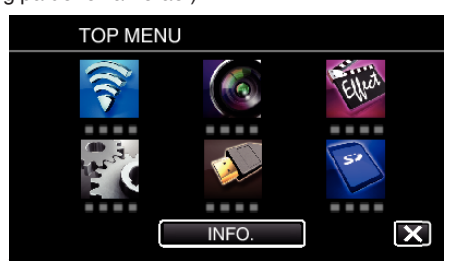

*3* Trykk på "COMMON Wi-Fi SETTING". (Betjening på dette kameraet)

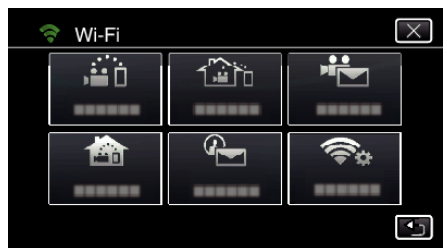

*4* Trykk på "ACCESS POINTS". (Betjening på dette kameraet)

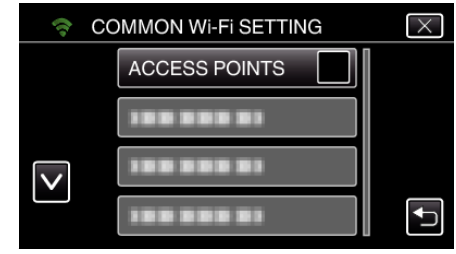

- *5* Trykk på "ADD".
	- (Betjening på dette kameraet)

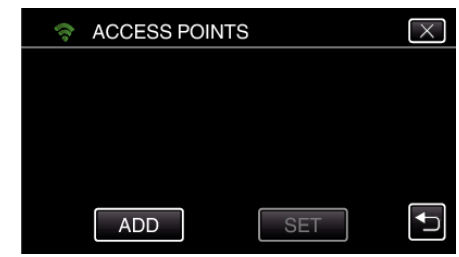

#### *6* Trykk på "WPS PIN".

(Betjening på dette kameraet)

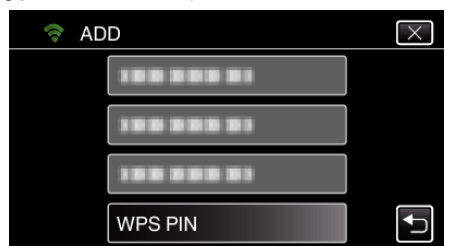

- · PIN-koden vises.
- *7* Skriv inn PIN-koden som vises på kameraet til tilgangspunktet (trådløs LAN-ruter).
	- 0 For detaljer om hvordan du skriver inn PIN-koden, se i bruksanvisningen til det aktuelle apparatet.
- *8* Trykk på "START".

#### (Betjening på dette kameraet)

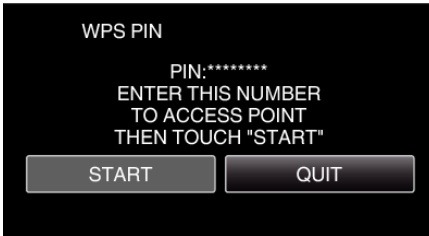

0 Trykk på "START" etter at du har skrevet inn PIN-koden til den trådløse LAN-ruteren.

(Tilkobling kan ikke bli etablert dersom du trykker på "START" før du skriver inn koden.)

*9* Etter at registreringen er fullført, trykker du på "OK" på kameraskjermen. (Betjening på dette kameraet)

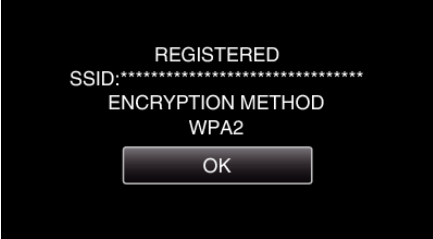

#### **Redigere LAN-innstillinger til tilgangspunkter (trådløs LANruter)**

Foreta endringene slik du gjør når du bestemmer IP-adressen til kameraet.

*1* Trykk på "MENU". (Betjening på dette kameraet)

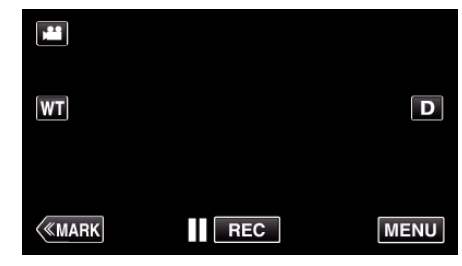

- 0 Hovedmenyen vises.
- *2* Trykk på "Wi-Fi" (Q)-ikonet. (Betjening på dette kameraet)

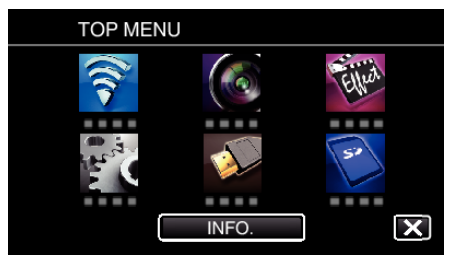

*3* Trykk på "COMMON Wi-Fi SETTING". (Betjening på dette kameraet)

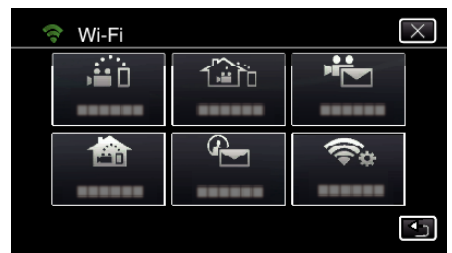

*4* Trykk på "ACCESS POINTS". (Betjening på dette kameraet)

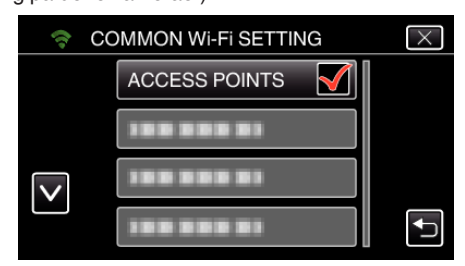

*5* Trykk på tilgangspunktet for å endre innstillinger. (Betjening på dette kameraet)

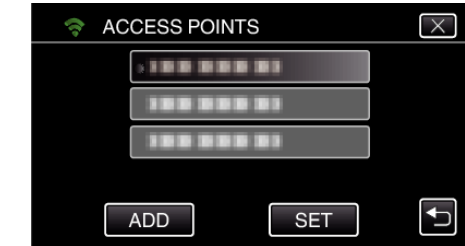

*6* Trykk på "LAN SETTINGS". (Betjening på dette kameraet)

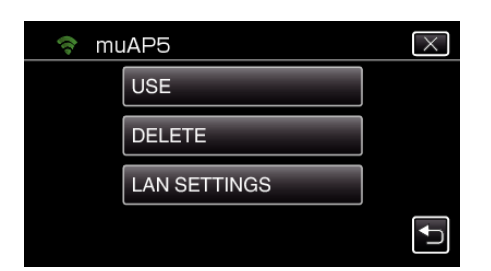

- 0 Trykk på "USE" for å bruke det valgte tilgangspunktet.
- 0 Trykk på "DELETE" for å slette det registrerte tilgangspunktet.
- *7* Utfør LAN-innstillingene. (når "DHCP" settes til "OFF") (Betjening på dette kameraet)

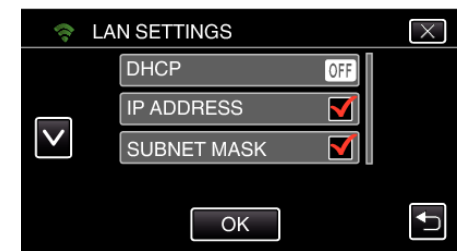

- 0 Trykk på "OK" etter innstillingen.
- 0 LAN-innstillinger består av følgende elementer.

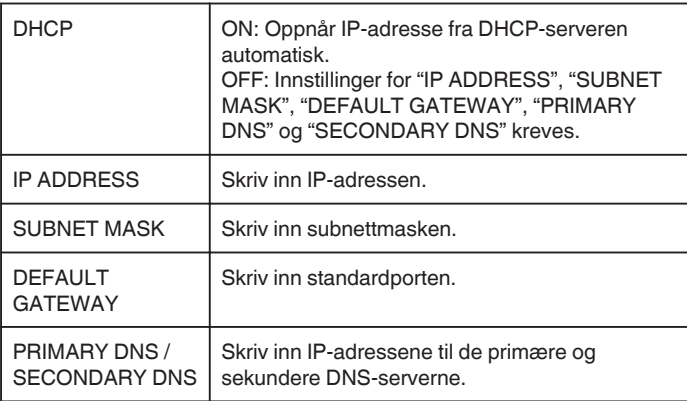

#### **Kontrollere MAC-adressen til dette kameraet**

Viser MAC-adressen til kameraet.

- *1* Trykk på "MENU".
	- (Betjening på dette kameraet)

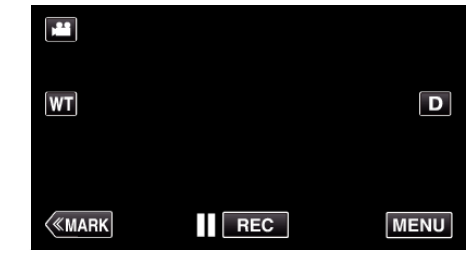

- 0 Hovedmenyen vises.
- *2* Trykk på "Wi-Fi" (Q)-ikonet. (Betjening på dette kameraet)

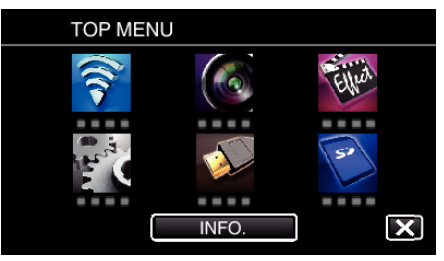

*3* Trykk på "COMMON Wi-Fi SETTING". (Betjening på dette kameraet)

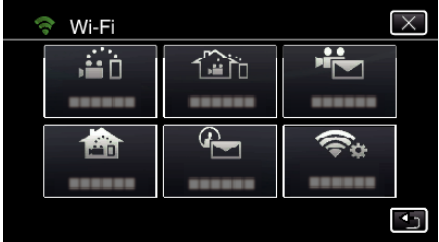

*4* Trykk på "MAC ADDRESS". (Betjening på dette kameraet)

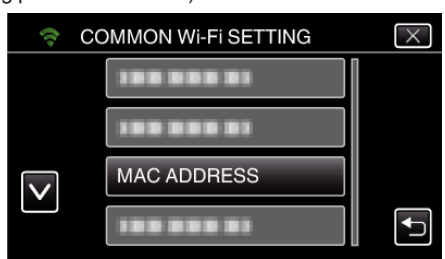

- 0 MAC-adressen til kameraet vises. (Over ser du adressen ved direkte tilkobling, mens under vises MACadressen ved tilkobling til et tilgangspunkt.)
- 0 Når du har sjekket, trykker du på "OK".

#### **Beskytte nettverksinnstillingene med et passord**

Angir et passord til å låse og beskytte nettverksinnstillingene.

- *1* Trykk på "MENU".
	- (Betjening på dette kameraet) M  $|\mathbf{W}|$  $\boxed{\mathbf{D}}$

 $\overline{\mathsf{I}}$  REC

**MENU** 

0 Hovedmenyen vises.

**KMARK** 

*2* Trykk på "Wi-Fi" (Q)-ikonet. (Betjening på dette kameraet)

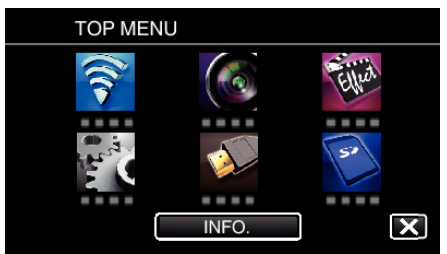

*3* Trykk på "COMMON Wi-Fi SETTING". (Betjening på dette kameraet)

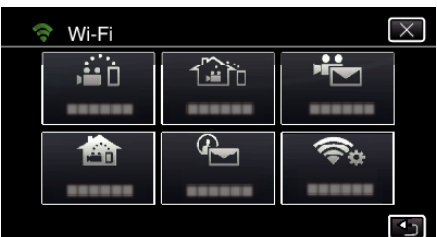

*4* Trykk på "LOCK SETTINGS". (Betjening på dette kameraet)

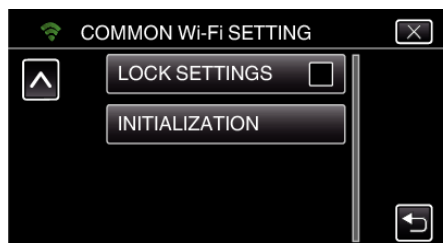

**5** Angi et passord (opptil 4 tegn). (Betjening på dette kameraet)

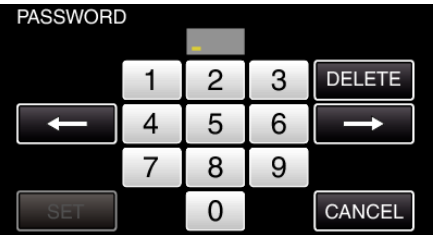

- 0 Angi de 4-sifrede tallene.
- 0 Trykk på "DELETE" for å slette et tegn.
- 0 Trykk på "CANCEL" for å avslutte.
- $\bullet$  Trykk på ← eller → for å bevege deg et hakk til venstre eller høyre.
- 0 Trykk på "SET" etter innstillingen.

#### **Initialisere Wi-Fi-innstillinger**

Setter Wi-Fi-innstillingene tilbake til standardverdiene.

- *1* Trykk på "MENU".
	- (Betjening på dette kameraet)

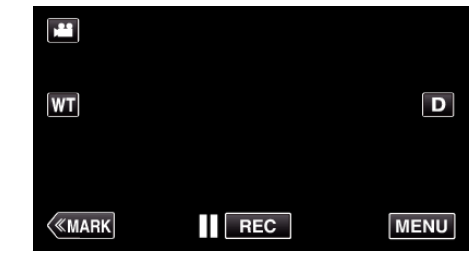

- 0 Hovedmenyen vises.
- *2* Trykk på "Wi-Fi" (Q)-ikonet. (Betjening på dette kameraet)

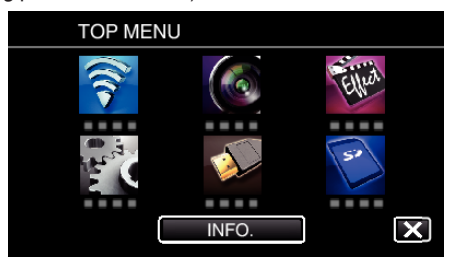

*3* Trykk på "COMMON Wi-Fi SETTING". (Betjening på dette kameraet)

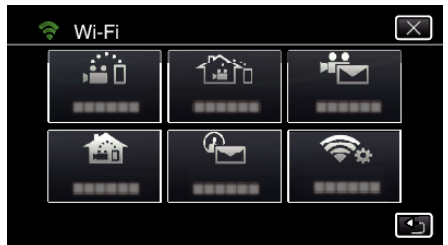

*4* Trykk på "INITIALIZATION". (Betjening på dette kameraet)

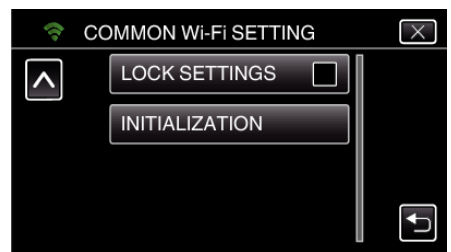

*5* Trykk på "YES". (Betjening på dette kameraet)

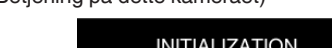

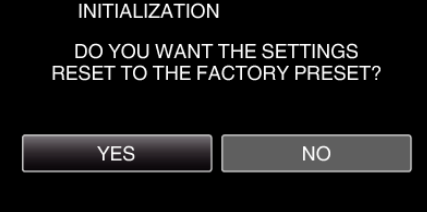

- 0 For å avslutte, trykk på "NO".
- 0 Når du trykker på "YES", tilbakestilles nettverksinnstillingene til sine standardverdier.

### **Bruke Smarttelefon-applikasjoner**

- 0 Ved å installere smarttelefon-programvaren "Wireless sync." kan bilder på kameraet sjekkes fra avstand, og det er mulig å ta opp videoer/stillbilder og zoome inn på dem.
- 0 Du kan også sende bilder som er tatt opp med kameraet, til smarttelefonen via Wi-Fi og se bildene på den eller på et nettbrett.

### **Installere smarttelefon-applikasjoner**

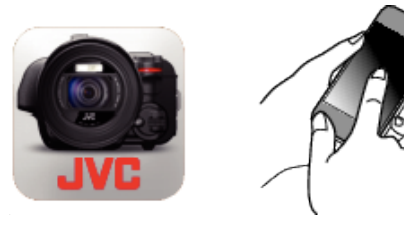

### **Android Smarttelefon**

- *1* Trykk på "PLAY STORE" i applikasjonslisten.
- *2* Søk etter applikasjonen "Wireless sync.".
- *3* Trykk på applikasjonen "Wireless sync.".
	- 0 Detaljert informasjon om applikasjonen vises.
- *4* Trykk på "INSTALL".
	- 0 For applikasjoner som har tilgang til data eller funksjoner på denne enheten, vises et skjermbilde med dataene eller funksjonene som blir brukt.
- *5* Bekreft innholdet og trykk på "DOWNLOAD".
	- 0 Nedlastingen starter.

### **Sletting av applikasjonen**

- 1 Trykk på "PLAY STORE" i applikasjonslisten.
- B Trykk på menyknappen og deretter "My apps".
- 0 En liste over tidligere nedlastede applikasjoner vises. **3** Trykk på applikasjonen "Wireless sync.".
	- $\boxed{4}$  Trykk på "Uninstall" og deretter "OK".

### **NB! :**

Spesifikasjonene for Google Play kan endres uten forvarsel. Se hjelpefilen for Google Play for mer informasjon om bruk.

### **iPhone/iPad/iPod touch**

- *1* Trykk på "App Store" på startskjermen.
- *2* Søk etter applikasjonen "Wireless sync.".
- *3* Trykk på applikasjonen "Wireless sync.".
	- 0 Detaljert informasjon om applikasjonen vises.
- 4 Trykk på "FREE"→"INSTALL".
	- 0 Skriv inn passordet ditt på skjermbildet for passordangivelse.
	- 0 Nedlastingen starter.
	- 0 Den nedlastede applikasjonen blir automatisk lagt til på startskjermbildet.

### **Sletting av applikasjonen**

1 Trykk på og hold inne applikasjonen "Wireless sync." på startskjermen. **2** Trykk på  $\times$  for å bekrefte slettingen.

#### **NB! :**

Spesifikasjonene for App Store™ kan endres uten forvarsel. Se hjelpefilen for App Store™ for mer informasjon om bruk.

### **Betjene smarttelefon-applikasjonene**

### 0 Skjermindikasjoner

- "Skjermindikasjoner" ( $\mathfrak{m}$  s. 122)
- 0 Overføre videoer

["Overføre videoer \(AVCHD-format\)" \(](#page-129-0) $\approx$  s. 130)

- 0 Overføre stillbilder
- ["Overføre stillbilder" \(](#page-133-0) $\sqrt{s}$ s. 134)
- 0 Endre innstillingene
- ["Innstillinger for smarttelefon-applikasjon" \(](#page-135-0) $\sqrt{3}$  s. 136)

#### **Skjermindikasjoner**

#### $\blacksquare$  **Startskierm**

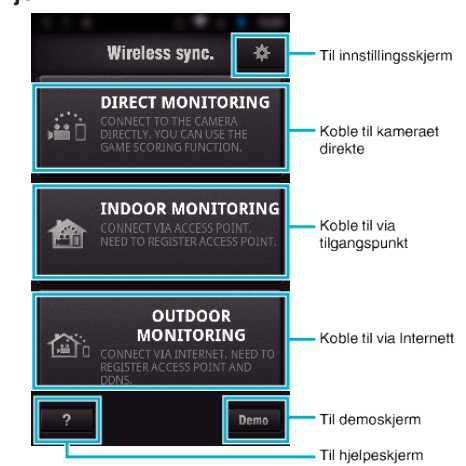

#### **Opptaksskjerm**

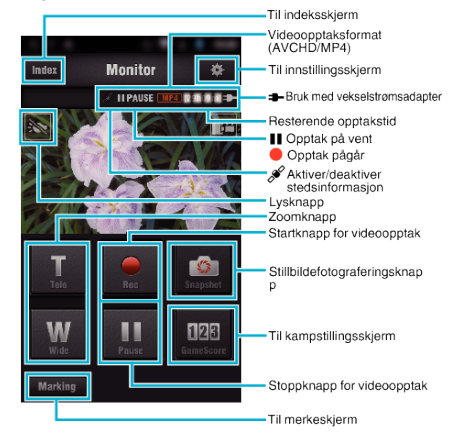

#### ■ Startskjerm (AVCHD-video/MP4-video/stillbilde)

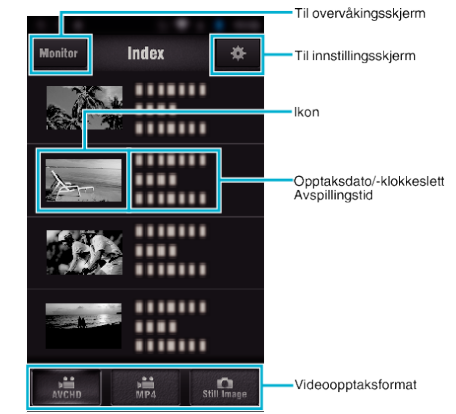

#### ■ Overføringsskjerm (AVCHD-skjerm)

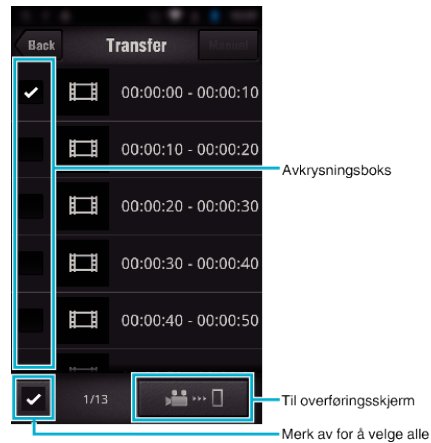

#### o **Kampstillingsskjerm**

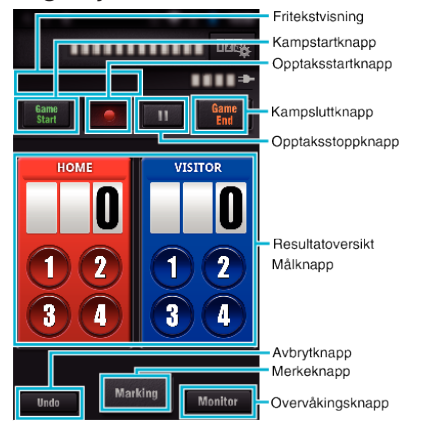

#### **ADVARSEL :**

0 "Wireless sync." for iPhone/iPad kan ikke brukes når iPhone/iPad er koblet til mobiltelefonnettverket. Hvis du vil bruke denne funksjonen, kobler du til kameraet eller et tilgangspunkt via Wi-Fi.

#### **Bruke merker**

Legg inn et merke i en ønsket scene for å gjøre det enklere å finne scenen senere.

\* Opprett Wi-Fi-forbindelse ved hjelp av DIRECT MONITORINGfunksjonen.

#### **Felles for Android og iOS**

**1** Trykk på ● for å begynne å ta opp videoen.

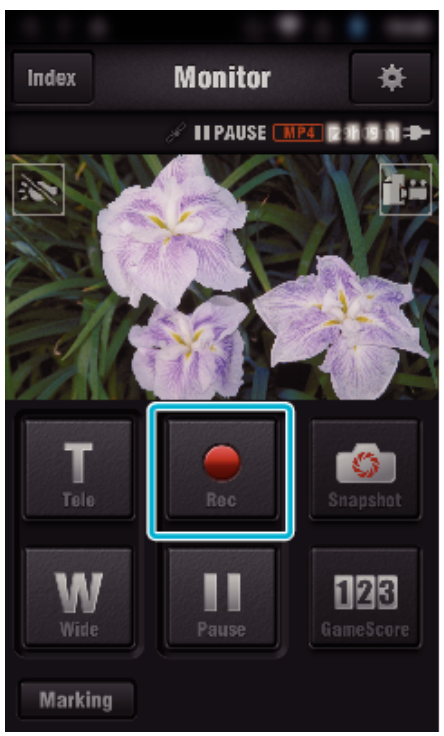

*2* Trykk på "Marking"-knappen i hver scene du vil merke.

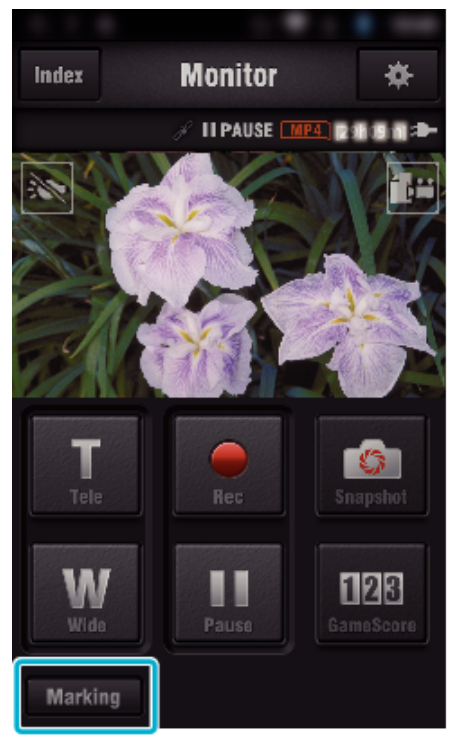

*3* Merkeskjermen vises.

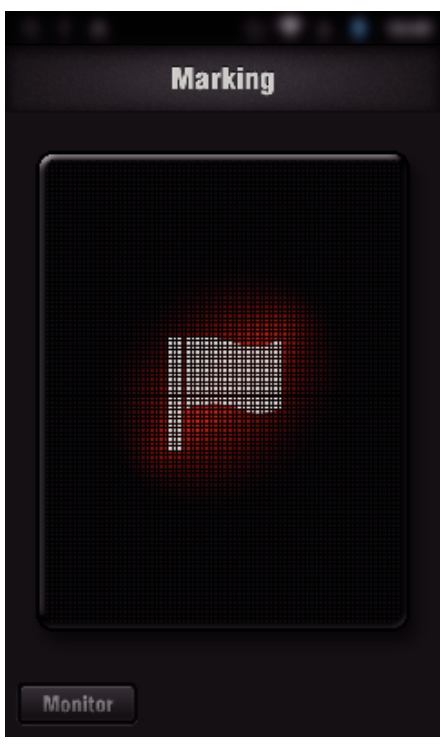

- Når en scene er merket, er det ikke mulig å lage neste merke før etter 5 sekunder.
- Merketypen kan endres i innstillingsmenyen.
- Trykk på "Monitor" for å gå tilbake til overvåkingsskjermen.

### **Angi merketype**

Trykk på Q.

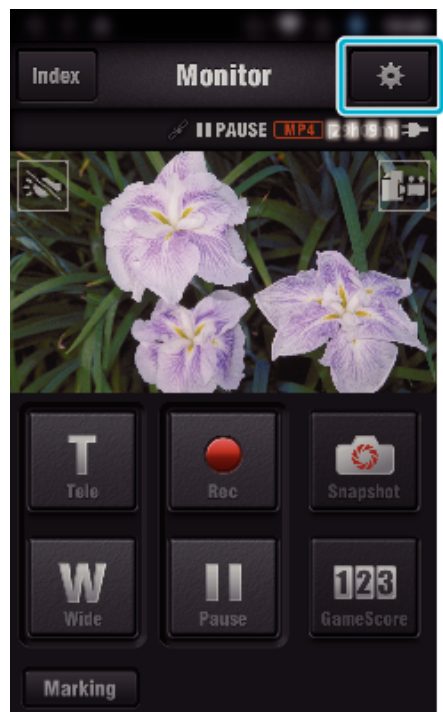

Trykk på "TYPES OF MARKINGS".

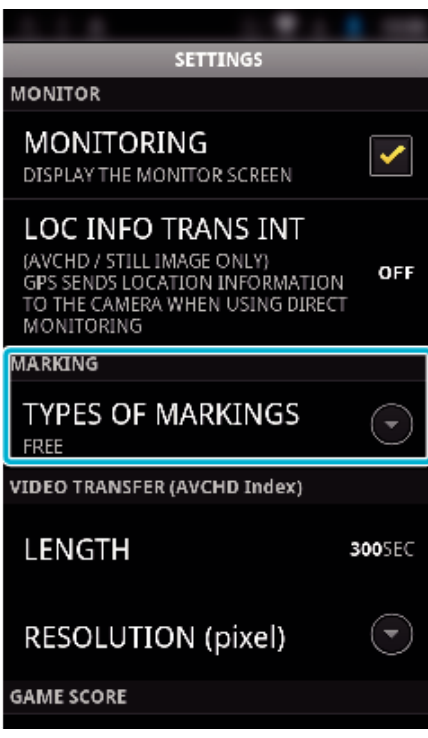

Velg en merketype.

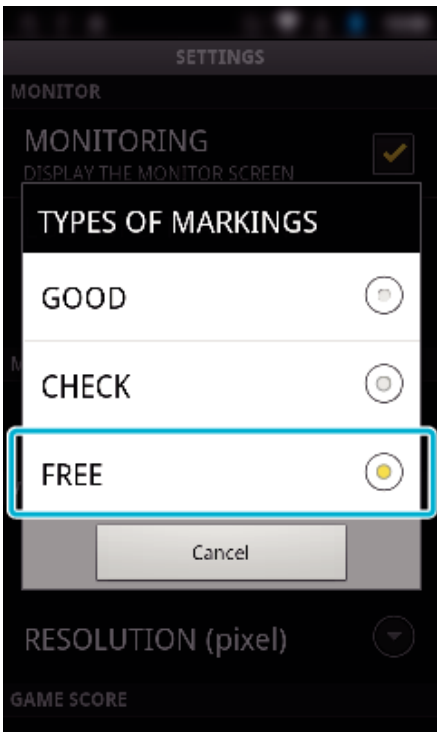

### **Bruke kampstilling**

Du kan legge inn stillingen i ulike sportsarrangementer i videobildene. I tillegg kan opptaksposisjonen merkes slik at det blir lettere å finne scener du vil se på senere.

\* Opprett Wi-Fi-forbindelse ved hjelp av DIRECT MONITORINGfunksjonen.

#### **Felles for Android og iOS**

*1* Trykk på "Game Score".

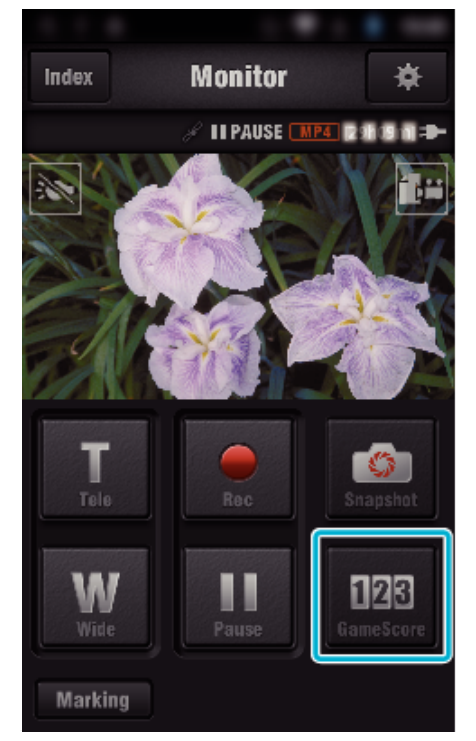

*2* Trykk på resultatoversikten.

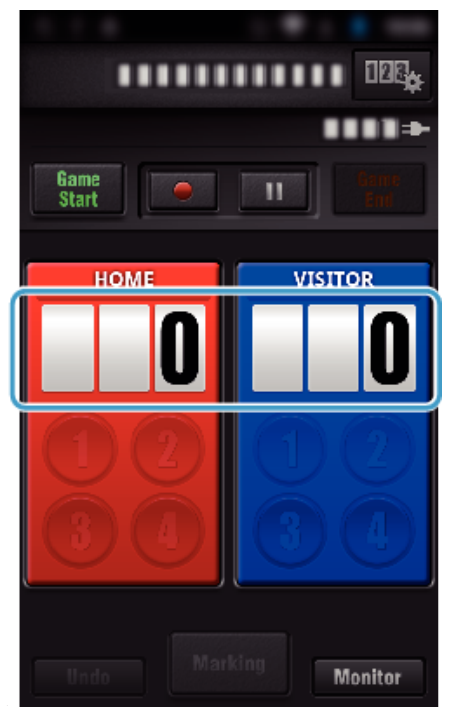

*3* Trykk på "MODIFY SCOREBOARD".

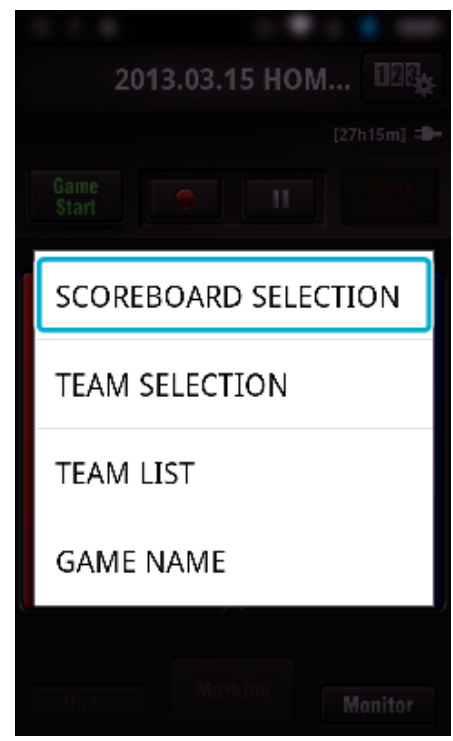

(for vanlige resultattavler)

- 0 Trykk på "TEAM SELECTION" for å velge lag.
- 0 Trykk på "TEAM LIST" for å legge inn lagnavnet, draktfargen og spillerne.
- 0 Trykk på "Kampnavn" for å angi informasjon om kampen. (for tennisresultattavle)
- 0 Trykk på "PLAYER SELECTION" for å velge spiller(e).
- 0 Trykk på "PLAYER LIST" for å legge til spiller(e).
- 0 Trykk på "GAME RULES" for å endre spillereglene.
- 0 Trykk på "GAME NAME" for å angi informasjon om kampen.
- *4* Trykk på resultattavlen du vil bruke.

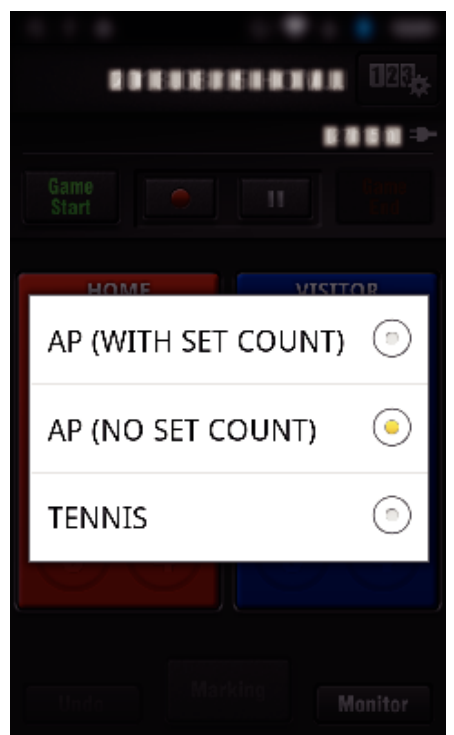

0 De følgende 3 typene er tilgjengelig. Velg en resultattavle som egner seg for sporten du tar opp.

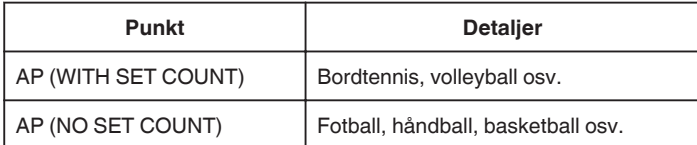

TENNIS Tennis **5** Trykk på ● for å begynne å ta opp videoen. **123.** ........... п m

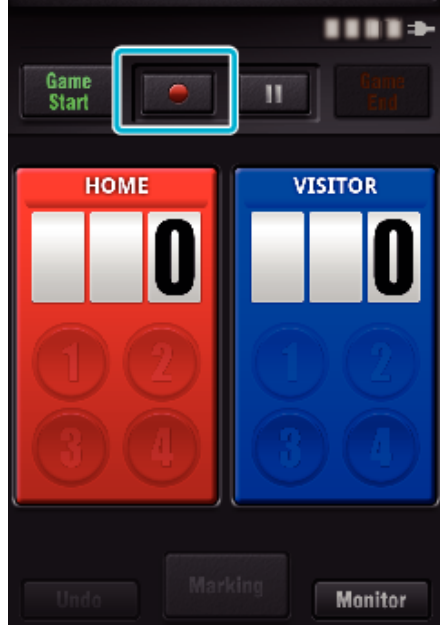

*6* Når kampen er i gang, trykker du på "Game Start".

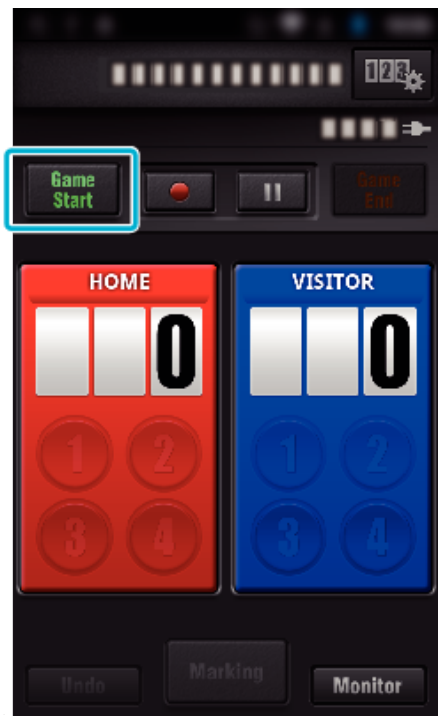

*7* Trykk på et tall når du legger inn en stilling.

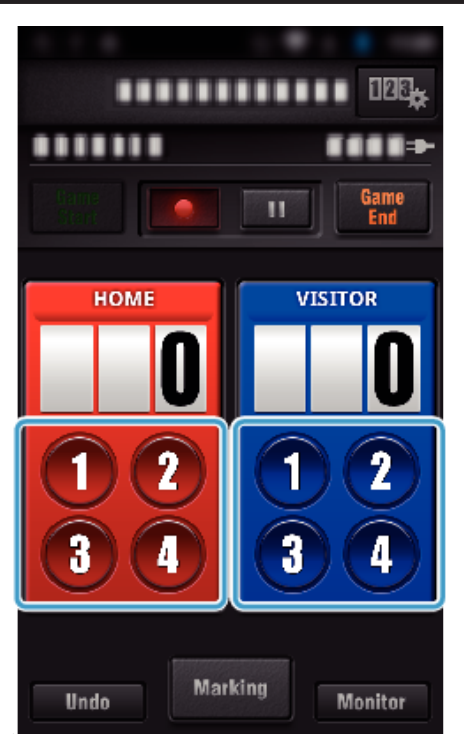

0 For å endre stillingen trykker du på resultatoversikten. (kun "ALL-PURPOSE SCOREBOARD")

["Redigere stillingen direkte" \(](#page-126-0) $\sqrt{3}$  s. 127)

- 0 Trykk på resultattavlen for å legge inn tegn.
- ["Legge inn korte tekster](#page-127-0)

[\("ALL-PURPOSE SCOREBOARD"\)" \(](#page-127-0) $\mathbb{R}$  s. 128) ["Legge inn korte tekster](#page-128-0)

 $("TENNIS SCOREBOARD")"$  ( $\mathbb{R}$  s. 129)

- 0 Trykk på "Undo"-knappen for å avbryte det siste du har lagt inn i stillingen.
- 0 Når stillingen er registrert, kan du ikke legge inn en ny oppføring før etter 5 sekunder.
- *8* Merk favorittscenene dine ved å trykke på "Marking".

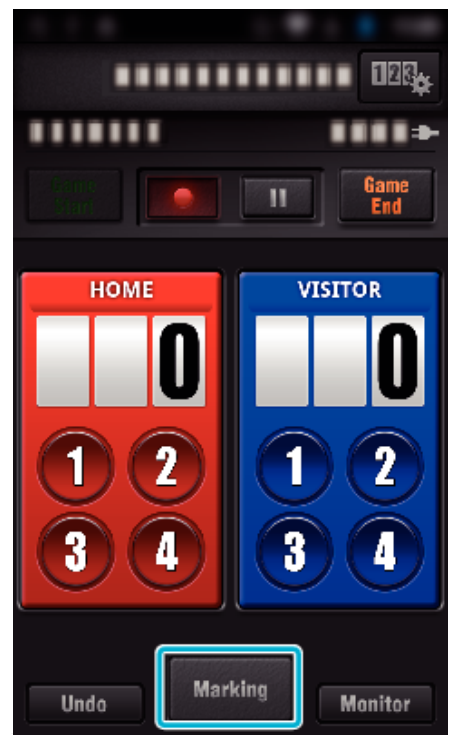

*9* Trykk på merketypen du vil legge inn.

<span id="page-126-0"></span>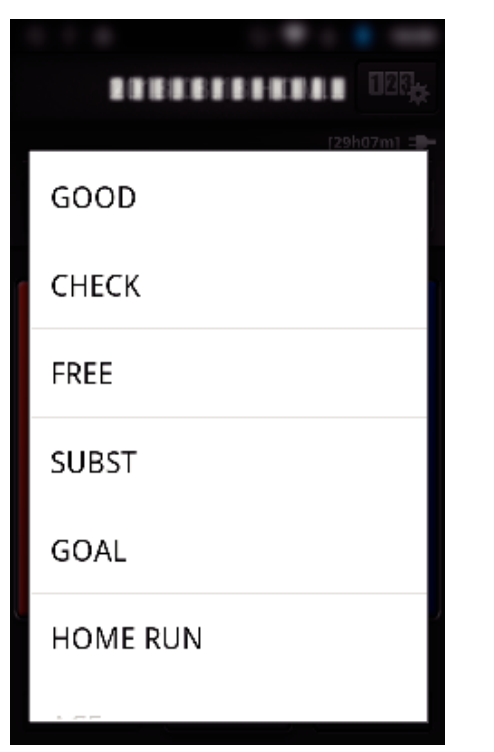

- 0 Når en scene er merket, er det ikke mulig å lage neste merke før etter 5 sekunder.
- *10* Når kampen er i over, trykker du på "Game End".

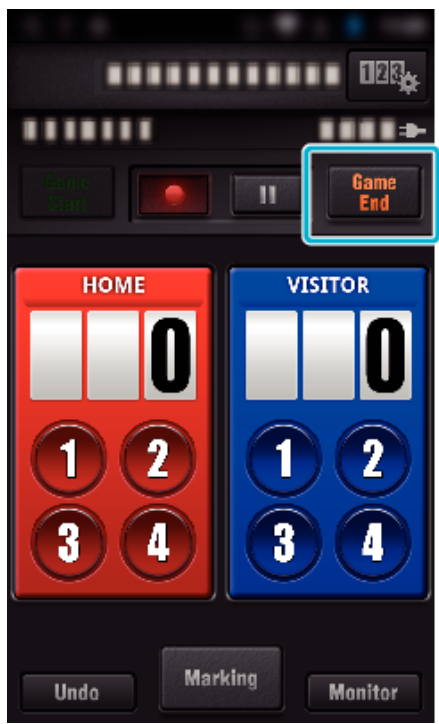

- 0 Trykk på "OK" hvis "DO YOU WANT TO EXIT?" vises.
- 0 Merk av "STOP RECORDING" for å stoppe videoopptaket når kampen er over.
- 0 Trykk på "Monitor" for å gå tilbake til overvåkingsskjermen i trinn 1.

#### **NB! :**

- 0 Resultatknappen kan velges for "AP (NO SET COUNT)"-resultattavlen, avhengig av kamptypen.
- 0 Den neste stillingen blir ikke registrert før 5 sekunder etter merkingen. Men stillingen kan registreres rett etter merkingen ved å endre stillingsinnstillingen.

["Innstillinger for kampstilling" \(](#page-136-0) $\mathbb{R}$  s. 137)

#### **Redigere stillingen direkte**

Du kan redigere stillingen direkte. (kun "ALL-PURPOSE SCOREBOARD")

*1* Trykk på resultatoversikten.

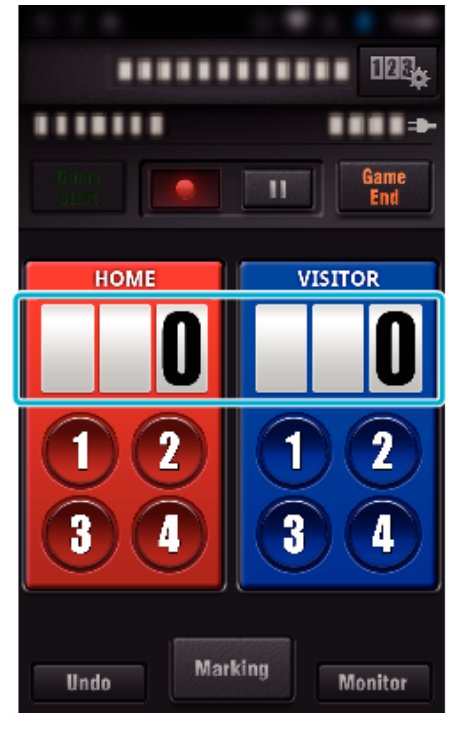

*2* Trykk på "SCORE EDITING".

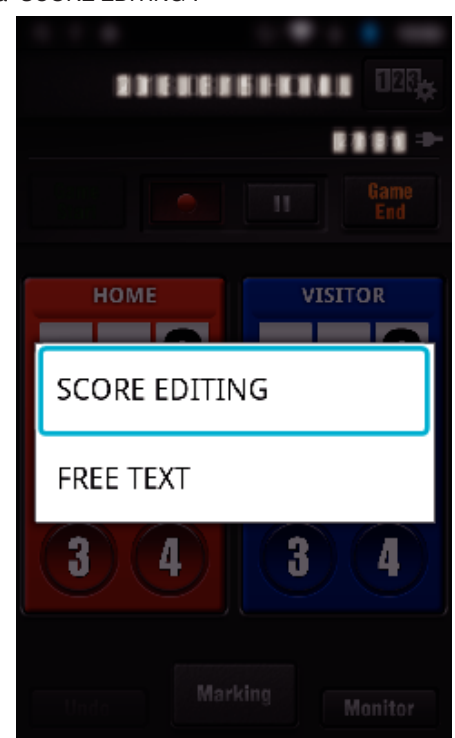

*3* Skriv inn stillingen, og trykk på "SAVE".

<span id="page-127-0"></span>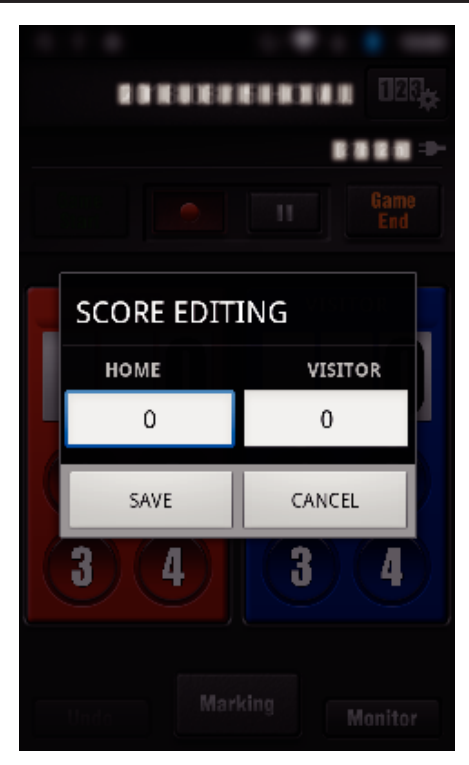

- **Legge inn korte tekster ("ALL-PURPOSE SCOREBOARD")**
- *1* Trykk på resultatoversikten.

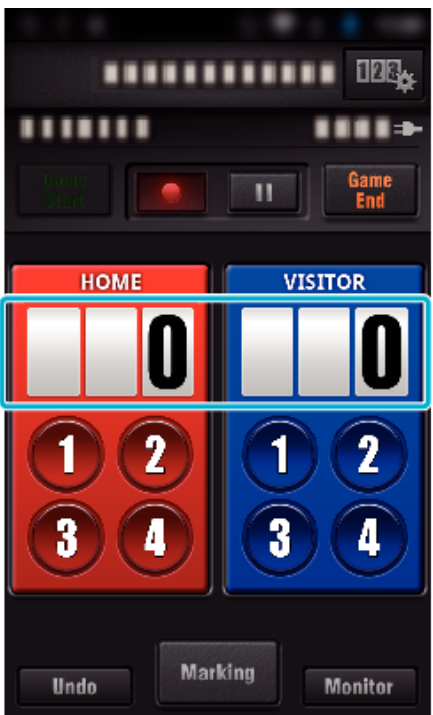

*2* Trykk på "FREE TEXT".

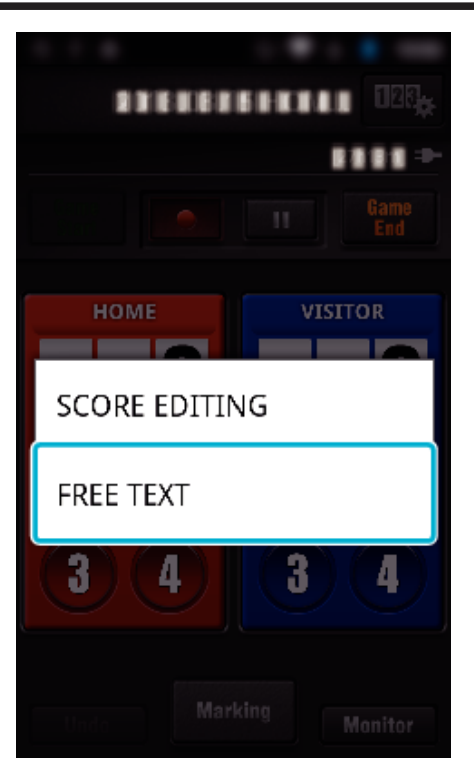

*3* Trykk på "FREE TEXT"-feltet for å legge inn tegn, og trykk deretter på "OK".

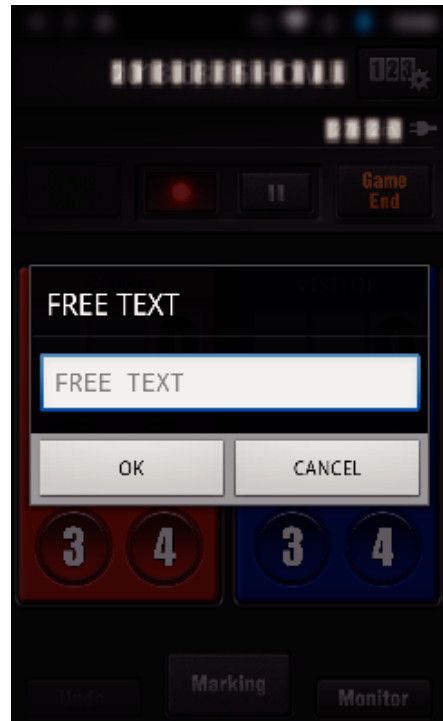

*4* Tegn du har lagt inn, vises øverst i venstre hjørne av skjermen.

<span id="page-128-0"></span>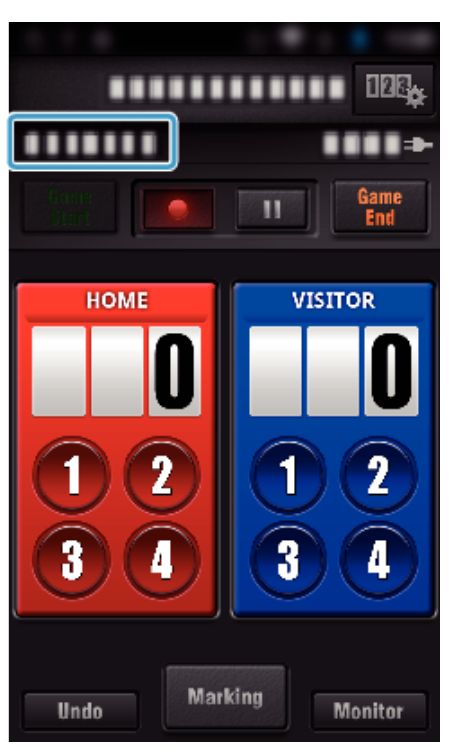

- **Legge inn korte tekster ("TENNIS SCOREBOARD")**
- *1* Trykk på resultatoversikten.

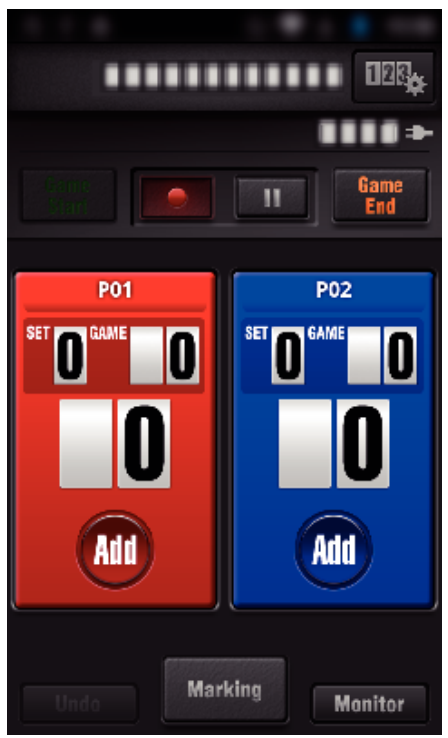

*2* Trykk på "FREE TEXT".

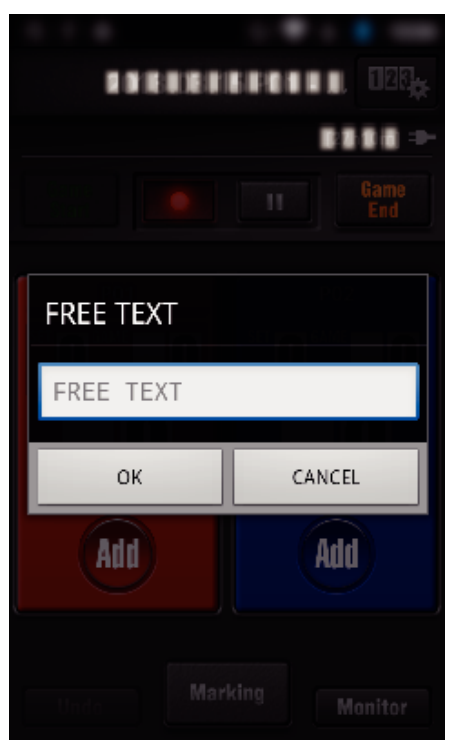

**Kameraskjermen under registrering av stillingen** 

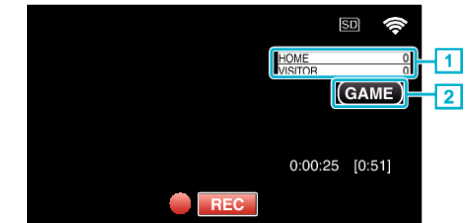

- . (ALL-PURPOSE SCOREBOARD)
	- 1 Lagnavn og stilling
	- Lagnavn kan angis før opptaket. (bruk bokstaver og tall)
	- ["Innstillinger for kampstilling" \(](#page-136-0) $\sqrt{2}$  s. 137)
	- **2** Ikon for stillingsregistrering
- (TENNIS SCOREBOARD)
	- 1 Spillernavn og stilling
	- Spillernavnet kan angis før opptaket. (bruk bokstaver og tall) **2** Ikon for stillingsregistrering

### <span id="page-129-0"></span>**Overføre videoer (AVCHD-format)**

Overføre videoer tatt opp i AVCHD-format til smarttelefonen.

0 Videoen som skal sendes videre, er konvertert til følgende format.

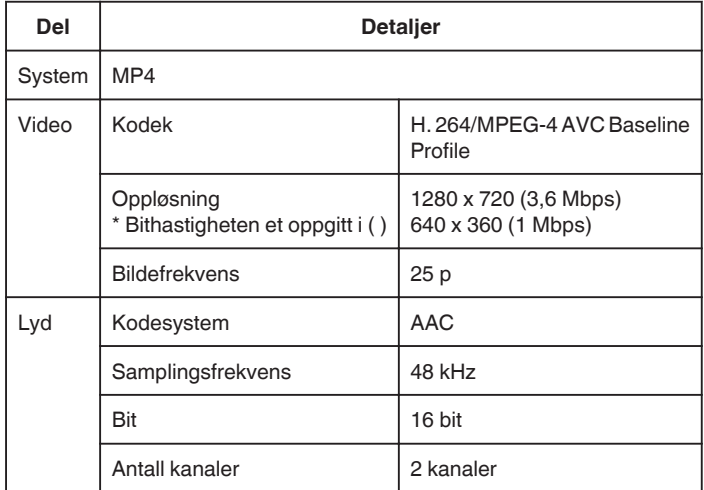

*1* Start "Wireless sync." på smarttelefonen.

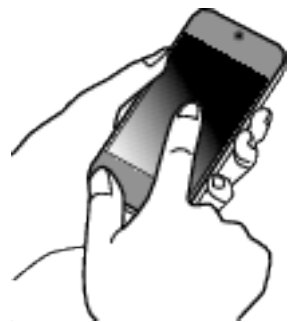

- 0 Start applikasjonen etter at du har bekreftet at smarttelefonen er koblet til dette kameraet.
- *2* Velg tilkoblingstypen til kameraet.

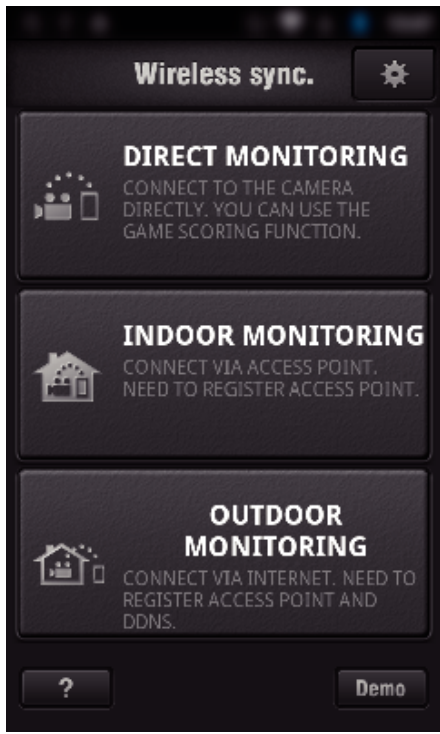

- 0 Trykk på den gjeldende tilkoblingstypen.
- 0 Opptaksskjermen vises.
- *3* Trykk på "Index".

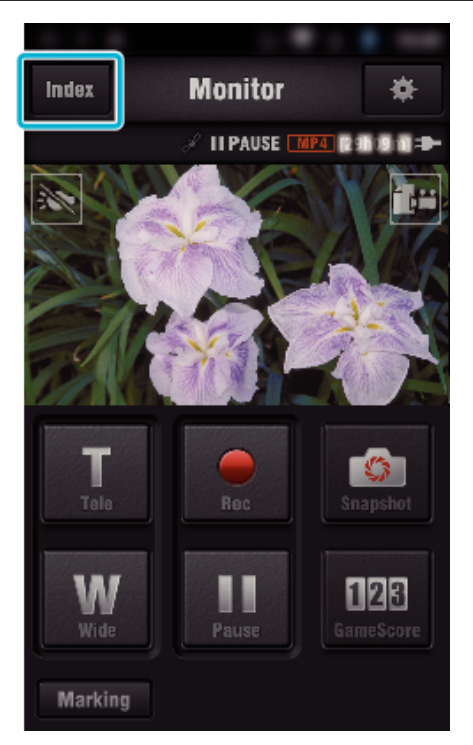

*4* På indeksskjermen trykker du på bildene du vil overføre.

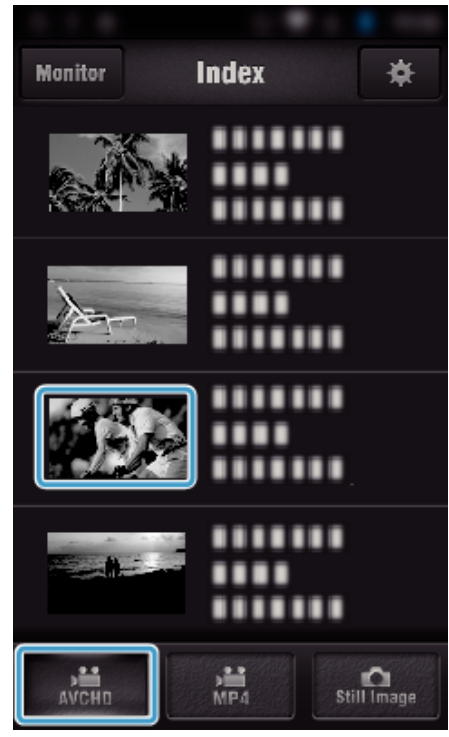

- 0 Bekreft at "AVCHD"-fanen vises nederst på skjermen.
- **5** Filer vises som delte etter en bestemt lengde. Sett merket (1) på filene som skal overføres, og trykk på overføringsmerkeikonet (2) nederst til høyre.

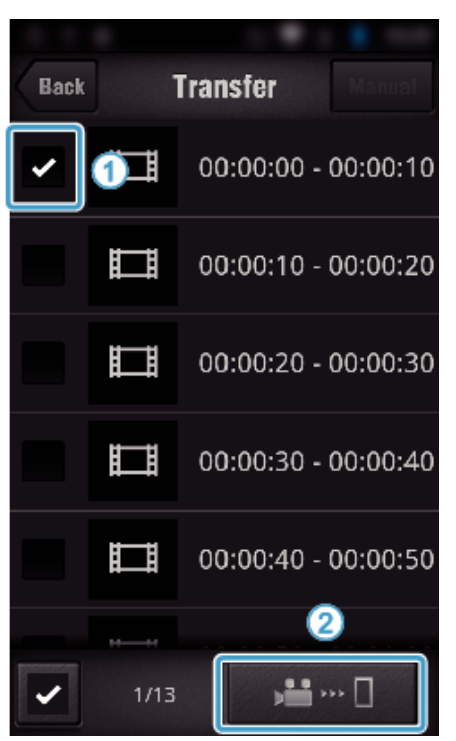

- 0 Antallet valgte bildefiler er angitt ved siden av merket nederst til venstre.
- 0 Se instruksjonene under for å angi lengden på videoen du overfører. ["Innstillinger for smarttelefon-applikasjon" \(](#page-135-0) $\mathfrak{g}$ s. 136)
- *6* Trykk på "TRANSFER".

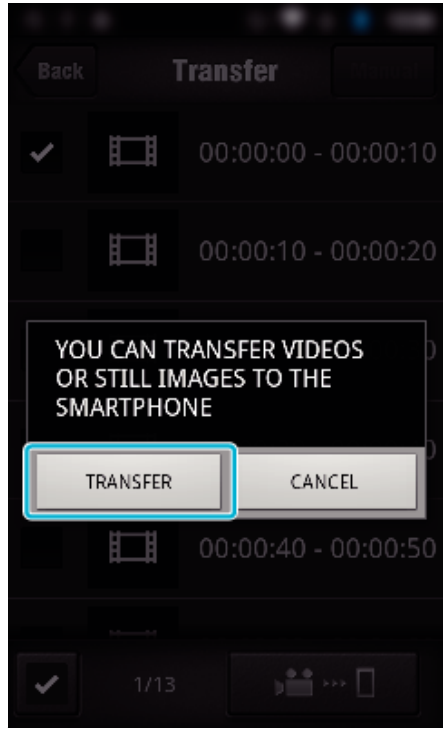

- 0 Trykk på "CANCEL" for å avbryte operasjonen.
- *7* "TRANSFER" starter.

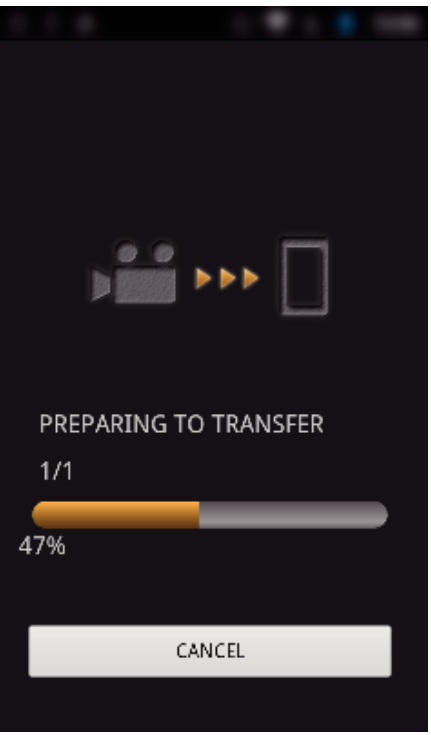

- 0 Trykk på "CANCEL" for å avbryte operasjonen.
- *8* Etter at overføringen er fullført, trykker du på "OK".

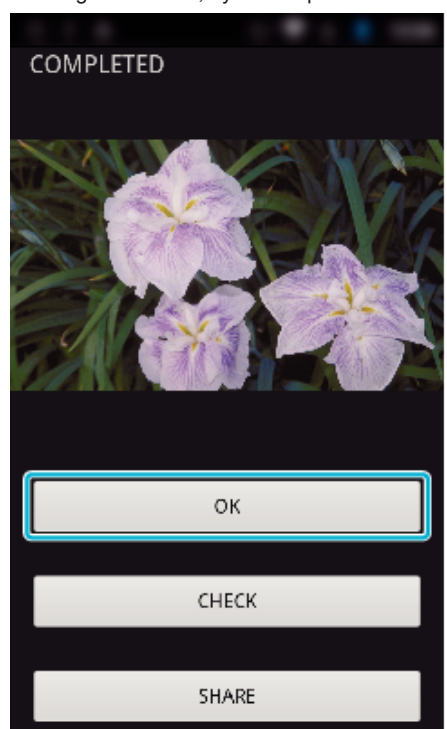

- 0 For å spille av og kontrollere videoen trykker du på "CHECK". (kun Android) (ikke tilgjengelig når flere videoer overføres)
- 0 For å laste opp videoen trykker du på "SHARE". (kun Android) (ikke tilgjengelig når flere videoer overføres) Trykk på den ønskede tjenesten, og gå deretter videre til opplastingen.

For å kunne benytte deg av en tjeneste, må du først registrere deg.

### <span id="page-131-0"></span>**Manuell overføring**

Du kan angi lengden på den overførte videoen.

- **T** Trykk på "MANUAL" i trinn 5.
- 2 På startpunktet angir du starttidspunktet for videoen.
- Angi lengden på videoen ved hjelp av glidebryteren. (10 til 300 sek) C Etter at innstillingen er bekreftet, trykker du på "TRANSFER" og
- deretter på "TRANSFER" en gang til.

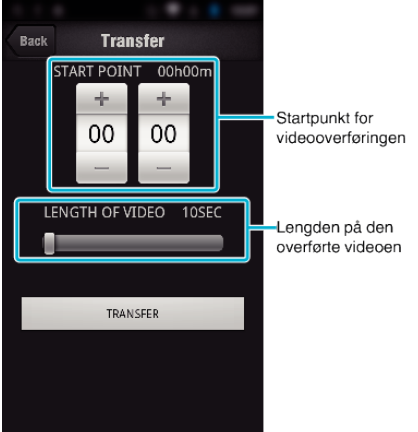

- 0 Lengden på den overførte videoen kan justeres med glidebryteren.
- 0 Jo lenger den overførte videoen angis som, desto lenger tar det å overføre videoen.

### **Overføre videoer (MP4-format)**

Overføre videoer tatt opp i MP4-format til smarttelefonen. (Avhengig av hvilken smarttelefon som brukes, kan det hende videoer ikke kan spilles av.) 0 Overførte videoer sendes i det originale filformatet.

- 
- *1* Start "Wireless sync." på smarttelefonen.

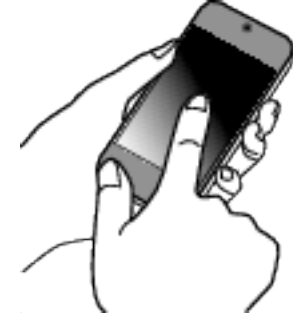

- 0 Start applikasjonen etter at du har bekreftet at smarttelefonen er koblet til dette kameraet.
- *2* Velg tilkoblingstypen til kameraet.

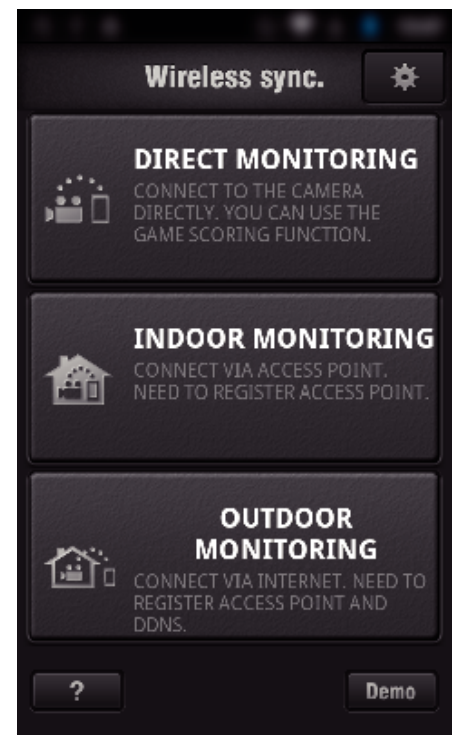

- 0 Trykk på den gjeldende tilkoblingstypen.
- 0 Opptaksskjermen vises.
- *3* Trykk på "Index".

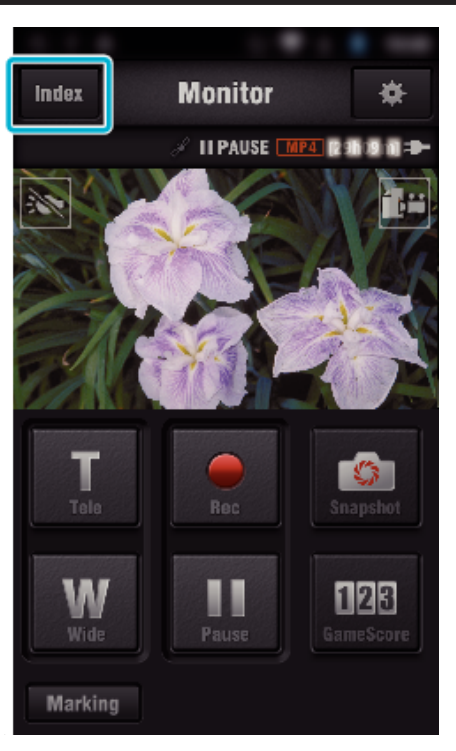

 Velg "MP4" via fanen nederst på skjermen, og trykk på videoen som skal overføres.

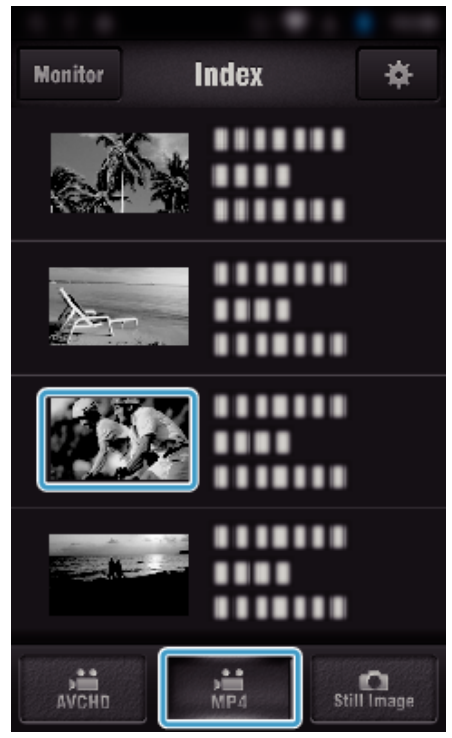

- Trykk på "Monitor" for å gå tilbake til overvåkingsskjermen. • Trykk på # for å gå til innstillingsskjermen.
- Trykk på "TRANSFER".

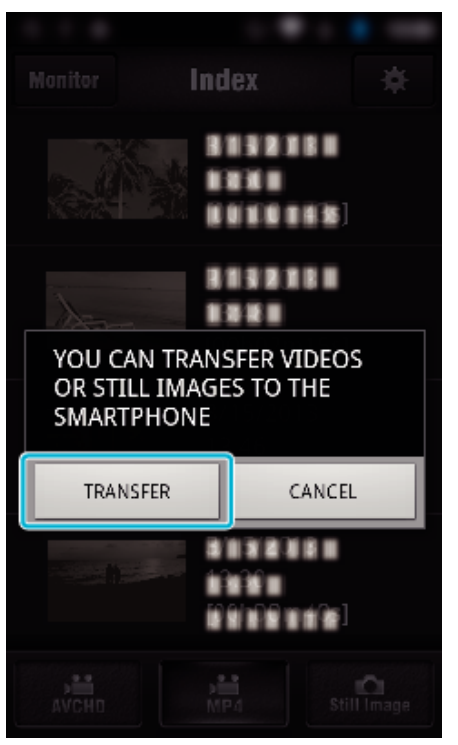

- Trykk på "CANCEL" for å avbryte operasjonen.
- "TRANSFER" starter.

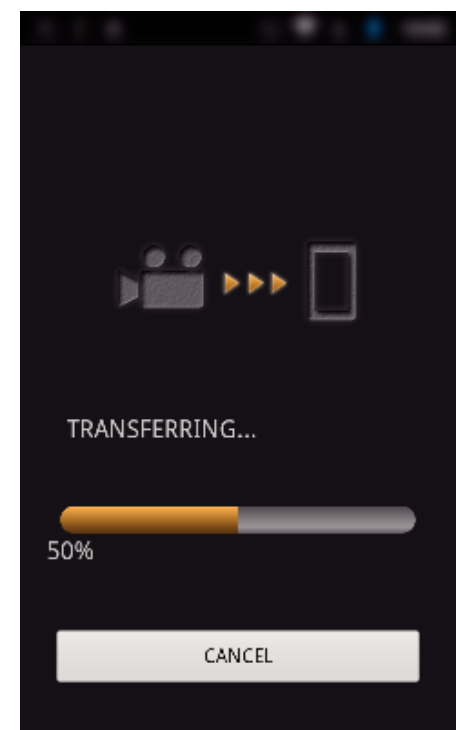

- Trykk på "CANCEL" for å avbryte operasjonen.
- Etter at overføringen er fullført, trykker du på "OK".

<span id="page-133-0"></span>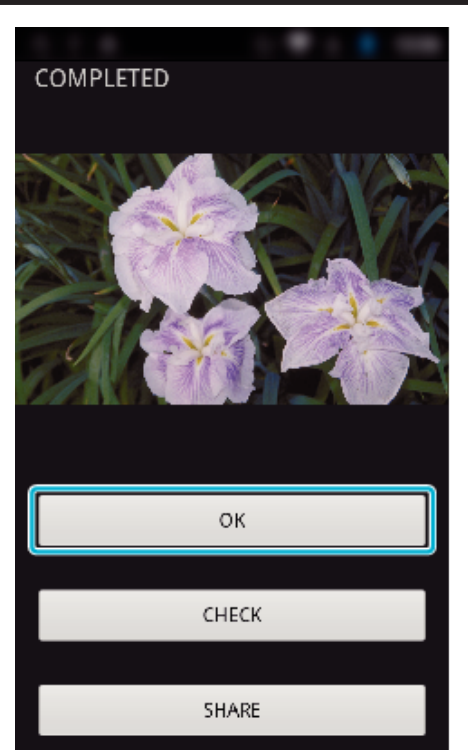

- 0 For å spille av og kontrollere videoen trykker du på "CHECK". (kun Android)
- 0 For å laste opp videoen trykker du på "SHARE". (kun Android) Trykk på den ønskede tjenesten, og gå deretter videre til opplastingen.

For å kunne benytte deg av en tjeneste, må du først registrere deg.

#### **Overføre stillbilder**

Du kan overføre opptatte stillbilder til smarttelefonen din.

Hvis bildeforholdet til det originale stillbildet er 4:3, reduseres bildet med 1600 x 1200 under overføring.

Hvis bildeforholdet til det originale stillbildet er 16:9, reduseres bildet med 1920 x 1080 under overføring.

*1* Start "Wireless sync." på smarttelefonen.

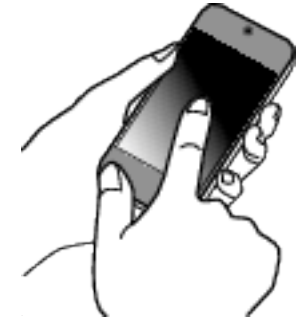

- 0 Start applikasjonen etter at du har bekreftet at smarttelefonen er koblet til dette kameraet.
- *2* Velg tilkoblingstypen til kameraet.

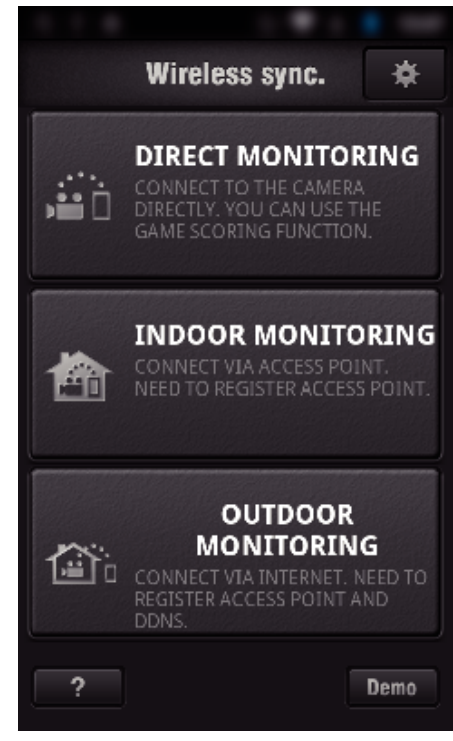

- 0 Trykk på den gjeldende tilkoblingstypen.
- 0 Opptaksskjermen vises.
- *3* Trykk på "Index".

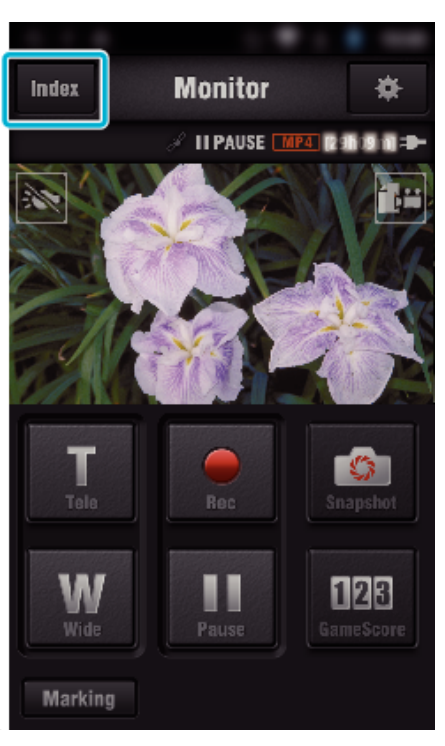

*4* Velg "Still Image"-fanen nederst på skjermen, og trykk på indeksskjermen.

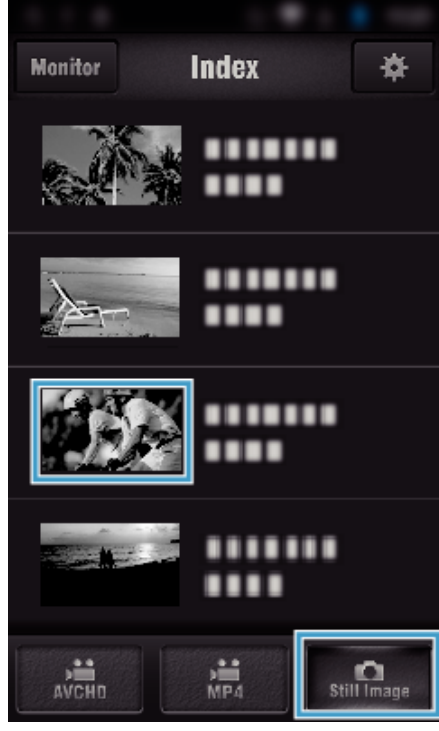

- 0 Trykk på "Monitor" for å gå tilbake til overvåkingsskjermen. • Trykk på  $\clubsuit$  for å gå til innstillingsskjermen.
- 5 Merk av i avkrysningsboksen (1) for stillbildene som skal overføres, og trykk på overføringsmerkeikonet (2) nederst til høyre.

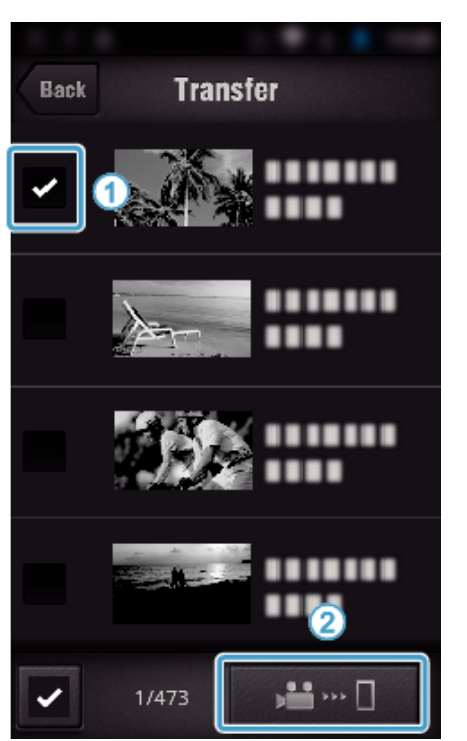

- 0 Trykk på "BACK" for å gå tilbake til forrige skjermbilde.
- *6* Trykk på "TRANSFER".

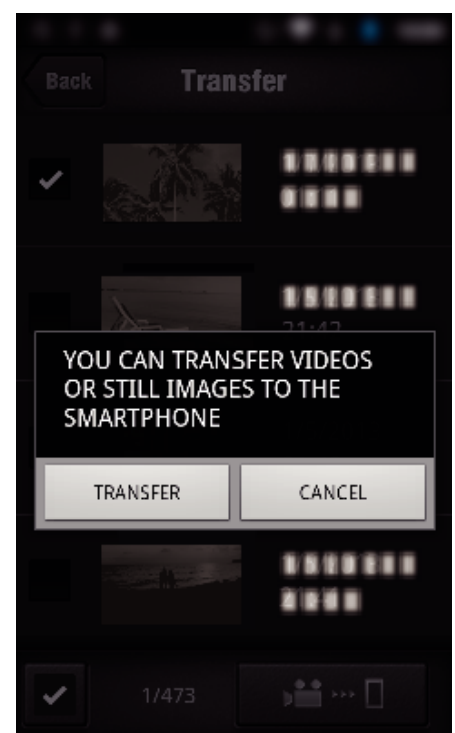

- 0 Trykk på "CANCEL" for å avbryte operasjonen.
- *7* "TRANSFER" starter.

<span id="page-135-0"></span>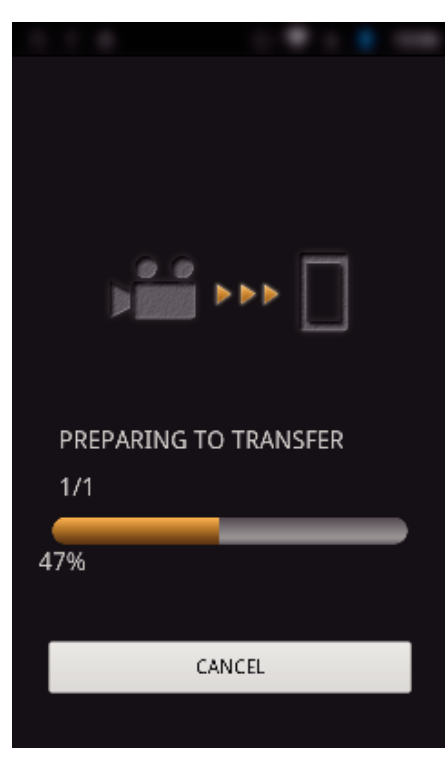

- 0 Trykk på "CANCEL" for å avbryte operasjonen.
- *8* Etter at overføringen er fullført, trykker du på "OK".

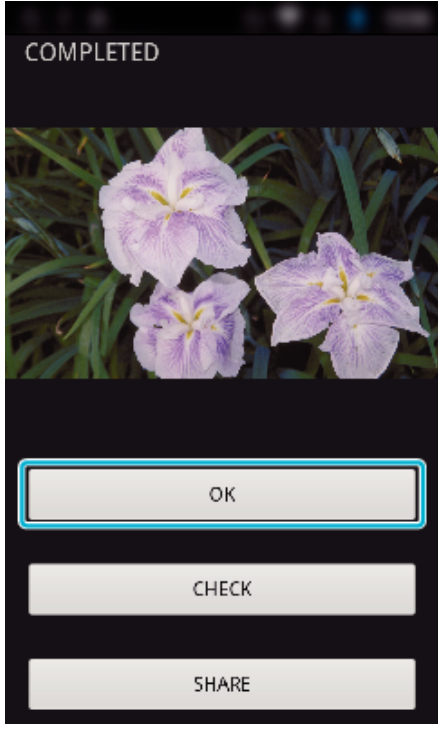

- 0 For å spille av og kontrollere stillbildet trykker du på "CHECK". (kun Android) (ikke tilgjengelig når flere stillbilder overføres)
- 0 For å laste opp stillbildet trykker du på "SHARE". (kun Android) (ikke tilgjengelig når flere stillbilder overføres) Trykk på den ønskede tjenesten, og gå deretter videre til opplastingen.

For å kunne benytte deg av en tjeneste, må du først registrere deg.

#### **Innstillinger for smarttelefon-applikasjon**

Du kan endre innstillingene for smarttelefon-applikasjonene.

- **Felles for Android og iOS**
- *1* Trykk på Q.

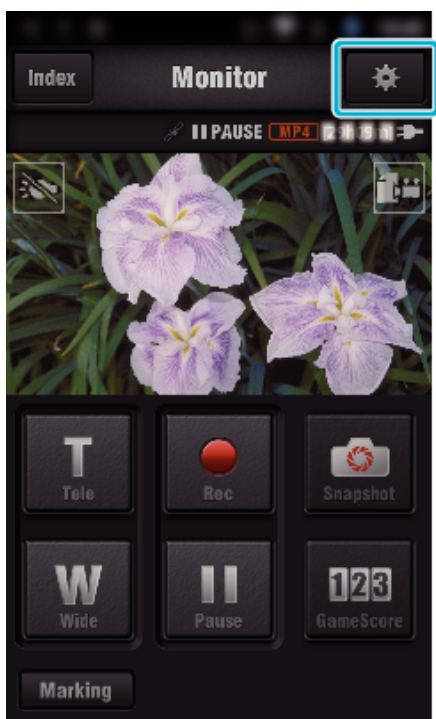

*2* Trykk på ønsket innstilling.

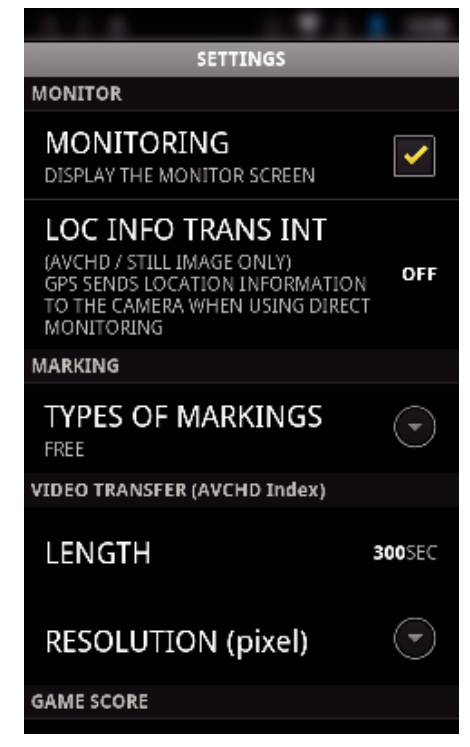

<span id="page-136-0"></span>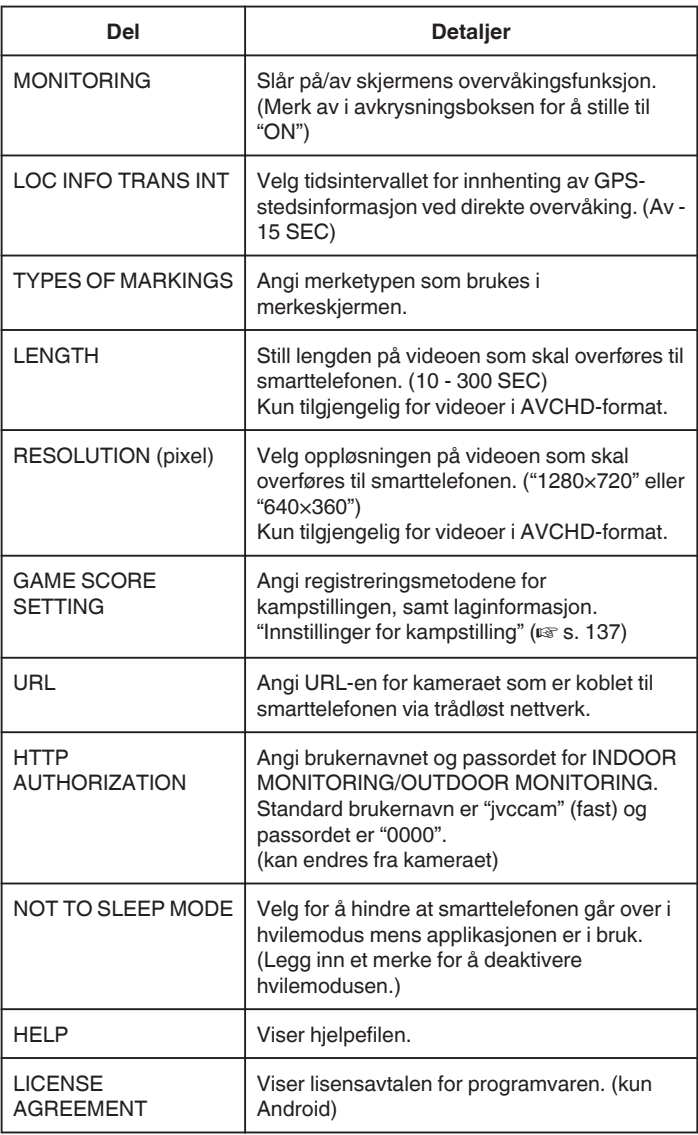

#### **NB! :**

0 Når du kobler til INDOOR MONITORING/OUTDOOR MONITORING, vil du bli bedt om å skrive inn URL- eller HTTP-autorisasjon dersom disse ikke er skrevet inn eller er skrevet inn feil.

### **Innstillinger for kampstilling**

Angi registreringsmetodene for kampstillingen, samt laginformasjon.

- **Felles for Android og iOS**
- *1* Trykk på Q.

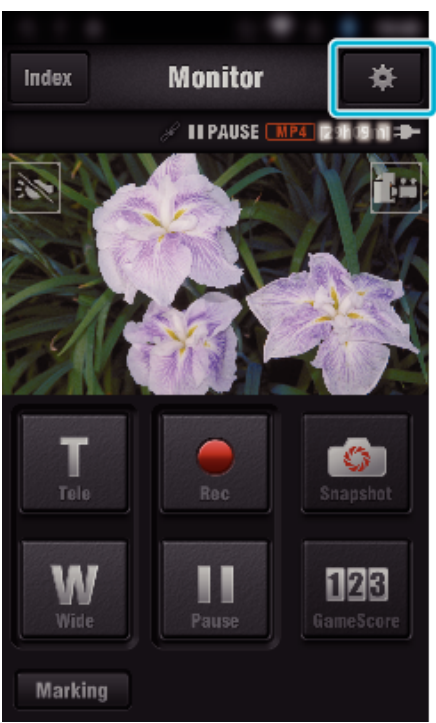

*2* Trykk på "GAME SCORE SETTING".

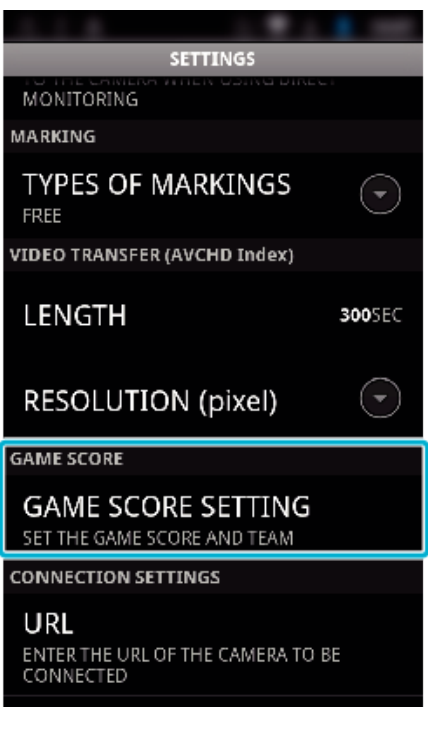

#### **Bruke Wi-Fi**

*3* Trykk på ønsket innstilling.

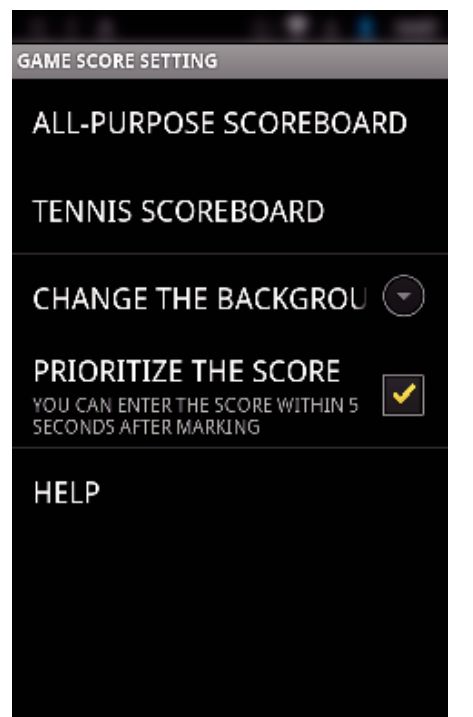

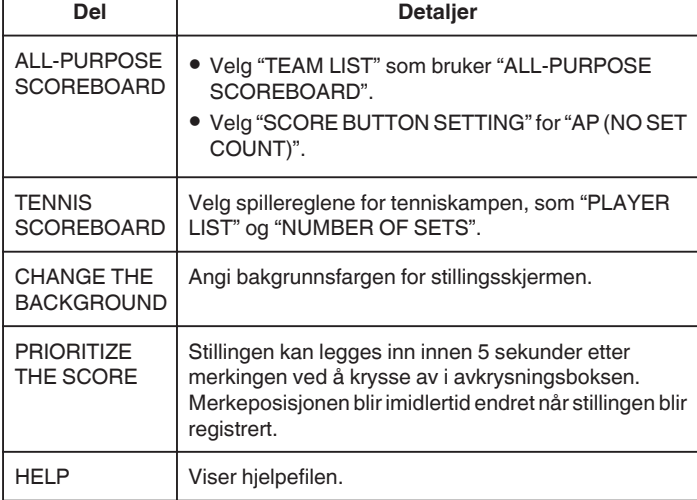

#### **NB! :**

0 Når du registrerer lag- og spillernavn, vises "\"-merket som legges inn med smarttelefonen, som "\" (omvendt skråstrek) på dette kameraet.

## **Bruke nettbrett-applikasjoner**

Ved å installere nettbrettprogrammet "JVC CAM Coach" kan bilder som tas opp med kameraet, overføres til nettbrettet via Wi-Fi. Funksjoner som avspilling av videoopptaket, visning av 2 ulike bilder for sammenligning, selvkontroll og innlegging av forklaringer på bilder er tilgjengelige.

#### **Installere applikasjonene på et nettbrett**

#### **■ Android Nettbrett**

- *1* Trykk på "PLAY STORE" i applikasjonslisten.
- *2* Søk etter applikasjonen "JVC CAM Coach".
- *3* Trykk på applikasjonen "JVC CAM Coach".
	- 0 Detaljert informasjon om applikasjonen vises.
- *4* Trykk på "INSTALL".
	- 0 For applikasjoner som har tilgang til data eller funksjoner på denne enheten, vises et skjermbilde med dataene eller funksjonene som blir brukt.
- *5* Bekreft innholdet og trykk på "DOWNLOAD".
	- 0 Nedlastingen starter.

#### o **iPad**

- *1* Trykk på "App Store" på startskjermen.
- *2* Søk etter applikasjonen "JVC CAM Coach".
- *3* Trykk på applikasjonen "JVC CAM Coach".
	- 0 Detaljert informasjon om applikasjonen vises.
- 4 Trykk på "FREE"→"INSTALL".
	- 0 Skriv inn passordet ditt på skjermbildet for passordangivelse.
	- 0 Nedlastingen starter.
	- 0 Den nedlastede applikasjonen blir automatisk lagt til på startskjermbildet.

#### **NB! :**

• Trykk på ? i applikasionen for å åpne hielpefilen med mer informasion om bruk av applikasjonen.

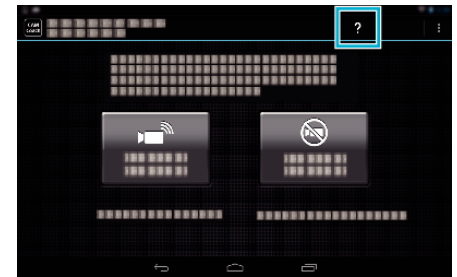

### **Bruke Wi-Fi-funksjonen fra en nettleser**

Du kan koble til kameraet og benytte Wi-Fi-funksjonen fra en datamaskins nettleser.

• Skiermindikasioner

"Skjermindikasjoner" ( $\sqrt{3}$  s. 139)

#### **Skjermindikasjoner**

#### **Opptaksskjerm**

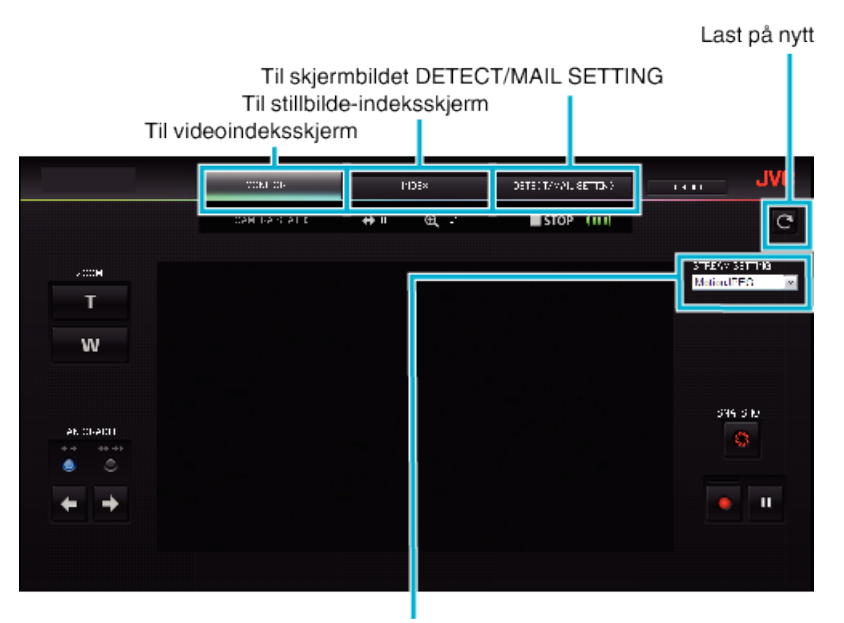

Valg av strømningsformat (klikk på "SET" for å ta i bruk)Velg videoformatet når du overvåker fra en nettleser.

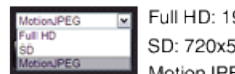

Full HD: 1920x1080 / MPEG-2 TS format SD: 720x576 / MPEG-2 TS format MotionJPEG: 640x360 / MotionJPEG format

#### **NB! :**

0 Fullskjermknappen vises ikke når strømningsformatet er MotionJPEG.

#### **ADVARSEL :**

- 0 Funksjoner til strømningsformatet er som følger:
- Full HD/SD (MPEG-2 TS format)
- Lyden til kameraet kan sjekkes fra nettleseren.
- Opptak kan ikke utføres fra nettleseren.
- MotionJPEG
- Lyden til kameraet kan ikke spilles av fra nettleseren.
- Opptak og zooming kan utføres fra nettleseren.
- 0 Skjermens bilde stopper automatisk etter at overvåking er utført kontinuerlig i 12 timer i Full HD eller SD. (Trykk på knappen for ny lasting for å starte igjen)
- 0 For å benytte Full HD eller SD, må du installere Media Player 12 på forhånd.
- 0 Det kan oppstå forsinkelser på skjermen på grunn av nettverkshastigheten eller datamaskinens ytelse.
- 0 Hvis det er mye forsinkelse, må skjermen lastes på nytt ofte. (Det kan ta noe tid for at skjermen vises etter ny innlasting.)
- 0 For Full HD brukes en datamaskin med følgende systemkrav. CPU Intel Core 2 Duo 2 GHz eller høyere

2 GB minne eller høyere

o **Videoindeksskjermen (miniatyrbildevisning) (AVCHD)**

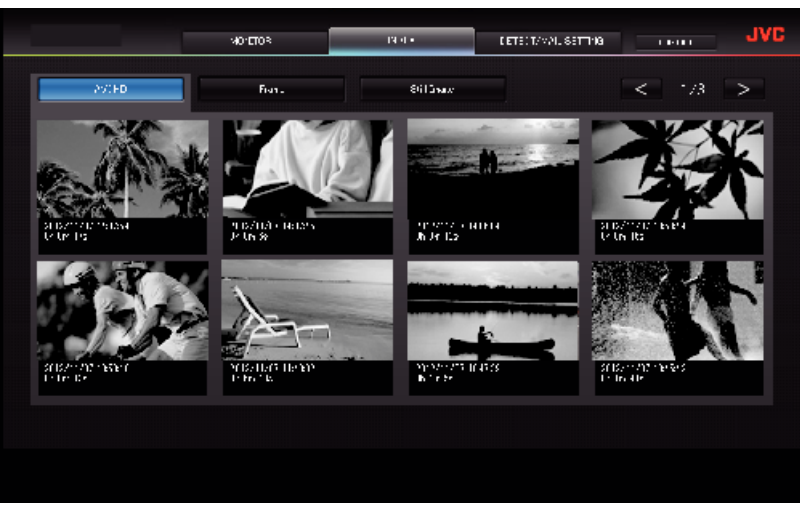

**Videoindeksskjermen (miniatyrbildevisning) (MP4/MOV)** 

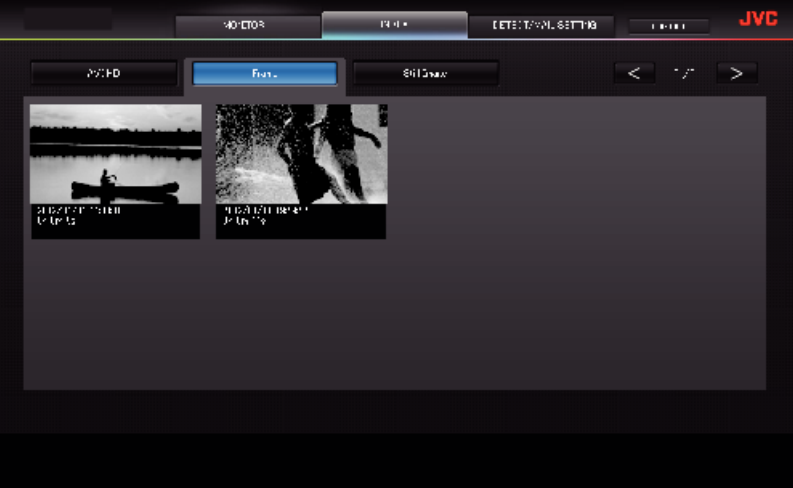

- 0 For å laste ned en video, klikk på ikonet.
- o **Stillbilde-indeksskjermen (miniatyrbildevisning)**

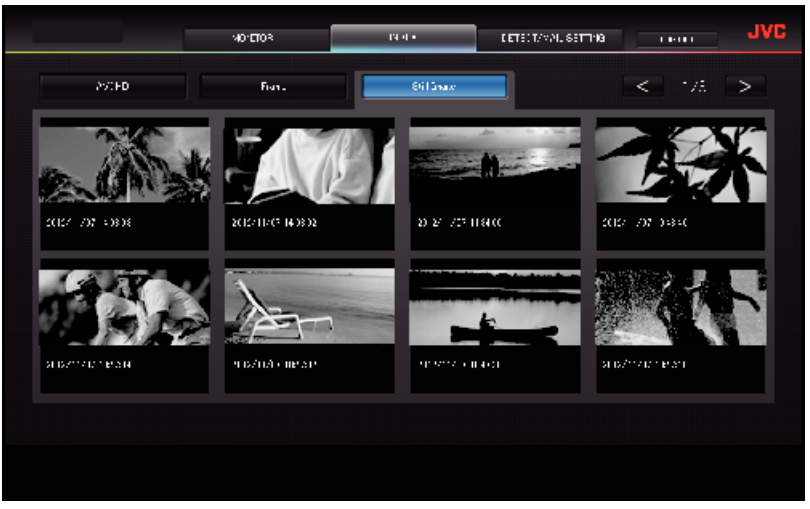

0 For å laste ned et stillbilde, klikk på ikonet.

### o **Skjermbildet DETECT/MAIL SETTING**

Innstillinger for varslingspost, som f.eks. registreringsmetode og mottakers e-postadresse, kan endres selv når kameraet er utenfor rekkevidde.<br>Registrerte e-postadresser til mottakere (opptil 8)<br>\*Et merke vises på den val

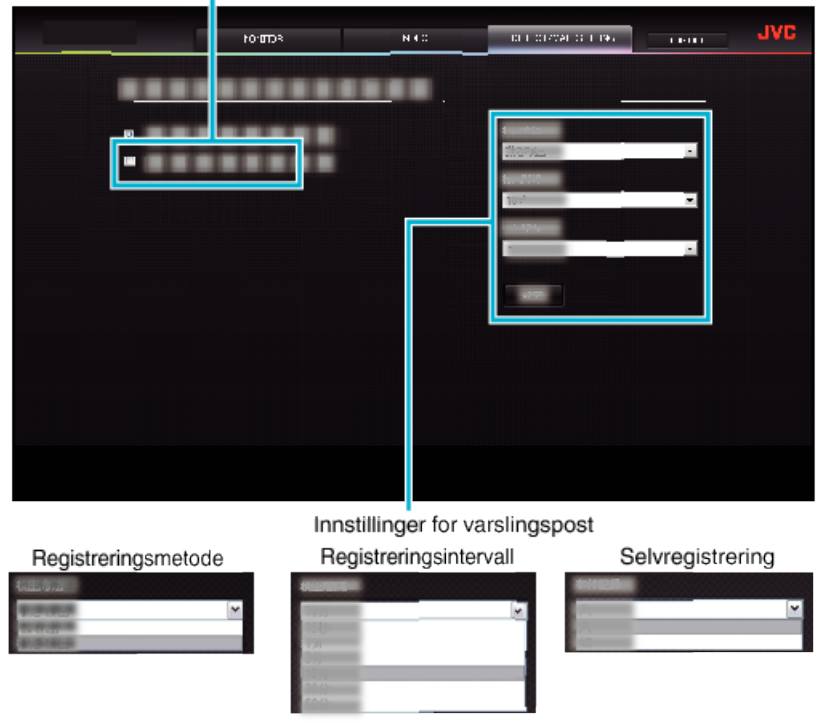

(klikk "REG." for å ta i bruk)

# **Feilsøking**

### **Direkte overvåking**

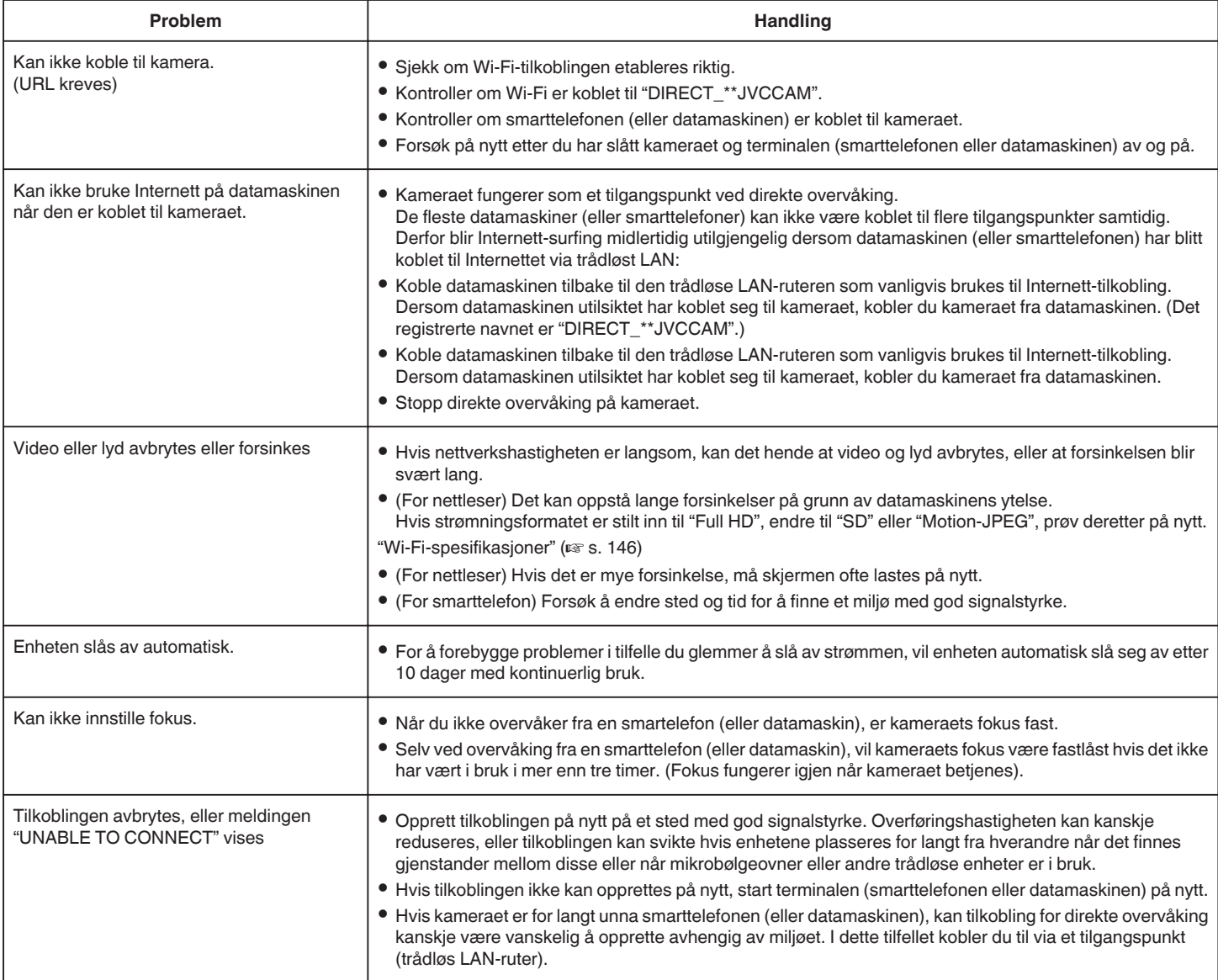

### **Tilgangspunkt (trådløs LAN-ruter)**

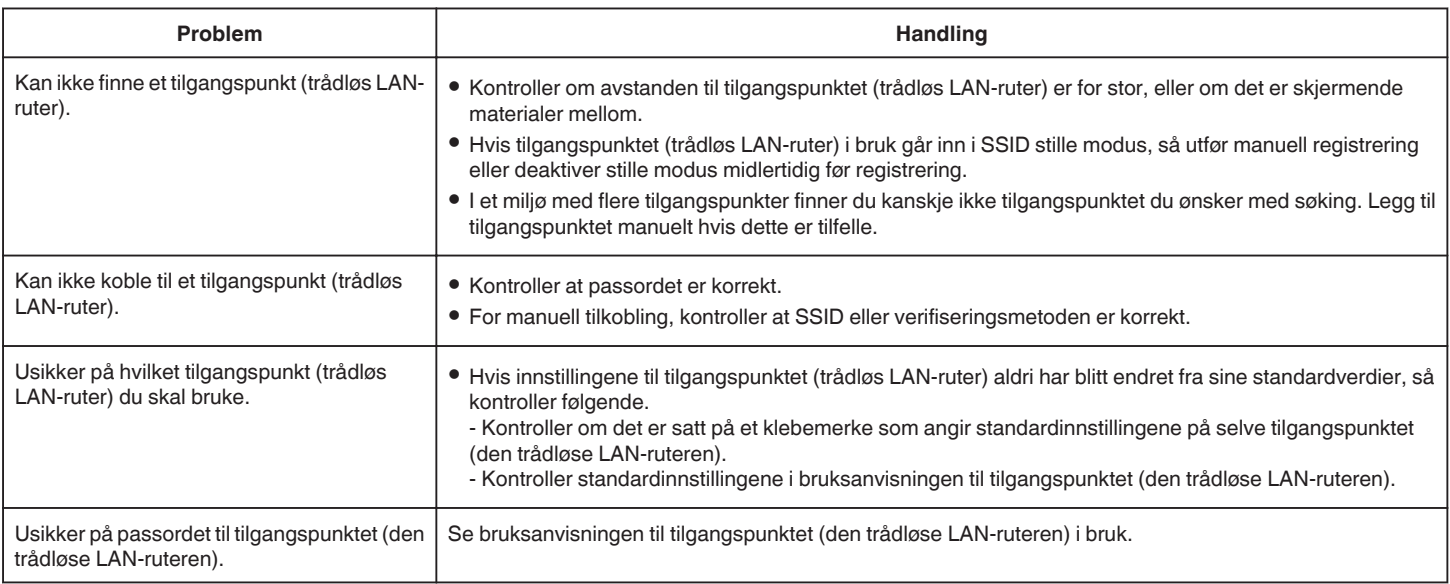

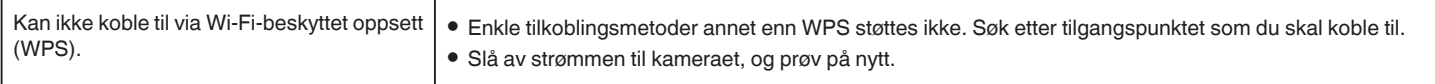

### **INDOOR MONITORING (tilkobling hjemme)**

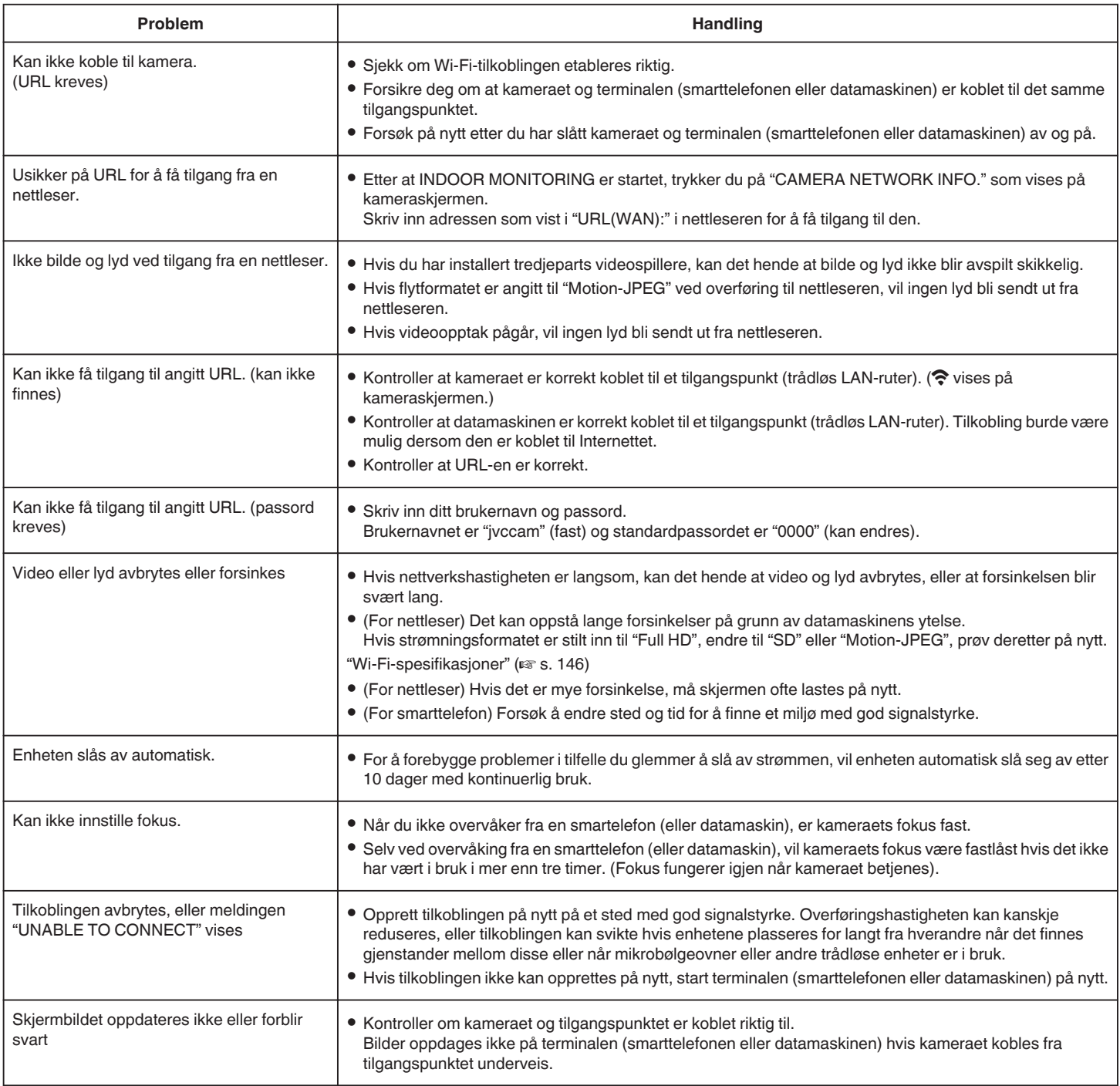

### **OUTDOOR MONITORING (tilkobling fra Internett)**

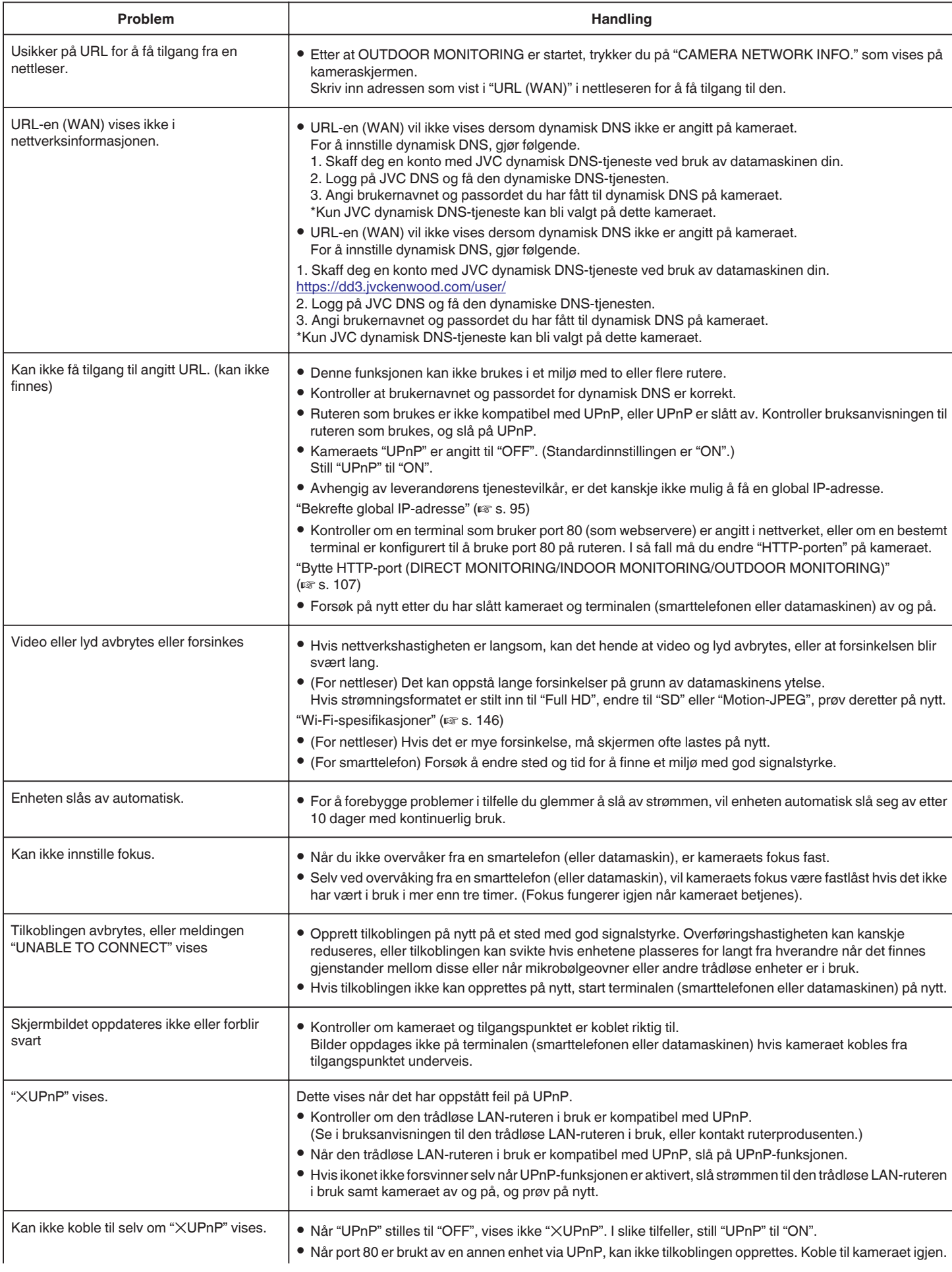
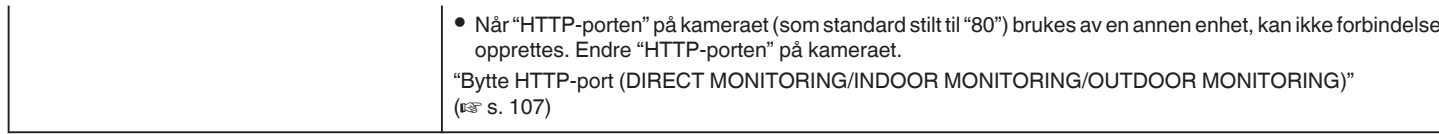

## **E-post (varslingspost, videopost)**

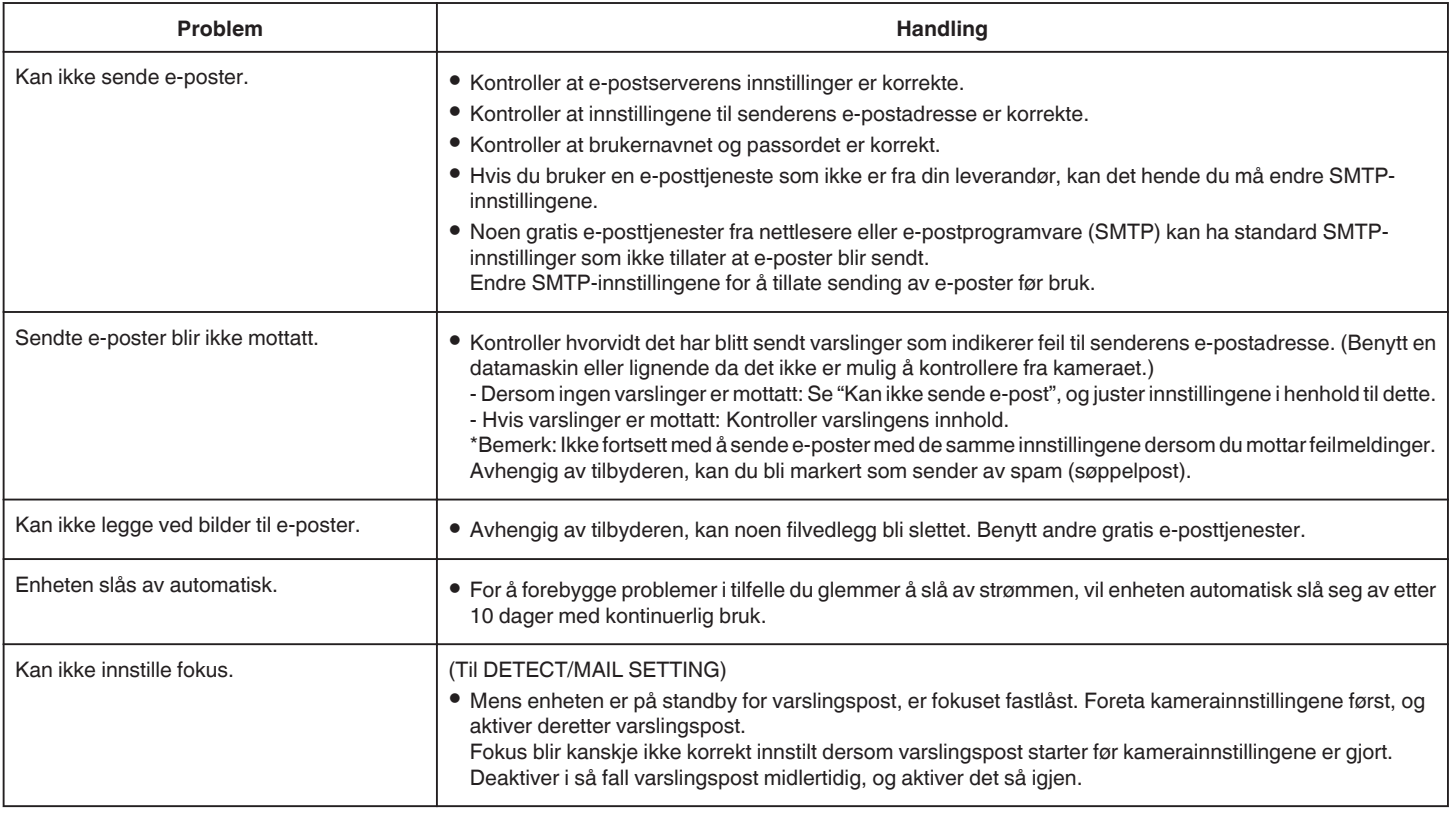

## **Video-/stillbildeoverføring**

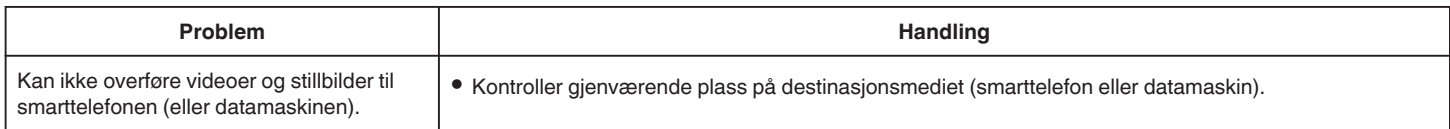

# **Wi-Fi-spesifikasjoner**

## **Wi-Fi-spesifikasjoner**

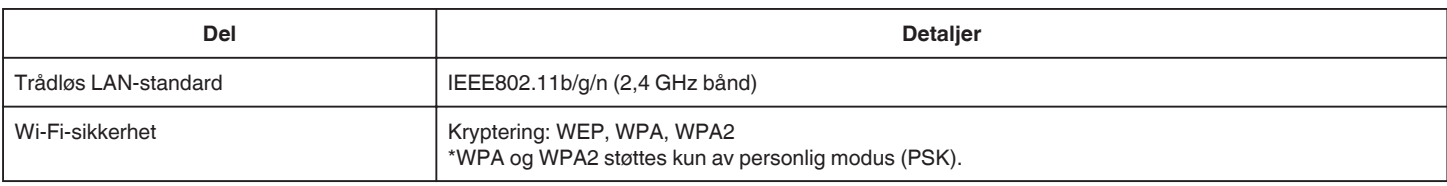

## **DIRECT MONITORING / INDOOR MONITORING / OUTDOOR MONITORING**

## o **Når du bruker Wireless sync.**

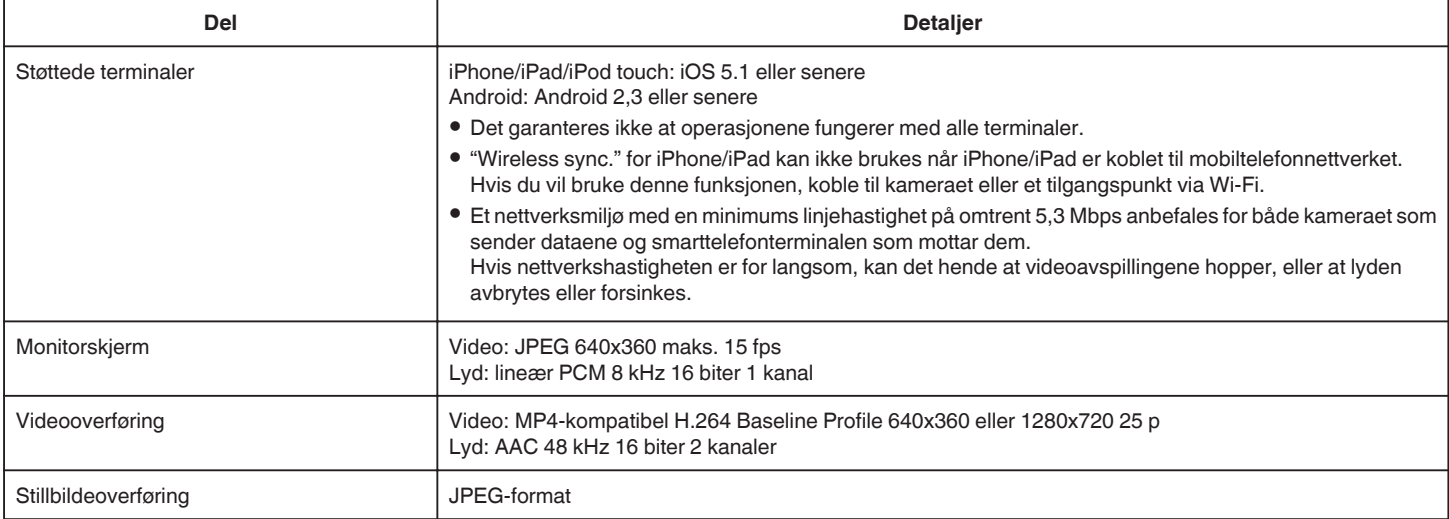

#### **Ved bruk av nettleser**

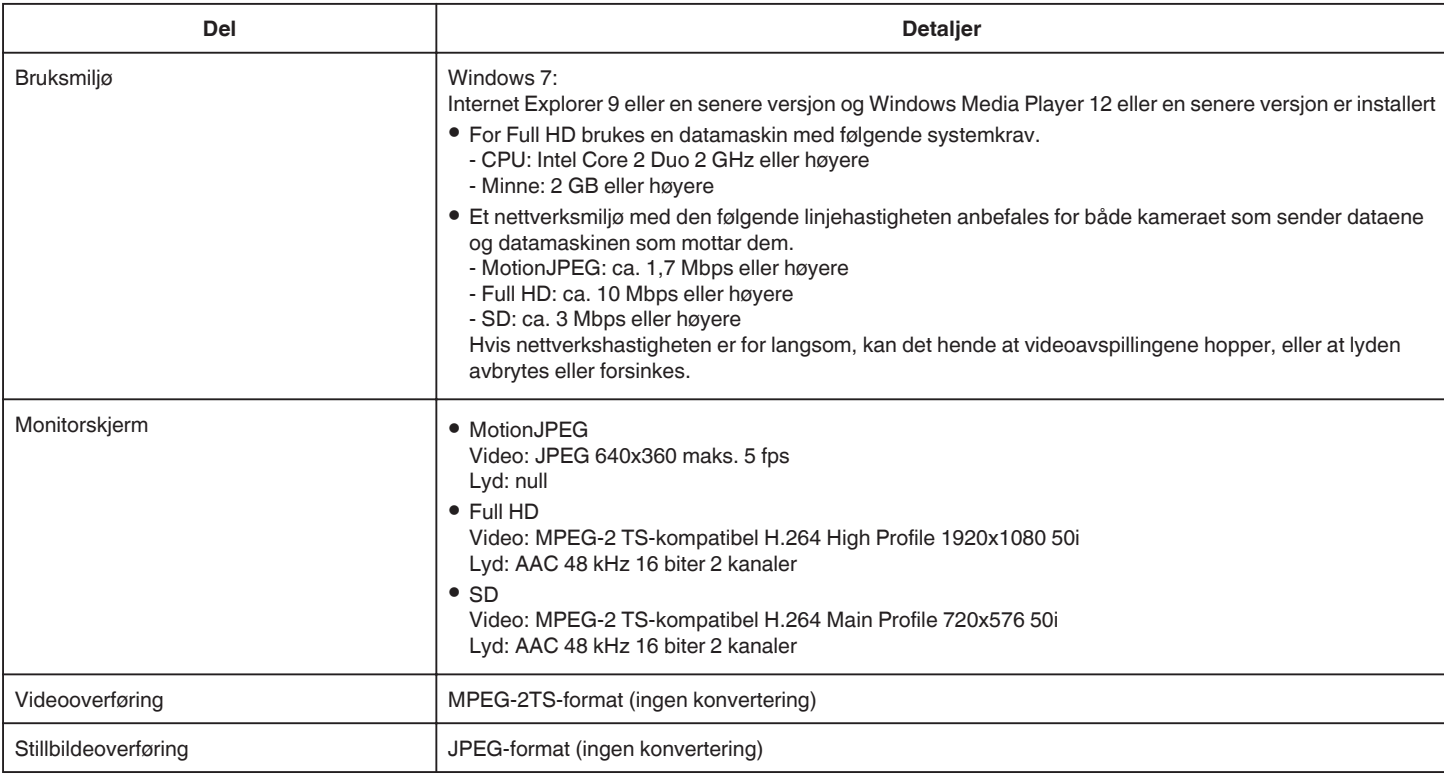

## **VIDEO MAIL**

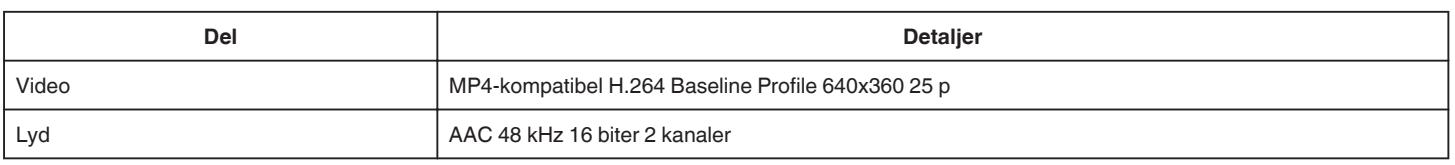

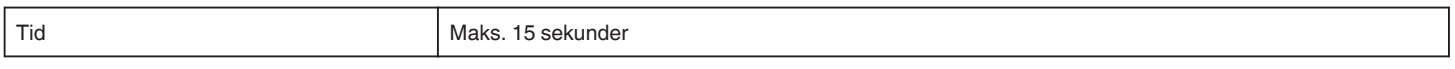

## **DETECT/MAIL**

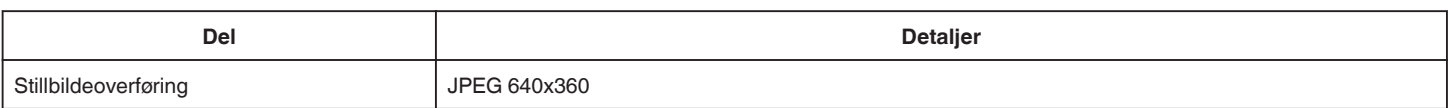

# **DIRECT MONITORING**

Du kan overvåke bilder som tas med denne enheten, på smarttelefonen eller PC-en. Mens du er opptatt med noe, kan du overvåke babyen din som sover på rommet ved siden av.

# **INDOOR MONITORING**

Bilder som tas med denne enheten, kan angis å sendes til PC-en eller smarttelefonen din når barna dine kommer hjem, via den trådløse LANruteren.

# **OUTDOOR MONITORING**

Bilder som tas med denne enheten, kan angis å sendes til besteforeldres PC eller smarttelefon via trådløst LAN (Wi-Fi) over Internett.

# **DETECT/MAIL**

Når barna kommer hjem mens du er borte, sendes et stillbilde til e-posten din.

# **VIDEO MAIL**

Du kan sende videomeldinger (god morgen eller god natt) til en far eller mann som er på forretningsreise.

## **DIRECT MONITORING**

 $\blacksquare$  **Innstilling (når innstillingen er ferdig, fortsetter du fra "Vanlig betjening" under)**

#### **Opprette en QR-kode.**

- **Angi verdiene i de obligatoriske punktene for direkte overvåking.**
- 0 Passord: Angi et passord for å koble dette kameraet til enheten med direkte overvåking. (8-63 tegn (64 tegn for heksadesimal))
- 0 Tvunget gruppeeier: Innstilling som brukes til å aktivere en forbindelse med en enhet som ikke støtter Wi-Fi Direct. Vanligvis stilt til "ON".
- 0 HTTP-port: Vanligvis stilt til "80".
- 0 SCORE RECORDING: Angir hvorvidt stillingen skal legges inn i videoopptaket. (Hvis du har lagt inn stillingen i opptaket, kan den ikke slettes senere.)

#### **Vise skjermen for avlesing av QR-koden.**

*1* Trykk på "MENU". (Betjening på dette kameraet)

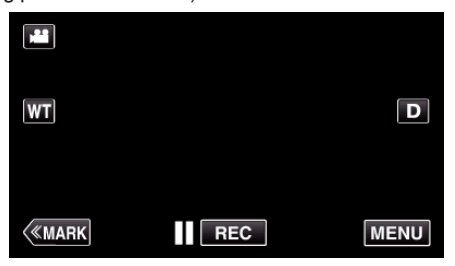

- 0 Hovedmenyen vises.
- *2* Trykk på "Wi-Fi" (Q)-ikonet. (Betjening på dette kameraet)

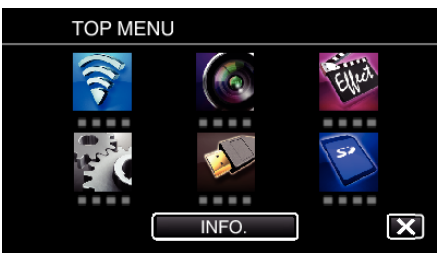

*3* Trykk på "COMMON Wi-Fi SETTING". (Betjening på dette kameraet)

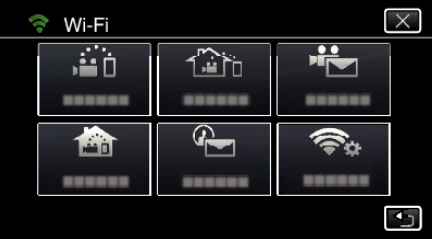

*4* Trykk på "SET FROM QR CODE".

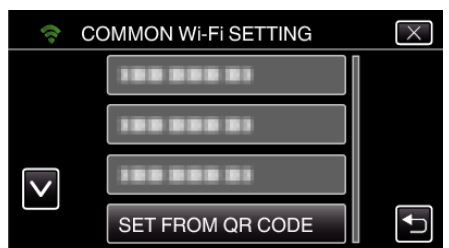

*5* Trykk på "EXECUTE".

## SET FROM OR CODE Wi-Fi SETTING CAN BE SET USING WEB USER GUIDE OR **SMART USER GUIDE EXECUTE STOP**

#### **Lese av en QR-kode.**

*1* Lese av en QR-kode. (Betjening på dette kameraet)

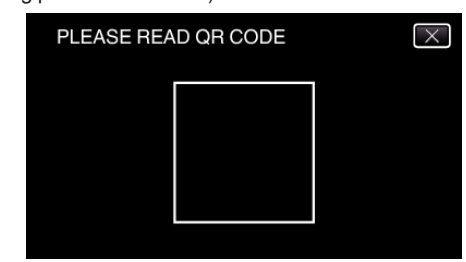

*2* Trykk på "YES".

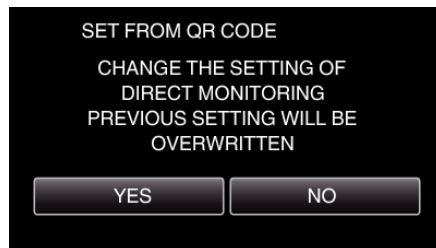

*3* Trykk på "OK".

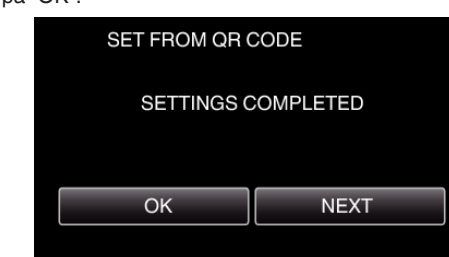

- 0 Trykk på "NEXT" for å gå tilbake til skjermen og lese av QR-koden.
- 0 Innstilt innhold blir lagret.

### **Vanlig betjening**

### **Koble smarttelefonen til kameraet trådløst**

#### **Koble til med Wi-Fi-passordet**

*1* Trykk på "MENU". (Betjening på dette kameraet) Still kameraet til opptaksmodus.

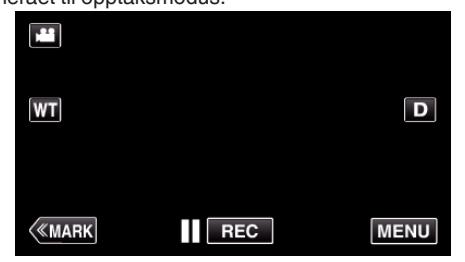

- 0 Hovedmenyen vises.
- *2* Trykk på "Wi-Fi" (Q)-ikonet. (Betjening på dette kameraet)

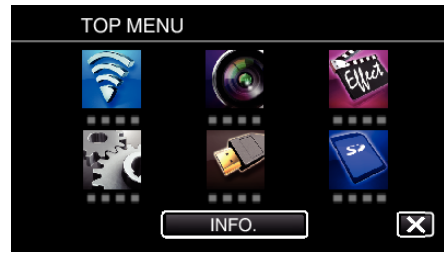

**3** Trykk på "DIRECT MONITORING" (رَبَيْنَ )-ikonet i "Wi-Fi"-menyen. (Betjening på dette kameraet)

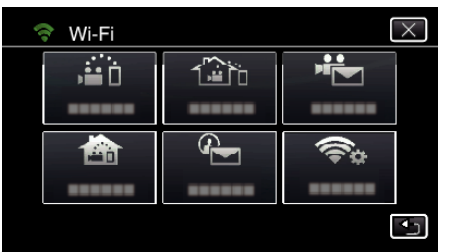

4 Trykk på "START" (→).

(Betjening på dette kameraet)

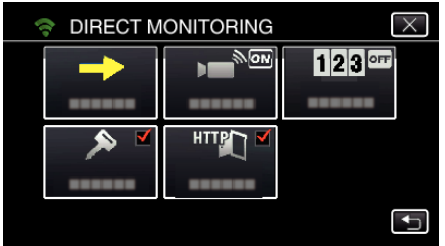

*5* Kontroller at SSID og PASS vises på kameraskjermen.

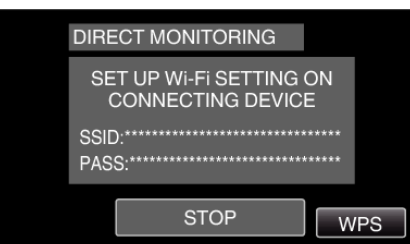

*6* Velg SSID i trinn 5 via skjermen for valg av Wi-Fi-nettverk på smarttelefonen, og skriv deretter PASS på passordskjermen. (Betjening på smarttelefonen (eller datamaskinen))

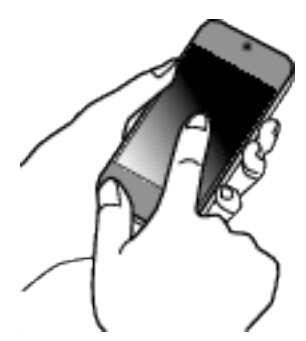

- 0 For detaljer om hvordan du kobler til smarttelefonen (eller datamaskinen) til et Wi-Fi-nettverk, se i bruksanvisningen til den aktuelle telefonterminalen.
- 7 En tilkobling blir opprettet, og  $\widehat{\bullet}$  vises på kameraskjermen.

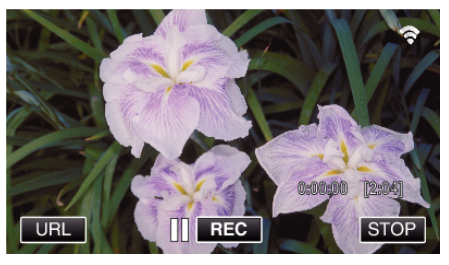

- Tilkobling med Wi-Fi-beskyttet oppsett (WPS)
- *1* Trykk på "MENU". (Betjening på dette kameraet)

Still kameraet til opptaksmodus.

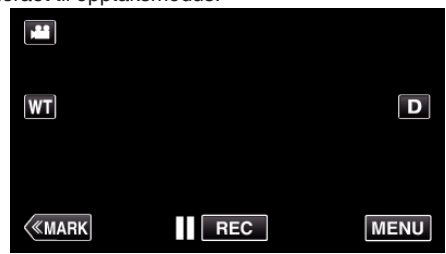

- 0 Hovedmenyen vises.
- *2* Trykk på "Wi-Fi" (Q)-ikonet. (Betjening på dette kameraet)

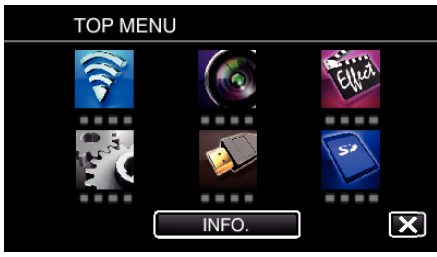

*3* Trykk på "DIRECT MONITORING" (N)-ikonet i "Wi-Fi"-menyen. (Betjening på dette kameraet)

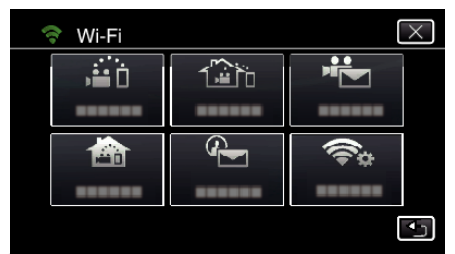

4 Trykk på "START" (→). (Betjening på dette kameraet)

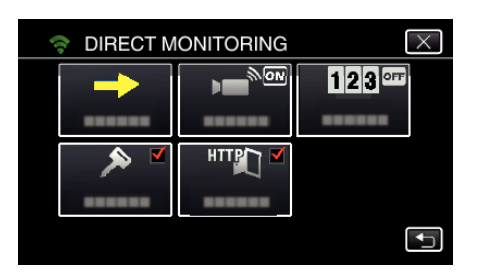

*5* Trykk på "WPS".

#### (Betjening på dette kameraet)

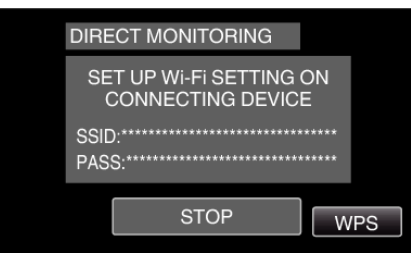

*6* Aktiver WPS på smarttelefonen (eller datamaskinen) innen to minutter. (Betjening på smarttelefonen (eller datamaskinen))

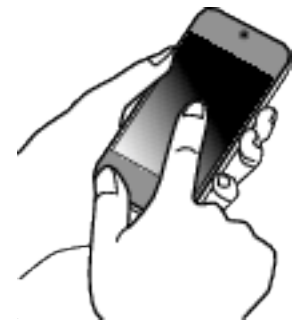

- 0 For å aktivere WPS, se bruksanvisningen til den aktuelle enheten:
- 7 En tilkobling blir opprettet, og  $\approx$  vises på kameraskjermen.

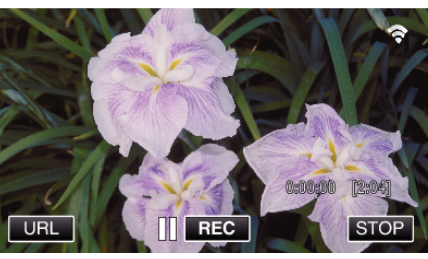

## **Overvåke bildene fra en smarttelefon (eller datamaskin)**

## ■ Smarttelefon (Android / iPhone)

#### **NB! :**

0 Før denne funksjonen brukes, må en smarttelefon-applikasjon være installert på smarttelefonen.

["Installere smarttelefon-applikasjoner" \(](#page-121-0) $\mathfrak{g}$ s. 122)

*1* Start "Wireless sync." på smarttelefonen etter at DIRECT MONITORING er valgt.

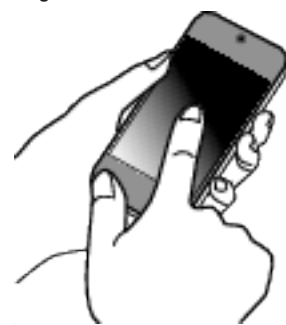

- Wireless sync. 春 **DIRECT MONITORING** CONNECT TO THE CAMERA<br>DIRECTLY, YOU CAN USE THE<br>GAME SCORING FUNCTION. ٠¥ **INDOOR MONITORING** CONNECT VIA ACCESS POINT.<br>NEED TO REGISTER ACCESS POINT ا أكثر. **OUTDOOR MONITORING** 歯 CONNECT VIA INTERNET. NEED TO<br>REGISTER ACCESS POINT AND **DDNS** っ Demo
- *3* Opptaksskjermen vises.

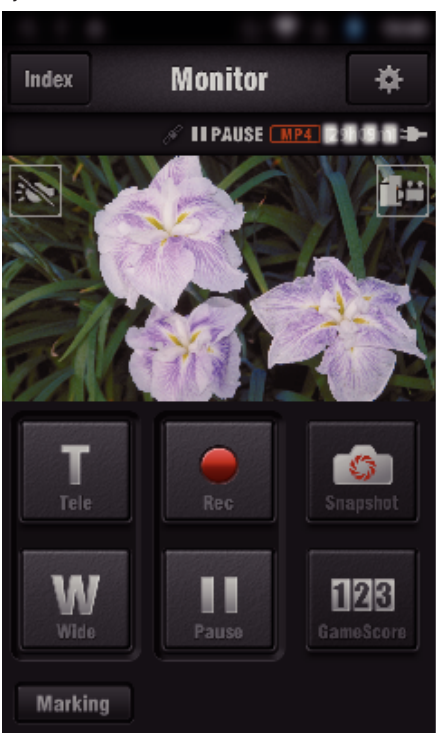

*4* Betjening med en smarttelefon

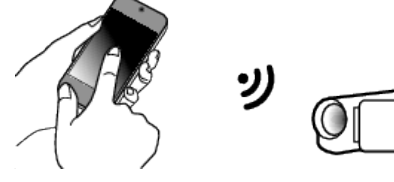

0 Betjening via smarttelefon ["Bruke Smarttelefon-applikasjoner" \(](#page-121-0) $\mathfrak{g}$ s. 122)

#### **Datamaskin (Windows 7)**

*1* Trykk på URL-knappen som vises på kameraskjermen. (vises når datamaskinen og kameraet er tilkoblet trådløst.)

*2* Trykk på "DIRECT MONITORING".

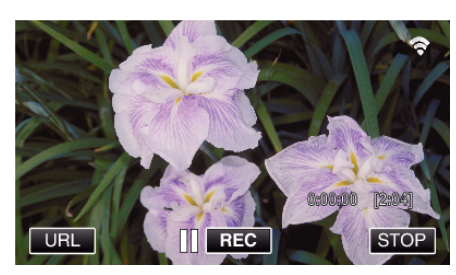

- 0 URL-en for datamaskinen du skal koble til vises.
- *2* Kontroller URL-en som vises på kameraskjermen, som starter med "http://".

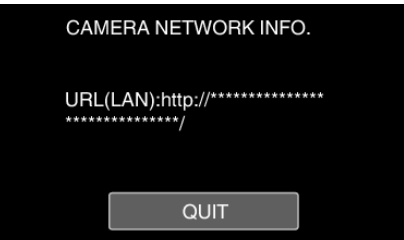

- 0 Etter at URL-en er kontrollert, trykk på "QUIT" for å gå tilbake til forrige skjermbilde.
- *3* Start Internet Explorer (nettleser) på datamaskinen, og skriv inn URLen.

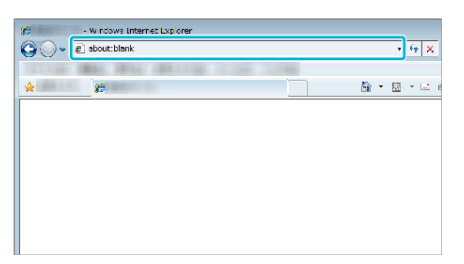

## **INDOOR MONITORING**

 $\blacksquare$  **Innstilling (når innstillingen er ferdig, fortsetter du fra "Vanlig betjening" under)**

#### **Opprette en QR-kode.**

- **Angi verdiene i de obligatoriske punktene for innendørs overvåking.**
- 0 Passord: Angi et passord for å koble dette kameraet til enheten via et tilgangspunkt. (Ikke mer enn 8 tegn)
- 0 HTTP-port: Vanligvis stilt til "80".

#### **Vise skjermen for avlesing av QR-koden.**

*1* Trykk på "MENU". (Betjening på dette kameraet)

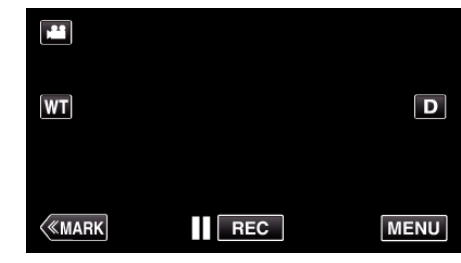

- 0 Hovedmenyen vises.
- *2* Trykk på "Wi-Fi" (Q)-ikonet. (Betjening på dette kameraet)

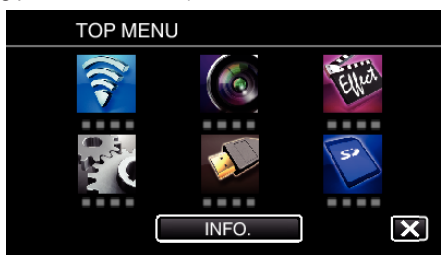

*3* Trykk på "COMMON Wi-Fi SETTING". (Betjening på dette kameraet)

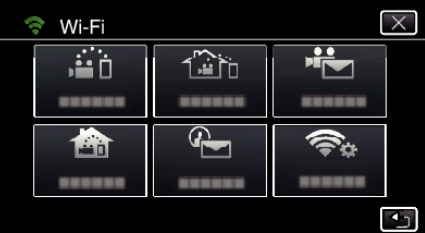

*4* Trykk på "SET FROM QR CODE".

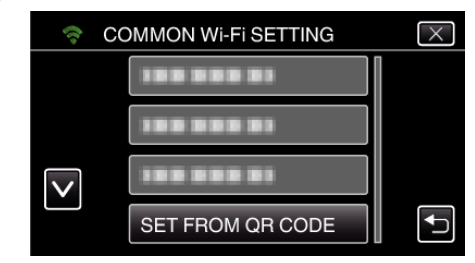

*5* Trykk på "EXECUTE".

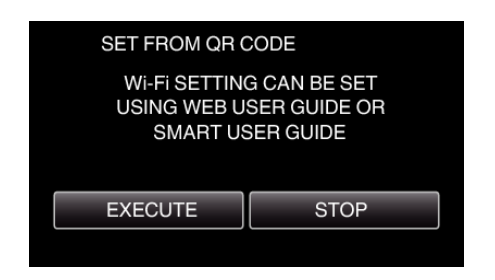

#### **Lese av en QR-kode.**

*1* Lese av en QR-kode. (Betjening på dette kameraet)

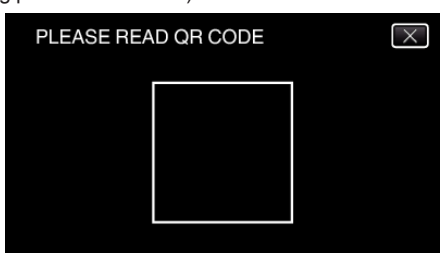

*2* Trykk på "YES".

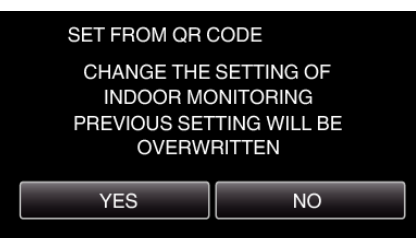

*3* Trykk på "OK".

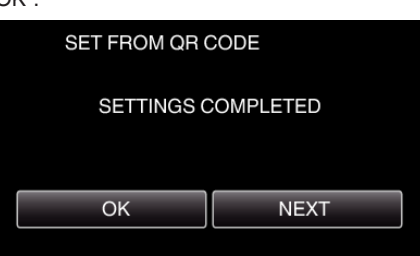

- 0 Trykk på "NEXT" for å gå tilbake til skjermen og lese av QR-koden.
- 0 Innstilt innhold blir lagret.

#### **Registrere tilgangspunktene (trådløs LAN-ruter) til denne enheten**

#### ■ Registrering av Wi-Fi-beskyttet oppsett (WPS)

- *1* Trykk på "MENU".
- (Betjening på dette kameraet)

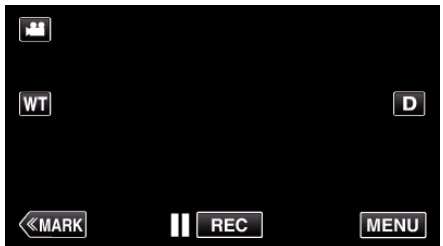

- 0 Hovedmenyen vises.
- *2* Trykk på "Wi-Fi" (Q)-ikonet. (Betjening på dette kameraet)

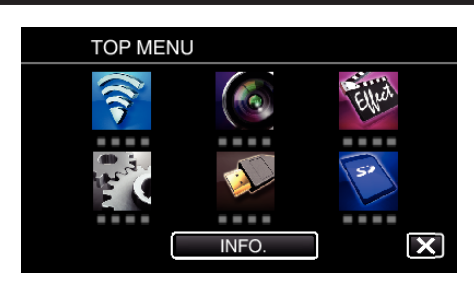

*3* Trykk på "COMMON Wi-Fi SETTING". (Betjening på dette kameraet)

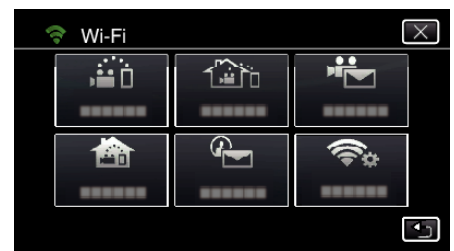

*4* Trykk på "ACCESS POINTS". (Betjening på dette kameraet)

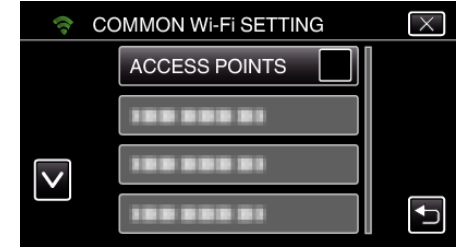

- *5* Trykk på "ADD".
	- (Betjening på dette kameraet)

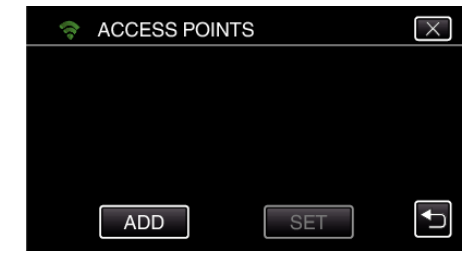

*6* Trykk på "EZ REGISTRATION WPS". (Betjening på dette kameraet)

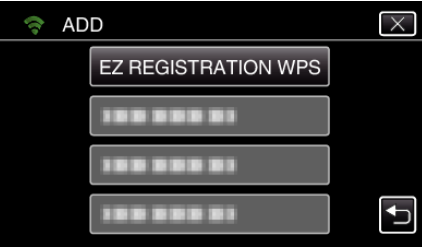

- *7* Aktiver tilgangspunktets WPS (trådløs LAN-ruter) innen 2 minutter. 0 For å aktivere WPS, se bruksanvisningen til den aktuelle enheten:
- *8* Etter at registreringen er fullført, trykker du på "OK" på kameraskjermen. (Betjening på dette kameraet)

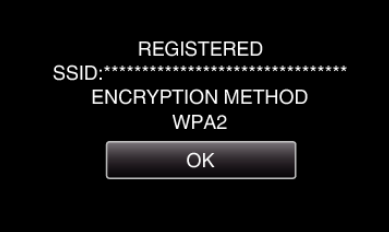

## ■ Søk på tilgangspunktet, og velg fra listen.

Angi navnet (SSID) på tilgangspunktet (trådløs LAN-ruter) og passordet på forhånd.

*1* Trykk på "MENU". (Betjening på dette kameraet)

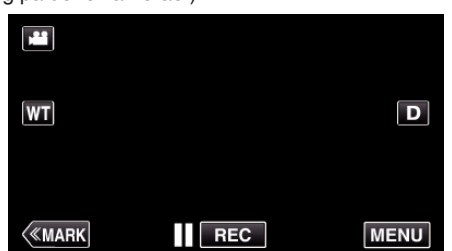

- 0 Hovedmenyen vises.
- *2* Trykk på "Wi-Fi" (Q)-ikonet. (Betjening på dette kameraet)

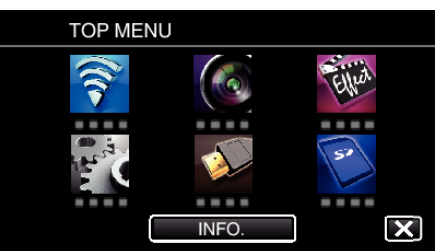

*3* Trykk på "COMMON Wi-Fi SETTING". (Betjening på dette kameraet)

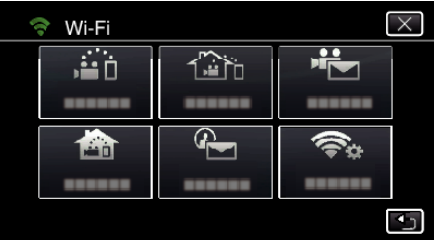

*4* Trykk på "ACCESS POINTS". (Betjening på dette kameraet)

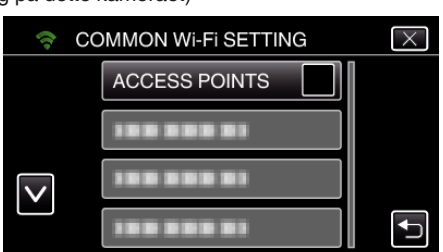

*5* Trykk på "ADD".

(Betjening på dette kameraet)

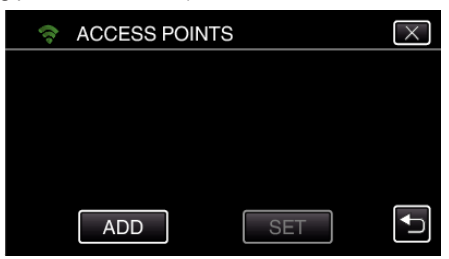

*6* Trykk på "SEARCH". (Betjening på dette kameraet)

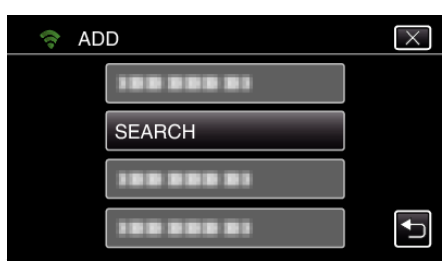

- 0 Søkeresultatene vises på kameraskjermen.
- *7* Trykk på navnet (SSID) på det ønskede tilgangspunktet på listen over søkeresultater. (Betjening på dette kameraet)

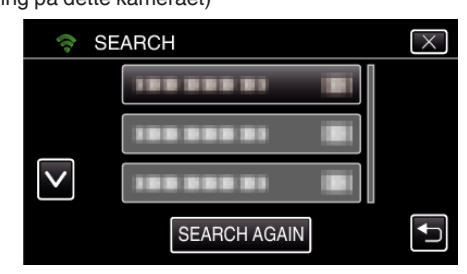

*8* Registrer et passord.

(Betjening på dette kameraet)

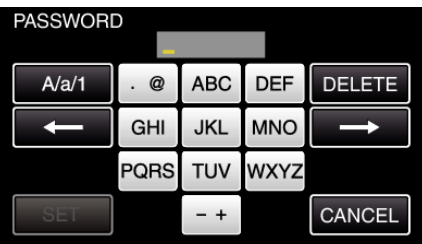

0 Trykk på skjermtastaturet for å skrive inn tegn. Tegnet endres for hvert trykk.

For "ABC" skriver du for eksempel inn "A" ved å trykke én gang, "B" ved å trykke to ganger og "C" ved å trykke tre ganger.

- 0 Trykk på "DELETE" for å slette et tegn.
- 0 Trykk på "CANCEL" for å avslutte.
- 0 Trykk på "A/a/1" for å velge mellom tegntypene store bokstaver, små bokstaver og tall.
- Trykk på ← eller → for å bevege deg et hakk til venstre eller høyre.
- 0 Passordet kreves ikke dersom den trådløse LAN-ruteren ikke er sikkerhetsbeskyttet.
- *9* Etter at registreringen er fullført, trykker du på "OK" på kameraskjermen. (Betjening på dette kameraet)

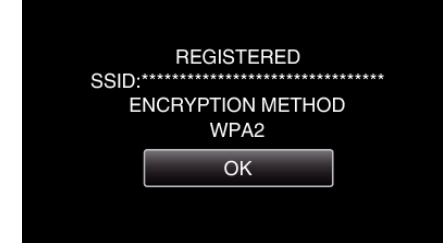

0 Andre metoder, som "Manuell registrering" og "WPS PIN-registrering" er også tilgjengelig. Se den påfølgende lenken for mer informasjon. ["Registrere tilgangspunktene for å koble til \(ACCESS POINTS\)"](#page-114-0)  $(E \otimes S. 115)$ 

#### **Koble smarttelefonen (eller datamaskinen) til et tilgangspunkt (trådløs LAN-ruter).**

- 0 Koble smarttelefonen (eller datamaskinen) til et tilgangspunkt (trådløs LAN-ruter) hjemme.
- 0 Denne innstillingen er ikke nødvendig hvis smarttelefonen (eller datamaskinen) allerede har blitt koblet til tilgangspunktet (trådløs LANruter) hjemme.

#### **Vanlig betjening**

#### **Overvåke bildene ved å koble til smarttelefonen og kameraet**

#### **Betjening på dette kameraet**

*1* Trykk på "MENU". (Betjening på dette kameraet)

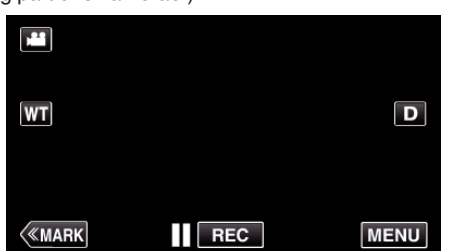

- 0 Hovedmenyen vises.
- *2* Trykk på "Wi-Fi" (Q)-ikonet. (Betjening på dette kameraet)

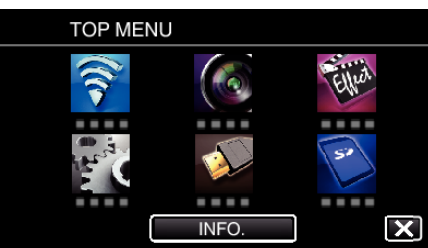

**3** Trykk på "INDOOR MONITORING" (合). (Betjening på dette kameraet)

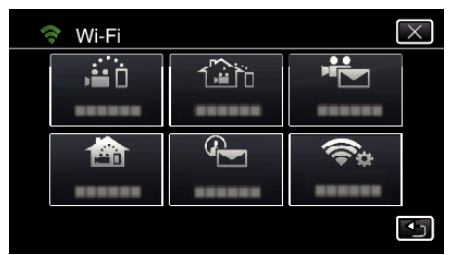

4 Trykk på "START" (-). (Betjening på dette kameraet)

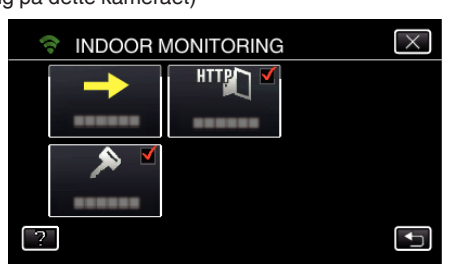

*5* Koble til.

(Betjening på dette kameraet)

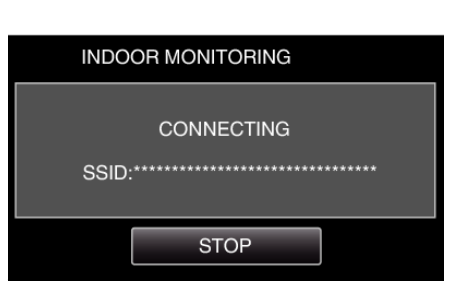

- 0 Navnet (SSID) på det tilkoblede tilgangspunktet (trådløs LAN-ruter) vises.
- *6* Det følgende vises når kameraet kobles til tilgangspunktet.

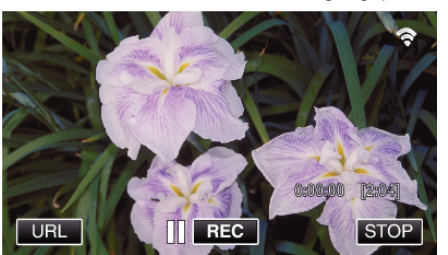

0 Trykk på "URL" for å vise URL-en som kreves for tilkobling av kameraet fra leseren.

#### **Betjening på smarttelefonen**

#### **NB! :**

0 Før denne funksjonen brukes, må en smarttelefon-applikasjon være installert på smarttelefonen.

["Installere smarttelefon-applikasjoner" \(](#page-121-0)x s. 122)

*1* Start "Wireless sync." på smarttelefonen etter at "INDOOR MONITORING" er valgt.

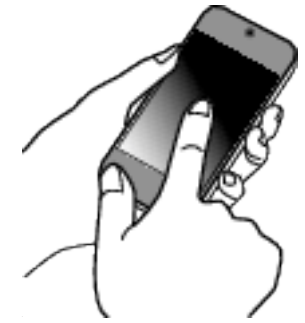

- 0 Trykk på "START" i INDOOR MONITORING på kameraet for å begynne.
- *2* Trykk på "INDOOR MONITORING".

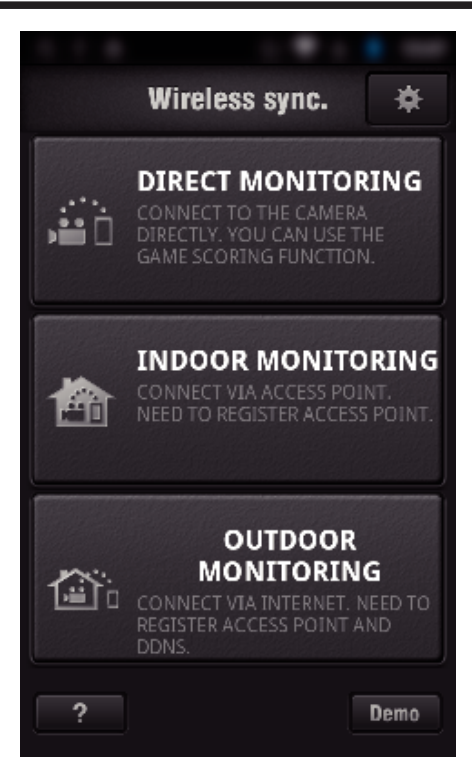

*3* Opptaksskjermen vises.

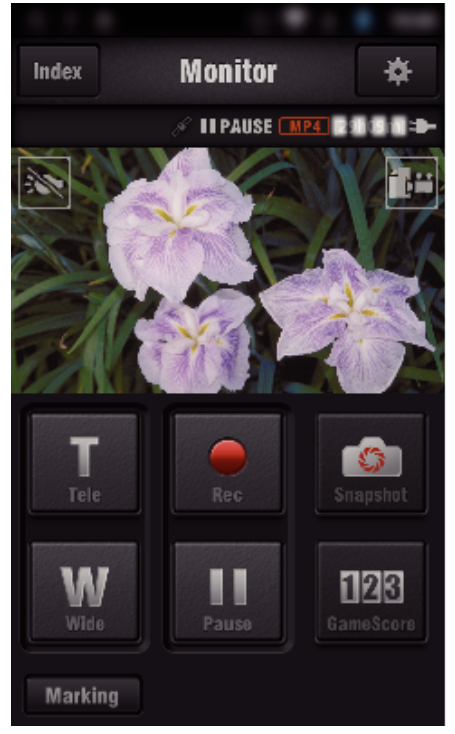

0 Betjening via smarttelefon

["Bruke Smarttelefon-applikasjoner" \(](#page-121-0) $\sqrt{2}$  s. 122)

## ■ Overvåking fra datamaskinen (Windows 7)

*1* Trykk på URL-knappen som vises på kameraskjermen. (vises når datamaskinen og kameraet er tilkoblet trådløst.)

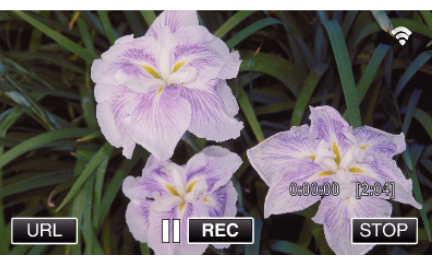

0 URL-en for datamaskinen du skal koble til vises.

*2* Kontroller URL-en som vises på kameraskjermen, som starter med "http://".

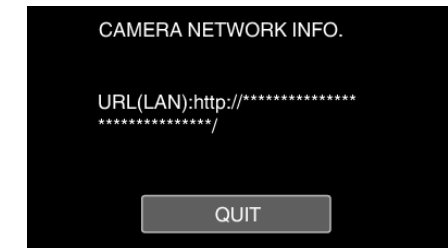

- 0 Etter at URL-en er kontrollert, trykk på "QUIT" for å gå tilbake til forrige skjermbilde.
- *3* Start Internet Explorer (nettleser) på datamaskinen, og skriv inn URLen.

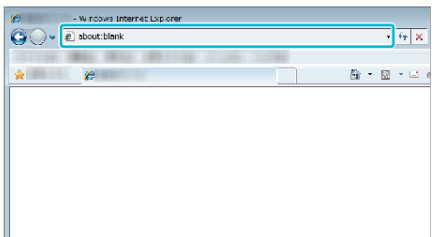

- *4* Logg på med ditt brukernavn og passord.
	- 0 Brukernavnet er "jvccam" og standardpassordet er "0000". ["Endre innstillingene" \(](#page-103-0) $\mathbb{R}$  s. 104)
	- 0 Betjening via nettleser
	- ["Bruke Wi-Fi-funksjonen fra en nettleser" \(](#page-138-0) $\mathfrak{so}$  s. 139)

## **OUTDOOR MONITORING**

**Innstilling (når innstillingen er ferdig, fortsetter du fra "Vanlig betjening" under)**

#### **Skaffe en dynamisk DNS-konto**

Ved å få en dynamisk DNS-konto kan denne enheten brukes på nettet som vanlig selv om IP-adressen endres ved tilkobling til enheten via Internett.

0 Kun JVC dynamiske DNS-tjeneste kan velges på dette kameraet. For å få (registrere) en konto, skal følgende trinn utføres.

*1* Gå til følgende URL via en nettleser og registrer en konto. (Betjening på en datamaskin eller smarttelefon)

<https://dd3.jvckenwood.com/user/>

Angi e-postadressen din som brukernavn.

- *2* Kontroller at du har mottatt en bekreftelses-e-post til adressen som ble brukt ved registreringen, og gå til URL-en som er oppgitt i e-posten. (Betjening på en datamaskin eller smarttelefon)
- *3* Angi brukernavnet og passordet som ble brukt ved registreringen på kameraet.

(Betjening på dette kameraet)

["Angi dynamisk DNS på dette kameraet \(OUTDOOR MONITORING\)"](#page-108-0)  $(\sqrt{3} \text{ s. } 109)$ 

*4* Utfør OUTDOOR MONITORING. (Betjening på dette kameraet)

Hvis "OUTDOOR MONITORING" utføres mens dynamiske DNSinnstillinger er aktivert, vil kameraet gjøre den dynamiske DNS-serveren tilgjengelig.

*5* Trykk på "CAMERA NETWORK INFO." for å kontrollere at URL-en (WAN) vises.

(Registrering er fullført)

["Bildeovervåking via Internettet \(OUTDOOR MONITORING\)"](#page-94-0)  $(108 S. 95)$ 

#### **ADVARSEL :**

- 0 Registreringen vil bli avbrutt hvis du ikke går inn på den dynamiske DNSserveren fra kameraet innen tre dager. I så fall må registreringen utføres på nytt.
- 0 Registrering vil ikke bli fullført hvis brukernavnet og passordet angitt på dette kameraet er feil. Sørg for å kontrollere at de er korrekte.
- 0 Registreringen vil også bli avbrutt dersom du ikke går inn på den dynamiske DNS-serveren i ett år.

#### **Opprette en QR-kode.**

- **Angi verdiene i de obligatoriske punktene for utendørs overvåking.**
- 0 Passord: Angi et passord for å koble dette kameraet til enheten via et tilgangspunkt. (Ikke mer enn 8 tegn)
- 0 DDNS: Angi tilkoblingsmiljøet til Internett. Vanligvis stilt til "ON".
- 0 Brukernavn (DDNS): Angi et brukernavn for den anskaffede DDNSkontoen.
- 0 Passord (DDNS): Angi et passord for den anskaffede DDNS-kontoen.
- 0 UPnP: Stilles til "ON" hvis det kan hende UPnP-protokollen skal brukes til å koble enheten til nettverket.
- 0 HTTP-port: Angi portnummeret for tilkobling til Internett. Vanligvis stilt til "80".

#### **Vise skjermen for avlesing av QR-koden.**

*1* Trykk på "MENU". (Betjening på dette kameraet)

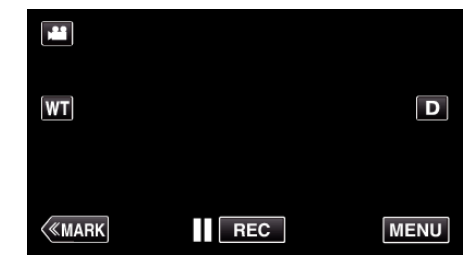

- 0 Hovedmenyen vises.
- *2* Trykk på "Wi-Fi" (Q)-ikonet. (Betjening på dette kameraet)

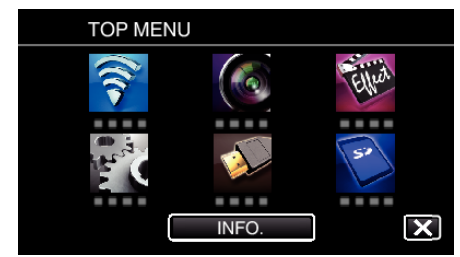

*3* Trykk på "COMMON Wi-Fi SETTING". (Betjening på dette kameraet)

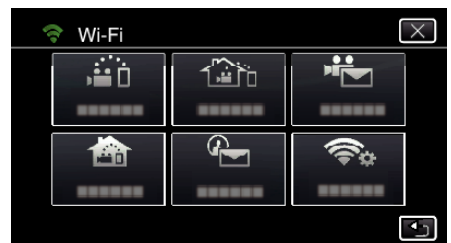

*4* Trykk på "SET FROM QR CODE".

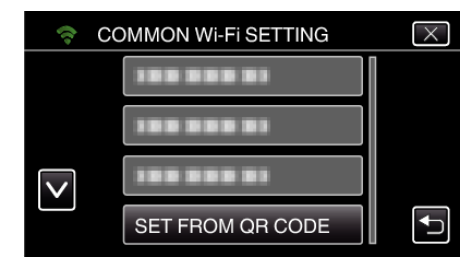

*5* Trykk på "EXECUTE".

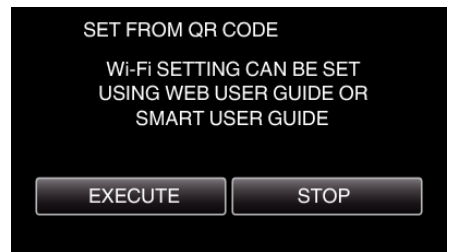

#### **Lese av en QR-kode.**

*1* Lese av en QR-kode. (Betjening på dette kameraet)

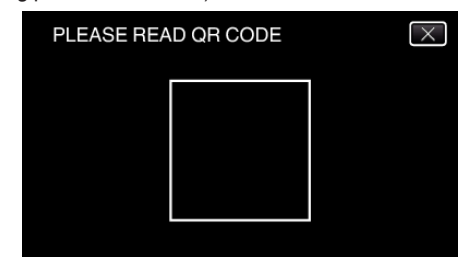

*2* Trykk på "YES".

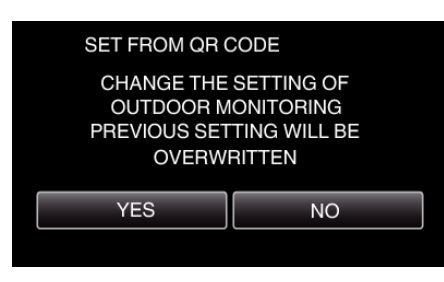

*3* Trykk på "OK".

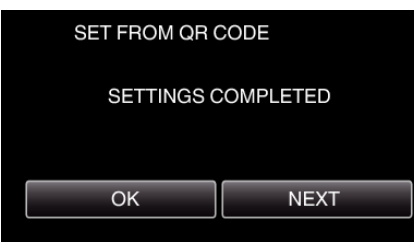

- 0 Trykk på "NEXT" for å gå tilbake til skjermen og lese av QR-koden.
- 0 Innstilt innhold blir lagret.

#### **Registrere tilgangspunktene (trådløs LAN-ruter) til denne enheten**

#### ■ Registrering av Wi-Fi-beskyttet oppsett (WPS)

- *1* Trykk på "MENU".
	- (Betjening på dette kameraet)

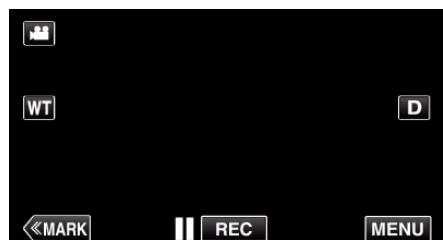

- 0 Hovedmenyen vises.
- *2* Trykk på "Wi-Fi" (Q)-ikonet. (Betjening på dette kameraet)

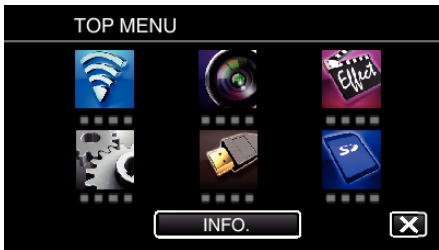

*3* Trykk på "COMMON Wi-Fi SETTING". (Betjening på dette kameraet)

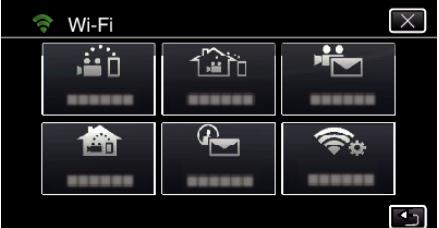

*4* Trykk på "ACCESS POINTS". (Betjening på dette kameraet)

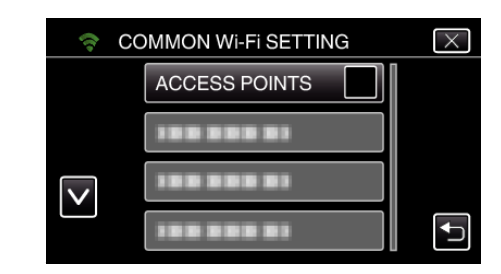

*5* Trykk på "ADD".

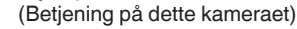

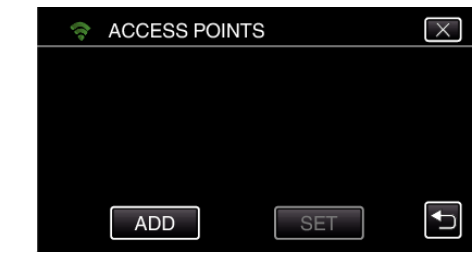

*6* Trykk på "EZ REGISTRATION WPS". (Betjening på dette kameraet)

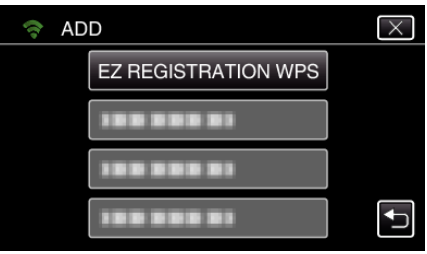

- *7* Aktiver tilgangspunktets WPS (trådløs LAN-ruter) innen 2 minutter. 0 For å aktivere WPS, se bruksanvisningen til den aktuelle enheten:
- *8* Etter at registreringen er fullført, trykker du på "OK" på kameraskjermen. (Betjening på dette kameraet)

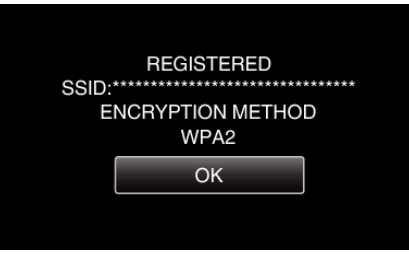

#### ■ Søk på tilgangspunktet, og velg fra listen.

Angi navnet (SSID) på tilgangspunktet (trådløs LAN-ruter) og passordet på forhånd.

*1* Trykk på "MENU". (Betjening på dette kameraet)

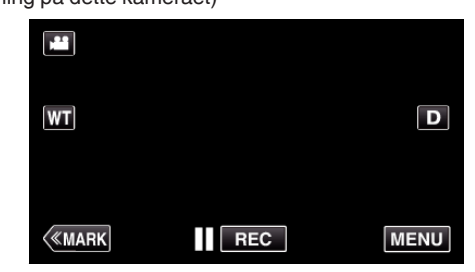

- 0 Hovedmenyen vises.
- *2* Trykk på "Wi-Fi" (Q)-ikonet. (Betjening på dette kameraet)

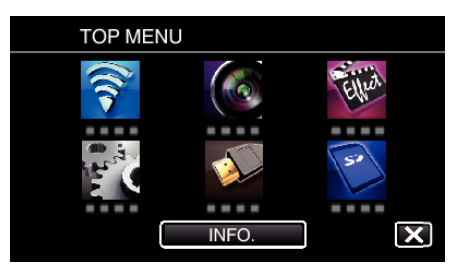

*3* Trykk på "COMMON Wi-Fi SETTING". (Betjening på dette kameraet)

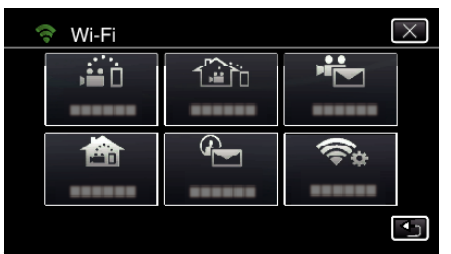

*4* Trykk på "ACCESS POINTS". (Betjening på dette kameraet)

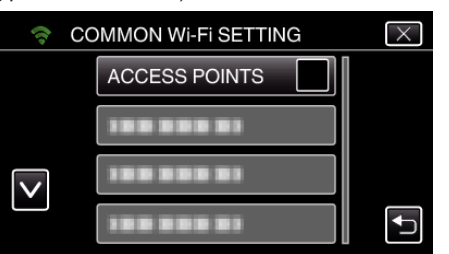

*5* Trykk på "ADD".

(Betjening på dette kameraet) ACCESS POINTS  $\overline{\times}$  $\overline{C}$ **ADD SET** 

*6* Trykk på "SEARCH".

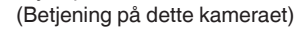

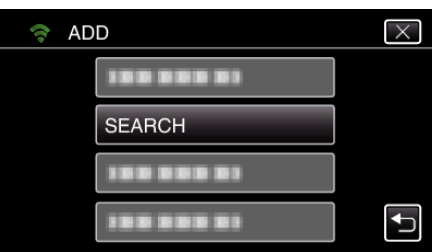

- 0 Søkeresultatene vises på kameraskjermen.
- *7* Trykk på navnet (SSID) på det ønskede tilgangspunktet på listen over søkeresultater.

#### (Betjening på dette kameraet)

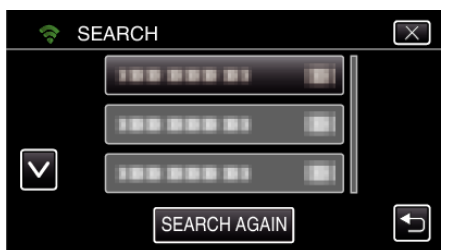

*8* Registrer et passord. (Betjening på dette kameraet)

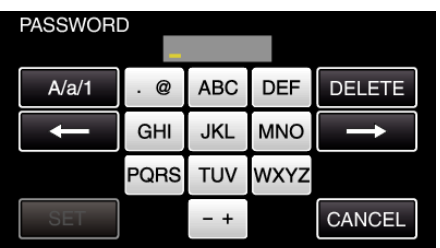

0 Trykk på skjermtastaturet for å skrive inn tegn. Tegnet endres for hvert trykk.

For "ABC" skriver du for eksempel inn "A" ved å trykke én gang, "B" ved å trykke to ganger og "C" ved å trykke tre ganger.

- 0 Trykk på "DELETE" for å slette et tegn.
- 0 Trykk på "CANCEL" for å avslutte.
- 0 Trykk på "A/a/1" for å velge mellom tegntypene store bokstaver, små bokstaver og tall.
- Trykk på ← eller → for å bevege deg et hakk til venstre eller høyre.
- 0 Passordet kreves ikke dersom den trådløse LAN-ruteren ikke er sikkerhetsbeskyttet.
- *9* Etter at registreringen er fullført, trykker du på "OK" på kameraskjermen. (Betjening på dette kameraet)

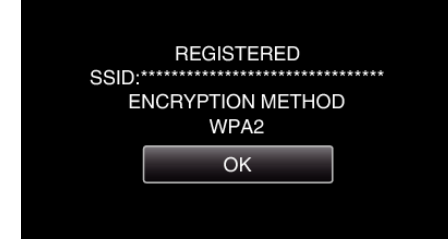

0 Andre metoder, som "Manuell registrering" og "WPS PIN-registrering" er også tilgjengelig. Se den påfølgende lenken for mer informasjon. ["Registrere tilgangspunktene for å koble til \(ACCESS POINTS\)"](#page-114-0)  $(1585.115)$ 

#### **Vanlig betjening**

**Koble dette kameraet til en smarttelefon (eller datamaskin).**

*1* Trykk på "MENU". (Betjening på dette kameraet)

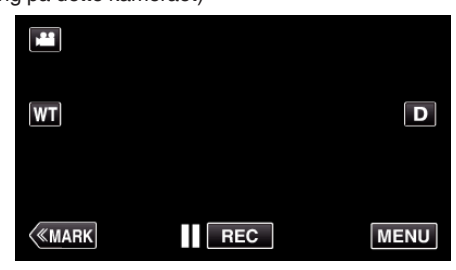

- 0 Hovedmenyen vises.
- *2* Trykk på "Wi-Fi" (Q)-ikonet. (Betjening på dette kameraet)

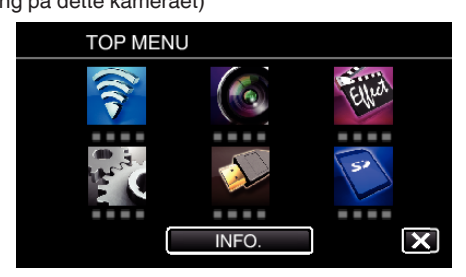

**3** Trykk på "OUTDOOR MONITORING" ( $\frac{\sqrt{2}}{20}$ . (Betjening på dette kameraet)

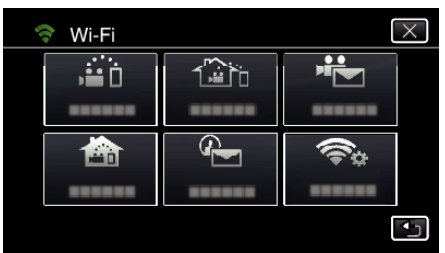

**4** Trykk på "START" (→).

(Betjening på dette kameraet)

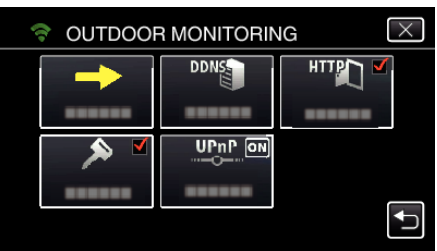

*5* Koble til.

(Betjening på dette kameraet)

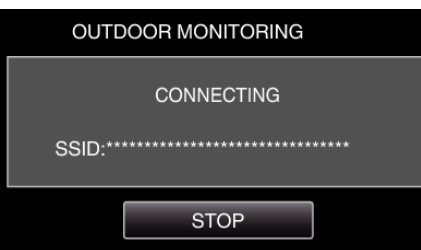

- 0 Navnet (SSID) på det tilkoblede tilgangspunktet (trådløs LAN-ruter) vises.
- *6* Det følgende vises når kameraet kobles til tilgangspunktet.

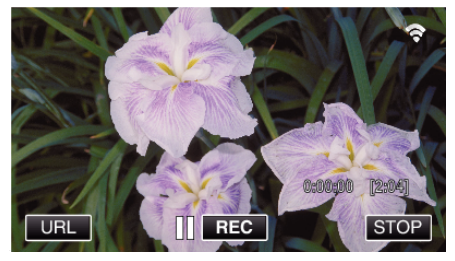

- 0 URL-en (WAN) for smarttelefonen du skal koble til vises. (Vises ikke dersom DDNS ikke er angitt eller er feil angitt). 0 "LUPnP" vises når UPnP ikke kan brukes.
- *7* Kontroller URL-en (WAN).

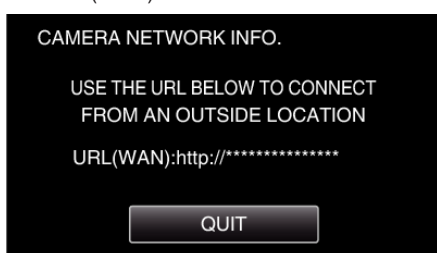

- 0 Etter at URL-en er kontrollert, trykk på "QUIT" for å gå tilbake til forrige skjermbilde.
- 0 "LUPnP" vises når UPnP ikke kan brukes.

#### **Betiening på smarttelefonen**

### **NB! :**

0 Før denne funksjonen brukes, må en smarttelefon-applikasjon være installert på smarttelefonen.

["Installere smarttelefon-applikasjoner" \(](#page-121-0) $\sqrt{8}$  s. 122)

*1* Start "Wireless sync." på smarttelefonen etter at OUTDOOR MONITORING er valgt.

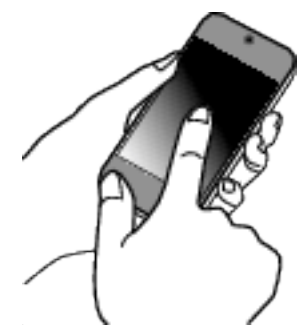

- 0 Trykk på "START" i OUTDOOR MONITORING på kameraet for å begynne.
- *2* Trykk på "OUTDOOR MONITORING".

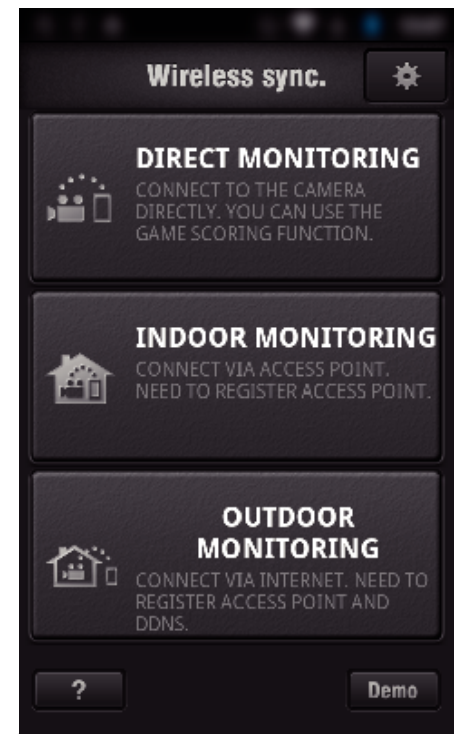

*3* Logg på med ditt brukernavn og passord. (hvis du ikke kan få autentifikasjon)

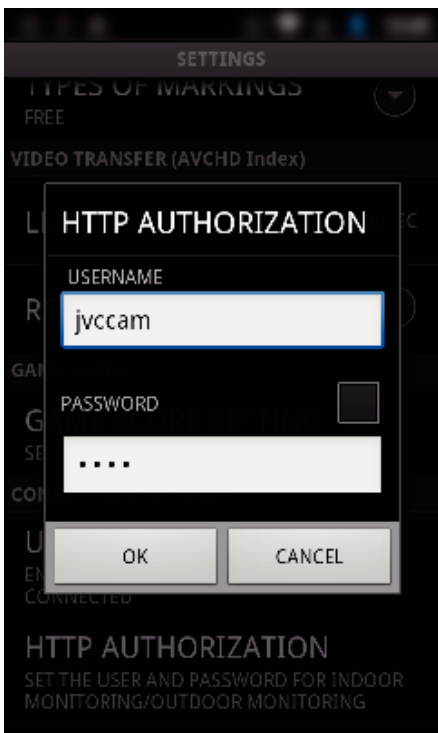

0 Brukernavnet er "jvccam" og standardpassordet er "0000". ["Endre innstillingene" \(](#page-103-0) $\sqrt{3}$  s. 104)

#### *4* Opptaksskjermen vises.

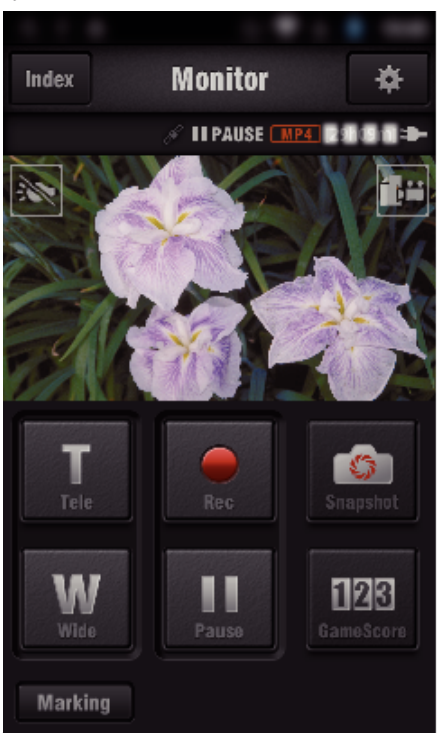

5 Betjening med en smarttelefon

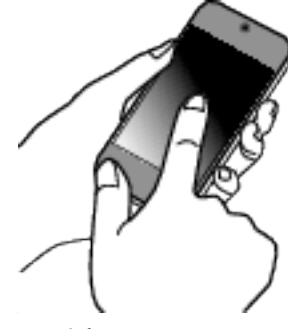

0 Betjening via smarttelefon

["Bruke Smarttelefon-applikasjoner" \(](#page-121-0) $\sqrt{8}$ s. 122)

### ■ Overvåking fra datamaskinen (Windows 7)

*1* I Internet Explorer (nettleseren) skriver du inn URL-en (WAN) som er angitt via "Betjening på dette kameraet".

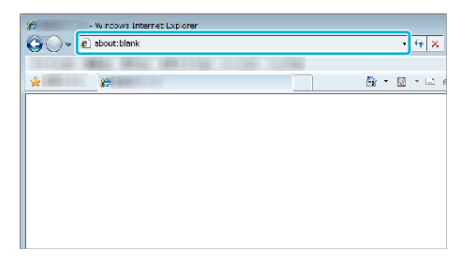

- *2* Logg på med ditt brukernavn og passord.
	- 0 Brukernavnet er "jvccam" og standardpassordet er "0000". ["Endre innstillingene" \(](#page-103-0) $\mathbb{R}$  s. 104)
	- 0 Betjening via nettleser

## **DETECT/MAIL**

o **Innstilling (når innstillingen er ferdig, fortsetter du fra "Vanlig betjening" under)**

#### **Opprette en QR-kode.**

#### **NB! :**

0 Gjør som angitt i trinn 2 og 3 etter at du har opprettet en QR-kode, og les av QR-koden stegvis med kameraet.

#### **Legg inn verdiene i de obligatoriske punktene for å angi mottakerens e-postadresse.**

- 0 E-postadresse: Angi mottakerens e-postadresse.
- 0 E-postfunksjon: Angi funksjonen for e-posten som sendes til mottakerens e-postadresse.
- 0 Du kan angi opptil 8 e-postadresser.
- 0 Begynn å lese fra (1) hvis flere e-postadresser er angitt. Klikk på tallet eller  $"$   $\lt$ ", " $\gt$ ".
- **Legg inn verdiene i de obligatoriske punktene for å angi senderens e-postadresse.**
- 0 E-postadresse: Angi senderens e-postadresse.
- **E** Legg inn verdiene i de obligatoriske punktene for å angi e**postserver (SMTP-server).**
- 0 SMTP-server: Angi navnet på e-postserveren (SMTP-serveren) som epostkontoen hentes fra.
- 0 SMTP-portnummer: Konfigureres i henhold til betingelsene ved innhenting av e-postkontoen. Vanligvis stilt til "25".
- 0 SMTP-verifiseringsmetode: Konfigureres i henhold til betingelsene ved innhenting av e-postkontoen.
- 0 Brukernavn: Angis om SMTP-verifiseringsmetoden er noe annet enn "Ingen". (samme som det registrerte brukernavnet (kontonavn) når epostkontoen innhentes)
- 0 Passord: Angis om SMTP-verifiseringsmetoden er noe annet enn "Ingen". (samme som det registrerte passordet når e-postkontoen innhentes)
- o **Angi verdiene i de obligatoriske punktene for innstilling av varslingspost.**
- 0 Registreringsmetode: Angi registreringsmetoden for start av videoopptak for varslingspost.
- 0 Registreringsintervall: Angir tidsrommet for å aktivere registrering på nytt etter den forrige.
- 0 Selvregistrering: Angi om den registrerte videoen skal lagres på kameraet (PÅ) eller ikke (AV).

#### **Vise skjermen for avlesing av QR-koden.**

*1* Trykk på "MENU".

(Betjening på dette kameraet)

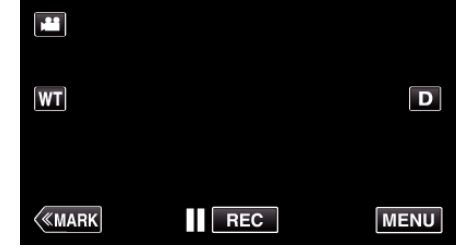

- 0 Hovedmenyen vises.
- *2* Trykk på "Wi-Fi" (Q)-ikonet. (Betjening på dette kameraet)

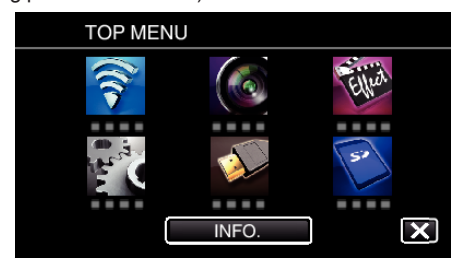

*3* Trykk på "COMMON Wi-Fi SETTING". (Betjening på dette kameraet)

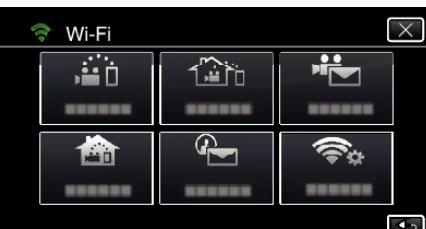

*4* Trykk på "SET FROM QR CODE".

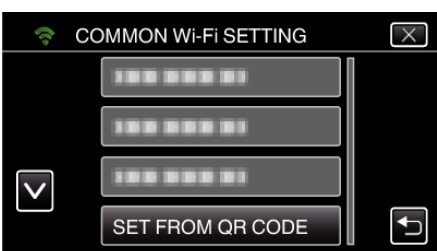

*5* Trykk på "EXECUTE".

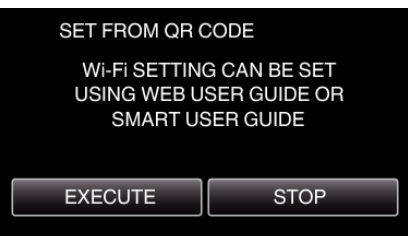

#### **Lese av en QR-kode.**

*1* Lese av en QR-kode.

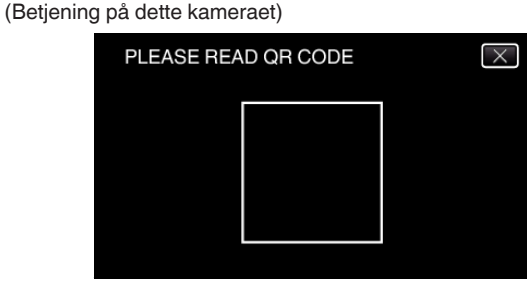

*2* Trykk på "YES".

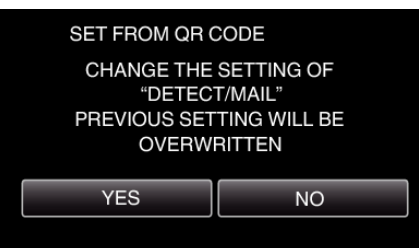

- 0 Innholdet på skjermen avhenger av QR-koden som leses av med denne enheten.
- *3* Trykk på "OK".

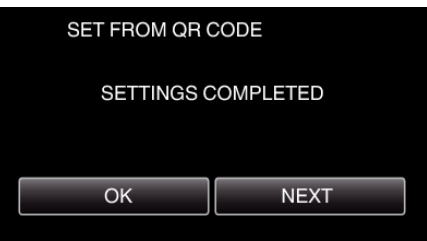

0 Trykk på "NEXT" for å gå tilbake til skjermen og lese av QR-koden.

0 Innstilt innhold blir lagret.

#### **Registrere tilgangspunktene (trådløs LAN-ruter) til denne enheten**

- Registrering av Wi-Fi-beskyttet oppsett (WPS)
- *1* Trykk på "MENU". (Betjening på dette kameraet)

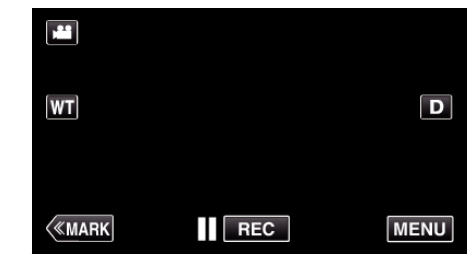

- 0 Hovedmenyen vises.
- *2* Trykk på "Wi-Fi" (Q)-ikonet. (Betjening på dette kameraet)

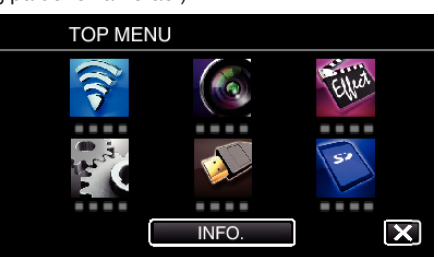

*3* Trykk på "COMMON Wi-Fi SETTING". (Betjening på dette kameraet)

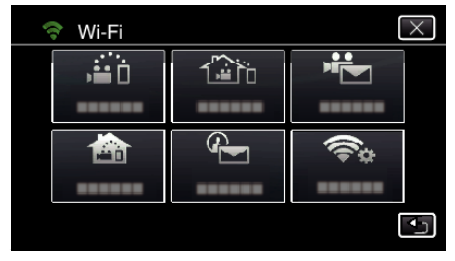

*4* Trykk på "ACCESS POINTS". (Betjening på dette kameraet)

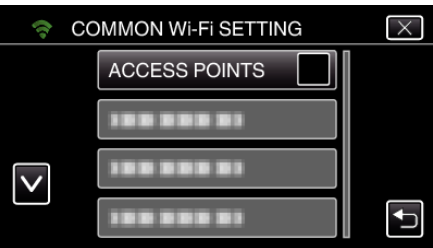

*5* Trykk på "ADD".

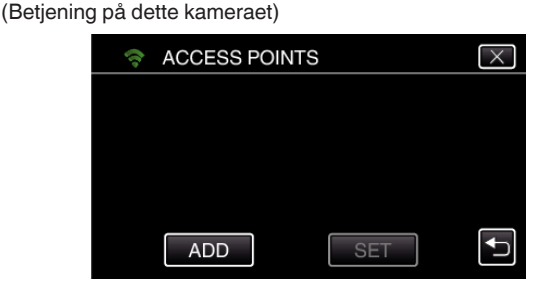

*6* Trykk på "EZ REGISTRATION WPS". (Betjening på dette kameraet)

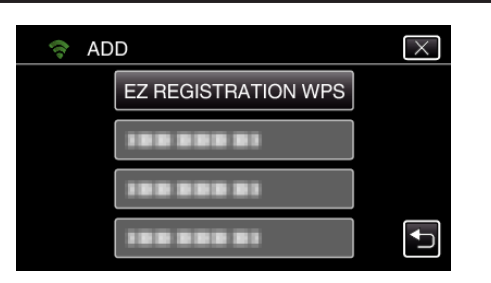

- *7* Aktiver tilgangspunktets WPS (trådløs LAN-ruter) innen 2 minutter. 0 For å aktivere WPS, se bruksanvisningen til den aktuelle enheten:
- *8* Etter at registreringen er fullført, trykker du på "OK" på kameraskjermen. (Betjening på dette kameraet)

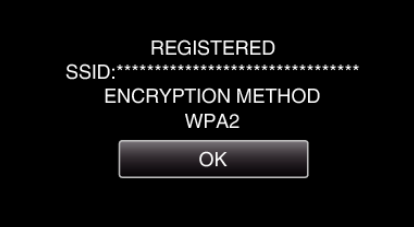

#### ■ Søk på tilgangspunktet, og velg fra listen.

- Angi navnet (SSID) på tilgangspunktet (trådløs LAN-ruter) og passordet på forhånd.
- *1* Trykk på "MENU".
	- (Betjening på dette kameraet)

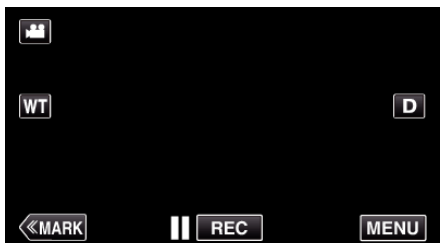

- 0 Hovedmenyen vises.
- *2* Trykk på "Wi-Fi" (Q)-ikonet. (Betjening på dette kameraet)

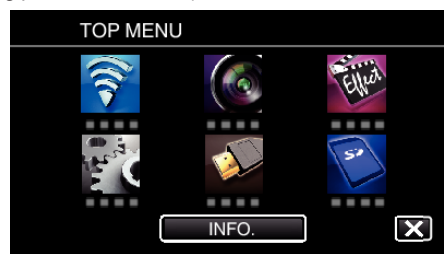

*3* Trykk på "COMMON Wi-Fi SETTING". (Betjening på dette kameraet)

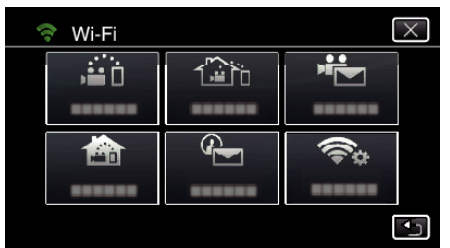

*4* Trykk på "ACCESS POINTS". (Betjening på dette kameraet)

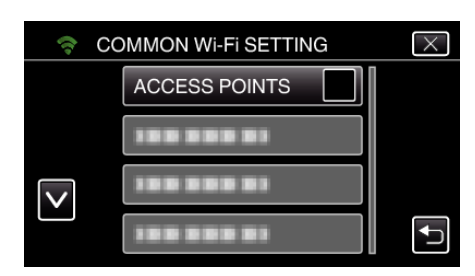

*5* Trykk på "ADD". (Betjening på dette kameraet)

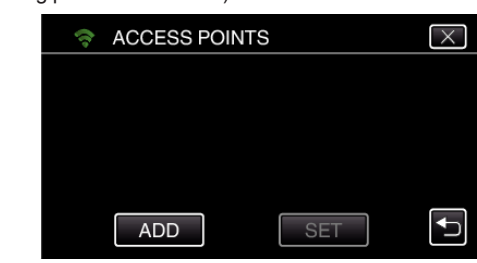

- *6* Trykk på "SEARCH".
	- (Betjening på dette kameraet)

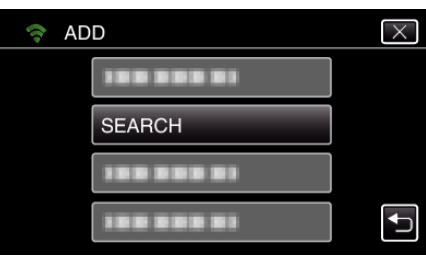

- 0 Søkeresultatene vises på kameraskjermen.
- *7* Trykk på navnet (SSID) på det ønskede tilgangspunktet på listen over søkeresultater.

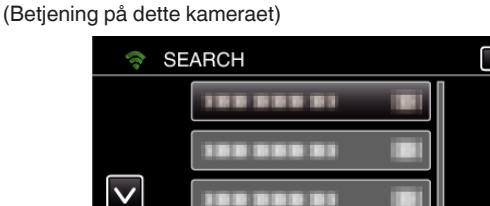

- *8* Registrer et passord.
	- (Betjening på dette kameraet)

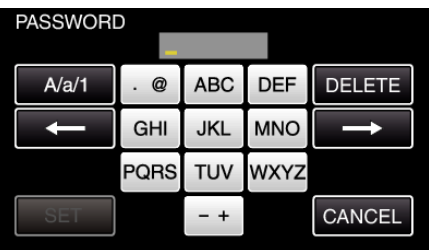

**SEARCH AGAIN** 

 $\overline{\mathbf{t}}$ 

0 Trykk på skjermtastaturet for å skrive inn tegn. Tegnet endres for hvert trykk.

For "ABC" skriver du for eksempel inn "A" ved å trykke én gang, "B" ved å trykke to ganger og "C" ved å trykke tre ganger.

- 0 Trykk på "DELETE" for å slette et tegn.
- 0 Trykk på "CANCEL" for å avslutte.
- 0 Trykk på "A/a/1" for å velge mellom tegntypene store bokstaver, små bokstaver og tall.
- $\bullet$  Trykk på ← eller → for å bevege deg et hakk til venstre eller høyre.
- 0 Passordet kreves ikke dersom den trådløse LAN-ruteren ikke er sikkerhetsbeskyttet.
- *9* Etter at registreringen er fullført, trykker du på "OK" på kameraskjermen. (Betjening på dette kameraet)

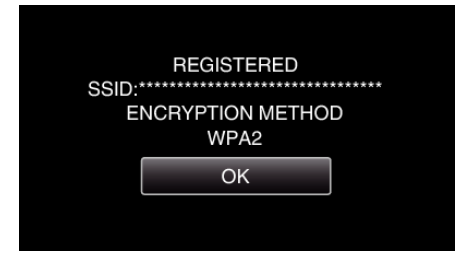

0 Andre metoder, som "Manuell registrering" og "WPS PIN-registrering" er også tilgjengelig. Se den påfølgende lenken for mer informasjon. ["Registrere tilgangspunktene for å koble til \(ACCESS POINTS\)"](#page-114-0)

 $( \sqrt{3} \text{ s. } 115)$ 

### **Vanlig betjening**

#### **Sende en varslingspost.**

*1* Trykk på "MENU".

Still kameraet til opptaksmodus.

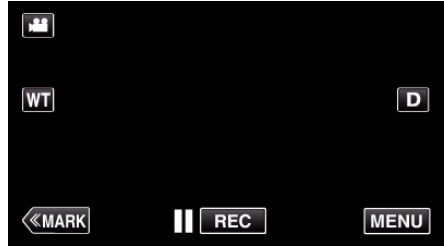

- 0 Hovedmenyen vises.
- *2* Trykk på "Wi-Fi" (Q)-ikonet.

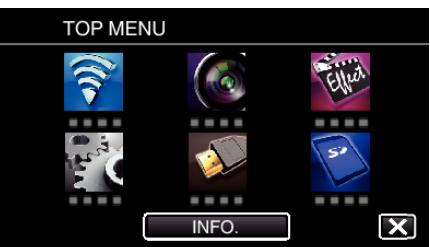

**3** Trykk på "DETECT/MAIL" ( $\left(\frac{R}{R}\right)$ ).

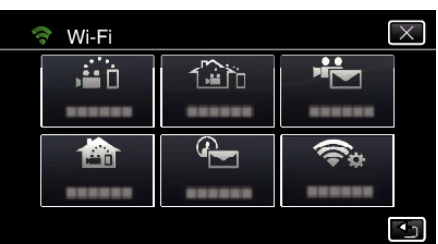

*4* Trykk på "DETECT/MAIL ATTN.".

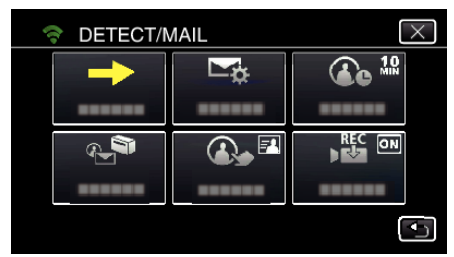

**5** Velg "DETECT/MAIL ATTN." og trykk deretter på **<sup>←</sup>**.

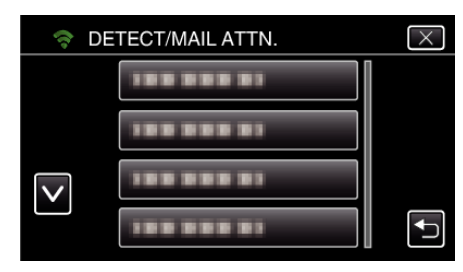

- 0 For å vise P-ikonet trykker du på e-postadressen.
- 0 For å avbryte e-postadressen trykker du på ikonet en gang til.
- 0 Du kan velge opptil 8 e-postadresser.
- **6** Trykk på "START" ( $\rightarrow$ ).

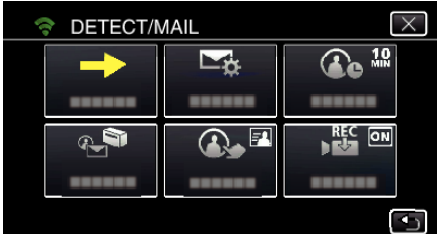

*7* Koble til.

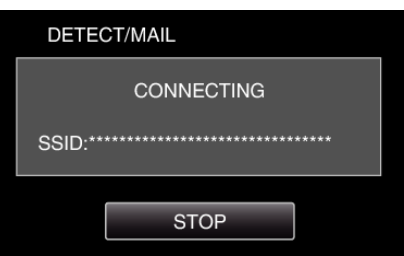

*8* DETECT/MAIL-registrering på standby.

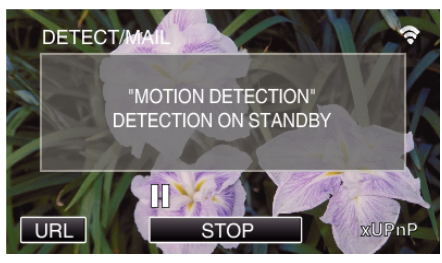

- 0 Registrering utsettes i 5 sekunder.
- *9* DETECT/MAIL-registrering pågår (em e-post sendes ut automatisk etter at registreringen er fullført)

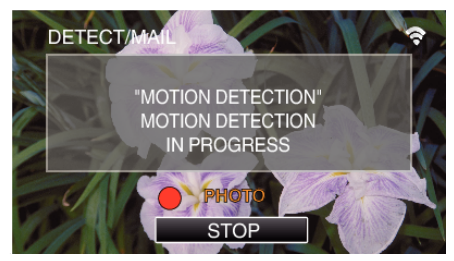

- 0 "PHOTO"-ikonet vises på skjermen i ca. 2 sekunder ved registrering.
- 0 Bilder blir tatt automatisk når gjenstander beveger seg eller ansikter vises på kameraskjermen. (Ikonet PHOTO vises på skjermen ved registrering.)
- 0 Stillbildene som er tatt vil bli sendt via e-post til de valgte mottakerne.

*10* Registrering utsatt

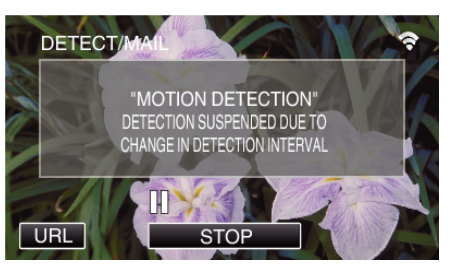

- Registrering utsettes i en forhåndsinnstilt periode frem til neste registrering.
- 0 "DETECTION INTERVAL" kan være på 15 sekunder, 1 minutt, 3 minutter, 10 minutter, 30 minutter eller 60 minutter.

["Angi registreringsintervallet på dette kameraet \(DETECT/MAIL](#page-113-0) [SETTING\)" \(](#page-113-0) $\mathbb{R}$  s. 114)

#### **Sjekke innkommende e-post.**

## **VIDEO MAIL**

o **Innstilling (når innstillingen er ferdig, fortsetter du fra "Vanlig betjening" under)**

#### **Opprette en QR-kode.**

#### **NB! :**

0 Gjør som angitt i trinn 2 og 3 etter at du har opprettet en QR-kode, og les av QR-koden stegvis med kameraet.

#### ■ Legg inn verdiene i de obligatoriske punktene for å angi **mottakerens e-postadresse.**

- 0 E-postadresse: Angi mottakerens e-postadresse.
- 0 E-postfunksjon: Angi funksjonen for e-posten som sendes til mottakerens e-postadresse.
- 0 Du kan angi opptil 8 e-postadresser.
- 0 Begynn å lese fra (1) hvis flere e-postadresser er angitt. Klikk på tallet eller " $\lt$ ", " $\gt$ ".
- **Legg inn verdiene i de obligatoriske punktene for å angi senderens e-postadresse.**
- 0 E-postadresse: Angi senderens e-postadresse.
- **E** Legg inn verdiene i de obligatoriske punktene for å angi e**postserver (SMTP-server).**
- 0 SMTP-server: Angi navnet på e-postserveren (SMTP-serveren) som epostkontoen hentes fra.
- 0 SMTP-portnummer: Konfigureres i henhold til betingelsene ved innhenting av e-postkontoen. Vanligvis stilt til "25".
- 0 SMTP-verifiseringsmetode: Konfigureres i henhold til betingelsene ved innhenting av e-postkontoen.
- 0 Brukernavn: Angis om SMTP-verifiseringsmetoden er noe annet enn "Ingen". (samme som det registrerte brukernavnet (kontonavn) når epostkontoen innhentes)
- 0 Passord: Angis om SMTP-verifiseringsmetoden er noe annet enn "Ingen". (samme som det registrerte passordet når e-postkontoen innhentes)

#### **Vise skjermen for avlesing av QR-koden.**

*1* Trykk på "MENU".

(Betjening på dette kameraet)

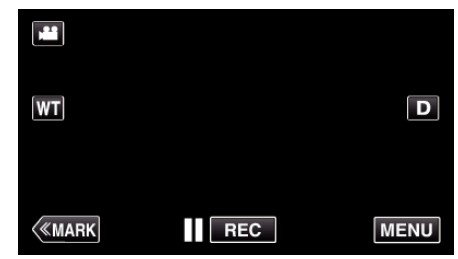

- 0 Hovedmenyen vises.
- 2 Trykk på "Wi-Fi" (<a>>
ikonet. (Betjening på dette kameraet)

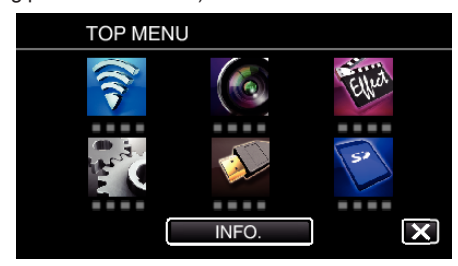

*3* Trykk på "COMMON Wi-Fi SETTING". (Betjening på dette kameraet)

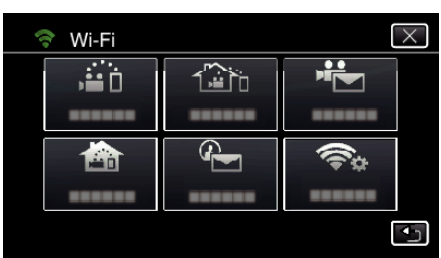

*4* Trykk på "SET FROM QR CODE".

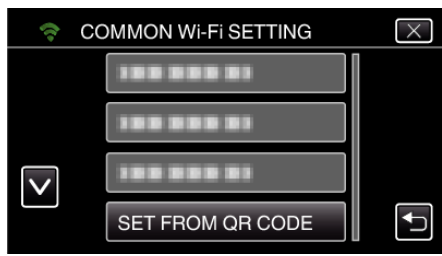

*5* Trykk på "EXECUTE".

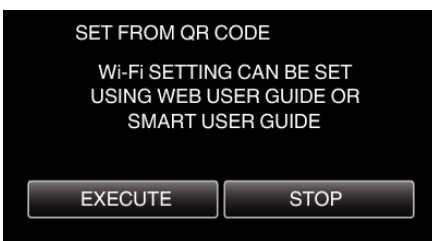

#### **Lese av en QR-kode.**

*1* Lese av en QR-kode. (Betjening på dette kameraet)

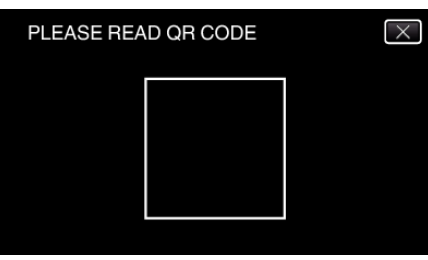

*2* Trykk på "YES".

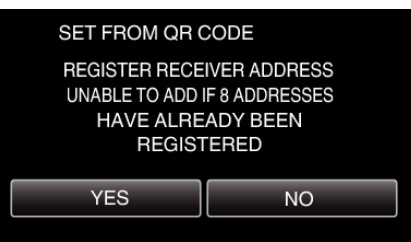

- 0 Innholdet på skjermen avhenger av QR-koden som leses av med denne enheten.
- *3* Trykk på "OK".

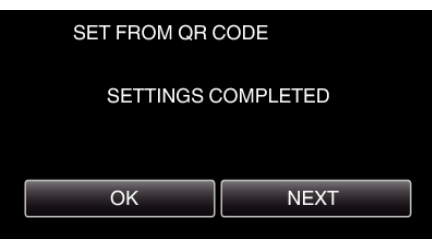

- 0 Trykk på "NEXT" for å gå tilbake til skjermen og lese av QR-koden.
- 0 Innstilt innhold blir lagret.

#### **Registrere tilgangspunktene (trådløs LAN-ruter) til denne enheten**

- Registrering av Wi-Fi-beskyttet oppsett (WPS)
- *1* Trykk på "MENU". (Betjening på dette kameraet)

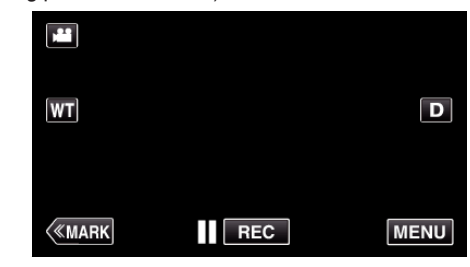

- 0 Hovedmenyen vises.
- *2* Trykk på "Wi-Fi" (Q)-ikonet. (Betjening på dette kameraet)

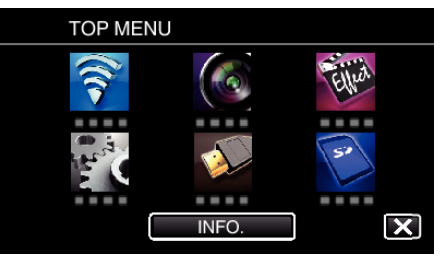

*3* Trykk på "COMMON Wi-Fi SETTING". (Betjening på dette kameraet)

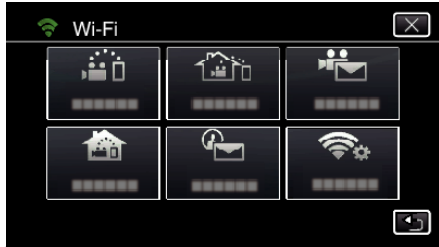

*4* Trykk på "ACCESS POINTS". (Betjening på dette kameraet)

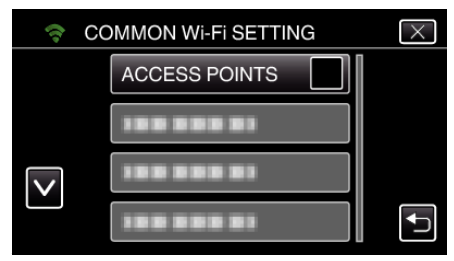

*5* Trykk på "ADD". (Betjening på dette kameraet)

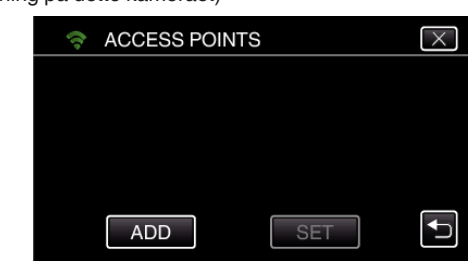

*6* Trykk på "EZ REGISTRATION WPS". (Betjening på dette kameraet)

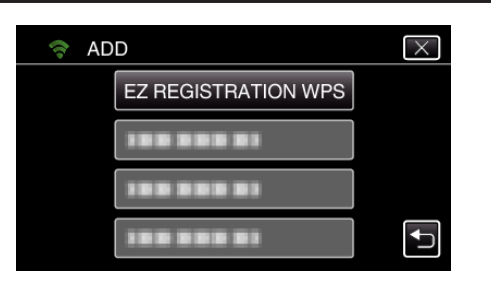

- *7* Aktiver tilgangspunktets WPS (trådløs LAN-ruter) innen 2 minutter. 0 For å aktivere WPS, se bruksanvisningen til den aktuelle enheten:
- *8* Etter at registreringen er fullført, trykker du på "OK" på kameraskjermen. (Betjening på dette kameraet)

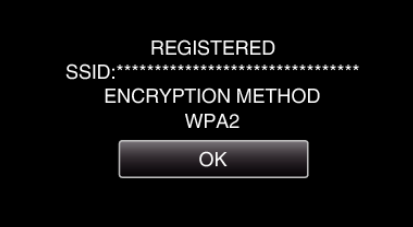

#### ■ Søk på tilgangspunktet, og velg fra listen.

Angi navnet (SSID) på tilgangspunktet (trådløs LAN-ruter) og passordet på forhånd.

- *1* Trykk på "MENU".
	- (Betjening på dette kameraet)

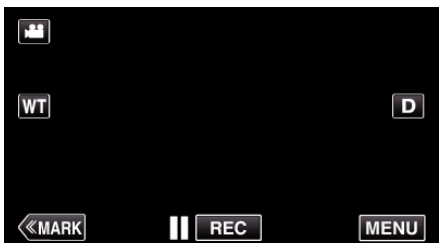

- 0 Hovedmenyen vises.
- *2* Trykk på "Wi-Fi" (Q)-ikonet. (Betjening på dette kameraet)

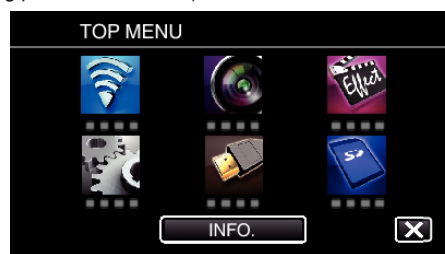

*3* Trykk på "COMMON Wi-Fi SETTING". (Betjening på dette kameraet)

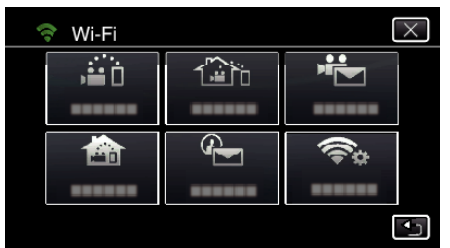

*4* Trykk på "ACCESS POINTS". (Betjening på dette kameraet)

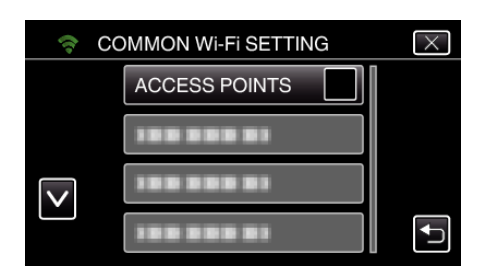

*5* Trykk på "ADD". (Betjening på dette kameraet)

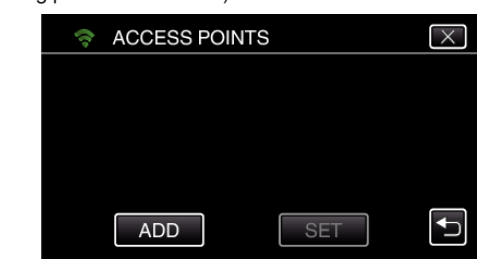

- *6* Trykk på "SEARCH".
	- (Betjening på dette kameraet)

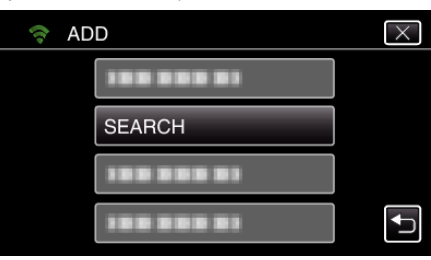

- 0 Søkeresultatene vises på kameraskjermen.
- *7* Trykk på navnet (SSID) på det ønskede tilgangspunktet på listen over søkeresultater.

 $\times$ 

 $\overline{\mathbf{t}}$ 

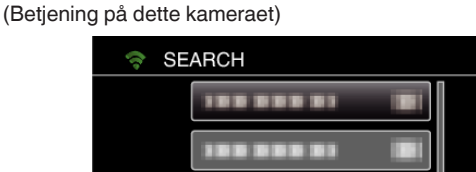

**BBBBB** 

**SEARCH AGAIN** 

- *8* Registrer et passord.
	- (Betjening på dette kameraet)

 $\overline{\vee}$ 

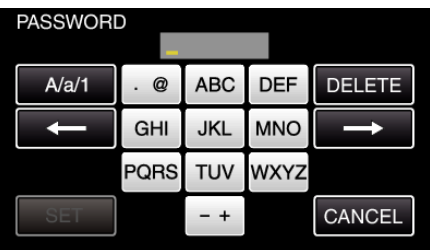

0 Trykk på skjermtastaturet for å skrive inn tegn. Tegnet endres for hvert trykk.

For "ABC" skriver du for eksempel inn "A" ved å trykke én gang, "B" ved å trykke to ganger og "C" ved å trykke tre ganger.

- 0 Trykk på "DELETE" for å slette et tegn.
- 0 Trykk på "CANCEL" for å avslutte.
- 0 Trykk på "A/a/1" for å velge mellom tegntypene store bokstaver, små bokstaver og tall.
- Trykk på ← eller → for å bevege deg et hakk til venstre eller høyre.
- 0 Passordet kreves ikke dersom den trådløse LAN-ruteren ikke er sikkerhetsbeskyttet.
- *9* Etter at registreringen er fullført, trykker du på "OK" på kameraskjermen. (Betjening på dette kameraet)

## **Bruke Wi-Fi ved å opprette en QR-kode**

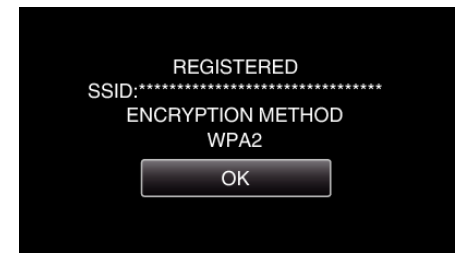

0 Andre metoder, som "Manuell registrering" og "WPS PIN-registrering" er også tilgjengelig. Se den påfølgende lenken for mer informasjon. ["Registrere tilgangspunktene for å koble til \(ACCESS POINTS\)"](#page-114-0)

 $($ 

## **Vanlig betjening**

## **Ta opp videoer for å sende videopost.**

*1* Trykk på "MENU".

Still kameraet til opptaksmodus.

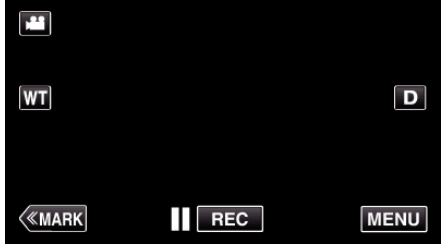

- 0 Hovedmenyen vises.
- *2* Trykk på "Wi-Fi" (Q)-ikonet.

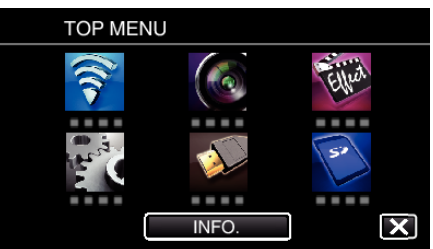

**3** Trykk på "VIDEO MAIL" ( $\frac{d^2}{dx}$ ).

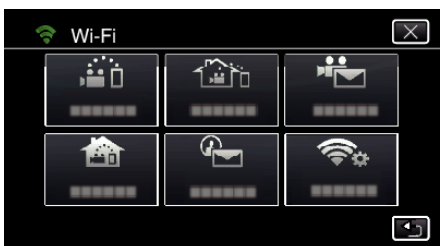

*4* Trykk på "VIDEO MAIL ADDRESS".

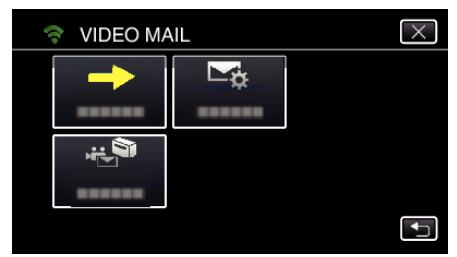

5 Velg "VIDEO MAIL ADDRESS" og trykk deretter på **<sup>←</sup>**.

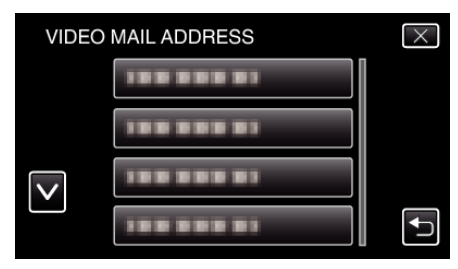

- 0 For å vise L-ikonet trykker du på e-postadressen.
- 0 For å avbryte e-postadressen trykker du på ikonet en gang til.
- 0 Du kan velge opptil 8 e-postadresser.
- 6 Trykk på "START" ( $\rightarrow$ ).

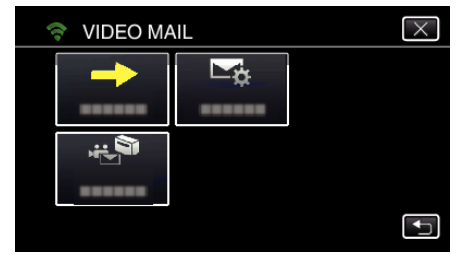

*7* Trykk på START/STOP for å starte opptak.

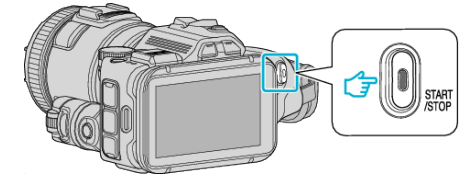

- 0 Eller trykk på REC på skjermen.
- *8* Opptak starter etter nedtellingen på 5 sekunder.

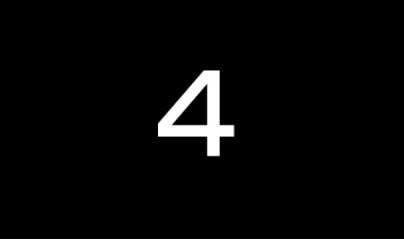

- 0 Du kan tillate opptak i 15 sekunder, eller trykke på START/STOPknappen for å stoppe.
- *9* Trykk på "SEND".

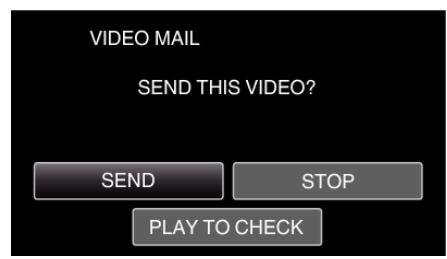

- 0 Videoposten sendes.
- 0 Trykk på "PLAY TO CHECK" for å kontrollere filen.
- 0 Når det er utført, trykker du på "OK".

**Sjekke innkommende e-post.**

## **Bruke menyen**

0 TOP MENU: Her finner du alle elementer som er spesifikke for de ulike modusene (videoopptak, stillbildefotografering, videoavspilling og stillbildevisning).

#### **Bruke hovedmenyen**

Du kan konfigurere en rekke innstillinger ved bruk av menyen.

*1* Trykk på "MENU".

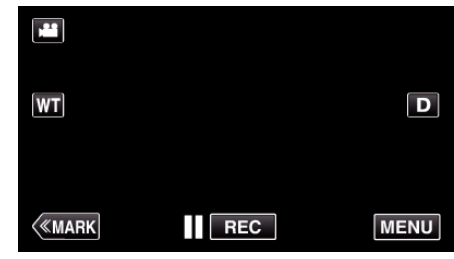

- 0 Hovedmenyen vises.
- 0 Menyen avviker etter modusen som er i bruk.
- *2* Trykk på ønsket meny.

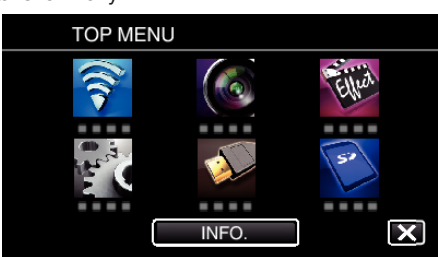

*3* Trykk på ønsket innstilling.

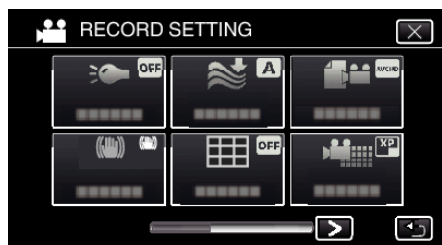

**NB! :** 

0 For å vise forrige/neste meny

Trykk på  $\lt$  eller  $\gt$ .

0 Slik går du ut fra skjermen

Trykk på  $\times$  (avslutt).

**Kontrollere gjenværende opptakstid (INFO.)**

Du kan se gjenstående videoopptakstid på SD-kortet.

## **RECORD SETTING-meny (video)**

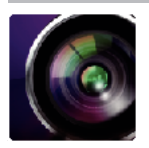

\* ( ) angir opptakshjulets posisjon

#### **Fokushjelp (kun P, A, S, M, U og SCN)**

For enkel justering av fokus er konturene av fokuserte deler fargemerket. ["Justere fokus med Fokushjelp" \(](#page-37-0) $\sqrt{3}$  s. 38)

#### **Fokushjelpfarge (kun P, A, S, M, U og SCN)**

Angir fargen på konturlinjen som vises med "Fokushjelp"-knappen.

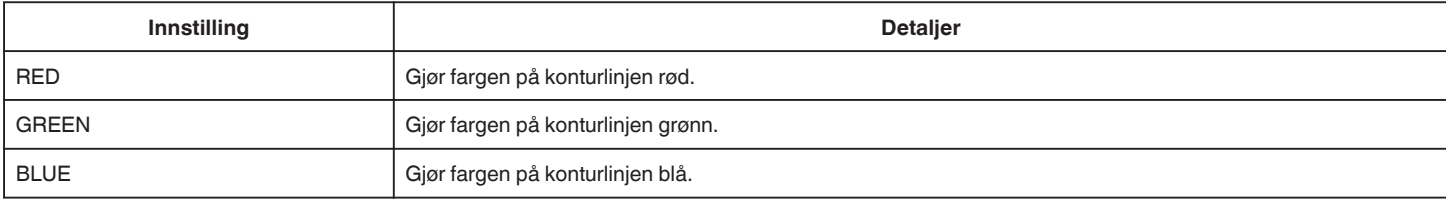

#### **WHITE BALANCE (kun P, A, S og M)**

Justerer fargen etter lyskilden. ["Stille inn hvitbalansen" \(](#page-38-0)F s. 39)

#### **TELE MACRO (kun P, A, S, M og U)**

Lar deg ta nærbilder med telefotoenden (T) av zoomen. ["Ta nærbilder" \(](#page-39-0) $\sqrt{3}$  s. 40)

#### **ZEBRA (kun P, A, S, M og U)**

Diagonale linjer (sebramønster) vises bare i områder med spesifiserte luminansnivåer. ["Se etter overeksponerte områder \(ZEBRA\)" \(](#page-40-0) $\sqrt{ }$  s. 41)

### **TOUCH PRIORITY AE/AF (kun**  $\textcircled{2}$ **)**

Justerer fokus og lysstyrke automatisk basert på motivenes ansikter eller et valgt område. ["Fanger motiver ved automatisk sporing \(BERØRINGSPRIORITET AE/AF\)" \(](#page-33-0)For s. 34)

#### **LIGHT**

Slår lyset på/av.

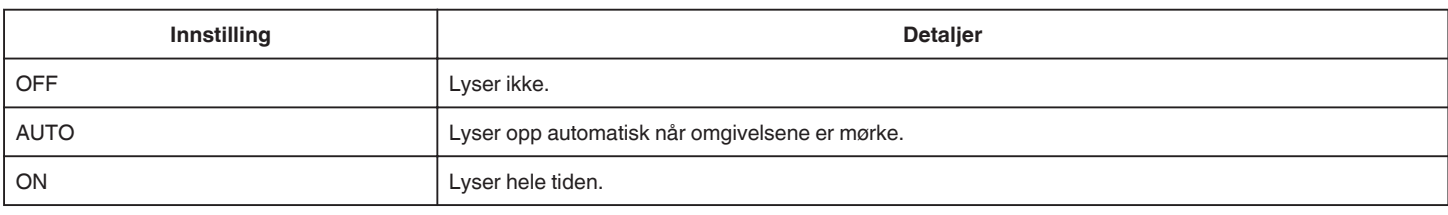

#### **DIS**

Kamerarystelse under videoopptak kan effektivt reduseres. ["Redusere kamerarystelser" \(](#page-40-0)Fig. 41)

#### **GAIN UP (kun P, A, S og M)**

Får motivet til å se lyst ut ved opptak på mørke steder.

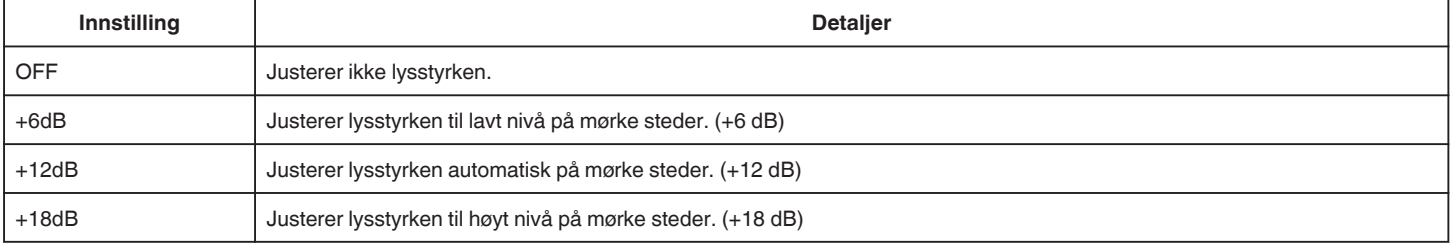

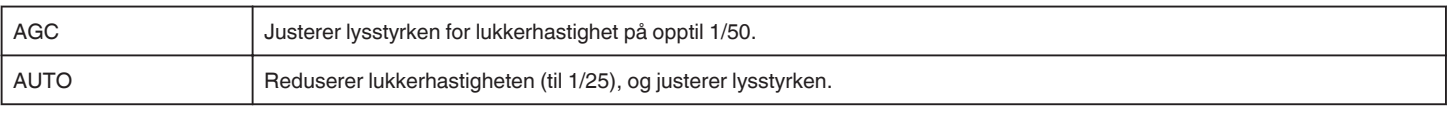

#### **NB! :**

0 Selv om "AUTO" lyser opp scenen mer enn "AGC", kan motivets bevegelser bli unaturlige.

0 "GAIN UP" kan stilles med BRUKER-hjulet.

["U: Lagrer innstillinger av ofte brukte funksjoner \(Brukerinnstillinger\)" \(](#page-35-0) $\sqrt{2}$  s. 36)

#### **WIND CUT**

Reduserer støy fra vind.

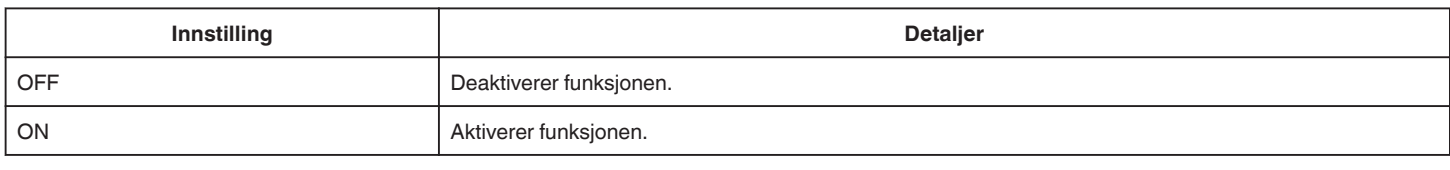

#### **Rutenett**

Viser et rutenett for å identifisere motivets komposisjon og helling.

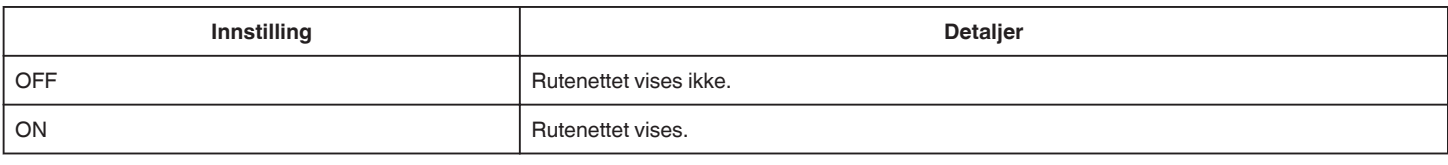

#### **SMILE SHOT (kun**  $\textcircled{2}$ **)**

Tar stillbilder automatisk når det registreres smil.

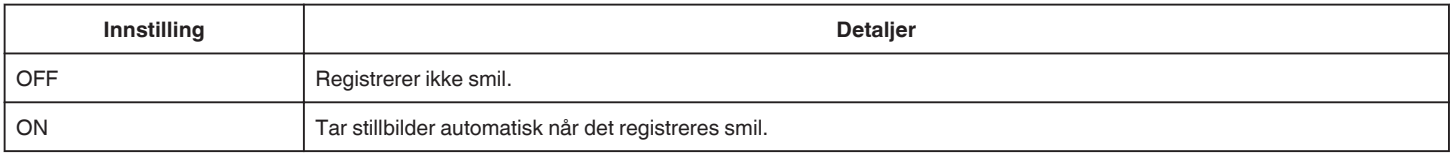

**NB! :** 

0 Kameraet kan gjenkjenne opp til 16 ansikter. Smilenivået vises for opptil tre av de største ansiktene som vises på skjermen.

0 Denne funksjonen vil kanskje ikke fungere som den skal ved alle opptaksforhold (avstand, vinkel, lysstyrke osv.) og med alle motiver (ansiktsvinkel, smilenivå osv.). Det er også vanskelig å registrere et smil i motlys.

0 Etter at et smil er registrert og fotografert, tar det litt tid før du kan ta et nytt bilde.

0 "SMILE SHOT" fungerer ikke i følgende tilfeller:

- når menyen vises

- når resterende opptakstid vises

- når en av funksjonene i "SPECIAL RECORDING" er valgt

#### **SMILE% (kun** P**)**

Viser smilenivået til personer i prosent.

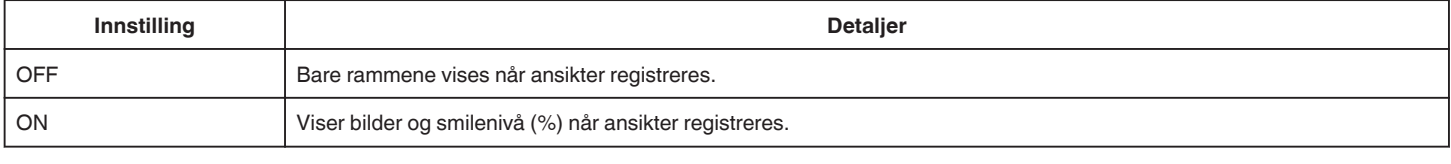

### **NB! :**

0 Kameraet kan gjenkjenne opp til 16 ansikter. Smilenivået vises for opptil tre av de største ansiktene som vises på skjermen.

0 Noen ansikter vil kanskje ikke gjenkjennes, avhengig av omgivelsene.

#### **VIDEO REC FORMAT**

Stiller opptaksformatet til enten "AVCHD" eller "MP4/MOV".

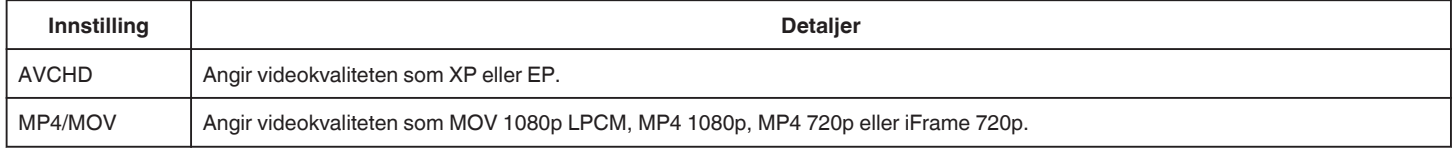

## **SYSTEM SELECT**

#### Angir bildefrekvens for opptak.

Tilgjengelig når "VIDEO REC FORMAT" er angitt som "AVCHD".

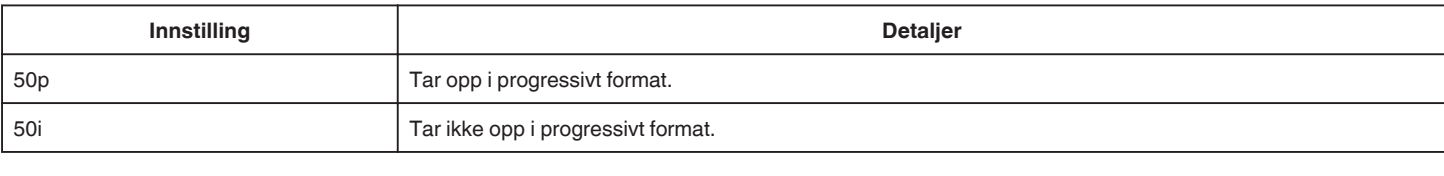

**NB! :** 

0 Videokvaliteten kan ikke stilles inn i 50p-modus.

0 Videoer tatt opp i 50p, kan bare spilles av på AVCHD Progressive-kompatible enheter.

0 Blu-ray-plater som inneholder videoer som er tatt opp i 50p-modus, kan kun spilles av på AVCHD Progressive-kompatible enheter.

#### **VIDEO QUALITY**

Stiller inn videokvaliteten.

0 Når "VIDEO REC FORMAT" er stilt til "AVCHD" og "SYSTEM SELECT" er stilt til "50i"

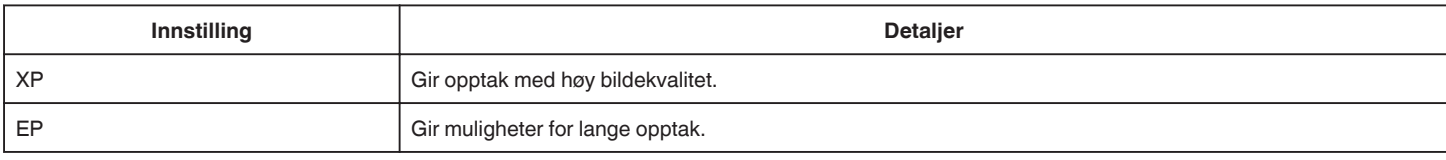

0 Når "VIDEO REC FORMAT" er stilt til "MP4/MOV":

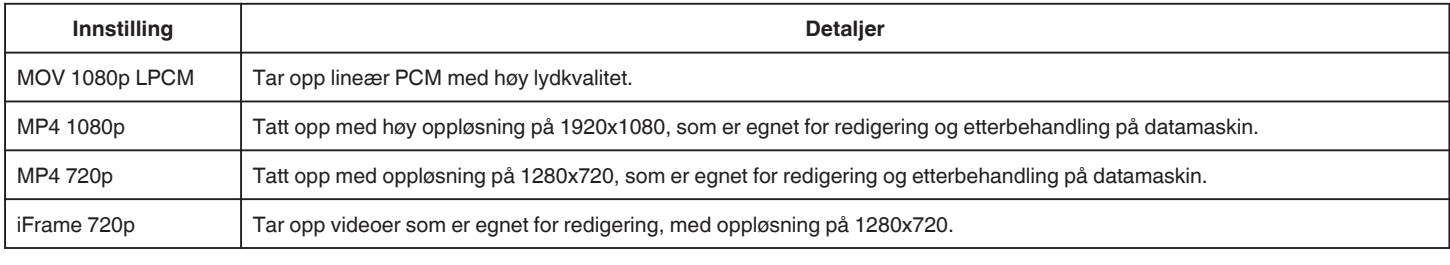

#### **NB!:-**

0 Du kan endre "VIDEO QUALITY" ved å trykke på den ønskede verdien i visningen for resterende opptakstid.

0 Når du gjør et kontinuerlig opptak over en lang tidsperiode, blir opptaksfilen automatisk splittet til en lengde på 30 minutter (kun videoer i MP4-format (MOV, MP4, iFrame)), eller to eller flere filer hvis størrelsen overskrider 4 GB.

#### **ZOOM**

Stiller inn maks zoom.

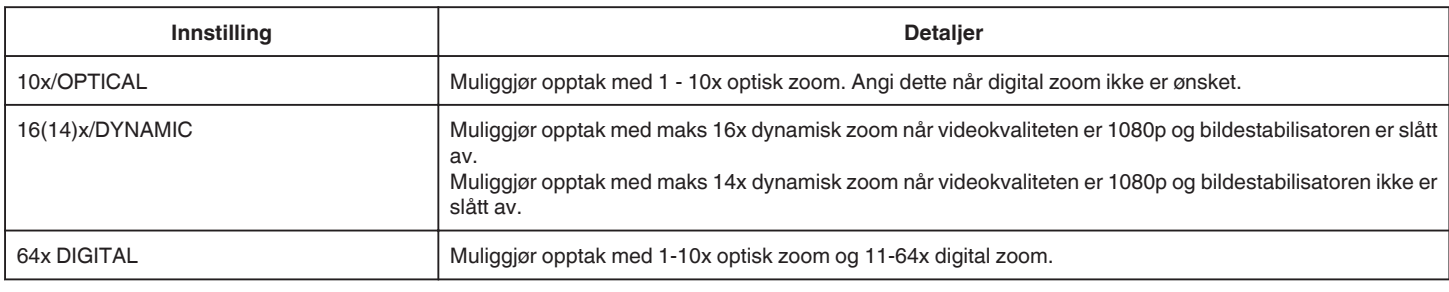

**NB! :** 

- 0 Når digital zoom brukes, bli bildet kornete fordi det forstørres digitalt.
- 0 Bildevinkelen endres når bildestabilisatoren er slått på eller av.

### **x.v.Color**

Tar opp rene farger.

(Bruk en x.v.Color-kompatibel TV til avspilling.) Tilgjengelig når "VIDEO REC FORMAT" er angitt som "AVCHD".

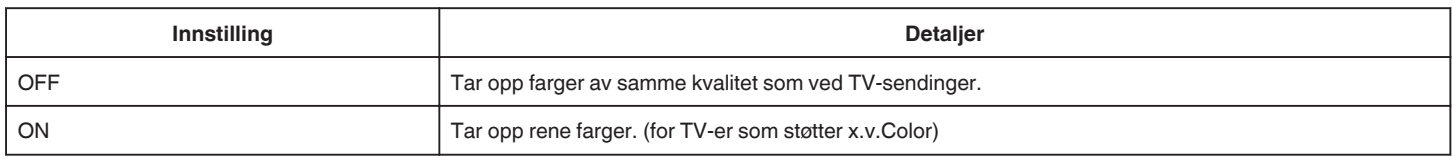

## **USER DIAL**

Innstillingene for lukkerhastighet, blenderåpning, hvitbalanse og GAIN UP kan lagres. Ved å flytte opptakshjulet til "U" kan du begynne å ta opp med de samme innstillingene som de du har lagret.

["U: Lagrer innstillinger av ofte brukte funksjoner \(Brukerinnstillinger\)" \(](#page-35-0)<a> (<a>s. 36)

#### **ZOOM MIC**

Konfigurerer zoom-mikrofonen.

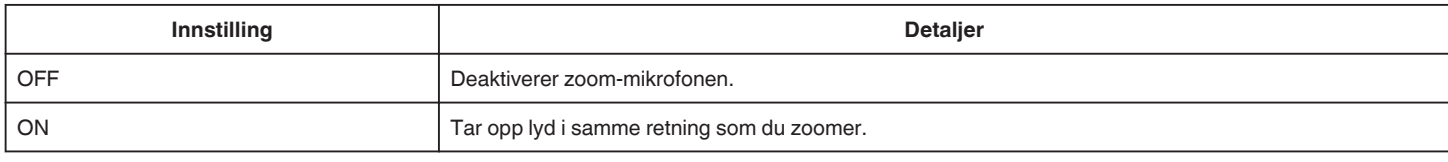

#### **MIC LEVEL**

Gjør justeringene slik at "MIC LEVEL" ikke blir rød.

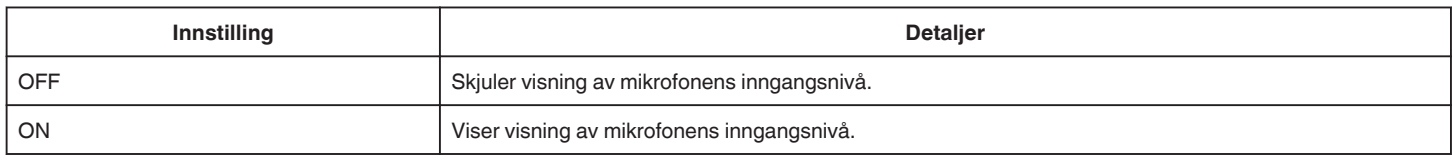

### **MIC LEVEL SETTING**

Stiller inn mikrofonens nivå.

Gjør justeringene slik at "MIC LEVEL" ikke blir rød.

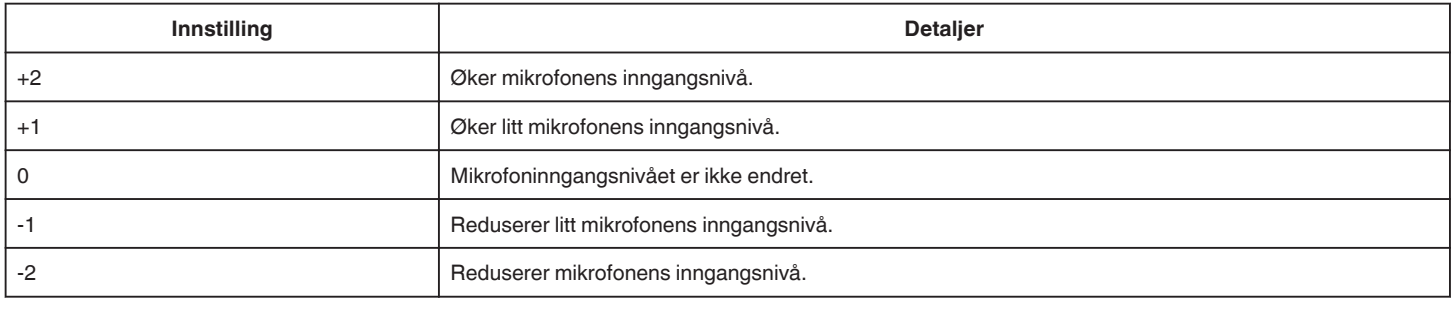

## **HEADPHONE VOL. ADJ.**

Stiller inn volumnivået til tilkoblede hotelefoner.

- 0 Trykk på + på trykkskjermen for å skru opp volumet.
- 0 Trykk på på trykkskjermen for å skru ned volumet.

Justerer volumnivået til hotelefonene under avspilling:

- 0 For å skru opp volumet, stilles zoom-spaken til T-enden.
- 0 For å skru ned volumet, stilles zoom-spaken til W-enden.

#### **K2 TECHNOLOGY**

Reduserer forringelsen av lydkvaliteten forårsaket av digital signalbehandling, og tar opp med en lydkvalitet nær originalen.

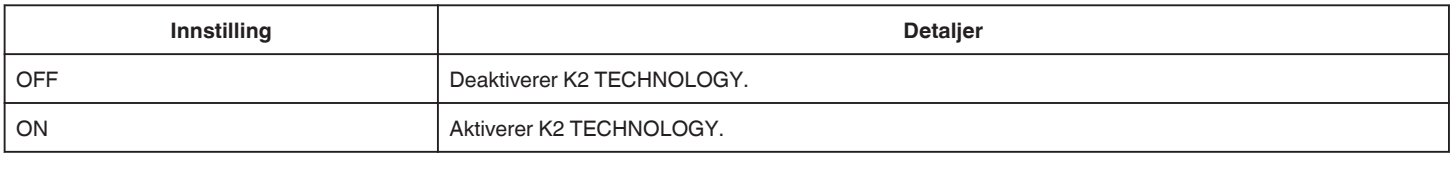

#### **NB! :**

0 Ikke tilgjengelig når "VIDEO QUALITY" er stilt til "MOV 1080p LPCM".

# **SPECIAL RECORDING-meny (video)**

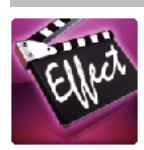

#### **AUTO REC**

Starter opptak automatisk ved å registrere endringer i motivets bevegelse (lysstyrke) innenfor den røde rammen som vises på LCD-skjermen. ["Automatisk opptak med bevegelsessensor \(AUTOOPPTAK\)" \(](#page-45-0) $\mathfrak{so}$  s. 46)

#### **DATE/TIME RECORDING**

Du kan ta opp videoer sammen med dato og tid. Innstill dette når du vil lagre filen med visning av dato og tid. (Visningen av dato og tid kan ikke slettes etter opptak.) ["Opptak av videoer med dato og tid" \(](#page-48-0) $\sqrt{4}$  s. 49)

## **RECORD SETTING-meny (stillbilde)**

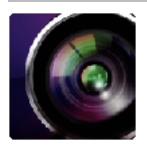

( ) angir opptakshjulets posisjon

#### **Fokushjelp (kun P, A, S, M, U og SCN)**

For enkel justering av fokus er konturene av fokuserte deler fargemerket.

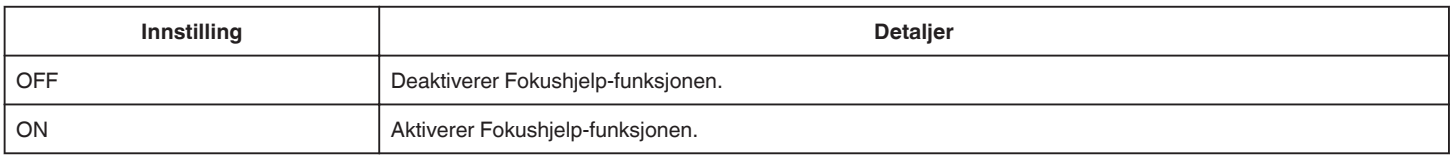

#### **Fokushjelpfarge (kun P, A, S, M, U og SCN)**

Angir fargen på konturlinjen som vises med "Fokushjelp"-knappen.

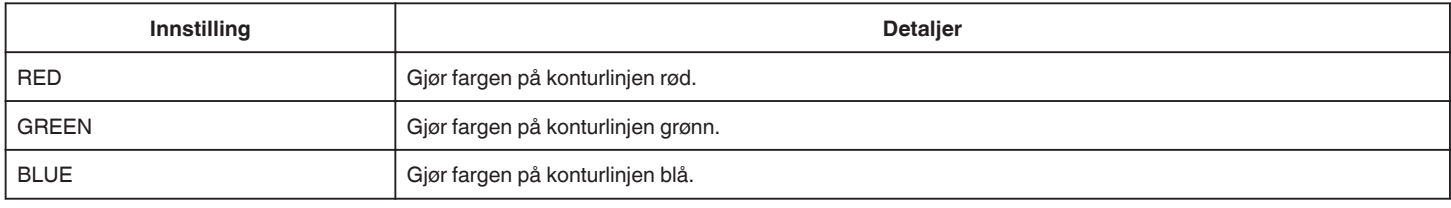

#### **WHITE BALANCE (kun P, A, S og M)**

Justerer fargen etter lyskilden. ["Stille inn hvitbalansen" \(](#page-38-0) $\approx$  s. 39)

#### **TELE MACRO (kun P, A, S, M og U)**

Lar deg ta nærbilder med telefotoenden (T) av zoomen. ["Ta nærbilder" \(](#page-39-0) $\mathfrak{g}$  s. 40)

#### **TOUCH PRIORITY AE/AF (kun**  $\circledR$ **)**

Justerer fokus og lysstyrke automatisk basert på motivenes ansikter eller et valgt område. ["Fanger motiver ved automatisk sporing \(BERØRINGSPRIORITET AE/AF\)" \(](#page-33-0) $\approx$  s. 34)

#### **FLASH**

For innstilling av blitsen.

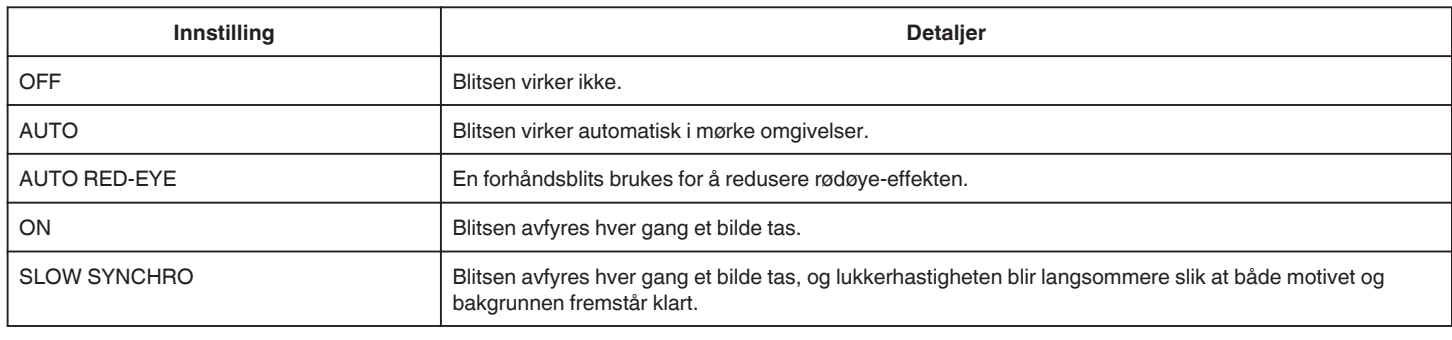

**NB! :** 

0 Når opptakshjulet er stilt til A eller M, og når eksponeringen er stilt til en lav verdi, er det ikke sikkert en akseptabel lysstyrke oppnås selv om blitsen brukes.

#### **Advarsel**

0 Ikke rett AF-hjelpestrålen til blitsen mot øynene på kort avstand (flere cm).

**·** Ikke se rett på blitsen.

0 Feil bruk av blitsen kan føre til synsproblemer.

- 0 Hold en avstand på minst 1 m når du fotograferer små barn.
- 0 Bruk av blitsen mot sjåfører kan føre til midlertidig blindhet og resultere i ulykker.

#### **ADVARSEL :**

0 Ikke rett AF-hjelpestrålen til blitsen mot motiver på kort avstand (flere cm).

## **Innstillingsmeny**

- 0 Ikke ta på blitsen.
- 0 Ikke bruk blitsen hvis det sitter fremmedpartikler, slikt som støv, på den.
- 0 Og ikke dekk til blitsen med tape osv.
- 0 Feil bruk kan resultere i brannskader.
- 0 Varme fra blitsen kan resultere i utslipp av røyk.
- 0 Ikke berør blitsen rett etter at den har vært i bruk.

#### **SELF-TIMER**

Bruk dette når du tar et gruppefoto.

["Ta gruppebilder \(Selvutløser\)" \(](#page-46-0) $\sqrt{3}$  s. 47)

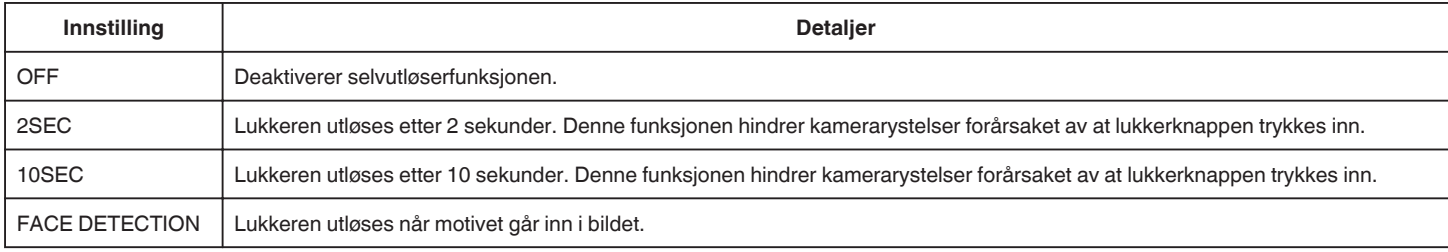

#### **NB! :**

0 Selvutløserlampen blinker når selvutløserfunksjonen er aktivert.

## **GAIN (kun P, A, S, M og U)**

Justerer ISO-nivået etter motivets lysstyrke.

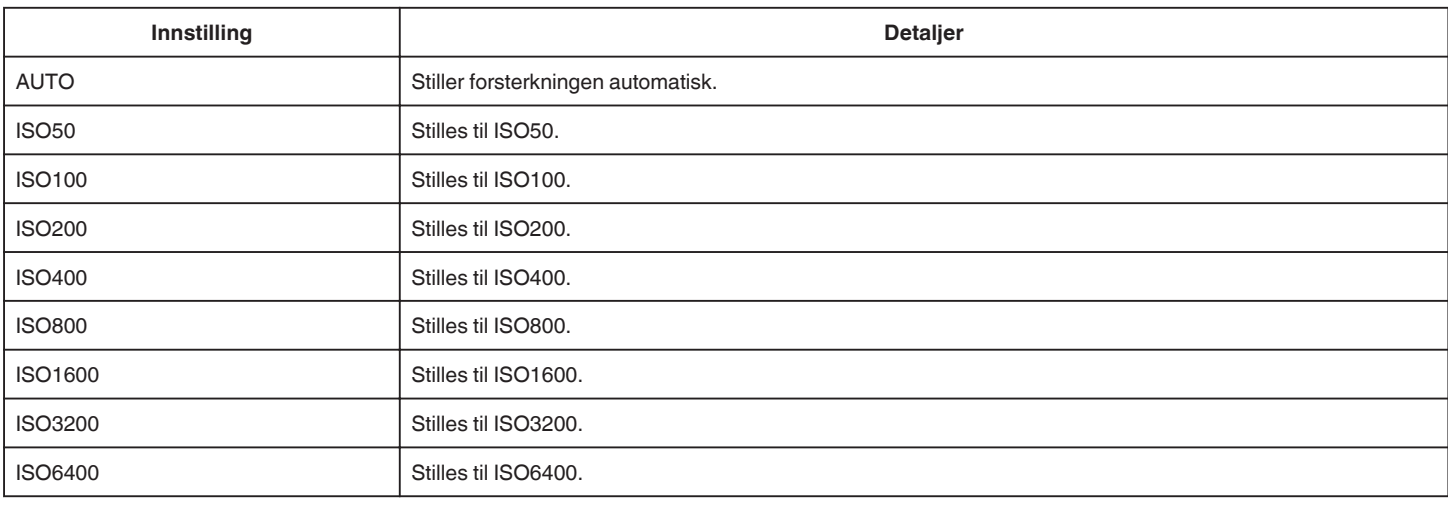

#### **NB! :**

0 "GAIN UP" kan stilles med BRUKER-hjulet.

["U: Lagrer innstillinger av ofte brukte funksjoner \(Brukerinnstillinger\)" \(](#page-35-0) $\sqrt{8}$  s. 36)

### **DIS**

Kamerarystelse under stillbildefotografering kan effektivt reduseres. ["Redusere kamerarystelser" \(](#page-40-0) $\sqrt{8}$  s. 41)

## **SMILE SHOT (kun** P**)**

Tar stillbilder automatisk når det registreres smil.

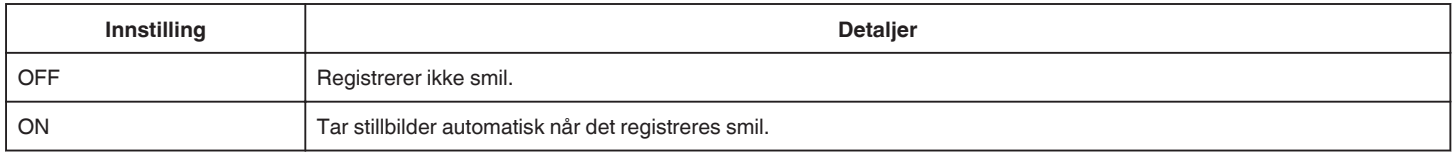

**NB! :** 

0 Kameraet kan gjenkjenne opp til 16 ansikter. Smilenivået vises for opptil tre av de største ansiktene som vises på skjermen.

0 Denne funksjonen vil kanskje ikke fungere som den skal ved alle opptaksforhold (avstand, vinkel, lysstyrke osv.) og med alle motiver (ansiktsvinkel, smilenivå osv.). Det er også vanskelig å registrere et smil i motlys.

0 Etter at et smil er registrert og fotografert, tar det litt tid før du kan ta et nytt bilde.

0 "SMILE SHOT" fungerer ikke i følgende tilfeller:

- når menyen vises

- når resterende opptakstid vises

- når en av funksjonene i "SPECIAL RECORDING" er valgt

## **SMILE% (kun** P**)**

Viser smilenivået til personer i prosent.

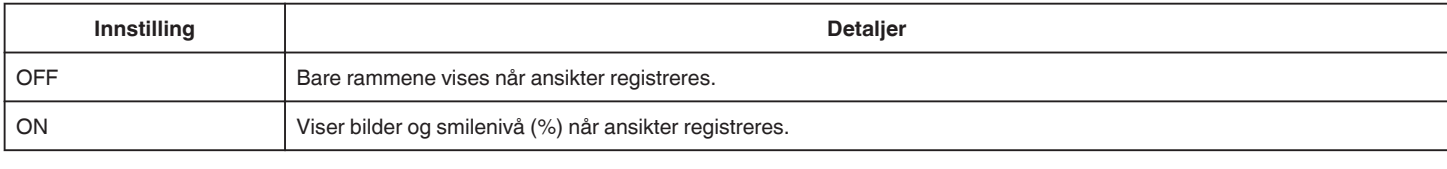

**NB! :** 

0 Kameraet kan gjenkjenne opp til 16 ansikter. Smilenivået vises for opptil tre av de største ansiktene som vises på skjermen.

0 Noen ansikter vil kanskje ikke gjenkjennes, avhengig av omgivelsene.

#### **IMAGE SIZE**

Stiller bildestørrelsen (antallet piksler) for stillbilder.

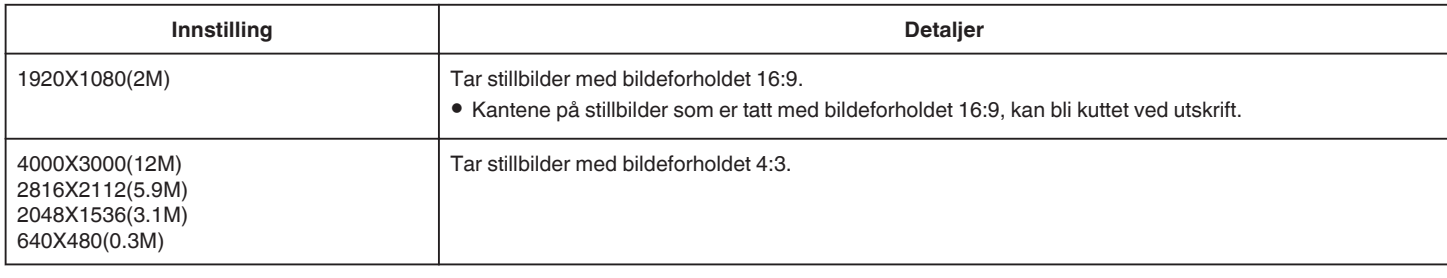

#### **Rutenett**

Viser et rutenett for å identifisere motivets komposisjon og helling.

#### **USER DIAL**

Innstillingene for lukkerhastighet, blenderåpning, hvitbalanse og forsterkning kan lagres. Ved å flytte opptakshjulet til "U" kan du begynne å ta opp med de samme innstillingene som de du har lagret.

["U: Lagrer innstillinger av ofte brukte funksjoner \(Brukerinnstillinger\)" \(](#page-35-0) $\approx$  s. 36)

# **SPECIAL RECORDING-meny (stillbilde)**

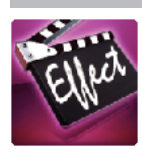

### **AUTO REC**

Starter opptak automatisk ved å registrere endringer i motivets bevegelse (endring i lysstyrke) innenfor den røde rammen som vises på LCD-skjermen. ["Automatisk opptak med bevegelsessensor \(AUTOOPPTAK\)" \(](#page-45-0) $\mathfrak{so}$  s. 46)

# **PLAYBACK SETTING-meny (video)**

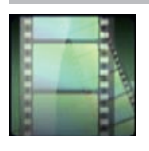

#### **SEARCH DATE**

Reduserer videoens indeksskjerm i henhold til opptaksdato. ["Søke på bestemt video/stillbilde etter dato" \(](#page-63-0) $\sqrt{4}$  s. 64)

#### **DIGEST PLAYBACK (kun AVCHD-modus)**

Spiller av en kortversjon av videoopptakene. [" DIGEST PLAYBACK " \(](#page-60-0)¤ $\scriptstyle\rm I\hspace{-1pt}$  s. 61)

#### **PLAYBACK OTHER FILE (kun AVCHD-modus)**

Spiller av videoer med defekt styringsinformasjon. [" PLAYBACK OTHER FILE " \(](#page-61-0)A s. 62)

#### **Bildefangsttype**

Angir metodene for å fange stillbilder fra videoopptak.

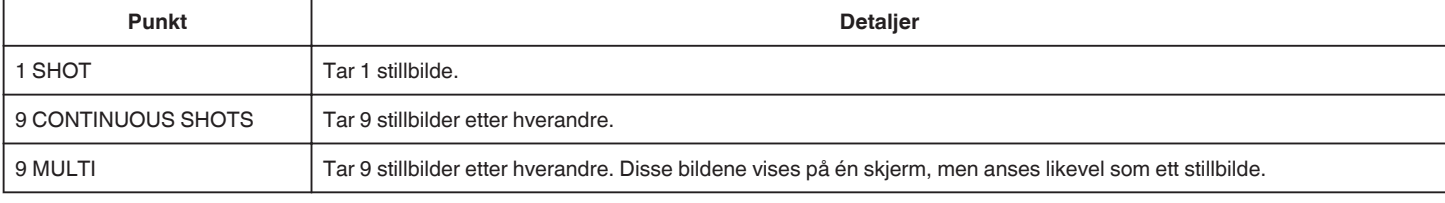

#### **Bildefangstintervall**

Angir intervallet for fangst av stillbilder fra videoopptak.

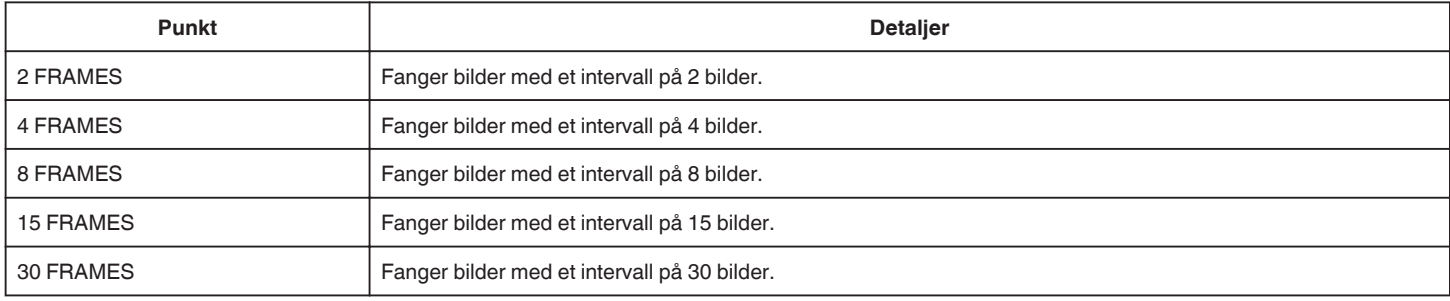

#### **DISPLAY DATE/TIME**

Velg om du skal vise opptaksdato og klokkeslett under videoavspilling.

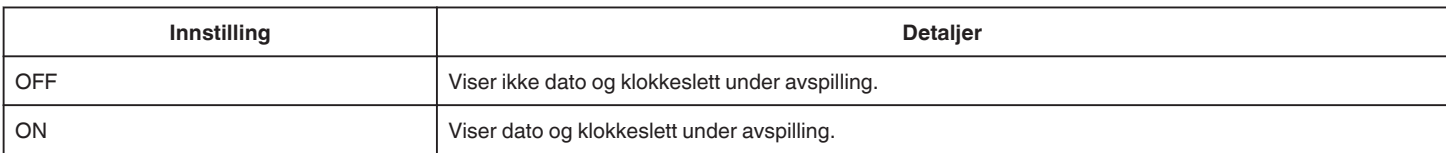

# **EDIT-meny (video)**

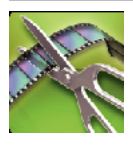

#### **PROTECT/CANCEL**

Beskytter filer mot utilsiktet sletting. ["Beskytte/oppheve beskyttelse av filen som vises" \(](#page-69-0) $\sqrt{4}$  s. 70) ["Beskytte/oppheve beskyttelse av valgte filer" \(](#page-69-0) $\sqrt{2}$  s. 70)

## **TRIMMING**

Velg ønsket del av en video og lagre den som en ny videofil. Den originale videoen forblir på eksisterende sted. ["Fange en nødvendig del i videoen \(TRIMMING\)" \(](#page-71-0) $\mathfrak{g}$  s. 72)
# **PLAYBACK SETTING-meny (stillbilde)**

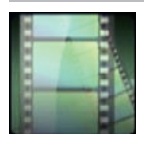

## **SEARCH DATE**

Snevrer inn det som vises på indeksskjermen for stillbilder, i henhold til opptaksdato. ["Søke på bestemt video/stillbilde etter dato" \(](#page-63-0)☞ s. 64)

# **EDIT-meny (stillbilde)**

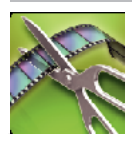

**PROTECT/CANCEL** Beskytter filer mot utilsiktet sletting. ["Beskytte/oppheve beskyttelse av filen som vises" \(](#page-69-0) $\mathfrak{g}$  s. 70) ["Beskytte/oppheve beskyttelse av valgte filer" \(](#page-69-0) $\sqrt{4}$  s. 70)

# <span id="page-182-0"></span>**SETUP (video/stillbilde)**

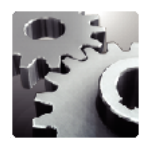

## **Mobile User Guide**

Viser QR-koden for å få tilgang til den mobile brukerhåndboken.

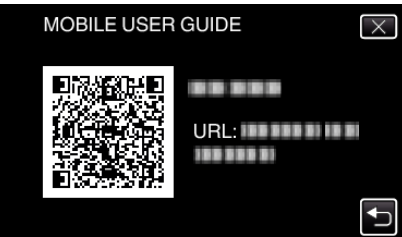

0 Nettportalen vises når QR-koden har blitt lest korrekt. Velg modellnavnet for kameraet ditt for å vise den tilhørende mobile brukerhåndboken.

#### **NB! :**

- 0 For å lese QR-koden, er det nødvendig med en relevant applikasjon. Skriv inn nettadressen i nettleseren manuelt hvis QR-koden ikke kan leses.
- 0 Den mobile brukerhåndboken støttes av Android-enheter og iPhone. Du kan vise den på standard nettlesere som Google Chrome (Android) og Mobile Safari (iPhone).

0 QR-kode er et registrert varemerke for Denso Wave Incorporated.

#### **CLOCK ADJUST**

Nullstiller nåværende tid eller stiller inn lokal tid når denne enheten brukes i an annen tidssone. ["Klokkeinnstilling" \(](#page-18-0) $\mathbb{R}$  s. 19) ["Stille klokken til lokal tid på reise" \(](#page-22-0) $\mathfrak{B}$  s. 23) ["Innstilling av sommertid" \(](#page-23-0) $\sqrt{4}$  s. 24)

## **DATE DISPLAY STYLE**

Stiller rekkefølgen av år, måned, dag og klokkeformatet (24 t/12 t).

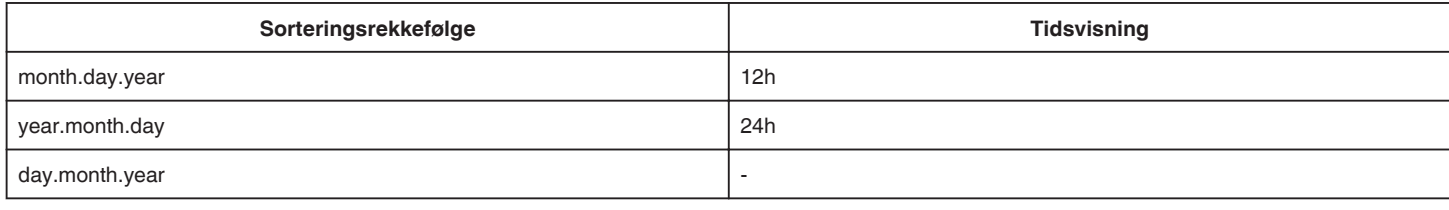

#### **LANGUAGE**

Språket på skjermen kan endres. ["Endre skjermspråket" \(](#page-20-0) $\sqrt{3}$  s. 21)

#### **MONITOR BRIGHTNESS**

Stiller lysstyrken til LCD-skjermen.

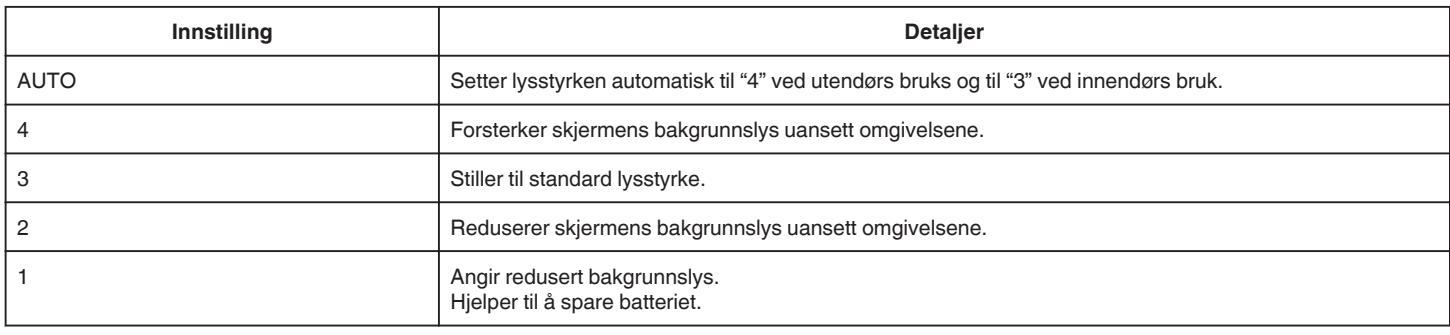

#### **OPERATION SOUND**

Slår funksjonslyden på eller av.

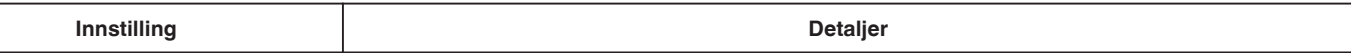

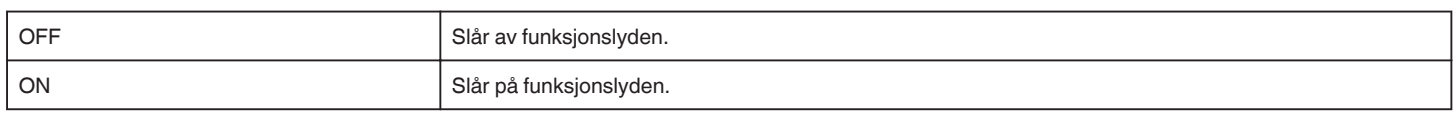

# **AUTO POWER OFF**

Aktiveres for å unngå å glemme å slå av strømmen.

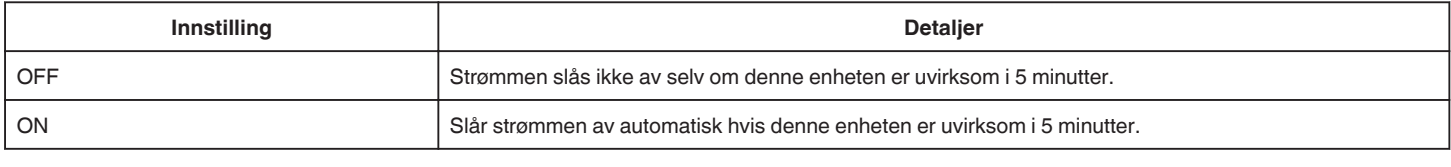

## **QUICK RESTART**

Starter enheten umiddelbart ved å slå på strømmen i løpet av 5 minutter etter at strømmen er slått av.

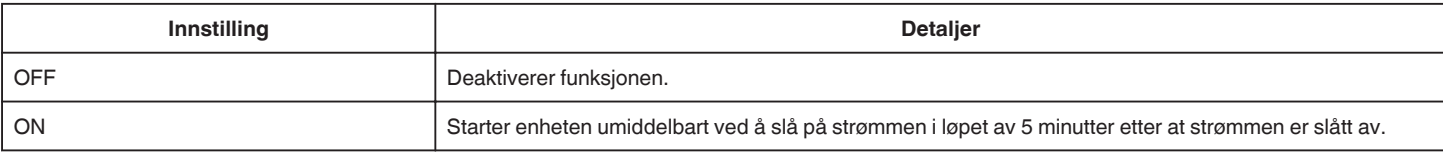

#### **TOUCH SCREEN ADJUST**

Justerer responsposisjonen for knappene på berøringsskjermen. ["Justere berøringsskjermen" \(](#page-15-0) $\sqrt{8}$  s. 16)

## **FACTORY PRESET**

Setter alle innstillinger tilbake til standardverdiene.

#### **FIRMWARE UPDATE**

Oppdaterer funksjonene til denne enheten til siste versjon. For detaljer, se hjemmesiden til JVC.

(Hvis det ikke er noe program tilgjengelig til å oppdatere programvaren til denne enheten, vil intet bli gitt på hjemmesiden.) <http://www3.jvckenwood.com/english/support/index.html>

#### **OPEN SOURCE LICENSES (kun opptak)**

Viser programvarelisensene med åpen kilde som er brukt i denne enheten.

# <span id="page-184-0"></span>**CONNECTION SETTINGS (video/stillbilde)**

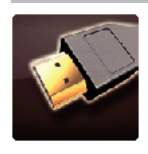

# **DISPLAY ON TV**

Viser ikoner og dato/klokke på TV-skjermen.

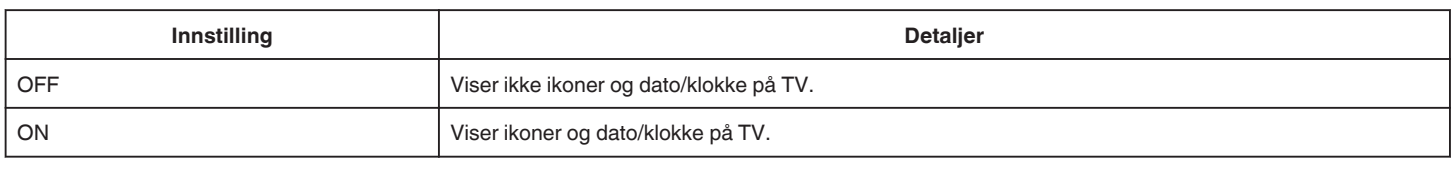

## **VIDEO OUTPUT**

Stiller inn bildeforholdet (16:9 eller 4:3) etter tilkoblet TV-apparat.

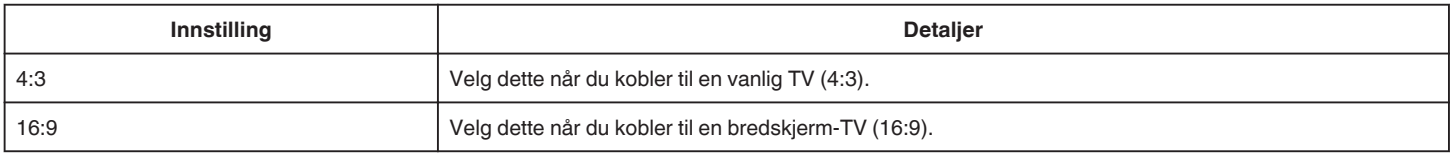

## **HDMI OUTPUT**

Aktiverer denne enhetens HDMI-kontakt når enheten er koblet til en TV.

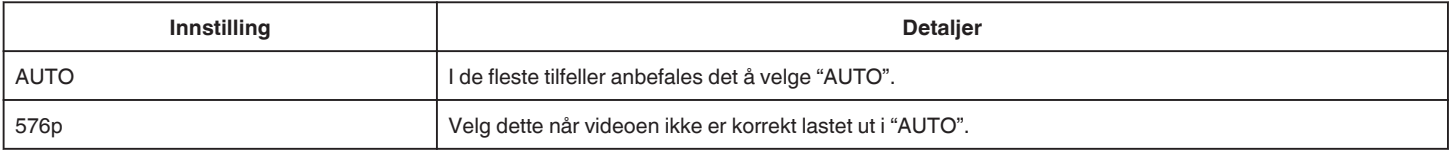

## **HDMI CONTROL**

Angir hvorvidt operasjoner skal kobles med en HDMI-CEC-kompatibel TV.

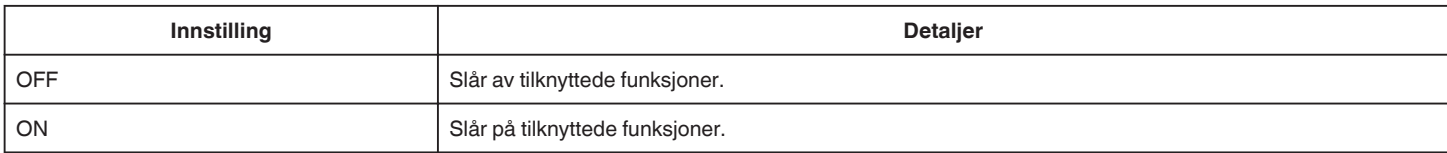

# <span id="page-185-0"></span>**MEDIA SETTINGS (video/stillbilde)**

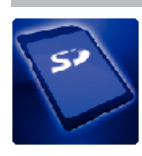

# **FORMAT SD CARD**

Sletter alle filer på SD-kortet.

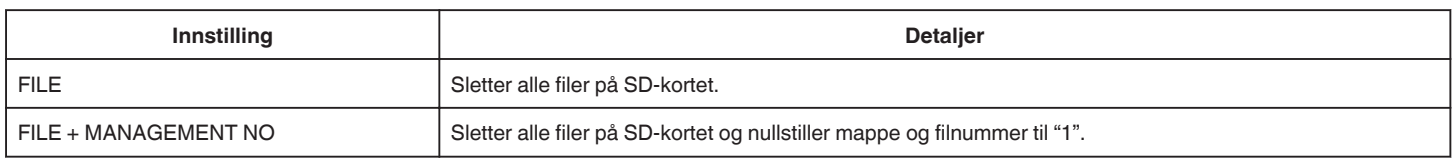

**ADVARSEL :** 

0 Kan ikke velges når det ikke sitter i et SD-kort.

0 All data på SD-kortet slettes når det formateres.

Kopier alle filene på SD-kortet over på en datamaskin før formatering.

0 Påse at batteripakken er fulladet eller koble til strømadapteren, formateringsprosessen kan ta lang tid.

# **USB-TILKOBLING MENY**

Vises når enheten kobles til en datamaskin med en USB-kabel.

#### **PLAYBACK ON PC**

- 0 Viser videoer som er tatt opp med denne enheten, ved hjelp av MediaBrowser.
- ["Installere medfølgende programvare" \(](#page-76-0) $\sqrt{2}$  s. 77)
- 0 Lagrer videoer som er tatt opp med denne enheten ved bruk av den medfølgende programvaren.
- ["Sikkerhetskopiere filer uten å bruke den medfølgende programvaren" \(](#page-81-0) $\infty$  s. 82)
- ["Kopiere til Mac-datamaskin" \(](#page-83-0) $\mathbb{R}$  s. 84)

#### **CREATE DISC**

Lagre videoer som er tatt opp med denne enheten, på en plate ved hjelp av BD/DVD-stasjonen på datamaskinen din og MediaBrowser.

#### **DIRECT DISC**

Lagre videoer som er tatt opp med denne enheten, på en plate ved hjelp av BD/DVD-stasjonen på datamaskinen din.

#### **UPLOAD**

Last opp videoer som er tatt opp med denne enheten, til et fildelingsnettsted ved hjelp av MediaBrowser.

#### **BACK UP**

Sikkerhetskopier videoer som er tatt opp med denne enheten, over på datamaskinen ved hjelp av MediaBrowser. ["Ta sikkerhetskopi av alle filer" \(](#page-77-0) $\mathfrak{g}$  s. 78)

#### **NB! :**

0 Før du utfører en sikkerhetskopiering, må du sette i SD-kortet der videoer er lagret på denne enheten.

- 0 Etter at du har sikkerhetskopiert filene dine med den medfølgende programvaren, kan de ikke gjenopprettes til denne enheten.
- 0 Slett uønskede videoer før du sikkerhetskopierer. Det tar tid å sikkerhetskopiere mange videoer.

["Slette uønskede filer" \(](#page-68-0) $\sqrt{3}$  s. 69)

# **Front**  $(3)$   $(4)$ 45 ିନ ์<br>13  $\widehat{\mathbf{a}}$  $\textcircled{a}$

# A **Fokusring**

- 0 Justerer fokus manuelt.
- ["Justere fokus manuelt" \(](#page-36-0) $\sqrt{3}$  s. 37)

# B **Lys/Blits**

- 0 Slå på lyset når du tar opp på mørke steder.
- " LIGHT" ( $\sqrt{3}$  s. 170)
	- 0 Still blitsen som ønsket når du tar stillbilder.
- [" FLASH " \(](#page-174-0)28 s. 175)

# C **Opptakshjul**

["Opptak med endrede innstillinger" \(](#page-31-0) $\sqrt{3}$  s. 32)

# **A (Strøm)-knapp**

# E **ACCESS (Tilgangs)-lampe**

0 Lyser/blinker under opptak eller avspilling. Ikke ta ut batteripakken, strømadapteren eller SD-kortet.

# F **POWER/CHARGE (Strøm-/Lade)-lampe**

- 0 Lyser: Strøm "PÅ"
- 0 Blinker: Lading pågår
- 0 Slukker: Lading fullført

# G **Tidsstyringsknapp**

- **B** Eksponeringsknapp
- **<sup>0</sup>** Justeringshjul
- J **SET-knapp**
- *O* Fokusknapp

# L **Mikrofonkontakt**

0 Kobles til mikrofon (selges separat).

# M **AV-kontakt/hodetelefonkontakt**

- 0 For tilkobling til AV-kontakten på en TV osv.
- 0 Kobles til hodetelefonen (selges separat).

# N **DC-kontakt**

0 Kobler til en vekselstrømadapter for å lade batteriet.

# **Bakside**

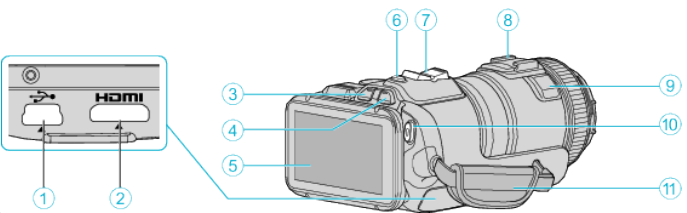

## A **USB-kontakt**

0 Kobler til en datamaskin med en USB-kabel.

#### B **HDMI minikontakt**

- 0 Koble til TV med å bruke en HDMI-minikabel.
- C **Avspilling/Opptak-knapp**
- **O A** / **D** (Video/Stillbilde)-knapp
- E **LCD-skjerm**
- F **SNAPSHOT (stillbildefotografering)-knapp**
- 0 Tar et stillbilde.
- G **Zoom/Volum-spak**
	- 0 Under filming: Justerer opptaksområdet.
	- 0 Under avspilling (indeksskjerm): Går til neste eller forrige side.
	- 0 Under videoavspilling: Justerer volumet.
- $\bigcirc$  **Sko (for tilkobling til den eksterne mikrofonen, som selges separat)**

#### **O** Stereomikrofon

- 0 Ikke dekk til mikrofonen med fingrene under videoopptak.
- *<b>M* START/STOP (Videoopptak)-knapp
	- 0 Starter/stopper videoopptaket.
- $\oplus$  Gripereim
	- 0 Stikk hånden gjennom gripereimen for å holde denne enheten støtt.

# **Bunn**

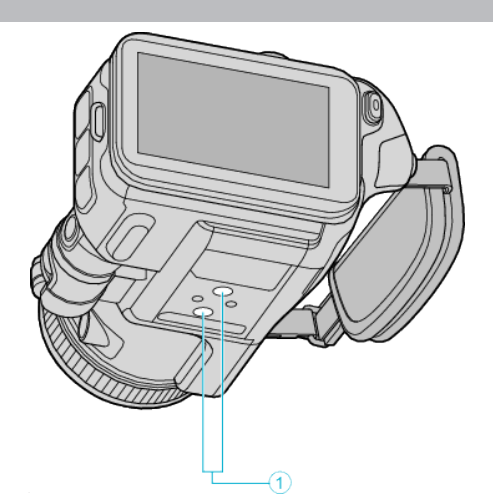

. A **Skruehull for stativ** ["Montering av trebent stativ" \(](#page-20-0) $\sqrt{2}$  s. 21)

# **Interiør**

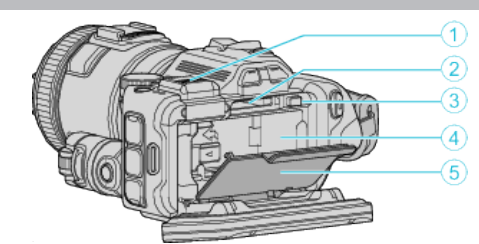

#### A **Søkerdeksel**

0 Ta av dekselet når du skal koble til en søker. ["Sette på søkeren" \(](#page-10-0) $\mathfrak{m}$  s. 11)

#### **B** Spor for SD-kort

0 Sette inn et valgfritt SD-kort.

## C **Batterilåsespak**

["Ta av batteripakken" \(](#page-12-0) $\mathbb{R}$  s. 13)

# D **Batteripakke**

["Lade batteripakken" \(](#page-11-0) $\mathbb{R}$  s. 12)

# E **Batterideksel**

["Lade batteripakken" \(](#page-11-0) $\mathfrak{g}$ s. 12)

# **Vanlige opptaksindikasjoner**

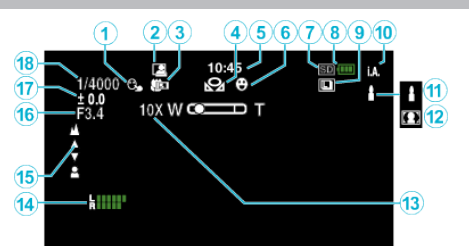

#### $\bullet$  **TOUCH PRIORITY AE/AF**

["Fanger motiver ved automatisk sporing \(BERØRINGSPRIORITET AE/AF\)"](#page-33-0)  $(E \otimes S. 34)$ 

#### **@ AUTOOPPTAK**

["Automatisk opptak med bevegelsessensor \(AUTOOPPTAK\)" \(](#page-45-0) $\text{I}$  s. 46)

#### C **Telemakro**

["Ta nærbilder" \(](#page-39-0) $\mathfrak{m}$  s. 40)

#### **@** HVITBALANSE

["Stille inn hvitbalansen" \(](#page-38-0) $\mathfrak{g}$  s. 39)

#### E **Tid**

["Klokkeinnstilling" \(](#page-18-0) $\mathbb{R}$  s. 19)

#### **A** SMILEBILDE

"SMILE SHOT (kun $\mathbb{Q}$ )" ( $\mathbb{R}$  s. 171)

#### G **Opptaksmedium**

**Batteriindikator** 

#### **O** KONTINUERLIG FOTOGRAFERING

#### ["Kontinuerlig fotografering" \(](#page-31-0) $\sqrt{3}$  s. 32)

# $\overline{w}$  Opptaksmodus

["Videoopptak i automodus" \(](#page-24-0) $\sqrt{3}$  s. 25)

#### K **Velge scener med Intelligent Auto**

0 Viser scener som registreres automatisk med Intelligent Autofunksjonen. Flere scener kan registreres. ["Scener med Intelligent Auto" \(](#page-25-0)F s. 26)

# *A* Scenevalg

["Opptak i forhold til scene \(motiv\)" \(](#page-32-0) $\sqrt{8}$  s. 33)

#### M **Zoom**

 $"$  ZOOM  $"$  ( $\mathbb{R}$  s. 172)

#### **MIC LEVEL**

["MIC LEVEL" \(](#page-172-0) $\mathbb{R}$  s. 173)

#### O **Fokus**

["Justere fokus manuelt" \(](#page-36-0) $\approx$  s. 37)

#### *<b>@* APERTURE PRIORITY

["Manuell justering før opptak" \(](#page-34-0) $\mathbb{R}$  s. 35)

#### Q **Lysstyrke**

["Manuell justering før opptak" \(](#page-34-0) $\sqrt{s}$  s. 35)

#### R **Lukkerhastighet**

["Manuell justering før opptak" \(](#page-34-0) $\sqrt{2}$  s. 35)

# **Videoopptak**

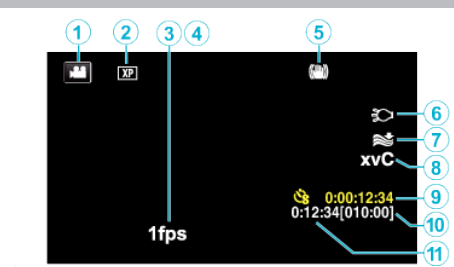

#### A **Videomodus**

0 Veksler mellom video- og stillbildemodus.

#### B **Videokvalitet**

" VIDEO QUALITY "  $(\sqrt{2} \text{ s. } 172)$ 

#### **<sup>3</sup>** TIME-LAPSE RECORDING

["Opptak i intervaller \(INTERVALLOPPTAK\)" \(](#page-44-0) $\sqrt{2}$  s. 45)

# **O** HIGH SPEED RECORDING

["Ta opp i sakte kino \(høyhastighet\)" \(](#page-43-0) $\mathbb{R}$  s. 44)

#### E **Bildestabilisator**

["Redusere kamerarystelser" \(](#page-40-0) $\sqrt{3}$  s. 41)

- F **Lys**
- [" LIGHT " \(](#page-169-0) $\sqrt{4}$  s. 170)

## G **Vindkutt**

" WIND CUT "  $(\sqrt{4} \cdot 5.171)$ 

#### H **x.v.Color**

[" x.v.Color " \(](#page-171-0) $\mathbb{R}$  s. 172)

I **Teller for intervallopptak**

["Opptak i intervaller \(INTERVALLOPPTAK\)" \(](#page-44-0) $\sqrt{2}$  s. 45)

#### $\bf{Q}$  Resterende opptakstid

["Kontrollere gjenværende opptakstid" \(](#page-49-0) $\sqrt{8}$  s. 50)

*<b>f* Sceneteller

# **Stillbildefotografering**

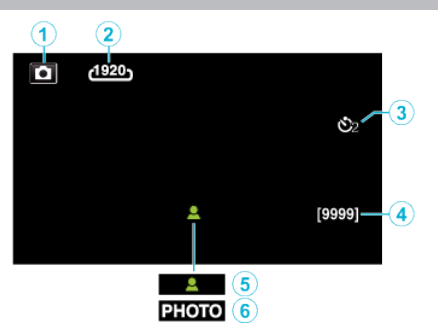

#### A **Stillbildemodus**

0 Veksler mellom video- og stillbildemodus.

#### B **Bildestørrelse**

" IMAGE SIZE "  $(\sqrt{100} \text{ s. } 177)$ 

# C **Selvutløser**

["Ta gruppebilder \(Selvutløser\)" \(](#page-46-0) $\sqrt{2}$  s. 47)

#### D **Resterende antall bilder**

["Kontrollere gjenværende opptakstid" \(](#page-50-0) $\sqrt{3}$  s. 51)

#### E **Fokus**

F **Opptak pågår**

# **Avspilling av video**

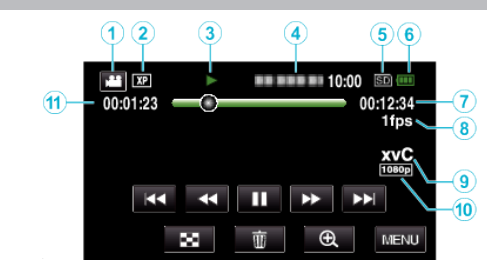

## A **Videomodus**

0 Veksler mellom video- og stillbildemodus.

## B **Videokvalitet**

" VIDEO QUALITY "  $(\mathbb{R} \mathbb{S} \text{S. 172})$ 

#### C **Funksjonsindikator**

["Funksjonsknapper for videoavspilling" \(](#page-53-0) $\mathfrak{B}$  s. 54)

#### D **Dato/tid**

0 Viser opptaksdato og klokkeslett.

#### E **Opptaksmedium**

**6** Batteriindikator

# G **Avspillingstid**

 $\bigcirc$  Intervallavspilling

["Innstilling av intervall" \(](#page-44-0) $\sqrt{3}$  s. 45)

## **O** x.v.Color

[" x.v.Color " \(](#page-171-0) $\mathbb{R}$  s. 172)

#### J **1080p-signal**

" HDMI OUTPUT "  $(\sqrt{4} \text{ s. } 185)$ 

#### **<sup>6</sup>** Sceneteller

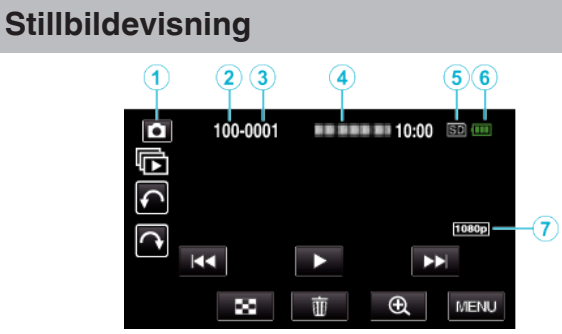

## A **Stillbildemodus**

- 0 Veksler mellom video- og stillbildemodus.
- B **Mappenummer**
- C **Filnummer**
- D **Dato/tid**
	- 0 Viser opptaksdato og klokkeslett.
- E **Opptaksmedium**
- **6** Batteriindikator

#### G **1080p-signal**

" HDMI OUTPUT "  $(\mathbb{R} \text{ s. } 185)$ 

# **Når enheten ikke fungerer skikkelig**

# **Slå av strømmen**

*1* Slå av strømmen ved å trykke på strømknappen.

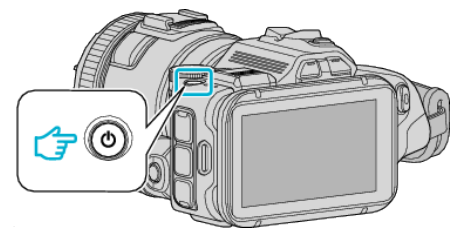

*2* Fjern strømkilden (batteri/vekselstrømadapter), koble den til igjen, og trykk deretter på strømknappen (tilbakestilling fullført).

# **Batteripakke**

#### **Kan ikke slå på strømmen ved bruk av batteripakke.**

Lade opp batteripakken.

["Lade batteripakken" \(](#page-11-0) $\approx$  s. 12)

Kontroller om terminalene er tilsmusset.

Hvis kontakten på denne enheten eller batteripakken er skitten, må du tørke av med en bomullspinne eller lignende.

Hvis du bruker andre batteripakker enn JVCs batteripakker, kan ikke sikkerhet og yteevne garanteres. Husk å bruke JVC batteripakker.

#### **Kort batteritid selv etter lading.**

Batteriet forringes når en batteripakke lades gjentatte ganger. Skift ut batteripakken med en ny. ["Ekstra tilbehør" \(](#page-23-0) $\sqrt{s}$  s. 24)

#### **Kan ikke lade batteripakken.**

Når batteripakken er fulladet, blinker ikke lampen.

Kontroller om terminalene er tilsmusset.

Hvis kontakten på denne enheten eller batteripakken er skitten, må du tørke av med en bomullspinne eller lignende.

Bruk av uoriginal vekselstrømadapter kan føre til skade på denne enheten. Sørg for å bruke en original vekselstrømadapter.

#### **Gjenværende batteritid som vises er feil.**

Gjenværende batterstrøm vises ikke når strømadapteren er tilkoblet. Hvis denne enheten brukes over lengre tid i høye eller lave temperaturer, eller når batteripakken lades mange ganger, kan ikke gjenværende batteristrøm vises nøyaktig.

# **Opptak**

#### **Opptak kan ikke utføres.**

Når det er flere lyskilder og avhengig av opptaksforholdene, kan det være at eksponering og fokus ikke er riktig justert i Intelligent Auto-modus. Juster innstillingene manuelt hvis dette er tilfelle. ["Justere fokus manuelt" \(](#page-36-0) $\approx$  s. 37)

#### **Opptak stanser automatisk.**

Opptaket stopper automatisk ettersom det er spesifisert at det ikke kan fortsette i over 12 sammenhengende timer. (Det kan ta tid før opptak kan starte igjen.)

Slå av enheten. Vent en liten stund og slå den på igjen. (Denne enheten stopper automatisk for å beskytte strømkretsen når temperaturen stiger.)

#### **Hastigheten for kontinuerlig fotografering er lav.**

Hastigheten av kontinuerlig fotografering vil reduseres hvis funksjonen brukes gjentattte ganger.

Hastigheten ved kontinuerlig fotografering kan synke, avhengig av SD-kortet eller på grunn av visse opptaksforhold.

#### **Fokus justeres ikke automatisk.**

Hvis du tar opp på et mørkt sted eller tar opp et motiv som ikke har kontrast mellom mørkt og lyst, må du justere fokus manuelt. ["Justere fokus manuelt" \(](#page-36-0) $\approx$  s. 37) Tørk av linsen med en linseklut.

#### **Zoom virker ikke.**

Digital zoom er ikke tilgjengelig i stillbildefotograferingsmodus. Zoom kan ikke brukes ved intervallopptak. (Samtidig stillbildefotografering og bildestabilisering er heller ikke tilgjengelig.) Angi "ZOOM" i menyen for å bruke digital zoom. " ZOOM "  $(\sqrt{w} s. 172)$ 

# **SD-kort**

### **Kan ikke sett i SD-kortet.**

Pass på at du ikke setter SD-kortet i feil vei. ["Sette i et SD-kort" \(](#page-13-0) $\sqrt{3}$  s. 14)

#### **Kan ikke kopiere til SD-kortet.**

For å bruke SD-kort som har vært brukt på andre apparater, må du først formatere (initialiser) SD-kortet ved å velge "FORMAT SD CARD" fra medianinnstillinger.

 $"$  FORMAT SD CARD  $"$  ( $\mathfrak{so}$  s. 186)

# **Avspilling**

#### **Lyd eller video avbrytes.**

Noen ganger avbrytes avspilling ved koblingen mellom to scener. Dette er ikke en funksjonsfeil.

#### **Det er ikke lyd.**

Still "OPERATION SOUND" i standard-menyen til "ON". [" OPERATION SOUND " \(](#page-182-0)LET S. 183)

#### **Det samme bildet vises i lang tid.**

Bruk et høyhastighets SD-kort (klasse 4 eller høyere). ["Typer av egnede SD-kort" \(](#page-13-0) $\sqrt{12}$  s. 14) Rengjør SD-kortets terminaler med en tørr bomullspinne eller lignende. Utfør "FORMAT SD CARD" i "MEDIA SETTINGS"-menyen. (Alle data vil bli slettet.) " FORMAT SD CARD "  $($ 

#### **Bevegelsen er hakkete.**

Bruk et høyhastighets SD-kort (klasse 4 eller høyere). ["Typer av egnede SD-kort" \(](#page-13-0) $\approx$  s. 14) Rengjør SD-kortets terminaler med en tørr bomullspinne eller lignende. Utfør "FORMAT SD CARD" i MEDIA SETTINGS-menyen. (Alle data vil bli slettet.) " FORMAT SD CARD " $($ Verifiser systemkravene til din datamaskin ved bruk av MediaBrowser for avspilling.

["Verifisering av systemkrav \(retningslinje\)" \(](#page-75-0) $\sqrt{3}$  s. 76)

#### **Kan ikke finne et filopptak.**

Avbryt datosøket. ["Søke på bestemt video/stillbilde etter dato" \(](#page-63-0)x s. 64) Velg "PLAYBACK OTHER FILE" i menyen. (Videofiler som har skadet styringsinformasjon kan spilles av.) " PLAYBACK OTHER FILE "  $(158.62)$ 

#### **Bildene vises ikke korrekt på TV-en.**

Koble fra kabelen og koble til igjen. ["Tilkobling via HDMI-minikontakten" \(](#page-65-0) $\approx$  s. 66) Slå denne enheten av og på igjen.

#### **Bildene vises vertikalt på TV-en.**

Still "VIDEO OUTPUT" i "MEDIA SETTINGS"-menyen til "4:3". " VIDEO OUTPUT " $($  $\sqrt{2}$  s. 185) Juster TV-skjermen deretter.

#### **Det viste bildet på TV er for lite.**

Still "VIDEO OUTPUT" i "MEDIA SETTINGS"-menyen til "16:9". " VIDEO OUTPUT "  $(127 \times 185)$ 

#### **Lyd og bilde er ikke som det skal være når enheten er koblet til TV med HDMI-minikabelen.**

Bilde og lyd er kanskje ikke som det skal, avhengig av TV-en du har koblet

- til. Gjør som følger i slike tilfeller:
- A Koble HDMI-minikabelen fra og så til igjen.

B Slå denne enheten av og på igjen.

# **Redigering/kopiering**

### **Kan ikke slette en fil.**

Filer (videoer/stillbilder) som er beskyttet, kan ikke slettes. Opphev beskyttelsen før du sletter filen. ["Beskytte filer" \(](#page-69-0) $\approx$  s. 70)

#### **Kan ikke kopiere/flytte filer til SD-kortet.**

Sett skrivebeskyttelsen på SD-kortet til av.

#### **BACK-UP-meny forsvinner ikke.**

Mens USB-kabelen er tilkoblet vises "BACK UP"-menyen.

# **Datamaskin**

## **Kan ikke kopiere filer til datamaskinens harddisk.**

Hvis programmet MediaBrowser ikke er installert, vil enkelte funksjoner kanskje ikke virke. ["Installere medfølgende programvare" \(](#page-76-0) $\mathbb{R}$  s. 77)

Sørg for at det er nok plass på harddisken før du foretar sikkerhetskopiering.

#### **Kan ikke kopiere filer til DVD eller Blu-ray-plate via PC-en.**

Hvis du vil ta opp på plater, trenger du en datamaskin med DVD-brenner eller Blu-ray-stasjon.

#### **Kan ikke laste opp filen til YouTube.**

Sjekk at du har en konto hos YouTube. (Du må ha en YouTube-konto for å laste opp filer til YouTube.) Med denne enheten kan du ikke endre videoer til formatet for opptak.

Se hjelpefilen for den medfølgende programvaren MediaBrowser.

#### **Jeg bruker en Mac.**

Kopier filene til Mac-datamaskin med følgende metode. ["Kopiere til Mac-datamaskin" \(](#page-83-0) $\sqrt{3}$  s. 84)

#### **Datamaskinen gjenkjenner ikke SDXC-kortet.**

Kontroller og oppgrader datamaskinens operativsystem. ["Når datamaskinen ikke gjenkjenner SDXC-kortet" \(](#page-14-0) $\sqrt{s}$  s. 15)

# **Skjerm/bilde**

#### **LCD-skjermen er vanskelig å se.**

LCD-skjermen kan være vanskelig å se hvis videokameraet brukes i lyse områder som f.eks. i direkte sollys.

#### **Det vises en ball eller et bånd med sterkt lys på LCD-skjermen.**

Endre denne enheten stilling for å unngå at lyskilden treffer linsen. (Det dukker opp en lyskule på skjermen hvis det er en sterk lyskilde i nærheten av denne enheten, men dette er ikke en funksjonsfeil.)

#### **Opptatt motiv er for mørkt.**

Bruk kompensering av bakgrunnslys (motlys) når bakgrunnen er lys og motivet er mørkt.

["Avansert bruk med kompensering av bakgrunnslys \(motlys\)" \(](#page-9-0) $\approx$  s. 10) Bruk "LIGHT" i menyen. Bruk "NIGHTALIVE" i SCENEVALG. ["Opptak i forhold til scene \(motiv\)" \(](#page-32-0) $\sqrt{2}$  s. 33) Bruk "GAIN UP" i menyen. ["Manuell justering før opptak" \(](#page-34-0) $\approx$  s. 35) Still "BRIGHTNESS ADJUST" i opptaksmenyen til "+"-siden. ["Manuell justering før opptak" \(](#page-34-0) $\sqrt{s}$  s. 35) Reduser lukkerhastigheten. (Movitvet kan bli uklart dersom lukkerhastigheten er for lav.)

Still inn til en mindre blenderåpningsverdi.

#### **Opptatt motiv er for lyst.**

Deaktiver kompensering for bakgrunnslys (motlys) hvis denne funksjonen brukes.

["Avansert bruk med kompensering av bakgrunnslys \(motlys\)" \(](#page-9-0)F s. 10) Still "BRIGHTNESS ADJUST" i opptaksmenyen til "-"-siden. ["Manuell justering før opptak" \(](#page-34-0) $\mathbb{R}$  s. 35) Øk lukkerhastigheten.

Still inn til en større blenderåpningsverdi.

#### **Det er lyse eller mørke flekker på skjermen.**

Selv om LCD-skjermen har mer enn 99,99 % effektive piksler, kan 0,01 % av pikslene være lyse (røde, blå, grønne) eller mørke flekker. Dette er ikke en funksjonsfeil. Flekkene blir ikke tatt opp.

# **Andre problemer**

#### **Knappene på berøringsskjermen fungerer ikke.**

Trykk på knappene på berøringsskjermen med fingrene. Knappene fungerer ikke hvis du trykker på dem med neglene eller med hansker på.

Lagre opptakene dine før du bestiller service. AKoble til en datamaskin med en USB-kabel. "SELECT DEVICE"-menyen vises. BTrykk på og hold inne START/STOP-knappen i minst 2 sekunder. "PLAYBACK ON PC" vises.

Operasjonene utføres på datamaskinen etter at skjermbildet skifter.

#### **Bildet er kornet.**

Når digital zoom brukes, bli bildet kornete fordi det forstørres digitalt.

#### **Denne enheten kan bli varm.**

Dette er ikke en funksjonsfeil. (Denne enheten kan bli varmt når det brukes i en lengre periode.) Ikke bruk enheten hvis den blir for varm.

#### **Skjermspråket er endret.**

Det kan forekomme hvis du kobler denne enheten via en HDMI-minikabel til en TV med en annen språkinnstilling. ["Betjening med TV via HDMI" \(](#page-66-0) $\approx$  s. 67)

#### **Lyd og bilde er ikke som det skal være når enheten er koblet til TV med HDMI-minikabelen.**

Bilde og lyd er kanskje ikke som det skal, avhengig av TV-en du har koblet til. Gjør som følger i slike tilfeller:

- A Koble HDMI-minikabelen fra og så til igjen.
- 2) Slå denne enheten av og på igjen.
- ["Tilkobling via HDMI-minikontakten" \(](#page-65-0) $\sqrt{4}$  s. 66)

#### **HDMI-CEC-funksjoner fungerer ikke som de skal, og TV-en fungerer ikke med denne enheten.**

Ulike TV-er kan fungere forskjellig avhengig av spesifikasjonene, selv om de er HDMI-CEC-kompatible. Det kan derfor ikke garanteres at HDMI-CECfunksjonene for denne enheten fungerer i kominasjon med alle TV-er. I slike tilfeller, still "HDMI CONTROL" til "OFF".

" HDMI CONTROL " $($  $$s. 185)$ 

#### **Enheten er tregt ved veksling mellom videomodus og stillbildemodus, eller når strømmen slås på og av.**

Det anbefales at du kopierer alle videoer og stillbilder over på PC-en, og at du sletter filene fra denne enheten. (Hvis det er mange filer i denne enheten, tar det tid før denne enheten responderer.)

#### **Enheten fungerer ikke skikkelig og feilmeldinger vises.**

Dette er en mikrodatamaskin-styrt enhet. Elektrostatisk utladning, ekstern støy, og interferens (fra TV, radio, etc.) kan hindre den fra å fungere korrekt. I slike tilfeller må du slå av strømmen, ta ut vekselstrømadapterer og batteripakken. Denne enheten tilbakestilles.

#### **Betjening ikke mulig, ettersom STRØM/LADE-knappen og TILGANGSLAMPEN blinker.**

Etter at strømmen er slått av, fjerner du strømkilden (batteri/ vekselstrømadapter), kobler den til igjen, og trykker på strømknappen. Dersom dette ikke løser problemet, kontakter du nærmeste JVC-forhandler eller JVC-servicesenter.

#### **Fraskrivelse**

- Vi kan ikke holdes ansvarlige for tap av innspilt innhold ved opptak av video/ lyd eller hvis avspilling ikke fungerer som følge av feil på enheten, medfølgende deler eller SD-kort.

- Etter at innspilt innhold (data) er slettet, inklusiv datatap som følge av feil på enheten, kan det ikke gjenopprettes. Dette til advarsel.
- JVC tar intet ansvar for tapte data. Dette til advarsel.

- For at vi skal kunne forbedre kvaliteten på produktet, kan defekte opptaksmedier bli analysert. Det kan derfor hende de ikke blir returnert. **Feilmelding?**

#### **SET DATE/TIME!**

Koble vekselstrømadapteren, lad batteriet i mer enn 24 timer og still klokken. (Hvis meldingen fremdeles vises, er klokkebatteriet dødt. Kontakt nærmeste JVC-forhandler.)

["Klokkeinnstilling" \(](#page-18-0) $\sqrt{3}$  s. 19)

#### **COMMUNICATION ERROR**

Koble til USB-kabelen igjen.

Slå av denne enheten og apparatene det er koblet til, og slå dem på igjen. Sett på batteripakken igjen.

#### **MEMORY CARD ERROR!**

Kontroller at kortet er støttet av denne enheten.

["Typer av egnede SD-kort" \(](#page-13-0) $\sqrt{2}$  s. 14)

Slå denne enheten av og på igjen.

Fjern strømadapteren og batteripakken, deretter tar du ut og setter inn igjen SD-kortet.

Fjern alle urenheter fra terminalene på SD-kortet.

Hvis det ovennevnte ikke løser problemet, tar du sikkerhetskopi av filene dine og kjører "FORMAT SD CARD" i "COMMON"-menyen. (Alle data vil bli slettet.)

" FORMAT SD CARD "  $($  $\mathbb{R}$  s. 186)

#### **NOT FORMATTED**

Velg "OK" og deretter "YES" på "DO YOU WANT TO FORMAT?"-skjermen.

#### **RECORDING FAILURE**

Slå denne enheten av og på igjen.

#### **CANNOT TAKE MORE STILL IMAGES AT THIS TIME**

Stopp videoopptaket før du tar stillbilder. (Hvis SD-kortet fjernes og settes i under videoopptak, kan det ikke tas stillbilder.)

#### **PLAYBACK FAILED**

Ta ut og sett inn SD-kortet. ["Sette i et SD-kort" \(](#page-13-0) $\sqrt{3}$  s. 14) Fjern alle urenheter fra terminalene på SD-kortet. Sett inn SD-kortet før du slår på strømmen. Ikke utsett denne enheten for harde støt eller vibrasjon.

#### **VIDEO MANAGEMENT FILE IS DAMAGED, RECOVERY IS REQUIRED TO RECORD/PLAYBACK, RECOVER?**

Velg "OK" for å gjenopprette. (Videoer som ikke kan gjenopprettes vil ikke bli vist på indeksskjermen, men du vil kanskje kunne spille dem av med "PLAYBACK OTHER FILE" i menyen.) " PLAYBACK OTHER FILE "  $(\sqrt{100} \text{ s. } 62)$ 

#### **UNSUPPORTED SCENE!**

Bruke filer tatt opp med denne enheten. (Det kan hende at filer som er tatt opp med andre apparater ikke lar seg avspille.)

#### **UNSUPPORTED FILE!**

Bruke filer tatt opp med denne enheten. (Det kan hende at filer som er tatt opp med andre apparater ikke lar seg avspille.)

#### **THIS FILE IS PROTECTED**

Slå av funksjonen "PROTECT/CANCEL" i menyen "EDIT". ["Beskytte filer" \(](#page-69-0) $\approx$  s. 70)

#### **CHECK CARD'S WRITE PROTECTION SWITCH**

Sett skrivebeskyttelsen på SD-kortet til av.

## **INSUFFICIENT AVAILABLE SPACE**

Slett filer eller flytt filer til en datamaskin eller andre enheter. Skifte ut SD-kortet med et nytt.

#### **RECORDABLE MANAGEMENT CAPACITY LEVEL HAS BEEN REACHED**

- A Flytt filene eller mappene til en datamaskin eller annen enhet.
- (Sikkerhetskopier filene.)
- B Velg "FILE + MANAGEMENT NO" i "FORMAT SD CARD" eller i menyen for mediainnstillinger. (Alle data på SD-kortet vil bli slettet.)
- [" FORMAT SD CARD " \(](#page-185-0) $\mathfrak{I}\otimes\mathfrak{s}$ . 186)

#### **SCENE QUANTITY EXCEEDED LIMIT**

A Flytt filene eller mappene til en datamaskin eller annen enhet. (Sikkerhetskopier filene.)

B Velg "FILE + MANAGEMENT NO" i "FORMAT SD CARD" eller i menyen for mediainnstillinger. (Alle data på SD-kortet vil bli slettet.) [" FORMAT SD CARD " \(](#page-185-0) $\mathfrak{t}\mathfrak{s}$ . 186)

#### **NUMBER OF FOLDERS OVERFLOW**

A Flytt filene eller mappene til en datamaskin eller annen enhet.

(Sikkerhetskopier filene.)

- B Velg "FILE + MANAGEMENT NO" i "FORMAT SD CARD" eller i menyen for mediainnstillinger. (Alle data på SD-kortet vil bli slettet.)
- " FORMAT SD CARD  $\overline{P}$  ( $\overline{P}$  s. 186)

#### **FILE QUANTITY LIMIT EXCEEDED**

A Flytt filene eller mappene til en datamaskin eller annen enhet.

(Sikkerhetskopier filene.)

B Velg "FILE + MANAGEMENT NO" i "FORMAT SD CARD" eller i menyen for mediainnstillinger. (Alle data på SD-kortet vil bli slettet.)

" FORMAT SD CARD "  $(E \otimes S. 186)$ 

#### **PROCESSING CANCELLED DUE TO LIMITED SPACE FOR OPERATION**

#### **RECORDING CANCELLED**

Slå denne enheten av og på igjen. Beskytt enheten fra støt og vibrasjoner.

#### **CAMERA TEMPERATURE IS HIGH PLEASE TURN CAMERA OFF TO ALLOW IT TO COOL DOWN PLEASE WAIT**

Slå strømmen til denne enheten av, la den avkjøles før du slår strømmen på igjen.

Utfør jevnlig vedlikehold av denne enheten, så varer det lengre.

#### **ADVARSEL :**

0 Sørg for å fjerne batteripakken, strømadapteren og stikkontakten før du utfører vedlikehold.

# **Videokamera**

- 0 Tørk av denne enheten med en tørr, myk klut.
- 0 Hvis videokameraet er svært skittent, kan du fukte kluten med nøytralt såpevann, tørke videokameraet med denne og deretter bruke en ren klut til å fjerne alt såpevann.

#### **ADVARSEL :**

- 0 Ikke bruk løsningsmidler som benzen, fortynnere eller alkohol. Dette kan skade denne enheten.
- 0 Hvis du bruker et kjemisk stoff, må du lese advarslene og bruksanvisningen til produktet.
- 0 Ikke la videokameraet ha kontakt med gummi-eller plastprodukter over lengre tid.

# **Linse/LCD-skjerm**

- 0 Bruk en linseblåser (fås i forretningene) til å fjerne støv, deretter en linseklut (fås i forretningene) til å tørke av. Det kan dannes mugg hvis linsen er skitten for lenge.
- 0 Du kan bruke en antireflekterende film eller beskyttelsesfilm som fås i handelen på skjermen.

Betjeningen av berøringsskjermen kan imidlertid bli vanskeliggjort eller skjermen kan fremstå litt mørkere avhengig av tykkelsen på filmen.

# **Kamera**

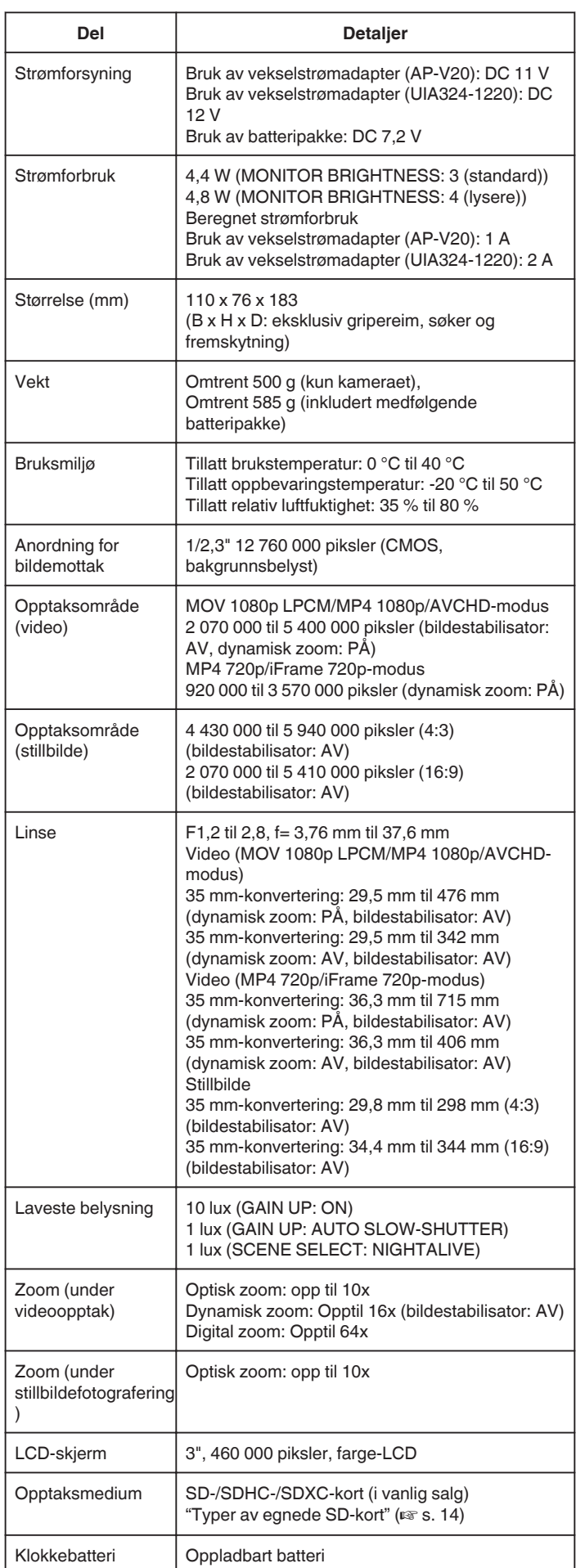

# **Kontakter**

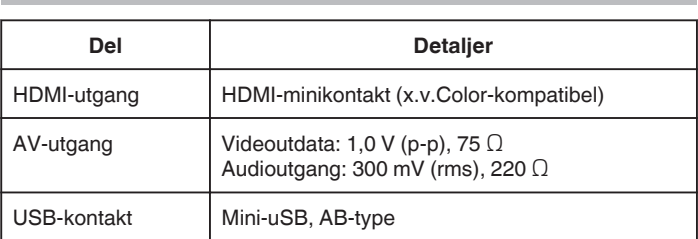

# **Video (AVCHD)**

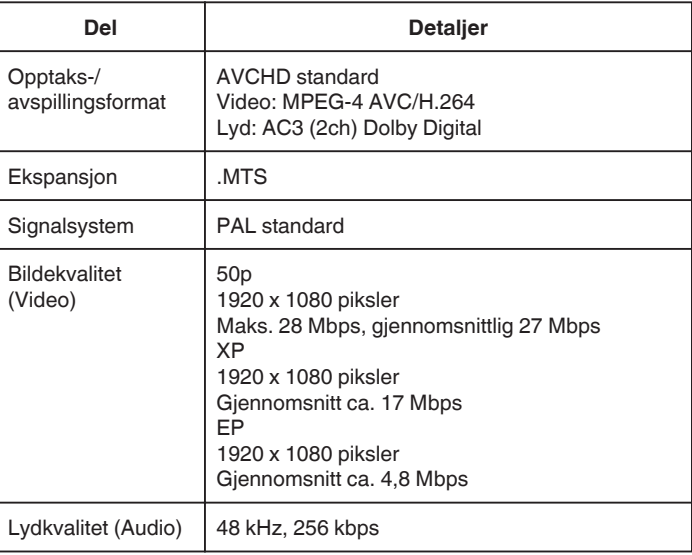

# **Video (MOV/MP4)**

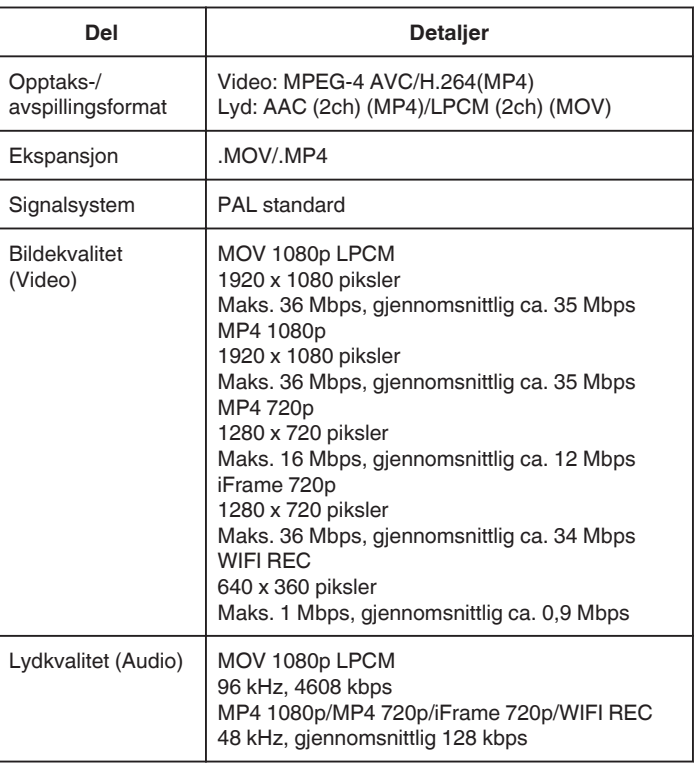

# **Spesifikasjoner**

# **Stillbilde**

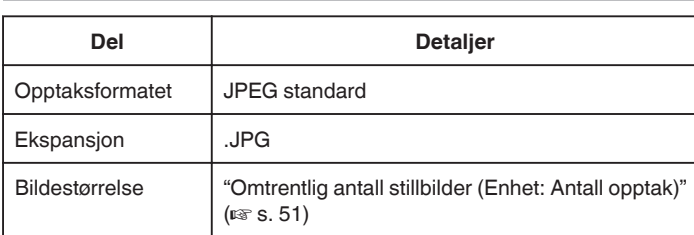

# **Vekselstrømadapter (AP-V20)**

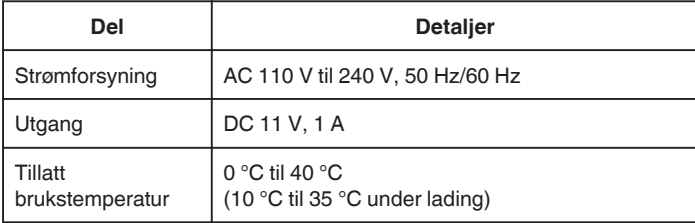

# **Vekselsstrømadapter (UIA324-1220)**

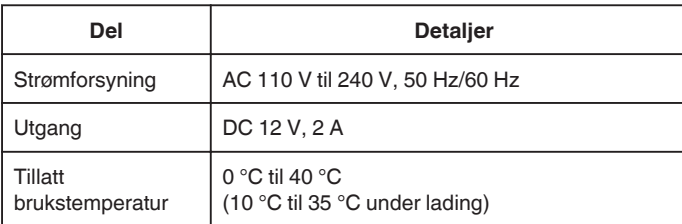

# **Batteripakke (BN-VF815U)**

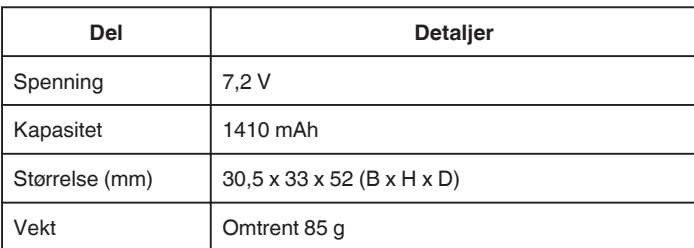

#### **NB! :**

0 Spesifikasjonene og utseende for produktet kan endres for ytterligere forbedringer uten varsel.

# **JVC**